Installation, Operation and Maintenance Manual

*AudioCodes One Voice Operations Center*

# **OVOC**

# Installation, Operation and Maintenance

Version 8.2.3000

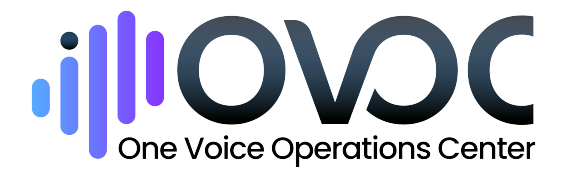

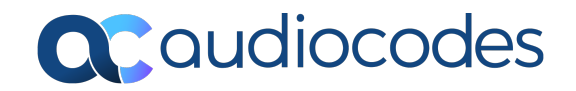

# **Notice**

Information contained in this document is believed to be accurate and reliable at the time of printing. However, due to ongoing product improvements and revisions, AudioCodes cannot guarantee accuracy of printed material after the Date Published nor can it accept responsibility for errors or omissions. Updates to this document can be downloaded from <https://www.audiocodes.com/library/technical-documents>.

This document is subject to change without notice.

Date Published: June-19-2024

## **Security Vulnerabilities**

All security vulnerabilities should be reported to [vulnerability@audiocodes.com](mailto:vulnerability@audiocodes.com).

#### **Customer Support**

Customer technical support and services are provided by AudioCodes or by an authorized AudioCodes Service Partner. For more information on how to buy technical support for AudioCodes products and for contact information, please visit our website at [https://www.audiocodes.com/services-support/maintenance-and-support.](https://www.audiocodes.com/services-support/maintenance-and-support)

#### **Documentation Feedback**

AudioCodes continually strives to produce high quality documentation. If you have any comments (suggestions or errors) regarding this document, please fill out the Documentation Feedback form on our website at <https://online.audiocodes.com/documentation-feedback>.

# **Stay in the Loop with AudioCodes**

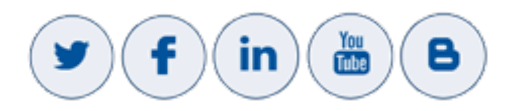

# **Related Documentation**

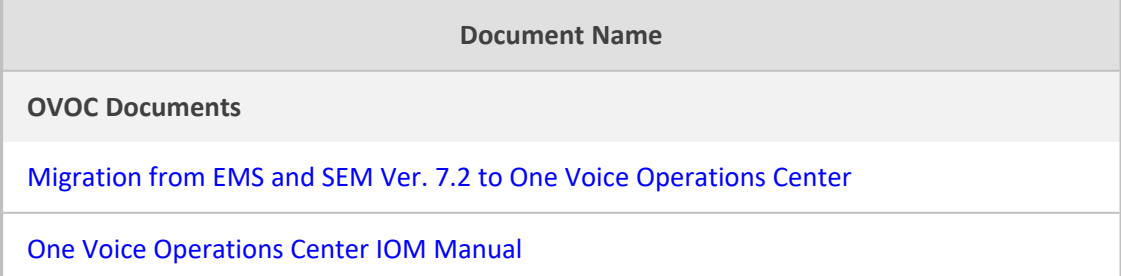

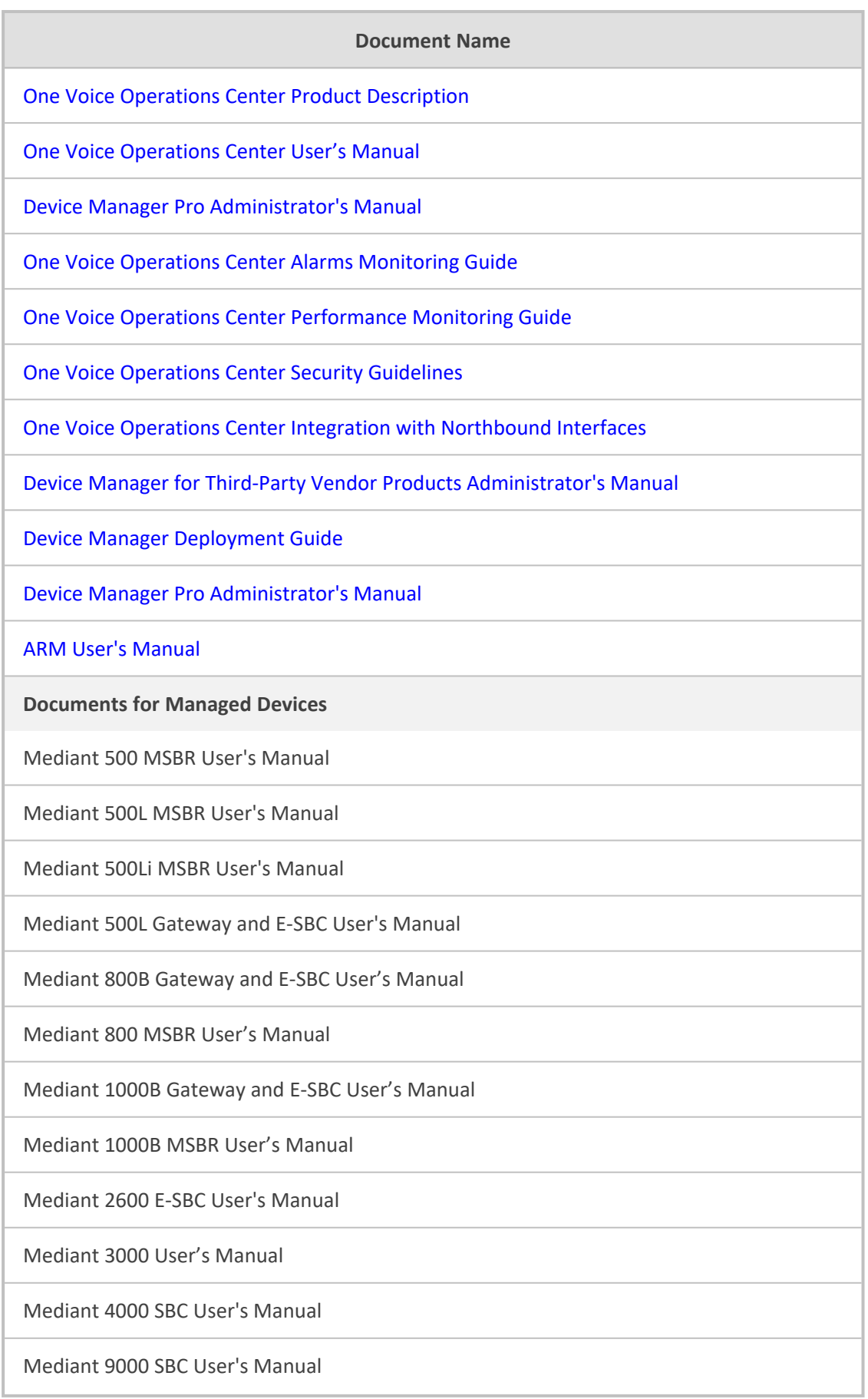

#### **Document Name**

Mediant Software SBC User's Manual

Microsoft Teams Direct Routing SBA Installation and Maintenance Manual

Mediant 800B/1000B/2600B SBA for Skype for Business Installation and Maintenance Manual

Fax Server and Auto Attendant IVR Administrator's Guide

Voca Administrator's Guide

VoiceAI Connect Installation and Configuration Manual

#### **Document Revision Record**

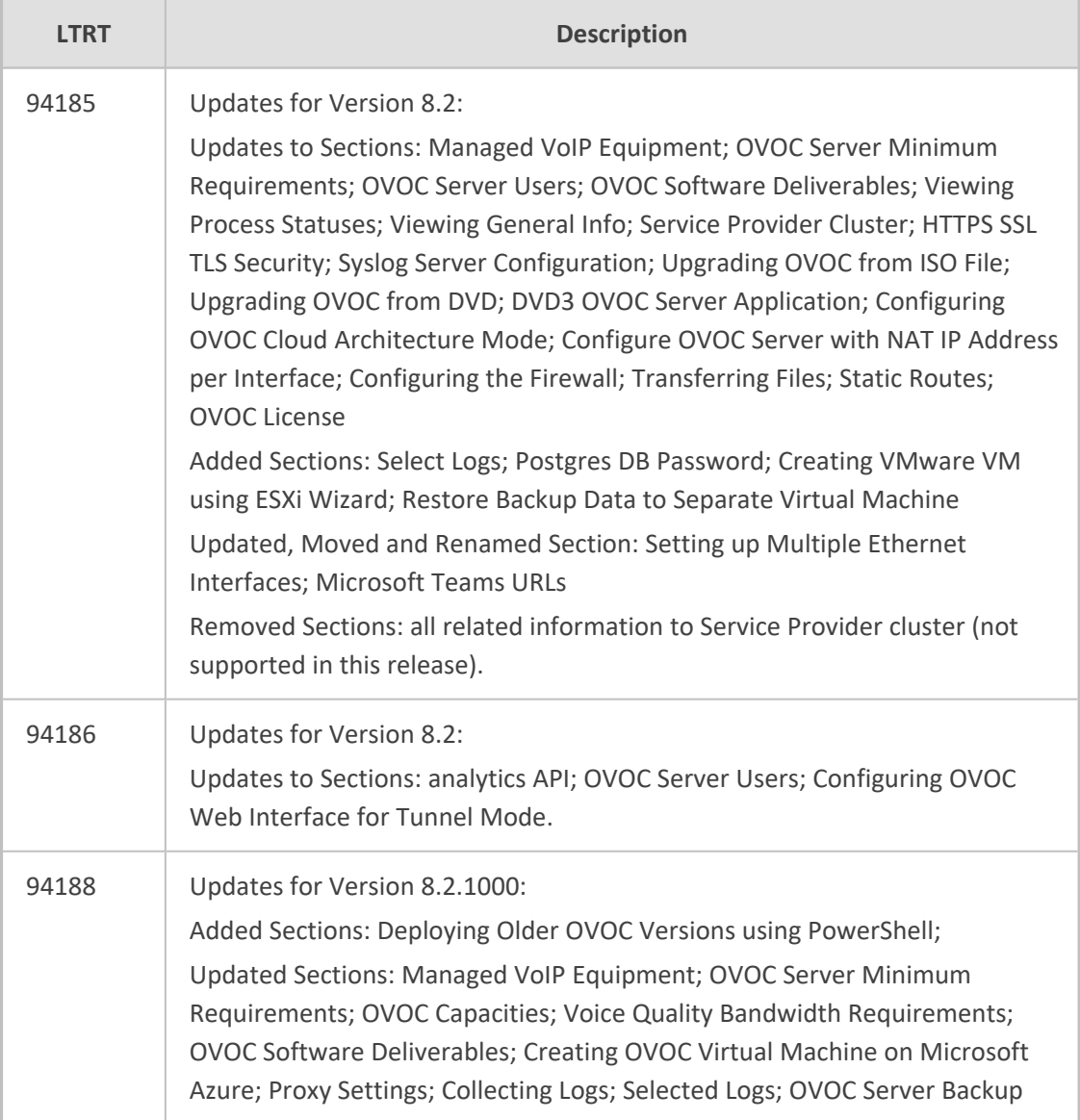

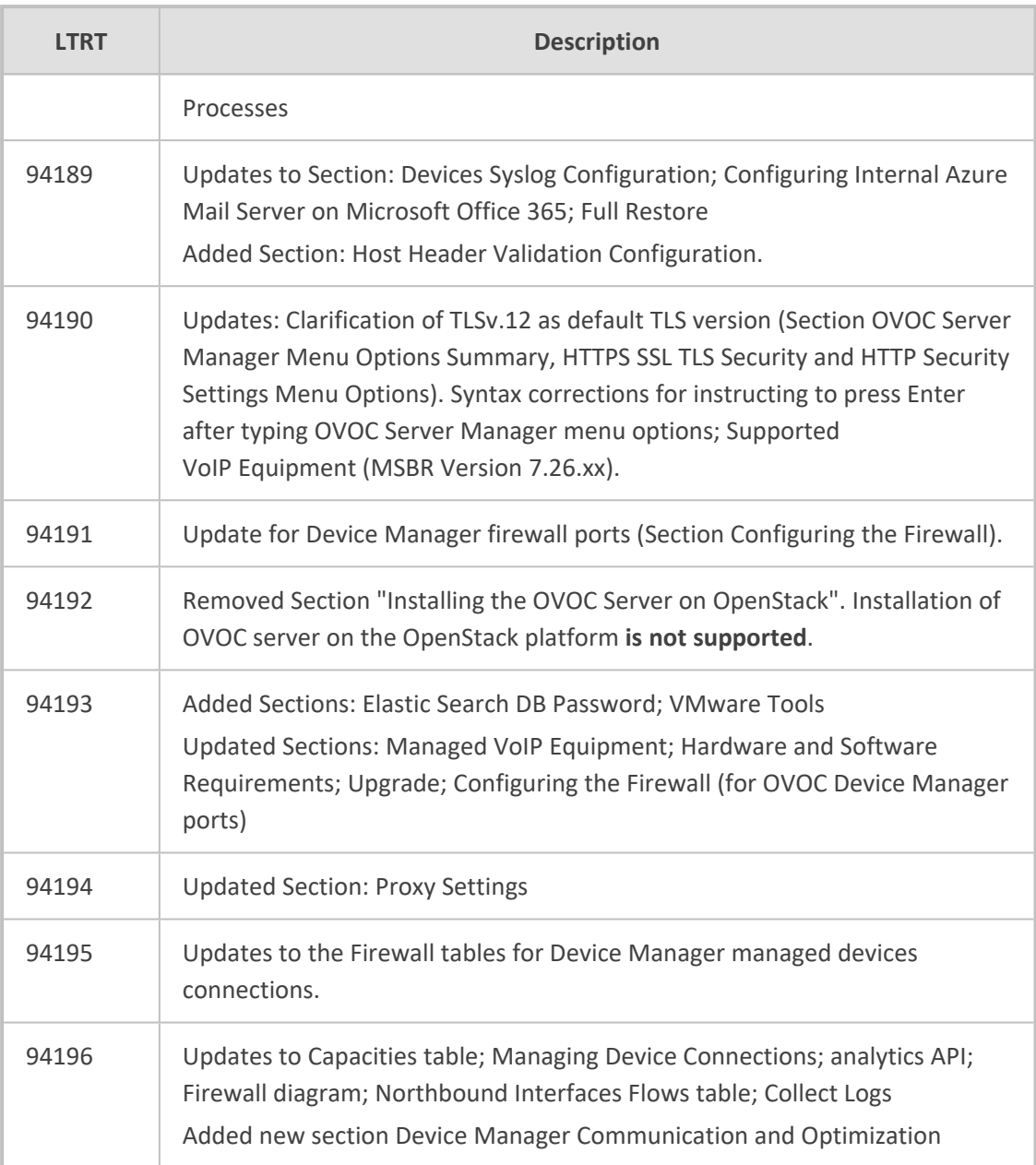

# **Table of Contents**

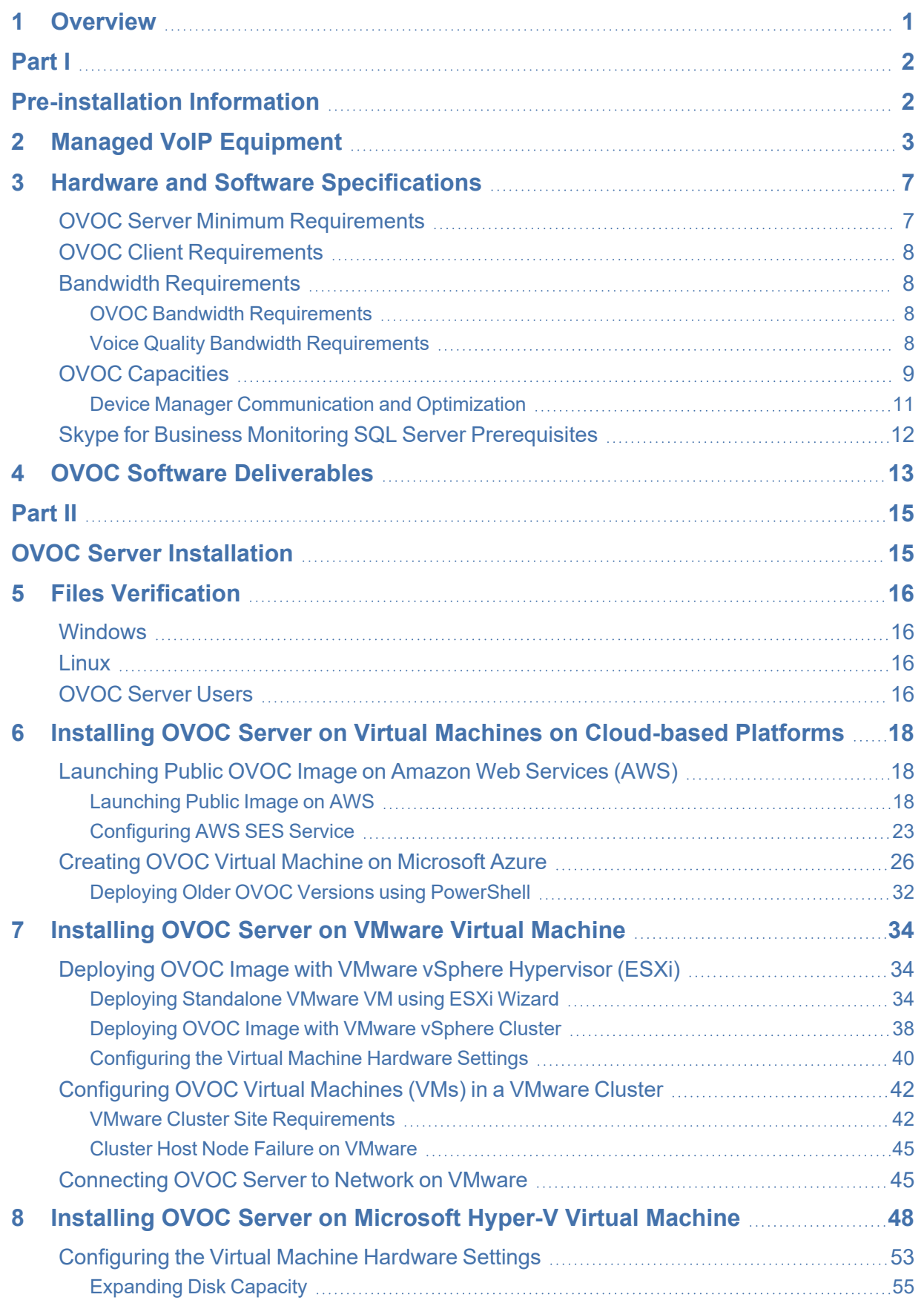

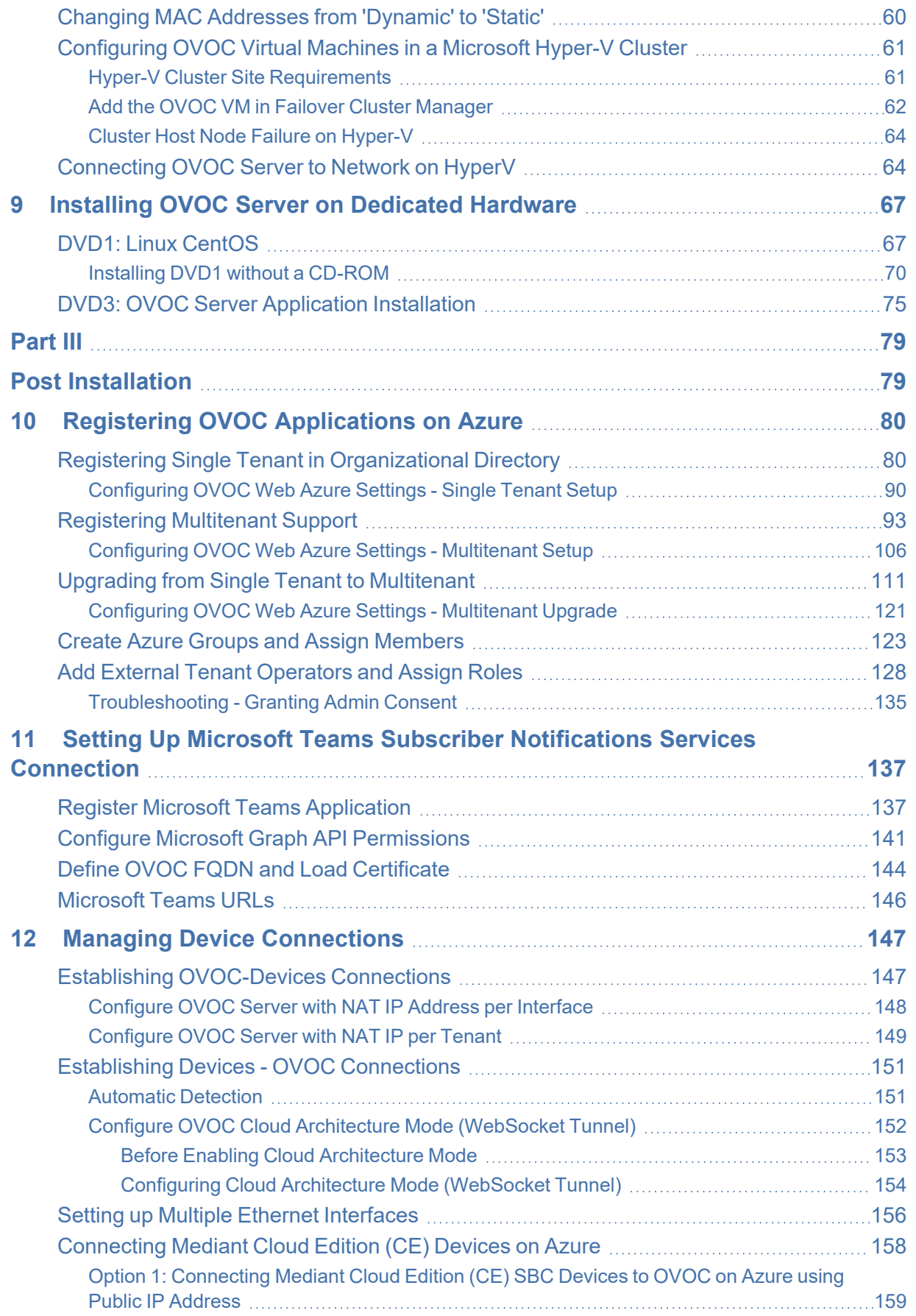

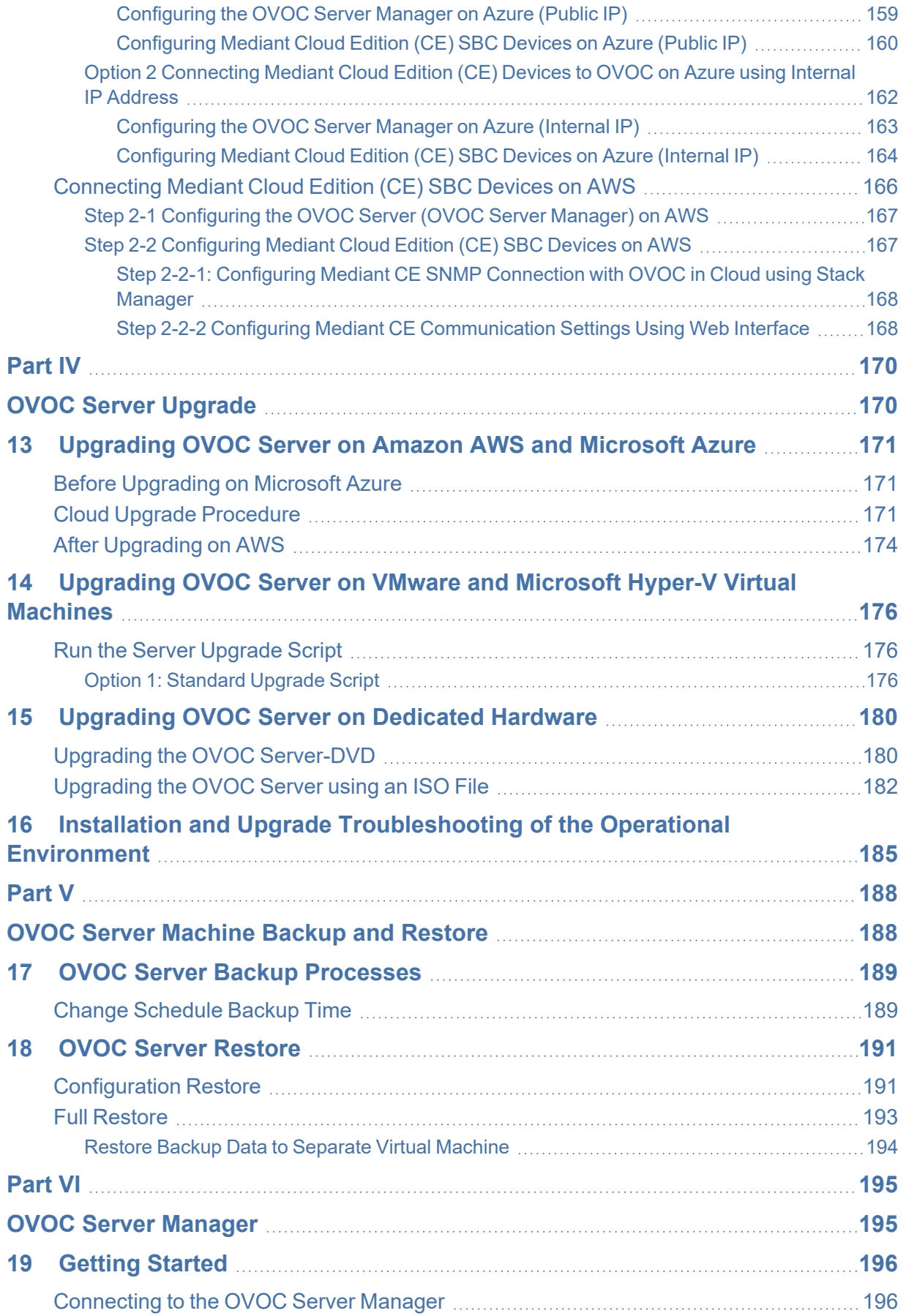

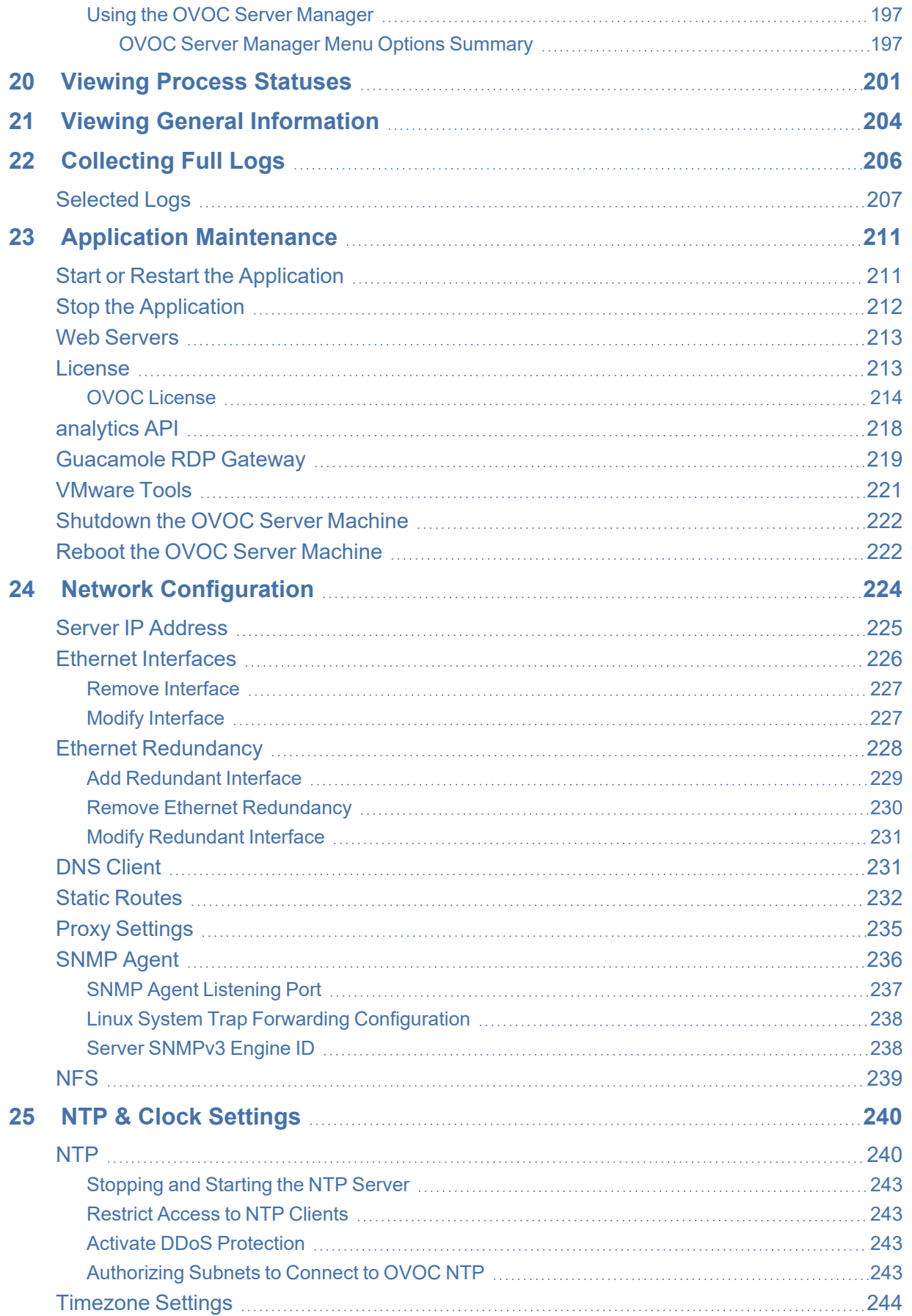

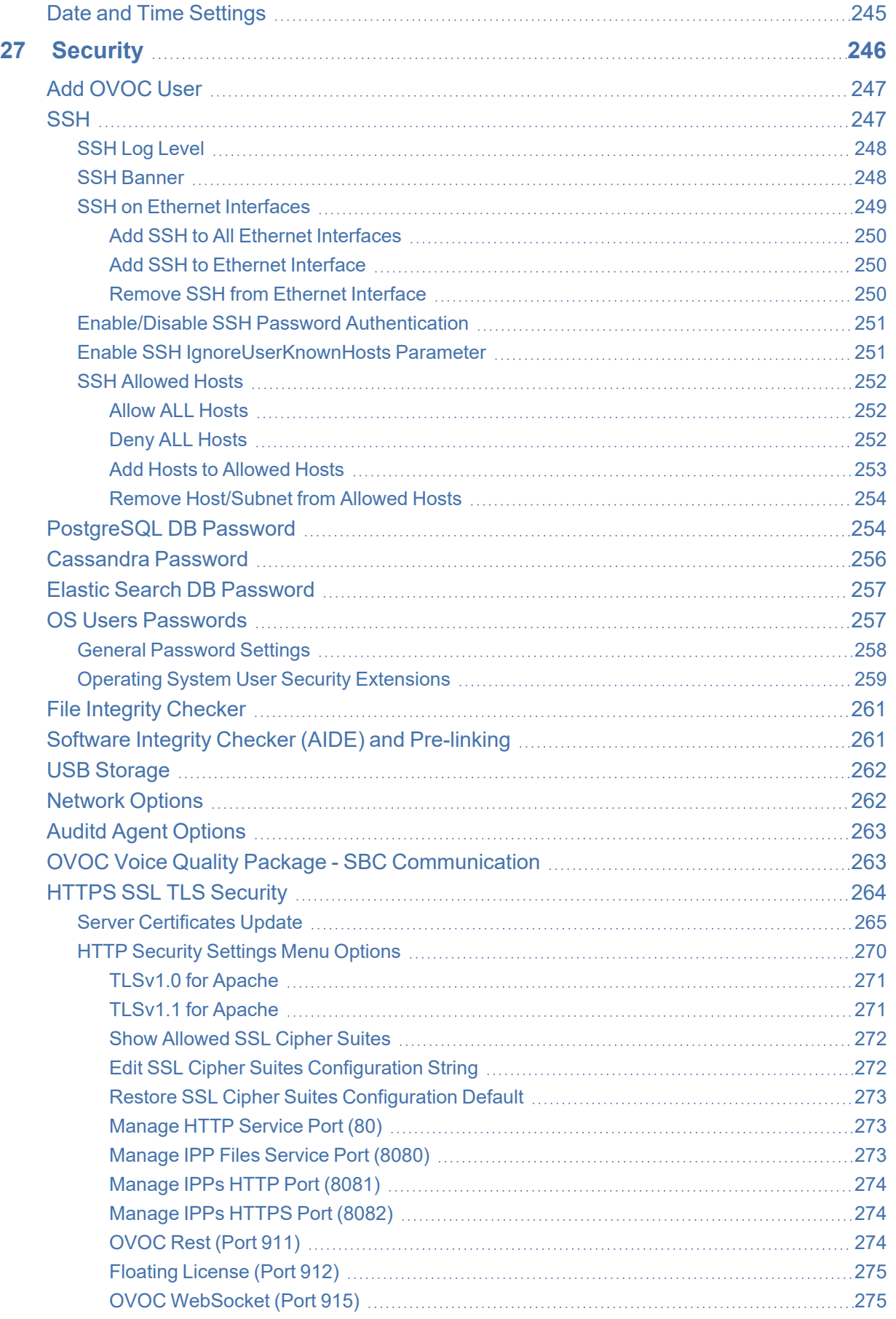

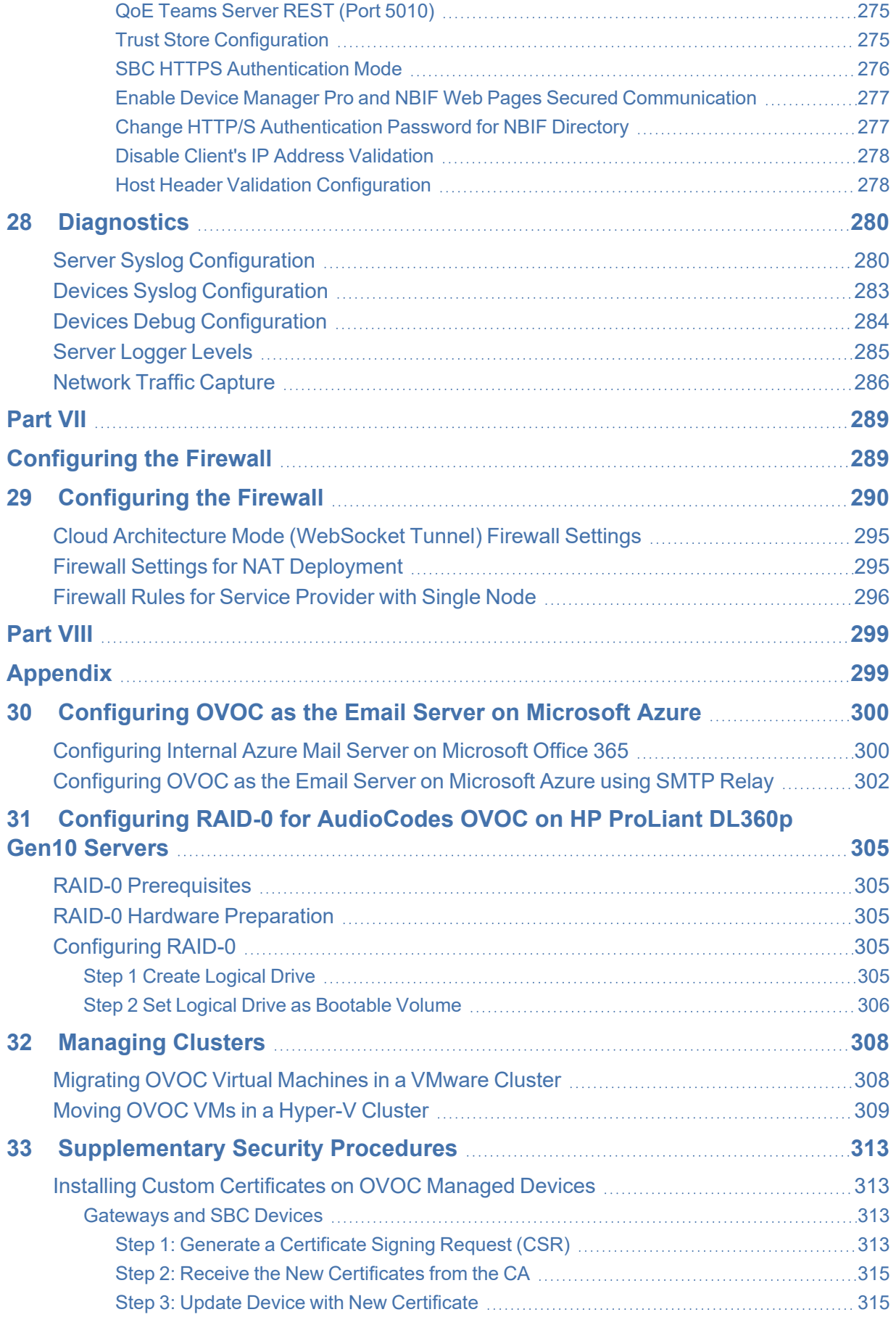

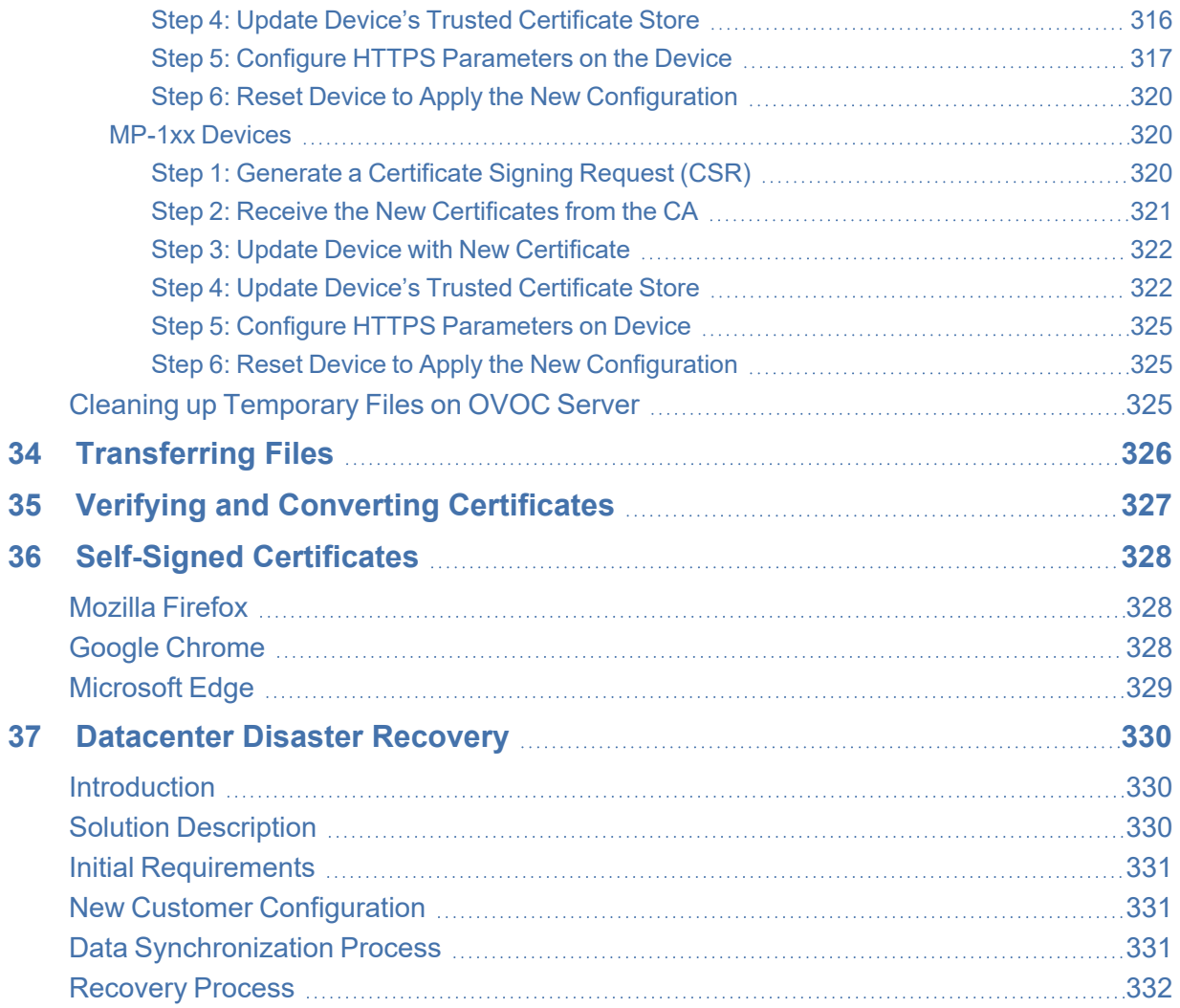

**This page is intentionally left blank.**

# <span id="page-13-0"></span>**1 Overview**

The One Voice Operations Center (OVOC) provides customers with the capability to easily and rapidly provision, deploy and manage AudioCodes devices and endpoints. Provisioning, deploying and managing these devices and endpoints with the OVOC are performed from a user-friendly Web Graphic User Interface (GUI). This document describes the installation of the OVOC server and its components. It is intended for anyone responsible for installing and maintaining AudioCodes' OVOC server and the OVOC server database.

# **Part I**

# <span id="page-14-1"></span><span id="page-14-0"></span>**Pre-installation Information**

This part describes the OVOC server components, requirements and deliverables.

# <span id="page-15-0"></span>**2 Managed VoIP Equipment**

The following products (and product versions) can be managed by this OVOC release:

**Table 2-1: Managed VoIP Equipment**

| Product                                             | <b>Supported Software Version</b>                                                                                            |  |  |  |  |
|-----------------------------------------------------|----------------------------------------------------------------------------------------------------|--|--|--|--|
| Gateway, SBC and MSBR Devices                       |                                                                                                    |  |  |  |  |
| Mediant 9000<br><b>SBC</b>                          | Versions 7.0, 6.8                                                                                                    |  |  |  |  |
| Mediant 9030<br><b>SBC</b>                          | Versions 7.60A.xxx.xxx, 7.4.600, 7.4.500, 7.4.400, 7.4.300, 7.4.200, 7.4.100, 7.4, 7.2                                       |  |  |  |  |
| Mediant 9080<br><b>SBC</b>                          | Versions 7.60A.xxx.xxx, 7.4.600, 7.4.500, 7.4.400, 7.4.300, 7.4.200, 7.4.100, 7.4, 7.2                                       |  |  |  |  |
| Mediant 4000<br><b>SBC</b>                          | Versions 7.60A.xxx.xxx, 7.4.600, 7.4.500, 7.4.400, 7.4.300, 7.4.200, 7.4.100, 7.4, 7.2, 7.0, 6.8                             |  |  |  |  |
| Mediant 4000B<br><b>SBC</b>                         | Versions 7.60A.xxx.xxx, 7.4.600, 7.4.500, 7.4.400, 7.4.300, 7.4.200, 7.4.100, 7.4, 7.2, 7.0                                  |  |  |  |  |
| Mediant 2600 E-<br><b>SBC</b>                       | Versions 7.60A.xxx.xxx, 7.4.600, 7.4.500, 7.4.400, 7.4.300, 7.4.200, 7.4.100, 7.4, 7.2, 7.0, 6.8                             |  |  |  |  |
| Mediant 2600B E-<br><b>SBC</b>                      | Versions 7.60A.xxx.xxx, 7.4.600, 7.4.500, 7.4.400, 7.4.300, 7.4.200, 7.4.100, 7.4, 7.2 and 7.0                               |  |  |  |  |
| <b>Mediant Software</b><br>SBC (Virtual<br>Edition) | Versions 7.60A.xxx.xxx, 7.4.600, 7.4.500, 7.4.400, 7.4.300, 7.4.200, 7.4.100, 7.4, 7.2.2x, 7.2, 7.0, 6.8                     |  |  |  |  |
| <b>Mediant Software</b><br>SBC (Cloud<br>Edition)   | Versions 7.60A.xxx.xxx, 7.4.600, 7.4.500, 7.4.400, 7.4.300, 7.4.200, 7.4.100, 7.4, 7.2 (including support for MTC), 7.0, 6.8 |  |  |  |  |
| <b>Mediant Software</b><br>SBC (Server<br>Edition)  | Versions 7.60A.xxx.xxx, 7.4.600, 7.4.500, 7.4.400, 7.4.300, 7.4.200, 7.4.100, 7.4, 7.2 (including support for MTC), 7.0, 6.8 |  |  |  |  |
| Mediant3000 (TP-<br>8410 and TP-<br>6310)           | 7.0 (SIP), 6.8 (SIP), 6.6 (SIP)                                                                                              |  |  |  |  |
| Mediant 3100<br><b>SBC</b>                          | Versions 7.60A.xxx.xxx, 7.4.600, 7.4.500, 7.4.400, 7.4.300, 7.4.200, 7.4.0                                                   |  |  |  |  |
| Mediant 2000<br>Media Gateways                      | Version 6.6                                                                                                    |  |  |  |  |
| Mediant 1000<br>Gateway <sup>1</sup>                | Version 6.6 (SIP)                                                                                                    |  |  |  |  |
| Mediant 1000B<br>Gateway and E-<br>SBC              | Versions 7.60A.xxx.xxx, 7.4.600, 7.4.500, 7.4.400, 7.4.400, 7.4.300, 7.4.200, 7.4.100, 7.4, 7.2., 7.0, 6.8, 6.6              |  |  |  |  |
| Mediant<br>800B Gateway<br>and E-SBC                | Versions 7.60A.xxx.xxx, 7.4.600, 7.4.500, 7.4.400, 7.4.300, 7.4.200, 7.4.100, 7.4, 7.2, 7.0, 6.8, 6.6                        |  |  |  |  |
| Mediant 800C                                        | Version 7.60A.xxx.xxx, 7.4.600, 7.4.500, 7.4.400, 7.4.300, 7.4.200, 7.4.100, 7.4, 7.2                                        |  |  |  |  |

<sup>1</sup>This product does not support Voice Quality Management.

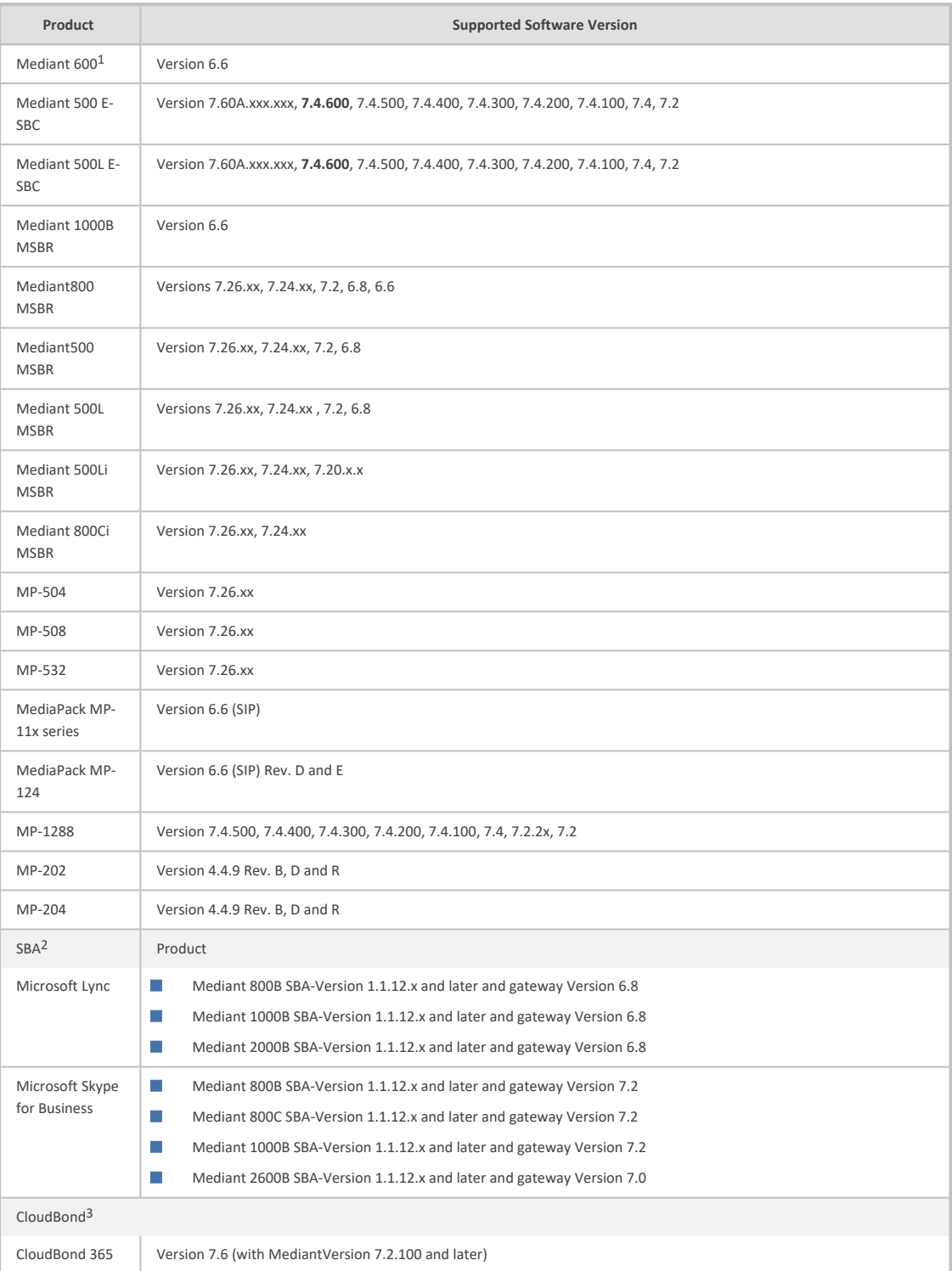

#### 1As above

#### 2As above

<sup>3</sup>To support Voice Quality Management for these devices, customers should add the SBC/Media Gateway platform of the CloudBond 365 /CCE Appliances as standalone devices to the OVOC. Once this is done, the SBC/Gateway calls passing through the CloudBond 365 /CCE Appliances can be monitored.

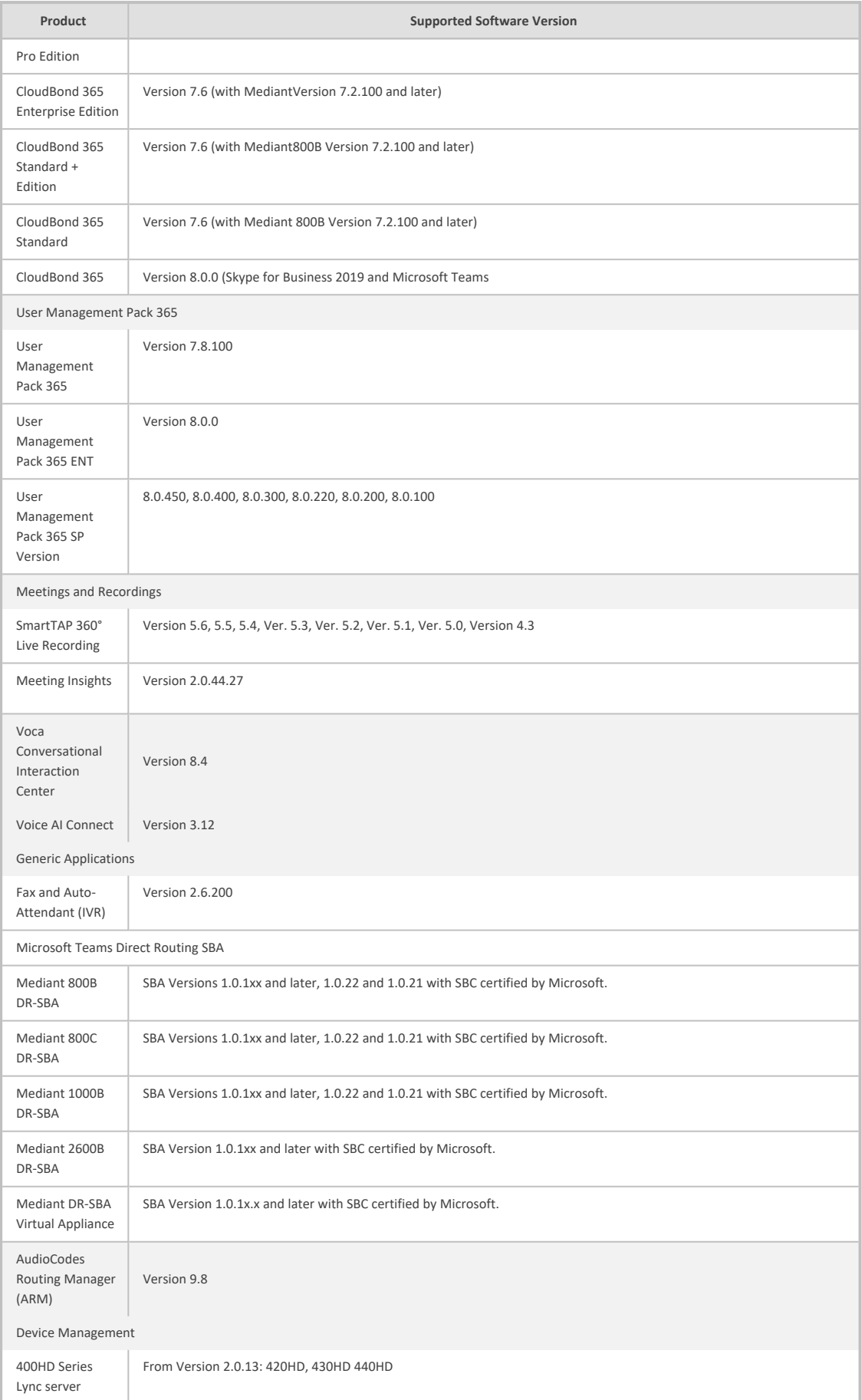

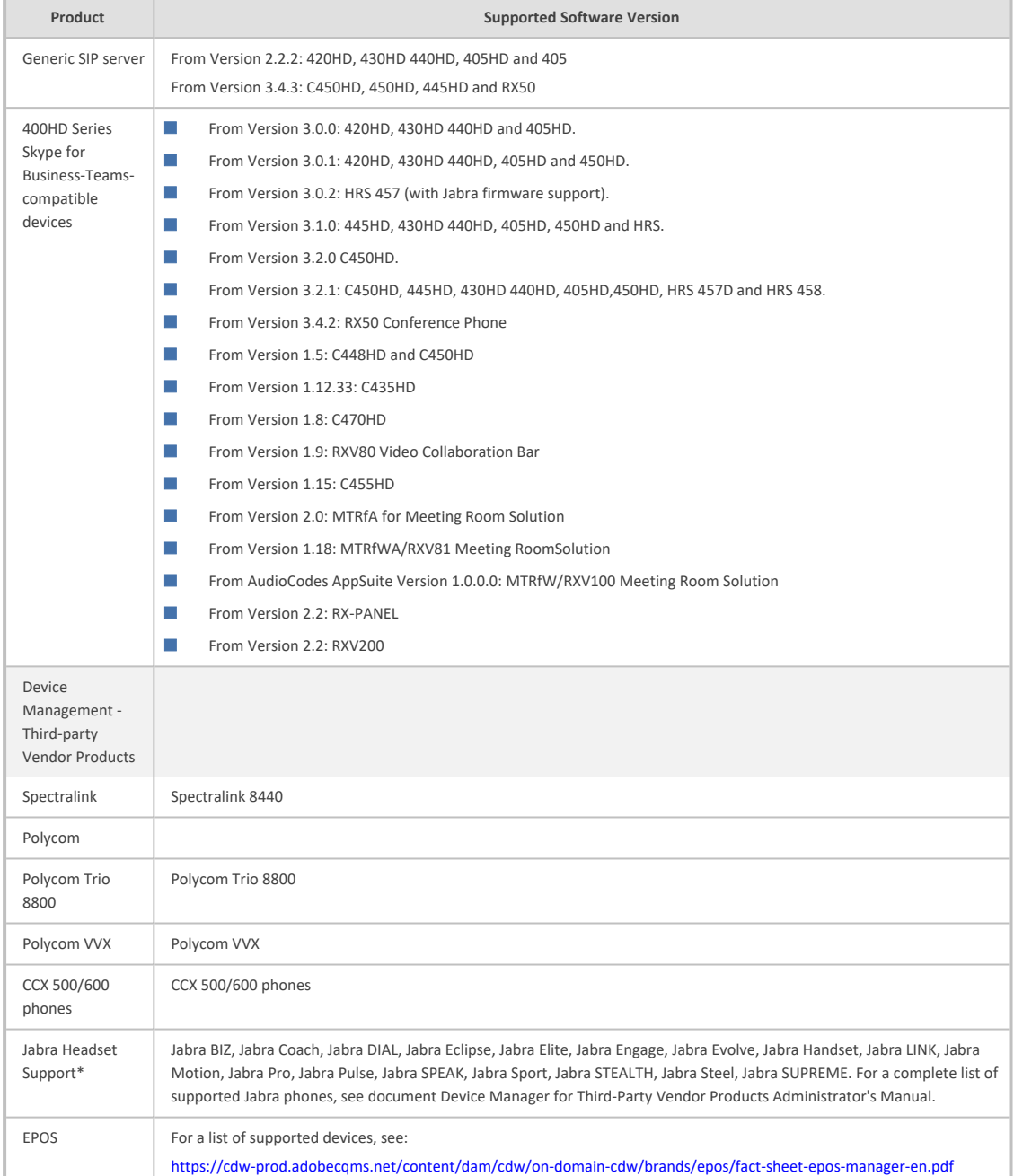

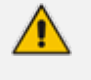

All Versions VoIP equipment work with the SIP control protocol.

**●** Bold refers to new product support and Version support.

**●** \*Supported Jabra models interwork with the Jabra Integration Service.

# <span id="page-19-0"></span>**3 Hardware and Software Specifications**

<span id="page-19-1"></span>This section describes the hardware and software specifications of the OVOC server.

# **OVOC Server Minimum Requirements**

The table below lists the minimum requirements for running the different OVOC server platforms.

| <b>Resources</b>             | <b>Virtual Platform</b>                                                                        | <b>Memory</b>        | <b>Recommended Disk</b><br>Space                               | <b>Minimum Disk</b><br>Space (OS $+$<br>Data) | <b>Processors</b>                                                                                                    |  |
|------------------------------|------------------------------------------------------------------------------------------------|----------------------|----------------------------------------------------------------|-----------------------------------------------|----------------------------------------------------------------------------------------------------|--|
| <b>Low Profile</b>           |                                                                                                |                      |                                                                |                                               |                                                                                                    |  |
| VMWare                       | П<br>VMware: ESXi 8.0<br><b>The State</b><br>VMware HA cluster:<br>VMware ESXi 6.0             | 24 GiB<br>RAM        | 500 GB                                                         | 320 GiB                                       | $\Box$<br>1 core with at least<br>2.5 GHz<br>П<br>2 cores with at<br>least 2.0 GHz                                                                       |  |
| HyperV                       | D.<br>Microsoft Hyper-V<br>Server 2016<br>T.<br>Microsoft Hyper-V<br>Server 2016 HA<br>Cluster | 24 GiB<br><b>RAM</b> | 500 GB                                                         | 320 GiB                                       | $\Box$<br>1 core with at least<br>2.5 GHz<br>П<br>2 cores with at<br>least 2.0 GHz                                                                       |  |
| Azure                        | Size: D8ds_v4                                                                                  | 32 GiB               | 500 GB SSD Premium                                             | 320 GiB                                       | 8 vCPUs                                                                                                    |  |
| AWS                          | InstanceSize: m5.2xlarge                                                                       | 32 GiB               | AWS EBS: General<br>Purpose SSD (GP2) 500<br>GB                | 320 GiB                                       | 8 vCPUs                                                                                                    |  |
| <b>High Profile</b>          |                                                                                                |                      |                                                                |                                               |                                                                                                    |  |
| VMWare                       | T.<br>VMware: ESXi 8.0<br>П<br>VMware HA cluster:<br>VMware ESXi 6.0                           | 40 GiB<br>RAM        | 1.2 TB                                                         | 520 GiB                                       | 6 cores with at least 2<br>GHz                                                                                                    |  |
| HyperV                       | D.<br>Microsoft Hyper-V<br>Server 2016<br>Microsoft Hyper-V<br>m.<br>Server 2016 HA<br>Cluster | 40 GiB<br>RAM        | 1.2 TB                                                         | 520 GiB)                                      | 6 cores with at least 2<br>GHz                                                                                                    |  |
| Azure                        | Size: D16ds_v4                                                                                 | 64 GiB               | 2 TB SSD Premium                                               | 520 GiB                                       | 16 vCPUs                                                                                                    |  |
| AWS                          | InstanceSize: m5.4xlarge                                                                       | 64 GiB               | AWS EBS: General<br>Purpose SSD (GP2) 2TB                      | 520 GiB                                       | 16 vCPUs                                                                                                    |  |
| Bare Metal (HP DL360p Gen10) |                                                                                                |                      |                                                                |                                               |                                                                                                    |  |
|                              | L,                                                                                             | 64 GiB               | Disk: 2x 1.92 TB SSD<br>configured in RAID 0                   |                                               | Intel ®Xeon<br>T.<br><sup>®</sup> Cascade Gold<br>6226R (16 cores<br>2.6 GHz each)<br>Intel ®Xeon ® Gold<br><b>I</b><br>6126 (12 cores<br>2.60 GHz each) |  |
| <b>SP Single</b>             |                                                                                                |                      |                                                                |                                               |                                                                                                    |  |
|                              | VMware: ESXi 8.0 and<br>VMware HA cluster:<br>VMware ESXi 6.0                                  | 256 GB               | Standalone mode: SSD<br>6TB with Ethernet ports:<br>10GB ports | $^{\sim}$ 1.25T SSD                           | 24 cores at 2.60 GHz                                                                                                    |  |

**Table 3-1: OVOC Server Minimum Requirements**

# <span id="page-20-0"></span>**OVOC Client Requirements**

**Table 3-2: OVOC Client Minimum Requirements**

| Resource                | <b>OVOC Client</b>                                                                                                    |
|-------------------------|----------------------------------------------------------------------------------------------------|
| Hardware                | Screen resolution: 1280 x 1024                                                                                                    |
| <b>Operating System</b> | Windows 10 or later                                                                                                    |
| Memory                  | 8 GB RAM                                                                                                    |
| Disk Space              | $\overline{\phantom{a}}$                                                                                                    |
| Processor               | $\overline{\phantom{a}}$                                                                                                    |
| Web Browsers            | Mozilla Firefox version 120 and higher<br>٠<br>Google Chrome version 119 and higher<br>Microsoft Edge Browser version 119 and higher |
| Scripts                 | PHP Version 7.4<br>Angular 10.0                                                                                                    |

### <span id="page-20-1"></span>**Bandwidth Requirements**

<span id="page-20-2"></span>This section lists the OVOC bandwidth requirements.

#### **OVOC Bandwidth Requirements**

The bandwidth requirement is for OVOC server <-> Device communication. The network bandwidth requirements per device is 500 Kb/sec for faults, performance monitoring and maintenance actions.

#### <span id="page-20-3"></span>**Voice Quality Bandwidth Requirements**

The following table describes the upload bandwidth speed requirements for Voice Quality for the different devices. The bandwidth requirement is for OVOC server <- > Device communication.

| <b>Device</b>           | <b>SBC Sessions</b><br>(each session has two<br>legs) | <b>Required Kbits/sec or</b><br>Mbit/sec |  |
|-------------------------|-------------------------------------------------------|------------------------------------------|--|
| <b>SBC</b>              |                                                       |                                          |  |
| Mediant 500 E-SBC       |                                                       |                                          |  |
| Mediant 500L E-SBC      |                                                       |                                          |  |
| Mediant 800 Mediant 850 | 60                                                    | 135 Kbits/sec                            |  |
| Mediant 1000            | 150                                                   | 330 Kbits / sec                          |  |

**Table 3-3: Voice Quality Bandwidth Requirements**

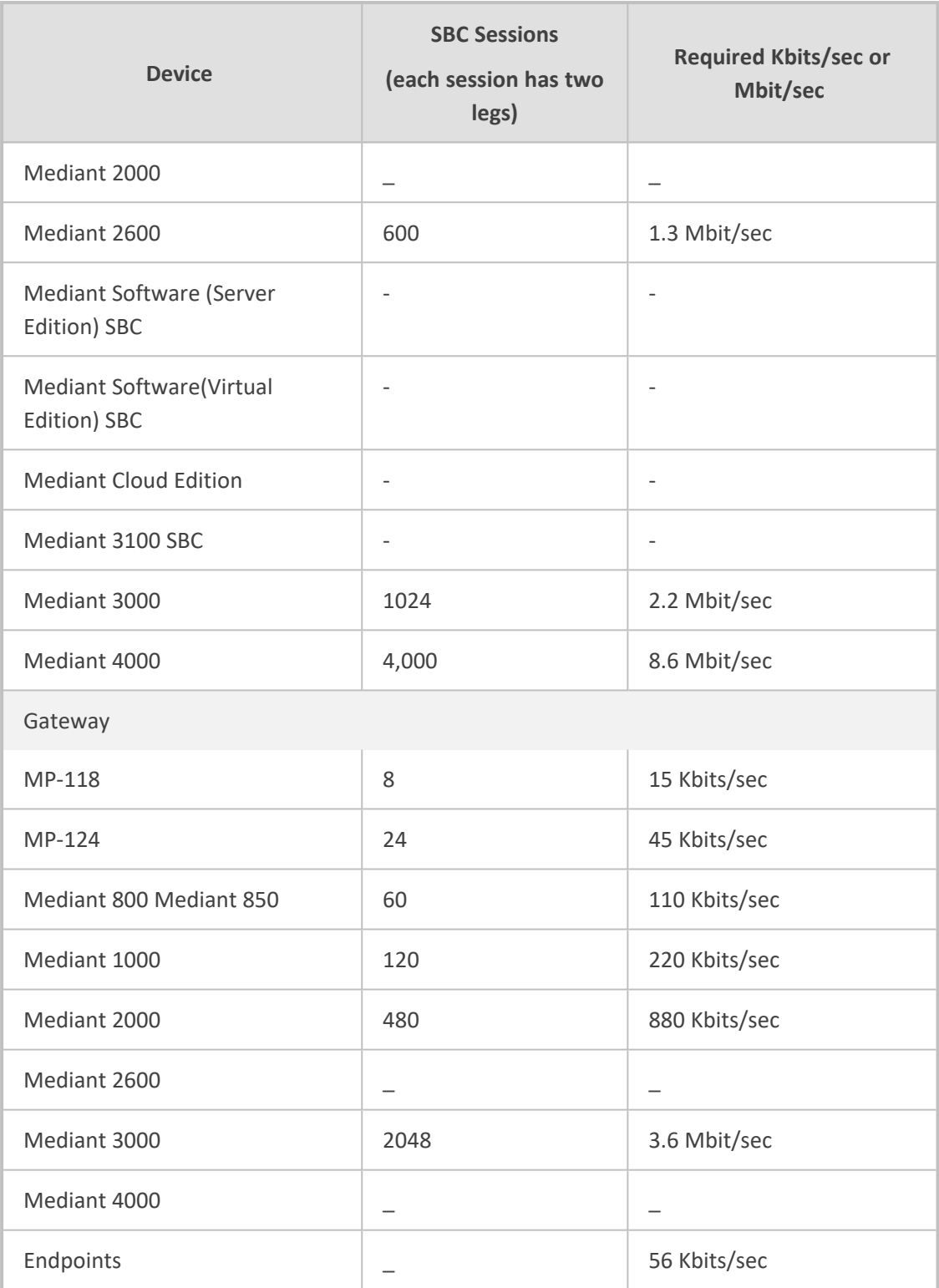

# <span id="page-21-0"></span>**OVOC Capacities**

The following table shows the performance and data storage capabilities for the OVOC managed devices and endpoints.

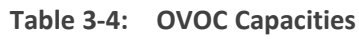

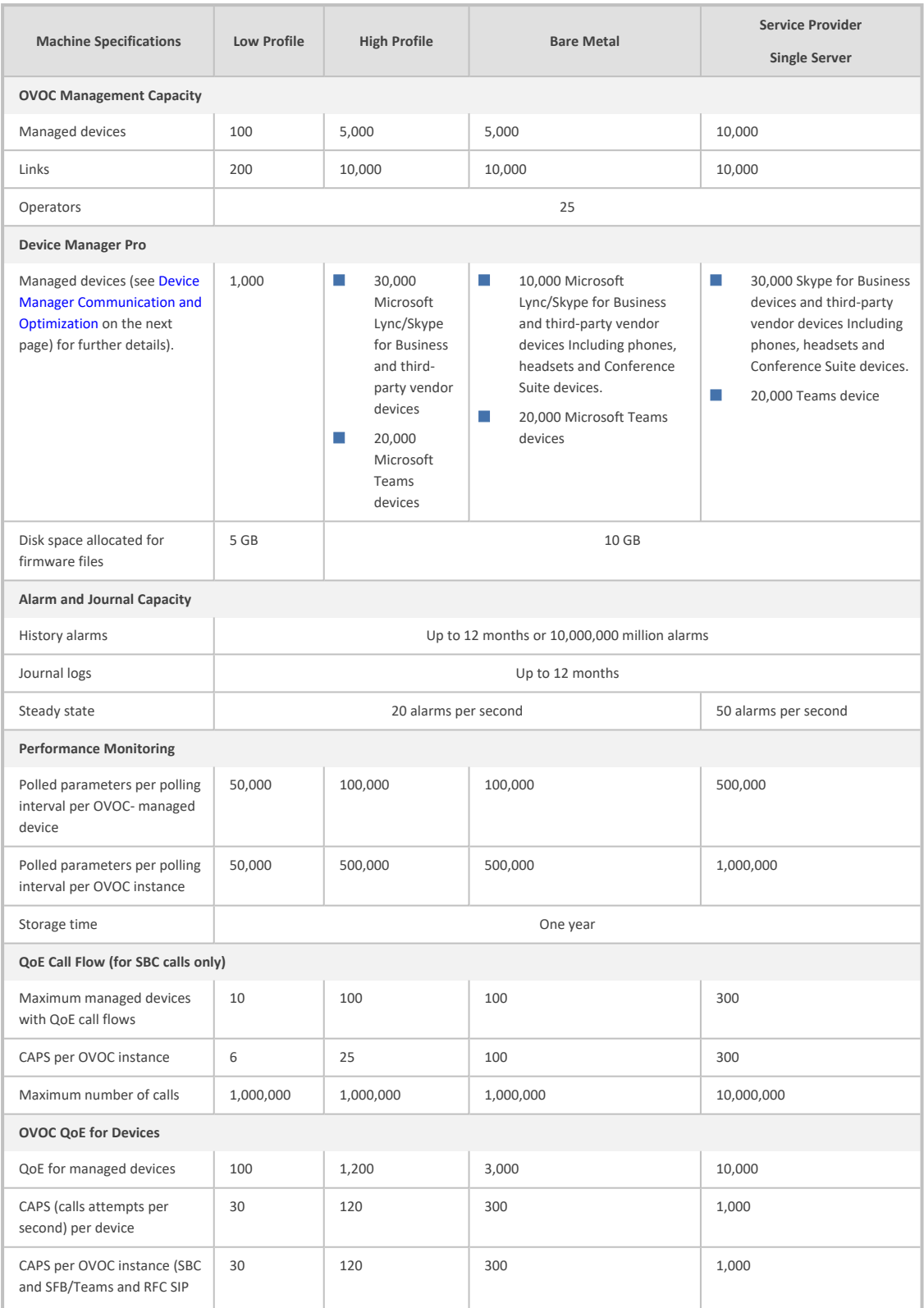

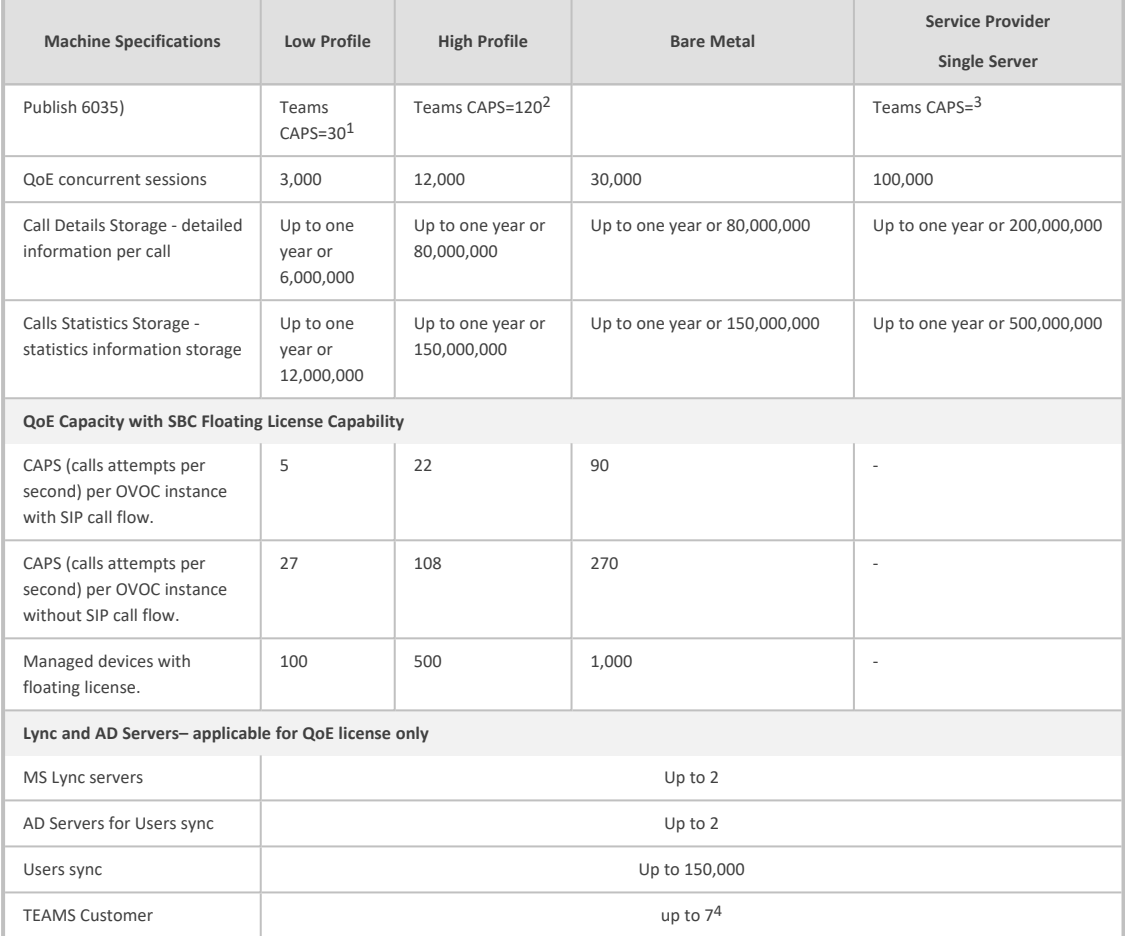

#### <span id="page-23-0"></span>**Device Manager Communication and Optimization**

All devices operate behind Network Address Translation (NAT) and utilize keep-alive messages to maintain connectivity. The system is designed to support up to 30,000 devices, with a default keep-alive interval of 10 minutes. To optimize the response time for actions performed on the devices, it is possible to reduce the keep-alive interval. The recommended keep-alive interval depends on the number of devices in the system: For deployments with up to 5,000 devices, a keep-alive interval of one minute is recommended. For every additional 5,000 devices, add two minutes to the keep- alive interval. The maximum recommended keep- alive interval is 10 minutes for deployments with 30,000 devices.

By adjusting the keep-alive interval based on the number of devices in the system, it is possible to optimize the response time for device actions. However, it is crucial to consider the tradeoffs between response time and network overhead. Regular monitoring and performance

<sup>1</sup>The TEAMS CAPS estimation is based on round trip delay of 500 milliseconds to Microsoft Azure.

<sup>2</sup>As above

<sup>3</sup>Please contact AudioCodes OVOC Product Manager

<sup>4</sup>For additional support, contact AudioCodes Product Manager

<span id="page-24-0"></span>tuning should be conducted to ensure the system operates efficiently and meets the desired performance goals.

#### **Skype for Business Monitoring SQL Server Prerequisites**

The following are the Skype for Business Monitoring SQL Server prerequisites:

The server must be defined to accept login in 'Mix Authentication' mode.

- The server must be configured to collect calls before the OVOC can connect to it and retrieve Skype for Business calls.
- Call Detail Records (CDRs) and Quality of Experience (QoE) Data policies must be configured to capture data.
- Network administrators must be provisioned with the correct database permissions (refer to the *One Voice [Operations](https://techdocs.audiocodes.com/one-voice-operations-center-ovoc/user-manual/version-820) Center User's Manual*).
- Excel macros must be enabled so that the SQL queries and reports can be run; tested with Excel 2010.
- Detailed minimum requirements for Skype for Business SQL Server can be found in the following link:

<http://technet.microsoft.com/en-us/library/gg412952.aspx>

# <span id="page-25-0"></span>**4 OVOC Software Deliverables**

The following table describes the OVOC software deliverables.

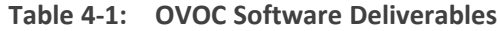

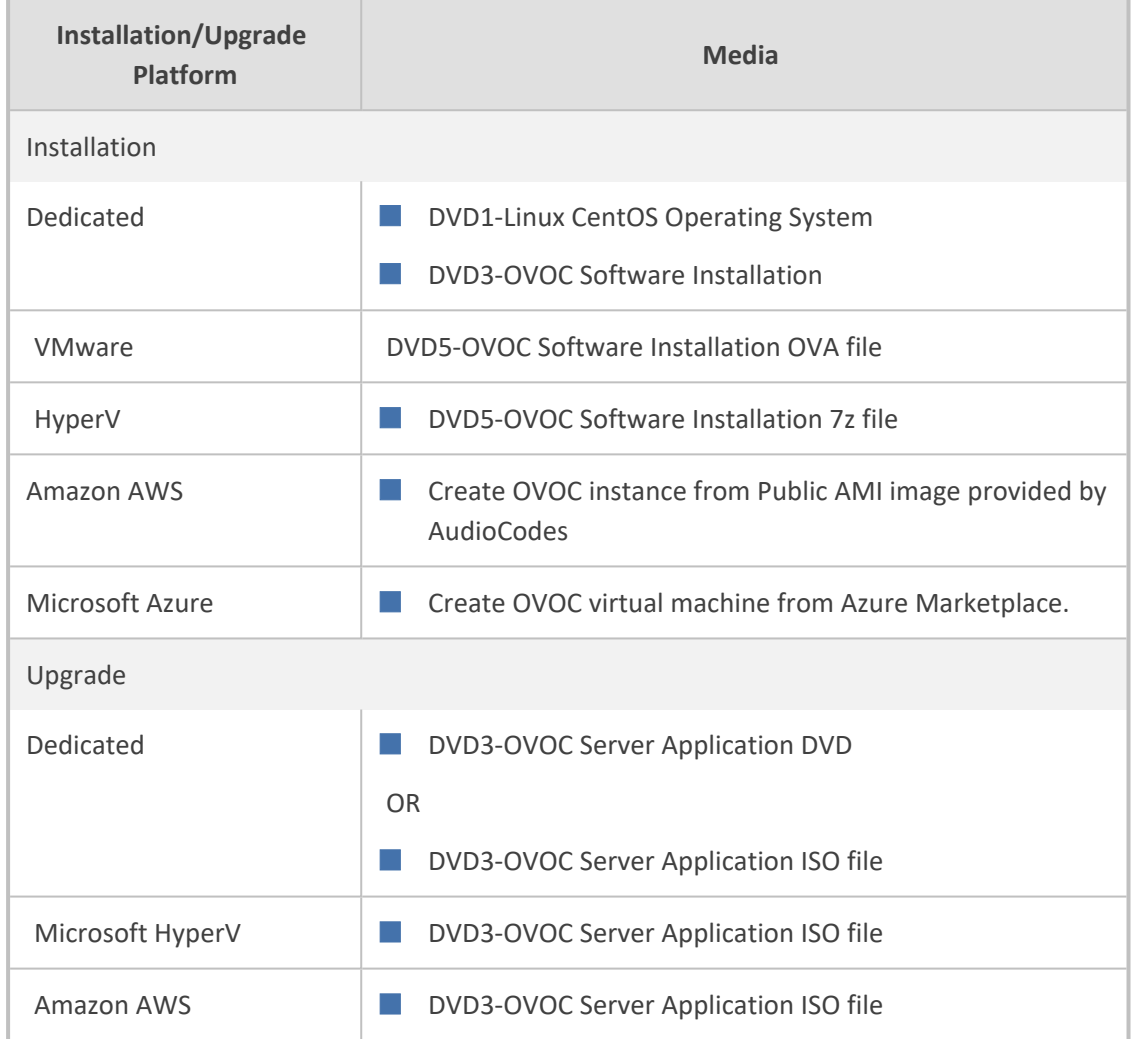

Note the following

- **DVD1:** Operating System DVD (OVOC server and Client [Requirements](../../../../../Content/OVOC IOM/OVOC Server Requirements Old.htm#_Ref489175482)):
- **DVD3:** Software Installation and Documentation DVD:

The DVD 'SW Installation and Documentation' DVD comprises the following folders:

- **●** 'EmsServerInstall' OVOC server software (including Management server, PM server and VQM server) to install on the dedicated OVOC server machine.
- **●** Documentation All documentation related to the present OVOC version. The documentation folder includes the following documents and sub-folders:
	- OVOC Release Notes Document includes the list of the new features introduced in the current software version as well as version restrictions and limitations.
	- OVOC Server IOM Manual Installation, Operation and Maintenance Guide.
- ◆ OVOC Product Description
- ◆ OVOC User's Manual
- ◆ OVOC Integration with Northbound Interfaces
- ◆ OVOC Security Guidelines
- ◆ OVOC Alarms Monitoring Guide
- ◆ OVOC Performance Monitoring Guide

Installation and upgrade files can also be downloaded from the Website by registered customers at <https://www.audiocodes.com/services-support/maintenance-and-support>.

# **Part II**

# <span id="page-27-1"></span><span id="page-27-0"></span>**OVOC Server Installation**

This part describes the testing of the installation requirements and the installation of the OVOC server.

# <span id="page-28-0"></span>**5 Files Verification**

You need to verify the contents of the ISO file received from AudioCodes using an MD5 checksum. As an Internet standard (RFC 1321), MD5 has been used in a wide variety of security applications, and is also commonly used to check the integrity of file, and verify download. Perform the following verifications on the relevant platform:

- Windows [\(Windows](#page-28-1) below)
- <span id="page-28-1"></span>**E** Linux ( Linux [below\)](#page-28-2)

#### **Windows**

Use the WinMD5 tool to calculate md5 hash or checksum for the file:

<span id="page-28-2"></span>■ Verify the checksum with WinMD5 (see [www.WinMD5.com\)](http://www.winmd5.com/)

#### **Linux**

Copy the checksum and the files to a Linux machine, and then run the following command:

md5sum -c filename.md5

The "OK" result should be displayed on the screen (see figure below).

**Figure 5-1: ISO File Integrity Verification**

```
[root@isocreator VMWare]# 11
total 9959260
-rwx------ 1 root root
                                58 Nov 1 10:49 0V0C-VMware-7.4.328.md5
-rwx------ 1 root root 10158278656 Oct 31 17:43 0V0C-VMware-7.4.328.ova
[root@isocreator VMWare]#
[root@isocreator VMWare]# md5sum -c OVOC-VMware-7.4.328.md5
OVOC-VMware-7.4.328.ova: OK
```
#### <span id="page-28-3"></span>**OVOC Server Users**

OVOC server OS user permissions vary according to the specific application task. This feature is designed to prevent security breaches and to ensure that a specific OS user is authorized to perform a subset of tasks on a subset of machine directories. The OVOC server includes the following OS user permissions:

- 'root' user: User permissions for installation, upgrade, maintenance using OVOC Server Managerand OVOC application execution.
- *acems* user: The only available user for login through SSH/SFTP tasks.
- *emsadmin* user: User with permissions for mainly the OVOC Server Manager and OVOC application for data manipulation and database access.

■ *PostgreSQL* user: User permissions for the PostgreSQL database access for maintenance such as installation, patches upgrade, backups and other PostgreSQL database tasks.

In addition the OVOC server includes the following DB operator permissions:

■ *analytics* user: User used to connect to Northbound DB access clients

# <span id="page-30-0"></span>**6 Installing OVOC Server on Virtual Machines on Cloud-based Platforms**

This section describes how to install the OVOC server on the following Cloud-based platforms:

- Launching Public [OVOC Image](#page-30-1) on Amazon Web Services (AWS) below
- <span id="page-30-1"></span>Creating OVOC Virtual Machine on [Microsoft](#page-38-0) Azure on page 26

### **Launching Public OVOC Image on Amazon Web Services (AWS)**

This chapter describes how to create the OVOC virtual machine in an AWS cloud deployment, including the following procedures:

- [Launching](#page-30-2) Public Image on AWS below
- **[Configuring](#page-35-0) AWS SES Service on page 23**

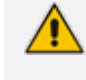

Before proceeding, ensure that the minimum platform requirements are met (see Hardware and Software [Specifications](#page-19-0) on page 7).

#### <span id="page-30-2"></span>**Launching Public Image on AWS**

This section describes how to setup and load the AWS image.

#### ➢ **To setup and load the AWS image:**

- **1.** Log into your AWS account.
- **2.** Choose one of the following regions:
	- **●** eu-central-1 (Frankfurt)
	- **●** us-east-1 (N. Virginia)
	- **●** ap-southeast-1 (Singapore)

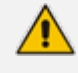

See <https://aws.amazon.com/premiumsupport/knowledge-center/copy-ami-region/> for instructions on how to copy AMIs from one of the provided regions above to any other region that the customer requests.

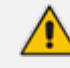

For verifying AMI IDs, refer to [https://services.AudioCodes.com.](https://services.audiocodes.com/).

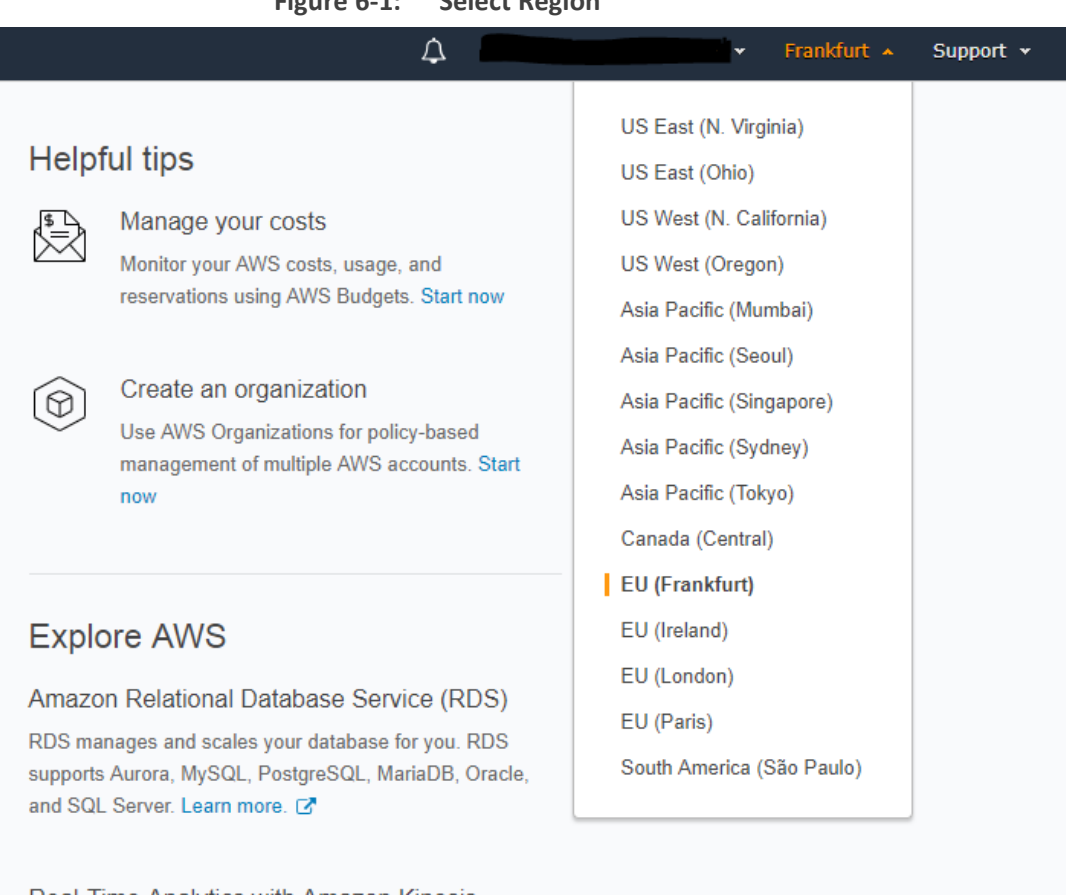

#### **Figure 6-1: Select Region**

Real-Time Analytics with Amazon Kinesis

Stream and analyze real-time data, so you can get timely insights and react quickly. Learn more. C'

**3.** In the "Services" menu, choose EC2.

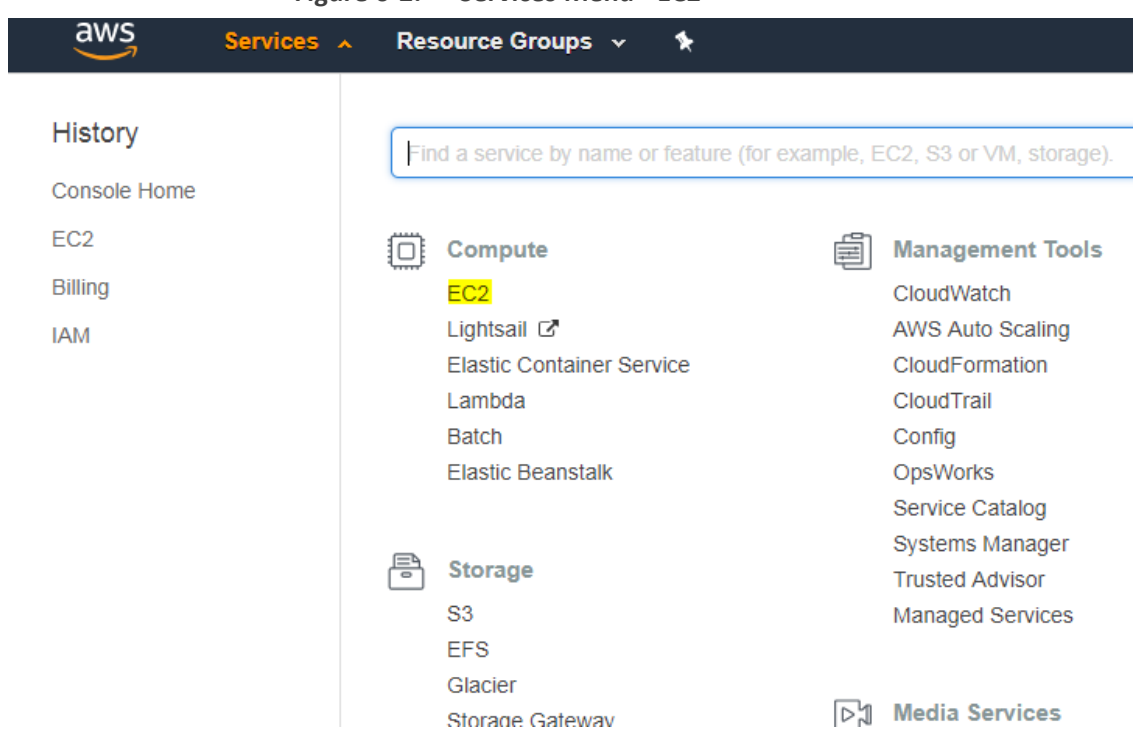

**Figure 6-2: Services Menu - EC2**

**4.** In the Dashboard, navigate to IMAGES > AMIs.

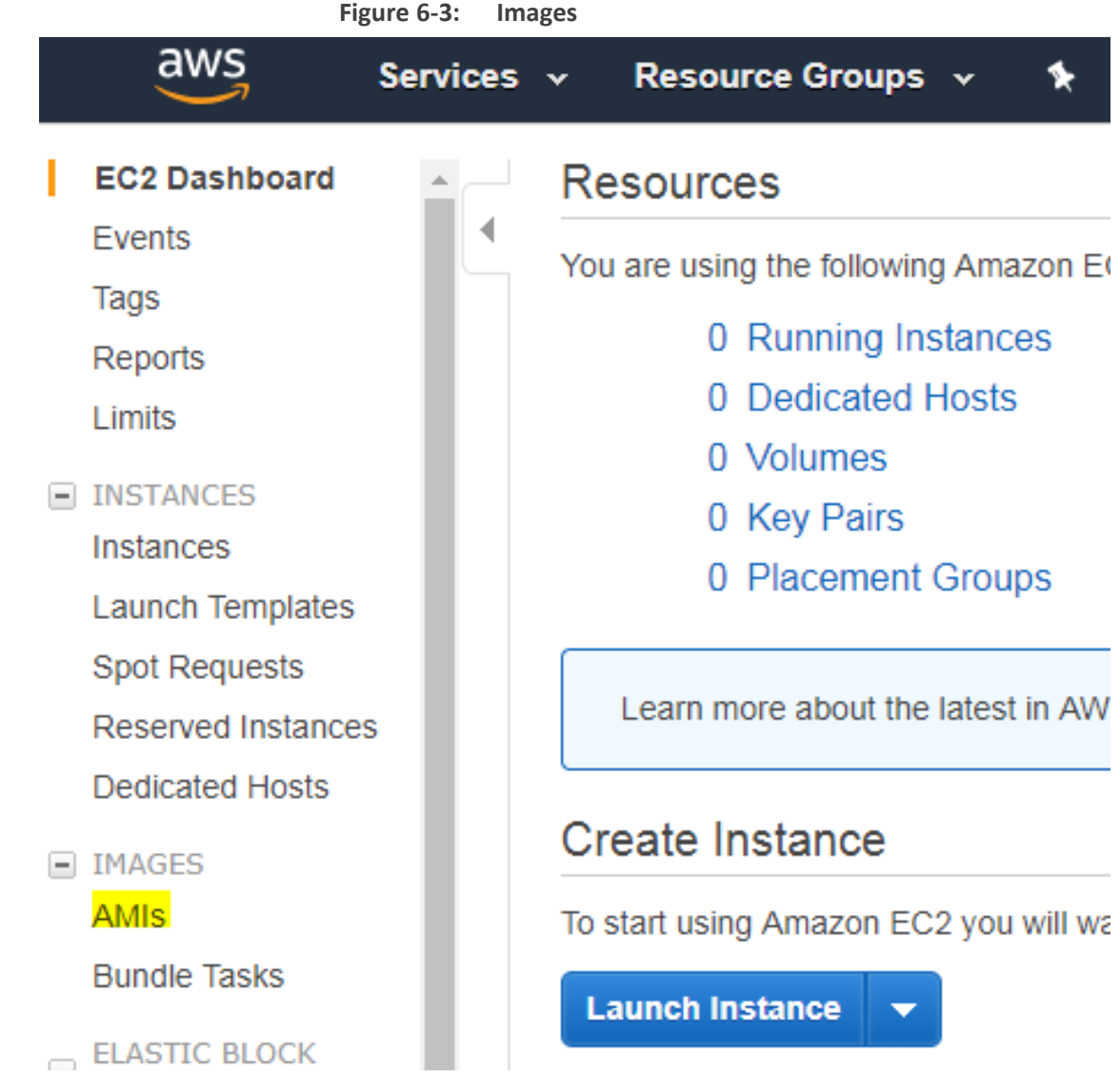

**5.** In the search bar, choose Public images and apply the following filter:

AMI ID : ami-00000000000 replacing ami-00000000000 with the AMI ID you received from AudioCodes according to the region you have chosen.

**6.** Right-click the AMI and choose Launch.

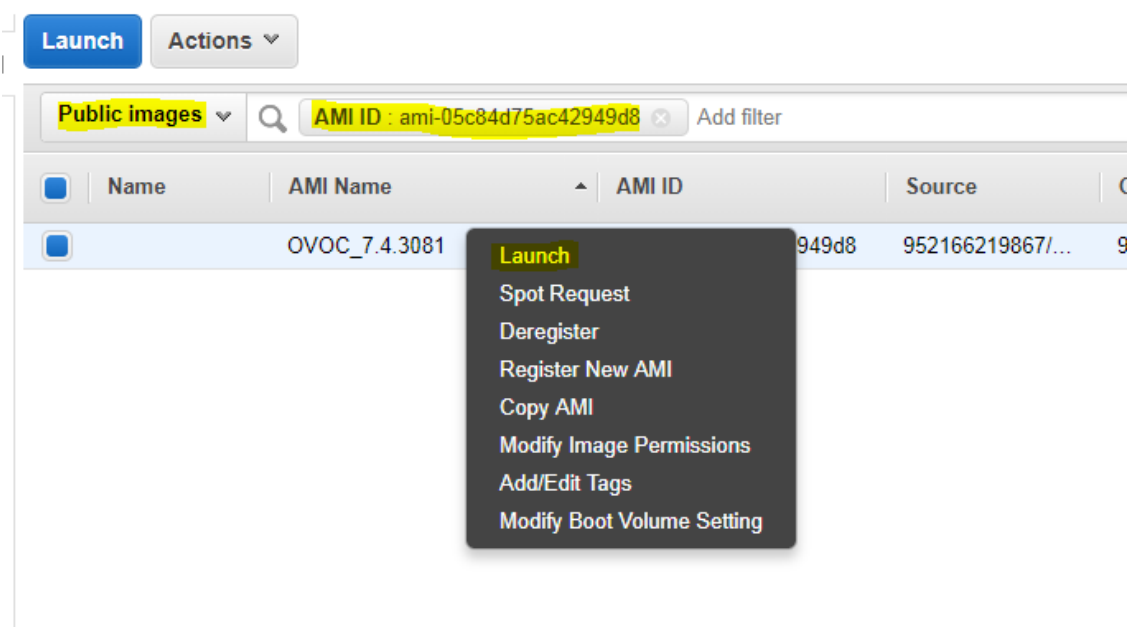

**Figure 6-4: Launch Public Images**

- **7.** Choose an Instance type according to the requirements specified in OVOC Server [Minimum](#page-19-1) [Requirements](#page-19-1) on page 7.
- **8.** Configure Instance (Optional). Using this option, you can edit network settings, for example, placement.
- **9.** Configure a Security Group; you should select an existing security group or create a new one according to the firewall requirements specified in the table below:

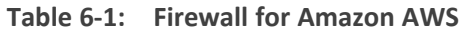

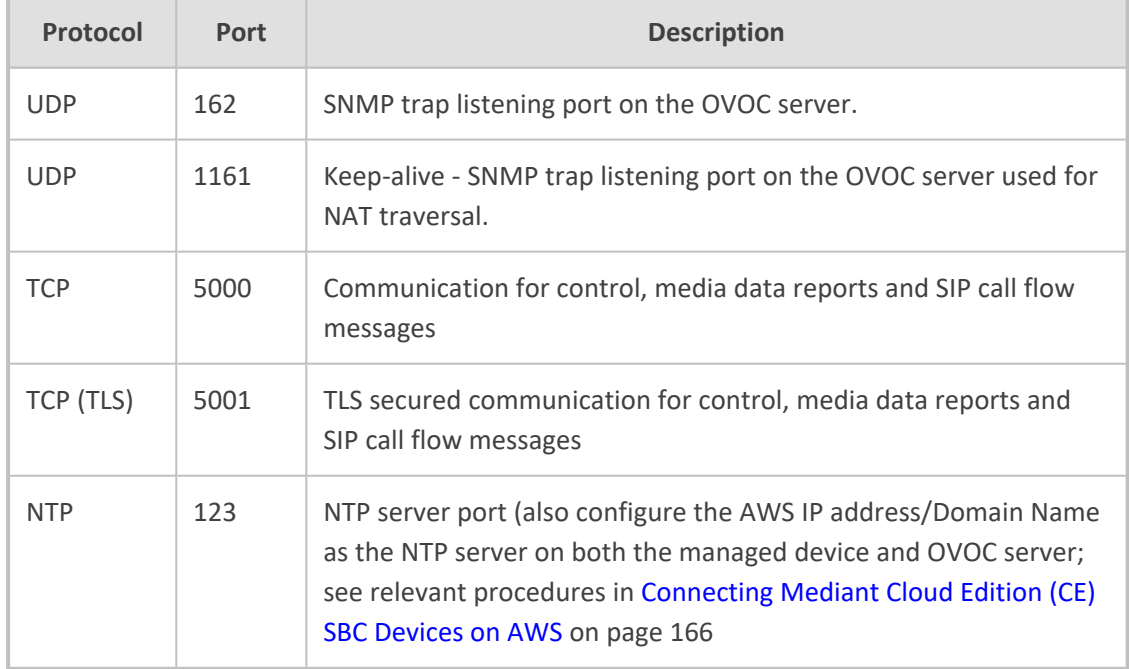

**10.** Click **Review** and **Launch** > **Review** > **Launch**.

**11.** In the dialog shown in the figure below, from the drop-down list, choose Proceed without a key pair, check the "I acknowledge …" check box, then click **Launch Instances**.

```
Figure 6-5: Select an Existing Key Pair
```
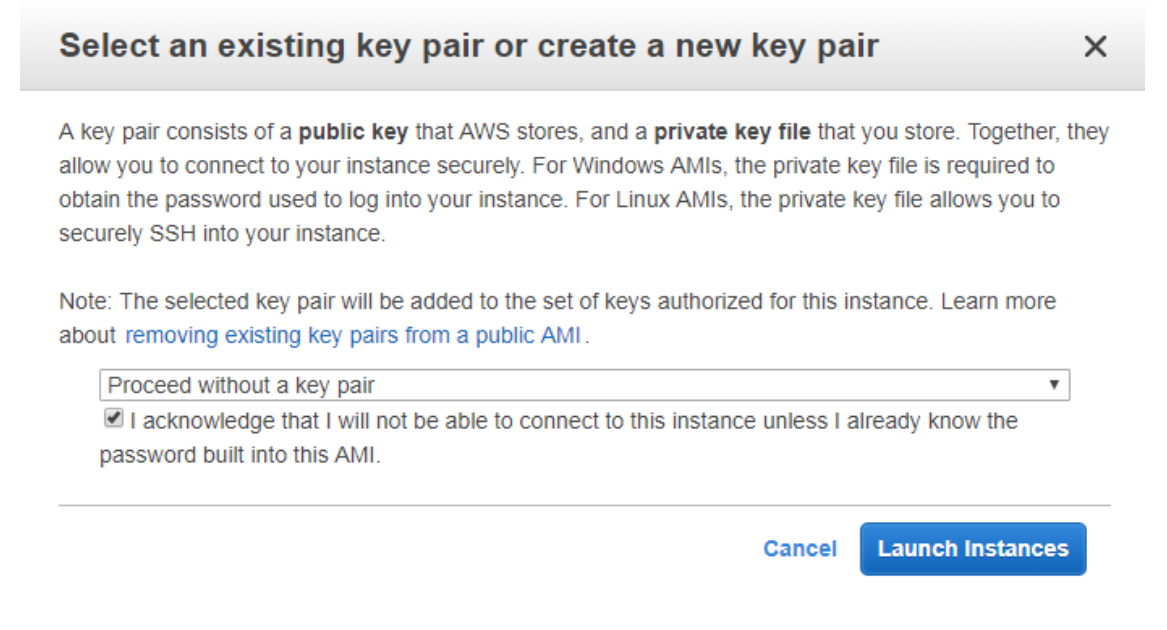

**12.** Click **View Instances** and wait for the instance to change the state to "running" and the status checks to complete. In the description, note the Public IP address of the instance as highlighted in the figure below.

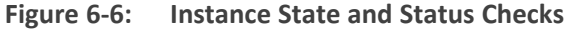

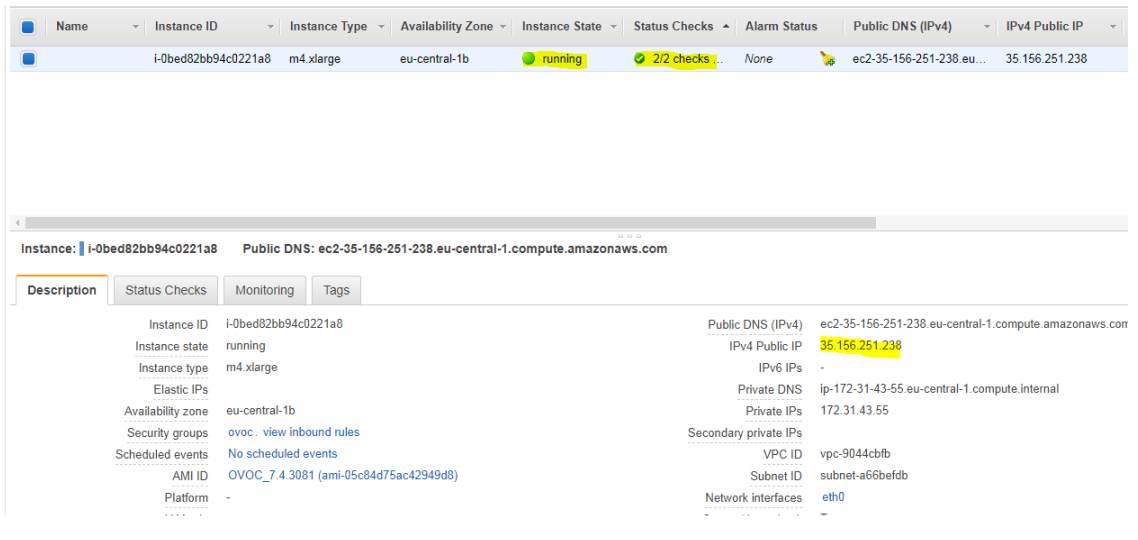

Note the AWS public IP address as its later configured in Step 2-1 [Configuring](#page-179-0) the OVOC Server (OVOC Server [Manager\)](#page-179-0) on AWS on page 167

#### <span id="page-35-0"></span>**Configuring AWS SES Service**

This section describes how to configure the OVOC server as the Email server on Amazon AWS. These steps are necessary in to overcome Amazon security restrictions for sending emails
outside of the AWS domain.

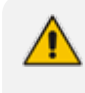

If AWS Simple Email Service (SES) runs in Sandbox mode, both sender and recipient addresses should be verified (see [https://docs.aws.amazon.com/ses/latest/DeveloperGuide/request-](https://docs.aws.amazon.com/ses/latest/DeveloperGuide/request-production-access.html) production[access.html\)](https://docs.aws.amazon.com/ses/latest/DeveloperGuide/request-production-access.html)

#### ➢ **To configure OVOC as email server on AWS SES:**

- **1.** Login to the OVOC server with root permissions.
- **2.** Open file /root/.muttrc:

cat .muttrc

- **3.** Replace "OVOC@audiocodes.com" with authenticated source email.
- **4.** Open file /etc/exim/exim.conf and using a text editor, find the respective "begin …" statements and paste the below configuration accordingly
	- **●** Replace : AWS\_SES\_LOGIN : AWS\_SES\_PASSWORD with the credentials received from AWS
	- **●** Replace : SOURCE\_EMAIL with an authenticated source email address
	- **●** Replace: HOSTNAME with the VM hostname

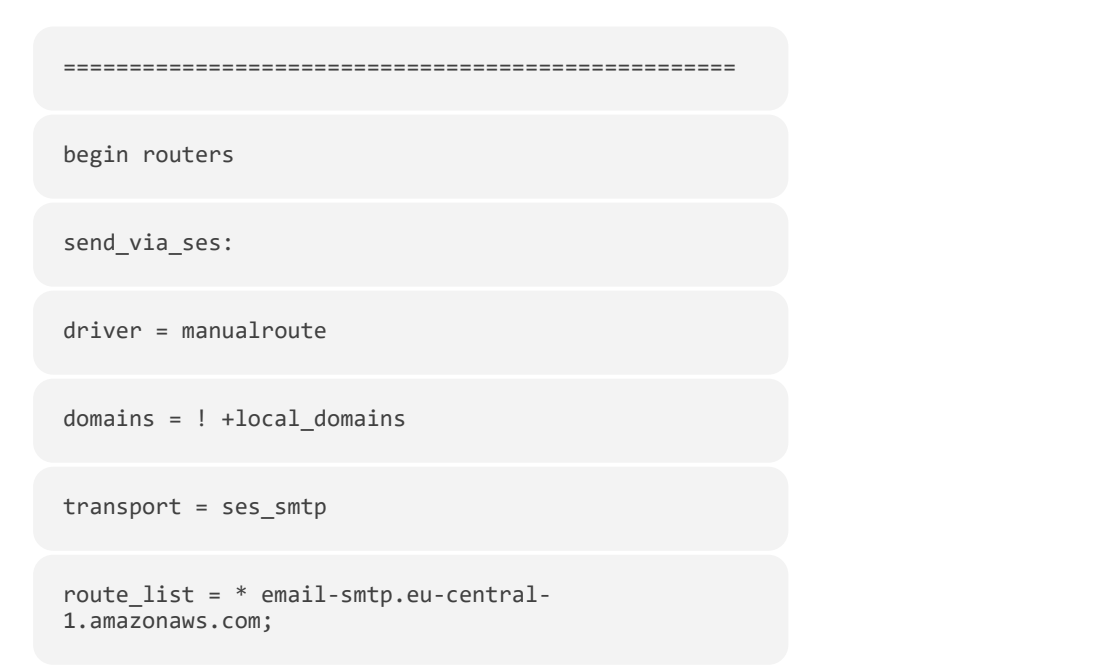

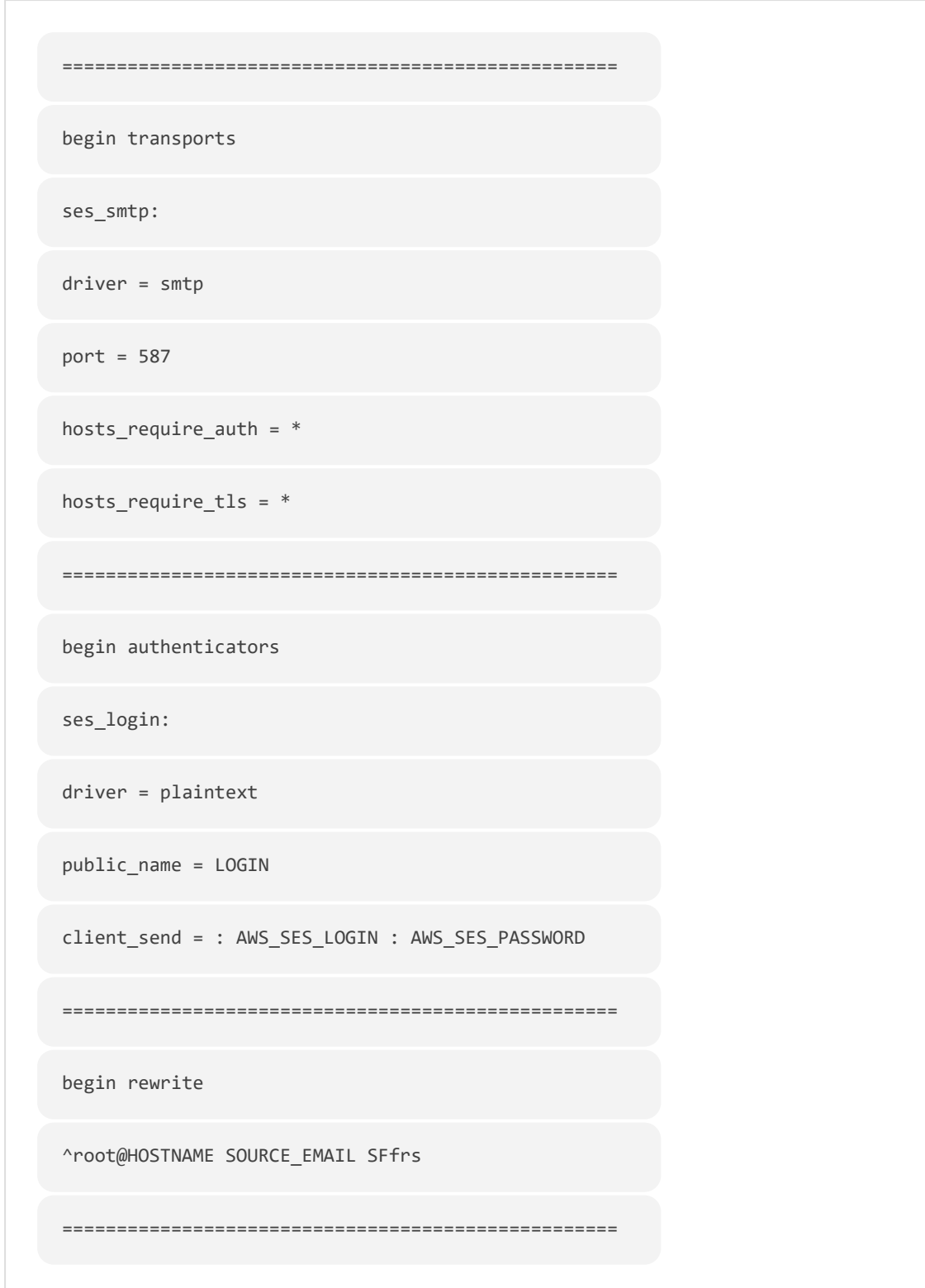

**5.** Remove old unsent emails from buffer and restart exim service:

systemctl restart exim

```
exim -bp | exiqgrep -i | xargs exim
-Mrm
rm -rf /var/spool/exim/db/*
```
**6.** Send test email using mutt:

```
echo "Hello!" > ~/message.txt
mutt -s "Test Mail from OVOC" -F /root/.muttrc EMAIL_ADDRESS <
~/message.txt
```
**7.** Verify in the exim log in /var/log/exim/main.log to check that the email was sent correctly.

# **Creating OVOC Virtual Machine on Microsoft Azure**

This chapter describes how to install the OVOC server on a virtual machine in a Cloud-based deployment from the Microsoft Azure Marketplace.

- Before proceeding, ensure that the minimum platform requirements are met (see Hardware and Software [Specifications](#page-19-0) on page 7).
	- **●** Azure OVOC cannot be deployed using APSS (Azure Partner Shared Services) subscriptions which do not support marketplace offers.

#### ➢ **To install OVOC from the Microsoft Azure Marketplace:**

**1.** In the Azure Marketplace, search for "AudioCodes One Voice Operations Center (OVOC)" and click **Get It Now.**

00

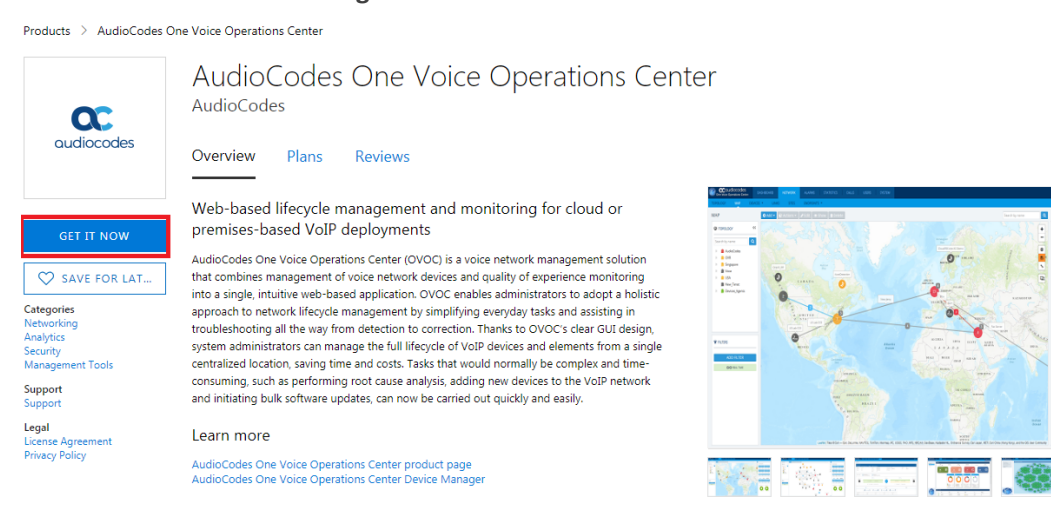

#### **Figure 6-7: Get it Now**

#### **2.** Click **Continue.**

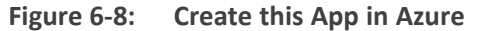

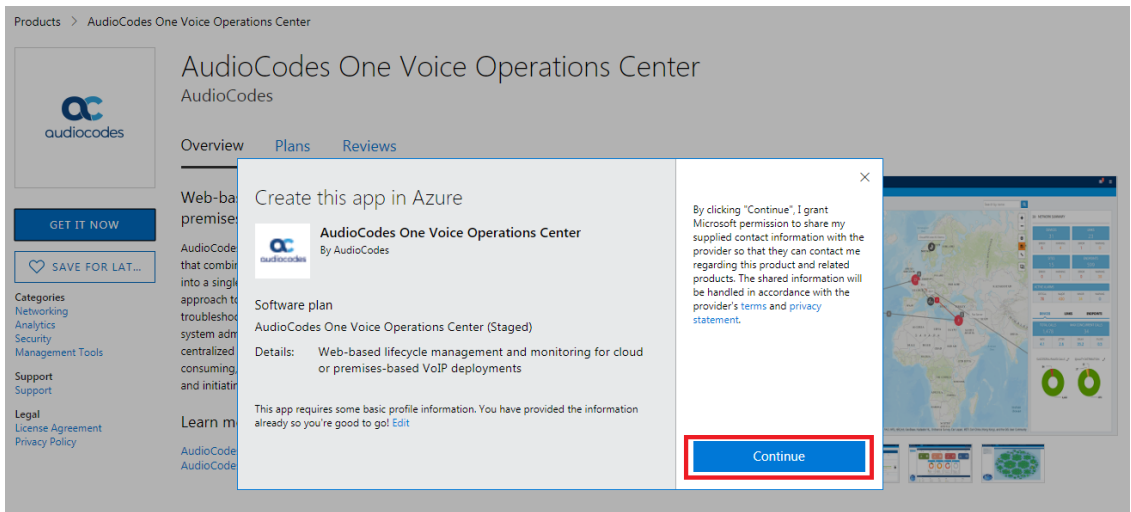

**3.** You are now logged in to the Azure portal; click **Create**.

**Figure 6-9: Create Virtual Machine**

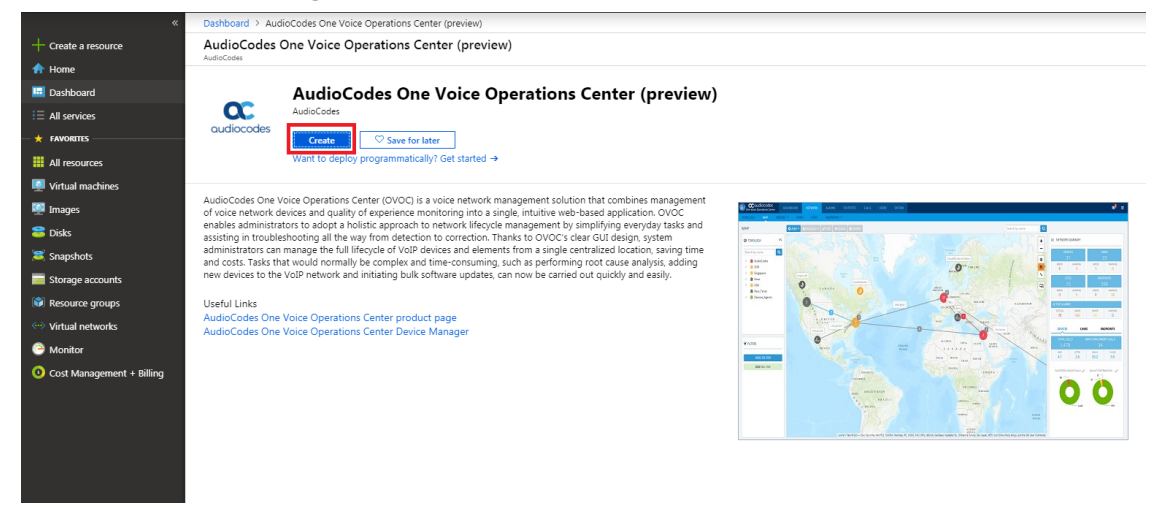

- **4.** Configure the following:
	- **a.** Choose your Subscription.
	- **b.** Choose your Resource Group or create a new one
	- **c.** Enter the name of the new Virtual Machine.
	- **d.** Choose the Region.
	- **e.** Choose the VM Size (see Hardware and Software [Requirements\)](../../../../../Content/OVOC IOM/Hardware and Software Requirements 8.0.htm).
	- **f.** Choose Authentication Type "Password" and enter username and user-defined password or SSH Public Key.

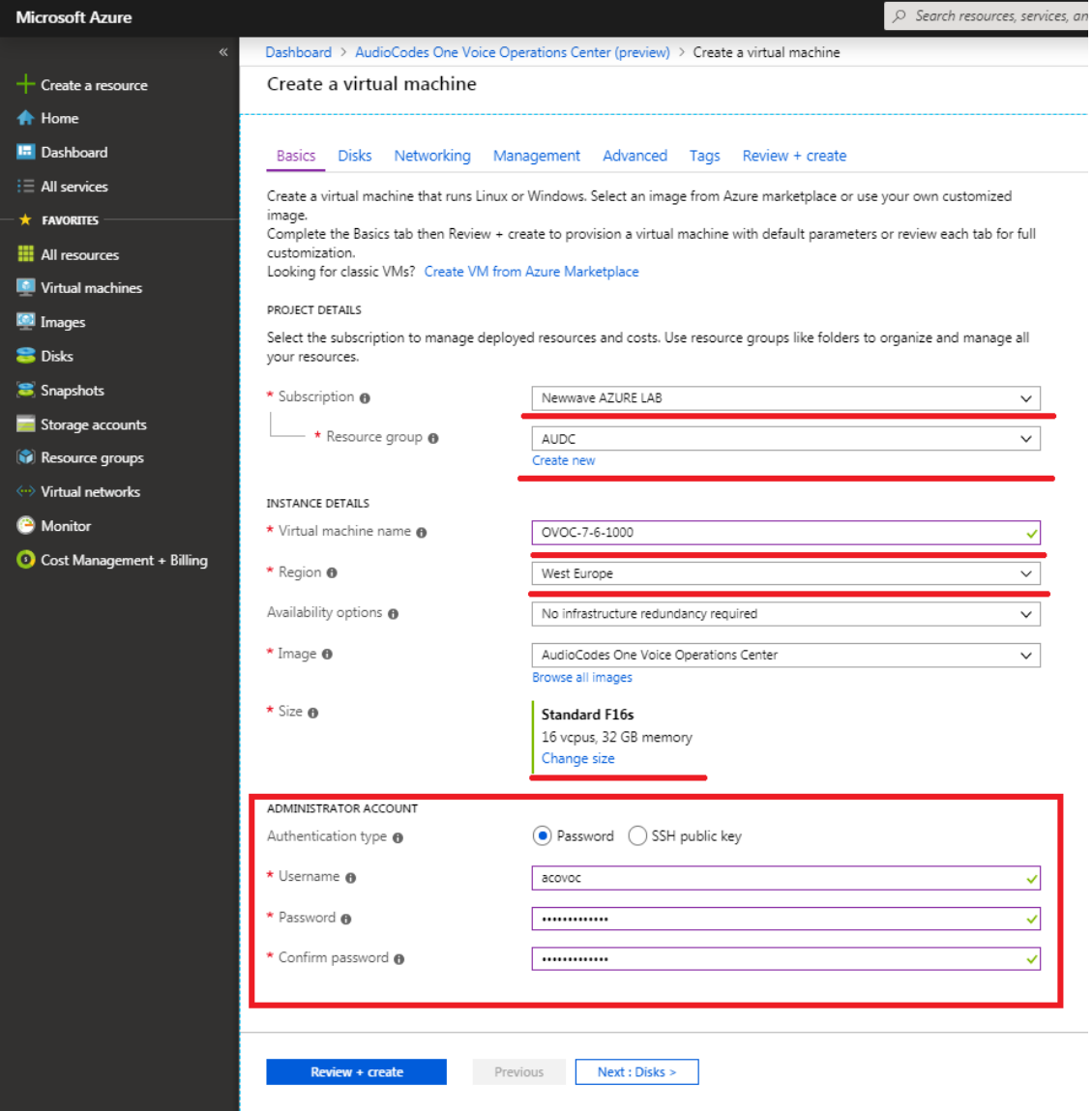

#### **Figure 6-10: Virtual Machine Details**

**5.** Click **Next** until **Networking** section to configure the network settings,

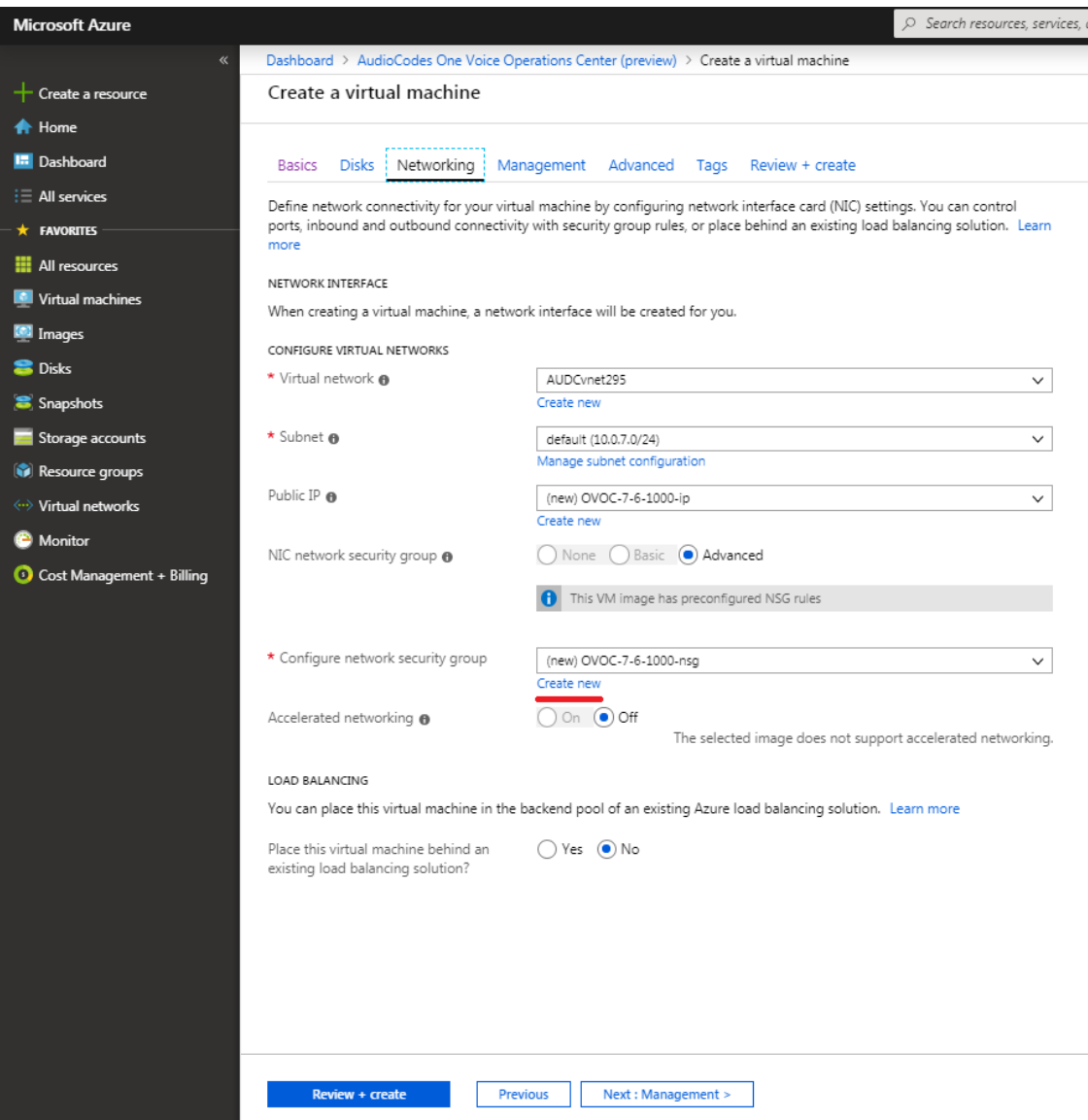

#### **Figure 6-11: Network Settings**

- **a.** From the Virtual Network and Subnet drop-down lists, select an existing virtual network/subnet or click **Createnew** to create a new virtual network/subnet.
- **b.** From the Public IP drop-down list, configure "none", use the existing Public IP or create a new Public IP.

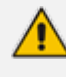

If you do not wish the public IP address to change whenever the VM is stopped/started, choose **StaticSKU** or **BasicSKU+ Static**.

**c.** Under Configure network security group, click **Create new** to configure a Network Security Group. Configure this group according to the Firewall rules shown in the table below.

Ο

By default, only ports 22 and 443 are open for inbound traffic; open other ports for managing devices behind a NAT (outside the Azure environment) as described in the table below.

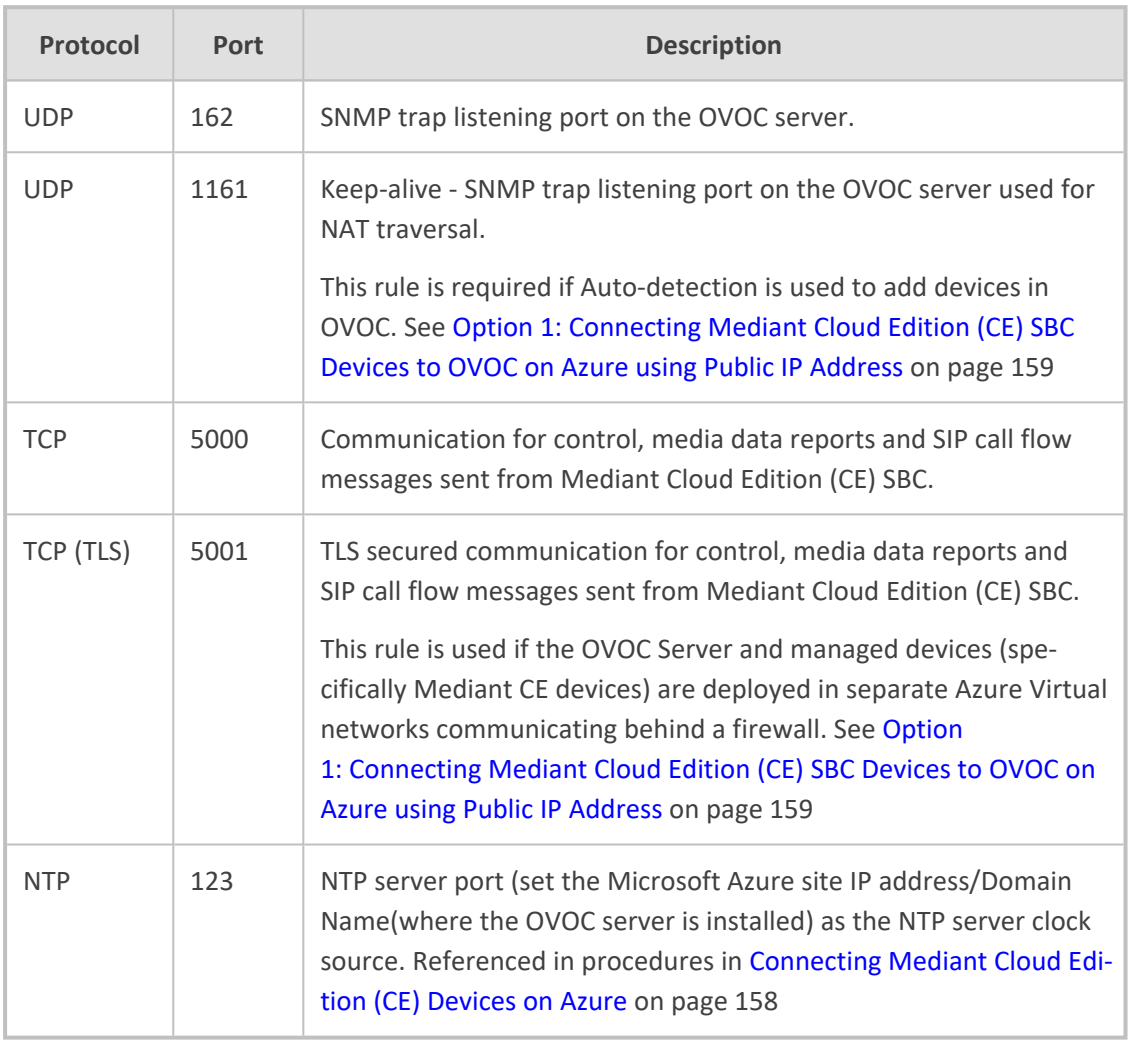

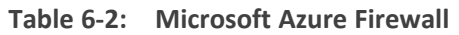

**6.** Click Next until **Review+Create** tab, make sure all the settings are correct and click **Create.**

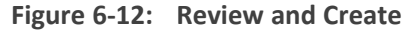

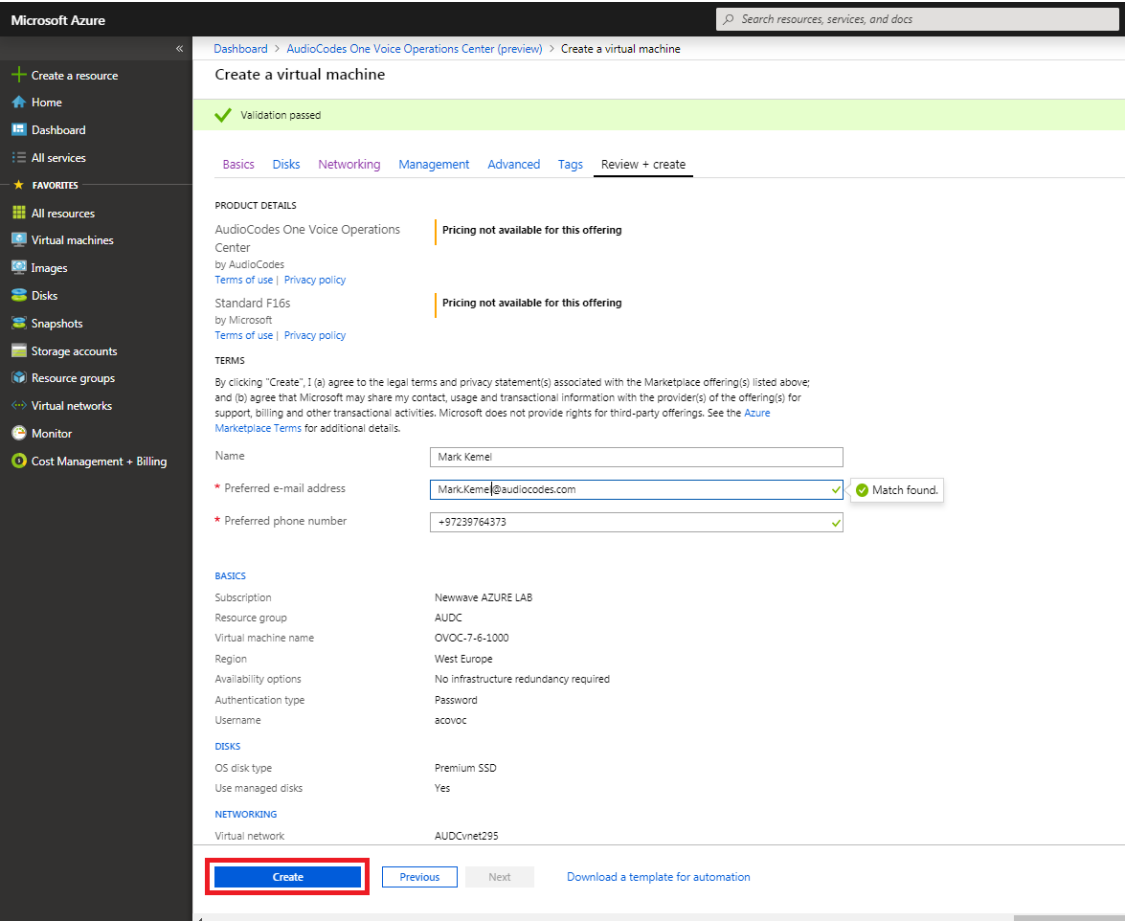

**7.** Navigate to the "Virtual machines" section, where you can, for example, monitor the Virtual Machine creation process and find the Public or Private (Internal) IP addresses to access the Virtual Machine.

 $\sqrt{N}$ 

Note the public or private (Internal) IP addresses as you need to configure them in Configuring the [OVOC Server](#page-171-1) Manager on Azure (Public IP) on page 159 and [Configuring](#page-175-0) the OVOC Server Manager on Azure (Internal IP) on page 163 respectively.

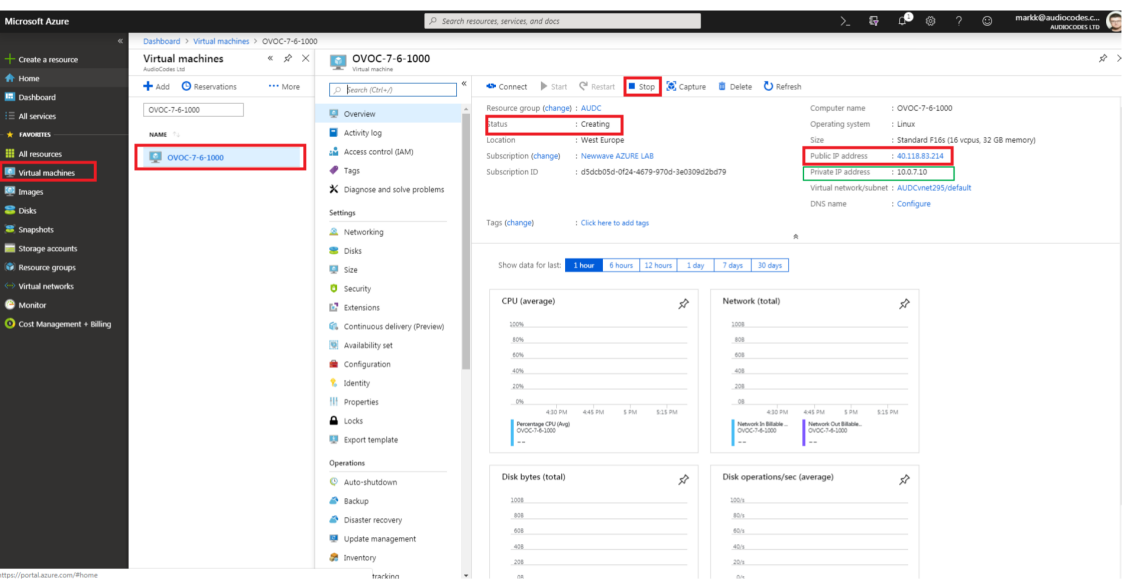

**Figure 6-13: Azure Deployment Process Complete**

# **Deploying Older OVOC Versions using PowerShell**

Older OVOC versions can be deployed on Microsoft Azure using PowerShell CLI.

#### **Example**

```
az vm create -n OVOC803137 -g OVOC_DEPLOYMENT --image
audiocodes:audcovoc:acovoce4azure: 8.0.3137 --size Standard D8ds v4 --admin-
username acovoc --admin-password pass_12345678
```
The following OVOC releases can be deployed in the Azure marketplace using PowerShell CLI:

- 7.6.1132
- 7.6.2125
- 7.6.2144
- 7.8.1117
- 7.8.1119
- 7.8.1130
- 7.8.126
- 7.8.2241
- 7.8.2265
- 8.0.1122
- 8.0.1139
- 8.0.114

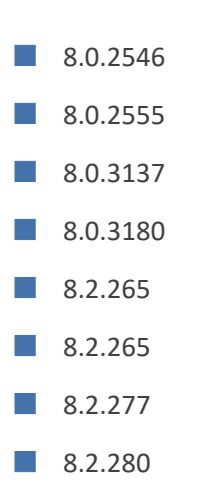

# **7 Installing OVOC Server on VMware Virtual Machine**

This describes how to install the OVOC server on a VMware vSphere machine. This procedure takes approximately 30 minutes. This time is estimated on the HP DL 360 G8 platform (with CPU, disk and memory as specified in [Configuring](#page-65-0) the Virtual Machine Hardware Settings on [page 53](#page-65-0)). The upgrade time depends on the hardware machine where the VMware vSphere platform is installed.

- Before proceeding, ensure that the minimum platform requirements are met (see Hardware and Software [Specifications](#page-19-0) on page 7). Failure to meet these requirements will lead to the aborting of the installation.
	- For obtaining the installation files, see OVOC Software [Deliverables](#page-25-0) on page 13
		- ✔ Note that you must verify this file, see Files [Verification](#page-28-0) on page 16

# **Deploying OVOC Image with VMware vSphere Hypervisor (ESXi)**

This section describes how to deploy the OVOC image with the VMware ESXi Web client. This procedure is run using the VMware OVF tool that can be installed on any Linux machine or by running the ESXi wizard. See the following procedures:

- Deploying [Standalone](#page-46-0) VMware VM using ESXi Wizard below
- <span id="page-46-0"></span>[Deploying](#page-50-0) OVOC Image with VMware vSphere Cluster on page 38

### **Deploying Standalone VMware VM using ESXi Wizard**

This section describes how to create a Standalone Host VMware machine on VM ESXi Version 7.0.

#### ➢ **To create a VMware VM:**

- **1.** Transfer the 7z file containing the VMware Virtual Machine installation package that you received from AudioCodes to your PC (see [Transferring](#page-338-0) Files on page 326 for instructions on how to transfer files).
- **2.** Login to the VMware virtual machine on which you wish to install OVOC.
- **3.** In the Navigation pane, select Virtual Machines and the right-click **Create/Register VM**.

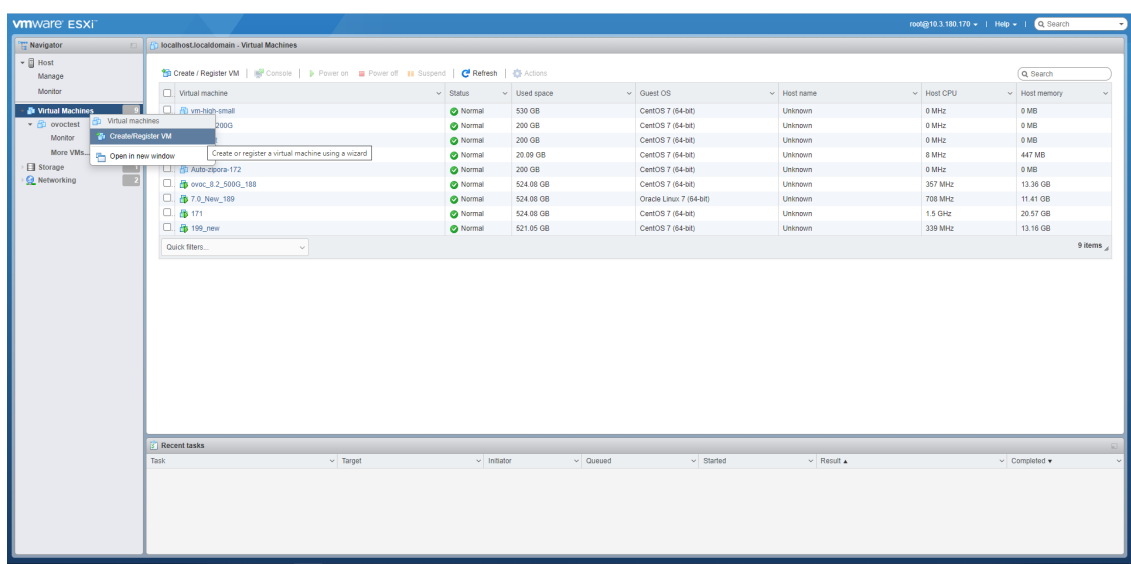

**Figure 7-1: Create/Register VM**

The New virtual machine wizard opens.

**Figure 7-2: Select Creation Type**

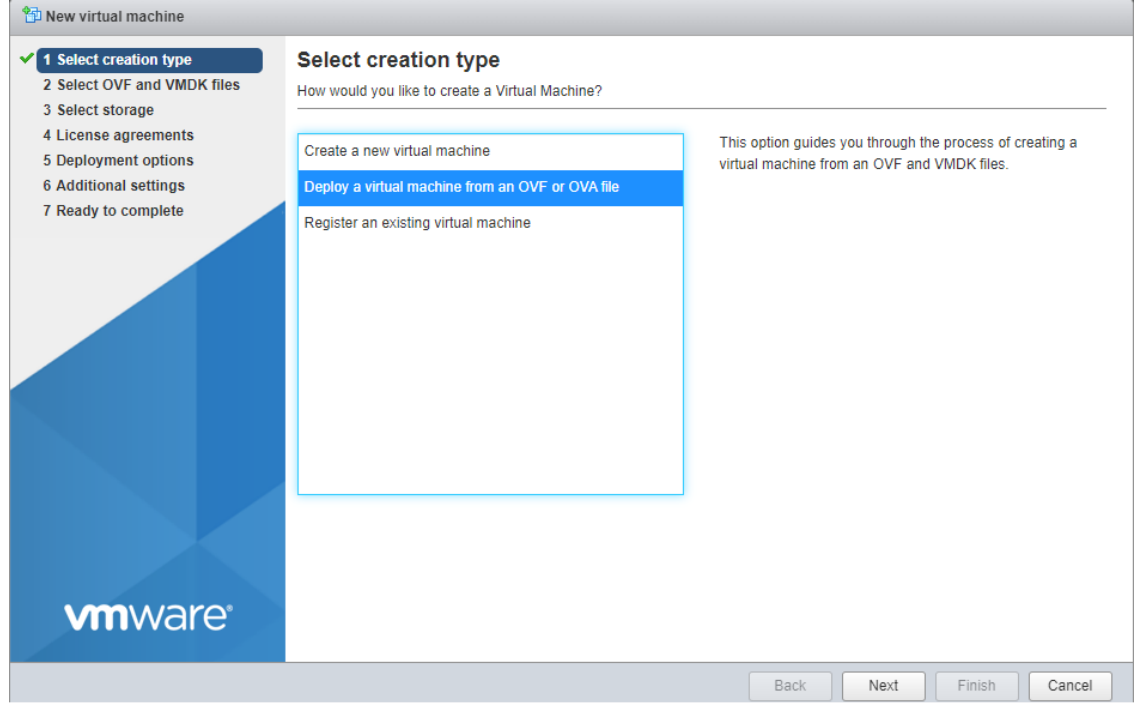

**4.** Select option **Deploy a virtual machine from an OVF or OVA file** and then click **Next**.

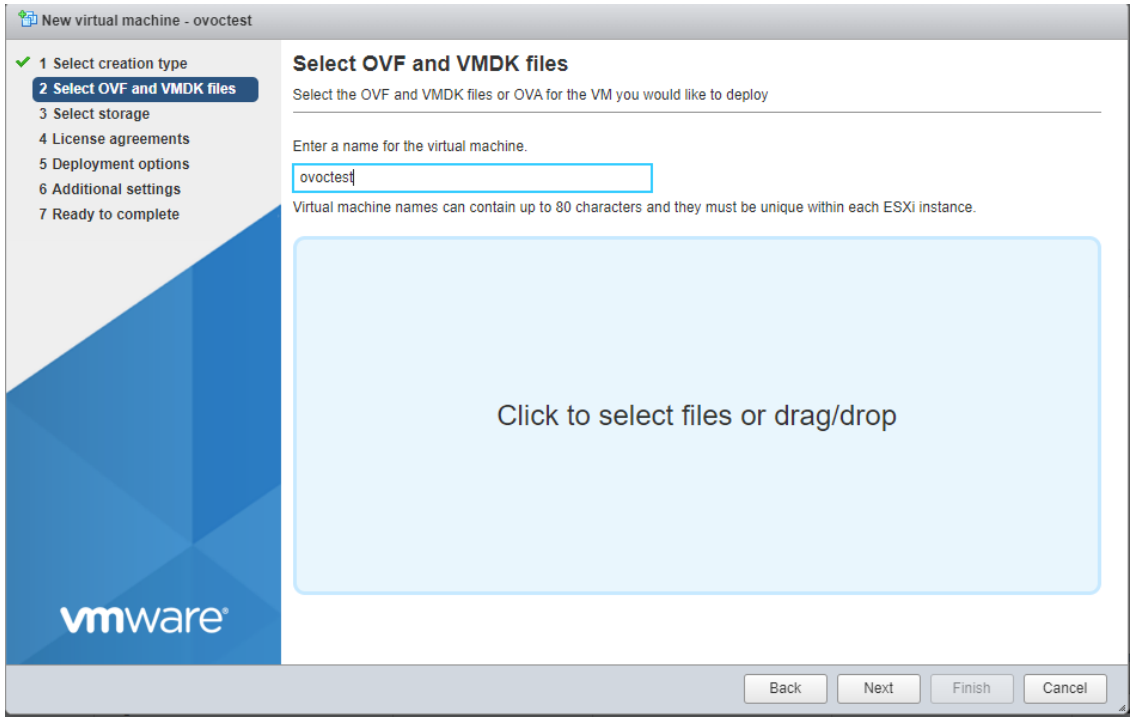

**Figure 7-3: OVF and VMDK Files**

**5.** Enter the name of the virtual machine.

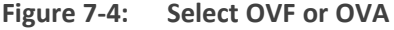

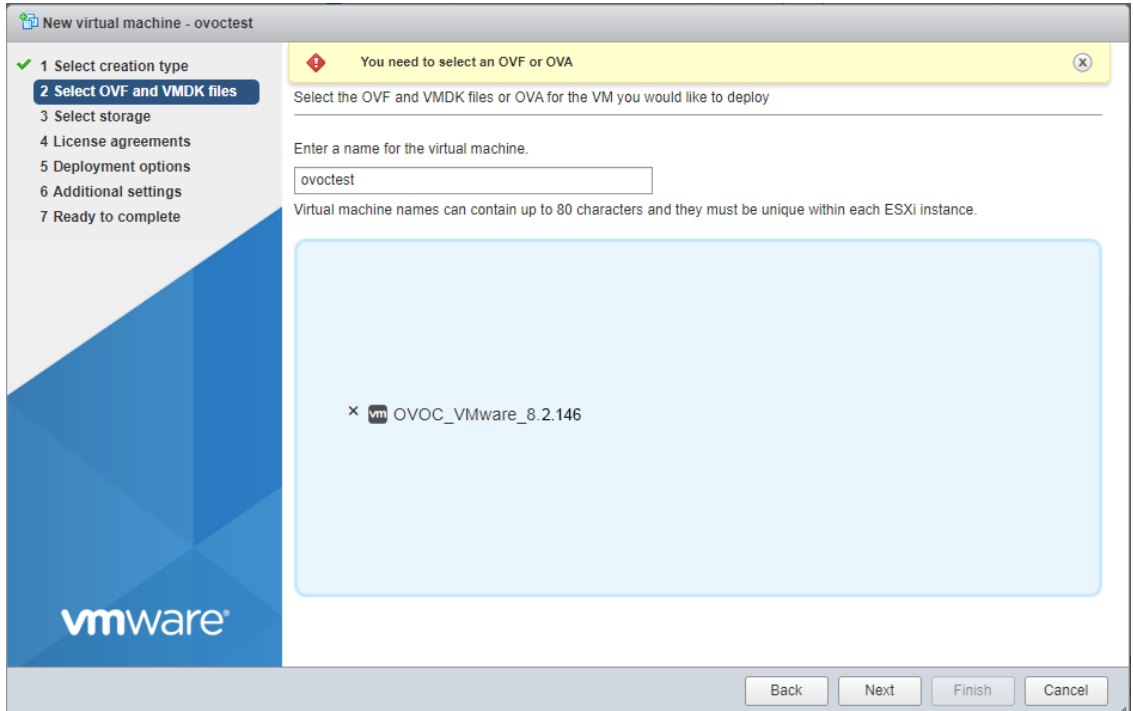

**6.** Click to browse to the saved location of the OVA file and then click **Next**.

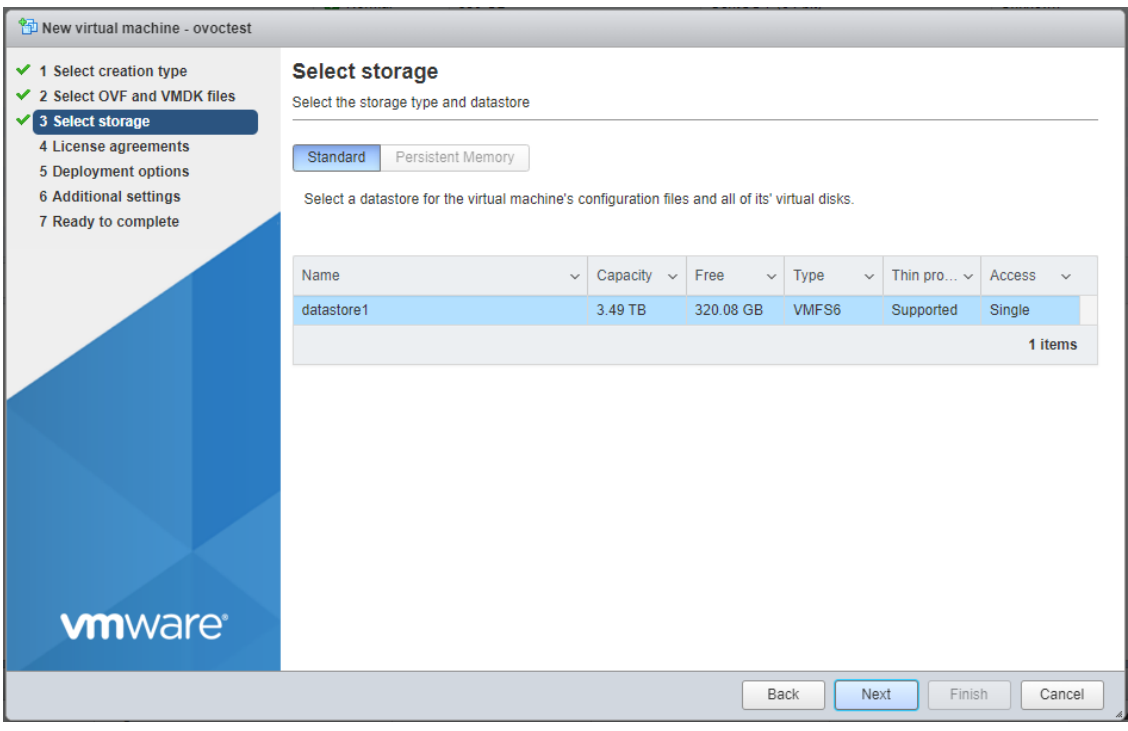

**Figure 7-5: Select storage**

**7.** Select the relevant Storage Device and then click **Next**.

**Figure 7-6: Deployment options**

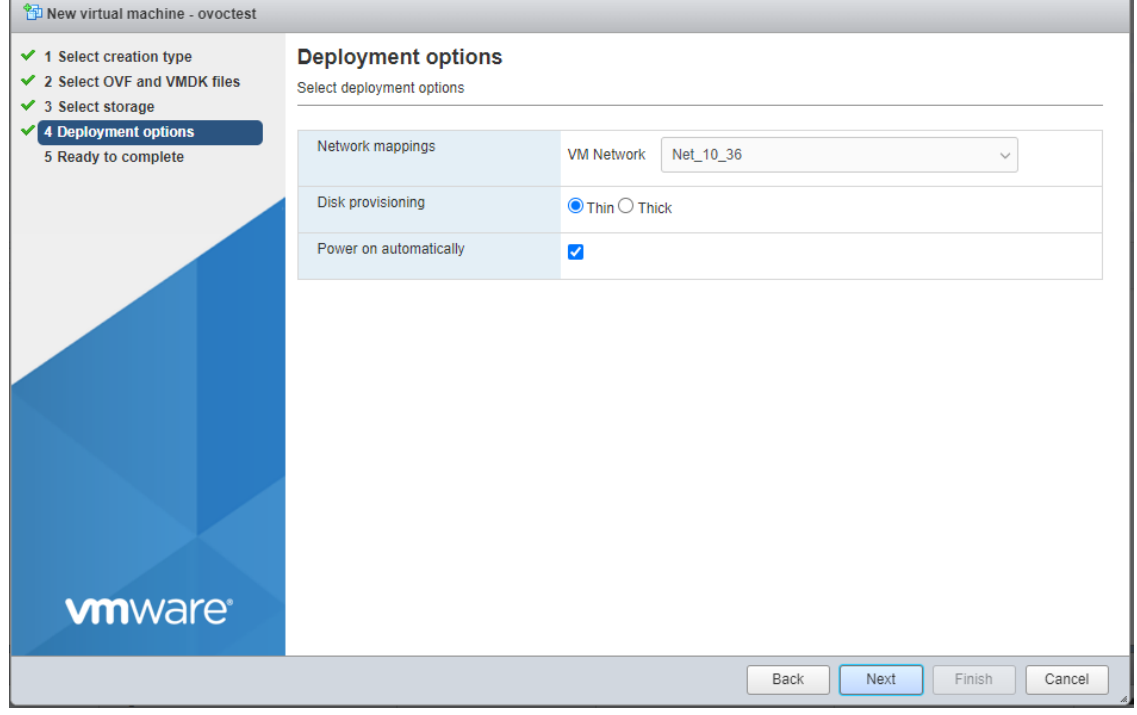

**8.** Accept default settings for Disk provisioning-**thin** and Power on automatically-**enabled** and then click **Next**.

The Ready to complete screen is displayed.

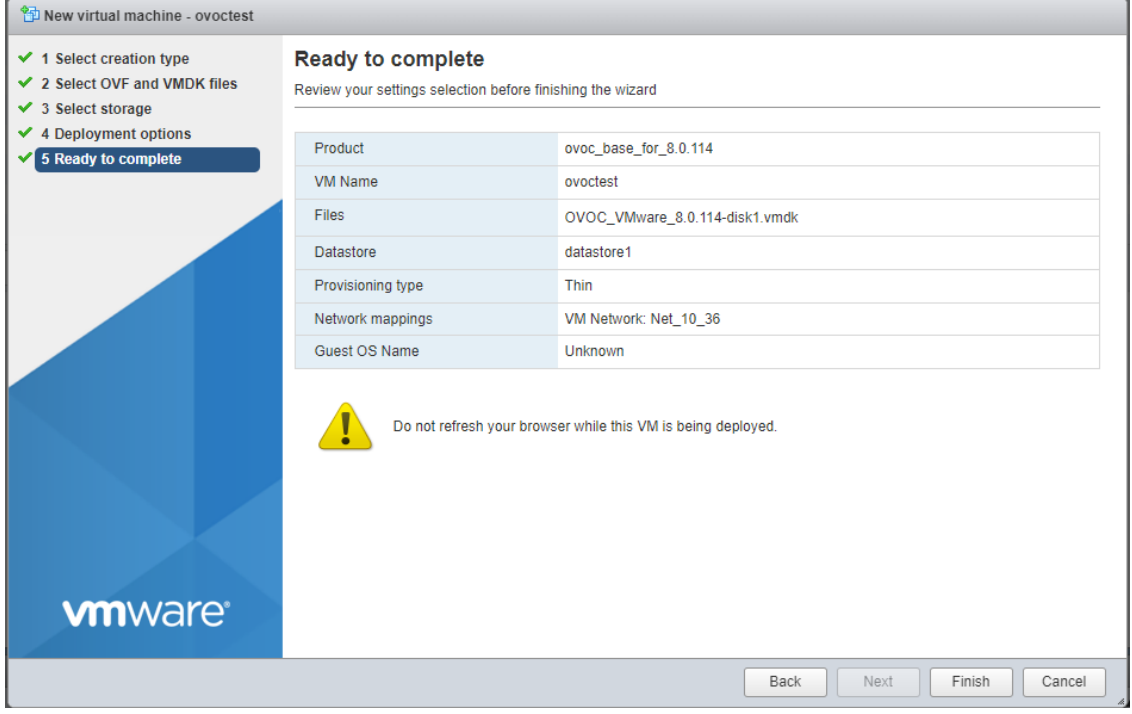

#### **Figure 7-7: Ready to complete**

**9.** Click **Finish**.

The new Virtual Machine is displayed.

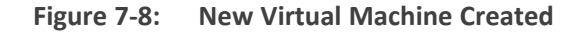

| <b>vm</b> ware ESXi <sup>-</sup>     |                                                                                                 | $i$ guic $i$ -b. |                     |                         |                    |                                         |                      |
|--------------------------------------|-------------------------------------------------------------------------------------------------|------------------|---------------------|-------------------------|--------------------|-----------------------------------------|----------------------|
|                                      |                                                                                                 |                  |                     |                         |                    | root@10.3.180.170 -   Help -   Q Search |                      |
| Navigator                            | $-53$<br><b>Iocalhost.localdomain - Virtual Machines</b>                                        |                  |                     |                         |                    |                                         |                      |
| $\mathbf{v}$ <b>E</b> Host<br>Manage | 窗 Create / Register VM   mg Console   p Power on mm Power of II Suspend   C Refresh   音 Actions |                  |                     |                         |                    |                                         | Q Search             |
| Monitor                              | U. Virtual machine                                                                              | $~\vee$ Status   | $~\vee~$ Used space | $\vee$ Guest OS         | $~\vee~$ Host name | $~\vee~$ Host CPU                       | $~\vee~$ Host memory |
| <b>Nachines</b>                      | 口 60 vm-high-small                                                                              | <b>O</b> Normal  | 530 GB              | CentOS 7 (64-bit)       | Unknown            | 0 MHz                                   | 0 MB                 |
| ▼ 图 ovoctest                         | $\Box$ . $\Box$ wm-low-200G                                                                     | Normal           | 200 GB              | CentOS 7 (64-bit)       | Unknown            | 0 MHz                                   | 0 MB                 |
| Monitor                              | 口 fp ovoctest                                                                                   | <b>O</b> Normal  | 200 GB              | CentOS 7 (64-bit)       | Unknown            | 0 MHz                                   | 0 MB                 |
| More VMs                             | <b>C. B</b> vSSBC-188-CentOS8                                                                   | Normal           | 20.09 GB            | CentOS 7 (64-bit)       | Unknown            | 7 MHz                                   | 443 MB               |
| Storage                              | $\begin{bmatrix} 1 \end{bmatrix}$<br>C. B Auto-zipora-172                                       | Normal           | 200 GB              | CentOS 7 (64-bit)       | Unknown            | 0 MHz                                   | 0 MB                 |
| <b>Q</b> Networking                  | $\sqrt{2}$<br>□ 6 ovec_8.2_500G_188                                                             | <b>O</b> Normal  | 524.08 GB           | CentOS 7 (64-bit)       | Unknown            | 3.6 GHZ                                 | 13.48 GB             |
|                                      | □ 25 7.0 New_189                                                                                | Normal           | 524.08 GB           | Oracle Linux 7 (64-bit) | Unknown            | 596 MHz                                 | 12.1 GB              |
|                                      | 口 争171                                                                                          | Normal           | 524.08 GB           | CentOS 7 (64-bit)       | Unknown            | 1.6 GHz                                 | 20.6 GB              |
|                                      | 口. 6 199_new                                                                                    | Normal           | 521.05 GB           | CentOS 7 (64-bit)       | Unknown            | 494 MHZ                                 | 11.94 GB             |
|                                      |                                                                                                 |                  |                     |                         |                    |                                         |                      |
|                                      |                                                                                                 |                  |                     |                         |                    |                                         |                      |
|                                      | Recent tasks                                                                                    |                  |                     |                         |                    |                                         |                      |
|                                      |                                                                                                 |                  |                     |                         |                    |                                         |                      |

**Figure 7-9:**

# <span id="page-50-0"></span>**Deploying OVOC Image with VMware vSphere Cluster**

This section describes how to deploy the OVOC image in a cluster with the VMware ESXi Web client. This procedure is run using the VMware OVF tool that can be installed on any Linux machine.

- This procedure describes how to deploy the image using the OVF tool, which can be downloaded from:<https://www.vmware.com/support/developer/ovf/>
	- The OVOC image can also be deployed using the vSphere web client GUI.

#### ➢ **To run VMware OVF tool:**

- **1.** Transfer the 7z file containing the VMware Virtual Machine installation package that you received from AudioCodes to your PC (see [Transferring](#page-338-0) Files on page 326 for instructions on how to transfer files).
- **2.** Open the VMware OVF tool.
- **3.** Enter the following commands and press Enter:

```
ovftool --disableVerification --noSSLVerify --name=$VMname --
datastore=$DataStore -dm=thin --acceptAllEulas --powerOn $ovaFilePath
vi://$user:$password@$vCenterIP/$dataCenterName/host/$clusterName/$ESXIHost
Name
```
Where:

- \$VMname(--name): is the name of the deployed machine
- **●** \$DataStore: data store for deployment
- **●** \$user:\$password is the user and password of the VMware Host machine
- **●** \$ESXIHostName: deployed ESXI IP Address

#### **Example:**

```
ovftool --disableVerification --noSSLVerify --name=ovoctest --
datastore=Netapp04.lun1 -dm=thin --acceptAllEulas --powerOn c:\tmp\OVOC_
VMware_.ova vi://vmware:P@ssword123@host/10.3.180.170
```
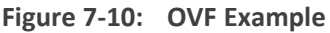

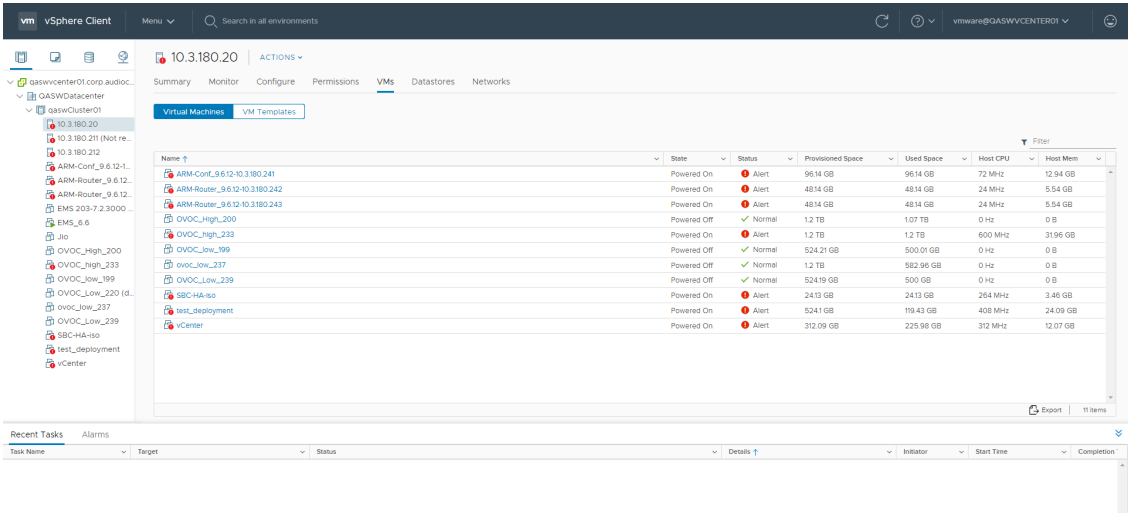

The following progress is displayed:

 $\frac{1}{2}$ 

Opening OVA source: /data1//DVD5/.xxxx/OVOC-VMware-.xxxx.ovaOpening VI target: vi://root@172.17.135.9:443/Deploying to VI: vi://root@172.17.135.9:443/Disk progress: 10%

```
Transfer CompletedThe manifest validatesPowering on VM: FirstDeployTask
CompletedWarning:- No manifest entry found for: 'OVOC-VMware-.xxxx-
disk1.vmdk'.Completed successfully
```
## **Configuring the Virtual Machine Hardware Settings**

This section shows how to configure the Virtual Machine's hardware settings. Before starting this procedure, select the required values for your type of installation (high or low profile) and note them in the following table for reference. For the required VMware Disk Space allocation, CPU, and memory, see Hardware and Software [Requirements](../../../../../Content/OVOC IOM/Hardware and Software Requirements 8.0.htm).

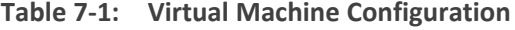

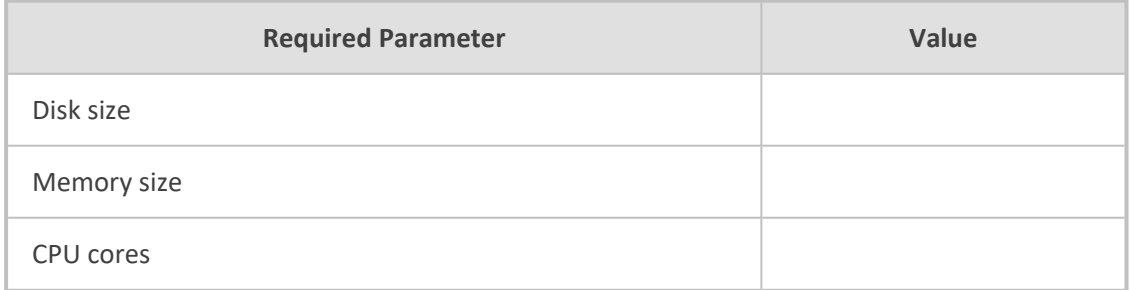

#### ➢ **To configure the virtual machine hardware settings:**

**1.** Before powering up the machine, go to the virtual machine **Edit Settings** option.

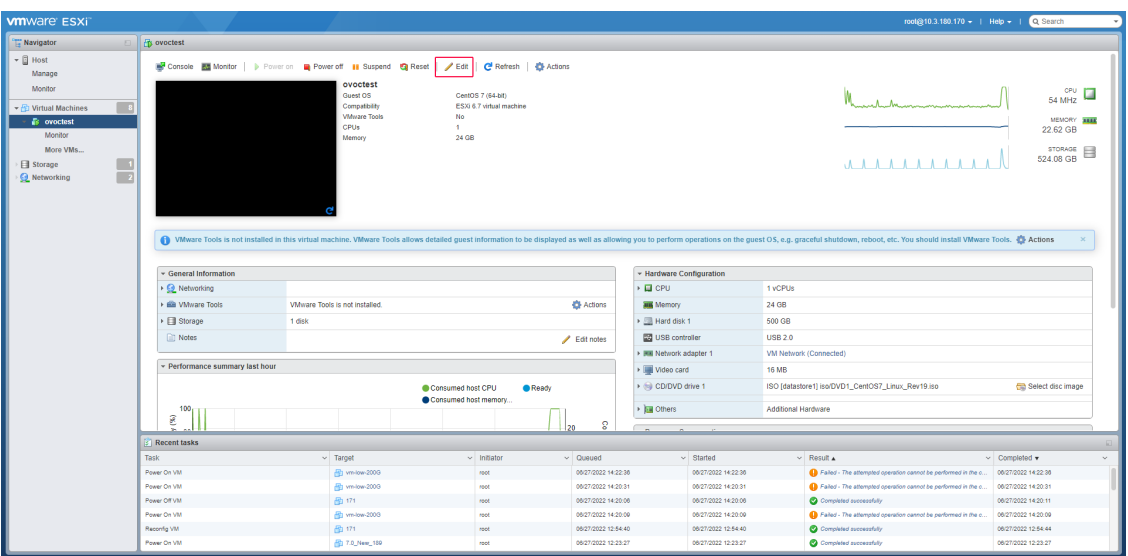

**Figure 7-11: Edit Settings option**

**2.** In the **CPU, Memory** and **Hardware** tabs set the required values accordingly to the desired OVOC server VMware Disk Space allocation. ( Hardware and Software [Specifications](#page-19-0) on [page 7\)](#page-19-0), and then click **OK**.

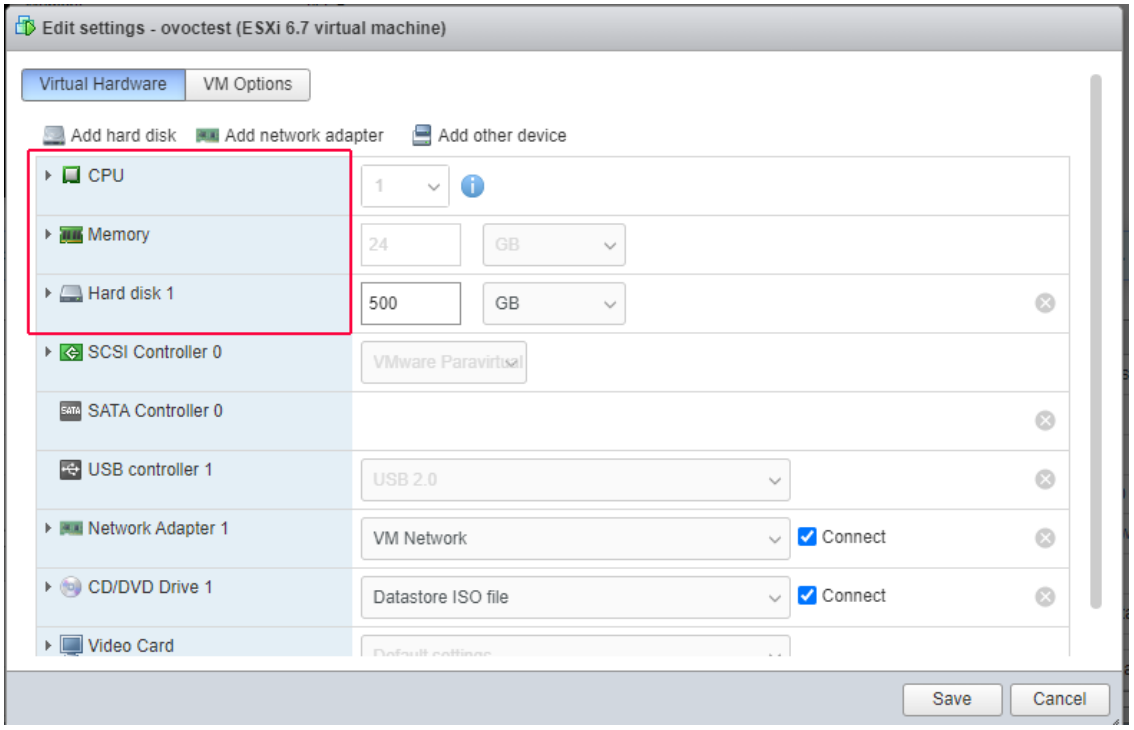

**Figure 7-12: CPU, Memory and Hard Disk Settings**

- **●** Once the hard disk space allocation is increased, it cannot be reduced to a lower amount.
- **●** If you wish to create OVOC VMs in a cluster environment supporting High Availability and you are using shared network storage, then ensure you provision a VM hard drive on the shared network storage on the cluster [\(Configuring](#page-54-0) OVOC Virtual Machines (VMs) in a [VMware](#page-54-0) Cluster on the next page).

**3. Wait** until the machine reconfiguration process has completed.

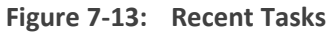

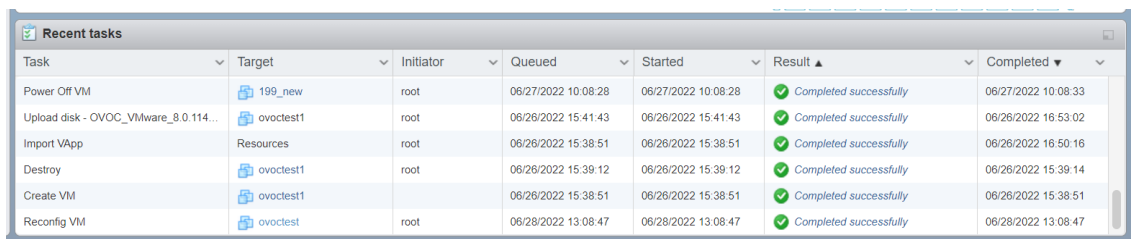

# <span id="page-54-0"></span>**Configuring OVOC Virtual Machines (VMs) in a VMware Cluster**

This section describes how to configure OVOC VMs in a VMware cluster.

#### **VMware Cluster Site Requirements**

Ensure that your VMware cluster site meets the following requirements:

- The configuration process assumes that you have a VMware cluster that contains at least two ESXi servers controlled by vCenter server.
- The clustered VM servers should be connected to a shared network storage of type iSCSI or any other types supported by VMware ESXi.

For example, a datastore "QASWDatacenter" which contains a cluster named "qaswCluster01" and is combined of two ESXi servers ( figure below).

■ Verify that Shared Storage is defined and mounted for all cluster members:

**Figure 7-14: Storage Adapters**

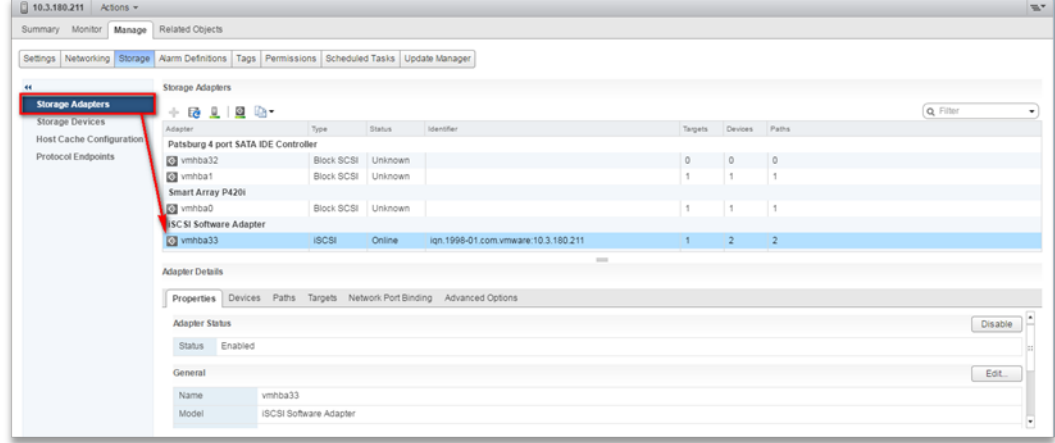

■ Ensure that the 'Turn On vSphere HA' check box is selected:

**Figure 7-15: Turn On vSphere HA**

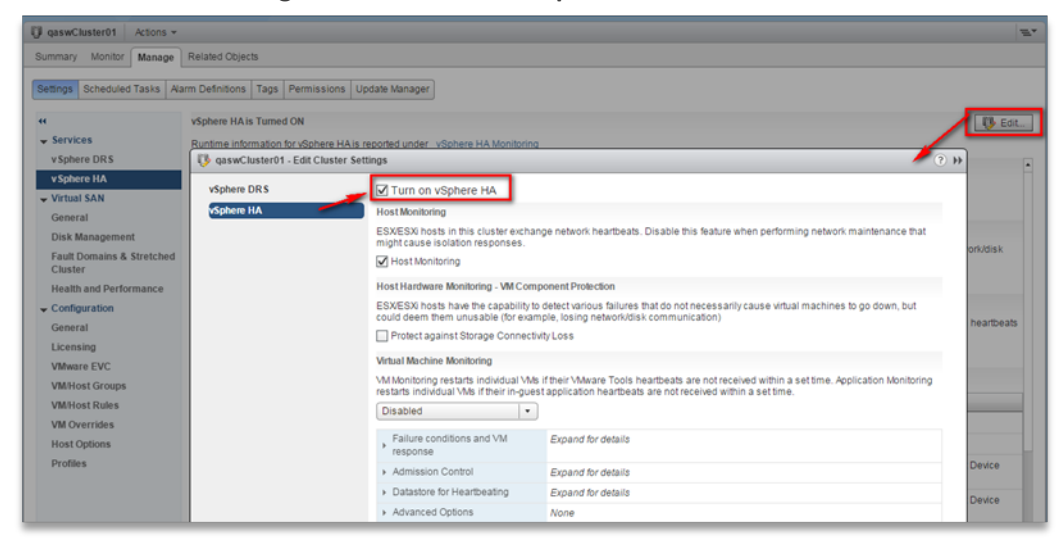

■ Ensure that HA is activated on each cluster node:

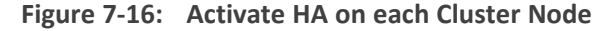

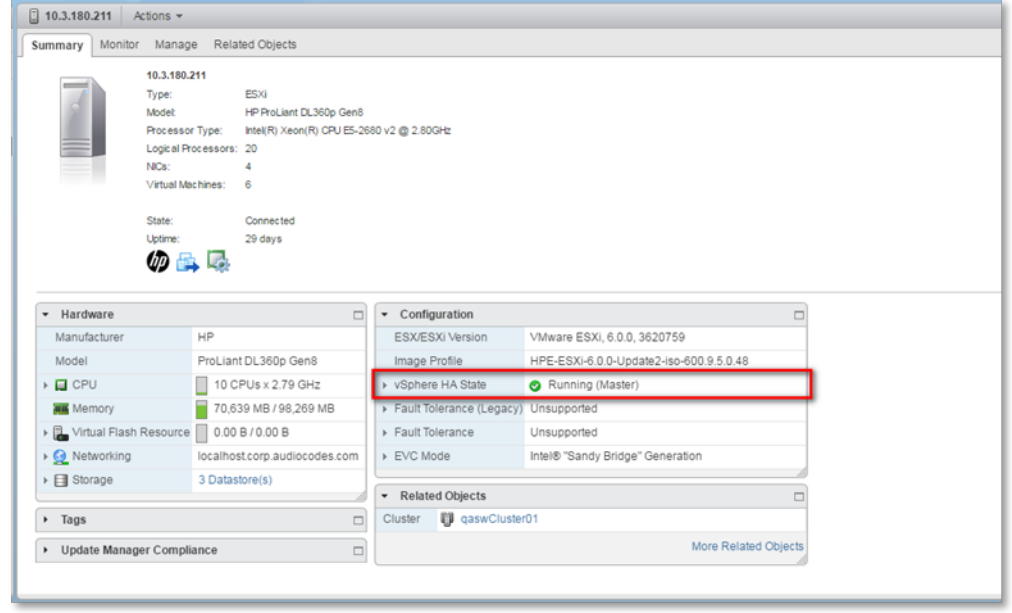

■ Ensure that the networking configuration is identical on each cluster node:

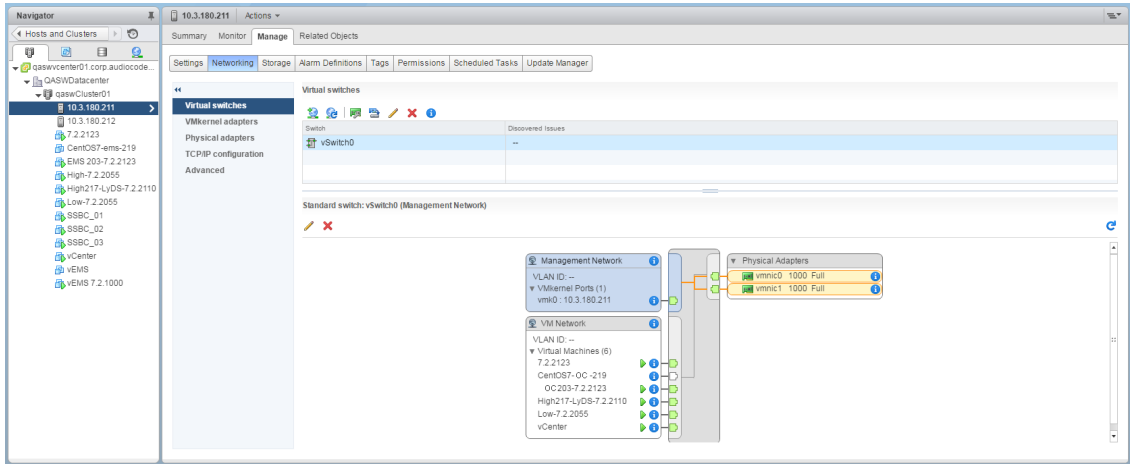

**Figure 7-17: Networking**

■ Ensure that the vMotion is enabled on each cluster node. The recommended method is to use a separate virtual switch for vMotion network (this should be defined in all cluster nodes and interconnected):

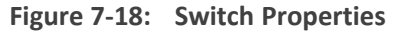

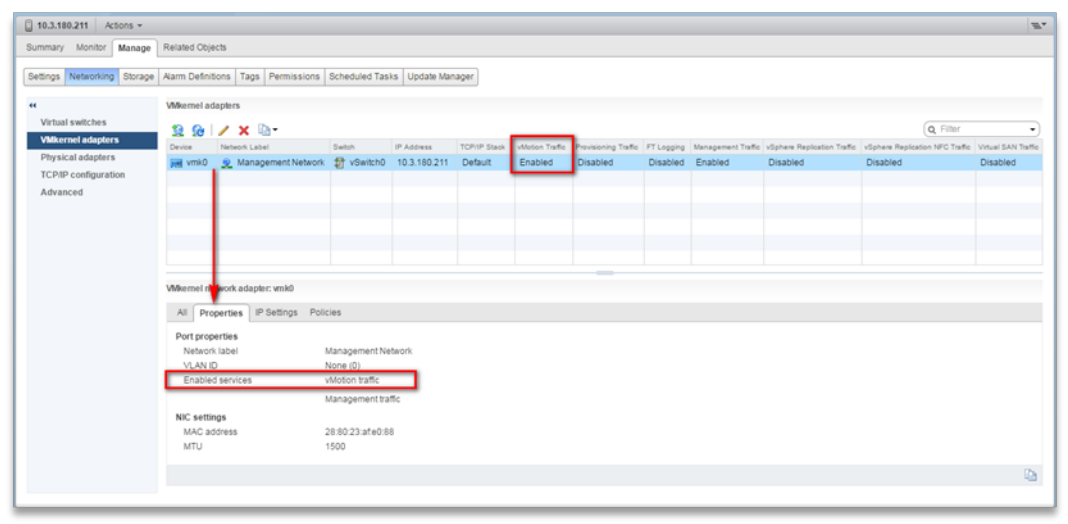

■ A VM will be movable and HA protected only when its hard disk is located on shared network storage on a cluster. You should choose an appropriate location for the VM hard disk when you deploy the OVOC VM. If your configuration is performed correctly, a VM should be marked as "protected" as is shown in the figure below:

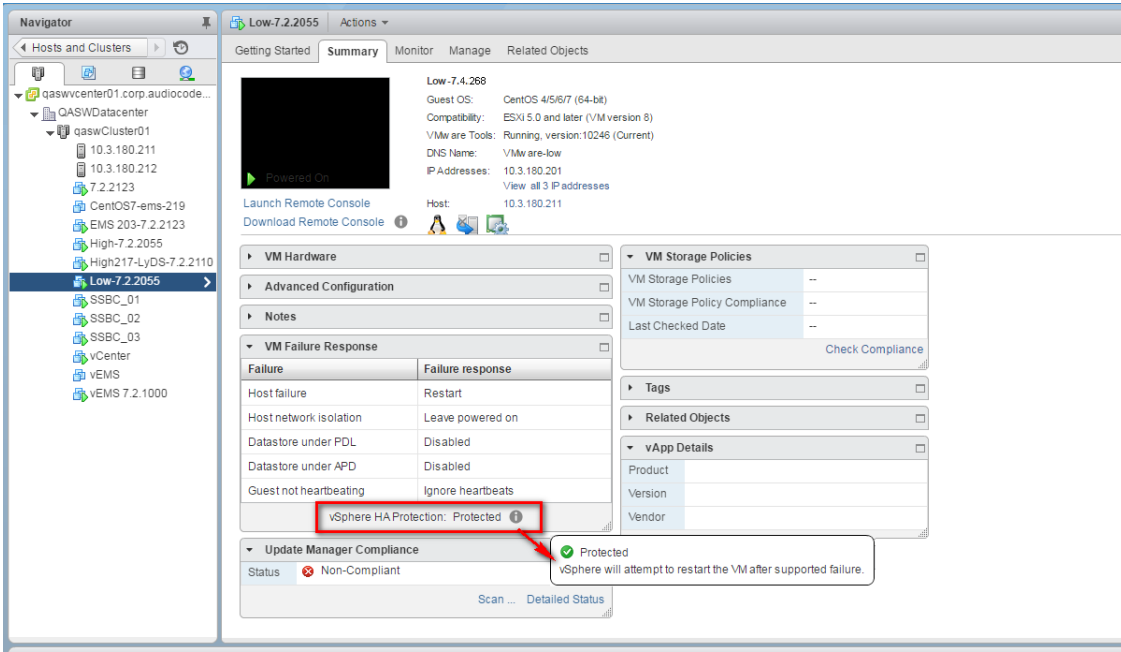

**Figure 7-19: Protected VM**

If you wish to manually migrate the OVOC VMs to another cluster node, see [Managing](#page-320-0) Clusters on [page 308.](#page-320-0)

### **Cluster Host Node Failure on VMware**

In case a host node where the VM is running fails, the VM is restarted on the redundant cluster node automatically.

When one of the cluster nodes fail, the OVOC VM is automatically migrated to the redundant host node. During this process, the OVOC VM is restarted and consequently any active OVOC process is dropped. The migration process may take several minutes.

## **Connecting OVOC Server to Network on VMware**

After installation, the OVOC server is assigned a default IP address that will most likely be inaccessible from the customer's network. This address is assigned to the first virtual network interface card connected to the 'trusted' virtual network switch during the OVOC server installation. You need to change this IP address to suit your IP addressing scheme.

#### ➢ **To connect to the OVOC server:**

**1.** Power on the machine; in the vCenter tree, right-click the AudioCodes One Voice Operations Center node (vOC) and in the drop-down menu, choose **Power** > **Power On**. Upon the initial boot up after reconfiguring the disk space, the internal mechanism configures the server installation accordingly to version specifications ([Hardware](#page-19-0) and Software [Specifications](#page-19-0) on page 7).

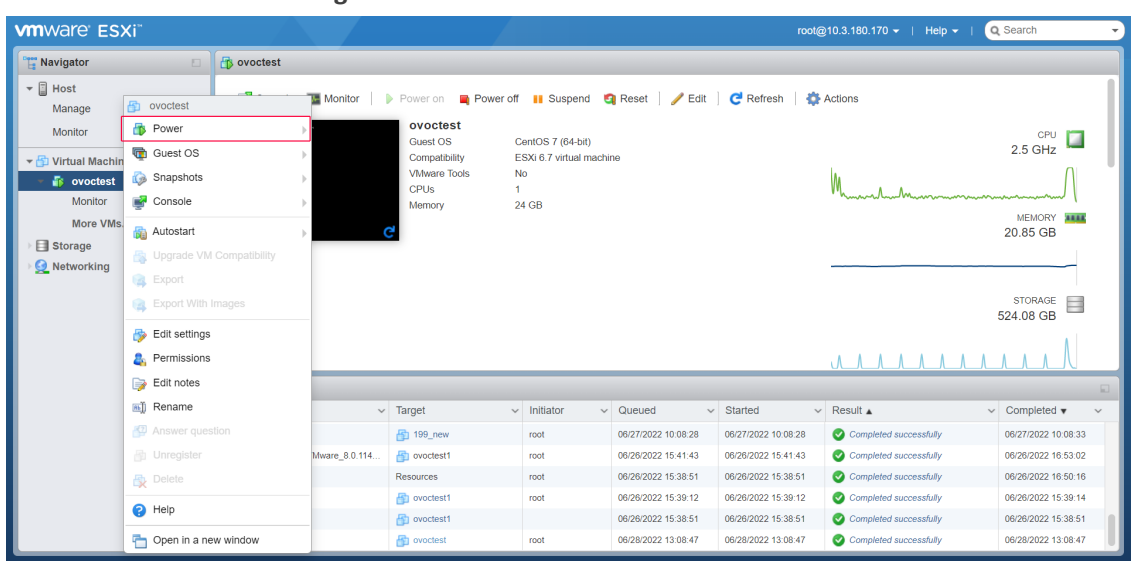

**Figure 7-20: Power On**

- **2.** Wait until the boot process has completed, and then connect the running server through the vSphere client console.
- **3.** Login into the OVOC server by SSH, as 'acems' user and enter *acems* password.
- **4.** Switch to 'root' user and provide *root* password (default password is *root*):

su - root

- **5.** Proceed to the network configuration using the OVOC Server Manager.
- **6.** Type the following command and press Enter.

# EmsServerManager

- **7.** Verify that all processes are up and running (Viewing Process Statuses on [page 201\)](#page-213-0) and verify login to OVOC Web client is successful.
- 8. Set the OVOC server network IP address to suit your IP addressing scheme ([Server](#page-237-0) IP Address on [page 225\)](#page-237-0).
- **9.** Perform other configuration actions as required using the OVOC Server Manager [\(Getting](#page-208-0) Started on [page 196](#page-208-0)).

**This page is intentionally left blank.**

# **8 Installing OVOC Server on Microsoft Hyper-V Virtual Machine**

This section describes how to install the OVOC server on a Microsoft Hyper-V virtual machine.

- Before proceeding, ensure that the minimum platform requirements are met (see .Hardware and Software [Specifications](#page-19-0) on page 7). Failure to meet these requirements will lead to the aborting of the installation.
	- For obtaining the installation files, see OVOC Software [Deliverables](#page-25-0) on page 13
		- Note that you must also verify the ISO file, see Files [Verification](#page-28-0) on page 16

#### ➢ **To install the OVOC server on Microsoft Hyper-V:**

- **1.** Transfer the ISO file containing the Microsoft Hyper-V Virtual Machine installation package that you received from AudioCodes to your PC (see Appendix [Transferring](#page-338-0) Files on page 326 for instructions on how to transfer files).
- **2.** Open Hyper-V Manager by clicking **Start** > **Administrative Tools** > **Hyper-V Manager**; the following screen opens:

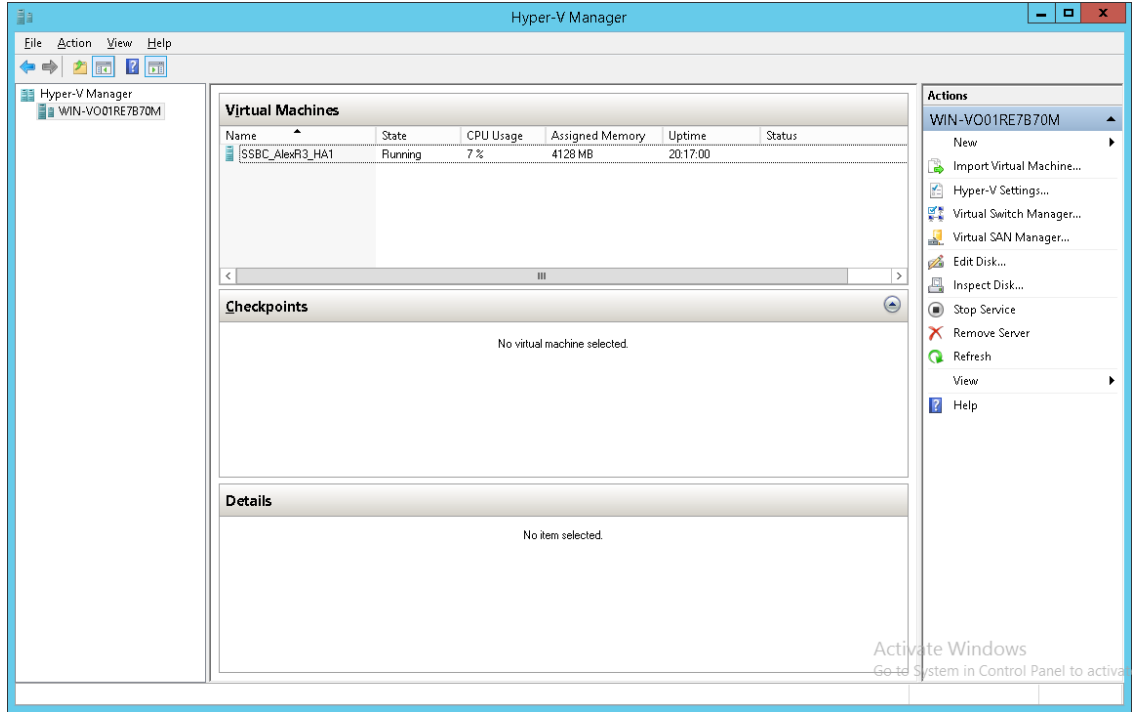

**Figure 8-1: Installing the OVOC server on Hyper-V – Hyper-V Manager**

**3.** Start the Import Virtual Machine wizard: click the **Action** tab, and then select **Import Virtual Machine** from the menu; the Import Virtual Machine screen shown below opens:

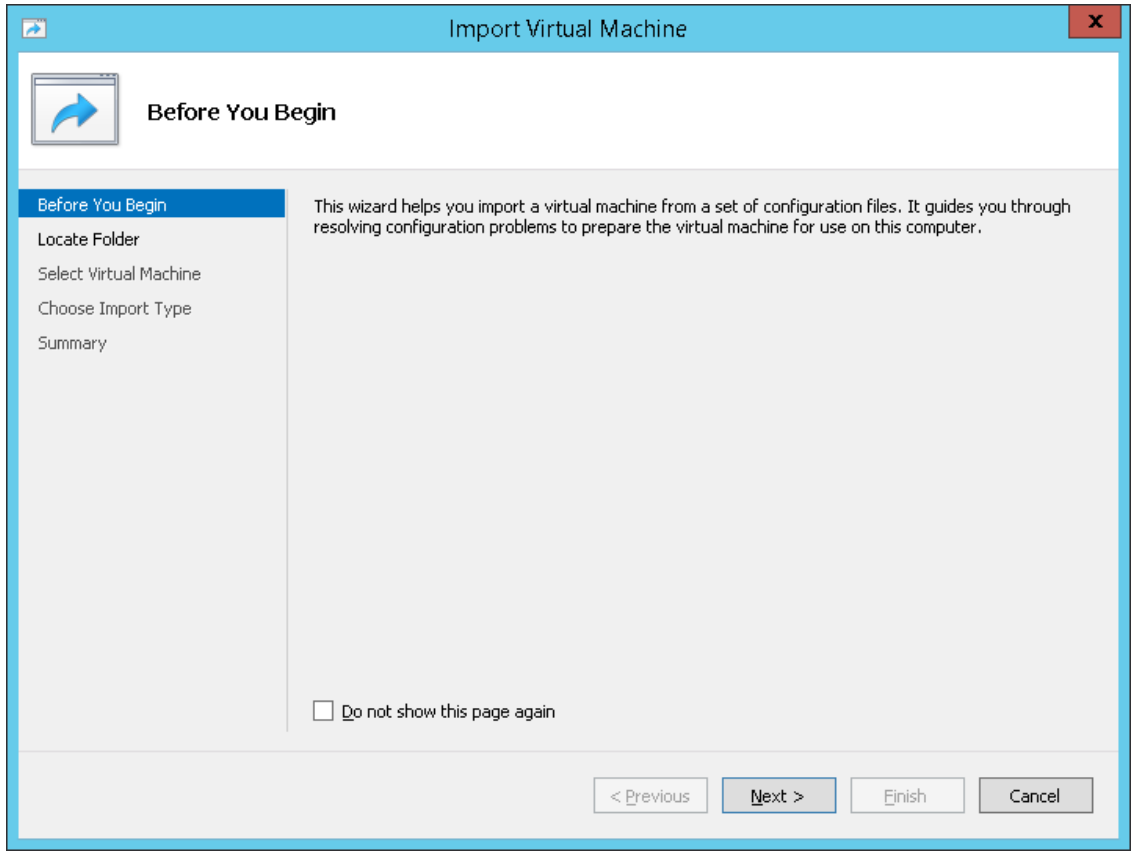

**Figure 8-2: Installing OVOC server on Hyper-V – Import Virtual Machine Wizard**

**4.** Click **Next**; the Locate Folder screen opens:

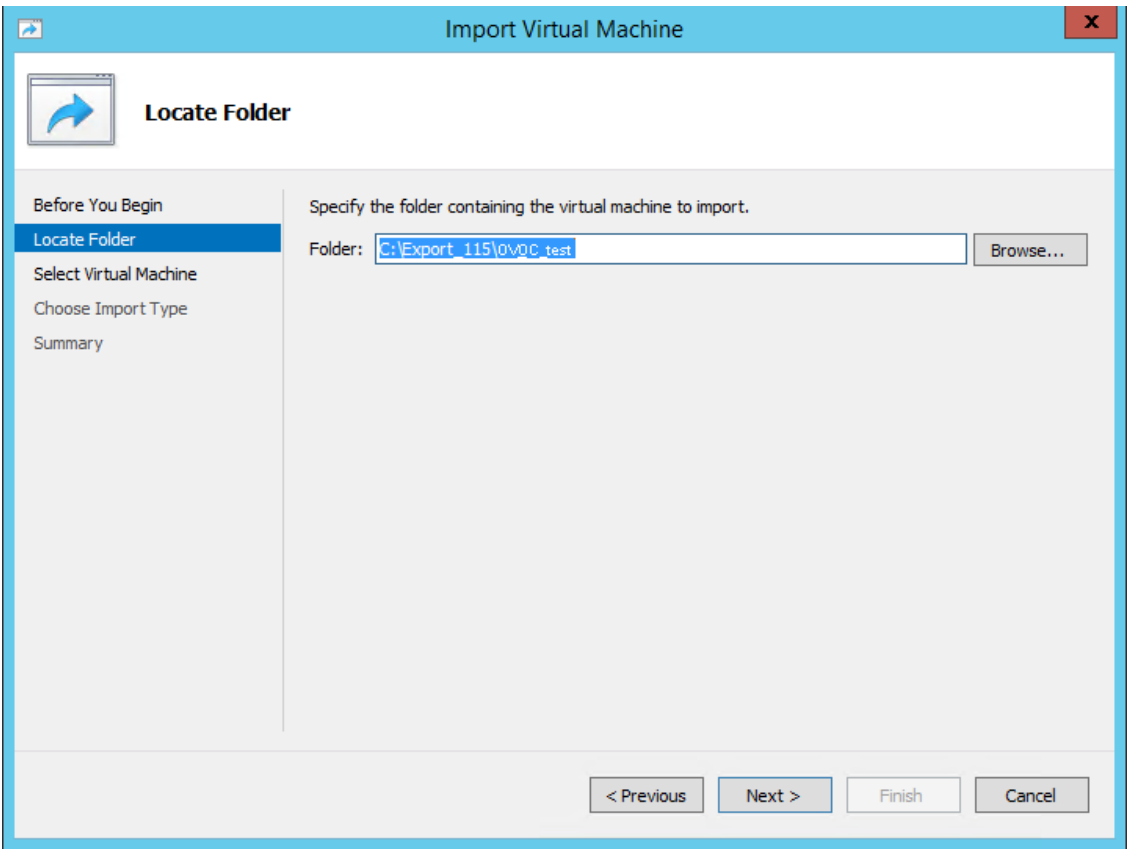

**Figure 8-3: Installing OVOC server on Hyper-V – Locate Folder**

- **5.** Enter the location of the VM installation folder (extracted from the ISO file), and then click **Next**; the Select Virtual Machine screen opens.
- **6.** Select the virtual machine to import, and then click **Next**; the Choose Import Type screen opens:

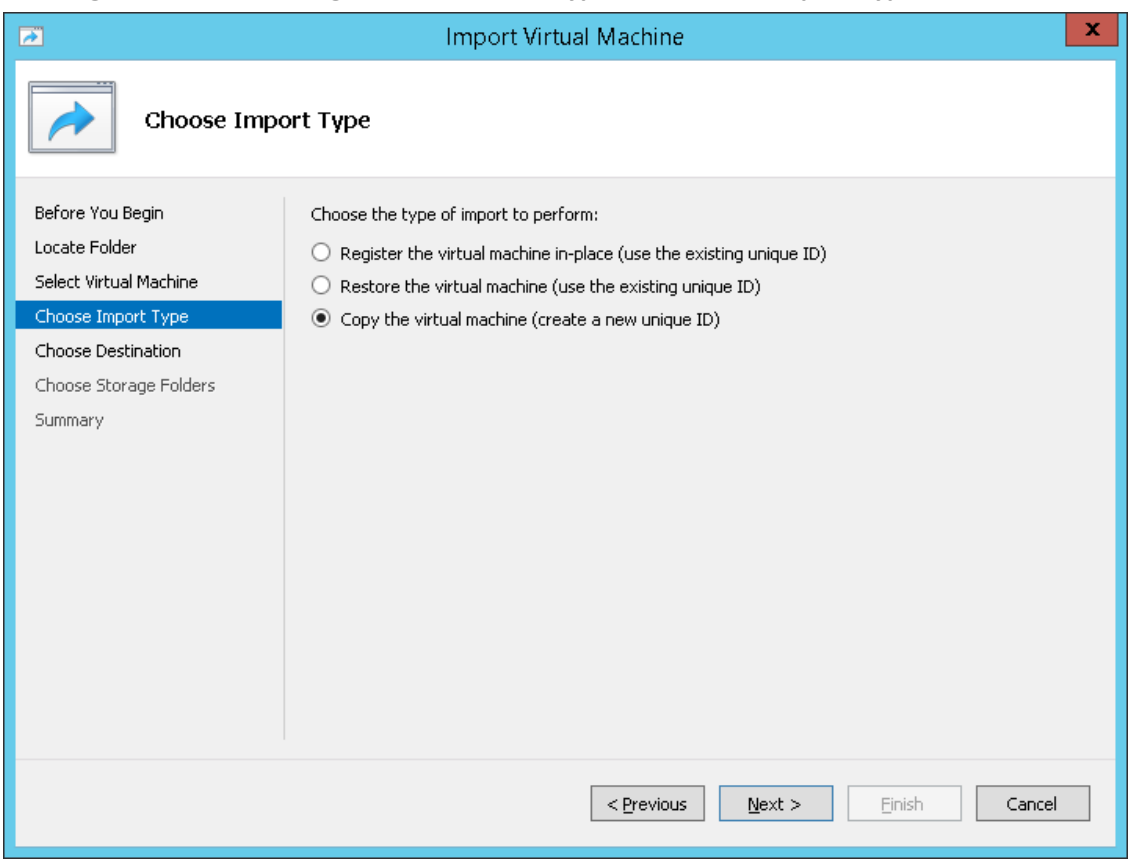

**Figure 8-4: Installing OVOC server on Hyper-V – Choose Import Type**

**7.** Select the option ''Copy the virtual machine (create a new unique ID)'', and then click **Next**; the Choose Folders for Virtual Machine Files screen opens:

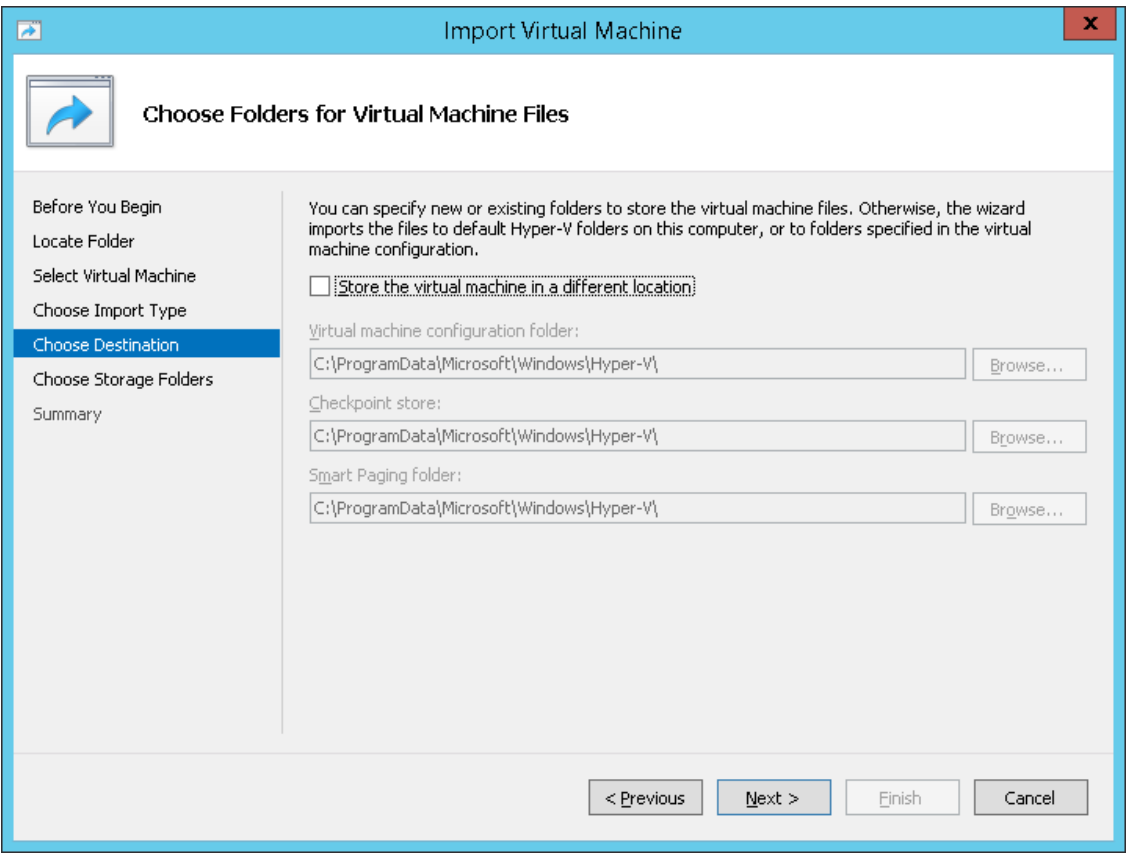

**Figure 8-5: Installing OVOC server on Hyper-V – Choose Destination**

**8.** Select the location of the virtual hard disk, and then click **Next**; the Choose Storage Folders screen opens:

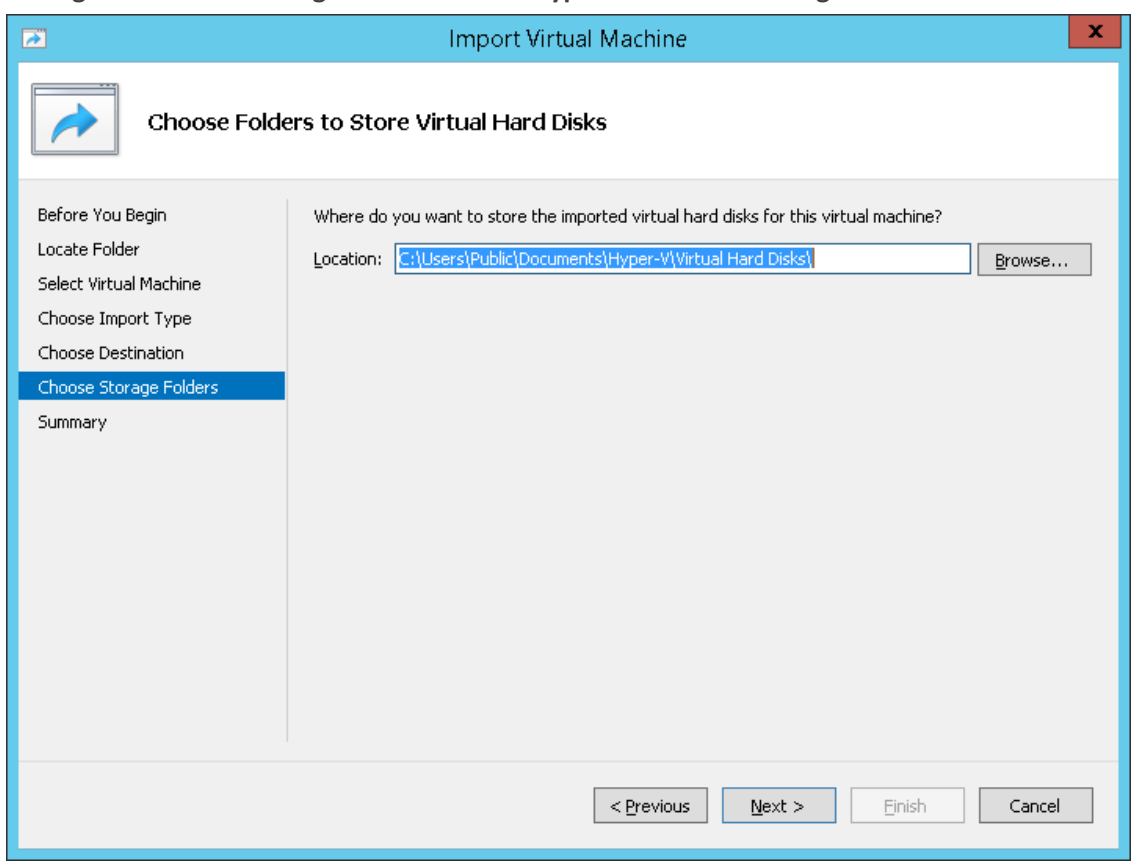

**Figure 8-6: Installing OVOC server on Hyper-V – Choose Storage Folders**

- **9.** Select the Storage Folder for the Virtual Hard Disk, and then click **Next**; the Summary screen opens.
- **10.** Click **Finish** to start the creation of the VM; a similar installation progress indicator is shown:

#### **Figure 8-7: File Copy Progress Bar**

This process may take approximately 30 minutes to complete.

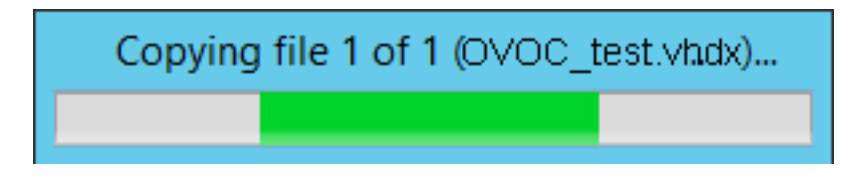

<span id="page-65-0"></span>**11.** Proceed to [Configuring](#page-65-0) the Virtual Machine Hardware Settings below.

# **Configuring the Virtual Machine Hardware Settings**

This section shows how to configure the Virtual Machine's hardware settings.

Before starting this procedure, select the required values for your type of installation (high or low profile) and note them in the following table for reference. For the required VMware Disk Space allocation, CPU, and memory, see Hardware and Software [Requirements.](../../../../../Content/OVOC IOM/Hardware and Software Requirements 8.0.htm)

#### **Table 8-1: Virtual Machine Configuration**

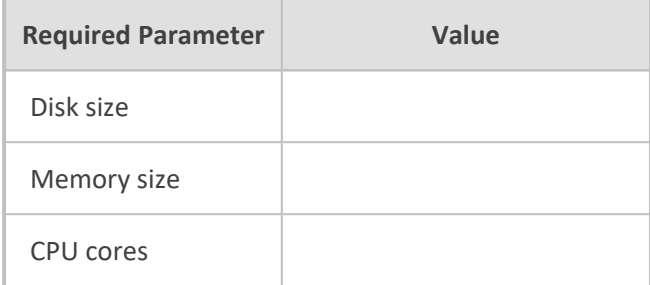

#### ➢ **To configure the VM for OVOC server:**

**1.** Locate the new OVOC server VM in the tree in the Hyper-V Manager, right-click it, and then select **Settings**; the Virtual Machine Settings screen opens:

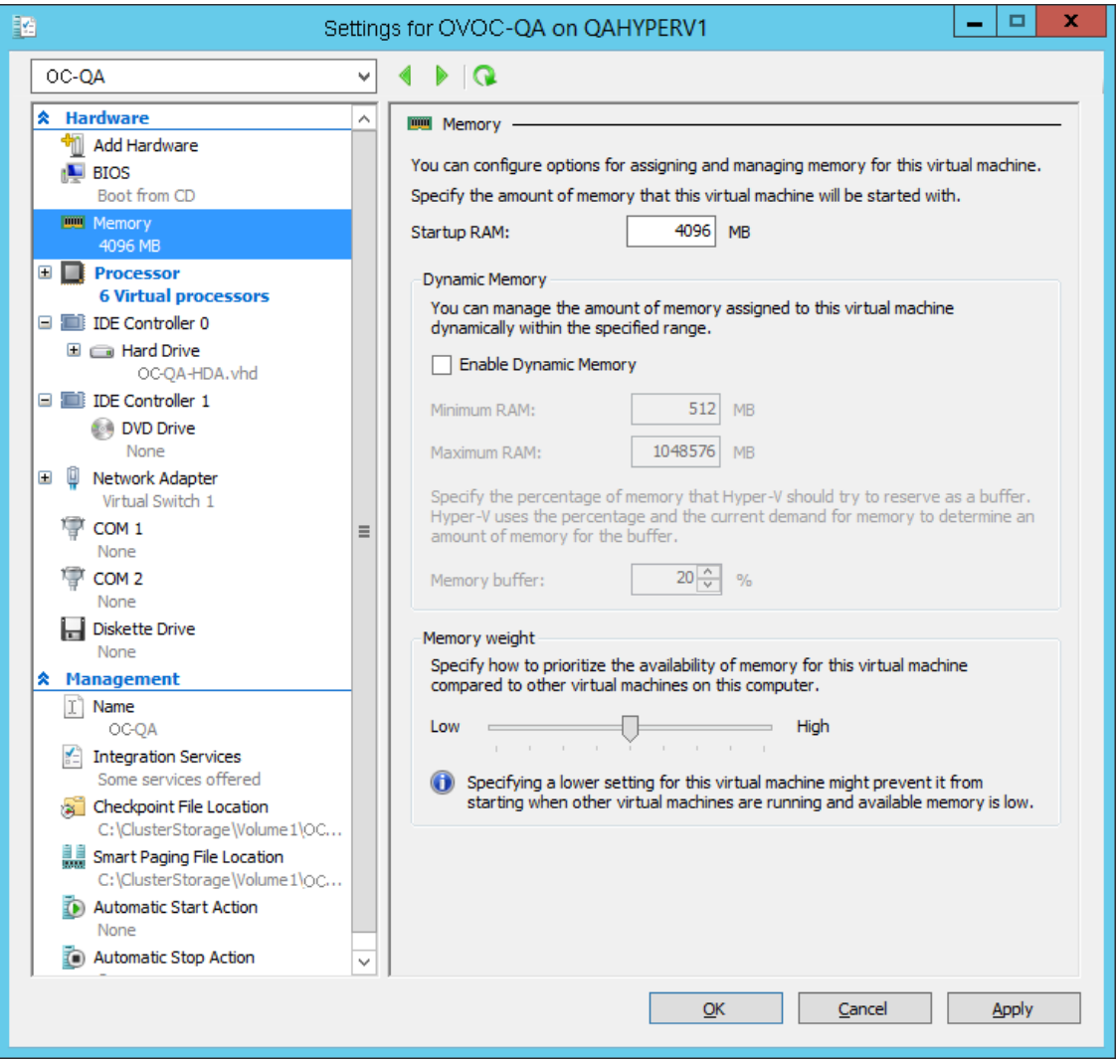

**Figure 8-8: Adjusting VM for OVOC server – Settings - Memory**

**2.** In the Hardware pane, select **Memory**, as shown above, enter the 'Startup RAM' parameter as required, and then click **Apply**.

**3.** In the Hardware pane, select **Processor**; the Processor screen shown in the figure below opens.

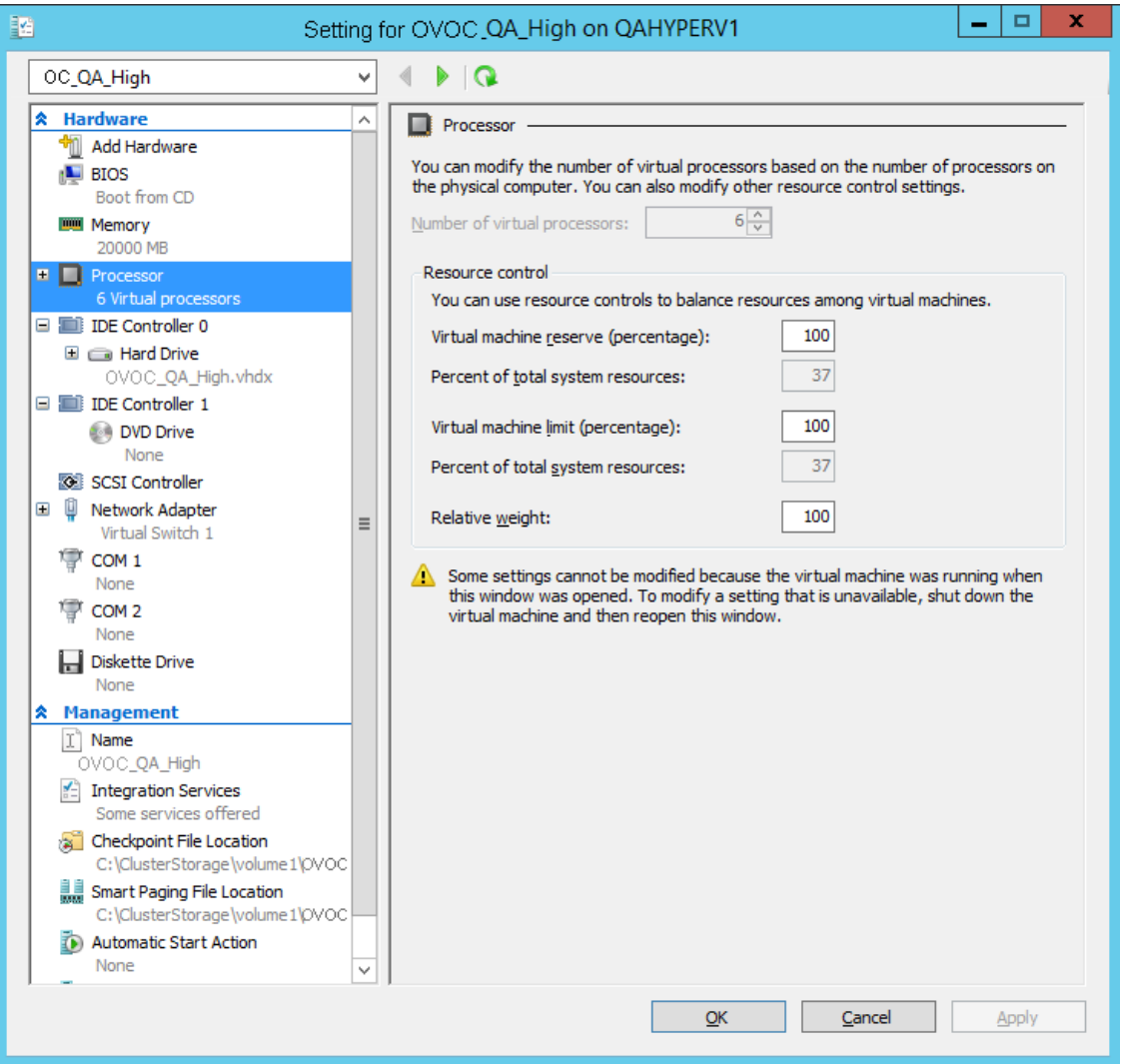

**Figure 8-9: Adjusting VM for OVOC server - Settings - Processor**

- **4.** Set the 'Number of virtual processors' parameters as required.
- **5.** Set the 'Virtual machine reserve (percentage)' parameter to **100%,** and then click **Apply**.
	- **●** Once the hard disk space allocation is increased, it cannot be reduced.
	- **●** If you wish to create OVOC VMs in a Cluster environment that supports High Availability and you are using shared network storage, then ensure you provision a VM hard drive on the shared network storage on the cluster ([Configuring](#page-73-0) OVOC Virtual Machines in a [Microsoft](#page-73-0) Hyper-V Cluster on page 61).

## **Expanding Disk Capacity**

The OVOC server virtual disk is provisioned by default with a minimum volume. In case a higher capacity is required for the target OVOC server then the disk can be expanded.

### ➢ **To expand the disk size:**

- **1.** Make sure that the target OVOC server VM is not running Off state.
- **2.** Select the Hard Drive, and then click **Edit**.

### **Figure 8-10: Expanding Disk Capacity**

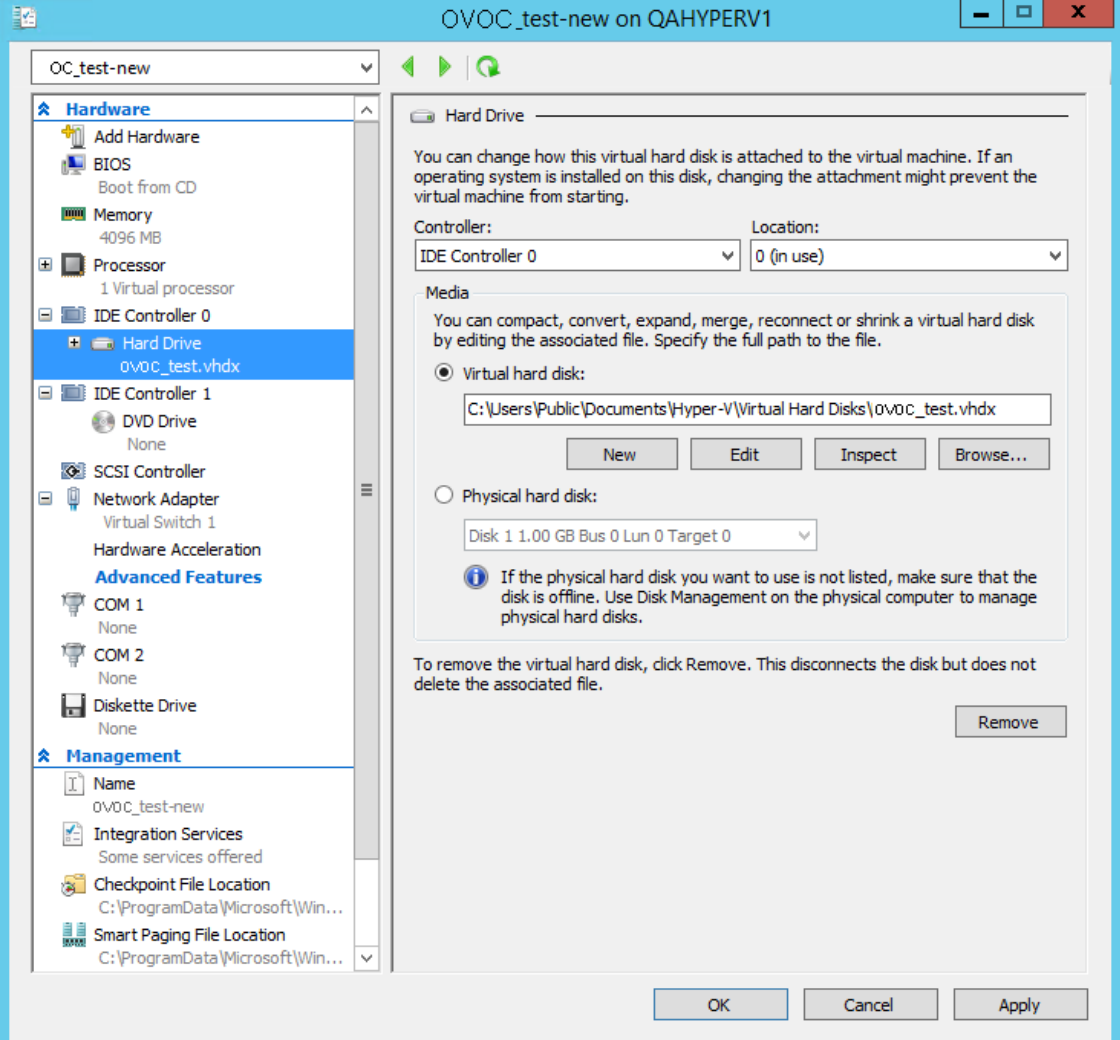

The Edit Virtual Disk Wizard is displayed as shown below.

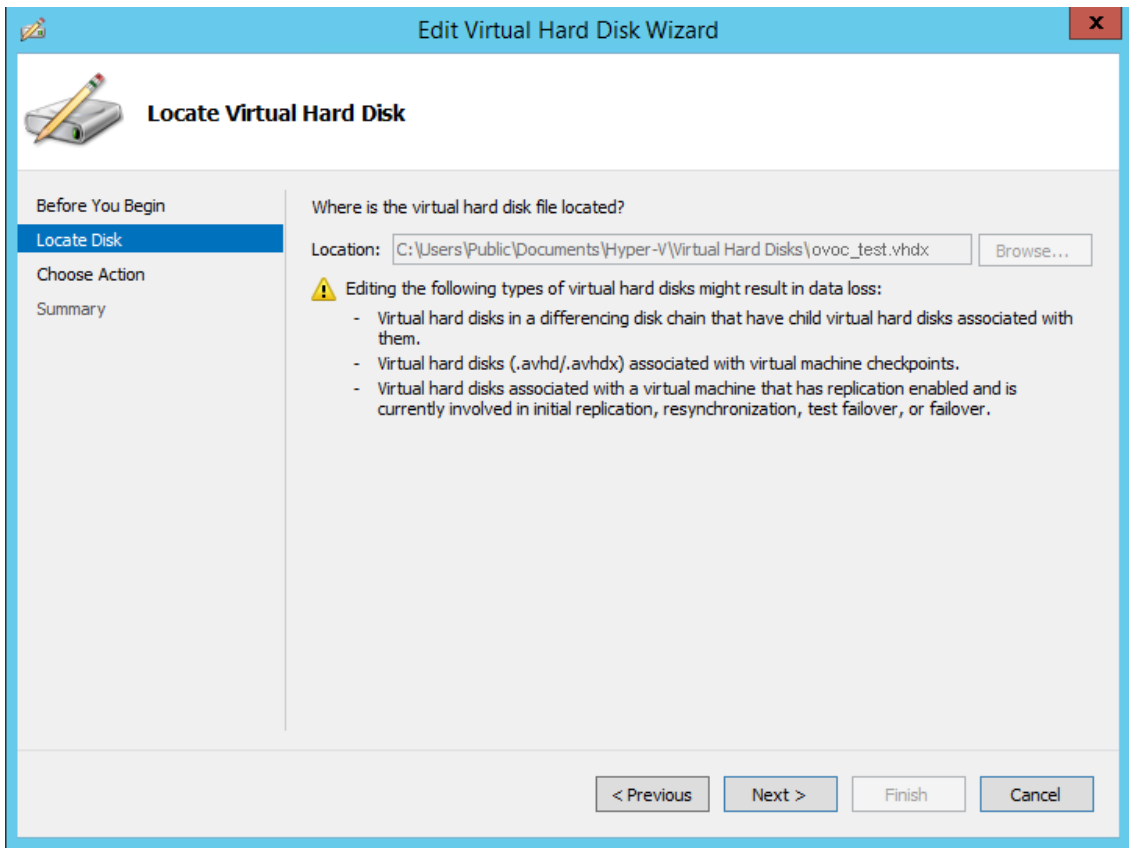

**Figure 8-11: Edit Virtual Hard Disk Wizard**

**3.** Click **Next**; the Choose Action screen is displayed:

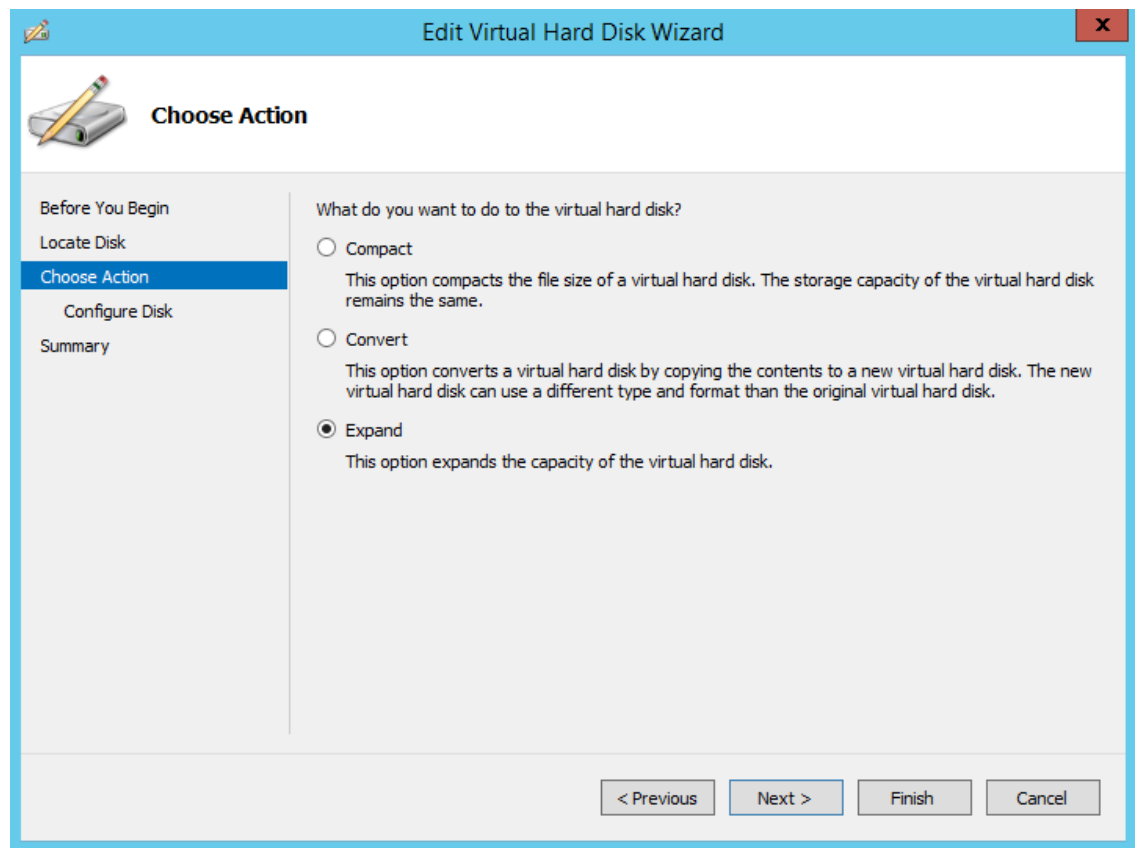

**Figure 8-12: Edit Virtual Hard Disk Wizard-Choose Action**

**4.** Select the **Expand** option, and then click **Next**; the Expand Virtual Hard Disk screen opens.

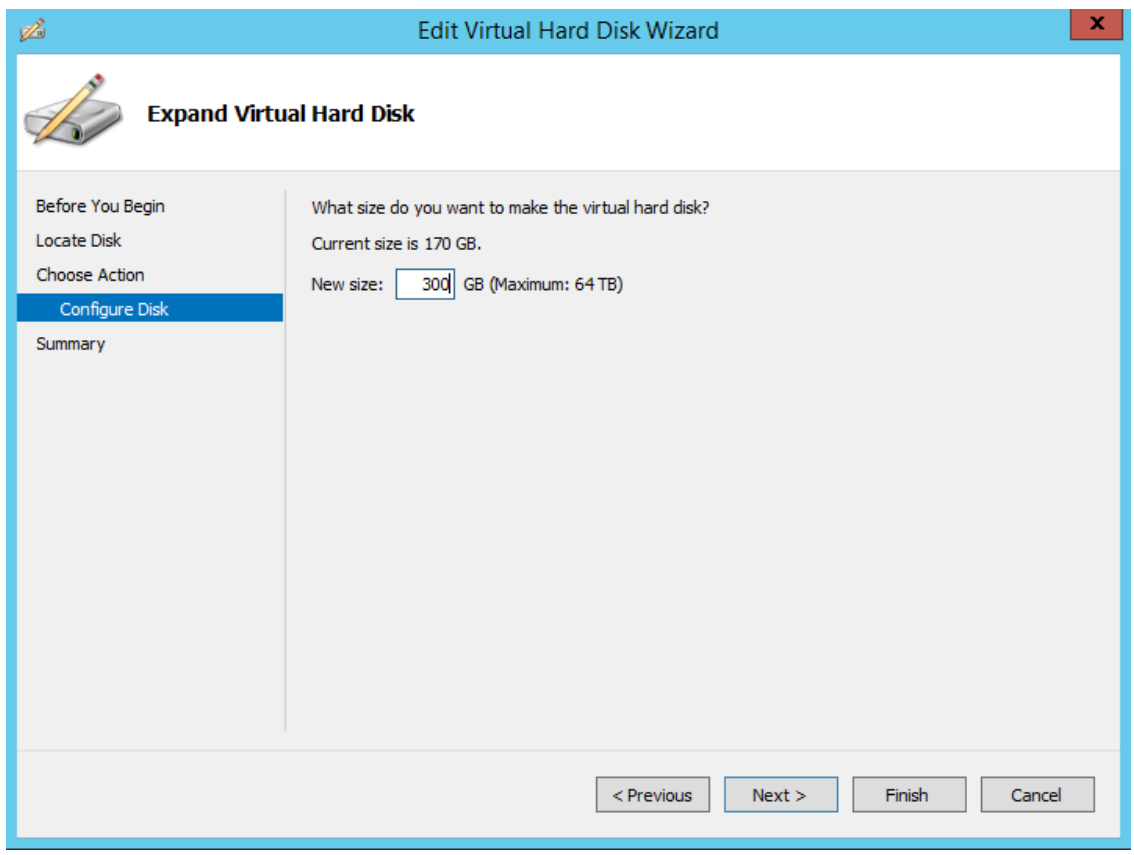

**Figure 8-13: Edit Virtual Hard Disk Wizard-Expand Virtual Hard Disk**

**5.** Enter the required size for the disk, and then click **Next**; the Summary screen is displayed.
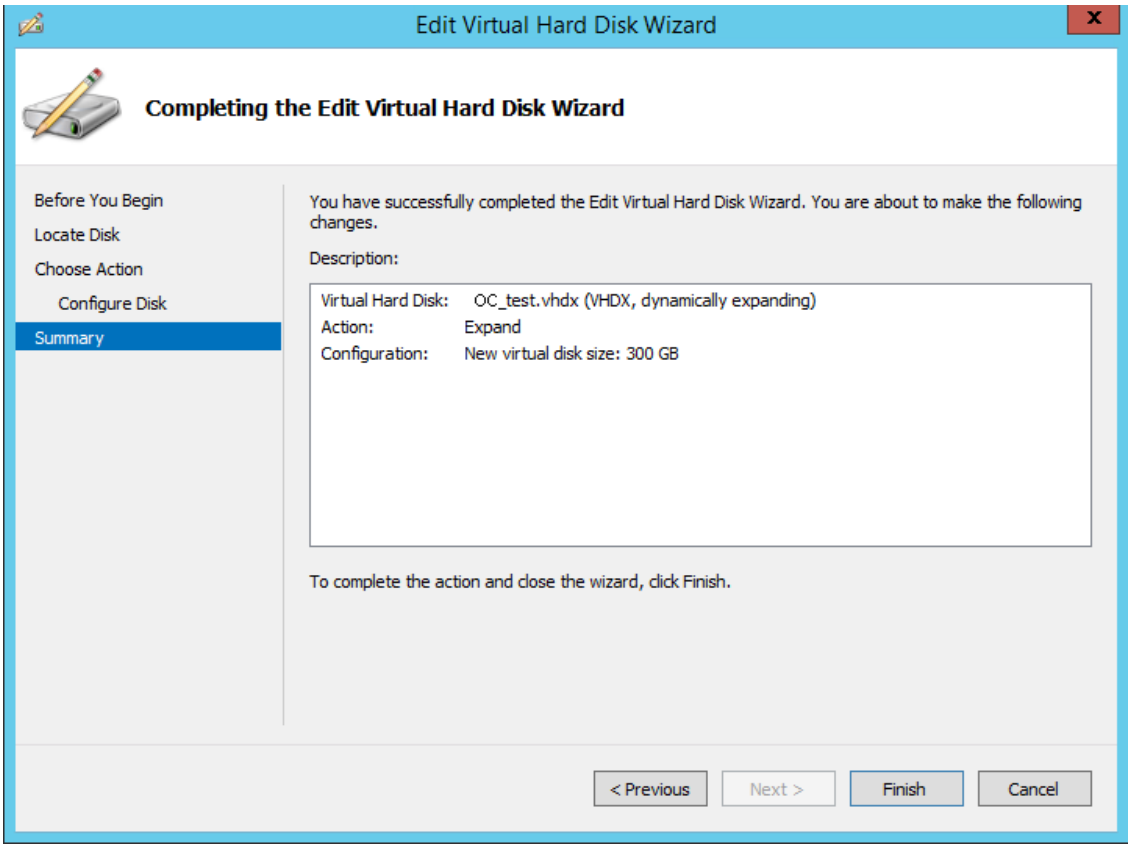

**Figure 8-14: Edit Virtual Hard Disk Wizard-Completion**

- **6.** Verify that all of the parameters have been configured, and then click **Finish**. The settings window will be displayed.
- **7.** Click **OK** to close.

# **Changing MAC Addresses from 'Dynamic' to 'Static'**

By default, the MAC addresses of the OVOC server Virtual Machine are set dynamically by the hypervisor. Consequently, they might be changed under certain circumstances, for example, after moving the VM between Hyper-V hosts. Changing the MAC address may lead to an invalid license.

To prevent this from occurring, MAC Addresses should be changed from 'Dynamic' to 'Static'.

➢ **To change the MAC address to 'Static' in Microsoft Hyper-V:**

- **1.** Shutdown the OVOC server [\(Shutdown](#page-234-0) the OVOC Server Machine on page 222).
- **2.** In the Hardware pane, select **Network Adapter** and then **Advanced Features**.
- **3.** Select the MAC address 'Static' option.
- **4.** Repeat steps 2 and 3 for each network adapter.

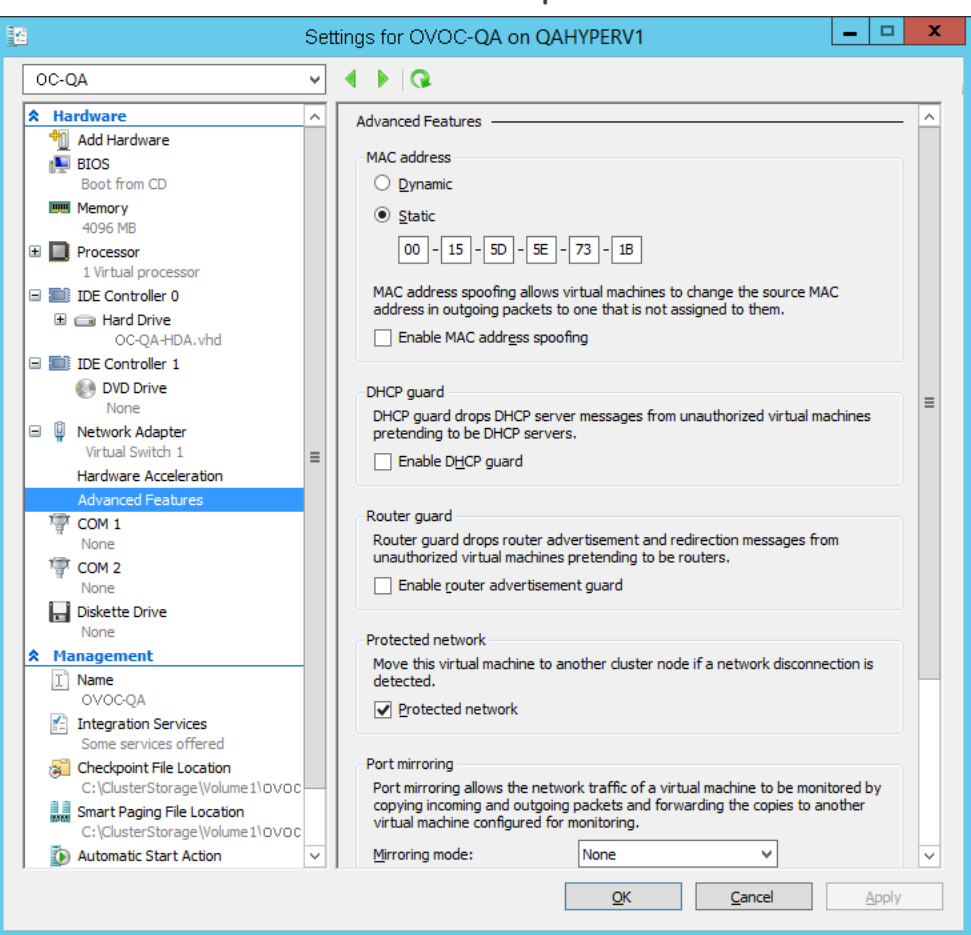

**Figure 8-15: Advanced Features - Network Adapter – Static MAC Address**

# **Configuring OVOC Virtual Machines in a Microsoft Hyper-V Cluster**

This section describes how to configure OVOC VMs in a Microsoft Hyper-V cluster for HA.

### **Hyper-V Cluster Site Requirements**

Ensure that your Hyper-V cluster site meets the following requirements:

- The configuration process assumes that your Hyper-V failover cluster contains at least two Windows nodes with installed Hyper-V service.
- The cluster should be connected to a shared network storage of iSCSI type or any other supported type. For example, "QAHyperv" contains two nodes.

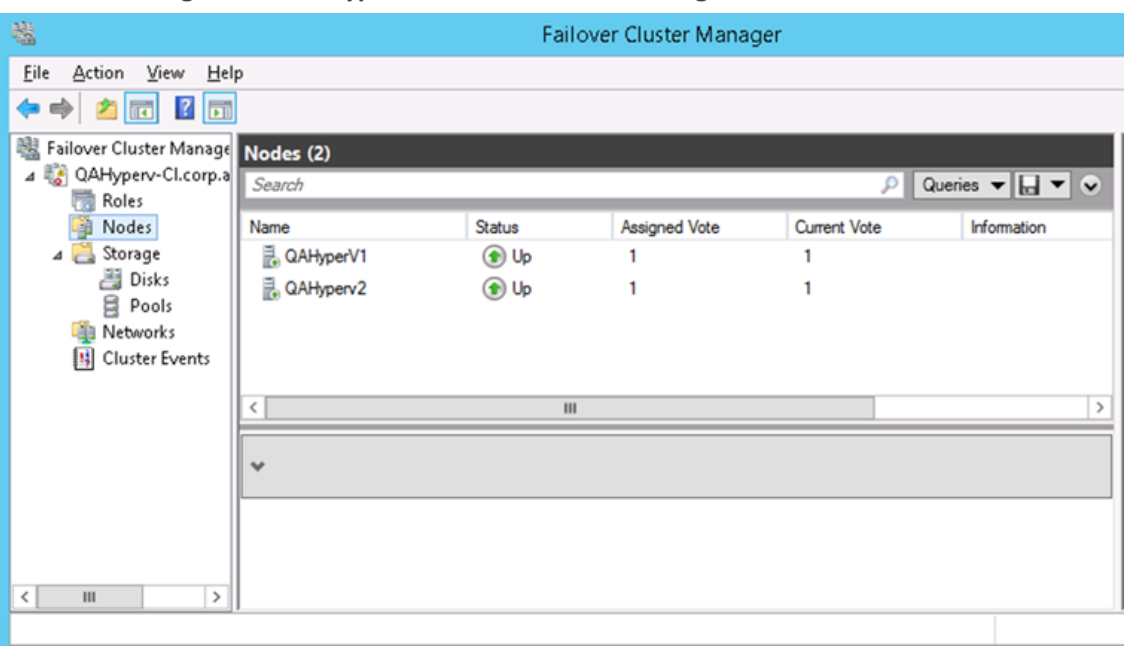

**Figure 8-16: Hyper-V-Failover Cluster Manager Nodes**

■ The OVOC VM should be created with a hard drive which is situated on a shared cluster storage.

### **Add the OVOC VM in Failover Cluster Manager**

After you create the new OVOC VM, you should add the VM to a cluster role in the Failover Cluster Manager.

### ➢ **To add the OVOC VM in Failover Cluster Manager:**

**1.** Right-click "Roles" and in the pop-up menu, choose **Configure Role.**

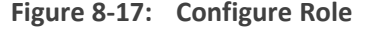

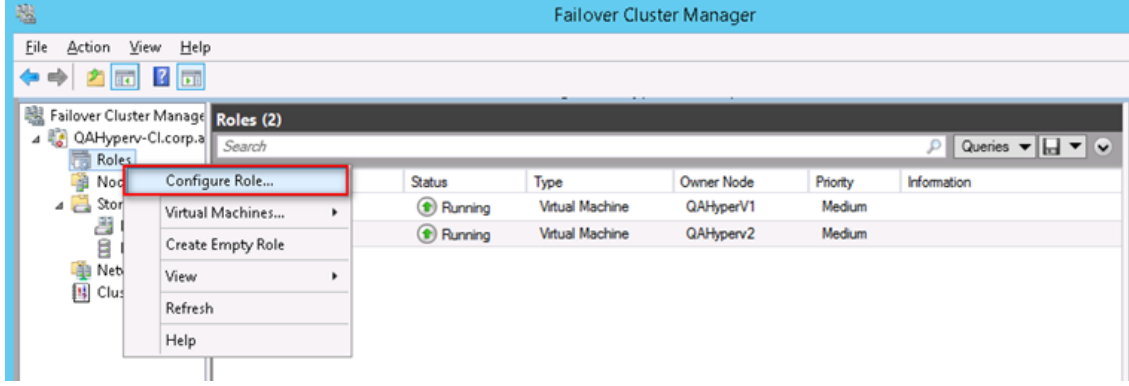

**2.** In the Select Role window, select the **Virtual Machine** option and then click **Next**.

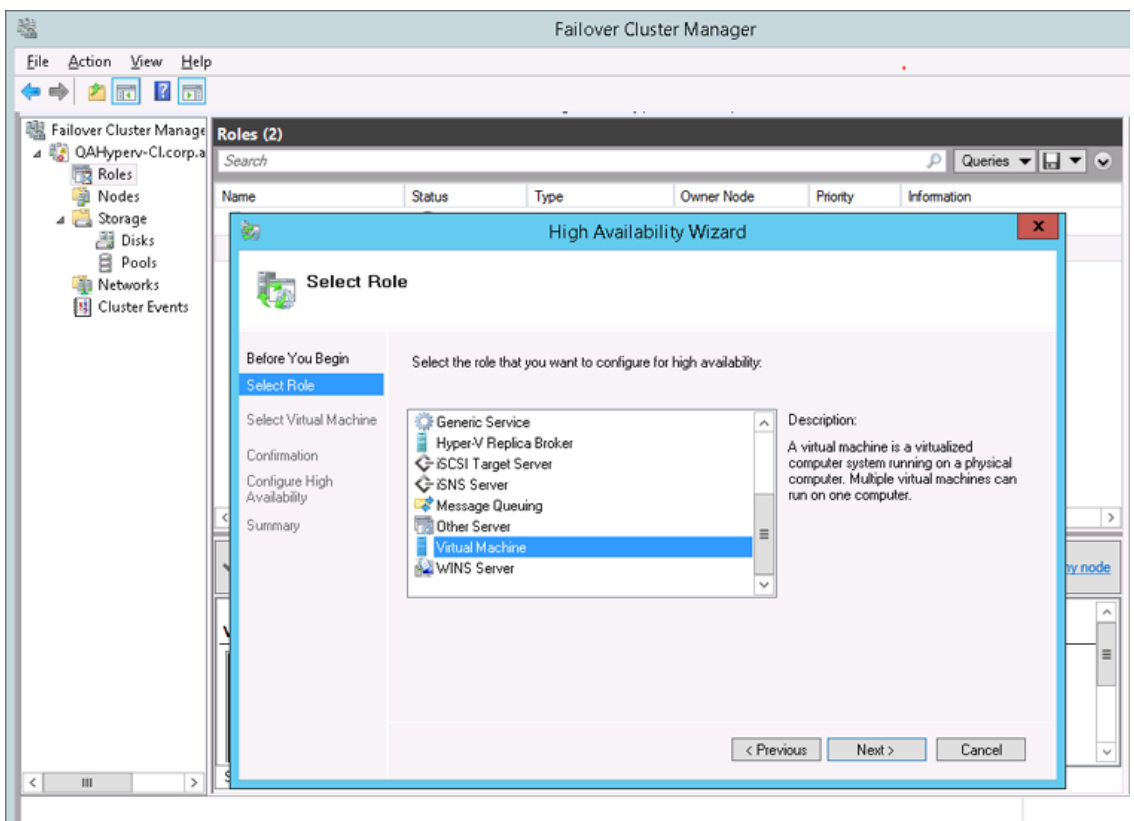

**Figure 8-18: Choose Virtual Machine**

A list of available VMs are displayed; you should find the your new created OVOC VM:

**Figure 8-19: Confirm Virtual Machine**

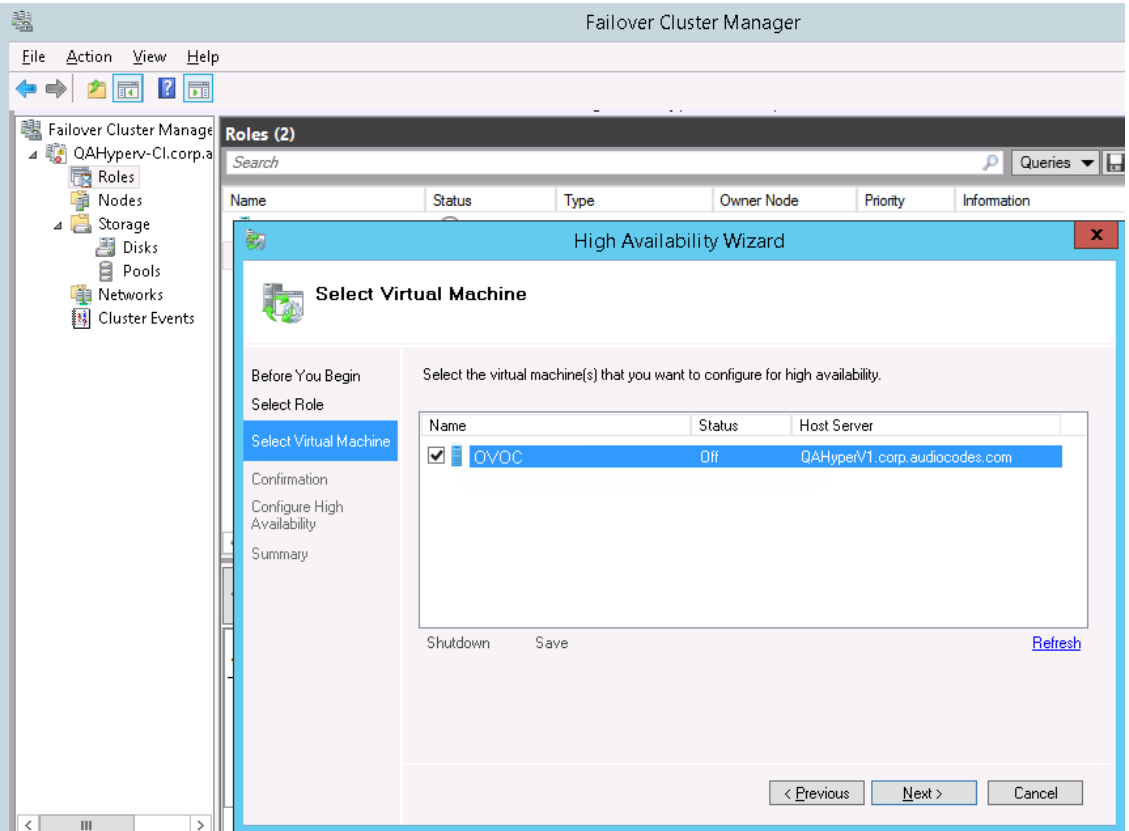

**3.** Select the check box, and then click **Next**.

At the end of configuration process you should see the following:

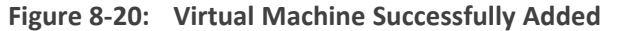

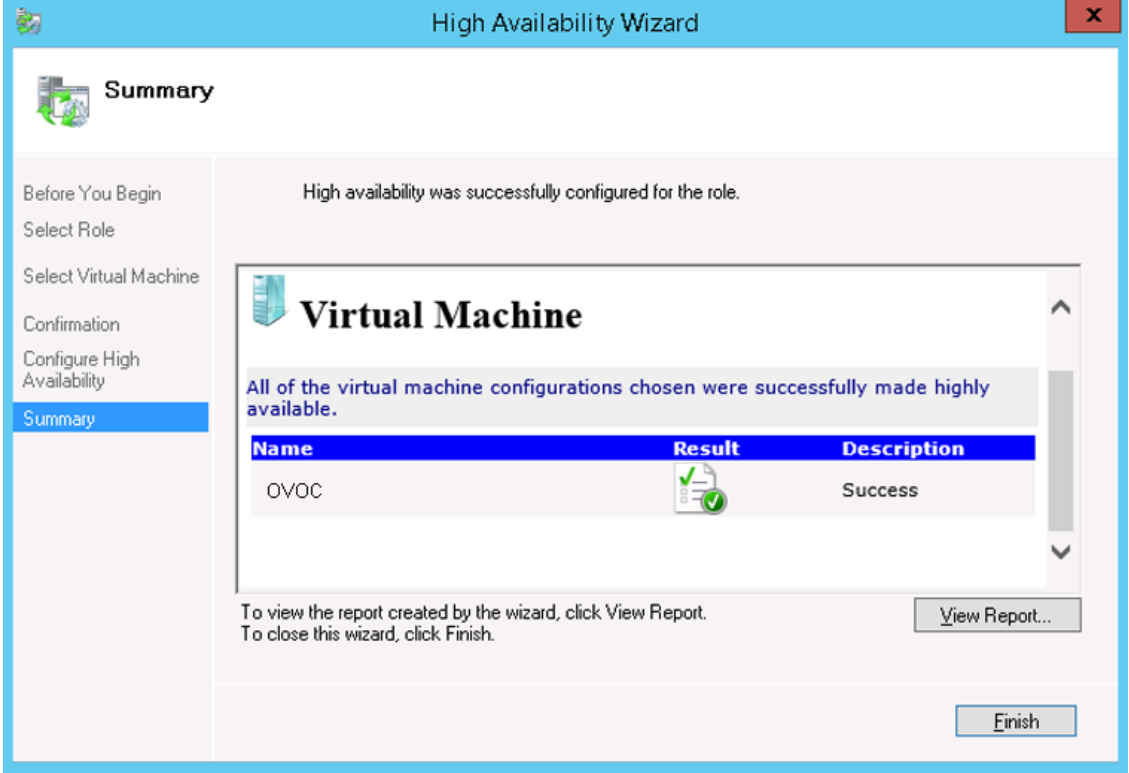

**4.** Click **Finish** to confirm your choice.

Now your OVOC VM is protected by the Windows High Availability Cluster mechanism.

If you wish to manually move the OVOC VMs to another cluster node, see Appendix [Managing](#page-320-0) Clusters on page 308.

### **Cluster Host Node Failure on Hyper-V**

In case a host node where the VM is running fails, then the VM is restarted on the redundant cluster host node automatically.

When one of the cluster hosts fails, the OVOC VM is automatically moved to the redundant server host node. During this process, the OVOC VM is restarted and consequently any running OVOC process are dropped. The move process may take several minutes.

## **Connecting OVOC Server to Network on HyperV**

After installation, the OVOC server is assigned, a default IP address that will most likely be inaccessible from the customer's network. This address is assigned to the first virtual network

interface card connected to the 'trusted' virtual network switch during the OVOC server installation. You need to change this IP address to suit your IP addressing scheme.

### ➢ **To reconfigure the OVOC server IP address:**

**Contract Contract Contract** 

**1.** Start the OVOC server virtual machine, on the Hyper-V tree, right-click the OVOC server, and then in the drop-down menu, choose **Start**.

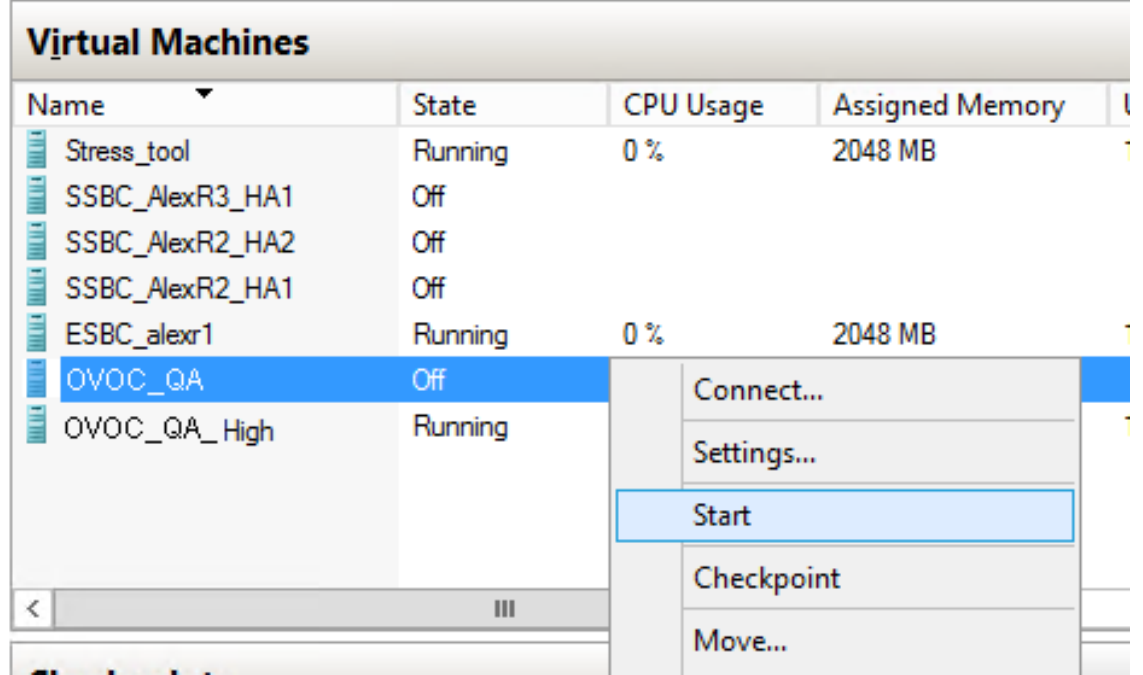

### **Figure 8-21: Power On Virtual Machine**

**2.** Connect to the console of the running server by right-clicking the OVOC server virtual machine, and then in the drop-down menu, choose **Connect**.

**Figure 8-22: Connect to OVOC server Console**

| Virtual Machines                                                     |                              |                          |                        |            |
|----------------------------------------------------------------------|------------------------------|--------------------------|------------------------|------------|
| Name                                                                 | <b>State</b>                 | <b>CPU Usage</b>         | <b>Assigned Memory</b> | Uptime     |
| Stress tool<br>SSBC_AlexR3_HA1<br>SSBC_AlexR2_HA2<br>SSBC_AlexR2_HA1 | Running<br>Off<br>Off<br>Off | 0 %                      | 2048 MB                | 1.04:34:22 |
| ESBC_alexr1<br>OVOC_QA                                               | Running<br>Off               | $0\%$                    | 2048 MB                | 1.04:10:46 |
| OVOC_HA_HIGH                                                         | Running                      | $\Omega$ $2x$<br>Connect | annon MD               | 1.02:37:53 |
|                                                                      |                              | Settings                 |                        |            |
| ≺                                                                    | Ш                            | Turn Off<br>Shut Down    |                        |            |

**3.** Login into the OVOC server by SSH, as 'acems' user and enter password *acems*.

**4.** Switch to 'root' user and provide *root* password (default password is *root*):

su - root

**5.** Start the OVOC Server Manager utility by specifying the following command:

# EmsServerManager

- **6.** Verify that all processes are up and running (Viewing Process Statuses on [page 201\)](#page-213-0) and verify login to OVOC Web client is successful.
- **7.** Set the OVOC server network IP address to suit your IP addressing scheme ([Server](#page-237-0) IP Address on [page 225\)](#page-237-0).
- **8.** Perform other configuration actions as required using the OVOC Server Manager [\(Getting](#page-208-0) Started on [page 196](#page-208-0)).

# **9 Installing OVOC Server on Dedicated Hardware**

The OVOC server installation process supports the Linux platform. The installation includes four separate components, where each component is supplied on a separate DVD:

**DVD1:** OS installation: OS installation DVD

- **DVD3:** OVOC application: OVOC server application installation DVD
	- **●** Ensure that the minimum platform requirements are met (see [Hardware](#page-19-0) and Software [Specifications](#page-19-0) on page 7). Failure to meet these requirements will lead to the aborting of the installation.
		- **●** Installation of OVOC Version 7.8 and later must be performed on HP DL Gen10 machines. Installation on HP DL G8 machines is not supported.
		- For obtaining the installation files, see OVOC Software [Deliverables](#page-25-0) on page 13
			- Note that you must verify this file, see Files [Verification](#page-28-0) on page 16

# **DVD1: Linux CentOS**

The procedure below describes how to install Linux CentOS. This procedure takes approximately 20 minutes.

Before commencing the installation, you must configure RAID-0 (see [Configuring](#page-317-0) RAID-0 for [AudioCodes](#page-317-0) OVOC on HP ProLiant DL360p Gen10 Servers on [page 305](#page-317-0)).

### ➢ **To perform DVD1 installation:**

- **1.** Insert the **DVD1** into the DVD ROM.
- **2.** Connect the OVOC server through the serial port with a terminal application and login with 'root' user. Default password is *root*.
- **3.** Perform OVOC server machine reboot by specifying the following command:

reboot

- **4.** Press Enter; you are prompted whether you which to start the installation through the RS-232 console or through the regular display.
- **5.** Press Enter to start the installation from the RS-232 serial console or type **vga**, and then press Enter to start the installation from a regular display.

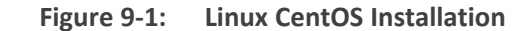

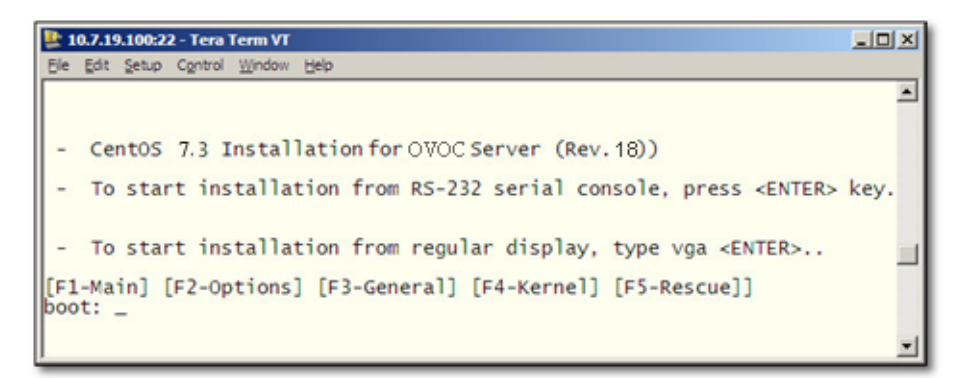

**Figure 9-2: CentOS**

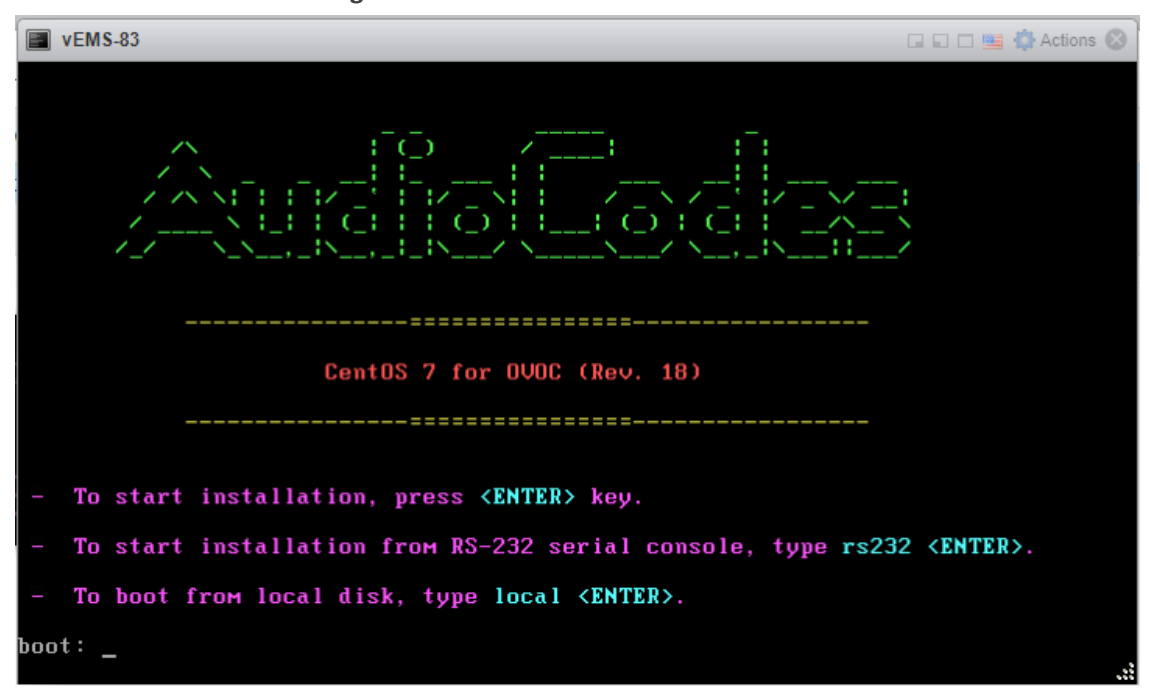

**6.** Wait for the installation to complete.

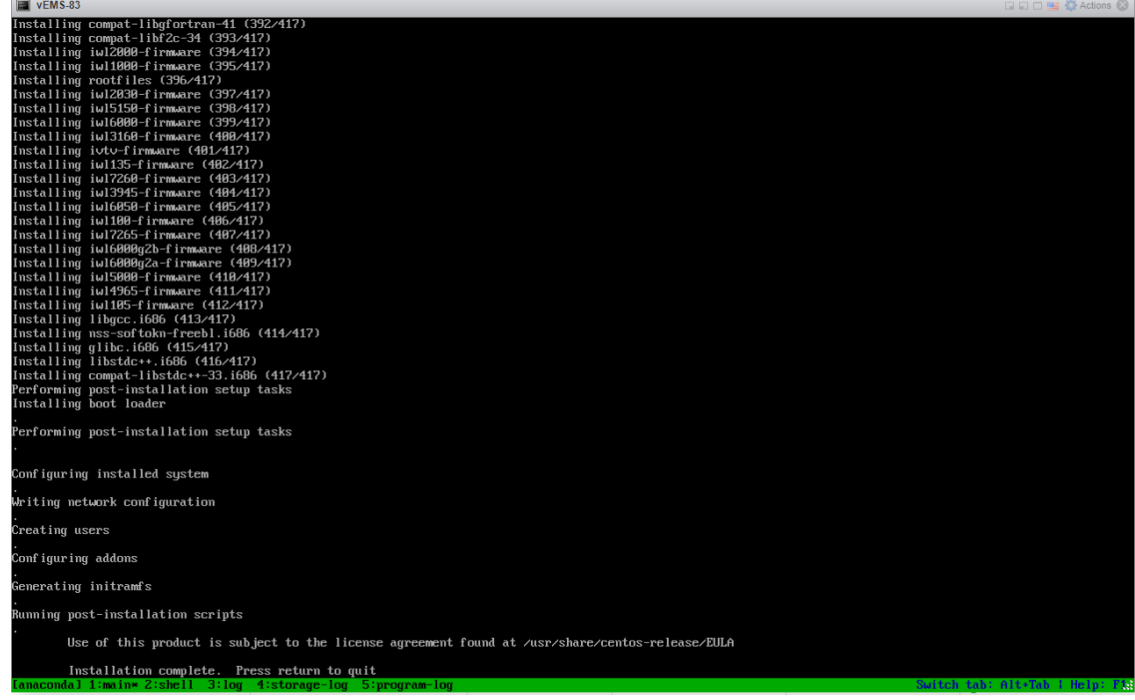

**Figure 9-3: CentOS Installation**

**7.** Reboot your machine by pressing **Enter**.

Do not forget to remove the Linux installation DVD from the DVD-ROM before rebooting your machine.

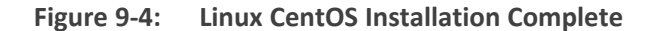

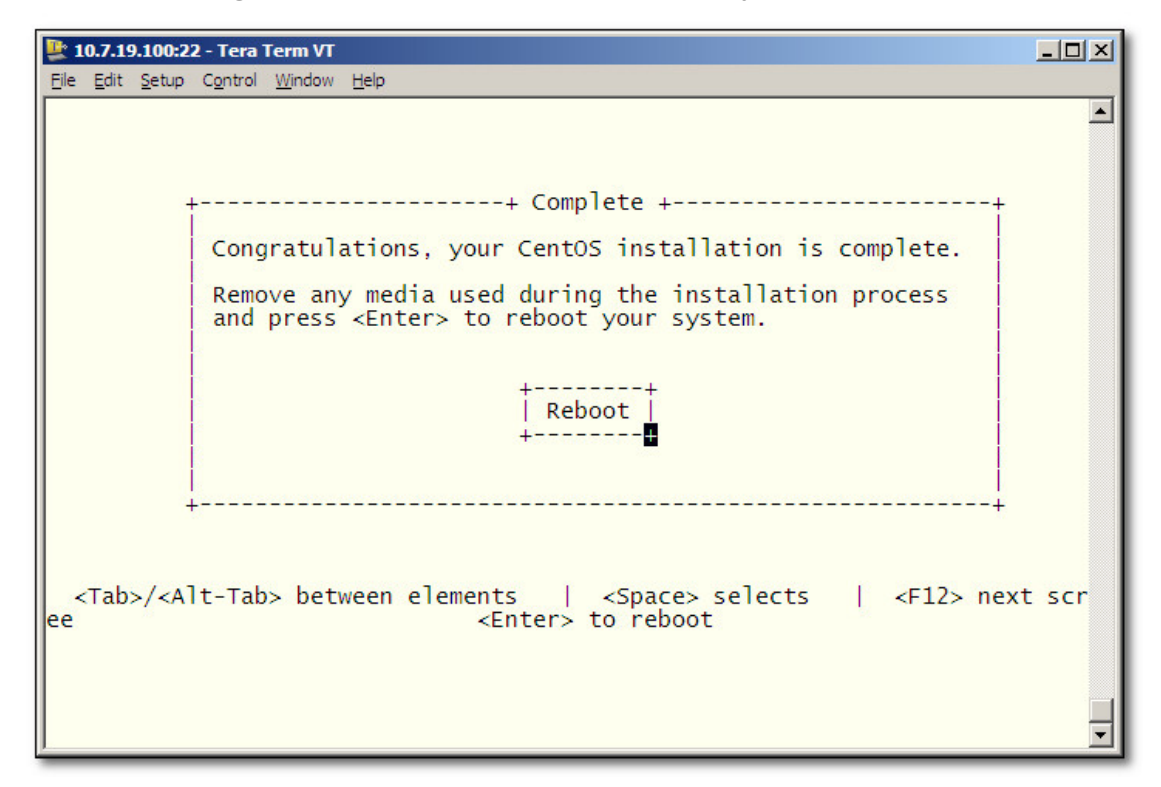

- **8.** Login as 'root' user with password *root*.
- **9.** Type **network-config**, and then press Enter; the current configuration is displayed:

```
Figure 9-5: Linux CentOS Network Configuration
```

```
[acems@OVOC-7 \sim]$ su -
Password:
Last login: Thu Dec 14 12:08:24 GMT 2017 on pts/0
[root@0V0C-7 ~-]# TM0UT=0
[root@0V0C-7 ~~ + ]# network-config
Current network configuration:
Hostname
                  : 0V0C - 7IP Address
                  : 10.3.180.7Prefix
                  : 16Default Gateway : 10.3.0.1
Do you wish to change it? (y/[n]) : y
                  : ovoc-server-7
Hostname
IP Address
                  : 10.3.180.7Prefix
                  : 16Default Gateway : 10.3.0.1
Apply new configuration? ([y]/n) : y
Activate the network configuration.
```
This script can only be used during the server installation process. Any additional Network configuration should later be performed using the OVOC Server Manager.

- **10.** You are prompted to change the configuration; enter **y**.
- **11.** Enter your Hostname, IP Address, Subnet Mask and Default Gateway.
- **12.** Confirm the changes; enter **y**.
- **13.** You are prompted to reboot; enter **y**.

### **Installing DVD1 without a CD-ROM**

This section describes how to install DVD1 without a CD-ROM.

### ➢ **To install DVD1 without a DVD:**

- **1.** Login to ILO 5 with "Administrator" privileges.
- **2.** Launch the Integrated Remote Console.

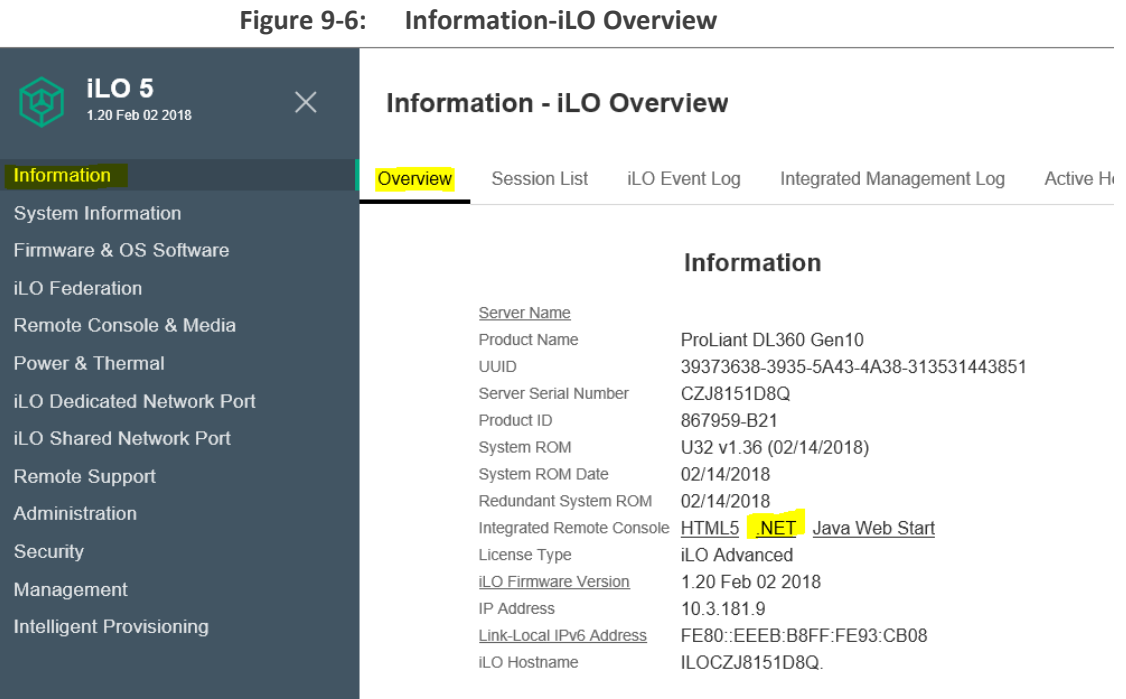

- **3.** On your PC insert the OVOC DVD1 to the drive and note the drive letter.
- **4.** From Integrated Remote Console, click Virtual Drives and select the appropriate drive letter.

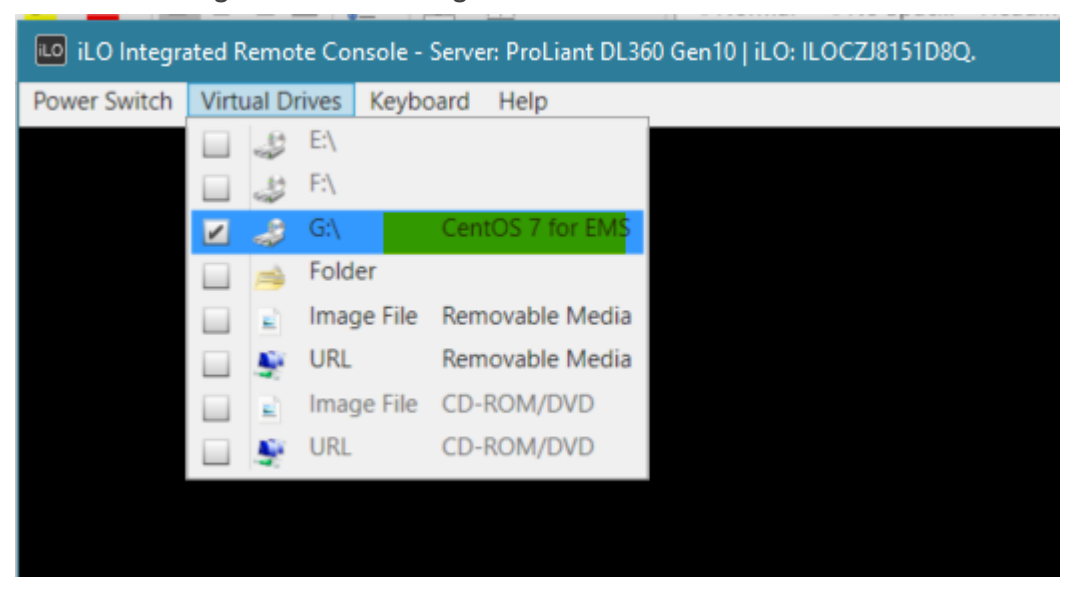

**Figure 9-7: iLO Integrated Remote Console**

**5.** From Integrated Remote Console, click **Power Switch** > **Momentary Press**, the server is shutdown. Click **Momentary Press** to power the server back on.

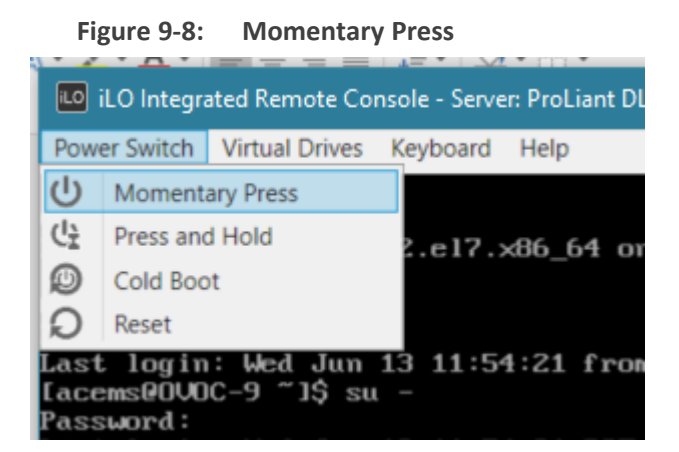

After server boot process has commenced, press F11 to enter the boot menu.

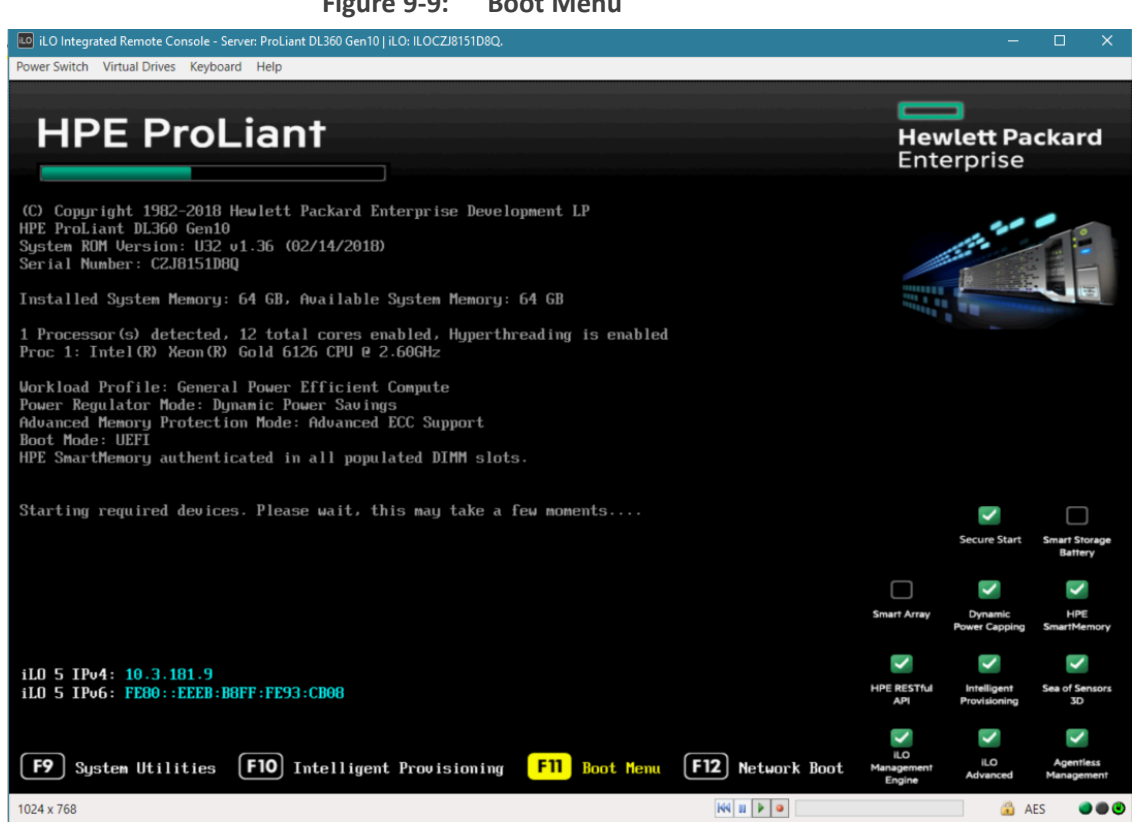

**6.** On boot menu, scroll down by mouse or arrows keys and select the "iLO Virtual USB 3 : iLO Virtual CD-ROM" to start the boot sequence.

## **Figure 9-9: Boot Menu**

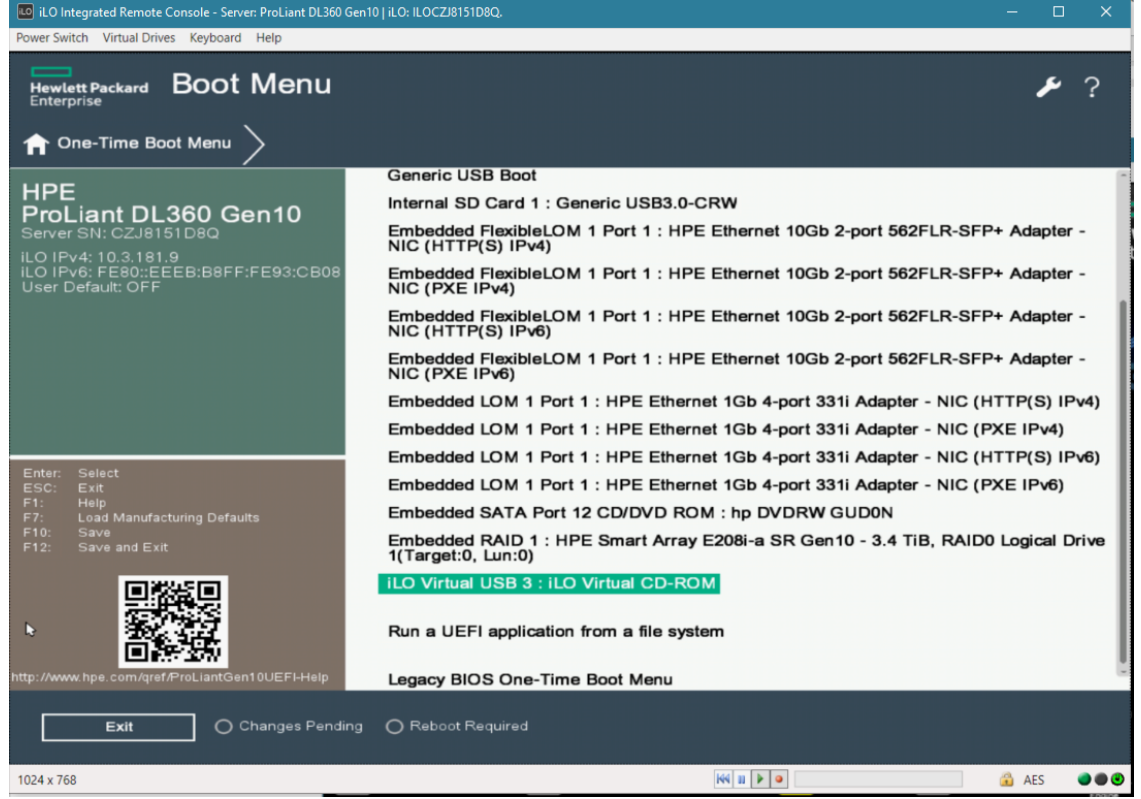

**Figure 9-10: Boot Sequence**

**7.** The following screen appears, select "Install CentOS …" and press Enter.

**Figure 9-11: Install CentOS**

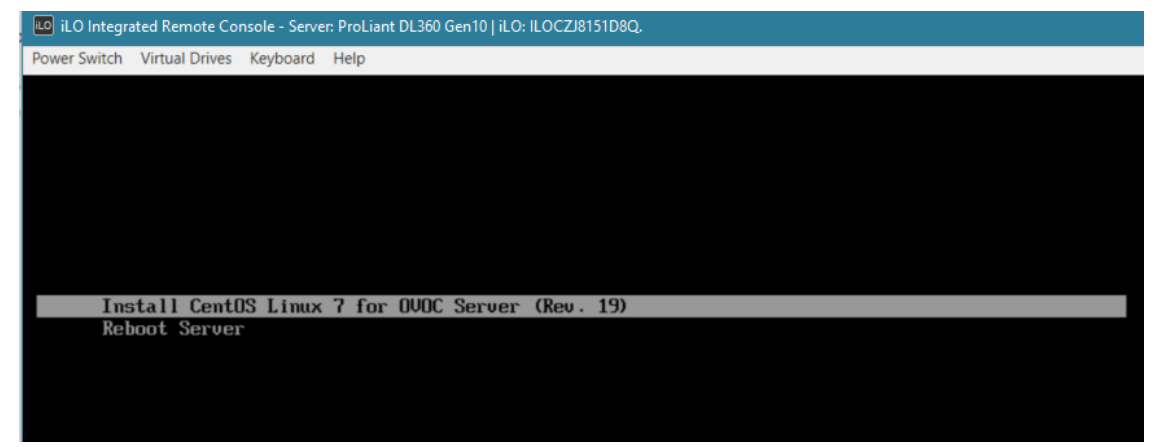

**8.** After a while the CentOS installation commences:

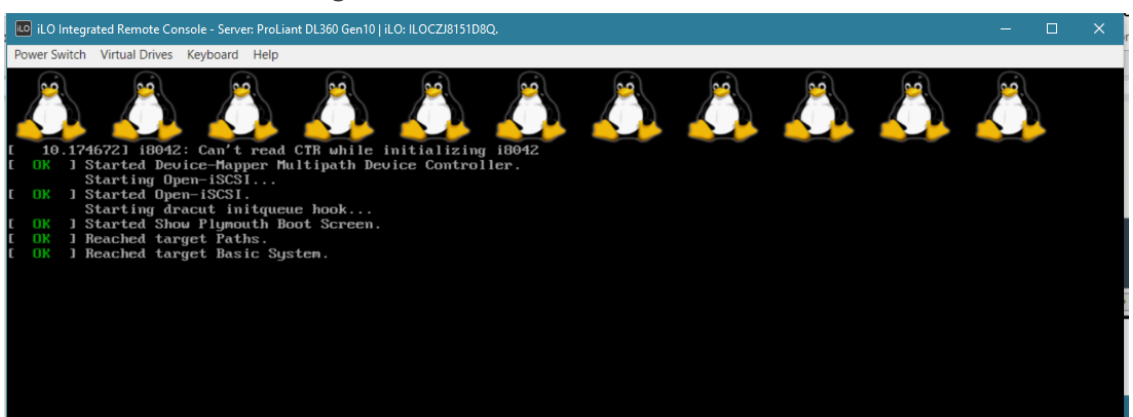

**9.** Wait for the installation to finish, from "Virtual Drives" menu deselect the selected drive and press Enter, the server is rebooted.

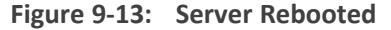

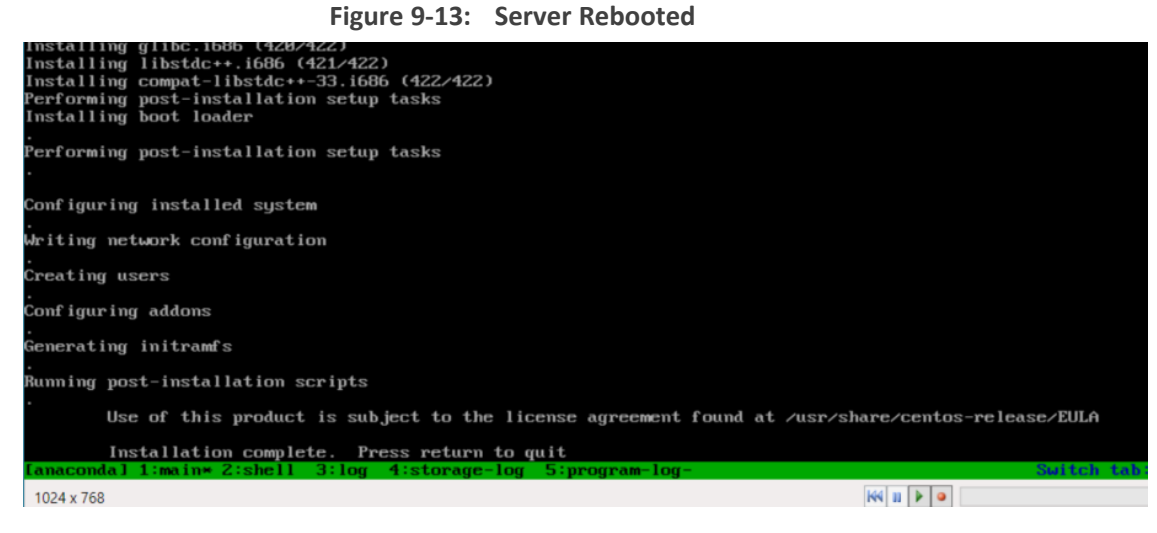

**10.** After server has restarted, press F11 to enter boot menu.

### **Figure 9-12: Start CentOS**

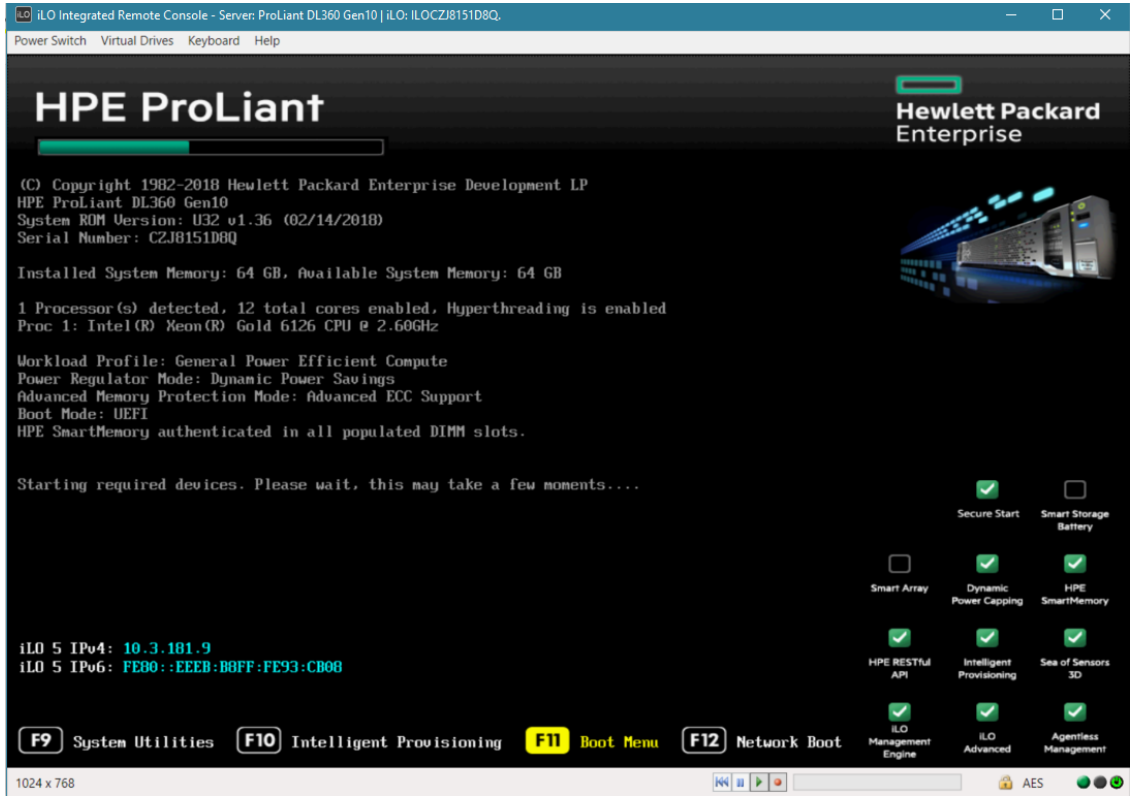

### **Figure 9-14: Boot Menu**

# **DVD3: OVOC Server Application Installation**

The procedure below describes how to install the OVOC server application including the installation of the Postgre SQL database. This procedure takes approximately 20 minutes.

### ➢ **To perform DVD3 installation:**

- **1.** Insert **DVD3**-**OVOC Server Application Installation** into the DVD ROM.
- **2.** Login into the OVOC server by SSH, as 'acems' user, and enter the password *acems*.
- **3.** Switch to 'root' user and provide *root* password (default password is *root*):

su - root

**4.** Mount the DVDROM to make it available:

mount /home/acems/DVD3\_EMS\_.iso /mnt/EmsServerInstall/

cd /mnt/EmsServerInstall/

**5.** Run the installation script from its location:

./install

**Figure 9-15: OVOC server Application Installation**

```
[root@EMS-Linux2 EmsServerInstall]# ./install
DIR Name /misc/cd/EmsServerInstall
Start installValues
  >>> Start executing User Login Check script at Wed Jun 12 12:24:42 BST 2013 ...
Login Check Successfully Passed.
  >>> Check CD Sequence - Wed Jun 12 12:24:42 BST 2013
  >>> >> PASSED
>>> Verifying OS version - Wed Jun 12 12:24:42 BST 2013
SOFTWARE LICENSE AGREEMENT
YOU SHOULD READ THE TERMS AND CONDITIONS OF THIS LICENSE AGREEMENT CAREFULLY BEFORE CLICKING "I
ACCOMPANYING USER DOCUMENTATION (THE "LICENSED SOFTWARE"). THE LICENSED SOFTWARE IS LICENSED (I
CEPTING AND AGREEING TO THE TERMS OF THIS LICENSE AGREEMENT. IF YOU ARE NOT WILLING TO BE BOUND
OF OF PURCHASE TO YOUR VENDOR FOR A FULL REFUND. THIS LICENSE AGREEMENT REPRESENTS THE ENTIRE A
PRESENTATION, OR UNDERSTANDING BETWEEN THE PARTIES IN RELATION TO THE SUBJECT MATTER OF THIS LIC
```
**6.** Enter **y**, and then press Enter to accept the License agreement.

**Figure 9-16: OVOC server Application Installation – License Agreement**

```
11.4. Severability If any provision herein is ruled too broad in any respe
on shall be limited only so far as it is necessary to allow conformance to
 shall be deleted from the Agreement, but the remaining provisions shall r
11.5. Assignment Neither this Agreement or any of Licensee's rights or obl
tten permission of Licensor and any attempt to do so shall be without effe
sferred to any person; (ii) the Licensee being merged or consolidated with
11.6. Export Licensee understands that the Licensed Software may be a regu
, and may require a license to export such. Licensee is solely responsible
11.7. Relationship of Parties Nothing herein shall be deemed to create an
the parties. Neither party shall have the right to bind the other to any of
11.8. Integration This Agreement is the complete and exclusive agreement b
ated hereto. Any Licensee purchase order issue for the software, documenta
erms hereof.
11.9. Counterparts This Agreement may be executed in multiple original cou
ing an authorized signature of Licensor and Licensee.
Do you accept this agreement? (y/n)y
```
**7.** When you are prompted to change the *acems* and *root* passwords, enter new passwords or enter existing passwords. You are then prompted to reboot the OVOC server machine; press Enter.

**Figure 9-17: OVOC server Application Installation (cont)**

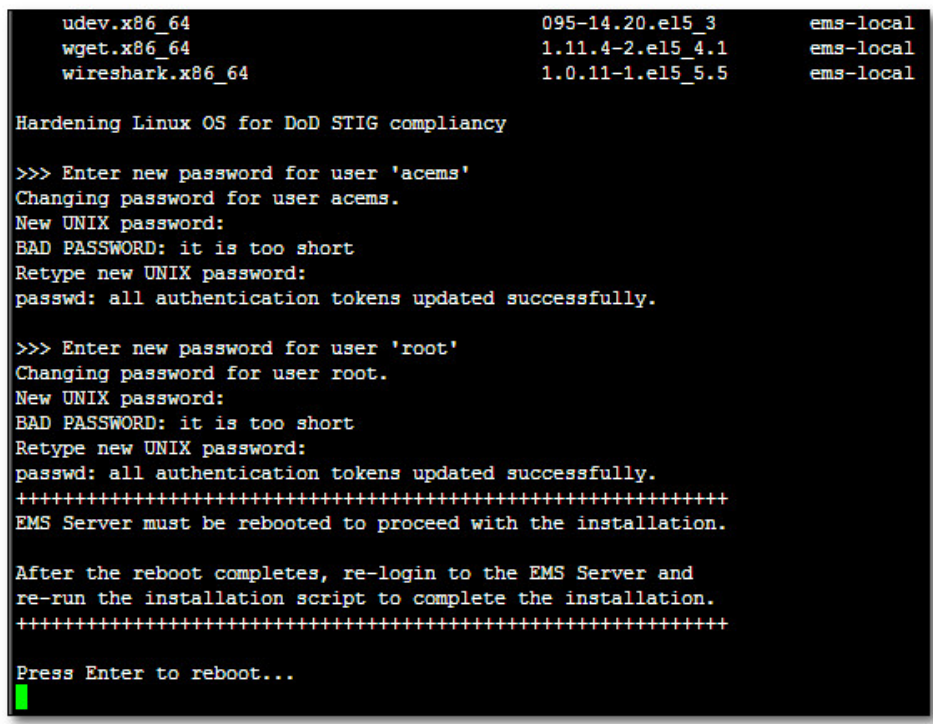

- **8.** The installation process verifies whether CentOS that you installed from **DVD1** includes the latest OS patch updates; do one of the following:
	- **●** If OS patches are installed, press Enter to reboot the server.
	- **●** If there are no OS patches to install, proceed to step Wait for the [installation](#page-89-0) to [complete](#page-89-0) and reboot the OVOC server by typing reboot. below

After the OVOC server has rebooted, repeat steps Login into the [OVOC](#page-192-0) server by SSH, as 'acems' user and enter password acems (or customer defined [password\).](#page-192-0) on [page 180](#page-192-0) to Enter y, and then press Enter to accept the License [agreement.](#page-193-0) on [page 181](#page-193-0)

**Figure 9-18: OVOC Server Installation Complete**

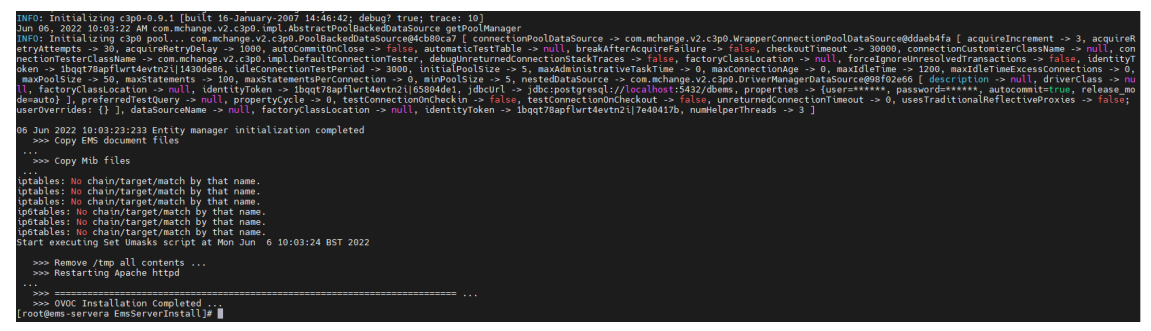

- <span id="page-89-0"></span>**9.** Wait for the installation to complete and reboot the OVOC server by typing **reboot**.
- **10.** When the OVOC server has successfully restarted, login into the OVOC server by SSH, as 'acems' user and enter password *acems.*

**11.** Switch to 'root' user and provide *root* password (default password is *root*):

su - root

**12.** Type the following command:

# EmsServerManager

- **13.** Verify that all processes are up and running (Viewing Process Statuses on [page 201\)](#page-213-0) and verify login to the OVOC Web client is successful.
- **14.** Verify that the Date and Time are set correctly (Date and Time Settings on [page 245\)](#page-257-0).
- **15.** Configure other settings as required (Getting Started on [page 196\)](#page-208-0).

# **Part III**

# **Post Installation**

This part describes how to restore the OVOC server machine from a backup.

# **10 Registering OVOC Applications on Azure**

The OVOC application on Azure can be registered under one of the following scenarios. For each procedure the corresponding OVOC setup is described:

- Allow access to operators from Single Organization tenant where operators are mapped to Azure groups (Registering Single Tenant in [Organizational](#page-92-0) Directory below
- Allow access to operators from multiple organizational tenants external where operators are assigned roles (Registering [Multitenant](#page-105-0) Support on page 93).
- <span id="page-92-0"></span>■ Upgrade from Single Organization tenant to Multitenant [\(Upgrading](#page-123-0) from Single Tenant to [Multitenant](#page-123-0) on page 111

# **Registering Single Tenant in Organizational Directory**

This section describes how to register access to OVOC for operators from a single organizational tenant in the Organizational directory. For this deployment operators retrieve their security level from OVOC through a mapped Azure security group. A security group must be defined on Azure for each required security level. You must then assign operators to the relevant group accordingly. After performing this procedure, add the Azure groups and their operator members (see Create Azure Groups and Assign [Members](#page-135-0) on page 123). These groups are mapped to OVOC for retrieving the operator security levels.

### ➢ **Do the following:**

- **1.** Login to the Azure portal with tenant admin permissions.
- **2.** In the Navigation pane, select **App registrations** and then click **New registration**.

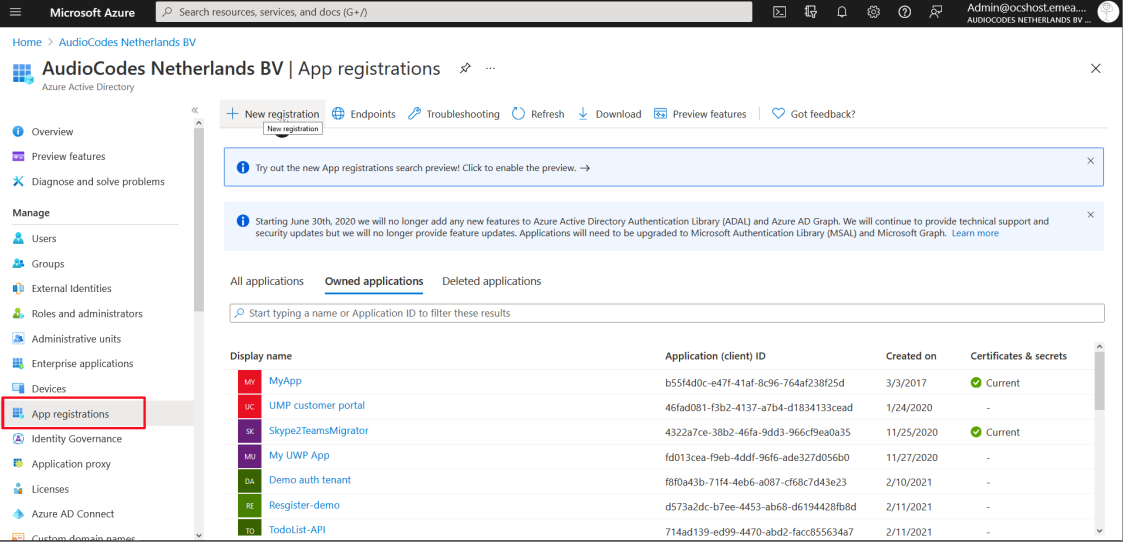

### **Figure 10-1: App registrations**

- **3.** Enter the name of the OVOC registration tenant.
- **4.** Select **Accounts in this organizational directory only (Tenant name- Single tenant)**.

**Figure 10-2: Single Organizational Tenant**

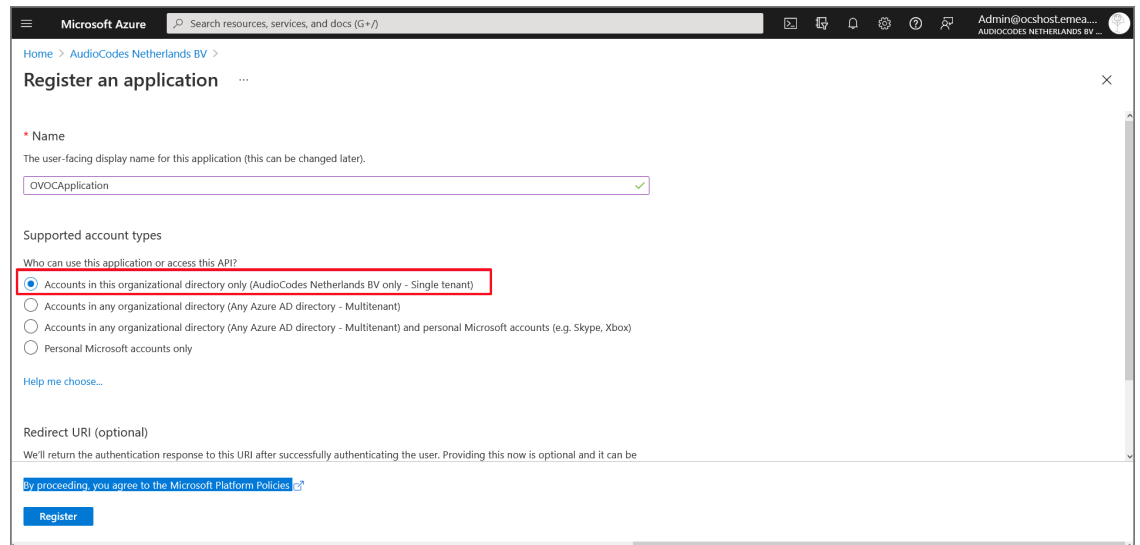

**5.** Enter the HTTPS Redirect URI (REST endpoint) for connecting to OVOC Web in the following format:

https://x.x.x.x/ovoc/v1/security/actions/login

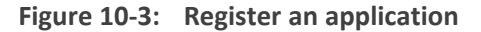

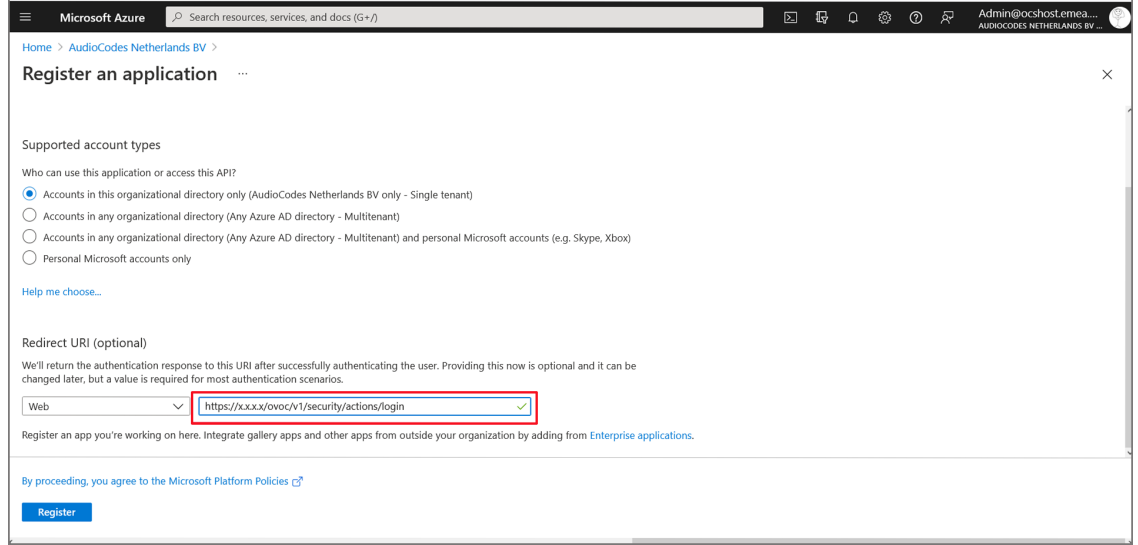

**6.** Click **Register**.

The new registered application is displayed.

**Figure 10-4: New Registered Application**

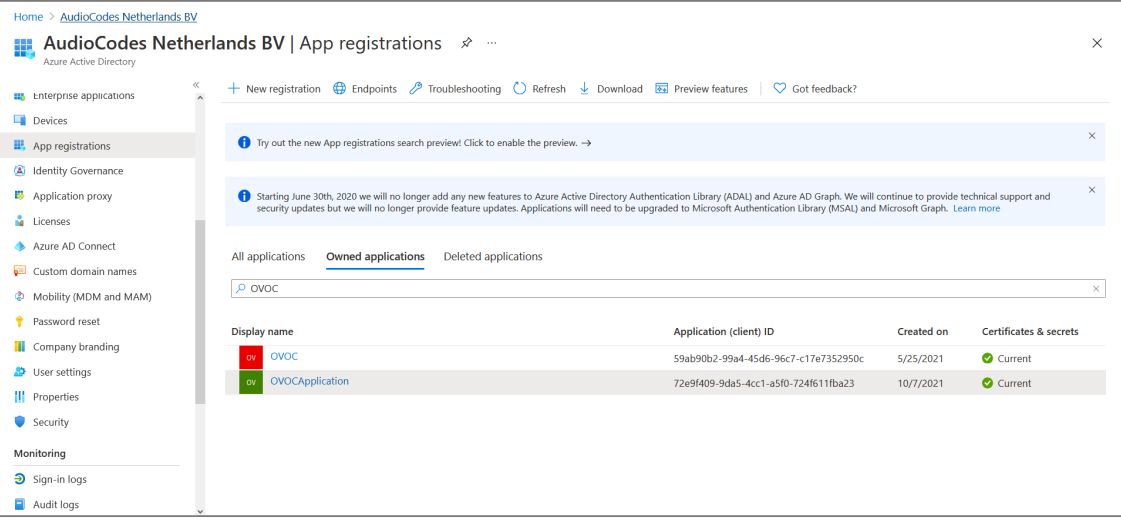

- **7.** Double-click the new application i.e. OVOCApplication (in this example) to configure it.
- **8.** In the navigation pane, select **Certificates & secrets**.

**Figure 10-5: Certificates & secrets**

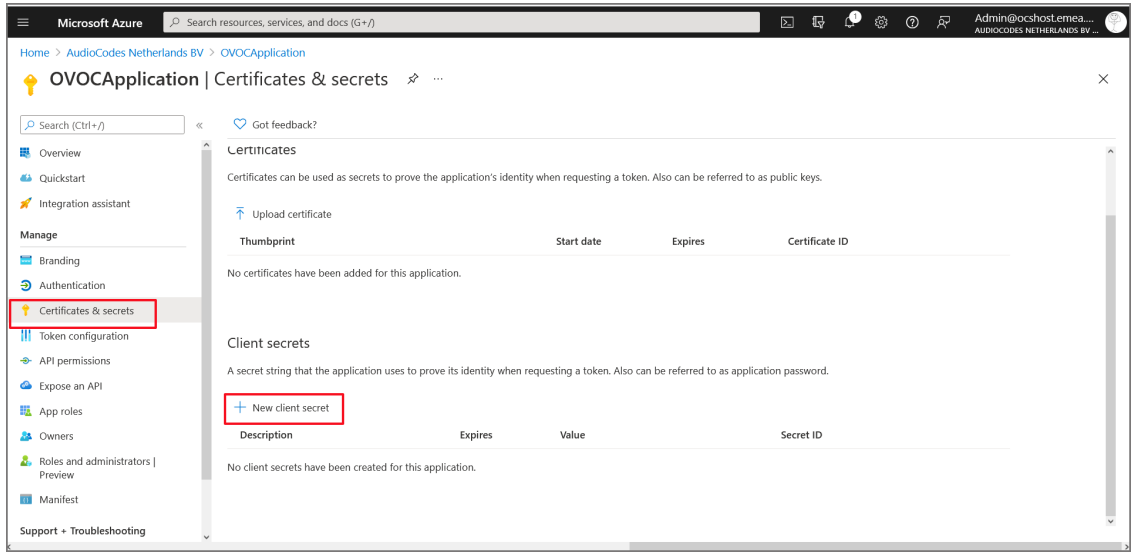

**9.** Click **New client secret**.

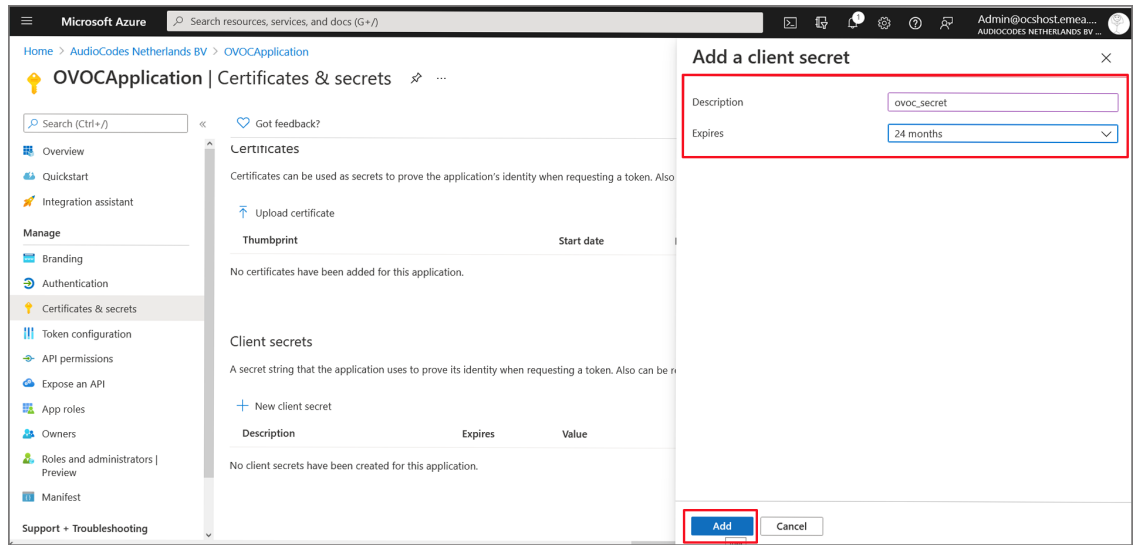

**Figure 10-6: New client secret**

- **10.** Enter a description and from the drop-down list select **24 months**.
- **11.** Click **Add**.

**Figure 10-7: Client Secret Generated**

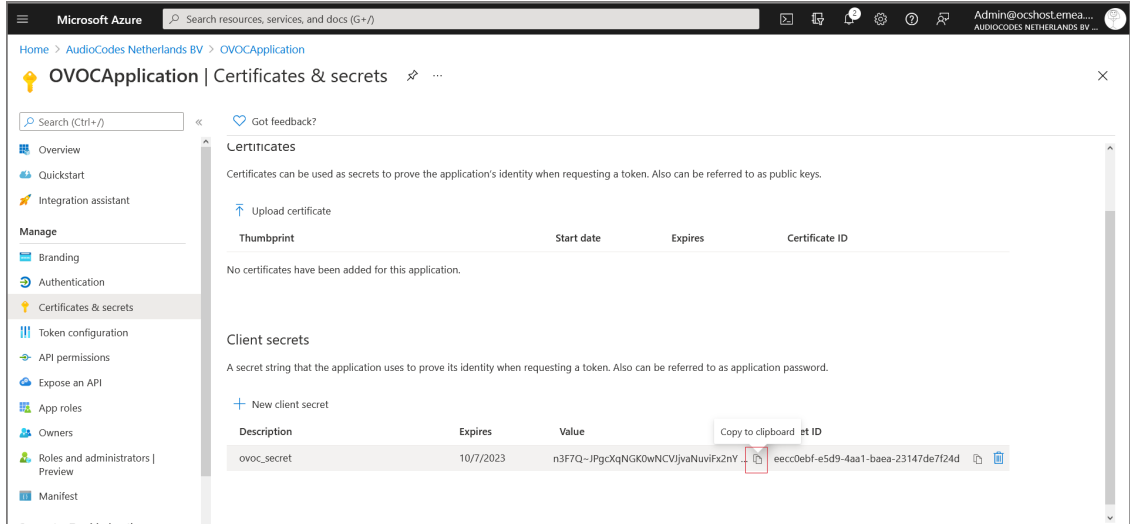

- **12.** Copy the secret Value to clipboard as its required in later configuration and cannot be retrieved once you leave this screen.
- **13.** In the navigation pane, select **Authentication**.

**Figure 10-8: Authentication**

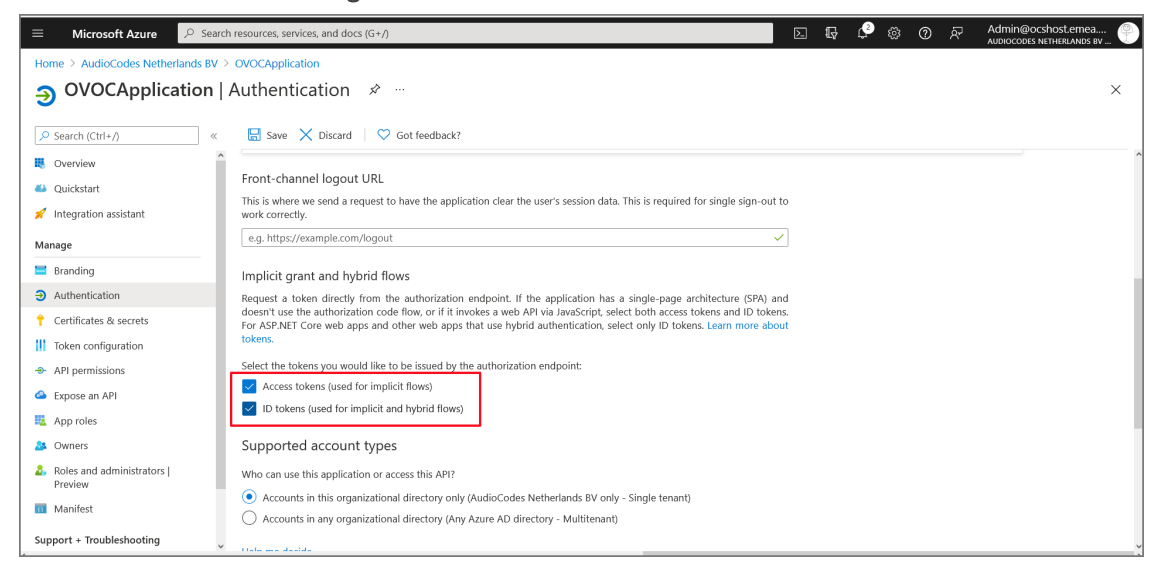

- **14.** Under Implicit grant and hybrid flows select the following:
	- **● Access tokens (used for implicit flows)**
	- **● ID tokens (used for implicit and hybrid flows)**
- **15.** Click **Save**.
- **16.** In the navigation pane, select **Token configuration**.

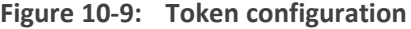

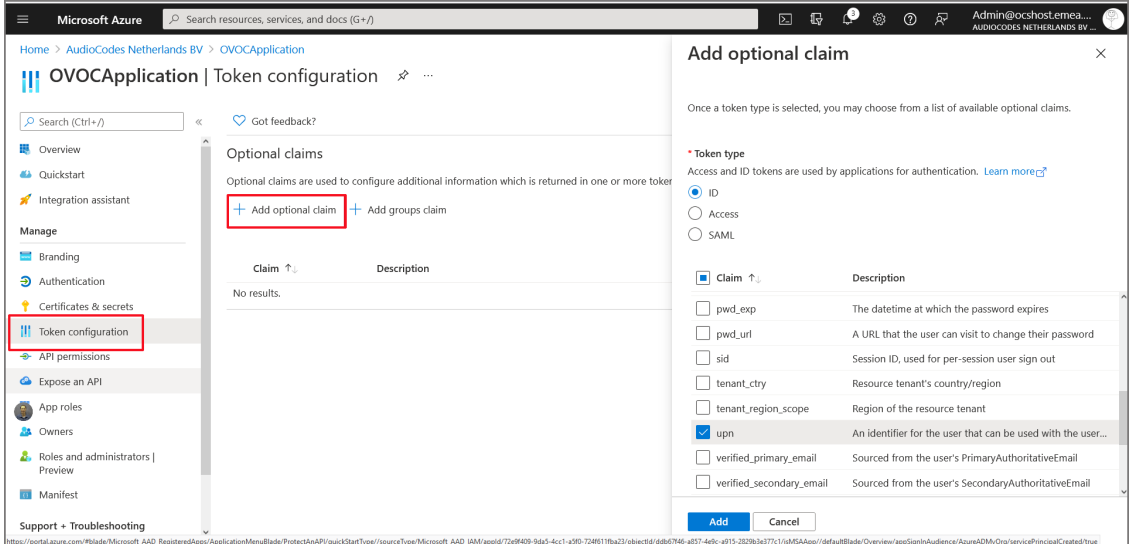

#### **17.** Select **Add optional claim.**

- **18.** Under Token Type, select **ID**.
- **19.** Under Claims, select the **upn** check box.
- **20.** Click **Add.**

### **Figure 10-10: Add Optional claim**

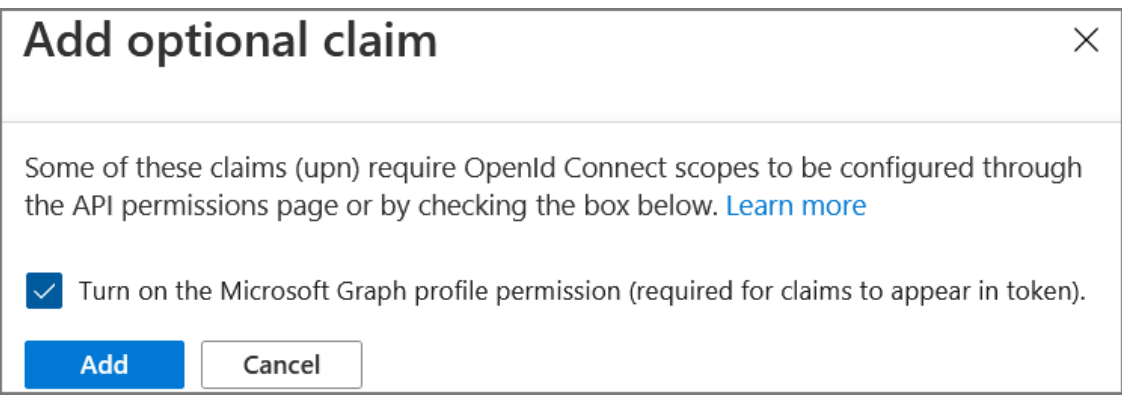

**21.** Select the **Turn on the Microsoft Graph profile permission** check box and then click **Add**. This adds the Profile permission to the API permissions list.

The new claim is displayed.

### **Figure 10-11: New UPN Claim**

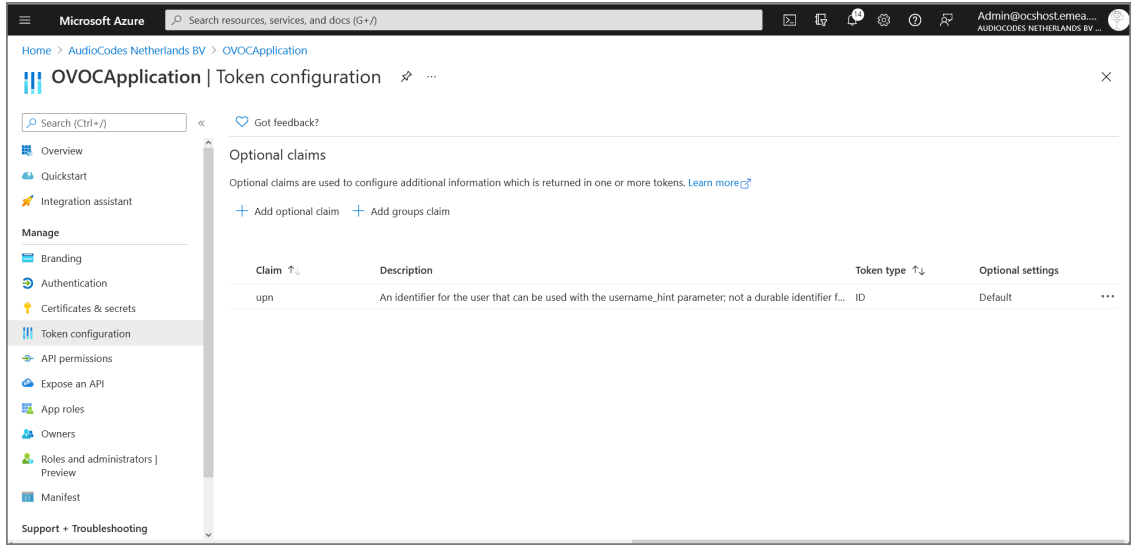

**22.** Right-click the newly added token and select **Edit.**

**Figure 10-12: Edit Optional Claim**

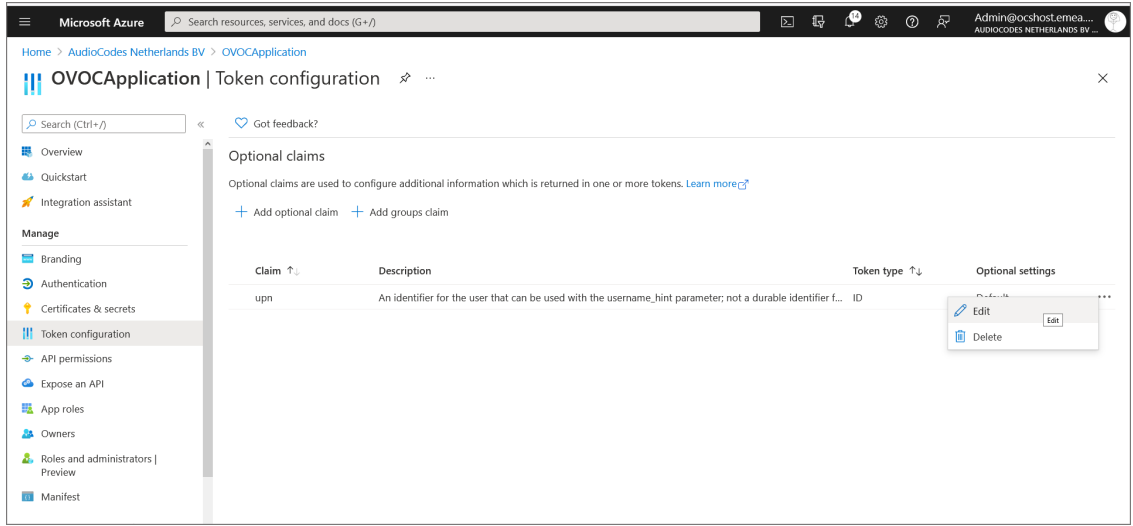

**23.** Under Edit UPN (ID token), select **Yes** to Externally authenticate guest users (users that are not members of the organization's Azure defined groups).

**Figure 10-13: Edit UPN (ID token)**

| <b>Microsoft Azure</b><br>$\equiv$                                                                        | $\oslash$ Search resources, services, and docs (G+/)                              |                                                                                                    | $\begin{array}{ccc} \mathbb{G} & \mathbb{P} & \mathbb{Q} & \mathbb{Q} & \mathbb{Q} \end{array}$<br>Admin@ocshost.emea<br>$\boxed{\Sigma}$<br>AUDIOCODES NETHERLANDS BV                                                                          |
|----------------------------------------------------------------------------------------------------|-----------------------------------------------------------------------------------|----------------------------------------------------------------------------------------------------|----------------------------------------------------------------------------------------------------|
| Home > AudioCodes Netherlands BV > OVOCApplication<br><b>OVOCApplication</b>   Token configuration $\phi$ |                                                                                   |                                                                                                    | Edit UPN (ID token)<br>$\times$                                                                                                    |
| Ctrl+/<br>$\ll$<br><b>III</b> Overview<br>4 Ouickstart<br>Integration assistant                           | C Got feedback?<br>Optional claims<br>$+$ Add optional claim $+$ Add groups claim | Optional claims are used to configure additional information which is returned in one or more token | User Principal Name (UPN) is an identifier for the user that can be used with the username hint<br>parameter.<br>Learn more about UPN claim<br>Externally authenticated<br>This option includes the quest UPN as stored in the resource tenant. |
| Manage<br>Branding<br>Authentication                                                                      | Claim 1.<br>upn                                                                   | Description<br>An identifier for the user that can be used with the username hint                   | Yes<br>Replace hash marks<br>This option replaces the hash marks ( $\#$ ) in the quest UPN with underscores ( $\_$ ).<br>$\overline{\bullet}$<br><b>No</b>                                                                                      |
| Certificates & secrets<br><b>II</b> Token configuration<br>+ API permissions<br>Expose an API             |                                                                                   |                                                                                                    |                                                                                                    |
| App roles<br><b>A</b> Owners<br>Roles and administrators                                                  |                                                                                   |                                                                                                    |                                                                                                    |
| Preview<br>Manifest<br>Support + Troubleshooting                                                          |                                                                                   |                                                                                                    | Save<br>Cancel                                                                                                    |

- **24.** Click **Save**.
- **25.** In the Navigation pane, select **API permissions**.

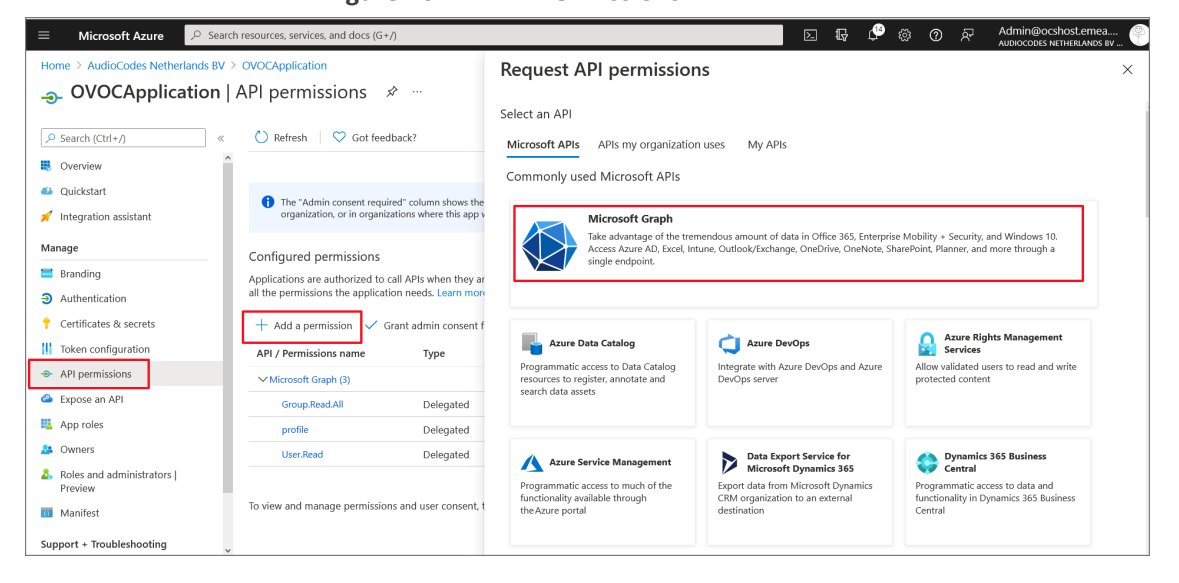

**Figure 10-14: API Permissions**

**26.** Click **Add a permission** and then click the **Microsoft Graph** link.

**Figure 10-15: Delegated permissions**

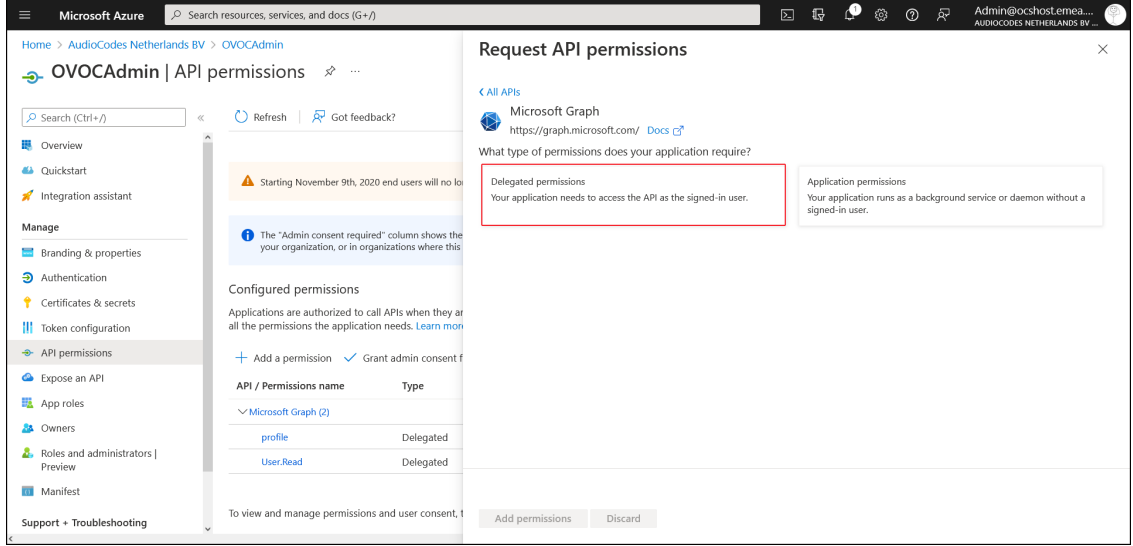

**27.** Click **Delegated permissions**.

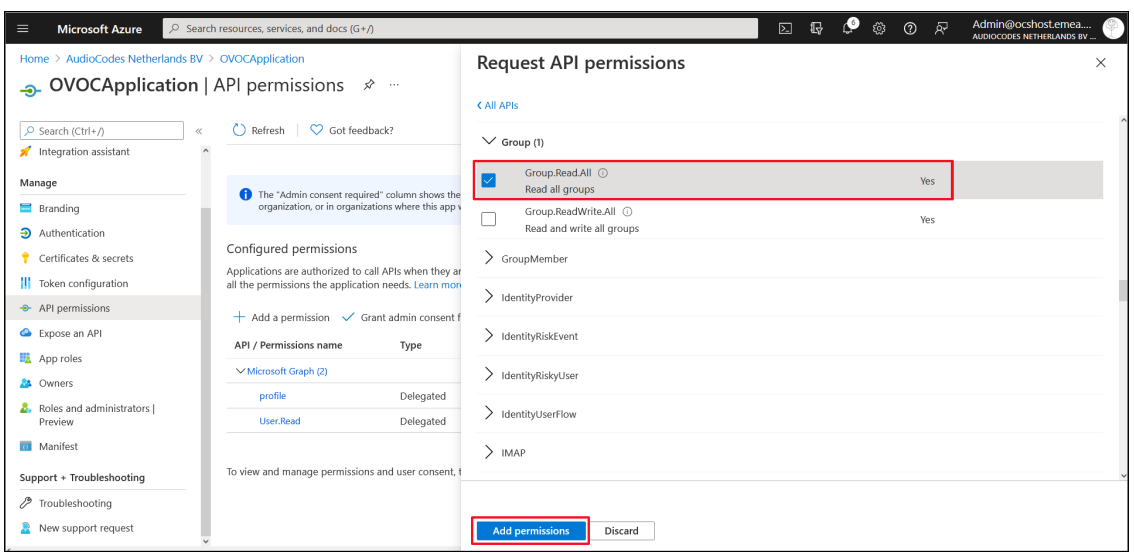

**Figure 10-16: Microsoft Graph Permissions**

- **28.** Select **Group.Read.All** for OVOC to read permissions from all user groups defined for the tenant, and then click **Add permissions**.
- **29.** Add another Delegated permission **User.Read.All** and then click **Add permissons**.

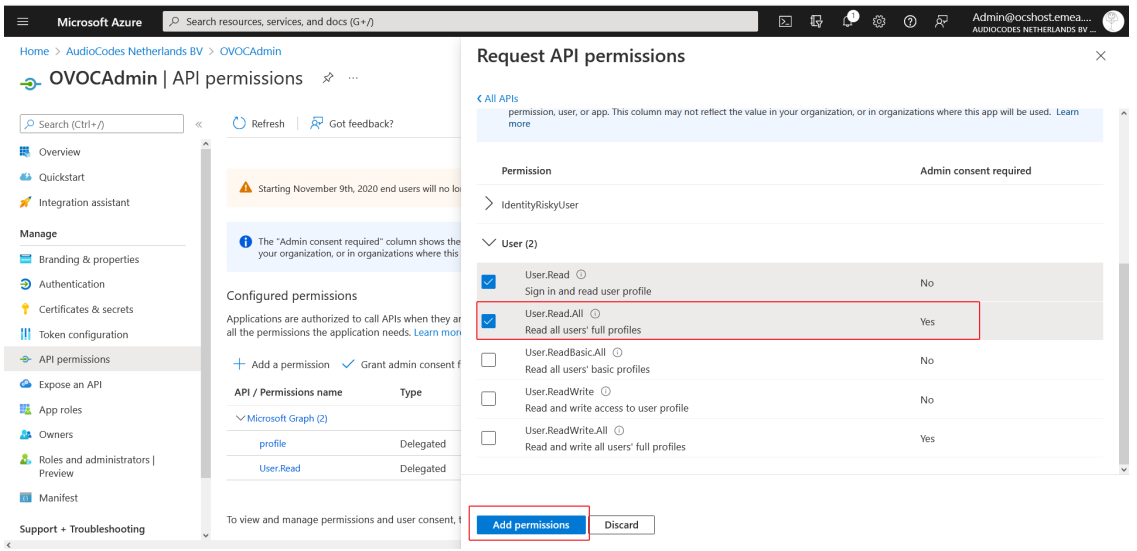

**Figure 10-17: Delegated permissions**

The configured API permissions are displayed.

### **Figure 10-18: Configured API Permissions**

**Figure 10-19:**

| <b>Microsoft Azure</b><br>≡                                                                        | $\oslash$ Search resources, services, and docs (G+/)                                                                                                    |           |                                                                                                    |           | 囟                         | 佷 |  | ര | Ŗ                        | Admin@ocshost.emea<br>AUDIOCODES NETHERLANDS BV |          |
|----------------------------------------------------------------------------------------------------|----------------------------------------------------------------------------------------------------|-----------|----------------------------------------------------------------------------------------------------|-----------|---------------------------|---|--|---|--------------------------|-------------------------------------------------|----------|
| Home > AudioCodes Netherlands BV > OVOCAdmin                                                       |                                                                                                    |           |                                                                                                    |           |                           |   |  |   |                          |                                                 |          |
| <b>OVOCAdmin</b>   API permissions $\mathcal{R}$                                                   |                                                                                                    |           |                                                                                                    |           |                           |   |  |   |                          |                                                 | $\times$ |
| $O$ Search (Ctrl+/)<br>$\ll$<br>I. Overview<br>4 Quickstart                                        | $\binom{1}{k}$ Refresh $\binom{1}{k}$ Got feedback?                                                                                                    |           | Nou are editing permission(s) to your application, users will have to consent even if they've already done so previously. |           |                           |   |  |   |                          |                                                 |          |
| Integration assistant<br>Manage                                                                    | The "Admin consent required" column shows the default value for an organization. However, user consent can be customized per permission, user, or app. This column may not reflect the value in<br>your organization, or in organizations where this app will be used. Learn more                                                                                                    |           |                                                                                                    |           |                           |   |  |   | ×                        |                                                 |          |
| Branding & properties<br>Authentication<br>Certificates & secrets<br><b>II</b> Token configuration | Configured permissions<br>Applications are authorized to call APIs when they are granted permissions by users/admins as part of the consent process. The list of configured permissions should include<br>all the permissions the application needs. Learn more about permissions and consent<br>$+$ Add a permission $\checkmark$ Grant admin consent for AudioCodes Netherlands BV |           |                                                                                                    |           |                           |   |  |   |                          |                                                 |          |
| + API permissions                                                                                  | API / Permissions name                                                                                                    | Type      | Description                                                                                                    |           | Admin consent regu Status |   |  |   |                          |                                                 |          |
| Expose an API                                                                                      | $\vee$ Microsoft Graph (4)                                                                                                    |           |                                                                                                    |           |                           |   |  |   |                          |                                                 |          |
| App roles                                                                                          | Group, Read, All                                                                                                    | Delegated | Read all groups                                                                                                    | Yes       |                           |   |  |   | A Not granted for AudioC |                                                 |          |
| <b>A</b> Owners                                                                                    | profile                                                                                                    | Delegated | View users' basic profile                                                                                                 | No.       |                           |   |  |   |                          |                                                 |          |
| Roles and administrators<br>Preview                                                                | <b>Hoer Read</b>                                                                                                    | Delegated | Sign in and read user profile                                                                                             | <b>No</b> |                           |   |  |   |                          | $\cdots$                                        |          |
| Manifest                                                                                           | User.Read.All                                                                                                    | Delegated | Read all users' full profiles                                                                                             | Yes       |                           |   |  |   | A Not granted for AudioC |                                                 |          |
| Support + Troubleshooting                                                                          |                                                                                                    |           |                                                                                                    |           |                           |   |  |   |                          |                                                 |          |

**30.** Click **Grant admin consent for <Tenant\_Name>** link to grant consent for the requested permissions for all accounts for this tenant, and then click **Yes** to confirm.

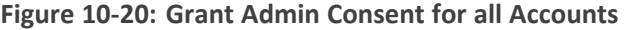

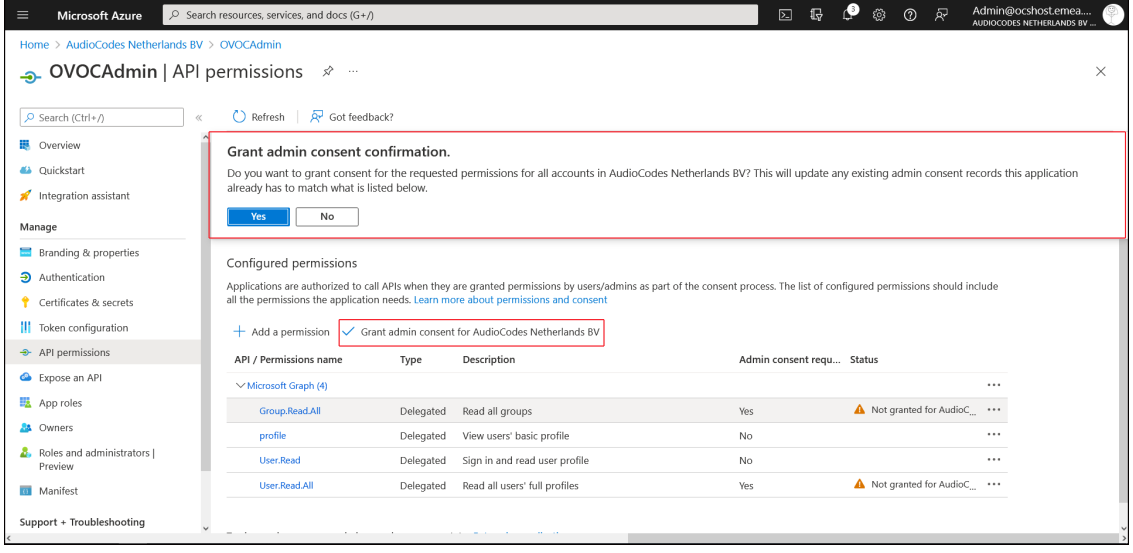

**31.** In the Navigation pane, select the **Overview** page for the application.

### **Figure 10-21: Overview Page**

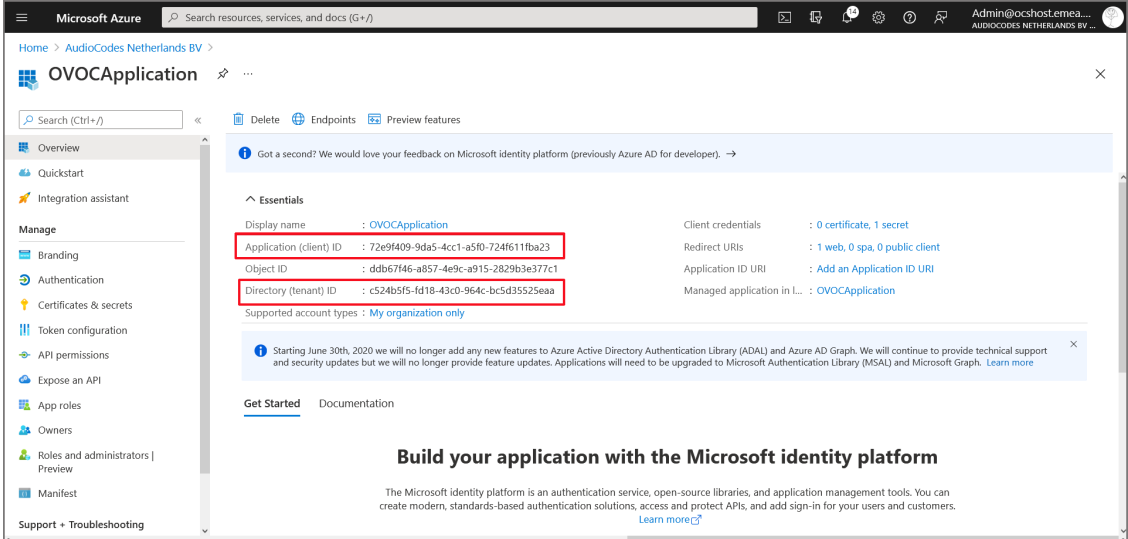

- **32.** Note the following values as they must later be configured in [Configuring](#page-102-0) OVOC Web Azure [Settings](#page-102-0) - Single Tenant Setup below
	- **●** Application (client) ID
	- **●** Directory (tenant) ID
- **33.** Add Main Tenant Azure groups and add members as described in Create Azure [Groups](#page-135-0) and Assign [Members](#page-135-0) on page 123
- **34.** Configure Azure settings in OVOC Web as described in [Configuring](#page-102-0) OVOC Web Azure [Settings](#page-102-0) - Single Tenant Setup below

### <span id="page-102-0"></span>**Configuring OVOC Web Azure Settings - Single Tenant Setup**

This section describes how to configure Azure authentication in the OVOC Web interface for the Main Tenant. When an Azure-authenticated operator logs into the OVOC, they are assigned an OVOC security levels, e.g., 'Operator' based on their Group mapping on Azure.

- ➢ **To configure OVOC operators :**
- **1.** In the OVOC Web, open the Authentication page (**System** > **Administration** > **Security** > **Authentication**), and then from the 'Authentication Type' drop-down, select **AZURE**.

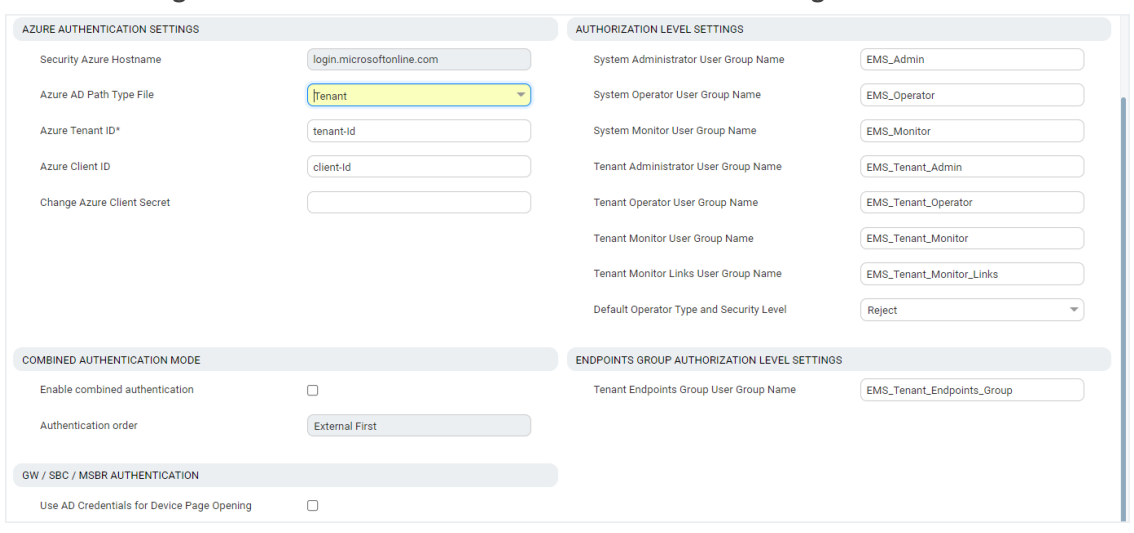

**Figure 10-22: Azure Main Tenant Authentication Settings**

- **2.** From the 'Azure AD Path Type File' drop-down, select **Tenant**.
- **3.** Enter the 'Azure Tenant ID' field. Extract value from the Overview page in the application registration for your **Single Tenant**.
- **4.** In the 'Azure Client ID' field, enter the ID of the Azure AD client for your **Single Tenant**.
- **5.** In the 'Azure Client Secret' field, enter the shared secret (password) that you generated and saved for your **Single Tenant**.
- **6.** In the screen section 'GW / SBC / MSBR Authentication', select the option 'Use AD Credentials for Device Page Opening' for the OVOC to sign operators in to AudioCodes devices using the same credentials they used to sign in to OVOC. The AudioCodes device will then perform authentication with the Azure AD and login to the device is attempted with same AD user name / password instead of the local device user name / password. Note that the device must also be configured to authenticate with the same AD.

When a Main Tenant operator attempts to connect to OVOC, OVOC verifies the mapped Azure User Group to which the operator is a member.

- **●** In the Tenant Details screen under the **Operators** tab, the parameter **AD Authentication: Group Name** points to the Azure group which includes the Tenant operators who are authorized to login to OVOC using this method.
- **●** If the Azure AD successfully validates that the operator belongs to the AD Authentication group (see highlighted group in the example below), its and allowed access.

**Figure 10-23: AD Authentication Group Name**

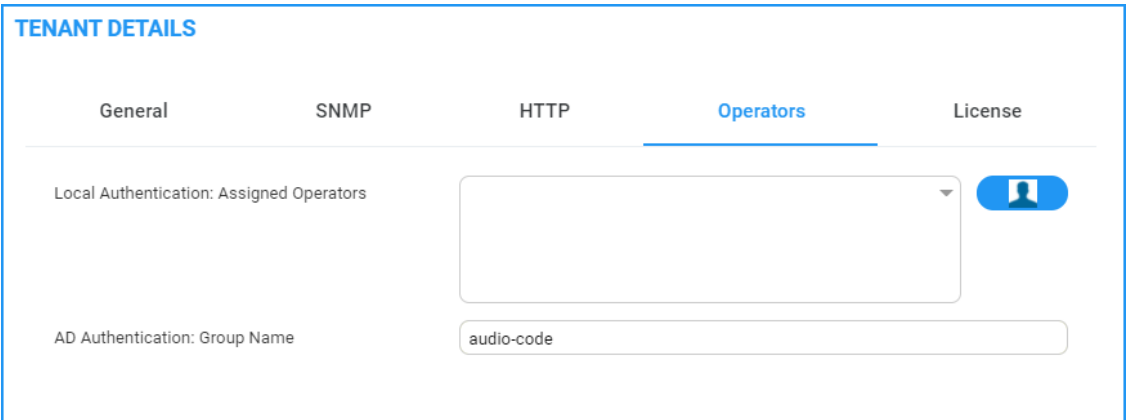

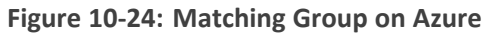

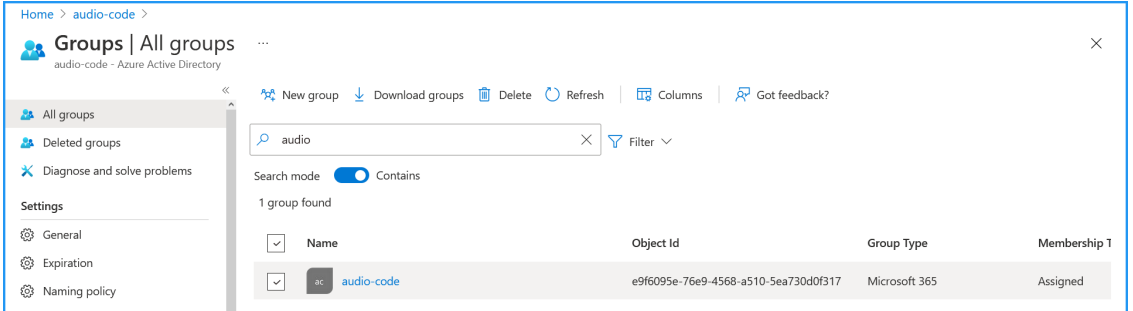

**7.** In the screen section Authorization Level Settings, configure the user group names exactly as defined on Azure in Create Azure Groups and Assign [Members](#page-135-0) on page 123. When an operator is not assigned to a group on Azure, the parameter 'Default Operator Type and Security Level' is applied.

### **Figure 10-25: Authorization Level Settings**

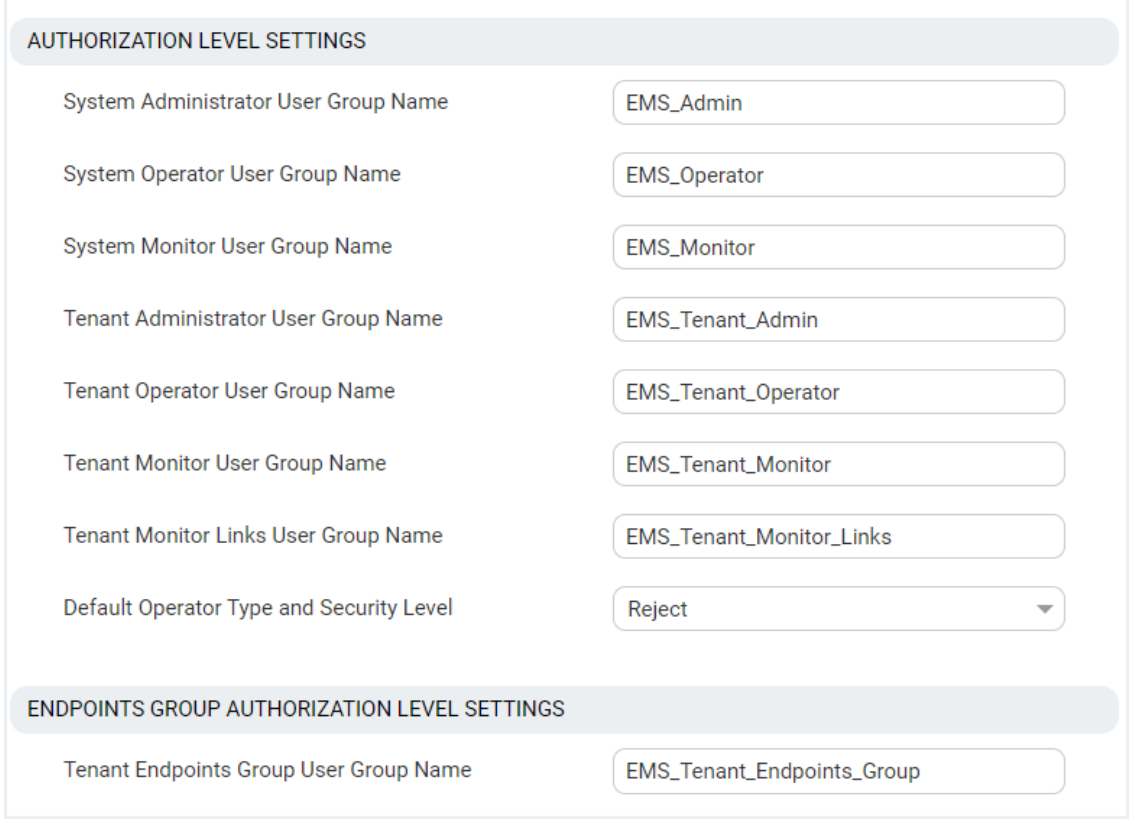

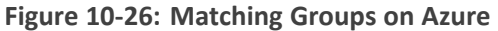

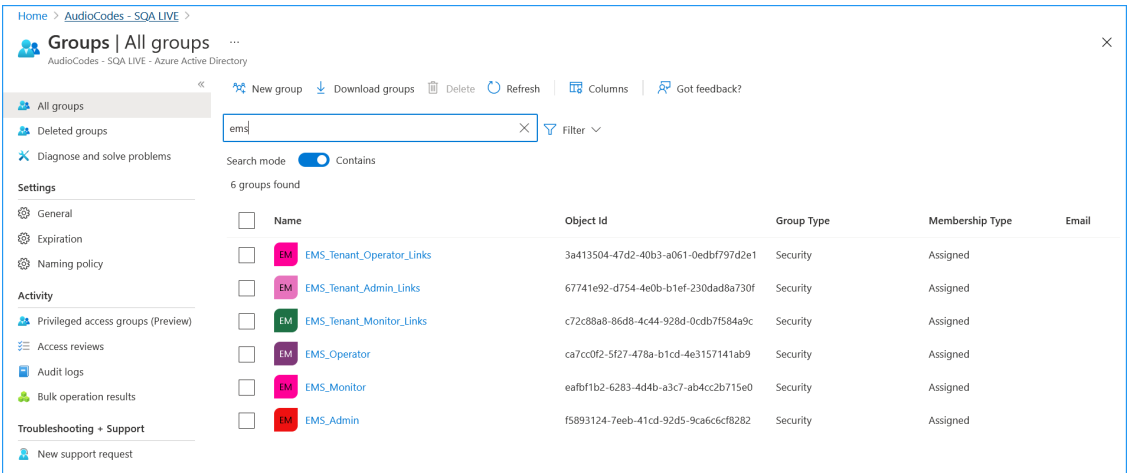

# <span id="page-105-0"></span>**Registering Multitenant Support**

This procedure describes how to allow access to OVOC for operators from multiple Azure tenants. This procedure describes how to register the Main Tenant which include the OVOC system operators that belong to mapped Azure Groups. After performing this procedure, add operators for external tenants and assign roles to those operators you wish to allow access to OVOC [\(Add](#page-140-0) External Tenant [Operators](#page-140-0) and Assign Roles on page 128):

**●** Registered Service Provider Tenants

 $\sqrt{ }$ 

- **●** Registered Channels
- **●** Registered Customers

Guest user login is not supported for both Main Tenant and external tenant guest users once multitenancy is enabled in this procedure.

### ➢ **To configure OVOC multitenancy:**

- **1.** Login to Azure portal as Global Administrator.
- **2.** In the Navigation pane, select **App registrations** and then click **New registration**.

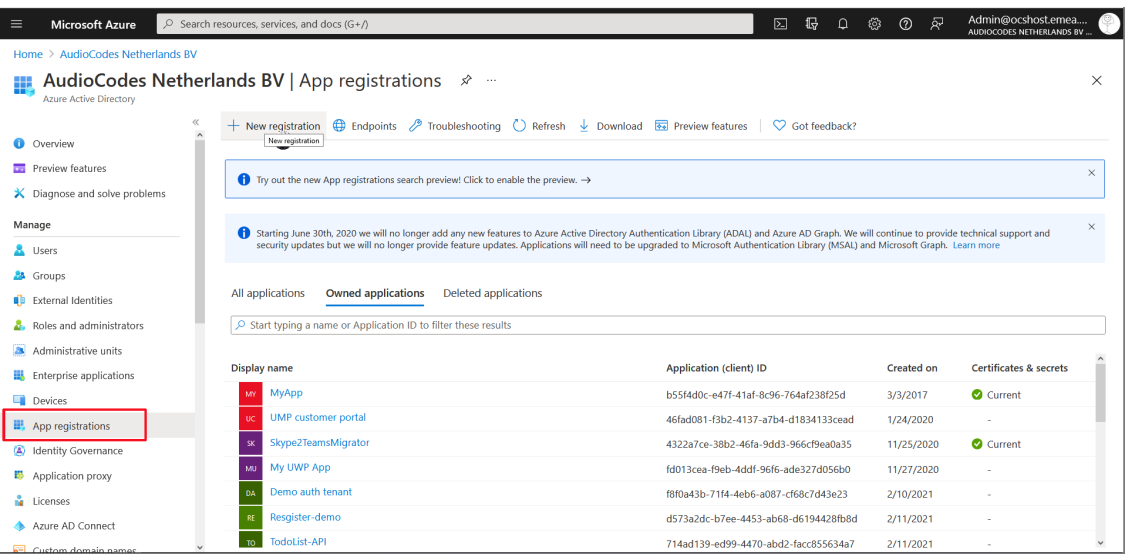

### **Figure 10-27: App Registrations**

**Figure 10-28: New Registration**

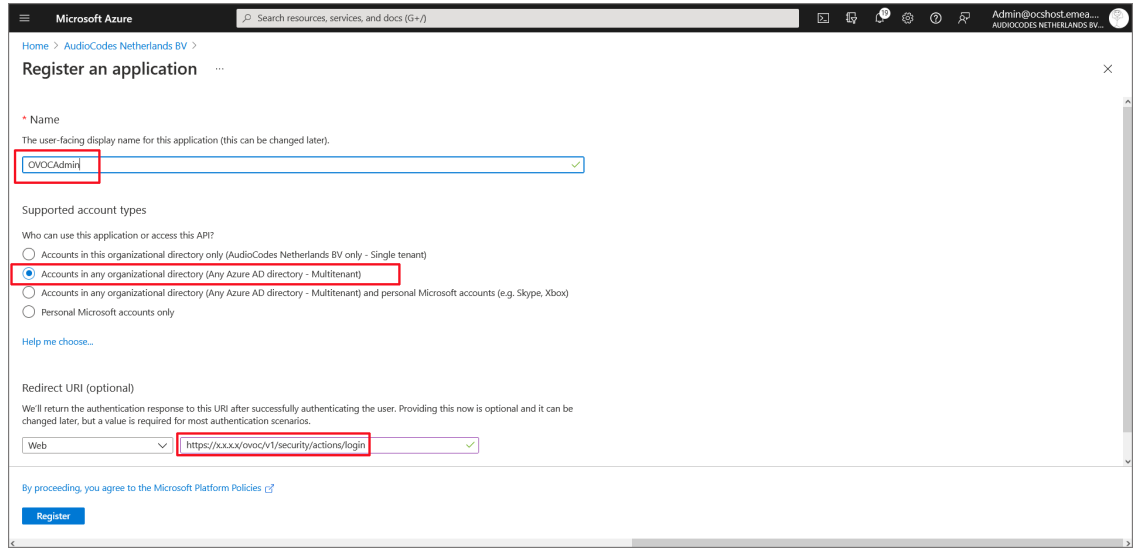

**3.** Enter the name of the OVOC registration tenant.

- **4.** Under Implicit grant and hybrid flows, select **Accounts in any organizational directory (Any Azure AD Directory- Multitenant)**
- **5.** Click **Register**.

The newly registered application is displayed.

**Figure 10-29: New Registered Application**

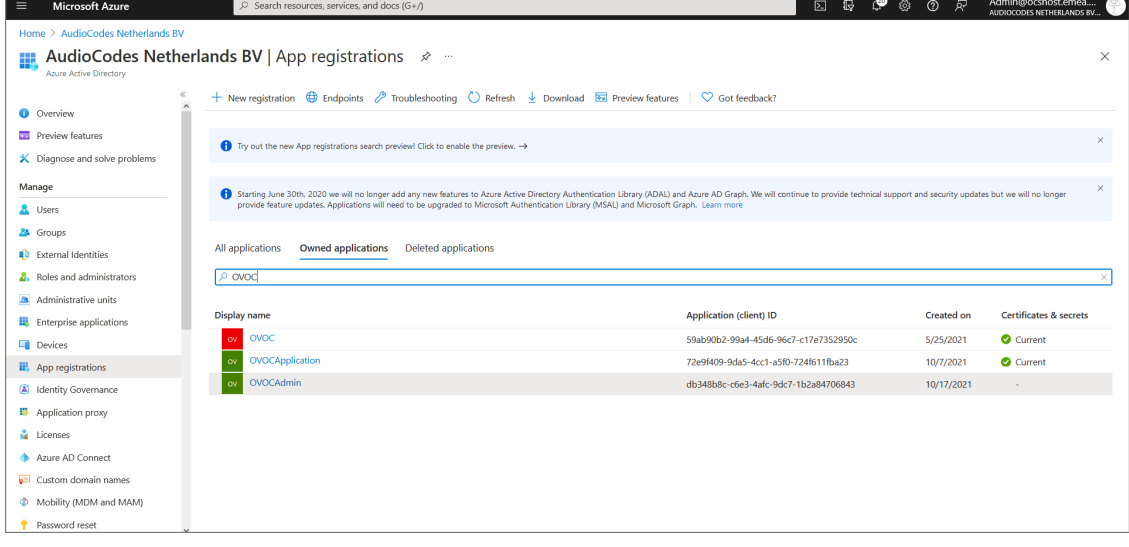

- **6.** Double-click the new application i.e. OVOCAdmin (in this example) to configure it.
- **7.** In the navigation pane, select **Certificates & secrets**.

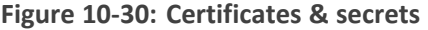

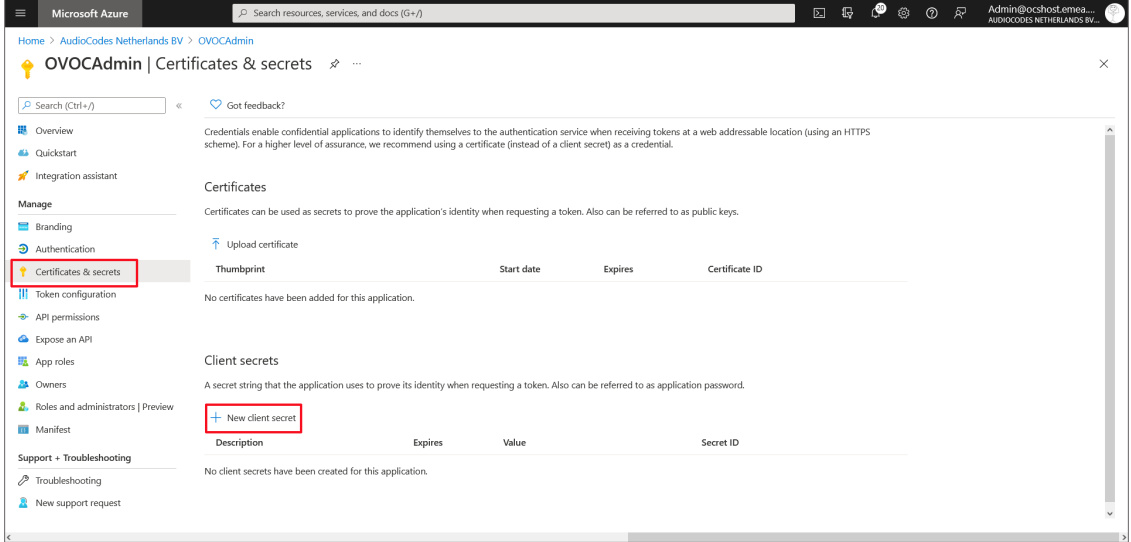

**8.** Click **New client secret**.
**Figure 10-31: New client secret**

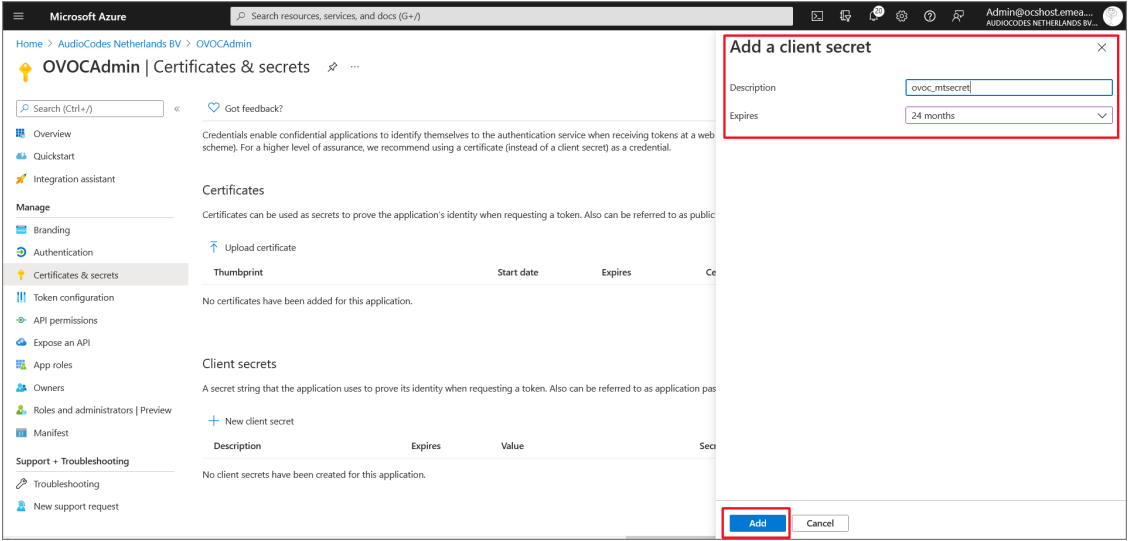

- **9.** Enter a description and from the drop-down list select **24 months**.
- **10.** Click **Add**.

#### **Figure 10-32: Client Secret Generated**

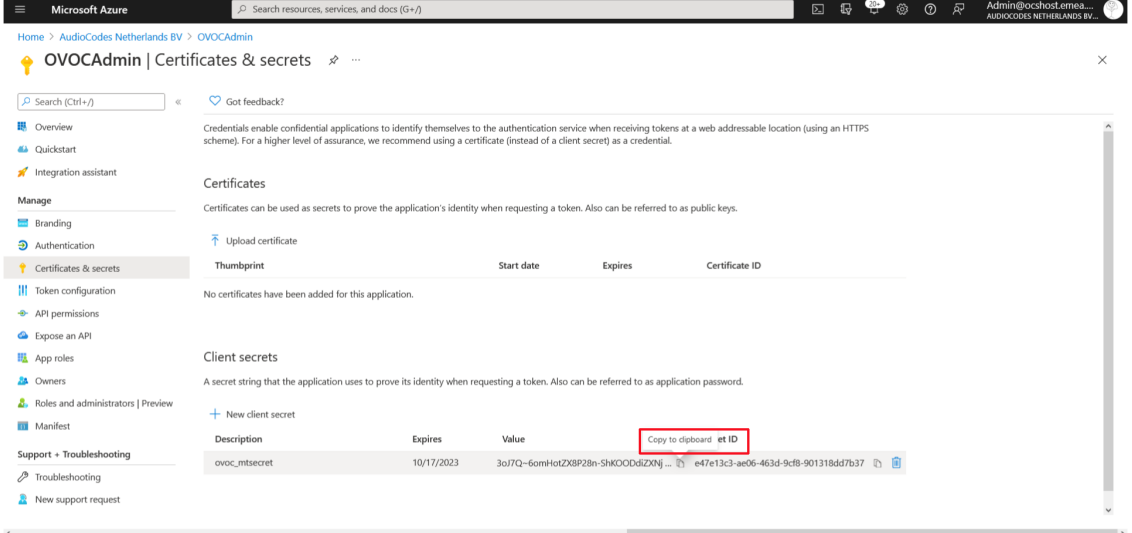

- **11.** Copy the secret Value to clipboard as its required in later configuration and cannot be retrieved once you leave this screen.
- **12.** In the navigation pane, select **Authentication**.

#### **Figure 10-33: Authentication**

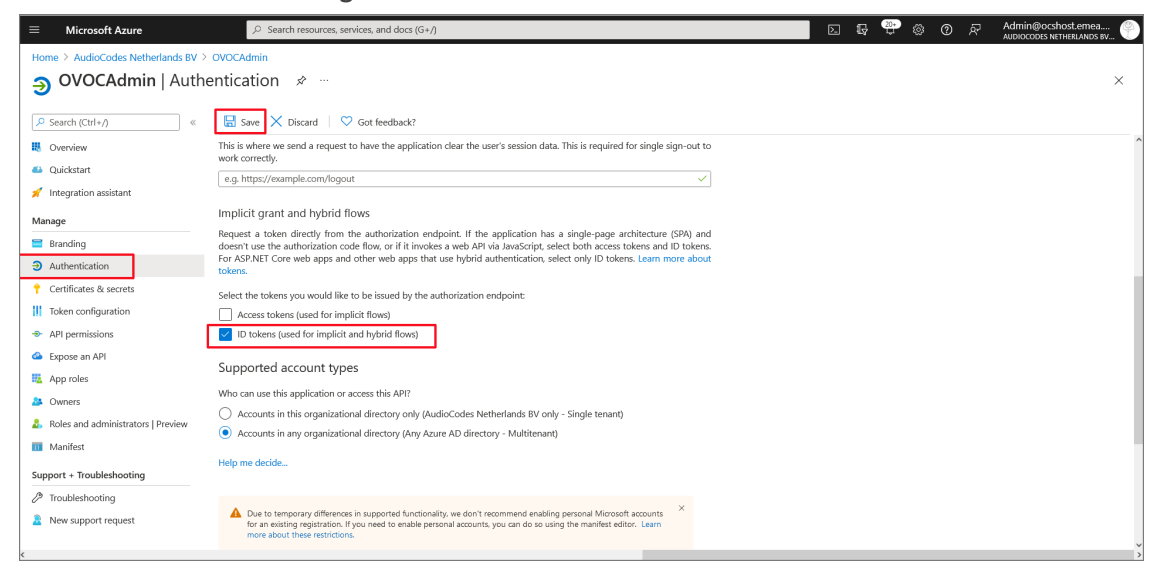

- **13.** Under Implicit grant and hybrid flows, select "ID tokens"
- **14.** Click **Save**.
- **15.** In the Navigation pane, select **Token configuration**

**Figure 10-34: Token Configuration-Add**

| <b>Microsoft Azure</b><br>$\equiv$                                                                                                    | C Search resources, services, and docs (G+/)                                                                                                    |                                                                                                    | 15 等 @<br>$^{\circ}$<br>Ŗ<br>$\boxtimes$                                                                                                    | Admin@ocshost.emea<br>AUDIOCODES NETHERLANDS BV.                                                                                                    |
|----------------------------------------------------------------------------------------------------|----------------------------------------------------------------------------------------------------|----------------------------------------------------------------------------------------------------|----------------------------------------------------------------------------------------------------|----------------------------------------------------------------------------------------------------|
| Home > AudioCodes Netherlands BV > OVOCAdmin                                                                                                    | <b>OVOCAdmin</b>   Token configuration $\mathcal{P}$                                                                                                    |                                                                                                    | Add optional claim                                                                                                    | $\times$                                                                                                    |
| $\rho$ Search (Ctrl+/)<br>$\ll$                                                                                                    | $\heartsuit$ Got feedback?                                                                                                    |                                                                                                    | Once a token type is selected, you may choose from a list of available optional claims.                                                                                                    |                                                                                                    |
| I Overview<br>4 Quickstart<br>Integration assistant<br>Manage                                                                                                 | Optional claims<br>Optional claims are used to configure additional information which is returned in one or more tokens. Learn more re<br>$+$ Add optional claim $+$ Add groups claim | * Token type<br>$\odot$ ID<br>() Access<br>$\bigcap$ SAML                                                                     | Access and ID tokens are used by applications for authentication. Learn more                                                                                                    |                                                                                                    |
| Branding<br><b>3</b> Authentication<br>Certificates & secrets<br>   Token configuration<br>+ API permissions<br>Expose an API<br>App roles<br><b>B</b> Owners | Claim 1<br>Description<br>No results.                                                                                                    | $\Box$ Claim $\uparrow$<br>$\Box$ sig<br>tenant_ctry<br>tenant_region_scope<br>$\vee$ upn<br>verified_primary_email<br>l vnet | Description<br>Session ID, used for per-session user sign out<br>Resource tenant's country/region<br>Region of the resource tenant<br>verified_secondary_email<br>VNET specifier information | An identifier for the user that can be used with the user<br>Sourced from the user's PrimaryAuthoritativeEmail<br>Sourced from the user's SecondaryAuthoritativeEmail |
| Roles and administrators   Preview<br><b>III</b> Manifest<br>Support + Troubleshooting<br>P Troubleshooting<br>New support request                            |                                                                                                    | xms_pdl<br>xms_pl<br>  xms_tpl<br>ztdid<br>Add                                                                                | Preferred data location<br>User-preferred language<br>Tenant-preferred language<br>Zero-touch Deployment ID<br>Cancel                                                                        |                                                                                                    |

**16.** Click **Add optional claim**, choose **ID** type then **upn** optional claim and click **Add** to confirm.

**Figure 10-35: Turn on Profile Permission**

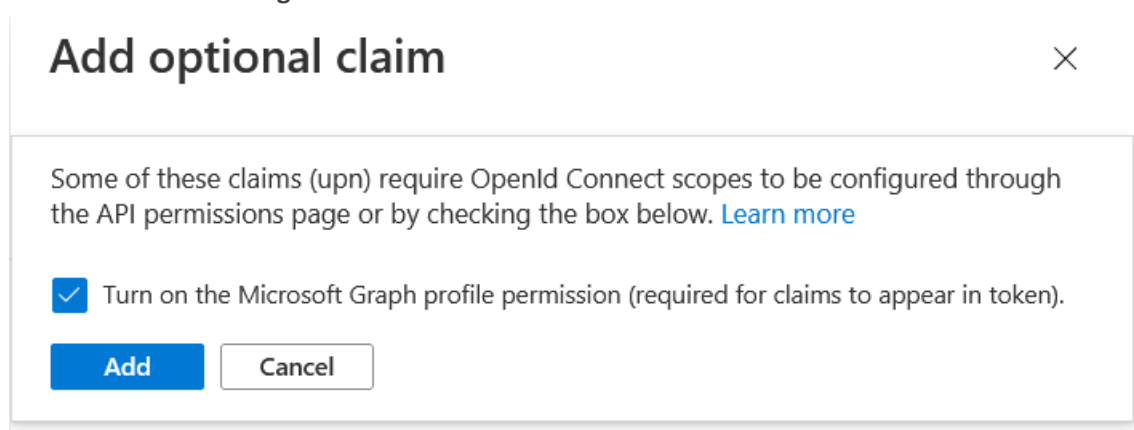

**17.** Select the **Turn on the Microsoft Graph profile permission** check box and then click **Add**. This adds the Profile permission to the API permissions list.

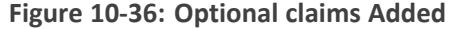

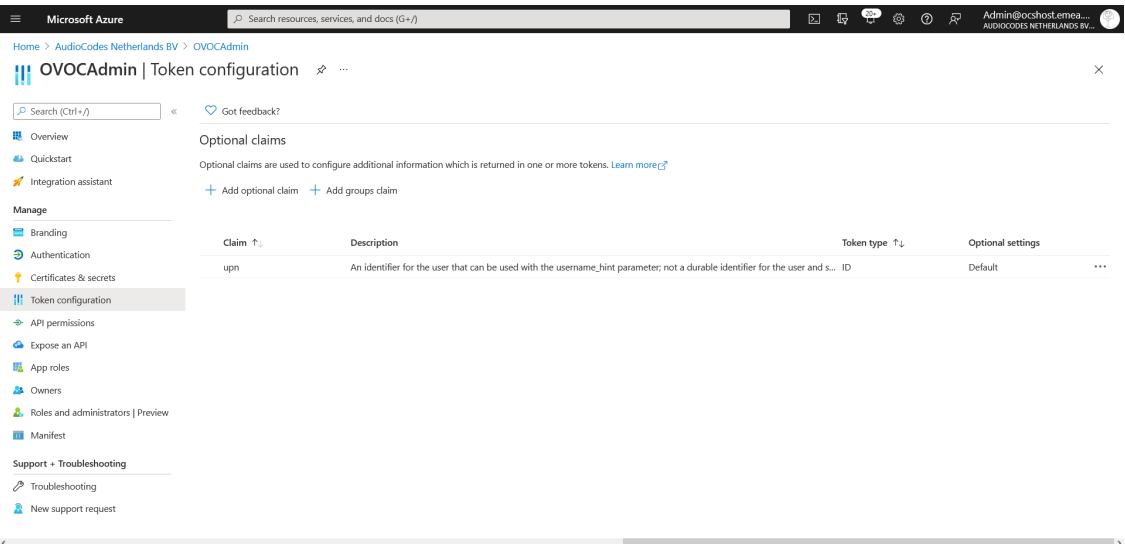

This configuration assumes that all operators have been added to the Active Directory in UPN format e.g. Johnb@firm.com. If operators have been added in email format e.g. John.Brown@firm.com then they will not be able to connect to OVOC in the multitenancy setup.

**18.** In the Navigation pane, select **API permissions**.

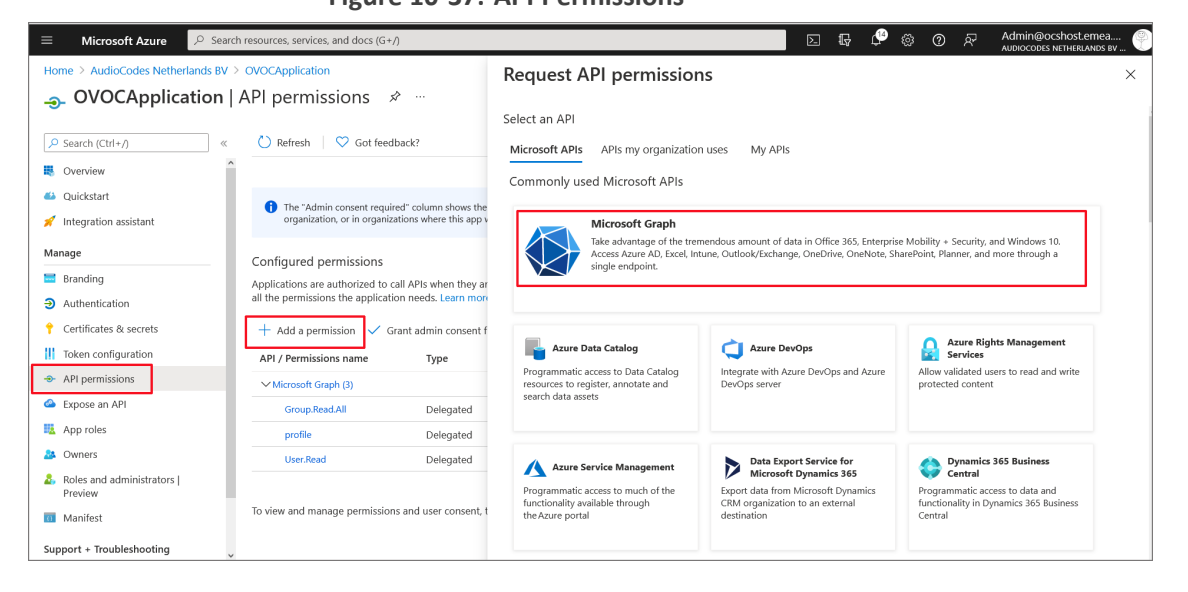

**Figure 10-37: API Permissions**

**19.** Click **Add a permission** and then click the **Microsoft Graph** link.

**Figure 10-38: Delegated permissions**

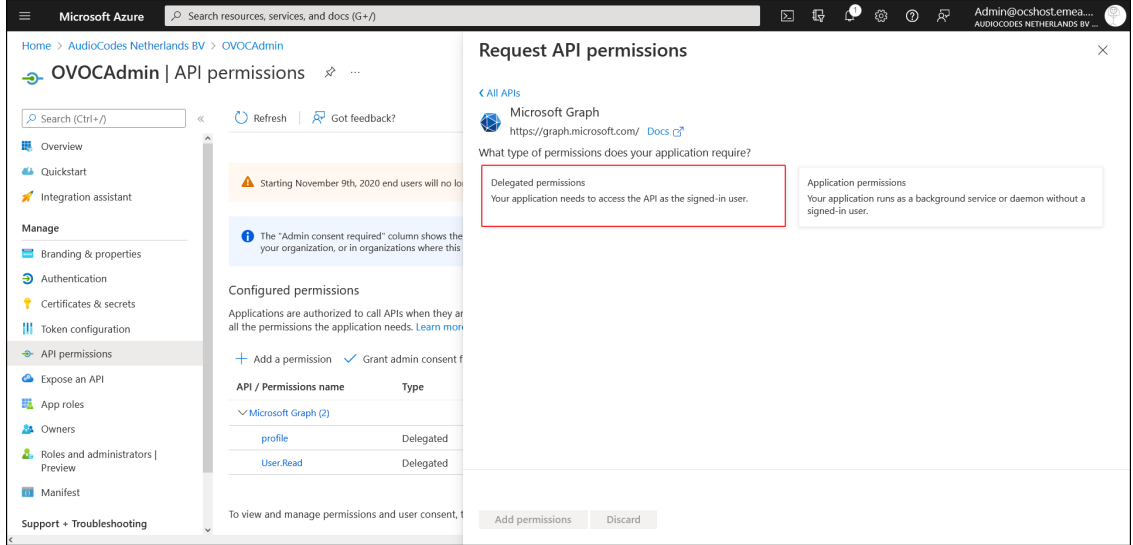

- **20.** Click **Delegated permissions**.
- **21.** Select permission **User.Read.All** and then click **Add permissons**.

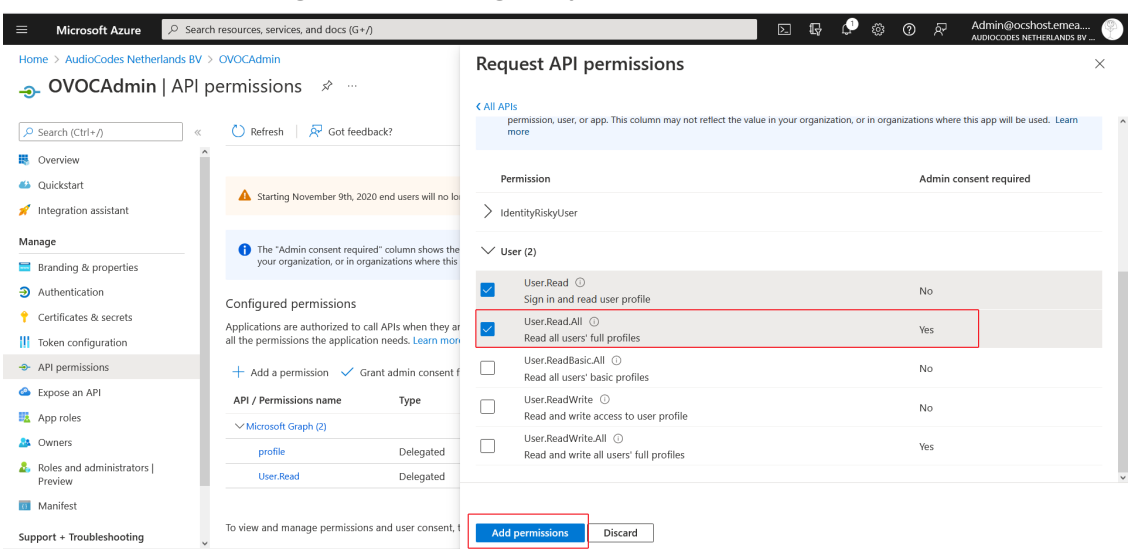

**Figure 10-39: Delegated permissions**

The configured API permissions are displayed.

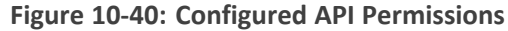

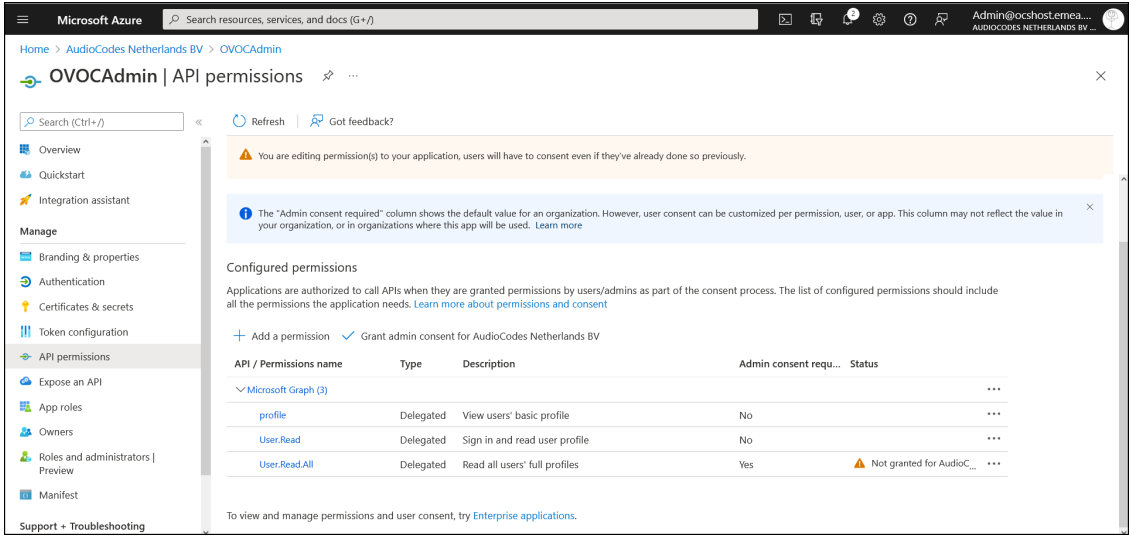

**22.** Click **Grant admin consent for <Tenant\_Name>** link to grant consent for the requested permissions for all accounts for this tenant, and then click **Yes** to confirm.

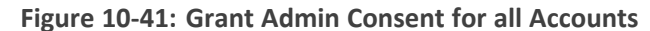

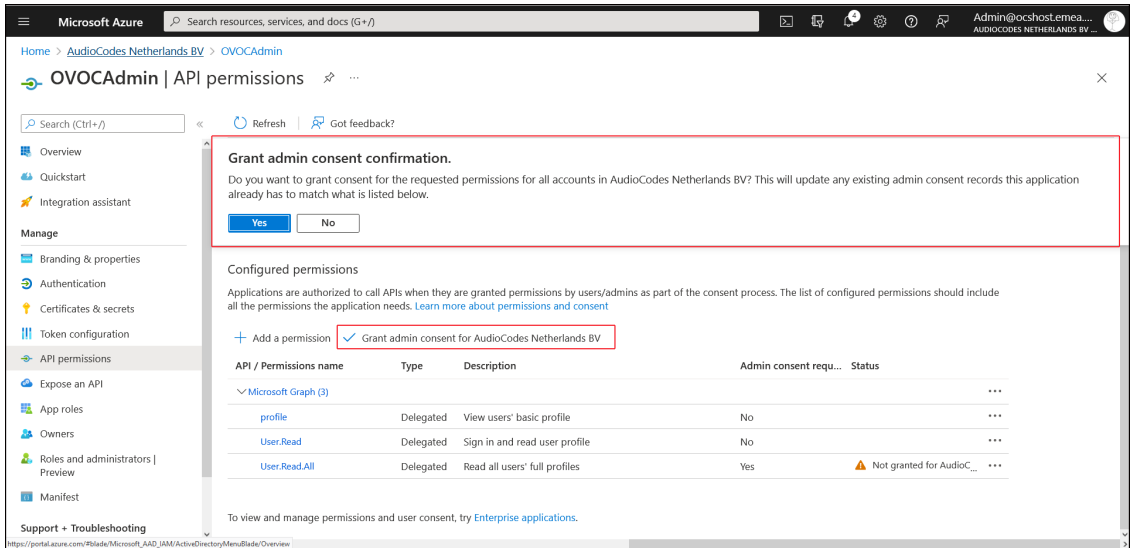

**23.** In the Navigation pane, select **App roles** and then click **Create app role**.

**Figure 10-42: App roles**

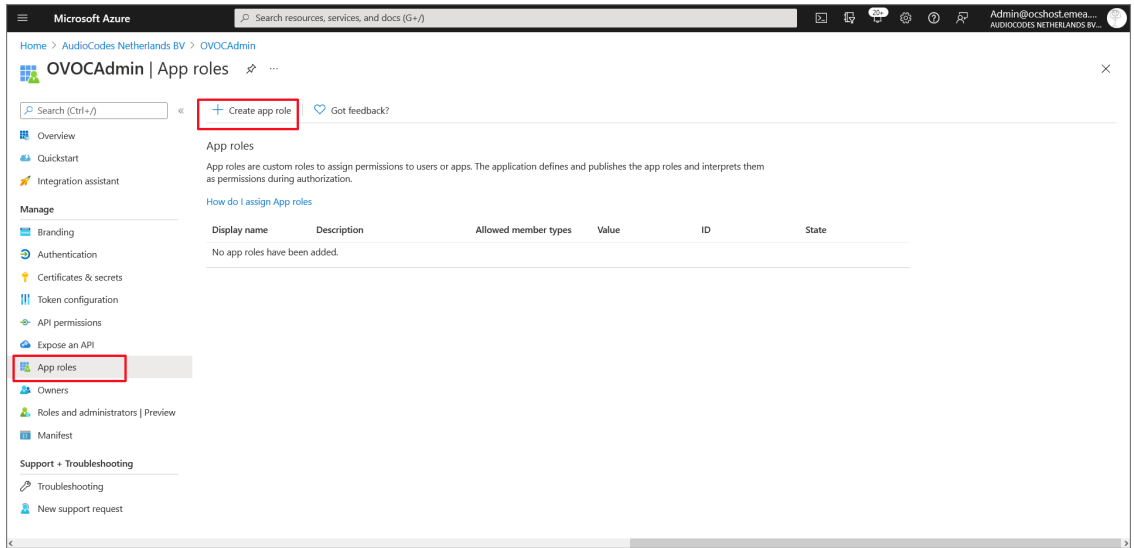

**24.** Create an app role with Admin permissions:

- **a.** In the Display Name field, enter "Administrators" or "Admins"
- **b.** Select Users/Groups check box.
- **c.** Enter value "OVOCAdmin"
- **d.** Select the **do you want to enable this app role** check box.
- **e.** Click **Apply**

## **Figure 10-43: Admin Role**

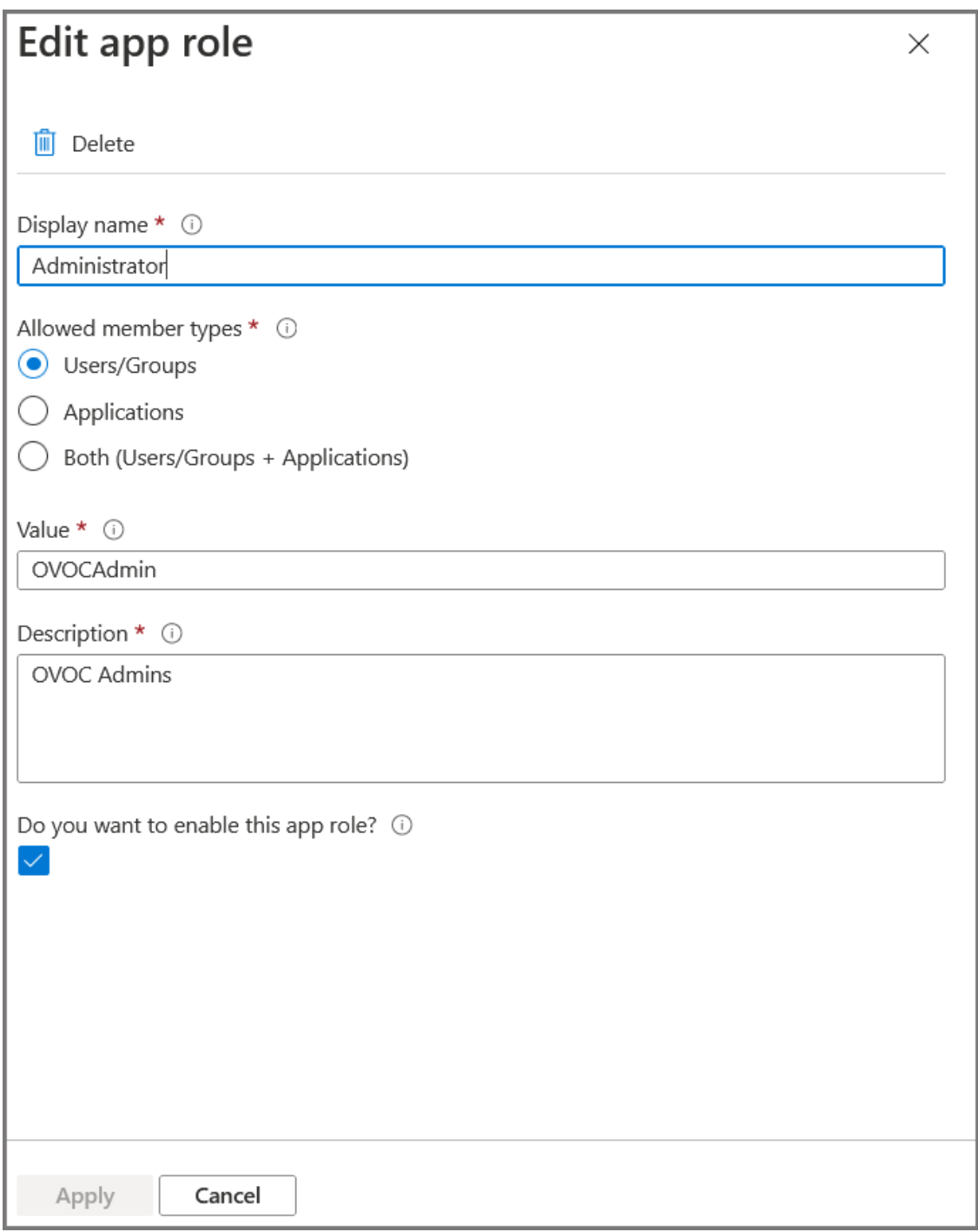

**25.** Repeat the above steps to create an App role with Operator permissions with value 'OVOCOperator".

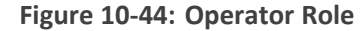

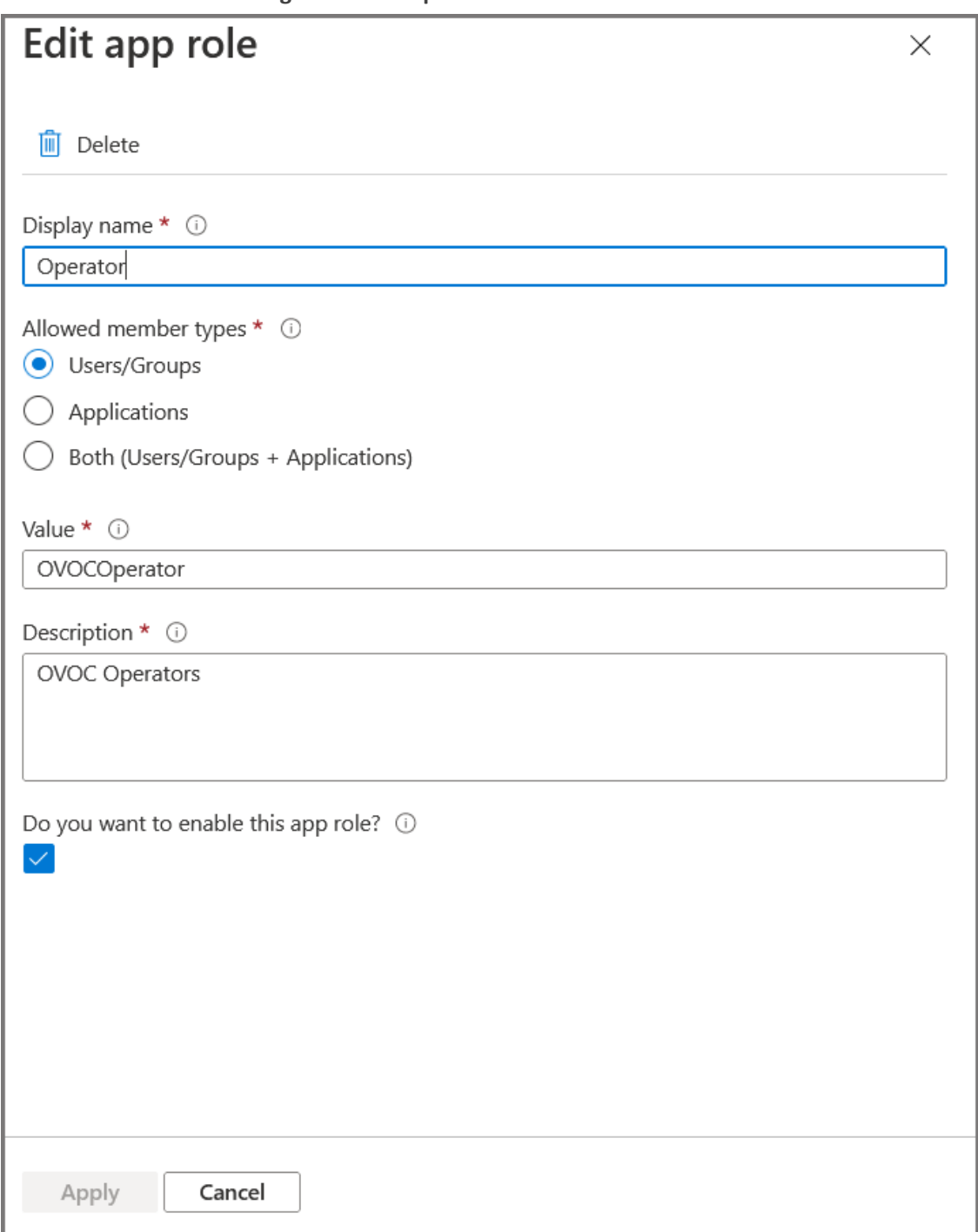

**26.** Repeat the steps described for adding "Admin" role above to create an app role with Monitor permissions with value "OVOCMonitor".

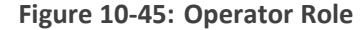

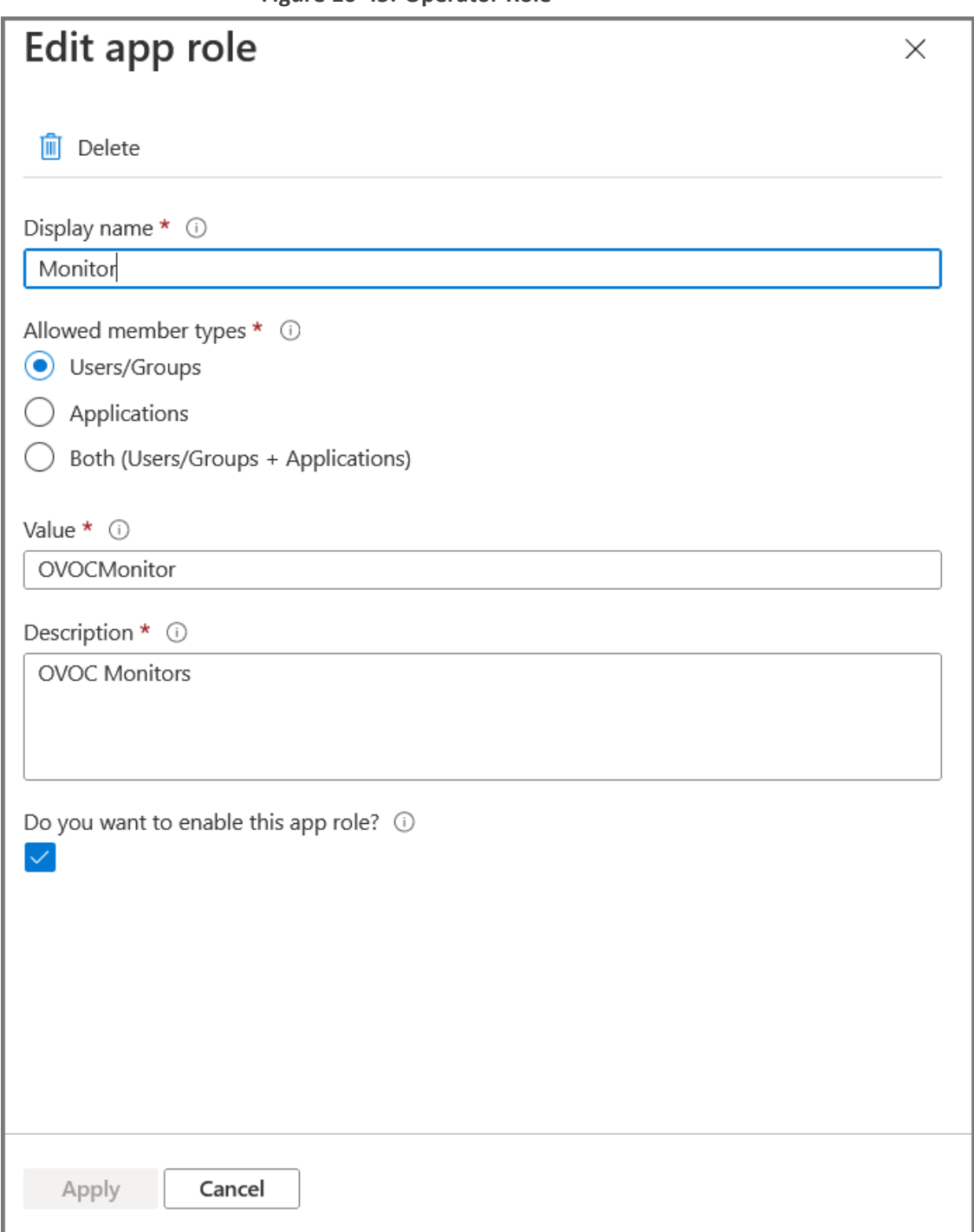

**27.** Repeat the steps described for adding "Admin" role above to create an app role with Monitor permissions with value "OVOCOperatorLite".

## **Figure 10-46: OVOC Operator Lite**

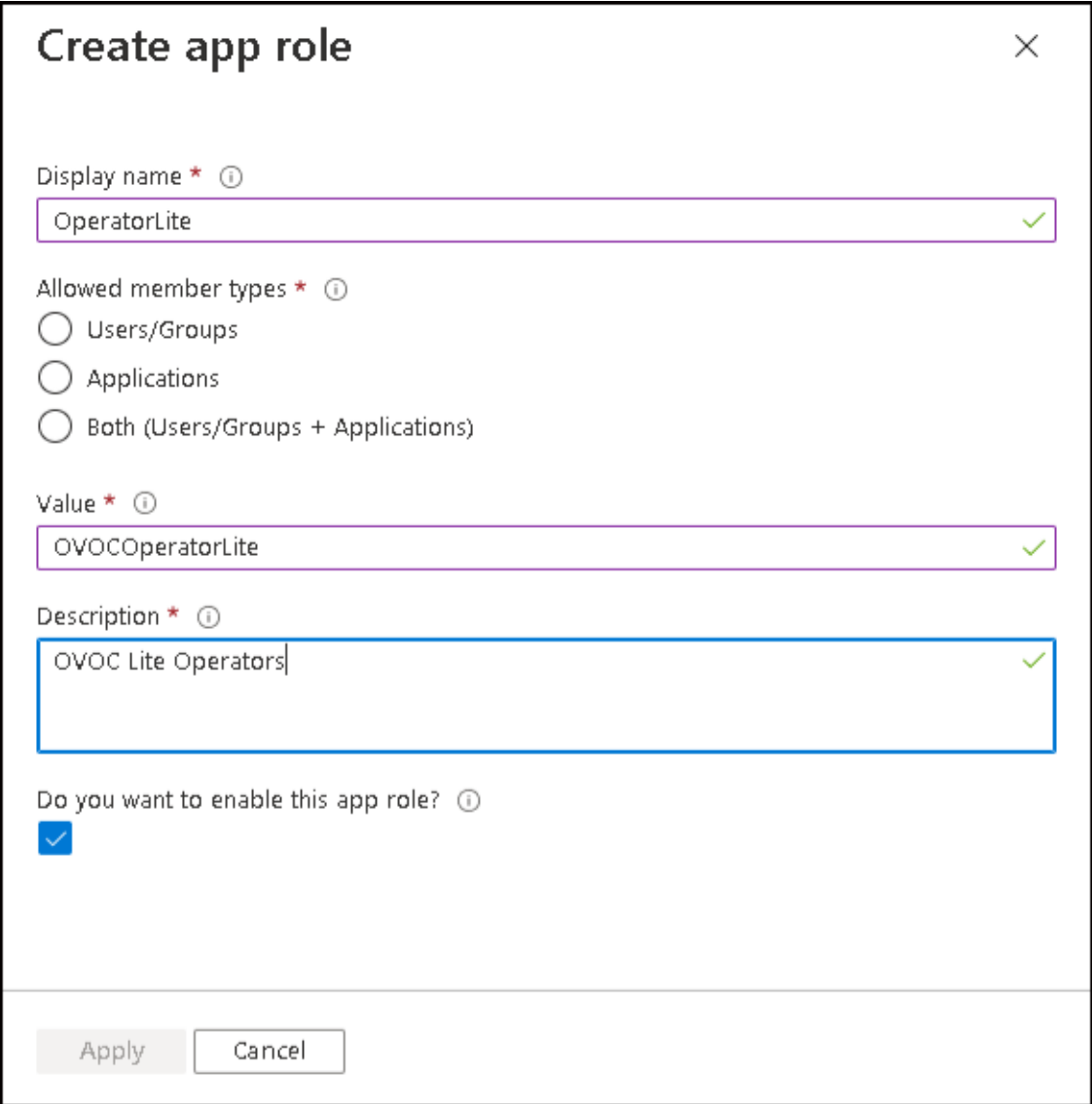

The new roles are displayed:

## **Figure 10-47: App roles**

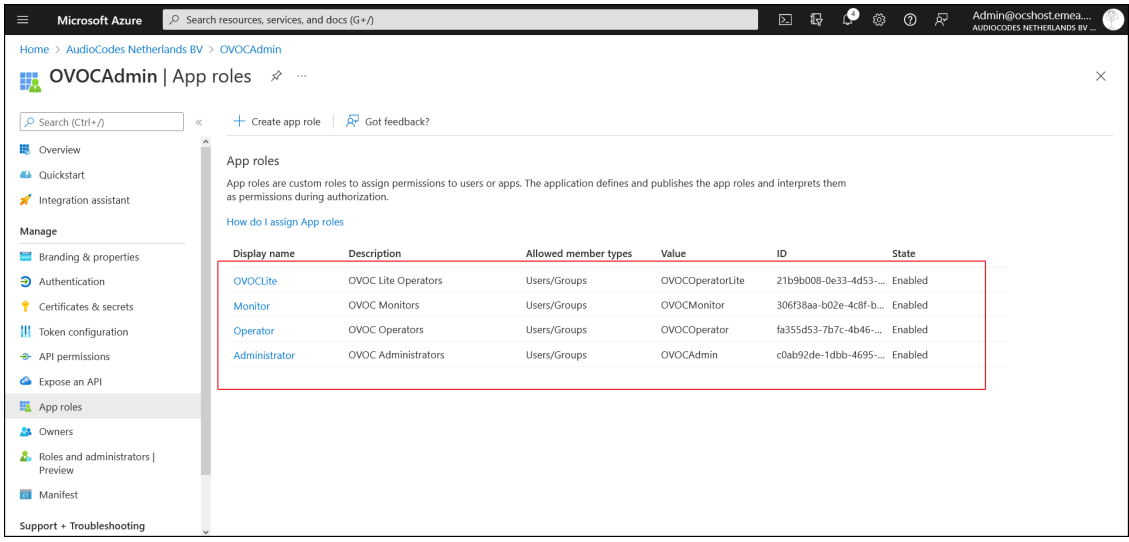

- **28.** In the Navigation pane, select the **Overview** page for the application.
	- **Figure 10-48: Overview Page**

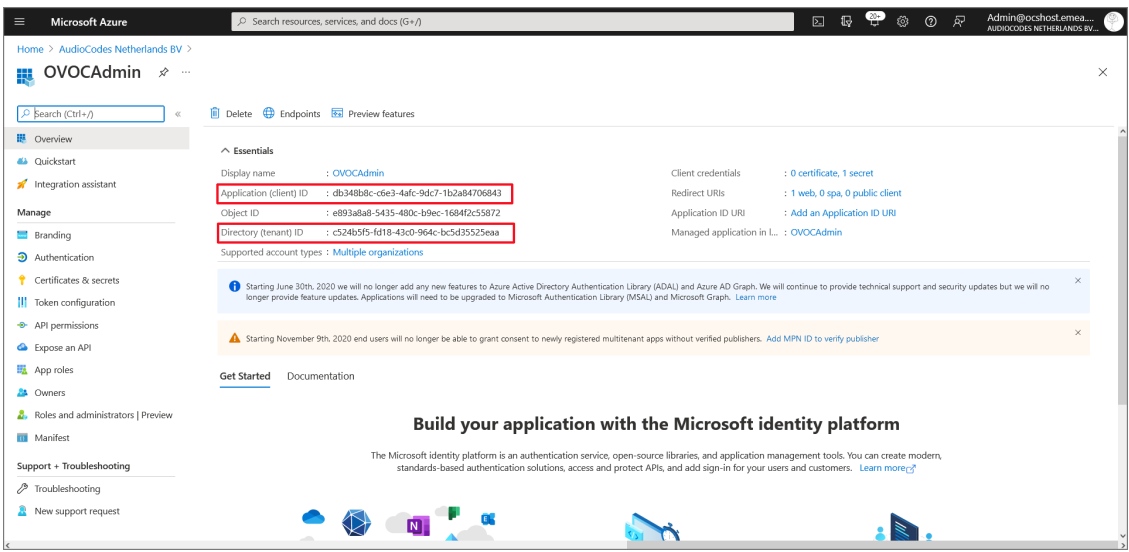

- **29.** Note the following values as they must later be configured in [Configuring](#page-118-0) OVOC Web Azure Settings - [Multitenant](#page-118-0) Setup below
	- **●** Application (client) ID
	- **Directory (tenant) ID**
- **30.** Add Main Tenant Azure groups and add members as described in Create Azure [Groups](#page-135-0) and Assign [Members](#page-135-0) on page 123
- **31.** Add operators of external tenants and assign them roles as described in Add [External](#page-140-0) Tenant [Operators](#page-140-0) and Assign Roles on page 128
- **32.** Configure Azure settings in OVOC Web as described in [Configuring](#page-118-0) OVOC Web Azure Settings - [Multitenant](#page-118-0) Setup below

## <span id="page-118-0"></span>**Configuring OVOC Web Azure Settings - Multitenant Setup**

This section describes how to configure Azure authentication in the OVOC Web interface for multitenant deployments. When operators login to OVOC, they're assigned with an OVOC security level, i.e. Admin, Operator or Monitor' based on their assigned role on Azure and their Tenant ID which reflects their tier permissions i.e. Tenant, Channel or Customer operator permissions. These details are sent to OVOC Azure via the Token authentication mechanism.

#### ➢ **To configure authentication of OVOC operators using Azure AD:**

**1.** In the OVOC Web, open the Authentication page (**System** > **Administration** > **Security** > **Authentication**), and then from the 'Authentication Type' drop-down, select **AZURE**.

**Figure 10-49: Azure Authentication**

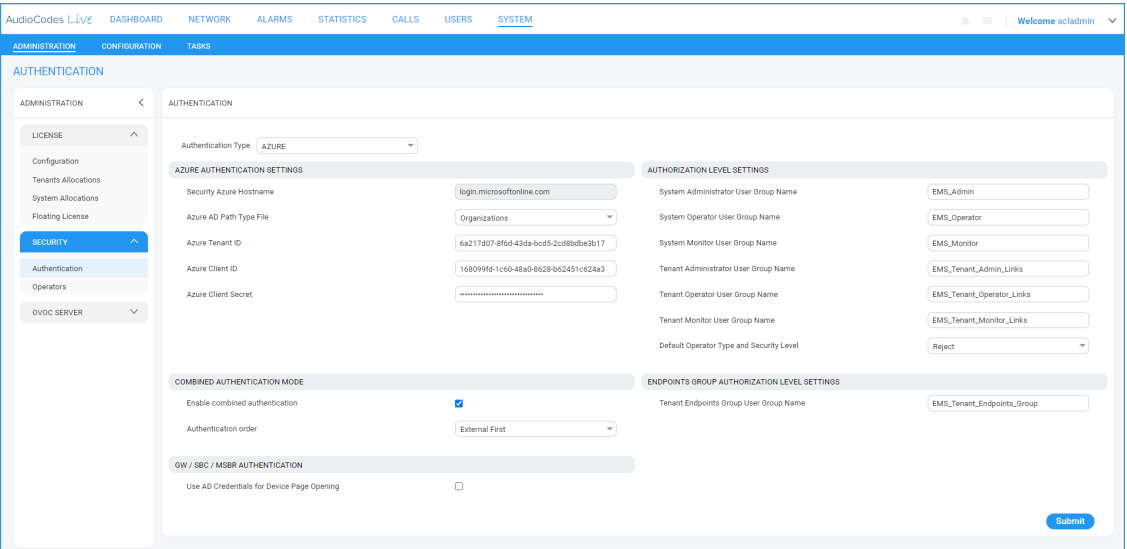

- **2.** From the 'Azure AD Path Type File' drop-down, select **Organizations** (default). OVOC can access Azure AD in the enterprise network if a standard service is purchased.
- **3.** In the 'Azure Tenant ID' field, enter the Tenant ID of the **Main Tenant**.
- **4.** In the 'Azure Client ID' field, enter the ID of the Azure AD client of the **Main Tenant.**
- **5.** In the 'Azure Client Secret' field, enter the client secret of the **Main Tenant**.
- **6.** In the screen section 'GW / SBC / MSBR Authentication', select the option 'Use AD Credentials for Device Page Opening' for the OVOC to sign operators in to AudioCodes devices using the same credentials they used to sign in to OVOC. The AudioCodes device will then perform authentication with the Azure AD and login to the device is attempted with same AD username / password instead of the local device user name / password. Note that the device must also be configured to authenticate with the same AD.

When a Main Tenant operator attempts to connect to OVOC, OVOC verifies the mapped Azure User Group to which the operator is a member.

- **●** In the Tenant Details screen under the **Operators** tab, the parameter **AD Authentication: Group Name** points to the Azure group which includes the **Main Tenant** operators who are authorized to login to OVOC using this method.
- If the Azure AD successfully validates that the operator belongs to the AD Authentication group (see highlighted group in the example below), its and allowed access.

**Figure 10-50: AD Authentication Group Name**

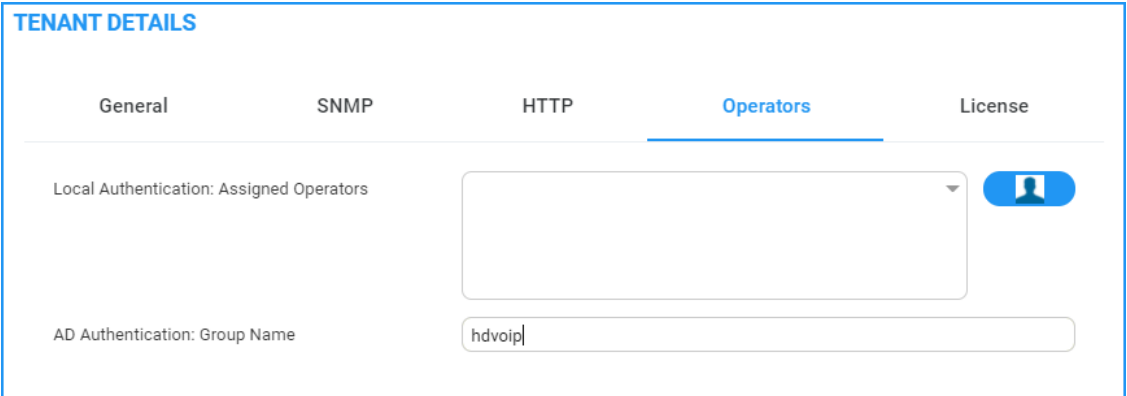

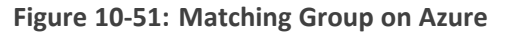

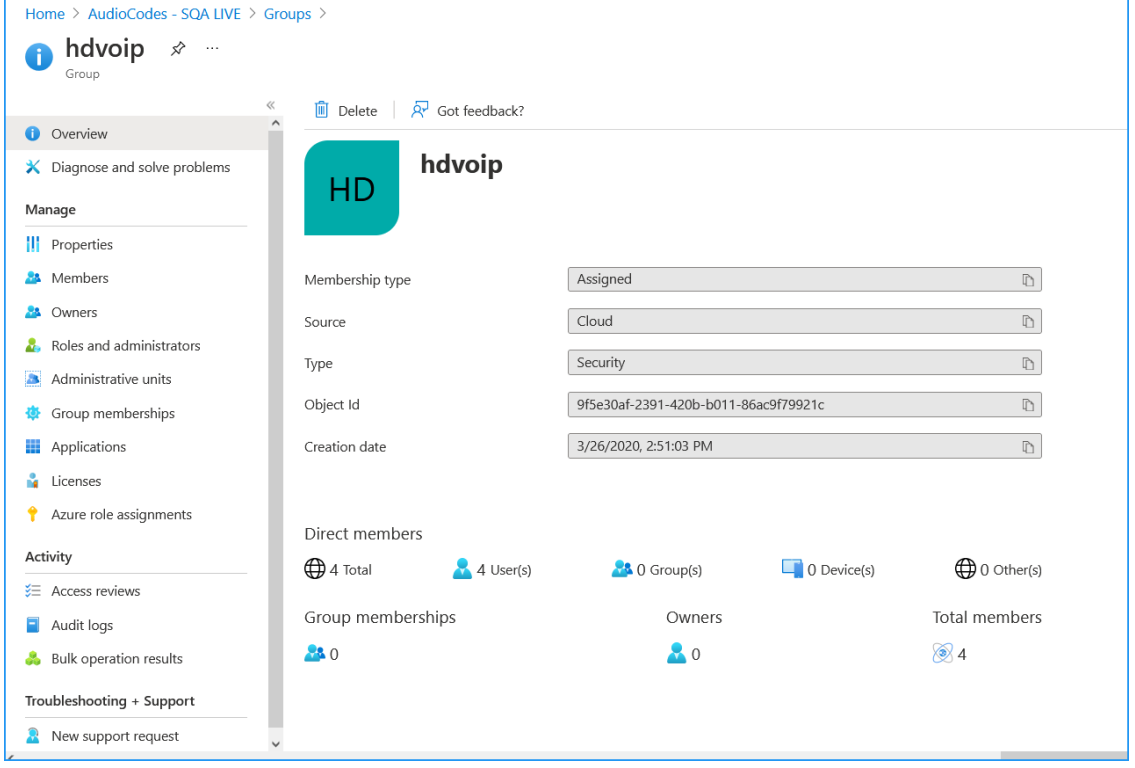

**7.** In the screen section Authorization Level Settings, configure the user group names exactly as defined on Azure in Create Azure Groups and Assign [Members](#page-135-0) on page 123. When an operator is not assigned to a group on Azure, the parameter 'Default Operator Type and Security Level' is applied.

## **Figure 10-52: Authorization Level Settings**

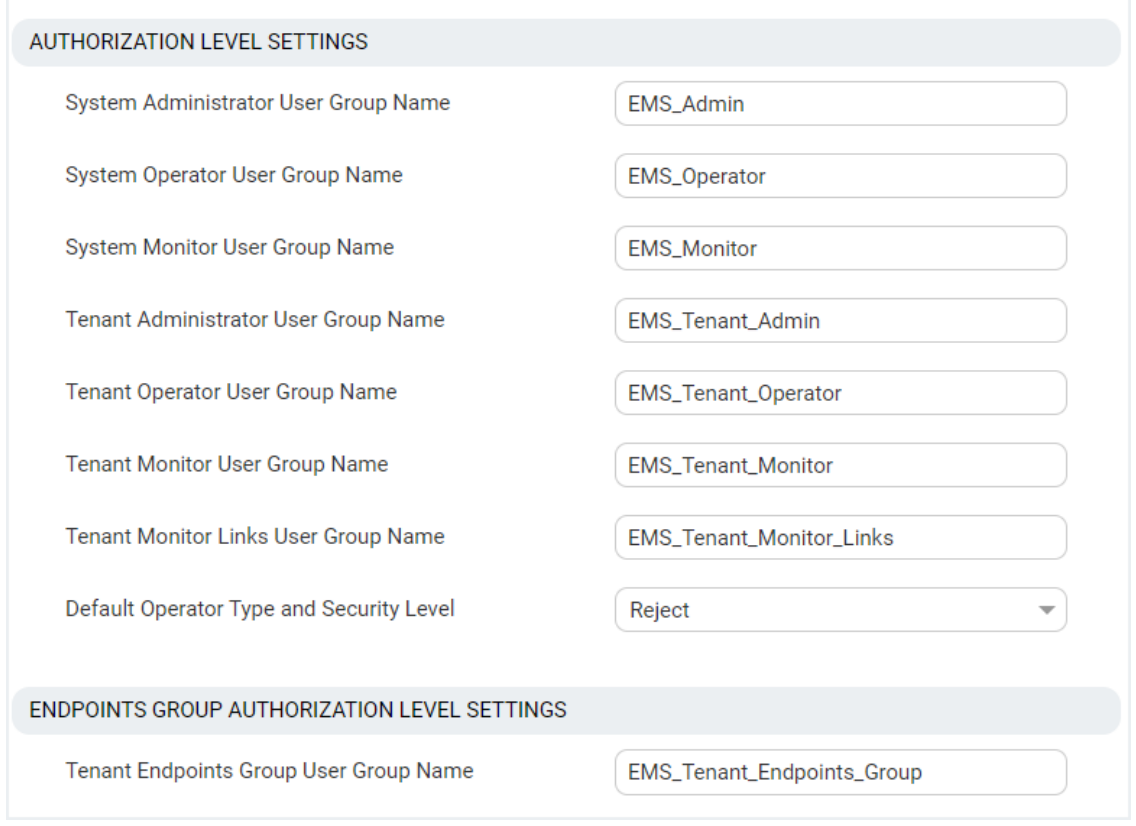

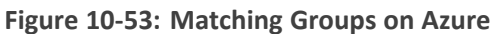

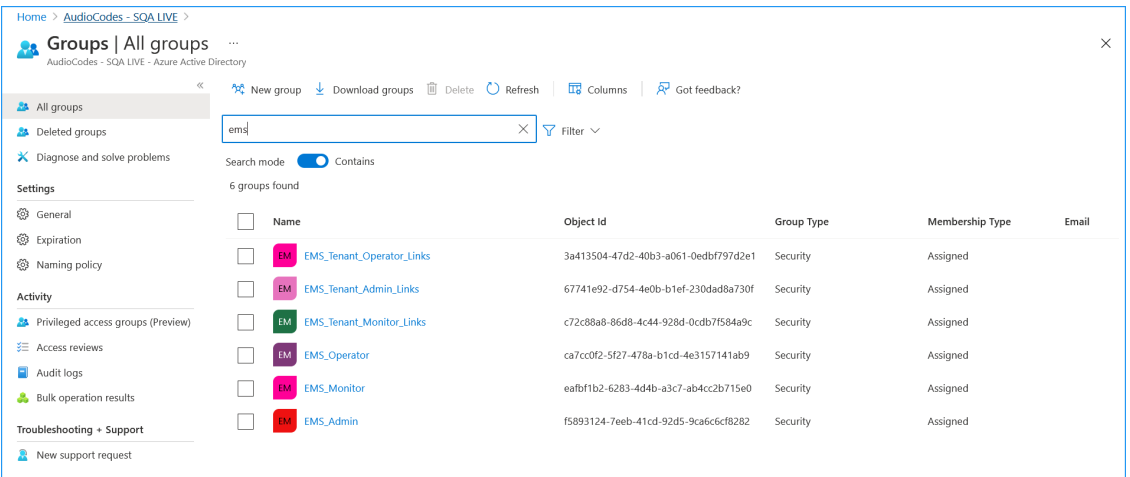

**8.** In the Tenant Details, enter the "Azure Tenant ID" of the **external managed tenant** as shown in the screen below.

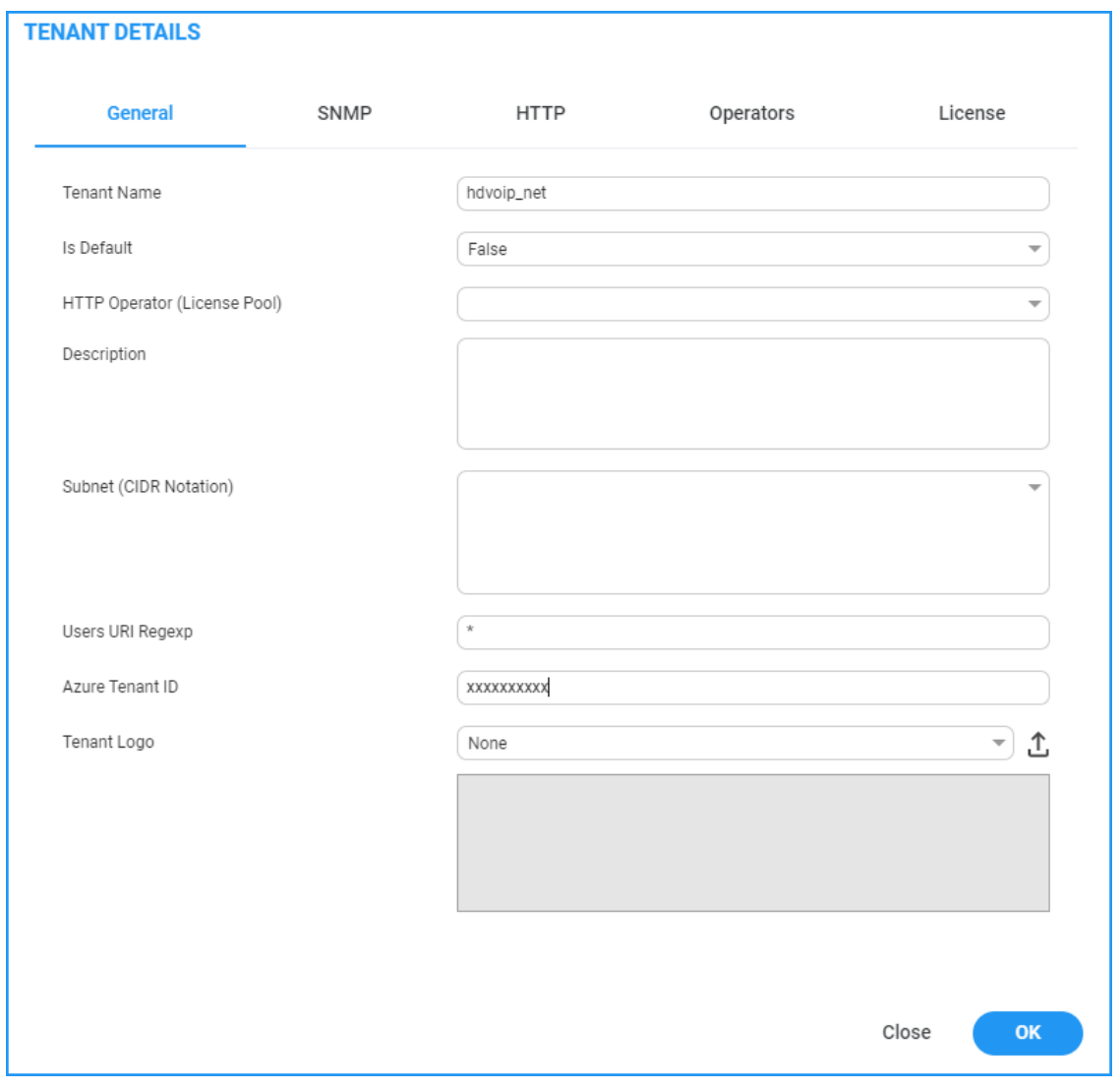

**Figure 10-54: Tenant Details**

**9.** If you are managing channels, in the Channels Details, enter the "Azure Tenant ID" of the **external managed tenant** as shown in the screen below

**Figure 10-55: Channel Details**

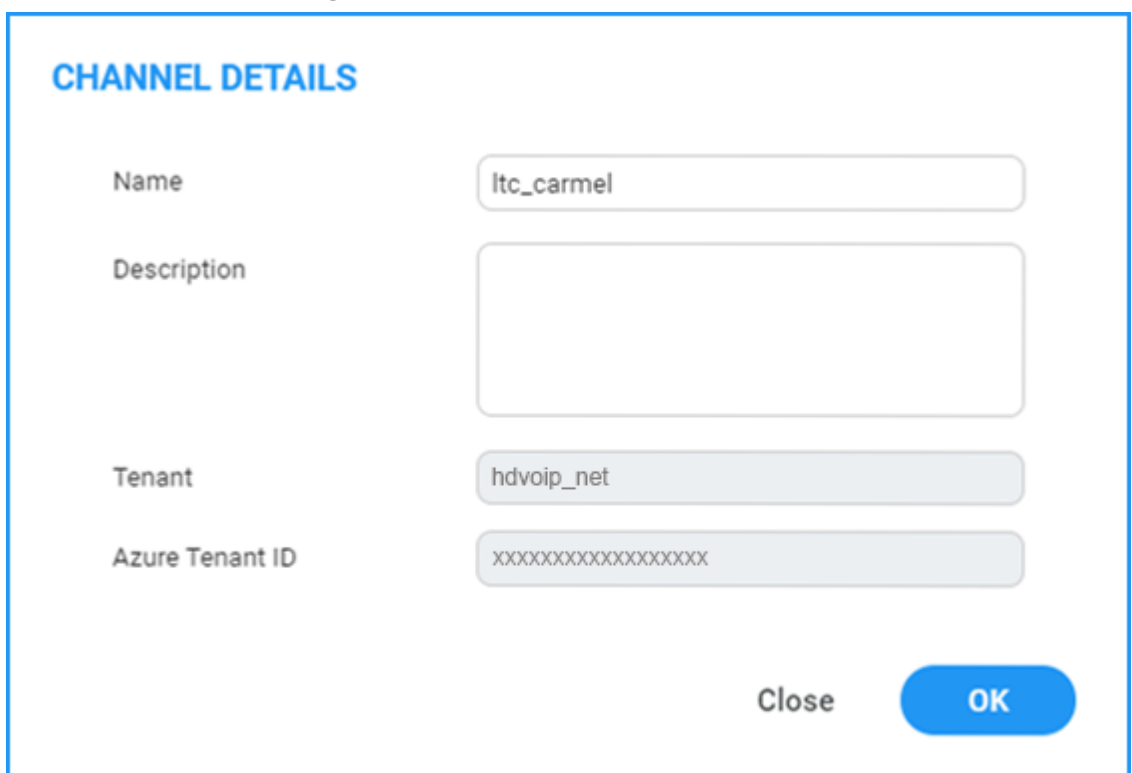

# **Upgrading from Single Tenant to Multitenant**

This procedure describes how to upgrade from Single tenant to Multitenant setup.

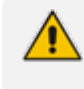

Guest user login is not supported for both Main Tenant and external tenant guest users once multitenancy is enabled in this procedure.

#### ➢ **To reconfigure a single tenant setup to multitenant:**

- **1.** Login to the Azure portal as Global Administrator.
- **2.** In the Navigation pane, select **App registrations** and select the registered OVOC application (the example used in this section "OVOCApplication" is selected below).

## **Figure 10-56: App registrations**

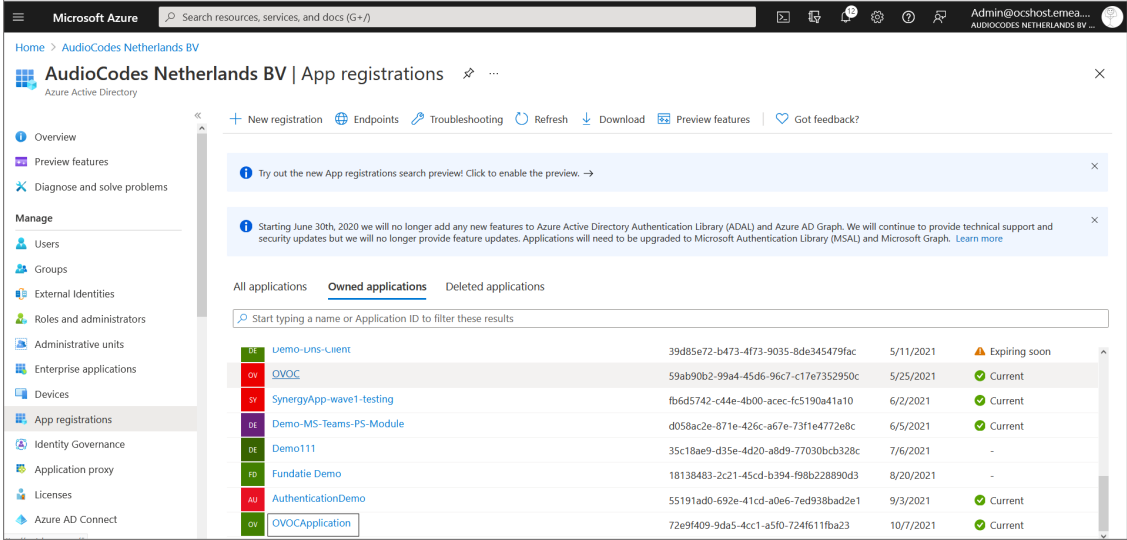

**3.** In the Navigation pane, select **Authentication**.

**Figure 10-57: OVOC Application**

| <b>Microsoft Azure</b><br>$\equiv$    | Admin@ocshost.emea<br>$\mathbb{G}$<br>ত্ৰু<br>冈<br>ര<br>$\oslash$ Search resources, services, and docs (G+/)<br>AUDIOCODES NETHERLANDS BV |                                                                                                    |                                            |                                 |          |  |  |
|---------------------------------------|----------------------------------------------------------------------------------------------------|----------------------------------------------------------------------------------------------------|--------------------------------------------|---------------------------------|----------|--|--|
| Home > AudioCodes Netherlands BV >    |                                                                                                    |                                                                                                    |                                            |                                 |          |  |  |
| OVOCApplication<br>栽                  | $\mathcal{L}$                                                                                                    |                                                                                                    |                                            |                                 | $\times$ |  |  |
|                                       |                                                                                                    |                                                                                                    |                                            |                                 |          |  |  |
| Search (Ctrl+/)<br>$\alpha$           | Delete                                                                                                    | Endpoints <b>B</b> Preview features                                                                                                    |                                            |                                 |          |  |  |
| <b>D</b> Overview                     |                                                                                                    |                                                                                                    |                                            |                                 |          |  |  |
| 4 Ouickstart                          | $\wedge$ Essentials                                                                                                    |                                                                                                    |                                            |                                 |          |  |  |
| Integration assistant                 | Display name                                                                                                    | : OVOCApplication                                                                                                    | Client credentials                         | : 0 certificate, 1 secret       |          |  |  |
|                                       | Application (client) ID                                                                                                    | : 72e9f409-9da5-4cc1-a5f0-724f611fba23                                                                                                    | Redirect URIs                              | : 1 web, 0 spa, 0 public client |          |  |  |
| Manage                                | Object ID                                                                                                    | : ddb67f46-a857-4e9c-a915-2829b3e377c1                                                                                                    | Application ID URI                         | : Add an Application ID URI     |          |  |  |
| Branding                              | Directory (tenant) ID                                                                                                    | : c524b5f5-fd18-43c0-964c-bc5d35525eaa                                                                                                    | Managed application in I : OVOCApplication |                                 |          |  |  |
| Authentication                        | Supported account types: Multiple organizations                                                                                           |                                                                                                    |                                            |                                 |          |  |  |
| Certificates & secrets                |                                                                                                    | Starting June 30th, 2020 we will no longer add any new features to Azure Active Directory Authentication Library (ADAL) and Azure AD Graph. We will continue to provide technical support                                                                         |                                            |                                 | $\times$ |  |  |
| Token configuration                   |                                                                                                    | and security updates but we will no longer provide feature updates. Applications will need to be upgraded to Microsoft Authentication Library (MSAL) and Microsoft Graph. Learn more                                                                              |                                            |                                 |          |  |  |
| + API permissions                     |                                                                                                    |                                                                                                    |                                            |                                 | $\times$ |  |  |
| Expose an API                         |                                                                                                    | Starting November 9th, 2020 end users will no longer be able to grant consent to newly registered multitenant apps without verified publishers. Add MPN ID to verify publisher                                                                                    |                                            |                                 |          |  |  |
| App roles                             | Documentation<br><b>Get Started</b>                                                                                                    |                                                                                                    |                                            |                                 |          |  |  |
| <b>A</b> Owners                       |                                                                                                    |                                                                                                    |                                            |                                 |          |  |  |
| Roles and administrators  <br>Preview |                                                                                                    | <b>Build your application with the Microsoft identity platform</b>                                                                                                    |                                            |                                 |          |  |  |
| Manifest<br>Support + Troubleshooting |                                                                                                    | The Microsoft identity platform is an authentication service, open-source libraries, and application management tools. You can<br>create modern, standards-based authentication solutions, access and protect APIs, and add sign-in for your users and customers. | Learn more                                 |                                 |          |  |  |

**Figure 10-58: Authentication Screen**

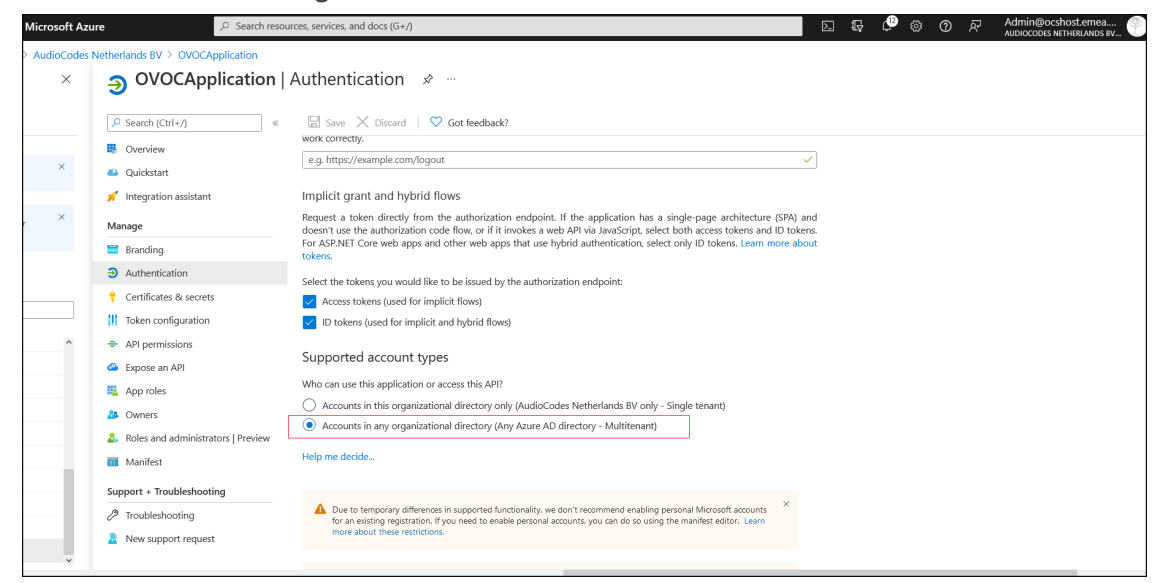

- **4.** Under account types, select **Accounts in any organizational directory (Any Azure AD directory - Multitenant)** and then click **Save**.
- **5.** In the Navigation pane, select **Token configuration**

**Figure 10-59: Token Configuration-Add**

| Home > AudioCodes Netherlands BV > OVOCApplication                        |                                                                                                    | Add optional claim                                         |                                                                                         |  |  |  |  |
|---------------------------------------------------------------------------|----------------------------------------------------------------------------------------------------|------------------------------------------------------------|-----------------------------------------------------------------------------------------|--|--|--|--|
| $\mathcal{L}$ Search (Ctrl+/)<br>$\alpha$                                 | <b>OVOCApplication</b>   Token configuration $\phi$<br>$R$ Got feedback?                                                                                                    |                                                            | Once a token type is selected, you may choose from a list of available optional claims. |  |  |  |  |
| 思 Overview<br>4 Quickstart<br>Integration assistant<br>Manage<br>Branding | Optional claims<br>Optional claims are used to configure additional information which is returned in one or more tokens. Learn more [3]<br>Add optional claim<br>+ Add groups claim | * Token type<br>$\odot$ ID<br>() Access<br>$\bigcirc$ samu | Access and ID tokens are used by applications for authentication. Learn more r          |  |  |  |  |
| $\Theta$ Authentication                                                   | Claim 1<br>Description                                                                                                    | $\Box$ Claim 1.                                            | Description                                                                             |  |  |  |  |
| Certificates & secrets                                                    | No results.                                                                                                    | sid                                                        | Session ID, used for per-session user sign out                                          |  |  |  |  |
| Token configuration                                                       |                                                                                                    | tenant_ctry                                                | Resource tenant's country/region                                                        |  |  |  |  |
| + API permissions                                                         |                                                                                                    | tenant_region_scope                                        | Region of the resource tenant                                                           |  |  |  |  |
| Expose an API                                                             |                                                                                                    | $ $ upn                                                    | An identifier for the user that can be used with the user                               |  |  |  |  |
| App roles                                                                 |                                                                                                    | verified_primary_email                                     | Sourced from the user's PrimaryAuthoritativeEmail                                       |  |  |  |  |
| <b>B</b> Owners                                                           |                                                                                                    | verified_secondary_email                                   | Sourced from the user's SecondaryAuthoritativeEmail                                     |  |  |  |  |
| Roles and administrators   Preview                                        |                                                                                                    | vnet                                                       | VNET specifier information                                                              |  |  |  |  |
| <b>III</b> Manifest                                                       |                                                                                                    | xms pdl                                                    | Preferred data location                                                                 |  |  |  |  |
| Support + Troubleshooting                                                 |                                                                                                    | xms_pl                                                     | User-preferred language                                                                 |  |  |  |  |
| ♪ Troubleshooting                                                         |                                                                                                    | xms_tpl                                                    | Tenant-preferred language                                                               |  |  |  |  |
|                                                                           |                                                                                                    | ztdid                                                      | Zero-touch Deployment ID                                                                |  |  |  |  |
| New support request                                                       |                                                                                                    | Add<br>Cancel                                              |                                                                                         |  |  |  |  |

**6.** Click **Add optional claim**, choose **ID** type then **upn** optional claim and click **Add** to confirm.

**Figure 10-60: Turn on Profile Permission**

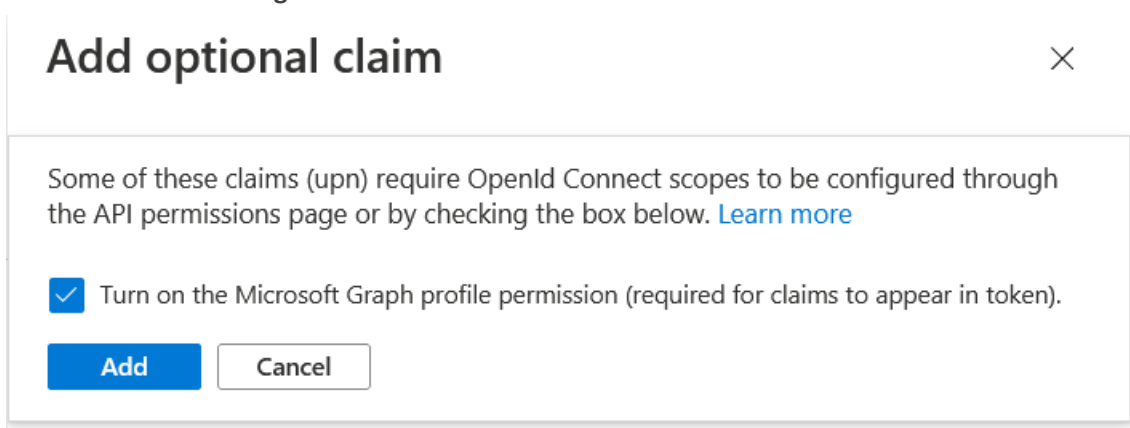

**7.** Select the **Turn on the Microsoft Graph profile permission** check box and then click **Add**. This adds the Profile permission to the API permissions list.

**Figure 10-61: Optional claims Added**

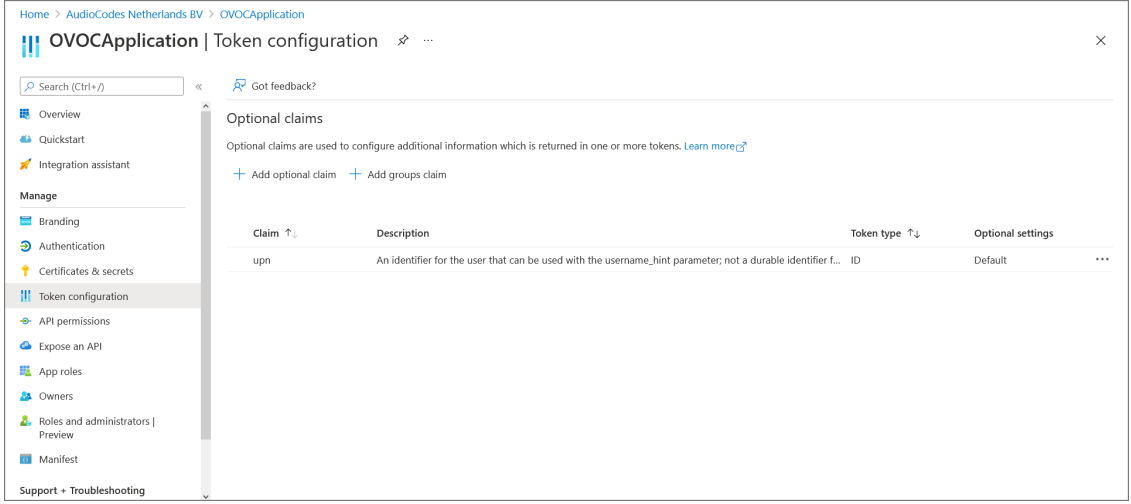

**8.** In the Navigation pane, select **API permissions**.

**Figure 10-62: API Permissions**

| $\equiv$<br><b>Microsoft Azure</b>                                                                 | $\varphi$ Search resources, services, and docs (G+/)                                                                                                    |                        |                                                                                                    | 2 曝                                                                                   | Admin@ocshost.emea<br>ු ලැ<br>63<br>$\odot$<br>AUDIOCODES NETHERLANDS BV.                    |  |  |  |  |  |
|----------------------------------------------------------------------------------------------------|----------------------------------------------------------------------------------------------------|------------------------|----------------------------------------------------------------------------------------------------|---------------------------------------------------------------------------------------|----------------------------------------------------------------------------------------------|--|--|--|--|--|
| Home > AudioCodes Netherlands BV > OVOCApplication<br>OVOCApplication   API permissions ـهـ<br>☆ … |                                                                                                    |                        | <b>Request API permissions</b><br>$\times$                                                                                                    |                                                                                       |                                                                                              |  |  |  |  |  |
| C Got feedback?<br>$\rho$ Search (Ctrl+/)<br>Refresh<br>$\alpha$                                   |                                                                                                    |                        | Select an API<br><b>Microsoft APIs</b><br>APIs my organization uses<br>My APIs                                                                                                    |                                                                                       |                                                                                              |  |  |  |  |  |
| <b>D</b> Overview<br>4 Quickstart<br>Integration assistant                                         | The "Admin consent required" column shows the<br>organization, or in organizations where this app v                                                       |                        | Commonly used Microsoft APIs<br><b>Microsoft Graph</b>                                                                                                    |                                                                                       |                                                                                              |  |  |  |  |  |
| Manage<br>Branding<br>$\Theta$ Authentication                                                      | Configured permissions<br>Applications are authorized to call APIs when they ar<br>all the permissions the application needs. Learn more                  |                        | Take advantage of the tremendous amount of data in Office 365, Enterprise Mobility + Security, and Windows 10.<br>Access Azure AD, Excel, Intune, Outlook/Exchange, OneDrive, OneNote, SharePoint, Planner, and more through a<br>single endpoint. |                                                                                       |                                                                                              |  |  |  |  |  |
| Certificates & secrets<br><b>II</b> Token configuration                                            | $+$ Add a permission<br>$\checkmark$ Grant admin consent f<br>API / Permissions name<br>Type<br>$\vee$ Microsoft Graph (3)<br>Group.Read.All<br>Delegated |                        | <b>Azure Data Catalog</b><br>Programmatic access to Data Catalog                                                                                                    | <b>Azure DevOps</b><br>Integrate with Azure DevOps and Azure                          | <b>Azure Rights Management</b><br><b>Services</b><br>Allow validated users to read and write |  |  |  |  |  |
| $\rightarrow$ API permissions<br>Expose an API<br>App roles                                        |                                                                                                    |                        | resources to register, annotate and<br>search data assets.                                                                                                    | DevOps server                                                                         | protected content                                                                            |  |  |  |  |  |
| Owners<br>Яs.                                                                                      | profile<br>User-Read                                                                                                    | Delegated<br>Delegated | <b>Azure Service Management</b>                                                                                                    | Data Export Service for<br><b>Microsoft Dynamics 365</b>                              | <b>Dynamics 365 Business</b><br>Central                                                      |  |  |  |  |  |
| <b>8</b> . Roles and administrators  <br>Preview<br>Manifest<br>Support + Troubleshooting          | To view and manage permissions and user consent, t                                                                                                    |                        | Programmatic access to much of the<br>functionality available through<br>the Azure portal                                                                                                    | Export data from Microsoft Dynamics<br>CRM organization to an external<br>destination | Programmatic access to data and<br>functionality in Dynamics 365 Business<br>Central         |  |  |  |  |  |

**9.** Click **Add a permission** and then click the **Microsoft Graph** link.

**Figure 10-63: Delegated permissions**

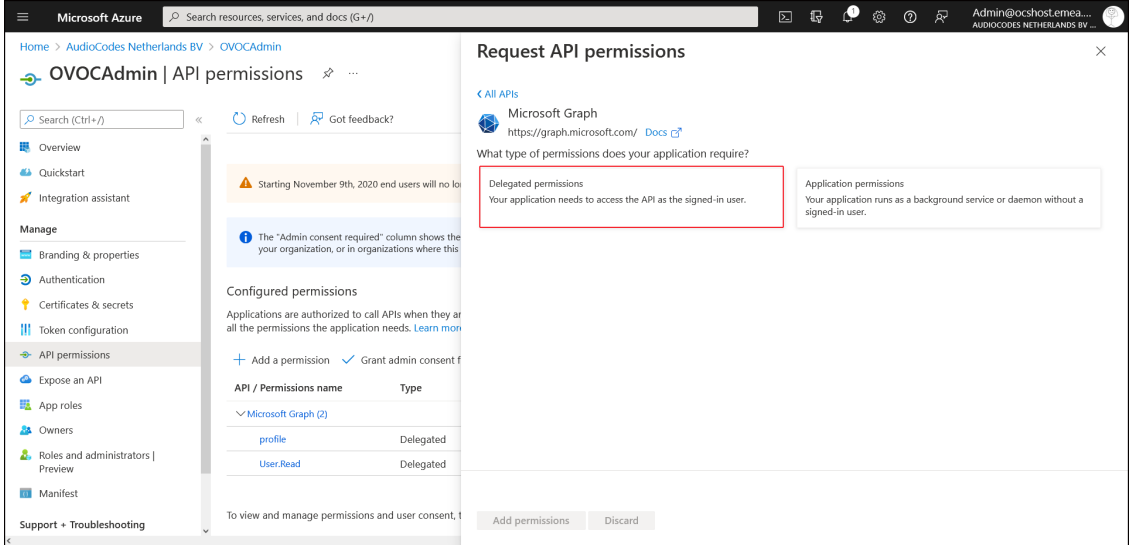

**10.** Click **Delegated permissions.**

#### **Figure 10-64: Microsoft Graph Permissions**

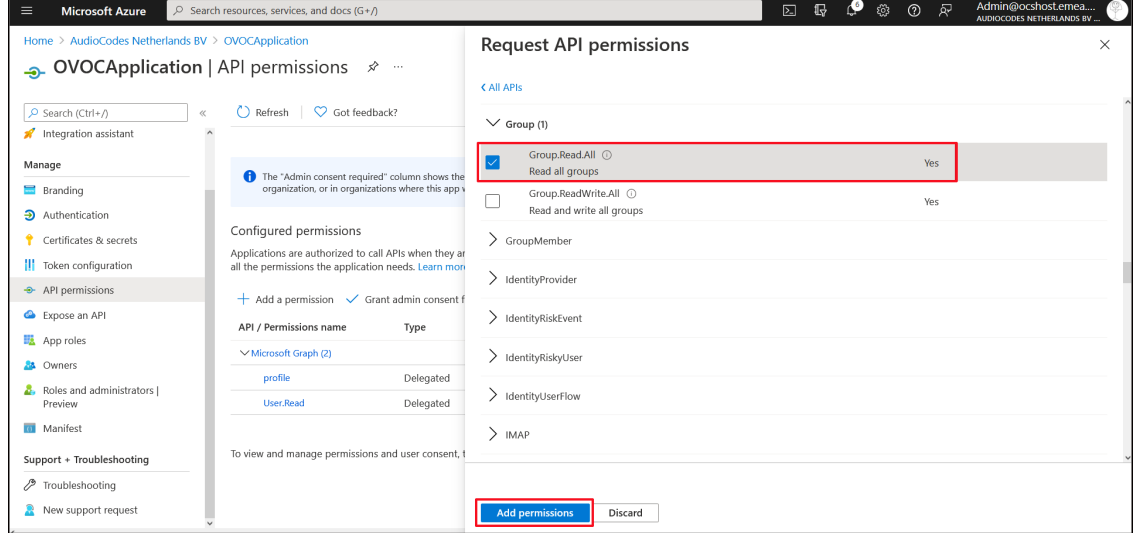

- **11.** Select permission **Group.Read.All** and then click **Add permission**.
- **12.** Add another Delegated permission **User.Read.All** and then click **Add permissons**.

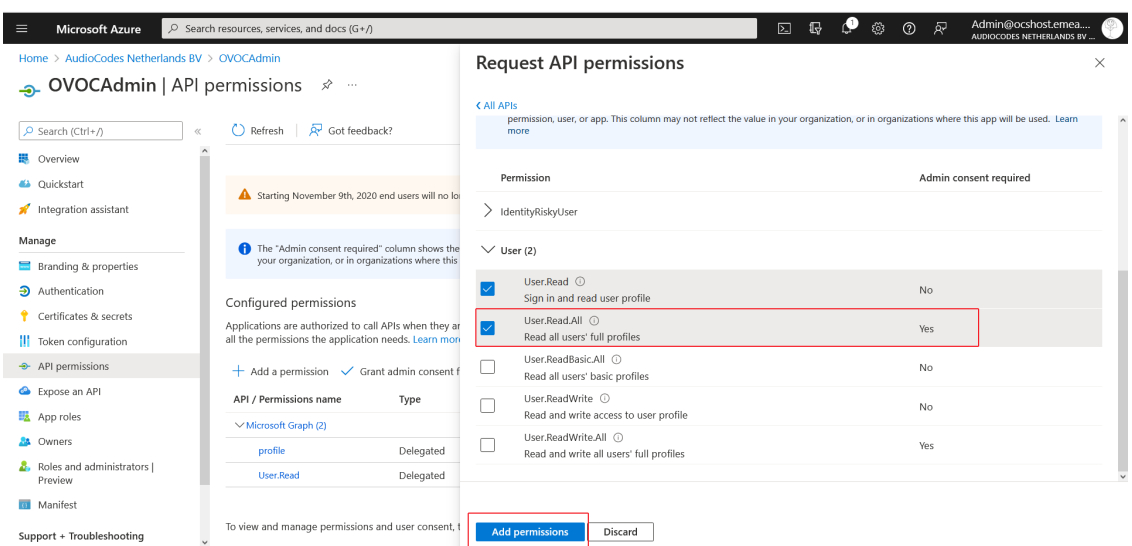

**Figure 10-65: Delegated permissions**

**13.** Click **Grant admin consent for <Tenant\_Name>** link to grant consent for the requested permissions for all accounts for this tenant, and then click **Yes** to confirm.

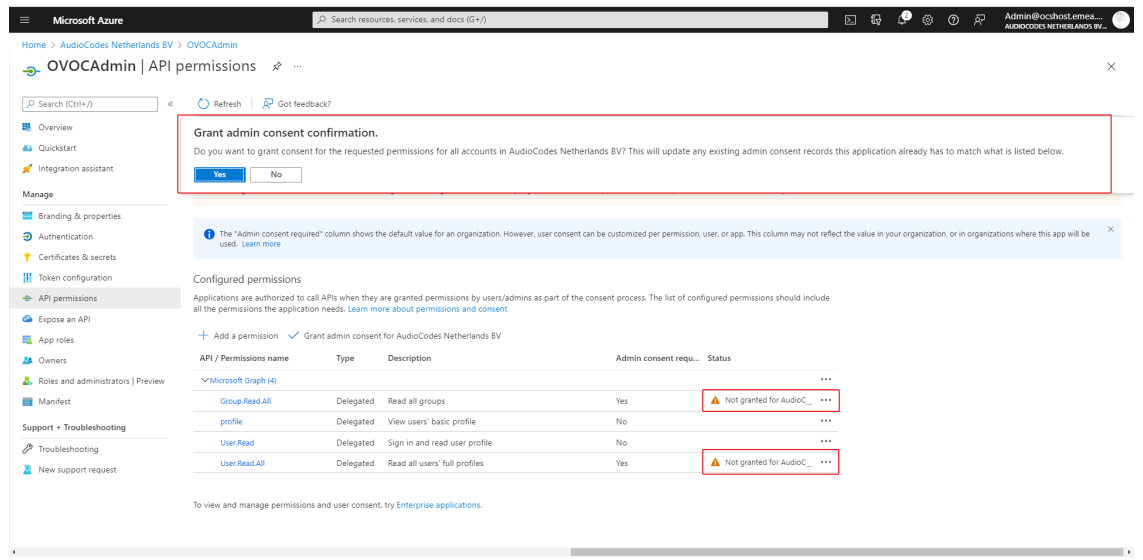

**Figure 10-66: Grant Admin Consent for all Accounts**

**14.** In the Navigation pane, select **App roles** and then click **Create app role.**

**Figure 10-67: Create App Roles**

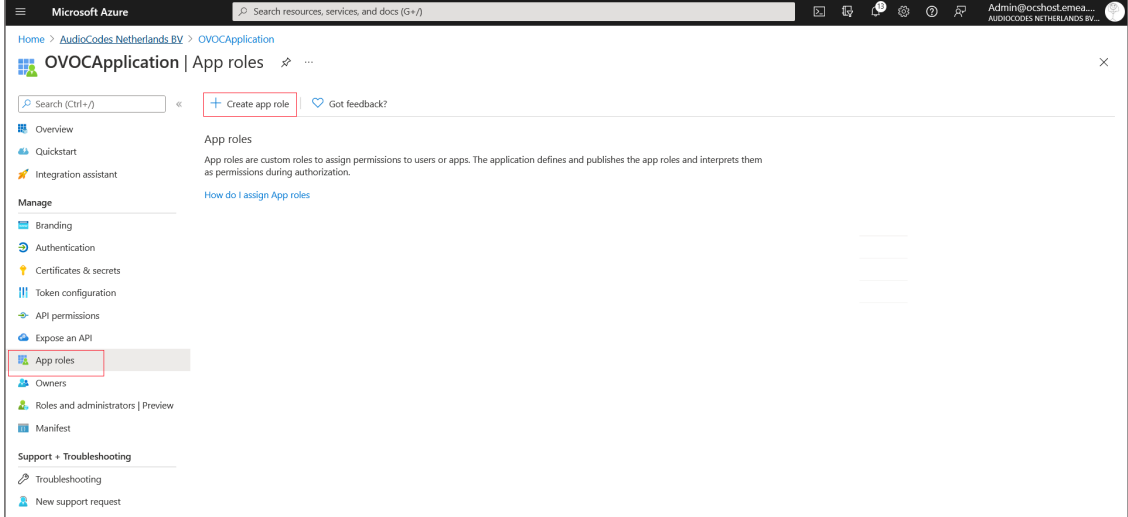

**15.** Create an app role with Admin permissions:

- **a.** In the Display Name field, enter "Administrators" or "Admins"
- **b.** Select Users/Groups check box
- **c.** Enter value "OVOCAdmin"
- **d.** Select the **do you want to enable this app role** check box.
- **e.** Click **Apply**

## **Figure 10-68: Admin Role**

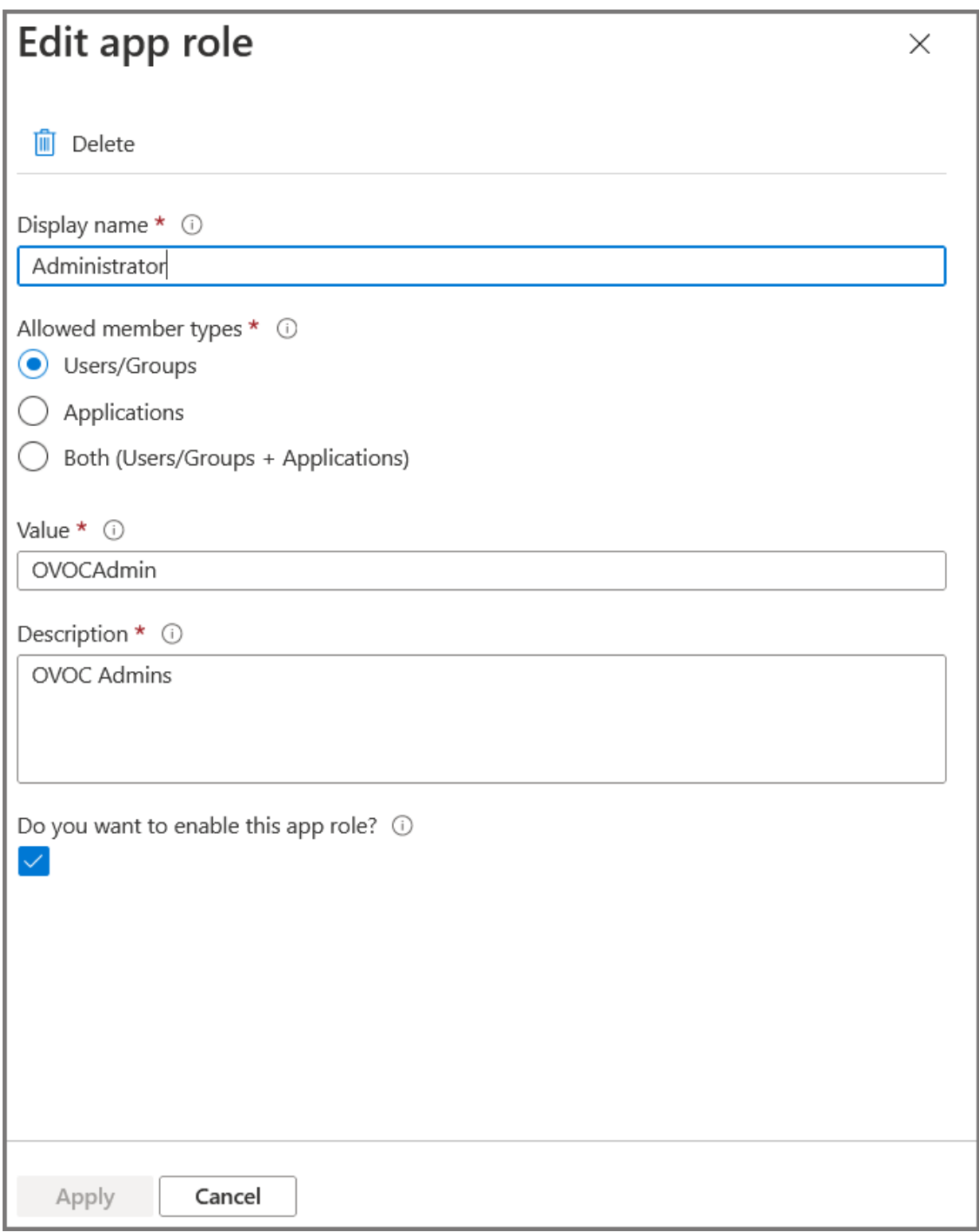

**16.** Repeat the above steps to create an App role with Operator permissions with value 'OVOCOperator".

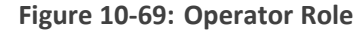

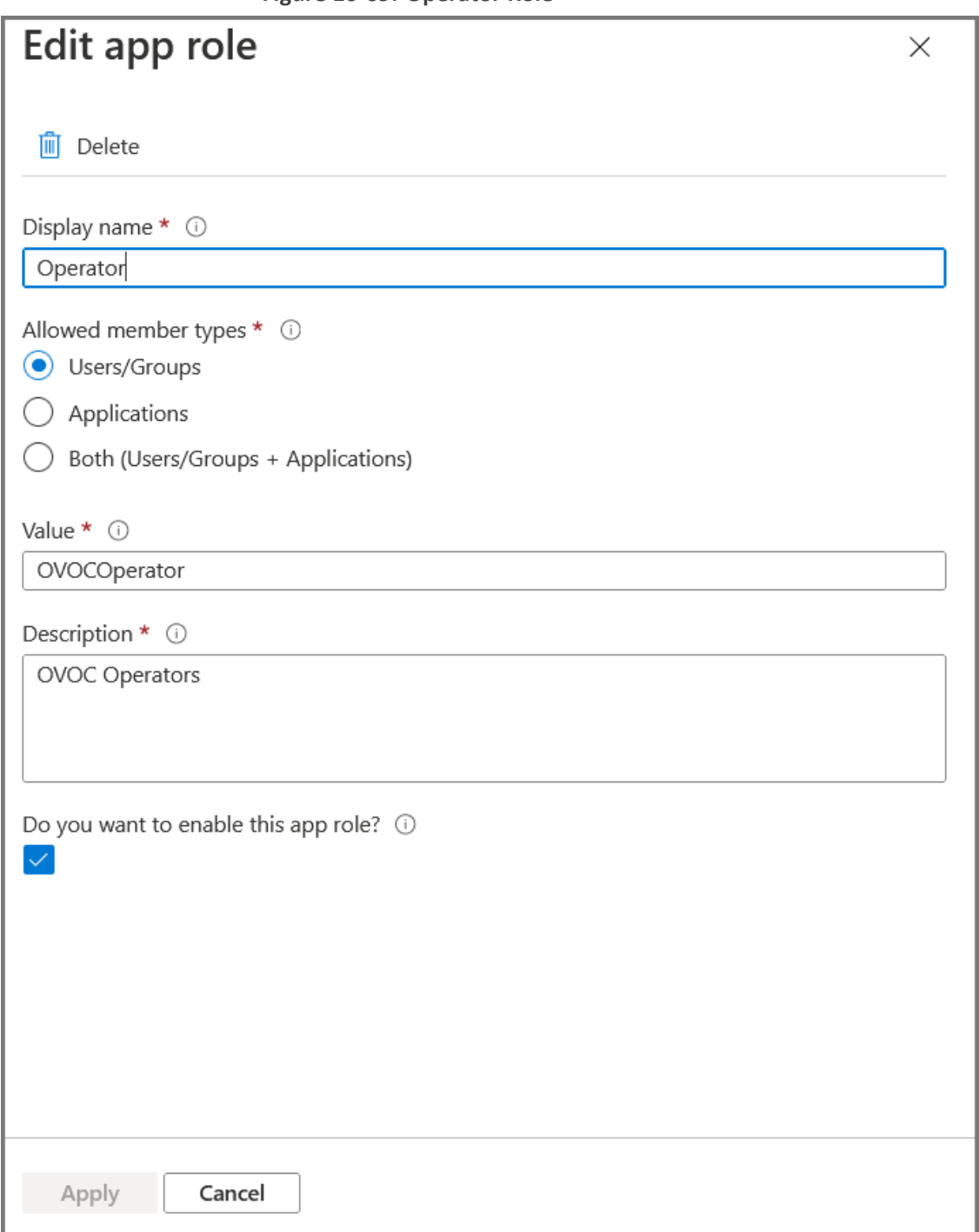

**17.** Repeat the steps described for creating "Admin" role above to create an app role with Monitor permissions with value "OVOCMonitor".

## **Figure 10-70: Operator Role**

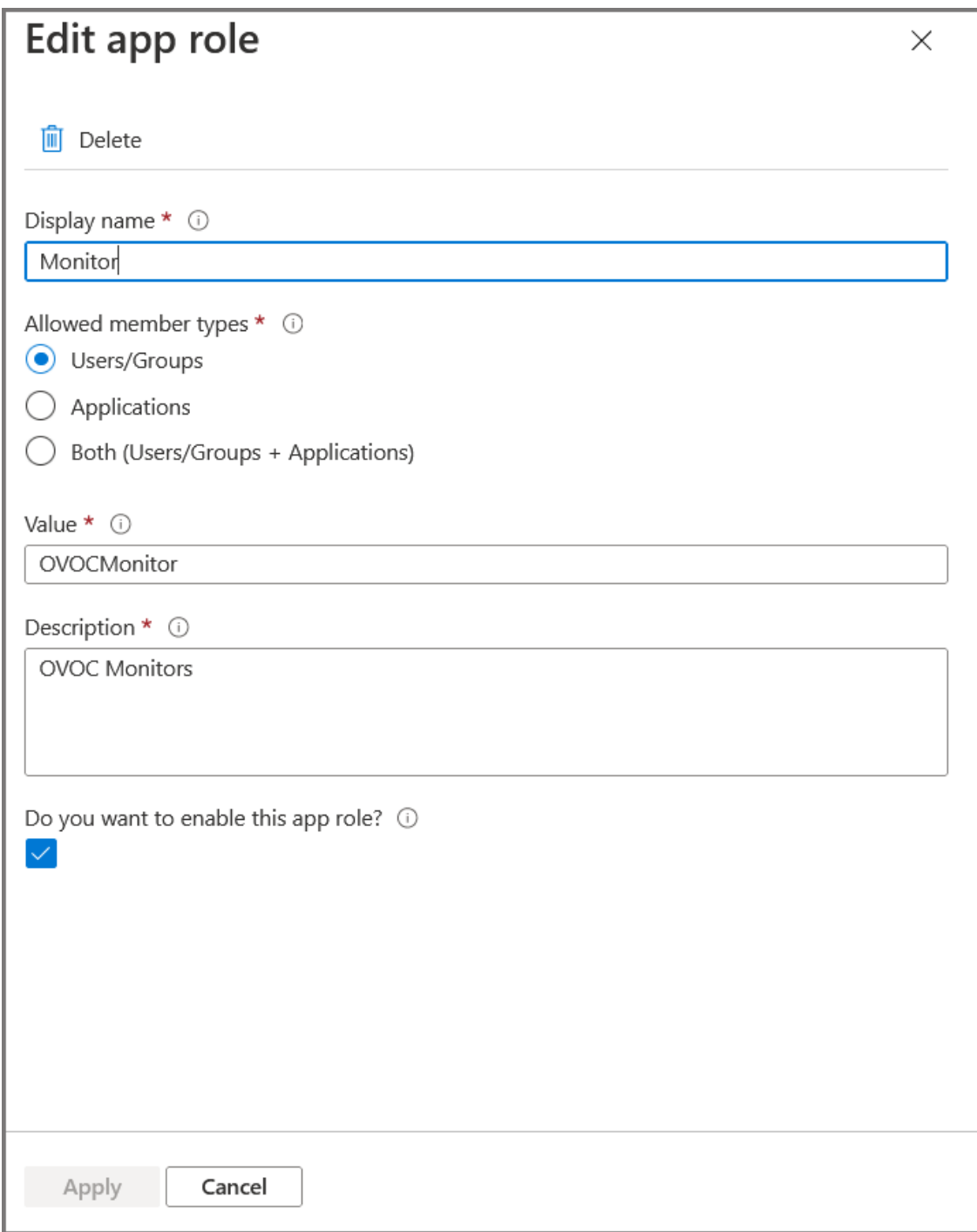

The new roles are displayed:

**Figure 10-71: App roles Configured**

| <b>Microsoft Azure</b><br>$\equiv$                |       | $\bullet$<br>$\mathbb{Q}$<br>හ<br>$\odot$<br>$\boxed{\Sigma}$<br>$\oslash$ Search resources, services, and docs (G+/) |                              |                                                                                                    |                  |    |                              | ষ্ম | Admin@ocshost.emea<br>AUDIOCODES NETHERLANDS BV |          |  |  |  |
|---------------------------------------------------|-------|----------------------------------------------------------------------------------------------------|------------------------------|----------------------------------------------------------------------------------------------------|------------------|----|------------------------------|-----|-------------------------------------------------|----------|--|--|--|
| Home > AudioCodes Netherlands BV > OVOCAdmin      |       |                                                                                                    |                              |                                                                                                    |                  |    |                              |     |                                                 |          |  |  |  |
| <b>OVOCAdmin</b>   App roles $\mathcal{R}$<br>Ħ.  |       |                                                                                                    |                              |                                                                                                    |                  |    |                              |     |                                                 | $\times$ |  |  |  |
| $O$ Search (Ctrl+/)<br>I Overview<br>4 Quickstart | $\ll$ | $+$ Create app role<br>App roles                                                                                      | $\overline{R}$ Got feedback? | App roles are custom roles to assign permissions to users or apps. The application defines and publishes the app roles and interprets them |                  |    |                              |     |                                                 |          |  |  |  |
| Integration assistant                             |       | as permissions during authorization.<br>How do I assign App roles                                                     |                              |                                                                                                    |                  |    |                              |     |                                                 |          |  |  |  |
| Manage                                            |       |                                                                                                    |                              |                                                                                                    | Value            | ID |                              |     |                                                 | State    |  |  |  |
| Branding & properties                             |       | Display name                                                                                                    | Description                  | Allowed member types                                                                                                    |                  |    |                              |     |                                                 |          |  |  |  |
| Authentication                                    |       | OVOCLite                                                                                                    | OVOC Lite Operators          | Users/Groups                                                                                                    | OVOCOperatorLite |    | 21b9b008-0e33-4d53- Enabled  |     |                                                 |          |  |  |  |
| Certificates & secrets                            |       | Monitor                                                                                                    | OVOC Monitors                | Users/Groups                                                                                                    | OVOCMonitor      |    | 306f38aa-b02e-4c8f-b Enabled |     |                                                 |          |  |  |  |
| ш<br>Token configuration                          |       | Operator                                                                                                    | OVOC Operators               | Users/Groups                                                                                                    | OVOCOperator     |    | fa355d53-7b7c-4b46- Enabled  |     |                                                 |          |  |  |  |
| + API permissions                                 |       | Administrator                                                                                                    | <b>OVOC Administrators</b>   | Users/Groups                                                                                                    | OVOCAdmin        |    | c0ab92de-1dbb-4695- Enabled  |     |                                                 |          |  |  |  |
| Expose an API                                     |       |                                                                                                    |                              |                                                                                                    |                  |    |                              |     |                                                 |          |  |  |  |
| App roles                                         |       |                                                                                                    |                              |                                                                                                    |                  |    |                              |     |                                                 |          |  |  |  |
| <b>A</b> Owners                                   |       |                                                                                                    |                              |                                                                                                    |                  |    |                              |     |                                                 |          |  |  |  |
| Roles and administrators  <br>Preview             |       |                                                                                                    |                              |                                                                                                    |                  |    |                              |     |                                                 |          |  |  |  |
| Manifest                                          |       |                                                                                                    |                              |                                                                                                    |                  |    |                              |     |                                                 |          |  |  |  |
| Support + Troubleshooting                         |       |                                                                                                    |                              |                                                                                                    |                  |    |                              |     |                                                 |          |  |  |  |

**18.** In the Navigation pane, select the **Overview** page for the application.

**Figure 10-72: Overview Page**

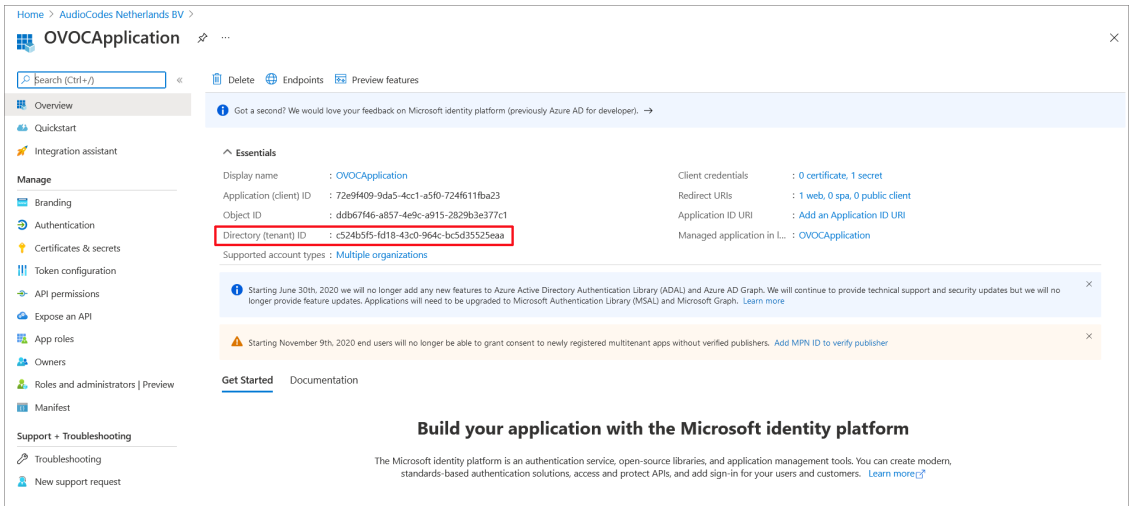

- **19.** Note the Directory (tenant) ID value as it must later be configured i[nConfiguring](#page-133-0) OVOC Web Azure Settings - [Multitenant](#page-133-0) Upgrade below
- **20.** Add External tenant operators and assign roles as described in Add [External](#page-140-0) Tenant [Operators](#page-140-0) and Assign Roles on page 128
- **21.** Configure Azure settings in OVOC Web as described in [Configuring](#page-133-0) OVOC Web Azure Settings - [Multitenant](#page-133-0) Upgrade below

## <span id="page-133-0"></span>**Configuring OVOC Web Azure Settings - Multitenant Upgrade**

This section describes how to configure Azure settings in OVOC Web when upgrading from a Single Tenant configuration.

## ➢ **To upgrade from a Single Tenant configuration:**

**1.** In the Tenant Details, enter the "Azure Tenant ID" of the **external managed tenant** as shown in the screen below.

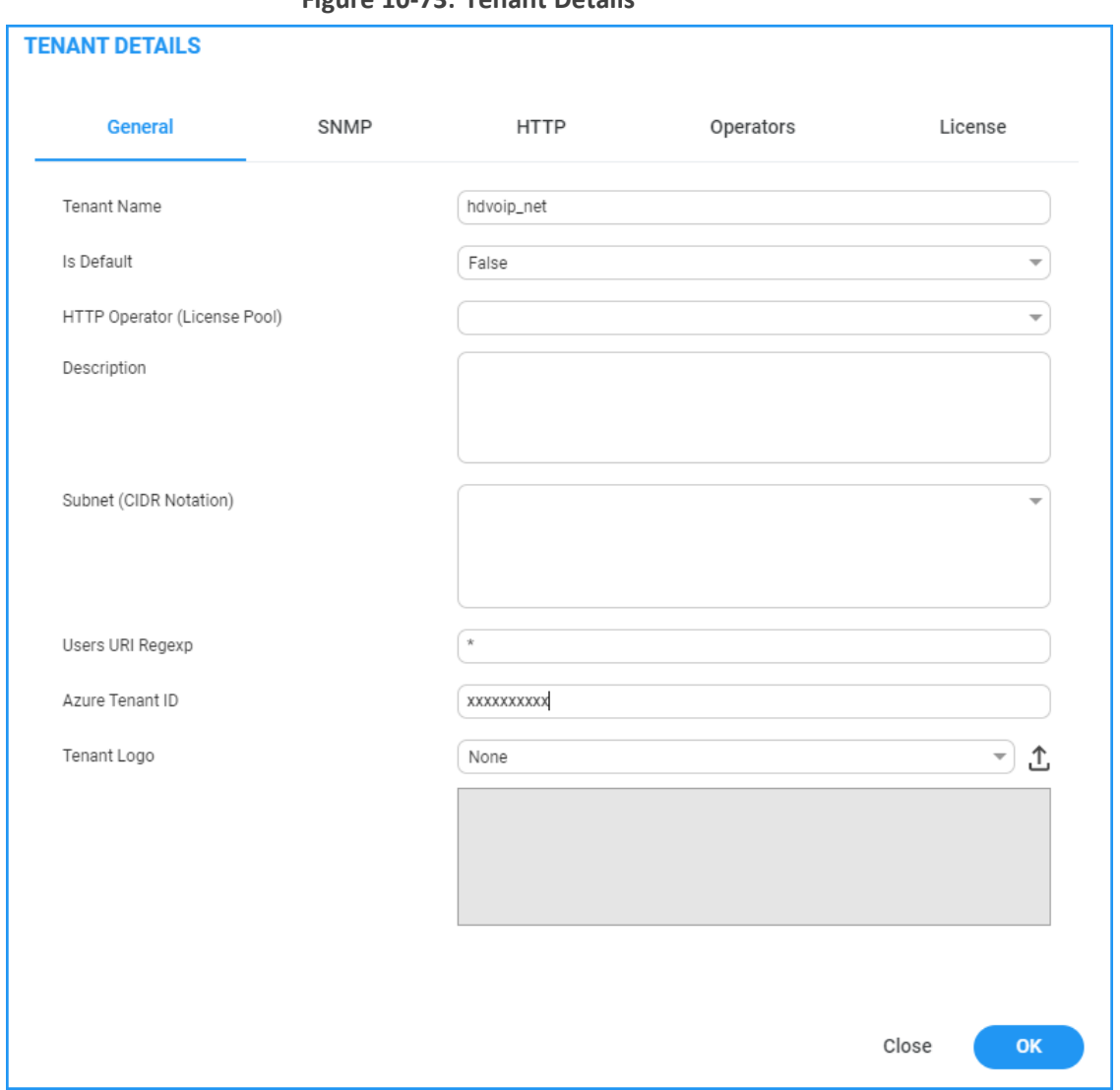

## **Figure 10-73: Tenant Details**

**2.** If you are managing channels, in the Channel Details, enter the "Azure Tenant ID" of the **external managed tenant** as shown in the screen below

**Figure 10-74: Channel Details**

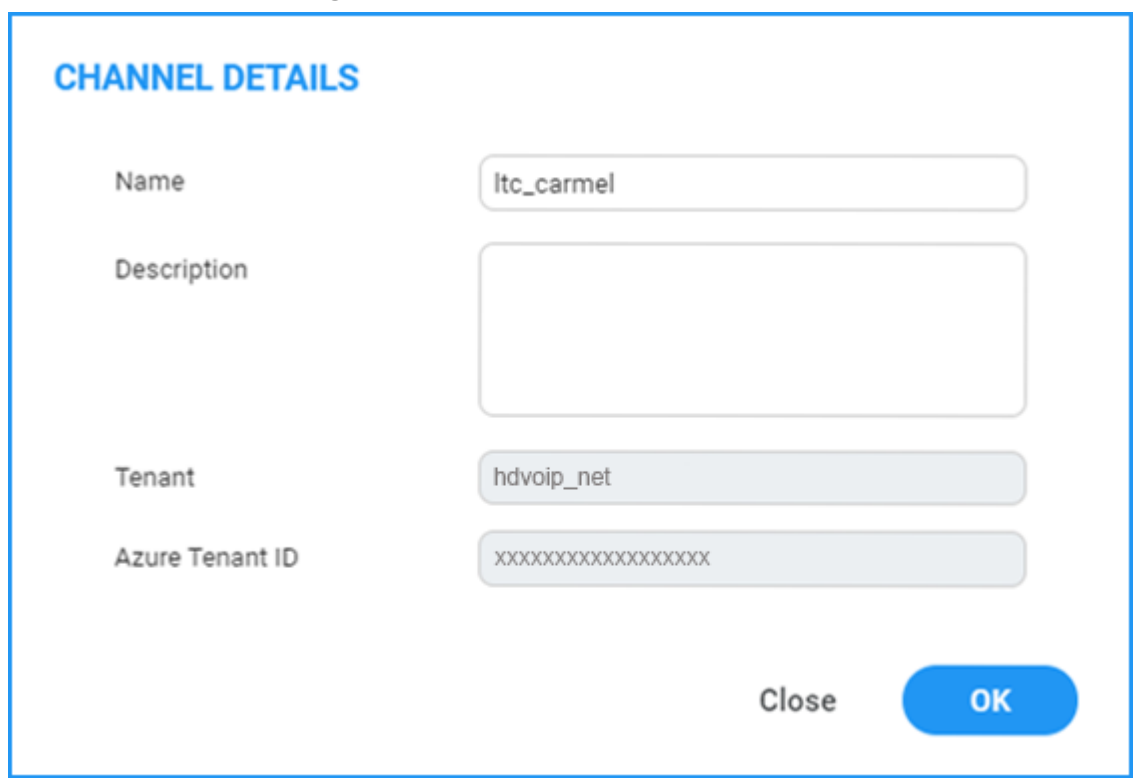

## <span id="page-135-0"></span>**Create Azure Groups and Assign Members**

This section describes how to create groups on Azure and assign them member operators. You should define a separate group for each required security level. These group names are configured in OVOC Azure Authentication Settings screen from where they are mapped to the relevant security level; see the list of security groups that are defined below. Identical group names must be configured on Azure. For example, for System Administrator User Group Name, configure "OVOC\_Admin" string in OVOC and as the group name on Azure.

| <b>Security Group OVOC</b><br>(Parameter Name) | <b>Description</b>                                          |  |  |  |  |
|------------------------------------------------|-------------------------------------------------------------|--|--|--|--|
| System Administrator                           | The name of the User Group of the 'System' type operator    |  |  |  |  |
| User Group Name                                | whose security level is 'Administrator'.                    |  |  |  |  |
| System Operator User                           | The name of the User Group of the 'System' type operator    |  |  |  |  |
| Group Name                                     | whose security level is 'Operator'.                         |  |  |  |  |
| <b>System Monitor User</b>                     | The name of the User Group of the 'System' type operator    |  |  |  |  |
| <b>Group Name</b>                              | whose security level is 'Monitor'.                          |  |  |  |  |
| Tenant Administrator                           | The name of the name of the User Group of the 'Tenant' type |  |  |  |  |
| User Group Name                                | operator whose security level is 'Administrator'.           |  |  |  |  |

**Table 10-1: OVOC Security Groups**

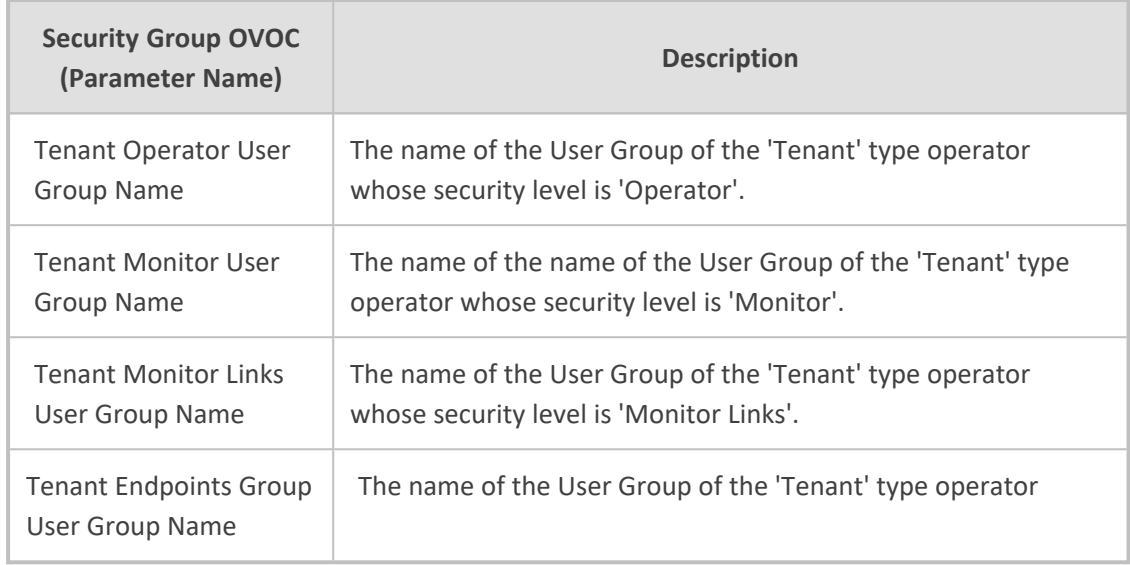

## ➢ **To assign groups on Azure:**

- **1.** Login to the Azure portal as Global Administrator.
- **2.** Navigate to the Tenant Overview page.

## **Figure 10-75: Tenant Overview Page**

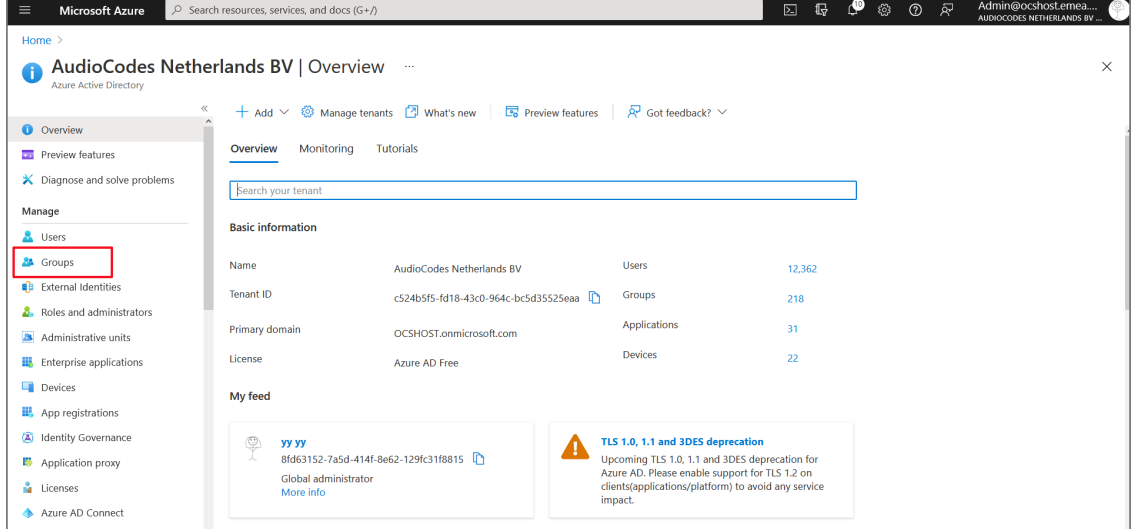

**3.** In the Navigation pane, select **Groups.**

**Figure 10-76: Create New Group**

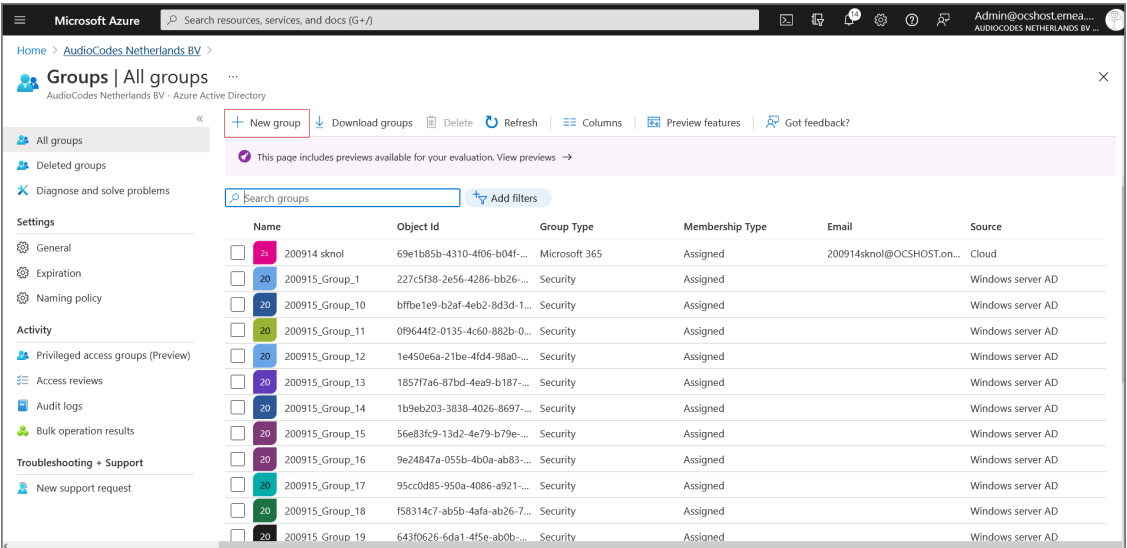

**4.** Click **New group**.

**Figure 10-77: New Group**

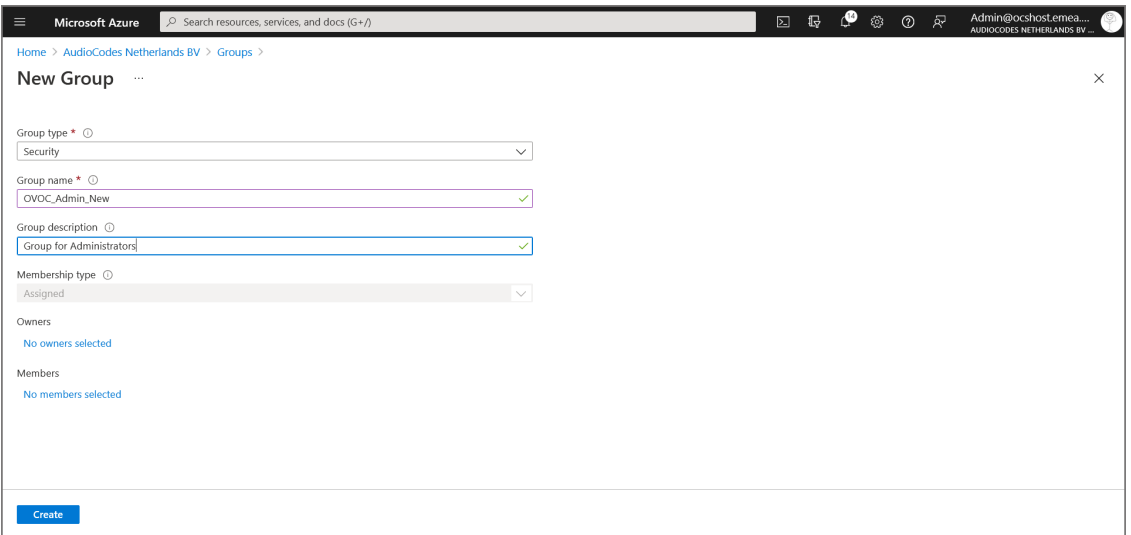

**5.** Enter the details of the new group and then click **Create**.

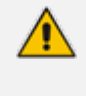

The same groups that you define must be configured in OVOC in the Authentication screen (see [Configuring](#page-102-0) OVOC Web Azure Settings - Single Tenant Setup on [page 90\)](#page-102-0)

**Figure 10-78: Created Group**

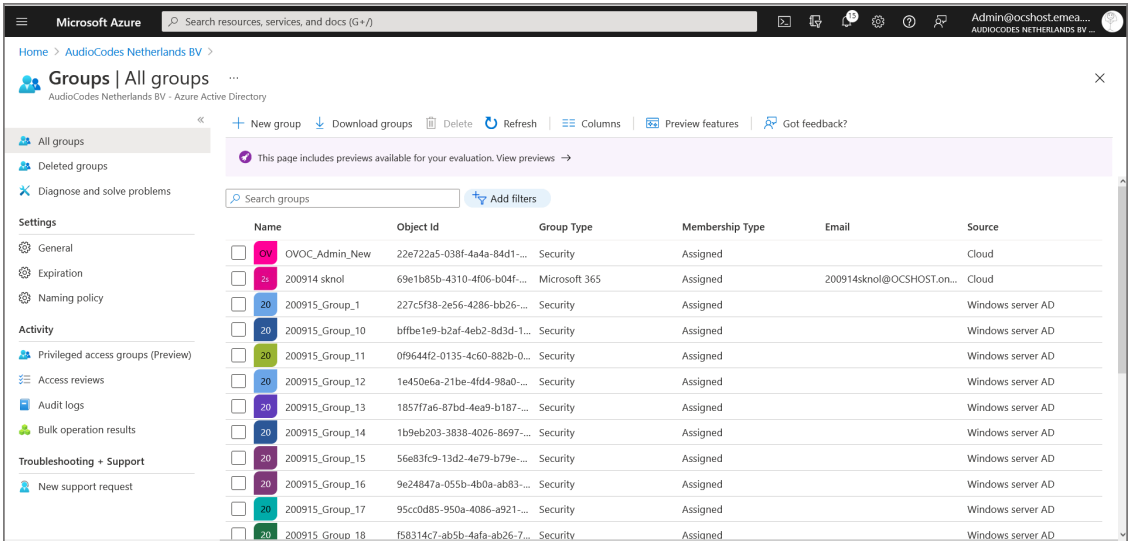

- **6.** Select the new group.
- **7.** In the Navigation pane, select **Members**.

## **Figure 10-79: Add Members to Group**

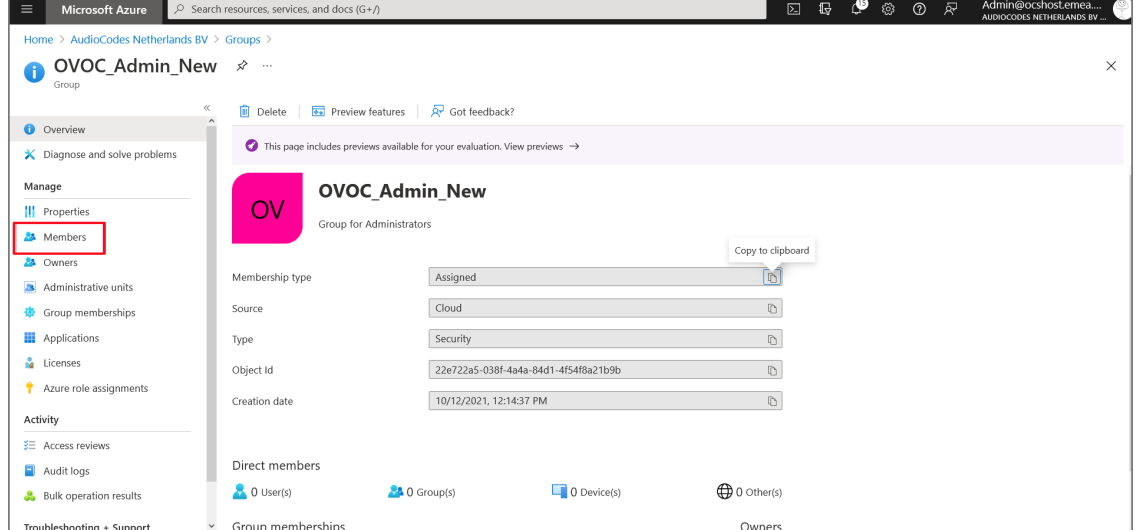

- **8.** Click **Add members** to add new members to the group.
- **9.** Select the members to add to the Group.

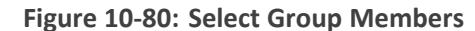

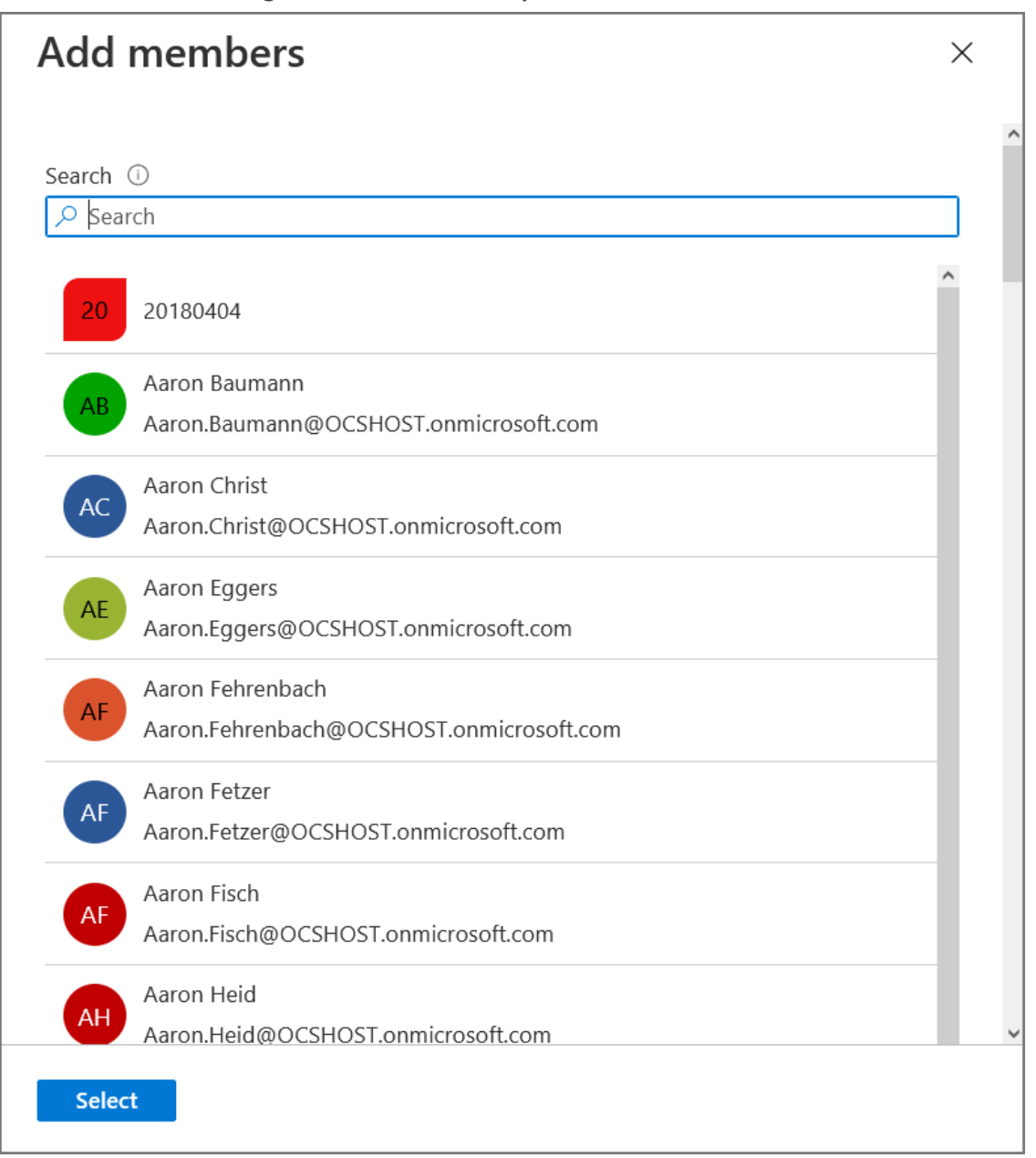

The new members are added to the group.

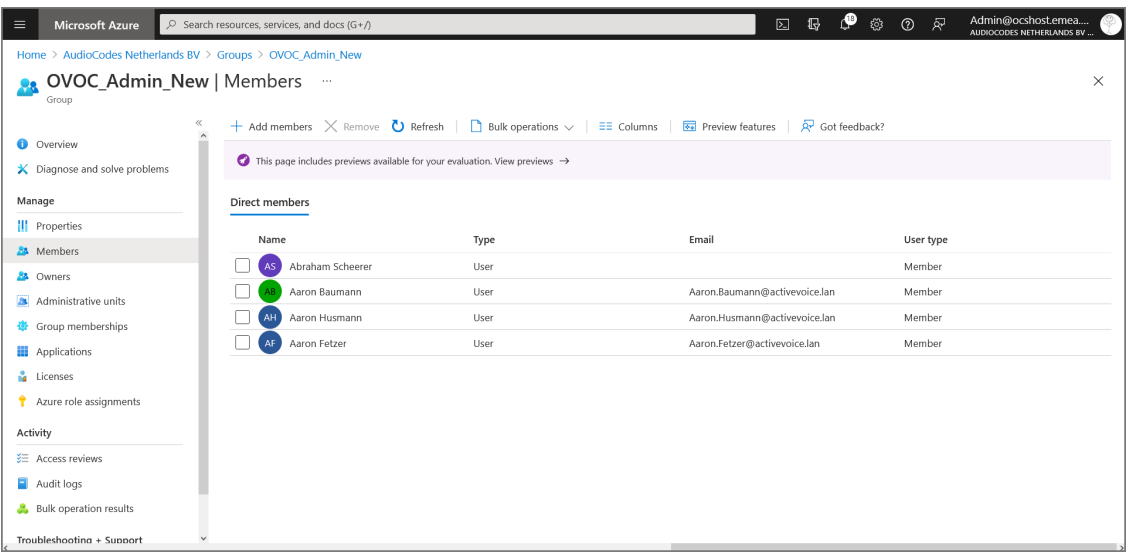

#### **Figure 10-81: New Group Members**

<span id="page-140-0"></span>**10.** Proceed to [Configuring](#page-102-0) OVOC Web Azure Settings - Single Tenant Setup on page 90.

## **Add External Tenant Operators and Assign Roles**

When you login to OVOC for the first time, a connection is established with Azure and the Application Registration for the main tenant, for example, 'OVLAdmin' is added under the **Enterprise applications** for your registered tenant on Azure. You must then login to the Azure portal, navigate to this application and assign the 'admin' role to the designated operators.This procedure is relevant for adding non-system service provider operators to OVOC.

#### ➢ **Do the following:**

PASSWORD

 $\bigtriangledown$  Use Azure Authentication

**1.** Login to OVOC interface with the appropriate Admin permissions for the Azure tenant (login with Admin operators that you defined in Create Azure Groups and Assign [Members](#page-135-0) on [page 123](#page-135-0).

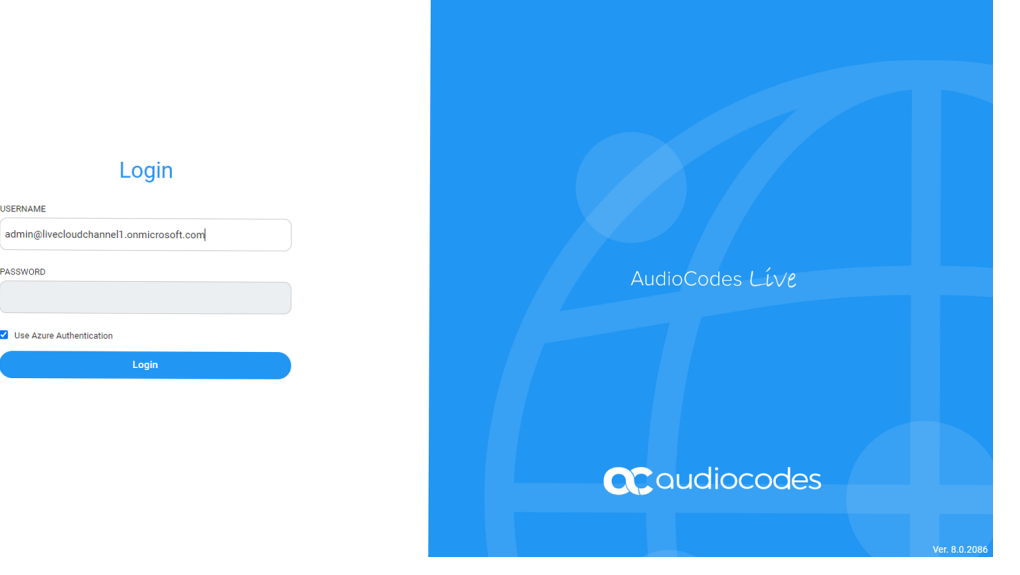

#### **Figure 10-82: Initial Operator Login**

The Azure authentication and Permissions request dialog is displayed:

**Figure 10-83: Permissions requested**

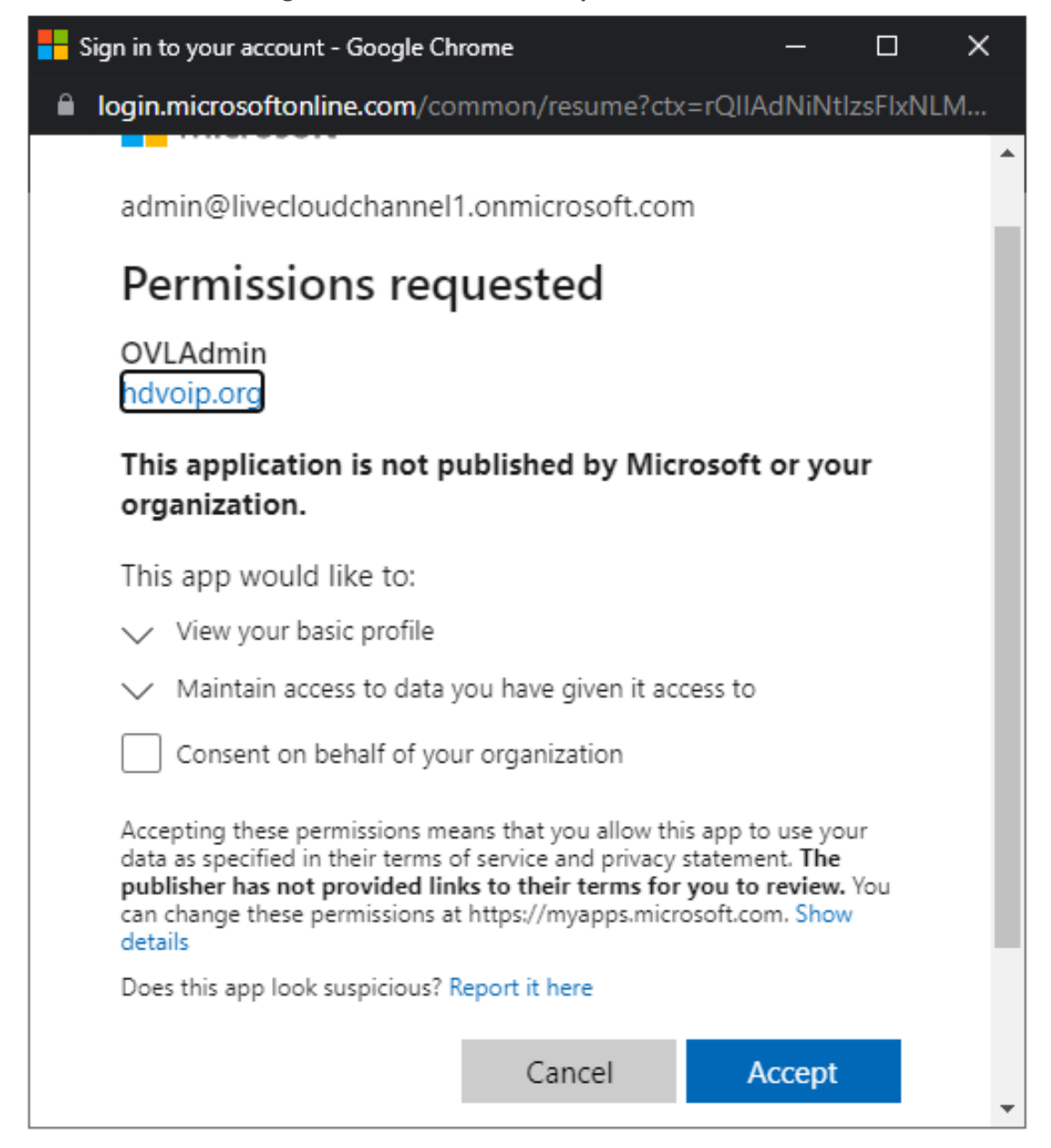

**2.** Select the **Consent on behalf of your organization** check box and then click **Accept**.

If for any reason, you did not select "Consent on behalf of your organization" or do not have 'Admin' permissions for this tenant, then this operation cannot be successfully applied until approved by Service Provider Admin, see [Troubleshooting](#page-147-0) - Granting Admin Consent on [page 135.](#page-147-0)

**3.** Login to the Azure portal with Tenant 'Admin' permissions and navigate to the newly created OVOC application (**Enterprise applications** > **OVOCApplication**).

## **Figure 10-84: OVOC Application**

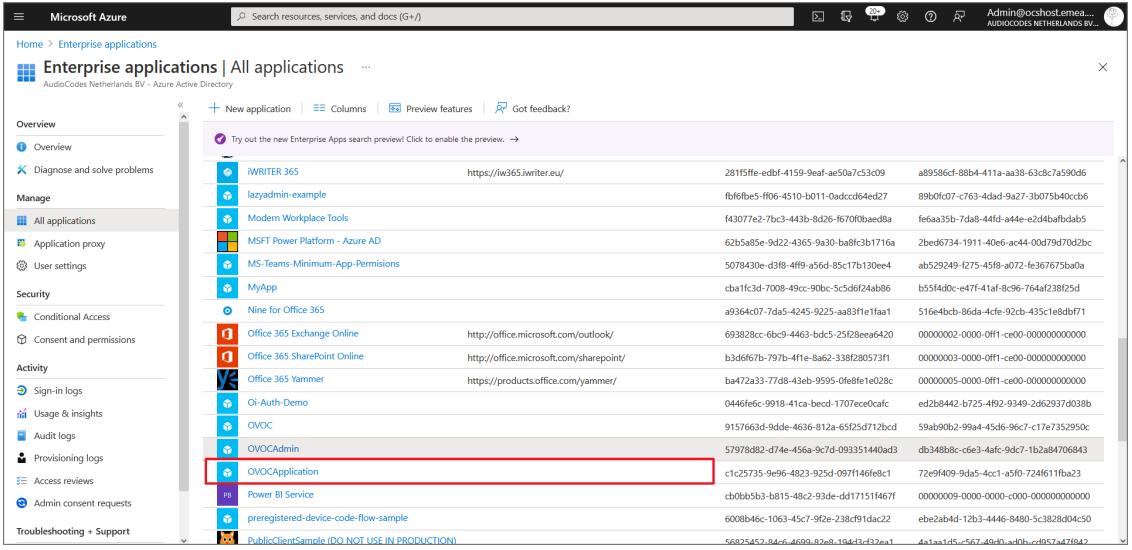

**4.** In the Navigation pane, select **Users and groups**.

**Figure 10-85: Users and Groups**

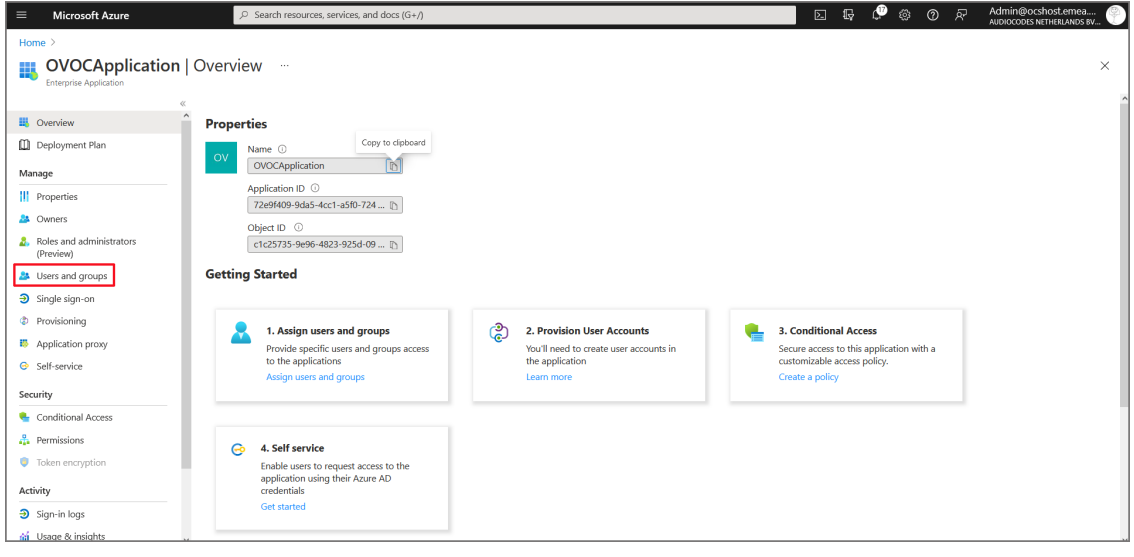

- **5.** Do one of the following:
	- **●** Assign role to a new user
	- **●** Assign role to existing user

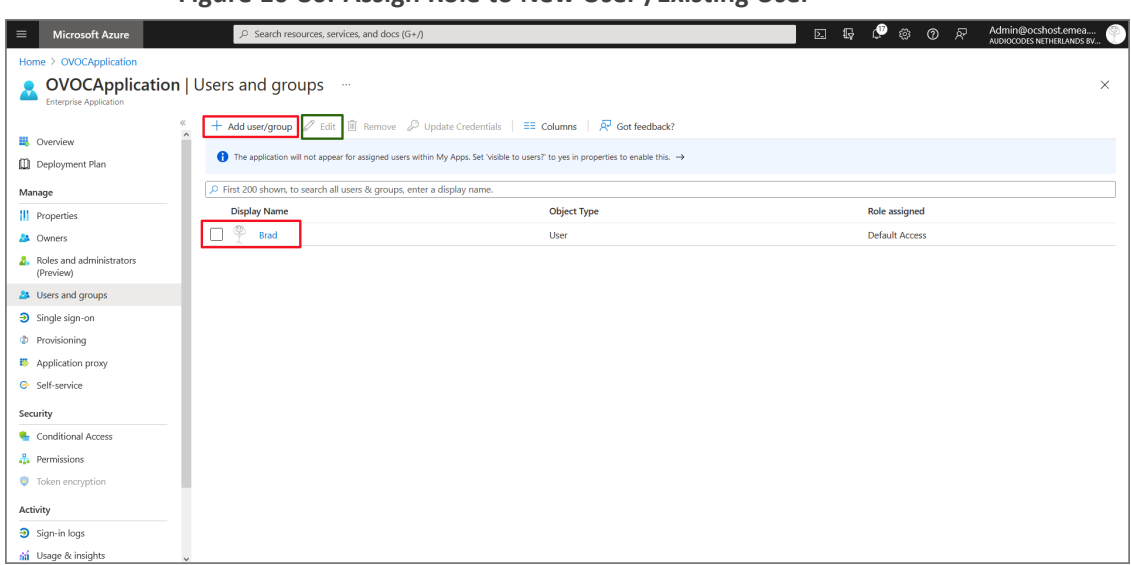

**Figure 10-86: Assign Role to New User /Existing User**

## ➢ **To assign a role to an existing user:**

**1.** Choose a particular user in the list and then click **Edit.**

## **Figure 10-87: Edit Assignment**

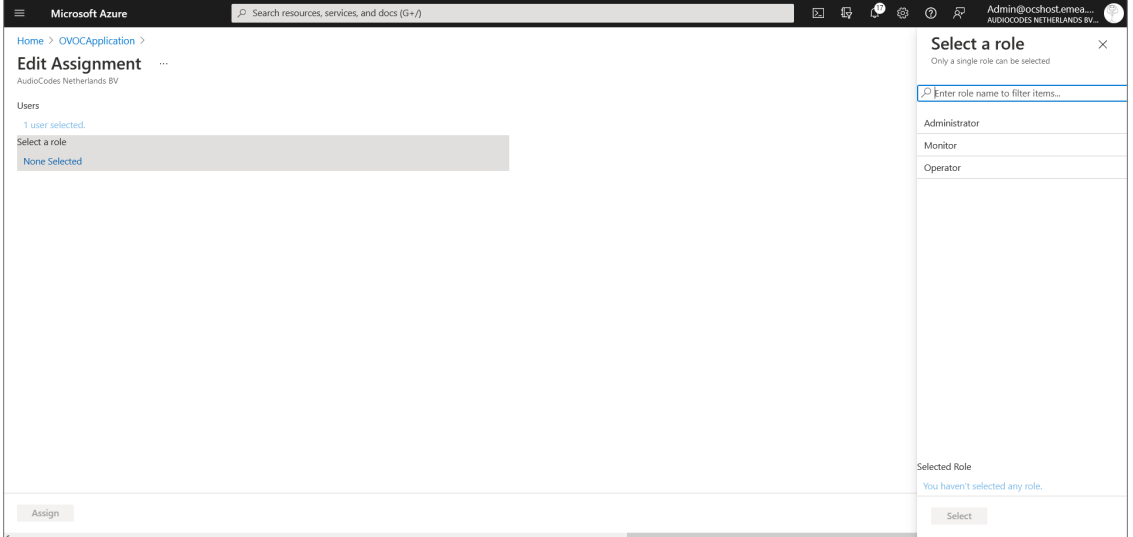
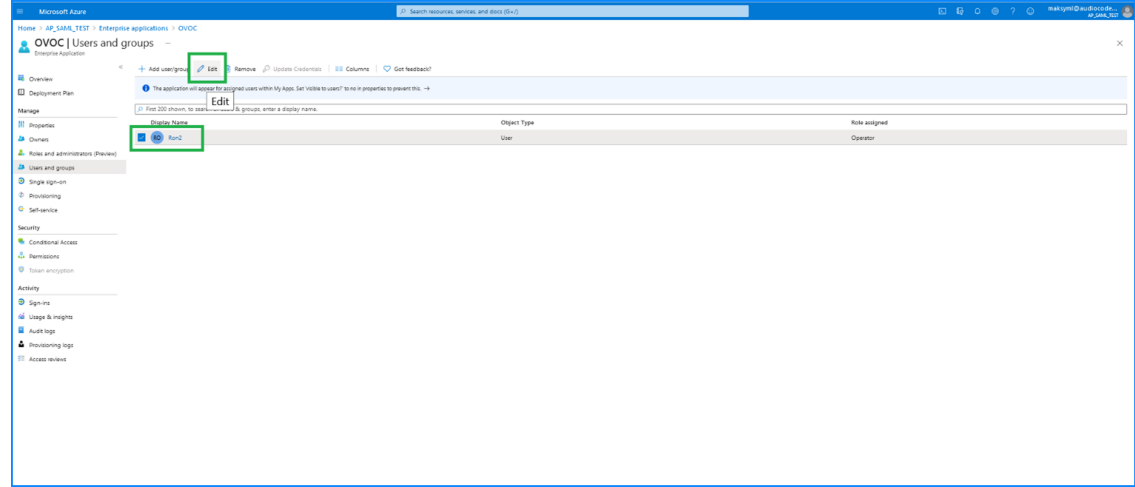

- **2.** In the left pane, under "Select a role" click **None Selected**.
- **3.** In the right pane, choose the relevant role and then click **Select**.

## **Figure 10-88: Add Assignment**

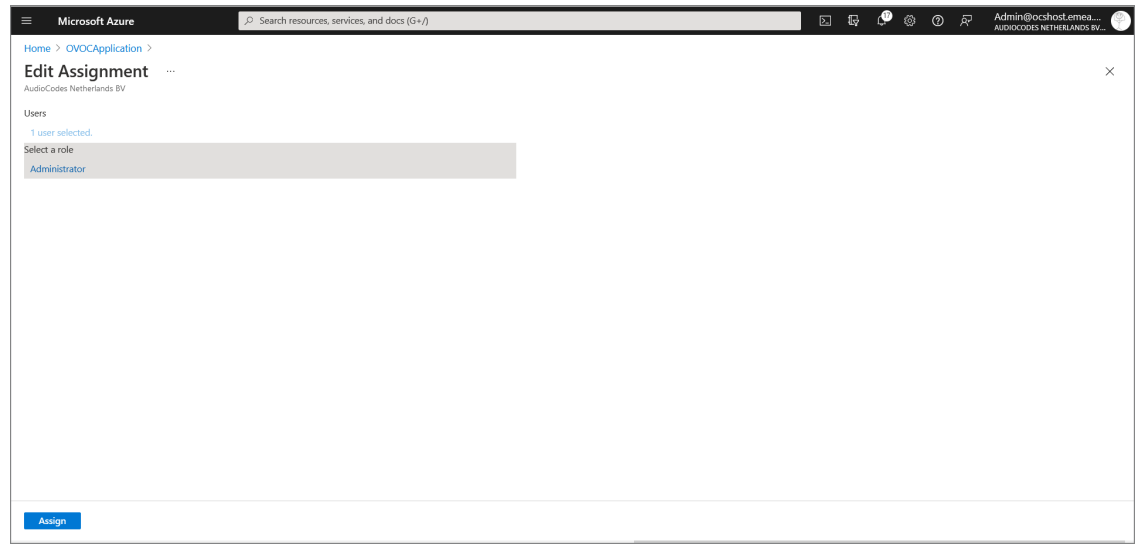

**4.** Confirm by clicking **Assign.**

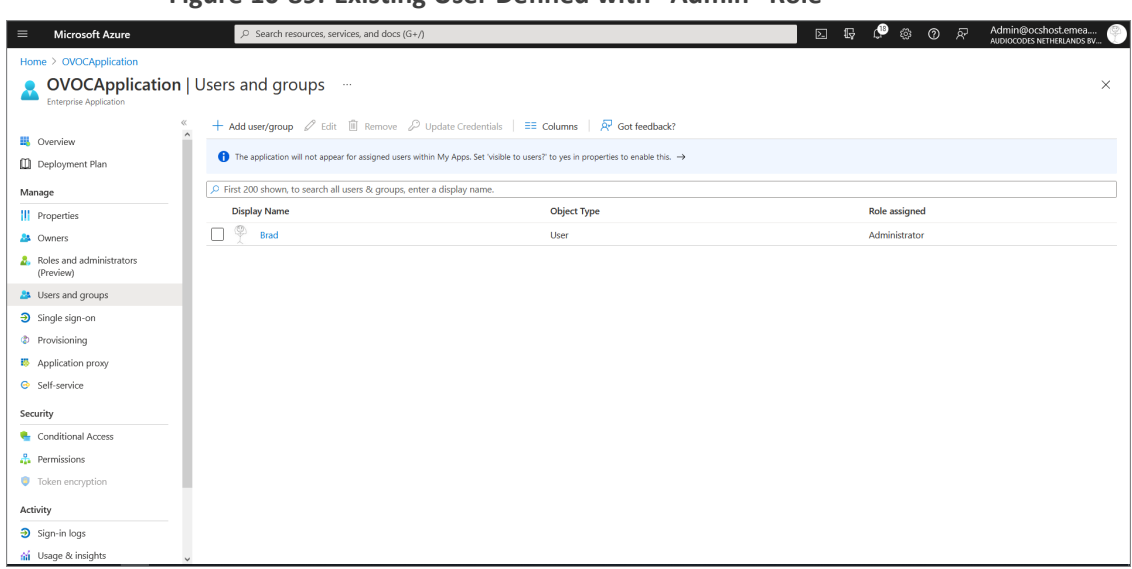

**Figure 10-89: Existing User Defined with "Admin" Role**

## ➢ **To Assign a role to a new user:**

- **1.** In the left pane under Users, click **None Selected.**
- **2.** In the right pane, choose the relevant user and then click **Select**.

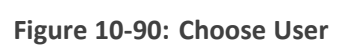

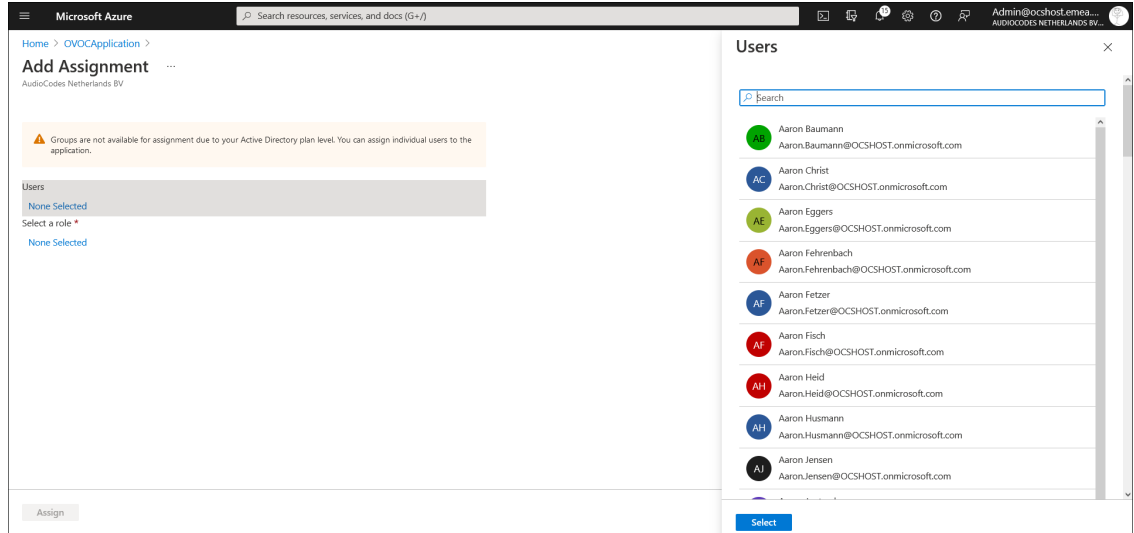

**Figure 10-91: User Selected**

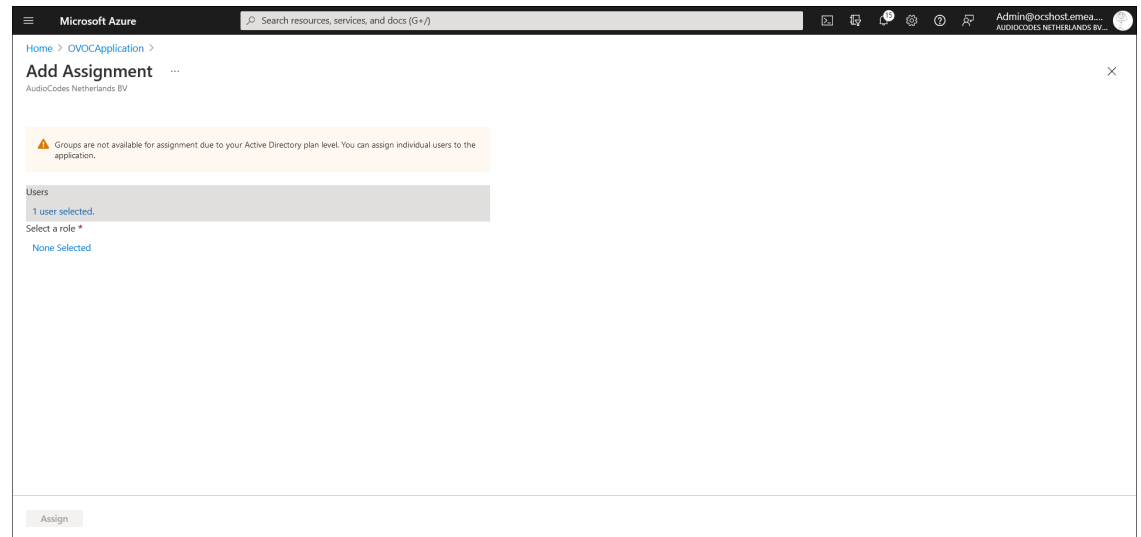

**3.** In the left pane under Select a role, click **None Selected**.

**Figure 10-92: Select a Role**

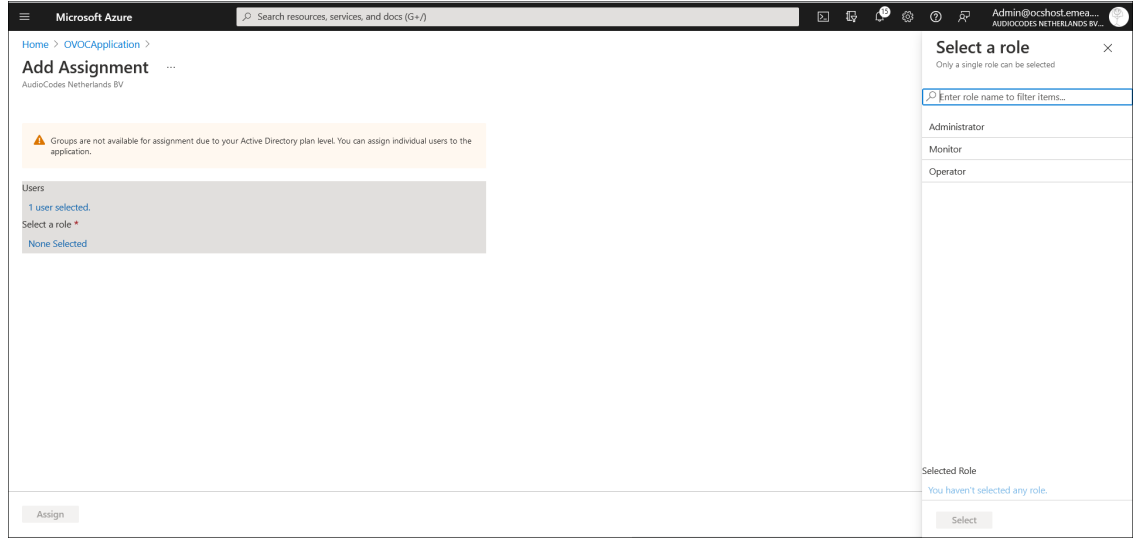

**4.** In the right pane, choose the relevant role and then click **Select**.

### **Figure 10-93: Assign Role to New User**

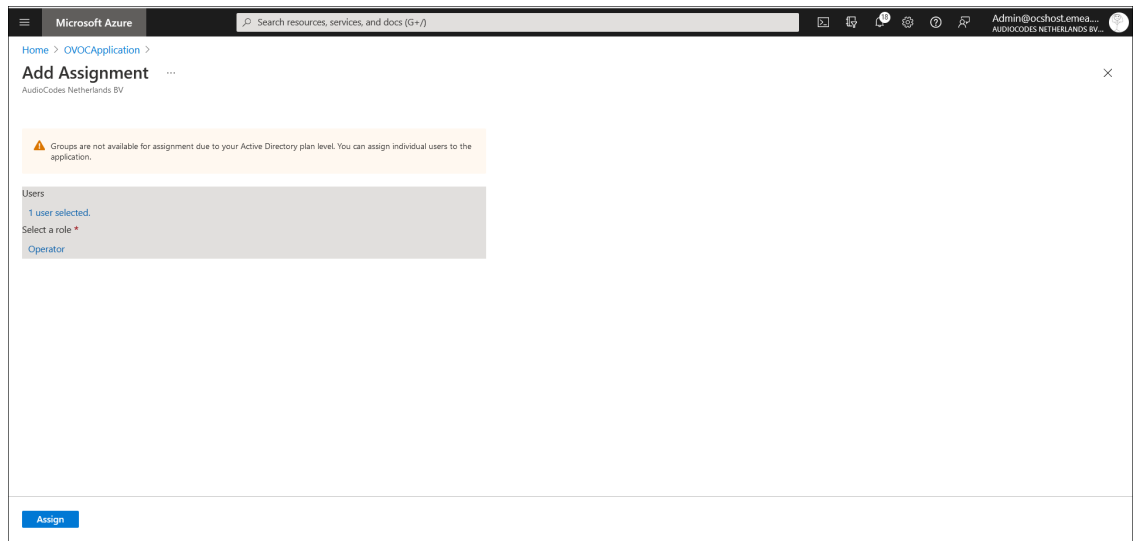

**5.** Confirm by clicking **Assign**.

## **Figure 10-94: New User Assigned "Operator" Role**

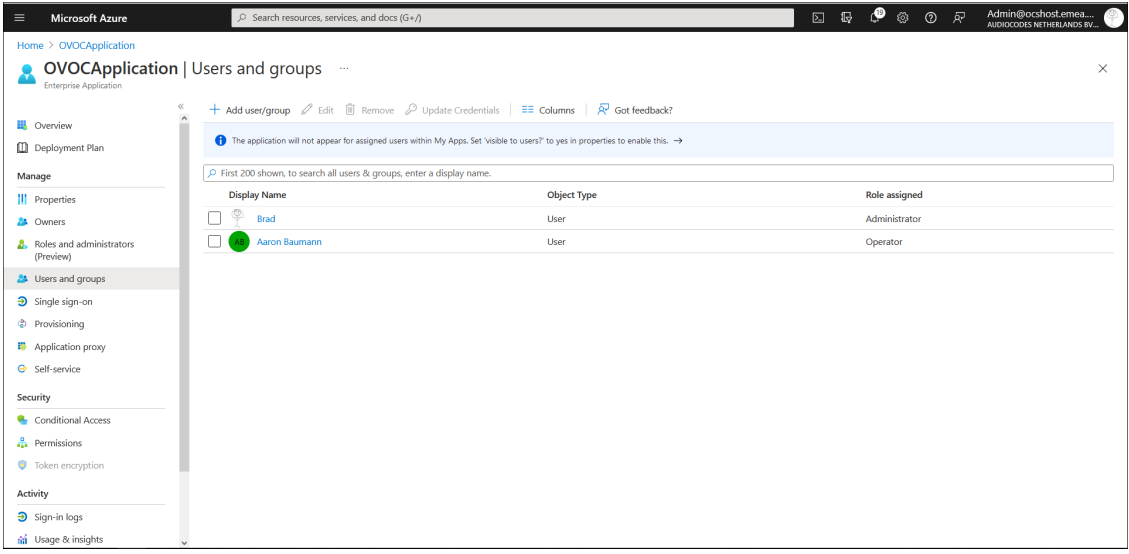

- **6.** Do one of the following:
	- **●** If configuring a Multitenant setup for the first time proceed to [Configuring](#page-118-0) OVOC Web Azure Settings - [Multitenant](#page-118-0) Setup on page 106.
	- **●** If upgrading from a Single Tenant setup proceed to [Configuring](#page-133-0) OVOC Web Azure Settings - [Multitenant](#page-133-0) Upgrade on page 121

## **Troubleshooting - Granting Admin Consent**

This procedure describes the actions required for granting admin consent for the OVOC application.

### ➢ **To grant admin consent:**

- **1.** Login to Azure portal with "admin" of Azure channel tenant.
- **2.** In the Navigation pane, select **Active Directory** > **Enterprise applications** > **OVOC Application**
- **3.** Select **Security** > **Permissions**.

#### **Figure 10-95: Permissions**

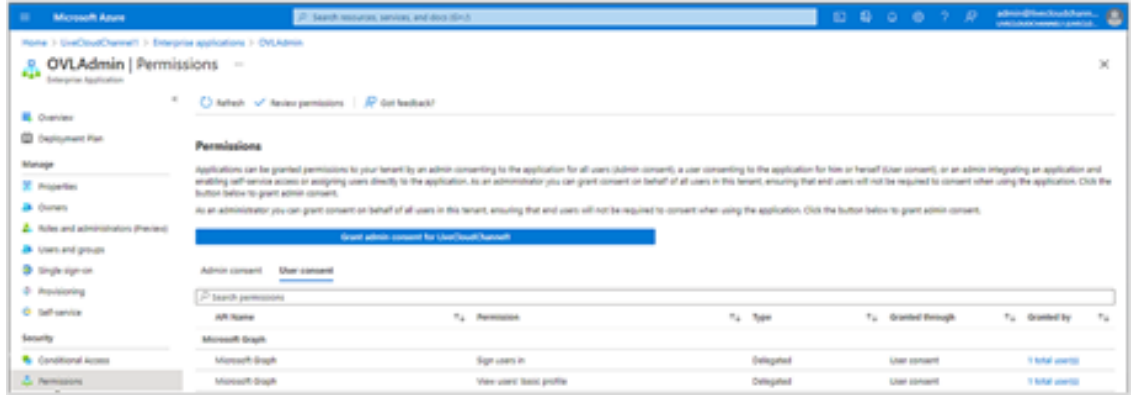

**4.** Click **Grant admin consent for OVOC**. The following screen is displayed:

**Figure 10-96: Permissions Requested**

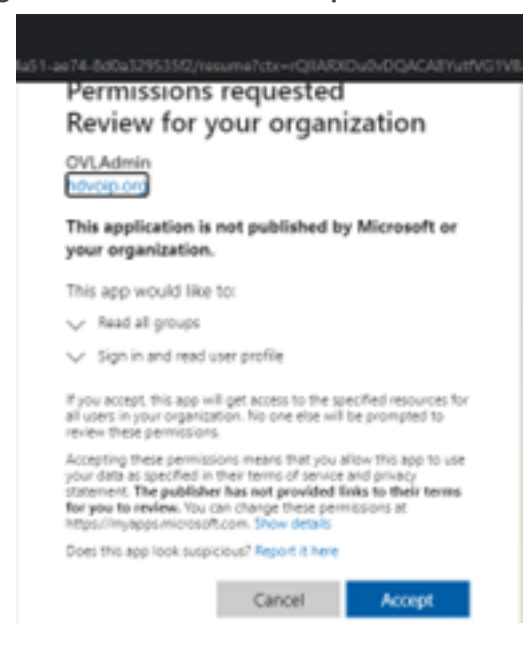

**5.** Click **Accept**.

# **11 Setting Up Microsoft Teams Subscriber Notifications Services Connection**

This section describes how to setup the connection between the OVOC server and the Microsoft Teams Subscriber service on Office 365/Microsoft 365/Microsoft Azure. In order to connect to Teams, the OVOC server Public IP should be accessible from the Global Internet and the OVOC server should have access to the Global Internet. In addition, the Directory (tenant) ID and the Client (application) ID are required to establish the connection. This section includes the following procedures:

- Register Microsoft Teams [Application](#page-149-0) below
- Configure Microsoft Graph [API Permissions](#page-153-0) on page 141
- <span id="page-149-0"></span>■ Define OVOC FQDN and Load [Certificate](#page-156-0) on page 144

## **Register Microsoft Teams Application**

This procedure describes how to register the Microsoft Teams application that is used for retrieving Call Notifications for the managed Microsoft Teams tenant.

### ➢ **To register the application:**

**1.** Open the Azure Portal, the Overview page is displayed with the Tenant ID of the managed Teams tenant.

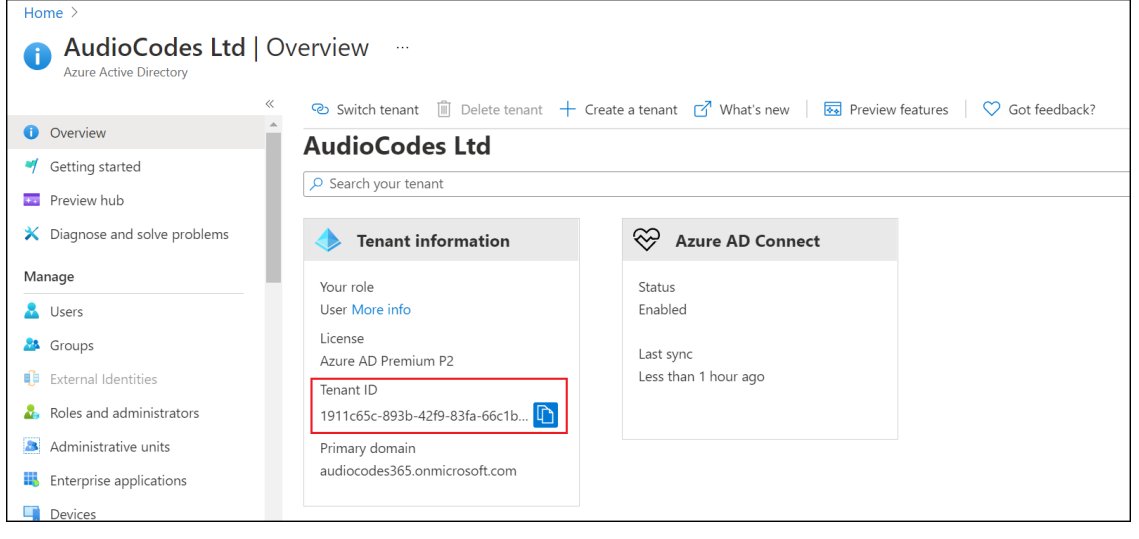

**Figure 11-1: Tenant ID**

**2.** In the Navigation pane, select **App registrations.**

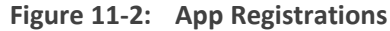

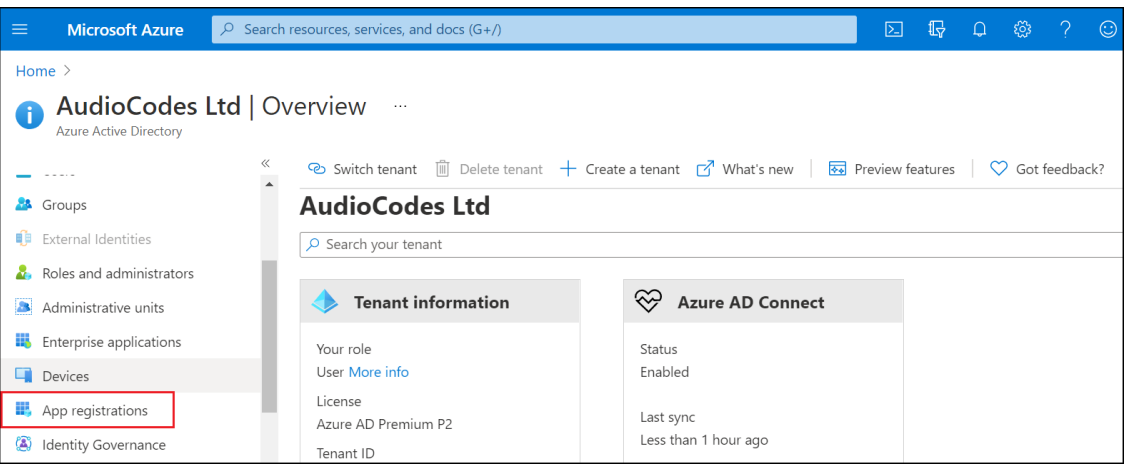

**3.** Click **New registration.**

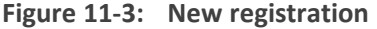

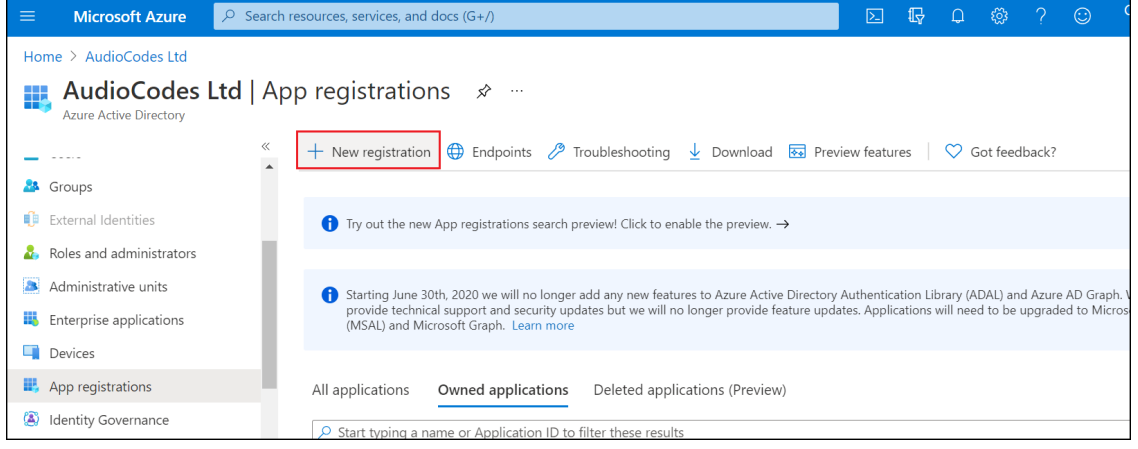

**4.** Enter the name of the application and then click **Register**.

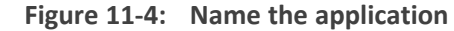

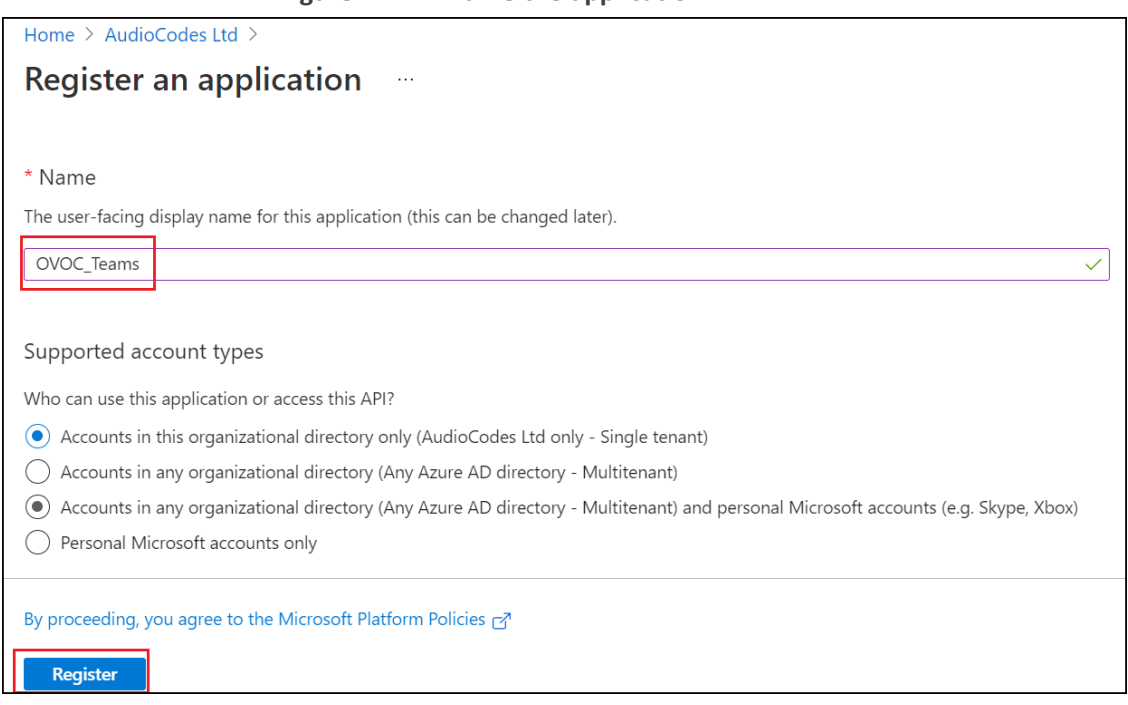

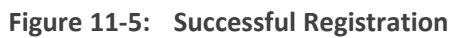

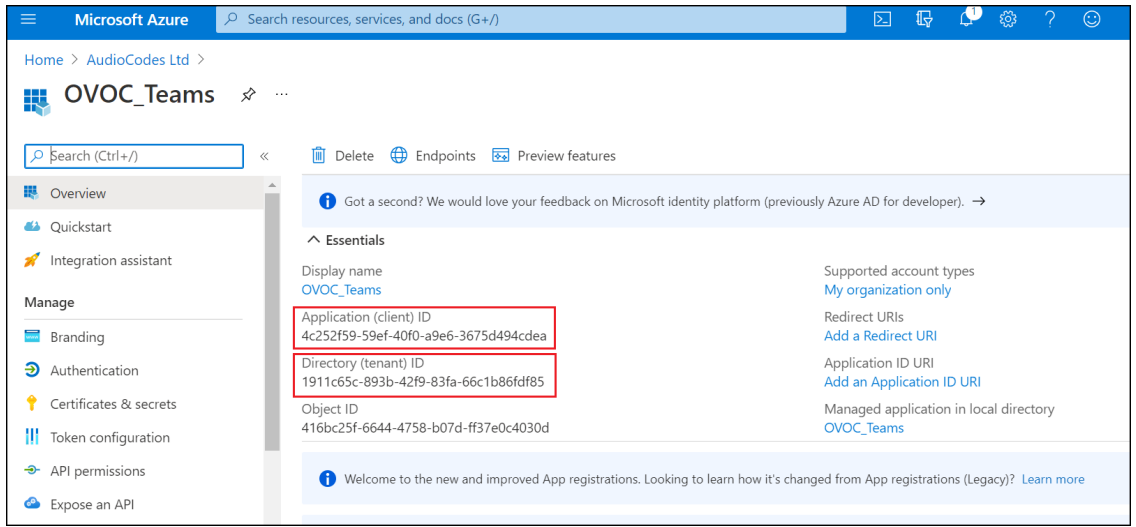

**5.** In the Navigation pane select **Certificate & Secrets.**

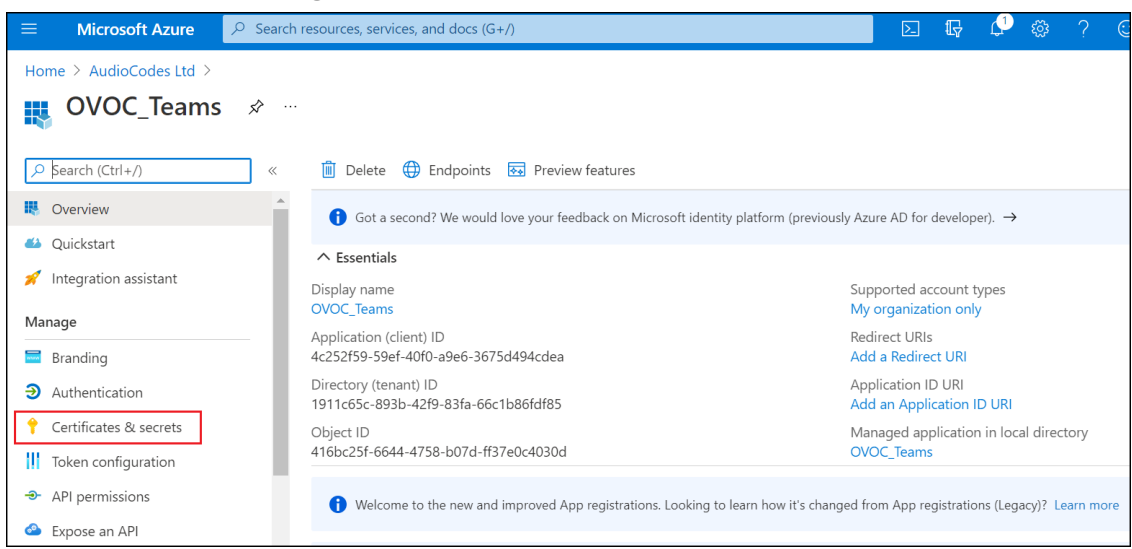

**Figure 11-6: Certificate & Secrets**

**6.** Click **New client secret**.

**Figure 11-7: New Client Secret**

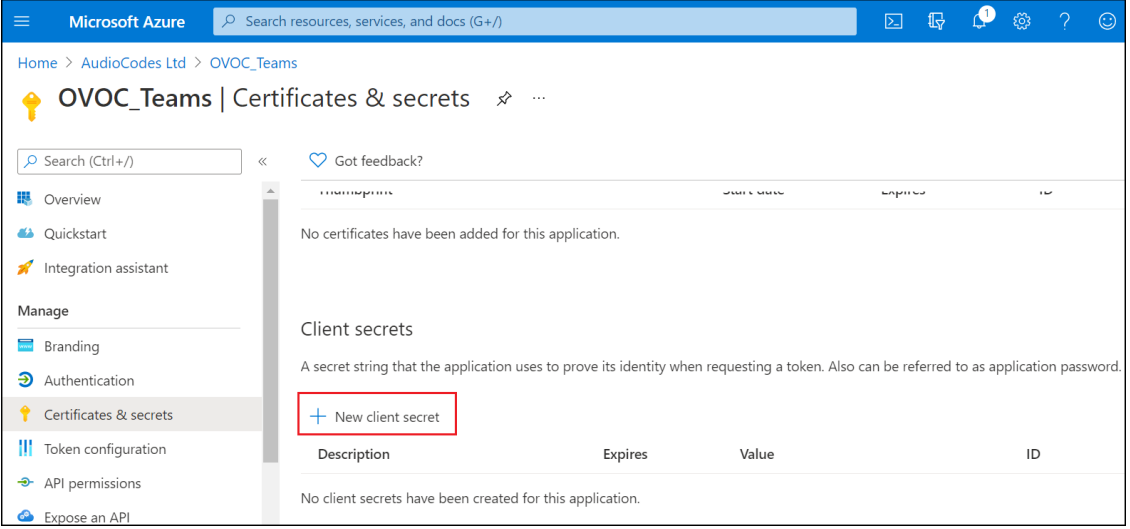

## **7.** Click **Add**.

The newly added client secret is added as shown in the figure below.

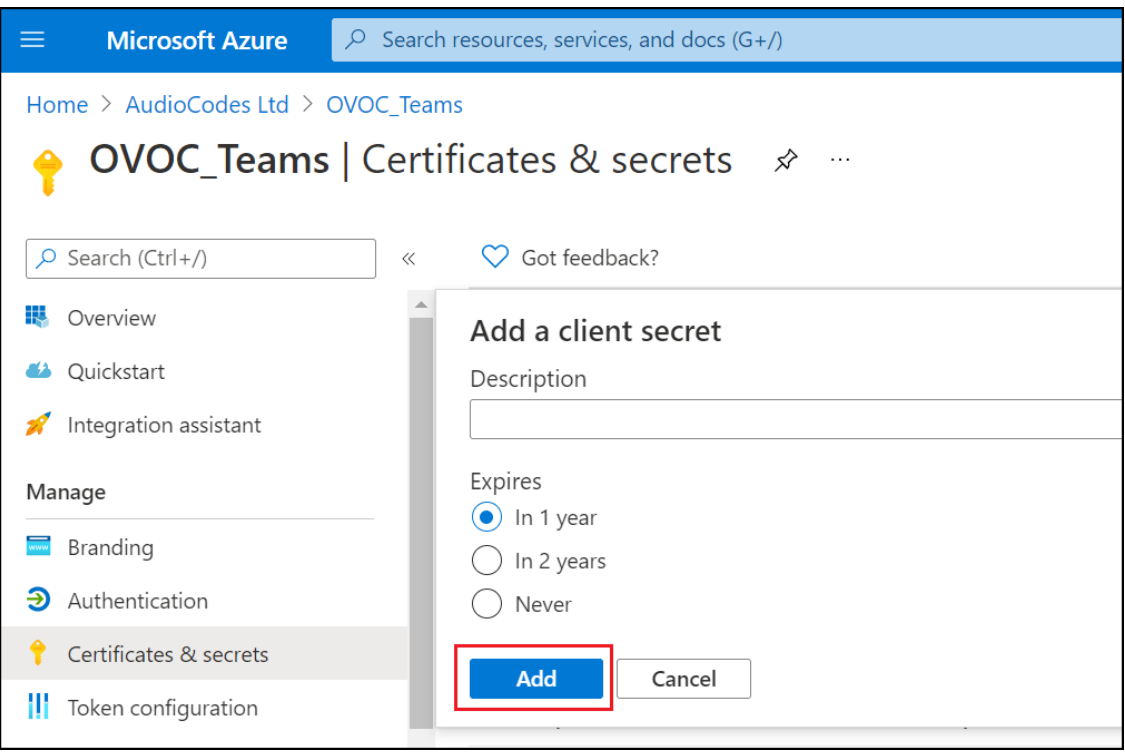

**Figure 11-8: Add a client secret**

**8.** The client secret is added as shown in the screen below. Copy it to the clipboard as you will be required to enter it in later configuration.

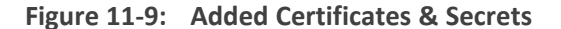

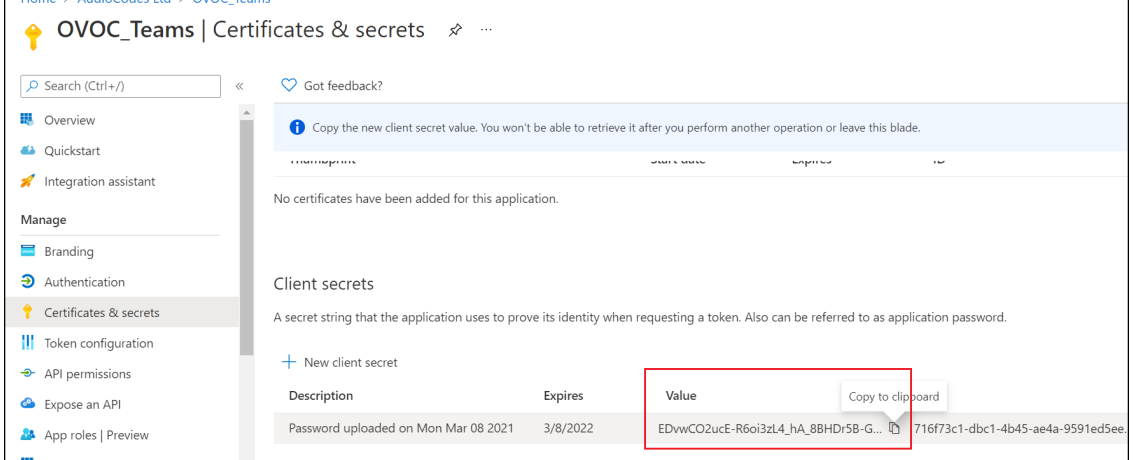

## <span id="page-153-0"></span>**Configure Microsoft Graph API Permissions**

This procedure describes how to configure the appropriate permissions to connect to Microsoft Graph API that is used to interface with Microsoft Teams to retrieve the Call Notifications.

### ➢ **To configure Microsoft Graph permissions:**

**1.** In the Navigation pane, select **API permissions**.

### **Figure 11-10: API Permissions** | Home > AudioCodes Ltd > OVOC\_Teams

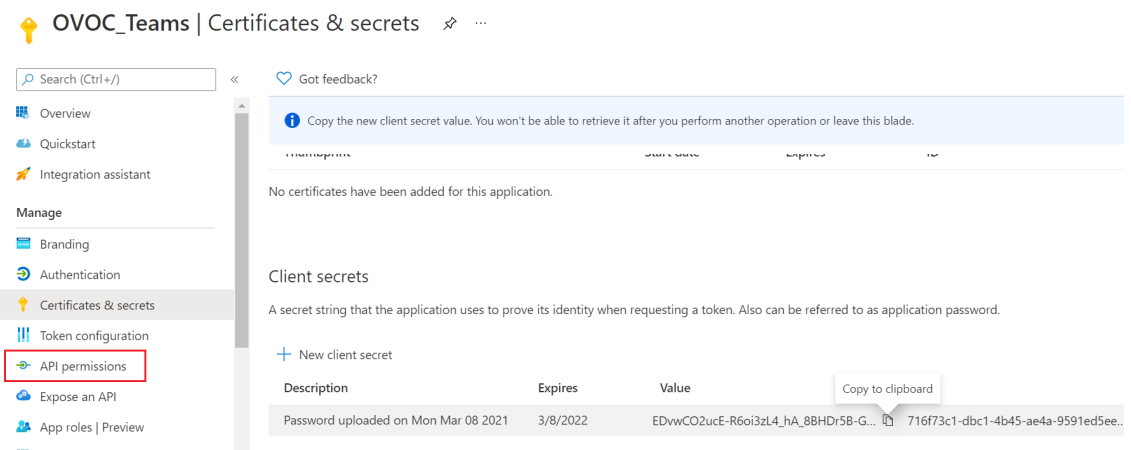

**2.** Click **Add a permission.**

**Figure 11-11: Add a permission**

• OVOC\_Teams | API permissions \* \*

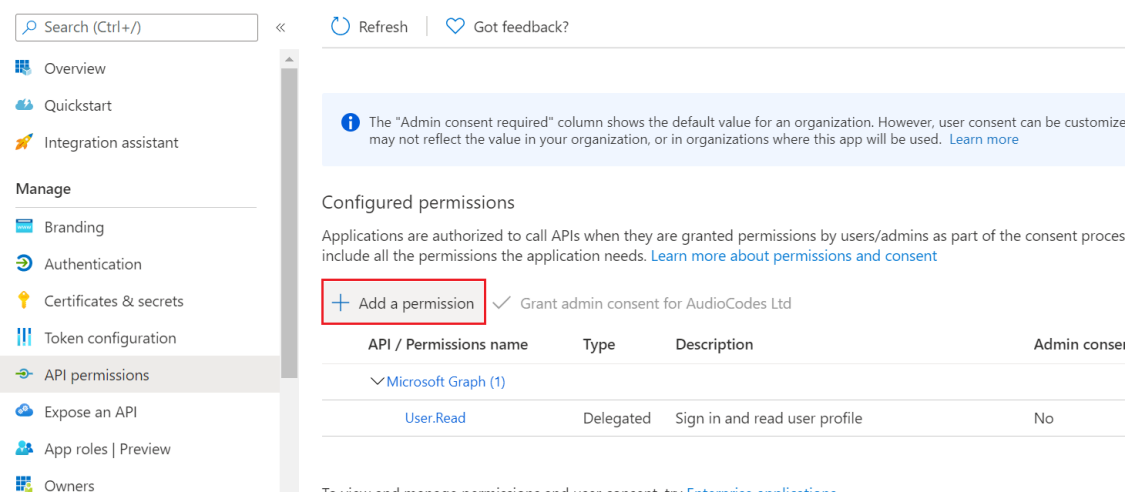

**3.** Select **Grant Admin Consent for** .... and select **Yes**.

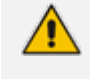

If the App hasn't been granted admin consent, users are prompted to grant consent the first time they use the App.

**4.** Select **Microsoft Graph**.

□ 【 】● ● ● ? Microsoft Azure  $\boxed{\circ}$  Search resources, services, and docs (G+/) Home  $\geq$  OVOC\_Teams **Request API permissions** OVOC\_Teams | API permissions  $\hat{\mathcal{X}}$ Select an API  $\rho$  Search (Ctrl+/)  $\bigcirc$  Refresh  $\bigcirc$  G Microsoft APIs APIs my organization uses My APIs **IB** Overview Commonly used Microsoft APIs 4 Quickstart The "Admin conse"<br>may not reflect the **Microsoft Graph** Integration assistant **Take advantage of the tremendous amount of data in Office 365, Enterprise Mobility + Security, and Take advantage of the tremendous amount of data in Office 365, Enterprise Mobility + Security, and mo<br>Access Azure AD, Exc** Manage Configured permissi Branding Applications are authoriz include all the permission • Authentication Certificates & secrets Azure Batch  $+$  Add a permission Azure Data Catalog Azure Data Ex || Token configuration Programmatic access to Data Catalog<br>resources to register, annotate and<br>search data assets Perform ad-hoc queri<br>data to build near rea<br>analytics solutions Schedule large-scale parallel and HPC<br>applications in the cloud API / Permissions + API permissions Microsoft Grap Expose an API **Heer Read** 

**5.** Select **Application permissions**.

**Figure 11-13: Application permissions**

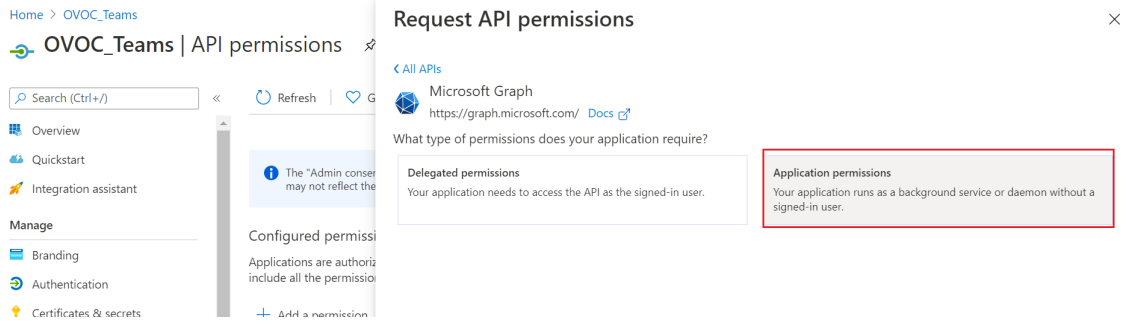

**6.** Search for Permission **Call Records**.

#### **Figure 11-14: Call Records**

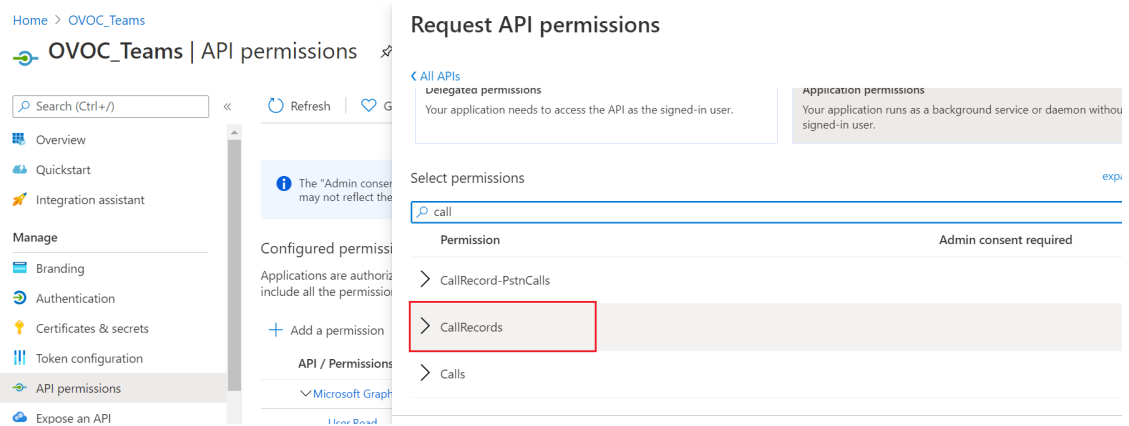

**7.** Set permission **CallRecords.Read.All** to enable access to retrieved call notifications.

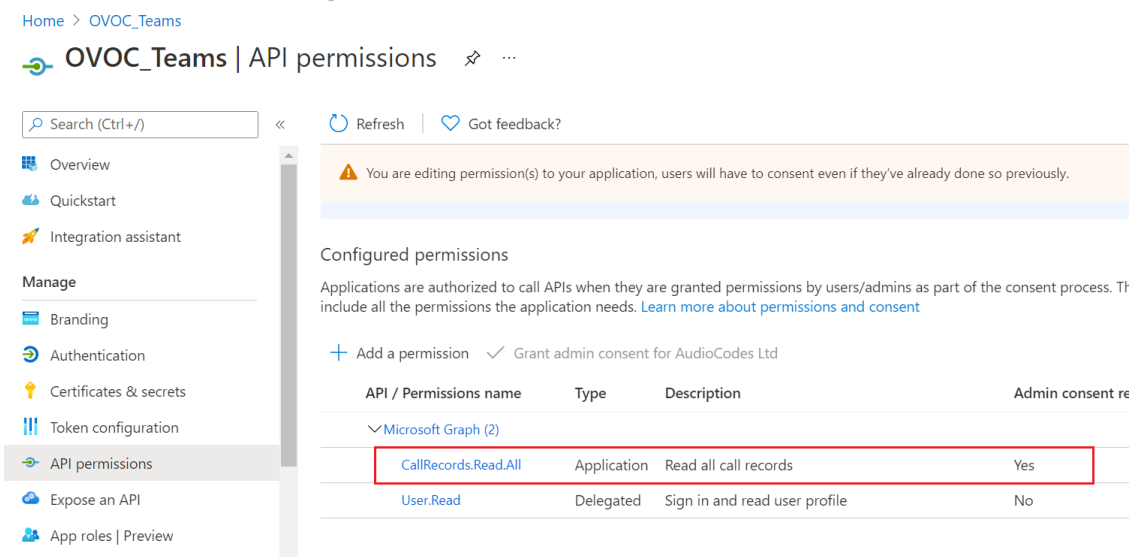

**Figure 11-15: API Permissions**

**8.** You can optionally set permission **User.Read** to display caller details in retrieved call records.

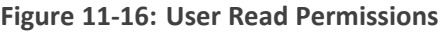

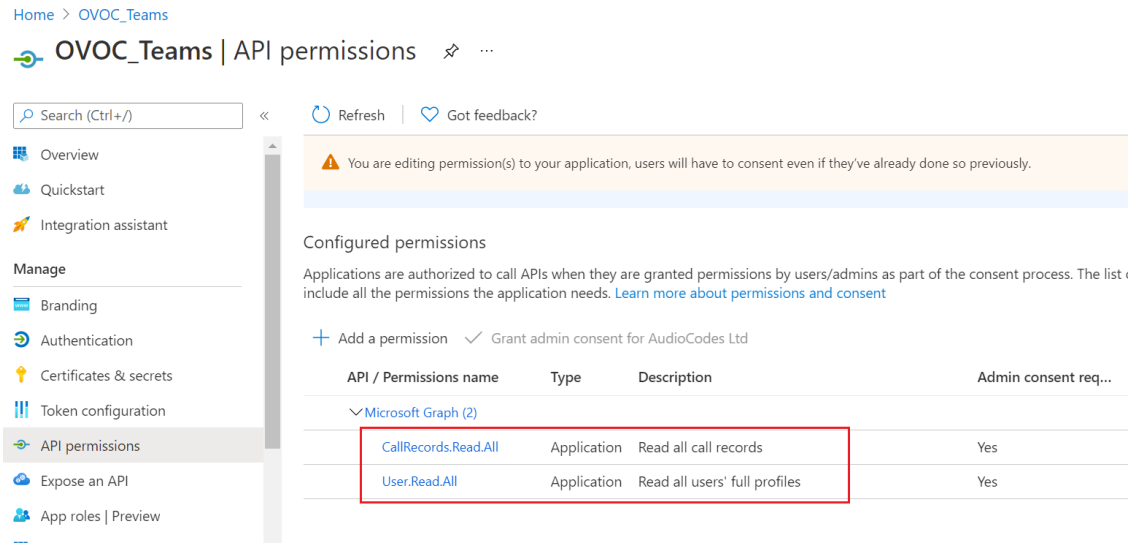

## <span id="page-156-0"></span>**Define OVOC FQDN and Load Certificate**

You need to define the OVOC server with an FQDN that binds to the OVOC Server Public IP address. This FQDN should bind to the OVOC server public IP address and be defined in the public DNS server – each request from every PC connected to the internet should be able to reach the OVOC Public IP address from the FQDN.

### ➢ **Do the following:**

**1.** Verify that the DNS resolving for the OVOC FQDN is successful, for example Google.com (include example with OVOC Hostname):

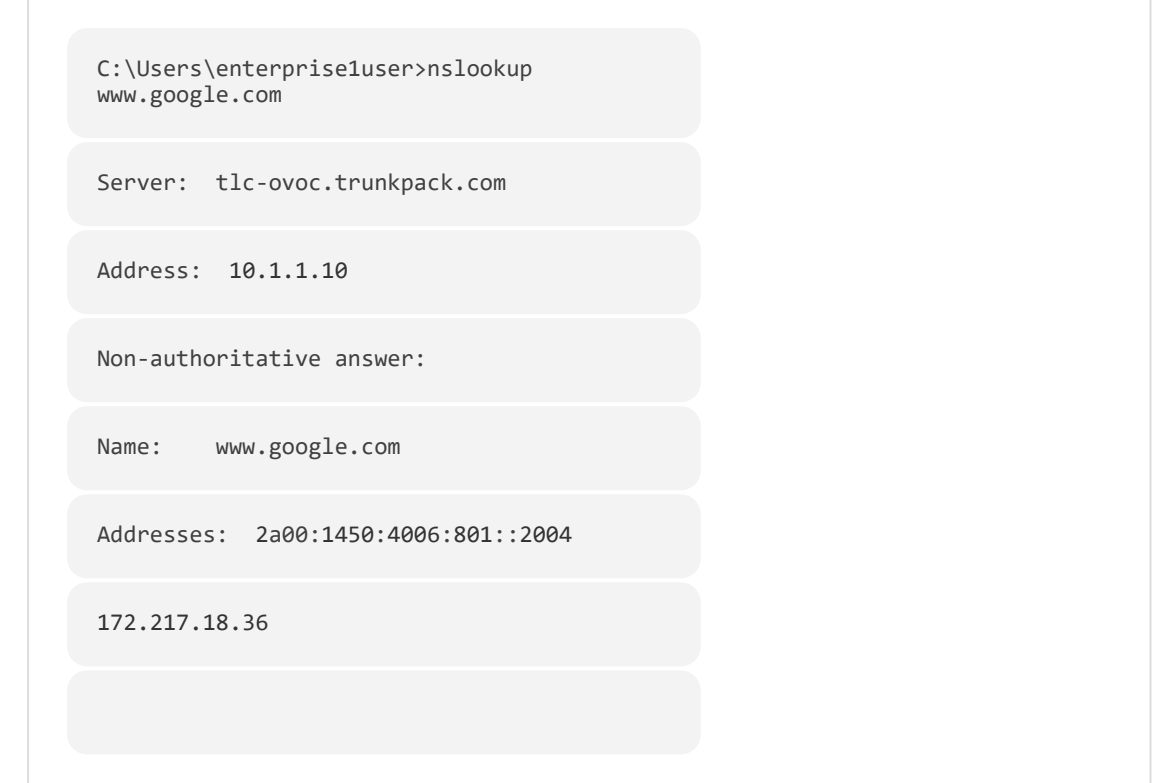

**2.** In the OVOC Web, open the OVOC Server Configuration screen (**System** menu > **Administration** tab > **OVOC Server** folder > **Configuration**)

**Figure 11-17: OVOC Server Configuration**

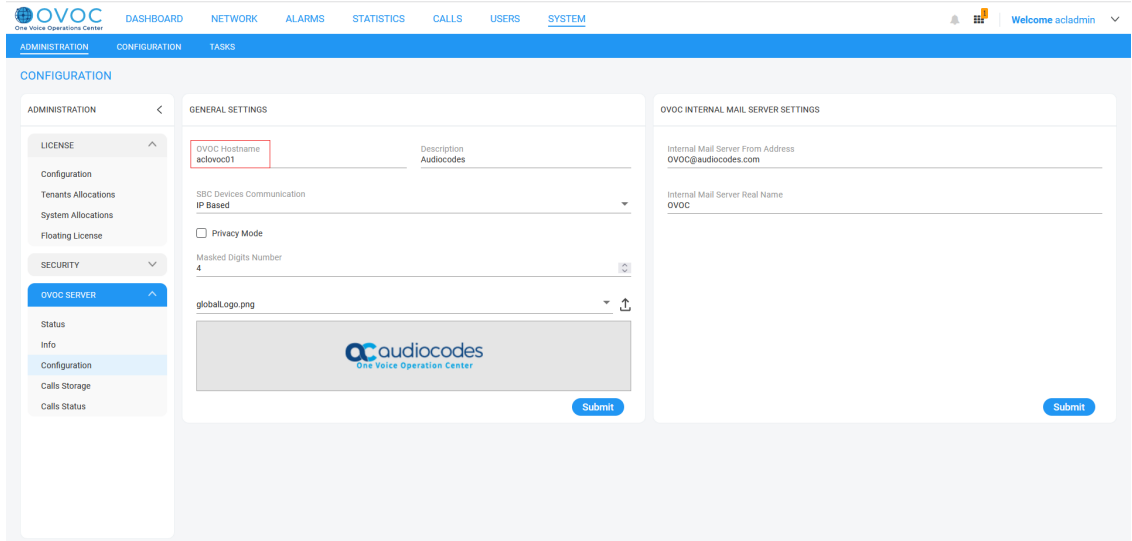

**3.** Generate a server certificate with a known Certificate Authority with the OVOC FQDN defined in the CN (or alternatively in SAN) and then import it to the OVOC server (overriding default server certificate) using "Option 3 Import Server Certificates from Certificate Authority (CA)" in the Server Certificates Update menu (see Server [Certificates](#page-277-0) Update on [page 265](#page-277-0)

## **Microsoft Teams URLs**

The following URLs are used by the Microsoft Teams Call Notification Service.

- **Incoming:**
	- **●** OVOC URL for incoming notifications and used by Azure to validates OVOC endpoint: [callRecords](https://external_dmz_or_domain_name/CloudNotificationReceiver/v1/callRecords)

## ■ **Outgoing:**

- **●** [Authorization](https://login.microsoftonline.com/) Token
- **●** [Subscription](https://graph.microsoft.com/v1.0/subscriptions)
- **●** Calls [retrieval](https://graph.microsoft.com/v1.0/communications/callRecords/{id}?$expand=sessions($expand=segments))
- **●** Users [retrieval](https://graph.microsoft.com/v1.0/users)

# **12 Managing Device Connections**

When the connections between the OVOC server and the managed devices traverse a NAT or firewall, direct connections cannot be established (both for OVOC > Device connections and for Device > OVOC connections). OVOC provides methods for overcoming this issue. These methods can be used for both initial setup and Second-Day management:

■ Establishing [OVOC-Devices](#page-159-0) Connections below

**Establishing Devices - OVOC [Connections](#page-163-0) on page 151** 

The table below describes the different connection scenarios.

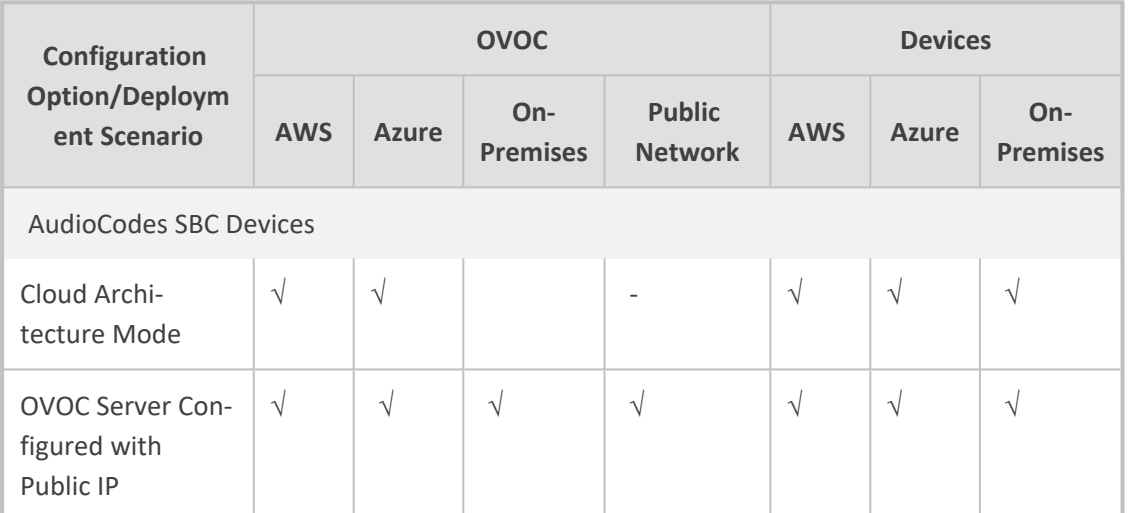

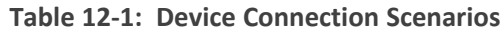

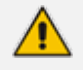

For OVOC Managed devices: All remote connections for OVOC managed devices require a configured WAN interface on the managed device.

## <span id="page-159-0"></span>**Establishing OVOC-Devices Connections**

When OVOC is deployed behind a firewall or NAT in the cloud or in a remote network, it cannot establish a direct connection with managed devices using its private IP address. Consequently, you must configure the OVOC Server IP address as follows:

- For OVOC Cloud deployments: Configure the OVOC server public IP address.
- For OVOC deployments in a remote public network: Configure the IP address of the NAT router.

See [Configure](#page-160-0) OVOC Server with NAT IP Address per Interface on the next page

If your deployment implements multitenancy, separate NAT applicative interfaces can be configured for each tenant. See [Configure](#page-161-0) OVOC Server with NAT IP per Tenant on page 149

## <span id="page-160-0"></span>**Configure OVOC Server with NAT IP Address per Interface**

This option configures the OVOC server with a physical NAT interface for connecting to devices that are deployed behind a NAT in a remote Enterprise or Cloud network.

- When the "Cloud Architecture" mode is enabled for a specific interface, the NAT configuration is not relevant for this interface.
	- **●** NAT configuration supports IPv4 only.
	- See Setting up Multiple Ethernet [Interfaces](#page-168-0) on page 156 for details regarding the management of the different OVOC connections.
- ➢ **To configure OVOC Server with Public IP address:**
- **1.** From the Network Configuration menu, choose **NAT**, and then press Enter.

**Figure 12-1: Configure NAT IP**

| Main Menu> Network Configuration> NAT Configuration |  |
|-----------------------------------------------------|--|
| <b>START Per Interface Configuration</b>            |  |
| 2.NAT Per Tenant Configuration                      |  |
| <b>b.</b> Back                                      |  |
| q.Quit to main Menu                                 |  |

**2.** Choose option **NAT Per Interface Configuration**.

**Figure 12-2: NAT Per Interface Configuration**

| <b>NAT: Not Defined</b><br>Redundancy: Not Defined<br>Main Menu> Network Configuration> NAT Configuration |                                                                                                    |  |  |  |  |  |  |  |
|----------------------------------------------------------------------------------------------------|----------------------------------------------------------------------------------------------------|--|--|--|--|--|--|--|
| $T$ ype: $IP6$<br>Interface: ens256<br>Two: IP4<br>Interface: ens224<br>IP: 5.5.5.5<br>Type: IP4          | NAT: Not Defined<br>Redundancy: Not Defined<br>IP: 10.10.10.10<br>NAT: Not Defined<br>Redundancy: Not Defined<br>NAT: Not Defined<br>Redundancy: Not Defined |  |  |  |  |  |  |  |
| <b>XL Add NAT</b><br>2.Edit NAT<br>3.Delete NAT<br><b>b.</b> Back<br><b>g.</b> Quit to main Menu          | (OUOC Application will be restarted)<br>(OUOC Application will be restarted)<br>(OUOC Application will be restarted)                                         |  |  |  |  |  |  |  |

- ➢ **To add a NAT interface:**
- **1.** Choose option **1**.

#### **Figure 12-3: Add NAT**

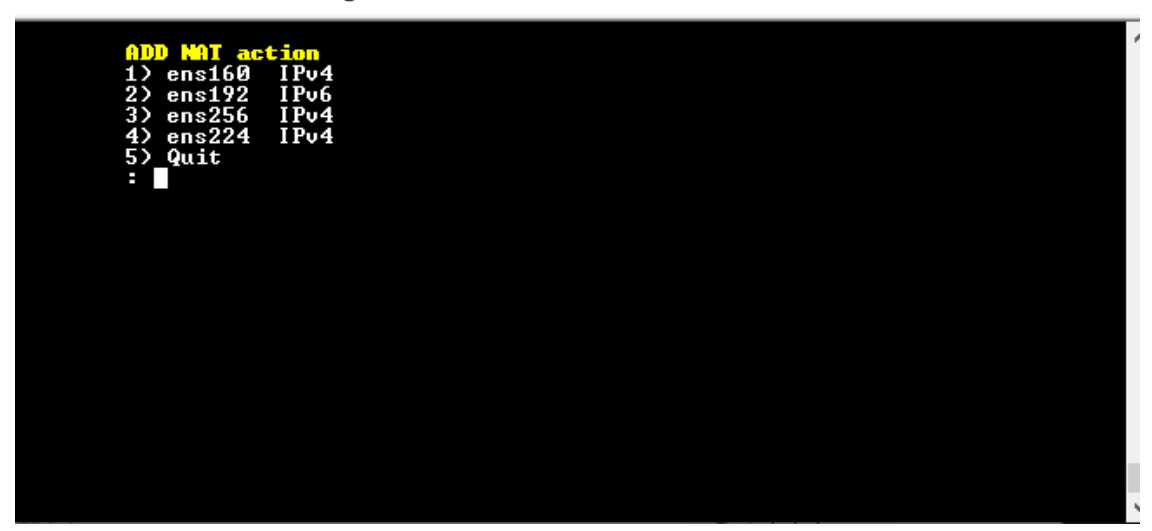

- **2.** Enter the NAT interface that you wish to add.
- **3.** Enter the NAT IP address, and then press Enter.
- **4.** Type **y** to confirm the changes.
- **5.** Stop and start the OVOC server for the changes to take effect.

#### ➢ **To edit a NAT interface:**

- **1.** Choose option **2**.
- **2.** Enter the NAT interface that you wish to edit.
- **3.** Enter the IP address of the NAT interface, and then press Enter.
- **4.** Type **y** to confirm the changes.
- **5.** Stop and start the OVOC server for the changes to take effect.

## ➢ **To remove a NAT interface:**

- **1.** Choose Option **3**.
- **2.** Enter the NAT interface that you wish to remove.
- **3.** Type **y** to confirm the changes.
- <span id="page-161-0"></span>**4.** Stop and start the OVOC server for the changes to take effect.

## **Configure OVOC Server with NAT IP per Tenant**

This option can be configured when OVOC is deployed behind a different NAT to customer tenants. It allows the configuration of an applicative level NAT interface for each tenant domain; Devices' incoming communication like SNMP traps, license reports and file upload/download will communicate via the tenants' NAT interface.

## ➢ **To configure NAT IP addresses per tenant:**

**1.** From the Network Configuration menu, choose **NAT**, and then press Enter.

**Figure 12-4: NAT Configuration per Tenant**

| Main Menu> Network Configuration> NAT Configuration                        |  |
|----------------------------------------------------------------------------|--|
| <b>X.MAT Per Interface Configuration</b><br>2.NAT Per Tenant Configuration |  |
| <b>h</b> Back<br>q.Quit to main Menu                                       |  |

**2.** Choose option **NAT Per Tenant Configuration**.

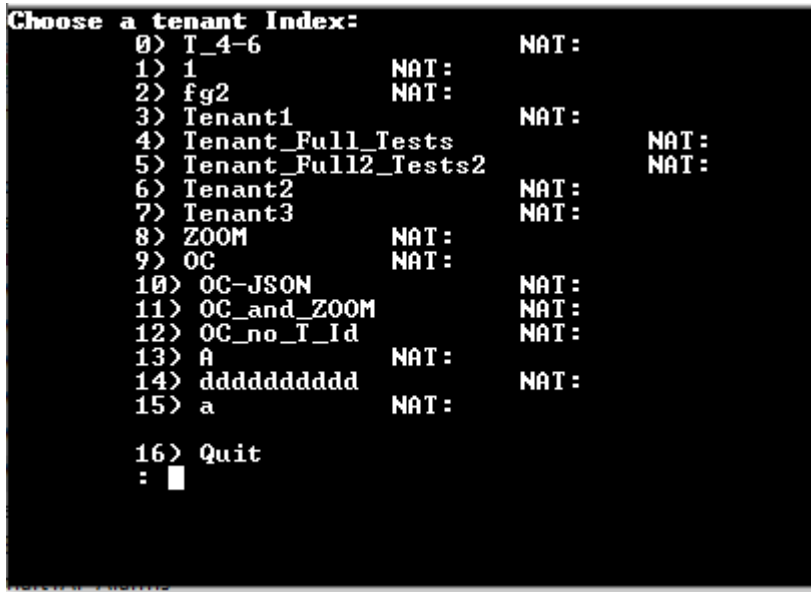

**3.** Enter the number corresponding to the tenant that you wish to configure.

**Figure 12-5: NAT IP Address**

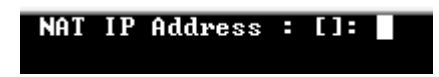

**4.** Enter the NAT IP address of the Tenant. Restart is required to apply changes.

| rt eftil he<br>mi reali<br>0) $1 - 4 - 6$<br>1)1<br>$2$ fg $2$                                                                         | maalail Go<br>and y Ghe<br>NAT:<br>NAT:<br>NAT:             | ehanges.            |                                      |
|----------------------------------------------------------------------------------------------------|-------------------------------------------------------------|---------------------|--------------------------------------|
| 3) Tenant_Full_Tests<br>4) Tenant_Full2_Tests2<br>5) Tenant2<br>6) Tenant3<br>7) Z00M                                                  | NAT:<br>NAT :<br><b>NAT:</b>                                | NAT:<br><b>NAT:</b> |                                      |
| 8) OC<br>$9$ $0$ C-JSON<br>10> OC_and_Z00M<br>$11$ ) OC_no_T_Id<br>12) A<br>13> dddddddddd                                             | NAT:<br><b>NAT:</b><br>NAT :<br>NAT:<br>NAT:<br><b>NAT:</b> |                     |                                      |
| 14) a<br>15) Tenant1                                                                                                    | NAT:<br><b>MI: 1.1.1.1</b>                                  |                     |                                      |
| <b>XI-Edit NAT Per Tenant</b><br>2.Delete NAT Per Tenant<br>3.Restart To Apply Changes<br><b>b.</b> Back<br><b>g.Quit to main Menu</b> |                                                             |                     | (OUOC Application will be restarted) |

**Figure 12-6: Configure WAN**

- ➢ **to change the NAT IP address:**
- Choose option **1**.
- ➢ **to delete the NAT IP address:**
- Choose option 2
- ➢ **To restart the server:**
- <span id="page-163-0"></span>■ Choose option **3**.

## **Establishing Devices - OVOC Connections**

When devices are deployed behind a firewall or NAT in the cloud or in a remote network, they cannot connect establish a direct connection with the OVOC server. Consequently, the following methods can be used to overcome this issue:

- **Automatic Detection:** devices are connected automatically to OVOC through sending SNMP Keep-alive messages. See [Automatic](#page-163-1) Detection below.
- **OVOC Cloud Architecture Mode:** Communication between OVOC deployed in the AWS and Azure Cloud and devices deployed either in the AWS Cloud or in a remote network are secured over an HTTP/S tunnel overlay network. See Configure OVOC Cloud [Architecture](#page-164-0) Mode [\(WebSocket](#page-164-0) Tunnel) on the next page

## <span id="page-163-1"></span>**Automatic Detection**

The Automatic Detection feature enables devices to be automatically connected to OVOC over SNMP. When devices are connected to the power supply in the enterprise network and/or are rebooted and initialized, they're automatically detected by the OVOC and added by default to the AutoDetection region. For this feature to function, devices must be configured with the OVOC server's IP address and configured to send keep-alive messages. OVOC then connects to the devices and automatically determines their firmware version and subnet. Devices are then added to the appropriate tenant/region according to the best match for subnet address. When a default tenant exists, devices that cannot be successfully matched with a subnet are added to an automatically created AutoDetection Region under the default tenant. When a default tenant does not exist and the device cannot be matched with a subnet, the device isn't added to OVOC.

For more information, refer to Adding Devices [Automatically.](https://techdocs.audiocodes.com/one-voice-operations-center-ovoc/user-manual/version-820/#OVOC UM/Adding AudioCodes Devices Automatically.htm)

## <span id="page-164-0"></span>**Configure OVOC Cloud Architecture Mode (WebSocket Tunnel)**

When OVOC is deployed in a public cloud and managed devices are either deployed in the Cloud or in an enterprise network, an automatic mechanism can be enabled to secure the OVOC server > SBC/UMP-365 Management Pack/SmartTAP 360° Live device communication through binding to a dedicated HTTP/S tunnel through a generic WebSocket server connection. This mechanism binds several different port connections including SNMP, HTTP, syslog and debug recording into an HTTP/S tunnel overlay network. This eliminates the need for administrators to manually manage firewall rules for these connections and to lease third-party VPN services. When operating in this mode, Single Sign-on can also be performed from the Devices Page link in the OVOC Web interface to devices deployed behind a NAT. The figure below illustrates the OVOC Cloud Architecture.

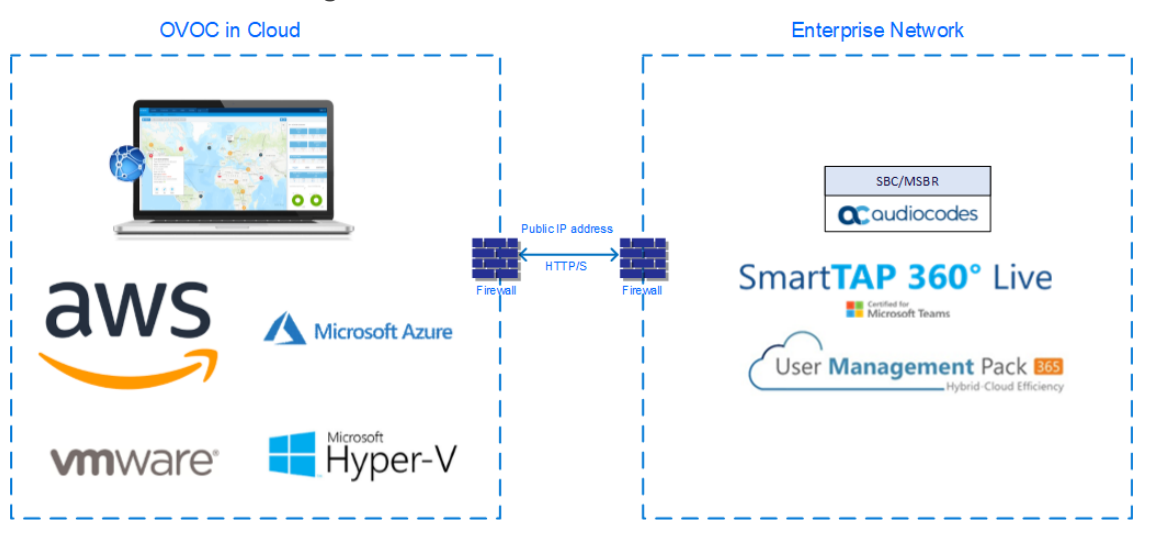

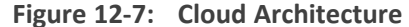

- **●** This mode is supported on Microsoft Azure, Amazon AWS, VMware and HyperV platforms for all SBC devices Version 7.2.256 and later; SmartTAP Version 5.5 and later and UMP 365 Management Pack Version 8.0.220 and later.
	- This mode only supports IPv4 networking.
	- See also Setting up Multiple Ethernet [Interfaces](#page-168-0) on page 156

This section includes the following:

Before Enabling Cloud [Architecture](#page-165-0) Mode on the next page

- Configuring Cloud [Architecture](#page-166-0) Mode (WebSocket Tunnel) on the next page
- <span id="page-165-0"></span>■ Change the Cloud [Architecture](#page-167-0) Mode Service Password on page 155

#### **Before Enabling Cloud Architecture Mode**

Before enabling Cloud Architecture mode, ensure the following:

- Ensure HTTP port 80 or HTTPS port 443 are open on the Enterprise firewall.
	- **●** For maximum security, its advised to implement this connection over HTTPS port 443 with One-way authentication. Mutual authentication is not supported for this mode.
		- This connection can be secured using either AudioCodes certificates or custom certificates.
		- Port 915 used for WebSocket Client and OVOC Server communication (internal) see [Configuring](#page-302-0) the Firewall on page 290.
- Ensure that all managed devices have been upgraded to the software version that supports this feature (refer to *SBC-Gateway Series Release Notes for Latest Release*)

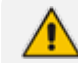

If devices are not appropriately upgraded then they cannot be managed in OVOC.

- Ensure that the following parameters have been configured for the managed devices (see [Configuring](../../../../../Content/OVOC IOM/Configuring SBC for Tunnel Mode.htm) SBC for Tunnel Mode):
- In the OVOC Web interface, the SBC Devices Communication parameter **must** be set to **IP Based** in the Configuration screen (**System** tab > **Administration** menu > **OVOC Server** folder > Configuration)

#### **Configuring OVOC Web Interface for Tunnel Mode**

This section describes how to configure the OVOC Web SBC device communication.

➢ **To configure SBC devices communication:**

**1.** Open the OVOC Server Configuration screen.

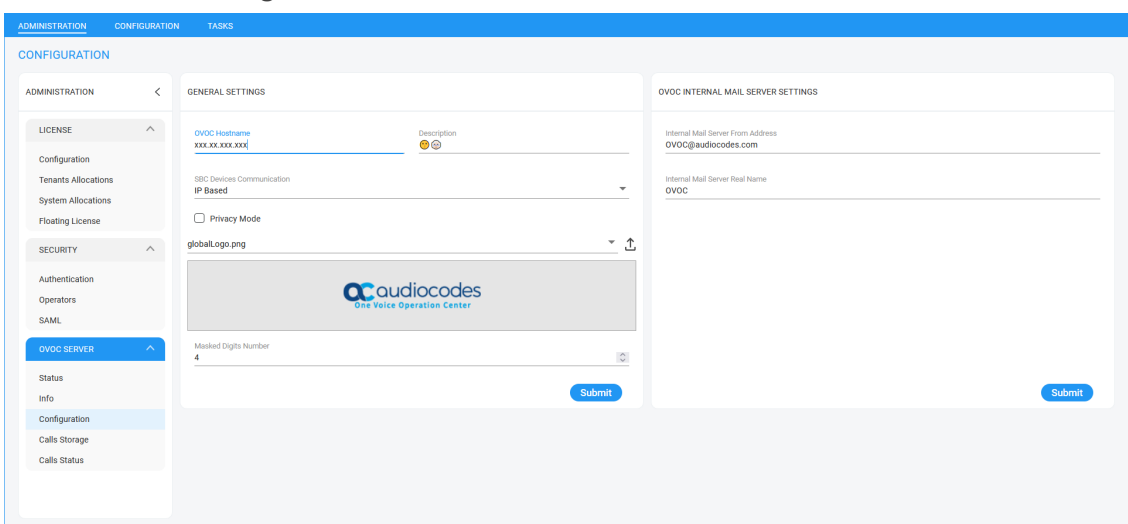

**Figure 12-8: SBC Devices Communication**

<span id="page-166-0"></span>**2.** Set parameter SBC Devices Communication to **IP Based**.

## **Configuring Cloud Architecture Mode (WebSocket Tunnel)**

This option configures the OVOC server in a cloud topology. When configured, a "secure tunnel" overlay network" is established between the connected devices and the OVOC server. This connection is secured over a WebSocket connection. The Tunnel Status indicates the status for all sub-processes running for this architecture.

### ➢ **To setup cloud architecture:**

**1.** From the Network Configuration menu, choose **Cloud Architecture.**

**Figure 12-9: Cloud Architecture**

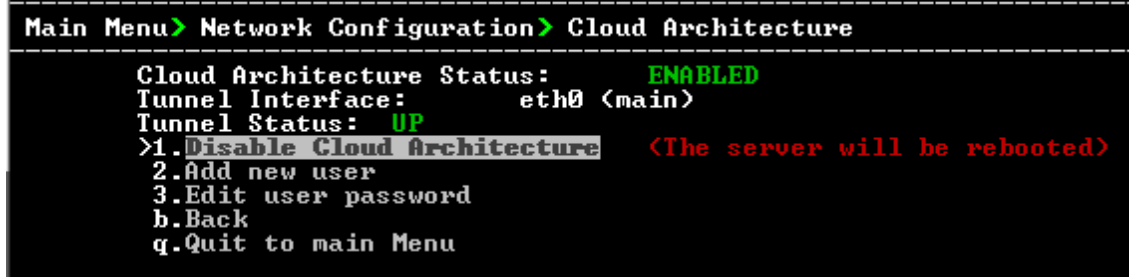

- **2.** Select option **Enable Cloud Architecture**.
- **3.** Select the IPv4 interface for which to enable this mode and then press Enter.

### **Figure 12-10: Choose IP Interface**

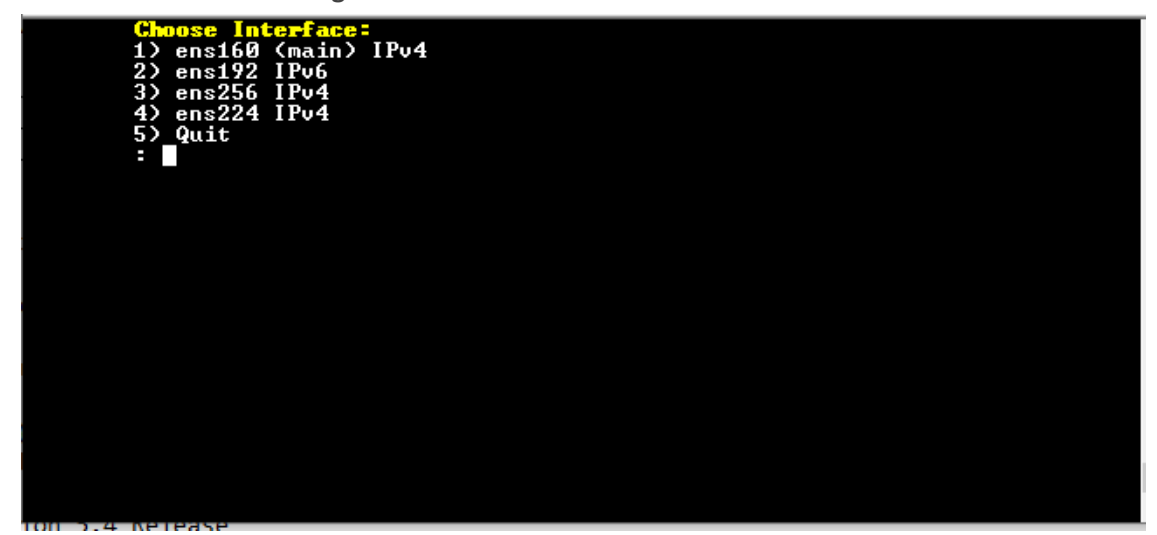

The OVOC server is restarted.

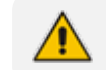

When this option is configured, the NAT configuration option is disabled.

## **Add New Cloud Architecture Mode User**

This option allows you to create new users for the Cloud Architecture mode.

## ➢ **To create new users:**

**1.** Select option **2 Add New User**

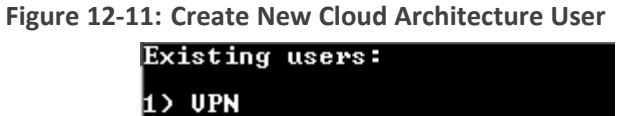

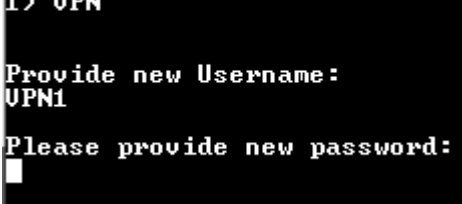

- **2.** Enter the name of the new user.
- <span id="page-167-0"></span>**3.** Enter the new password and confirm (passwords must be between 2-20 characters).

### **Change the Cloud Architecture Mode Service Password**

This section describes how to change the password for a Cloud Architecture mode user.

#### ➢ **To change the password:**

**1.** Select Option **3 Edit User Password**.

**Figure 12-12: Edit User Password**

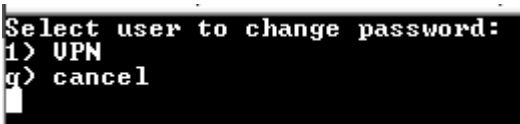

- **2.** Select the user whose password you wish to change and confirm.
- <span id="page-168-0"></span>**3.** Enter the new password and confirm (passwords must be between 2-20 characters).

## **Setting up Multiple Ethernet Interfaces**

OVOC supports configuration of multiple ethernet interfaces. This allows SBC devices to establish connection with OVOC over different subnets. Interfaces can be configured for IPv4 and IPv6 with the following exceptions:

- The OVOC Main Management interface only supports IPv4.
- Each IPv4 interface can be configured for NAT and one of the IPv4 interfaces can be configured to work in the Cloud Architecture mode.

In case gateways are located in different subnets, static routes should be provisioned to allow the connection from 'Southbound network interfaces' to each one of the subnets. For Static Routes configuration, see Static Routes on [page 232.](#page-244-0)

OVOC supports the management of multiple ethernet interfaces with the following scenarios:

- NAT IP Interface [\(Configure](#page-160-0) OVOC Server with NAT IP Address per Interface on page 148
- WebSocket Tunnel (Cloud [Architecture](#page-164-0) Mode) (Configure OVOC Cloud Architecture Mode [\(WebSocket](#page-164-0) Tunnel) on page 152)
- Public IP address
- Private IP address

The IP address that is sent to the SBC devices upon connection establishment and the IP address that is used for License Management, Software download and backup configuration is determined according to the following logic:

- If this interface is configured with Cloud architecture mode (see [Configure](#page-164-0) OVOC Cloud [Architecture](#page-164-0) Mode (WebSocket Tunnel) on page 152) OVOC will sent/use tunneling websocket IP 169.254.0.1.
- If this interface is configured with a NAT IP address (see [Configure](#page-160-0) OVOC Server with NAT IP Address per Interface on [page 148\)](#page-160-0), OVOC will use the NAT IP address of this interface.
- If this interface is configured with a public IP address, OVOC will use the public IP address, otherwise, OVOC sends the private IP address of the interface.

The interface used can be verified manually by using the following command with root permissions:

ip route get <IP>

## [root@aclovoc01 ~]# ip route get 10.15.77.35 10.15.77.35 via 10.1.0.1 dev ens160 src 10.1.8.24

In the output it can be seen that ens160 is used for this IP address. Only one interface can be selected from all interfaces on the server to be use for routing this IP address.

In the event where the customer wants to use the private IP address of the interface while the interface still uses the public IP address, it is recommended to configure the NAT IP address (see [Configure](#page-160-0) OVOC Server with NAT IP Address per Interface on [page 148](#page-160-0)) with the value of the private IP address for the relevant interface. This affects the OVOC IP configuration on the SBC for license management, trap destination and the URL for software upgrade/backup INI and does not prevent using the public IP address for client management.

## ➢ **To add a new Interface:**

**1.** From the Ethernet Interfaces menu, choose option **1**; a list of currently available interfaces (not yet configured) is displayed.

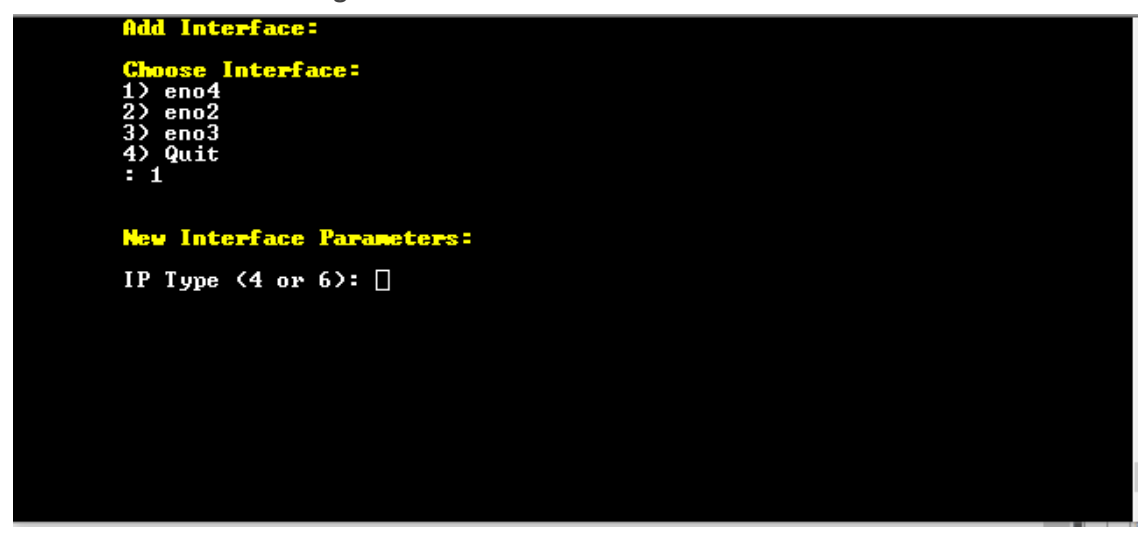

#### **Figure 12-13: Add Interface**

- **2.** Enter the number of the IP interface that you wish to modify (on HP machines the interfaces are called 'eno1', 'eno2', etc) and then press Enter.
- **3.** Choose the IP interface type and then press Enter:
	- **●** Enter 4 for IPv4
	- **●** Enter 6 for IPv6

**Figure 12-14: Add Interface**

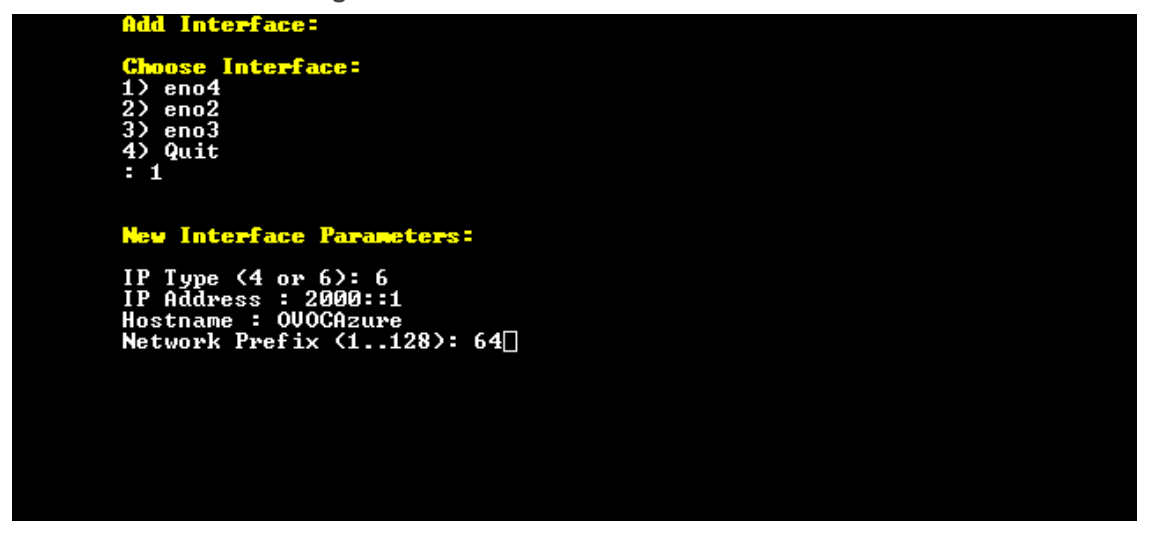

**4.** Enter the IP Address, Hostname and Network Prefix and confirm;. the new interface parameters are displayed.

**Figure 12-15: Confirm Update**

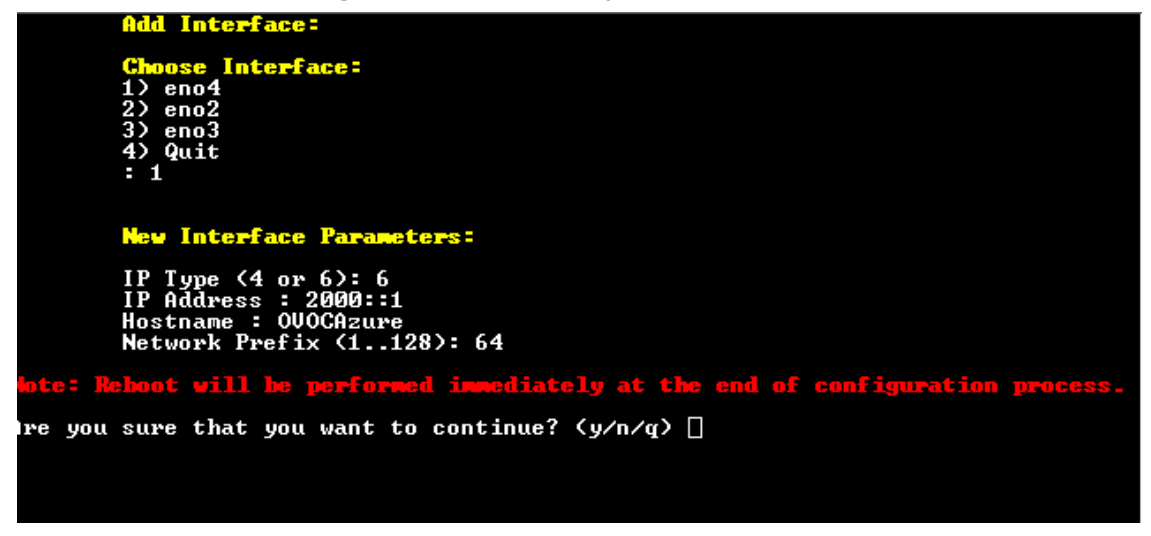

**5.** Type **y** to confirm the changes; the OVOC server automatically reboots for the changes to take effect.

## **Connecting Mediant Cloud Edition (CE) Devices on Azure**

This section describes how to connect Mediant Cloud Edition (CE) devices to OVOC using one of the following options:

- Option [1: Connecting](#page-171-0) Mediant Cloud Edition (CE) SBC Devices to OVOC on Azure using Public [IP Address](#page-171-0) on the next page
- Option 2 [Connecting](#page-174-0) Mediant Cloud Edition (CE) Devices to OVOC on Azure using Internal IP Address on [page 162](#page-174-0)

## <span id="page-171-0"></span>**Option 1: Connecting Mediant Cloud Edition (CE) SBC Devices to OVOC on Azure using Public IP Address**

This section describes how to establish a secure connection between the OVOC server and Mediant Cloud Edition (CE) SBC devices which are both deployed in the Azure Cloud in separate Virtual networks. Communication between OVOC and Mediant CE SBC devices is carried over the public IP addresses on both sides, requiring NAT translation from internal to public IP addresses. This is performed by configuring the OVOC server with the public IP address of the Azure platform where the OVOC server is installed (see [Configure](#page-160-0) OVOC Server with NAT IP Address per Interface on [page 148](#page-160-0)). The figure below illustrates this topology.

The Mediant CE SBC devices must be added to OVOC using Automatic Detection. Refer to Section "Adding AudioCodes Devices Automatically" in the *OVOC User's Manual*.

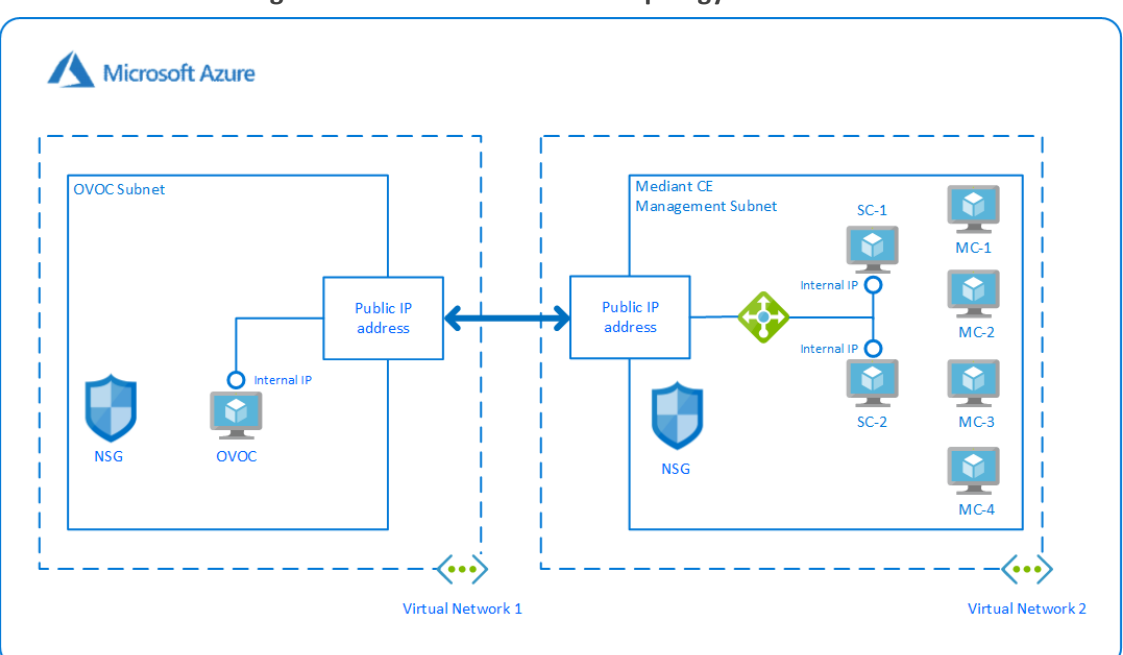

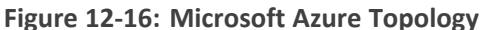

This section includes the following procedures:

- **1.** Configuring the [OVOC Server](#page-171-1) Manager on Azure (Public IP) below
- <span id="page-171-1"></span>**2.** Configuring Mediant Cloud Edition (CE) [SBC Devices](#page-172-0) on Azure (Public IP) on the next page

## **Configuring the OVOC Server Manager on Azure (Public IP)**

This section describes the required configuration actions on the OVOC server deployed in the Azure Cloud.

Restart the OVOC server where specified in the referenced procedures for changes to take effect.

### ➢ **To configure the OVOC server:**

- **1.** Login to the OVOC Server Manager (see [Connecting](#page-208-0) to the OVOC Server Manager on [page 196](#page-208-0)).
- **2.** Change the following default passwords:
	- **●** acems OS user (see OS Users [Passwords](#page-269-0) on page 257)
	- root OS user (see OS Users [Passwords](#page-269-0) on page 257)

Unless you have made special configurations, the Azure instance is in the public cloud and therefore is accessible over the Internet. Consequently, it is highly recommended to change theses default passwords to minimize exposure to password hacking.

- **3.** Load the OVOC license (see License on [page 213\)](#page-225-0).
- **4.** Configure the OVOC server with Azure Public IP address to enable devices deployed behind a NAT to connect to OVOC (see [Configure](#page-160-0) OVOC Server with NAT IP Address per Interface on [page 148](#page-160-0)). See the setup of the virtual machine to find the Azure Public IP (see [Creating](#page-38-0) OVOC Virtual Machine on [Microsoft](#page-38-0) Azure on page 26
- **5.** Configure the Azure IP address/Domain Name (where OVOC is installed) as the external NTP clock source (see NTP on [page 240](#page-252-0)).

The same clock source should be configured on the managed devices (see [Configuring](#page-173-0) Mediant CE OVOC Public IP Connection Settings using Web Interface on the next [page\)](#page-173-0).

### <span id="page-172-0"></span>**Configuring Mediant Cloud Edition (CE) SBC Devices on Azure (Public IP)**

This step describes the following configuration procedures on the Mediant CE to connect to the OVOC server that is deployed in the Azure Cloud:

- **1.** Configuring Mediant CE [SNMP Public](#page-172-1) IP Connection using Stack Manager below
- **2.** [Configuring](#page-173-0) Mediant CE OVOC Public IP Connection Settings using Web Interface on the next [page](#page-173-0)

#### <span id="page-172-1"></span>**Configuring Mediant CE SNMP Public IP Connection using Stack Manager**

This step describes how to configure the SNMP communication between the OVOC server deployed in the Azure Cloud and the Mediant CE using the Stack Manager.

### ➢ **To configure the Stack Manager:**

- **1.** Log in to the Web interface of the Stack Manager that was used to create Mediant Cloud Edition (CE) SBC. Refer to *Stack Manager for Mediant CE SBC User's Manual.*
- **2.** Click the "Mediant CE stack".
- **3.** Click the **Modify** button and append **161/udp port** (for SNMP traffic) to "Management Ports" parameter.
- **4.** Click **Update** to apply the new configuration.

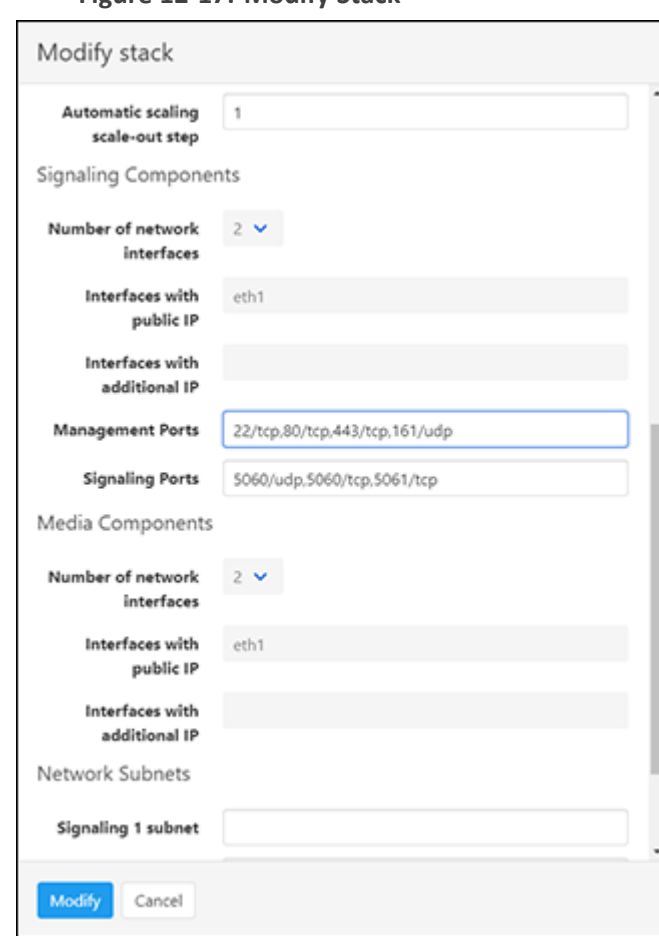

#### **Figure 12-17: Modify Stack**

### <span id="page-173-0"></span>**Configuring Mediant CE OVOC Public IP Connection Settings using Web Interface**

This section describes how to configure the communication settings between the Mediant CE device and the OVOC server deployed in the Azure Cloud.

The following procedure describes the required configuration for a single CE SBC device. For mass deployment, you can load configuration files to multiple devices using 'Full' or 'Incremental' INI file options (refer to the relevant *SBC User's Manual* for more information).

➢ **To configure the Mediant Cloud Edition (CE) SBC :**

- **1.** Login to the Mediant Cloud Edition (CE) SBC Web interface or connect from the Devices page in the OVOC Web interface.
- **2.** Open the Quality of Experience Settings screen (**Setup** Menu > **Signaling & Media** tab > **Media** folder > **Quality of Experience** > **Quality of ExperienceSettings**).
- **3.** Click **Edit** and configure the **Keep-Alive Time Interval** to **1**.
- **4.** Click **Apply** to confirm the changes.
- **5.** Open the TIME & DATE page (**Setup** menu > **Administration** tab ) and in the NTP Server Address field, set the Microsoft Azure site IP address/Domain Name(where the OVOC server is installed) as the NTP server clock source.
- **6.** Click **Apply** to confirm the changes.
- **7.** Open the SNMP Community Settings Page (**Setup** menu > **Administration** tab > **SNMP** folder).
- **8.** Set parameter SNMP Disable to **No** ('Yes' by default).
- **9.** Click **Apply** to confirm changes.
- **10.** Open the Mediant Cloud Edition (CE) SBC AdminPage (deviceIPaddress/AdminPage) and configure the following ini parameters:

HostName = <Load Balancer IP> SendKeepAliveTrap = 1 KeepAliveTrapPort = 1161 SNMPManagerIsUsed  $0 = 1$ SNMPManagerTableIP\_0 = <OVOC Public IP Address>

**11.** Reset the device for your settings to take effect (**Setup** menu > **Administration** tab > **Maintenance** folder > **Maintenance Actions**).

## <span id="page-174-0"></span>**Option 2 Connecting Mediant Cloud Edition (CE) Devices to OVOC on Azure using Internal IP Address**

This section describes how to establish a secure connection between the OVOC server and Mediant CE devices which are both deployed in the Azure Cloud in the same Virtual network. Communication between OVOC and Mediant CE SBC devices is carried over internal IP addresses (Private IP addresses) on both sides. The figure below illustrates this topology.

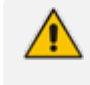

The Mediant CE SBC devices must be added manually to OVOC. Refer to Section "Adding AudioCodes Devices Manually " in the *OVOC User's Manual*.

**Figure 12-18: Internal IP Connection**

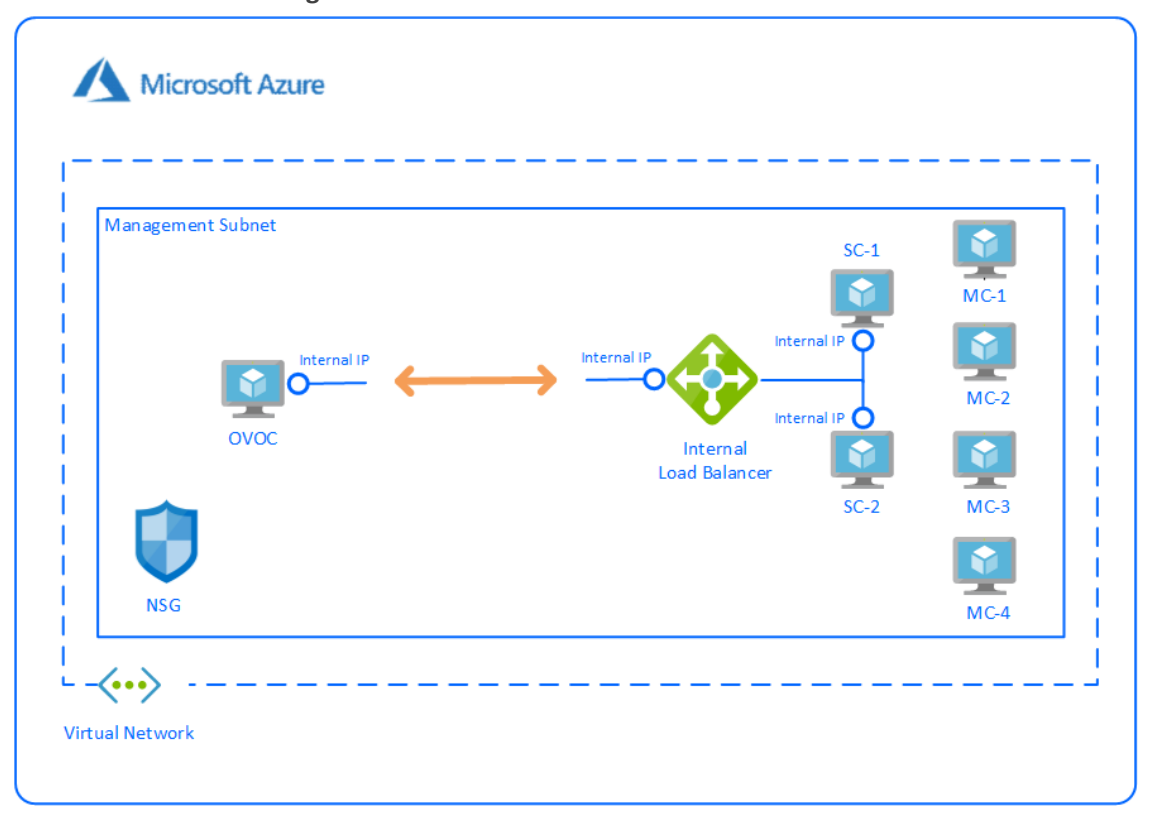

This section includes the following procedures:

- [Configuring](#page-175-0) the OVOC Server Manager on Azure (Internal IP) below
- [Configuring](#page-176-0) Mediant Cloud Edition (CE) SBC Devices on Azure (Internal IP) on the next page

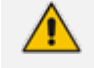

The Mediant CE SBC devices must be added to OVOC manually. Refer to Section "Adding AudioCodes Devices Manually" in the *OVOC User's Manual*.

### <span id="page-175-0"></span>**Configuring the OVOC Server Manager on Azure (Internal IP)**

This section describes the required configuration actions on the OVOC server deployed in the Azure Cloud when CE devices are deployed in the same Virtual network.

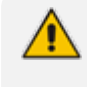

Restart the OVOC server where specified in the referenced procedures for changes to take effect.

#### ➢ **To configure the OVOC server:**

- **1.** Login to the OVOC Server Manager (see [Connecting](#page-208-0) to the OVOC Server Manager on [page 196](#page-208-0)).
- **2.** Change the following default passwords:
	- **●** acems OS user (see OS Users [Passwords](#page-269-0) on page 257)

root OS user (see OS Users [Passwords](#page-269-0) on page 257)

Unless you have made special configurations, the Azure instance is in the public cloud and therefore is accessible over the Internet. Consequently, it is highly recommended to change theses default passwords to minimize exposure to password hacking.

- **3.** Load the OVOC license (see License on [page 213\)](#page-225-0).
- **4.** Configure the OVOC server with its internal (private) IP address to enable devices deployed in the same Azure Virtual network to connect to OVOC (see Server IP Address on [page 225](#page-237-0)). See the setup of the virtual machine Step [1: Creating](../../../../../Content/OVOC IOM/Setting Up and Loading Image on Azure.htm) Virtual Machine on Azure to find the Azure Internal IP.
- **5.** Configure the Azure IP address/Domain Name (where OVOC is installed) as the external NTP clock source (see NTP on [page 240](#page-252-0)).

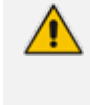

The same clock source should be configured on the managed devices (see [Configuring](#page-177-0) Mediant CE OVOC Internal IP Connection Settings using Web Interface on the next [page](#page-177-0)

## <span id="page-176-0"></span>**Configuring Mediant Cloud Edition (CE) SBC Devices on Azure (Internal IP)**

This step describes the following configuration procedures on the Mediant CE to connect to the OVOC server that is deployed in the Azure Cloud in the same Virtual network by connecting through internal IP addresses on both sides:

- [Configuring](#page-176-1) Mediant CE SNMP Internal IP Connection with OVOC using Stack Manager [below](#page-176-1)
- [Configuring](#page-177-0) Mediant CE OVOC Internal IP Connection Settings using Web Interface on the next [page](#page-177-0)

## <span id="page-176-1"></span>**Configuring Mediant CE SNMP Internal IP Connection with OVOC using Stack Manager**

This step describes how to configure the SNMP communication between the OVOC server and Mediant CE devices using the Stack Manager when both are deployed in the same Azure Virtual network.

#### ➢ **To configure the Stack Manager:**

- **1.** Log in to the Web interface of the Stack Manager that was used to create Mediant Cloud Edition (CE) SBC. Refer to *Stack Manager for Mediant CE SBC User's Manual.*
- **2.** Click the "Mediant CE stack".
- **3.** Click the **Modify** button and append **161/udp port** (for SNMP traffic) to "Management Ports" parameter.
- **4.** Click **Update** to apply the new configuration.

### **Figure 12-19: Modify Stack**

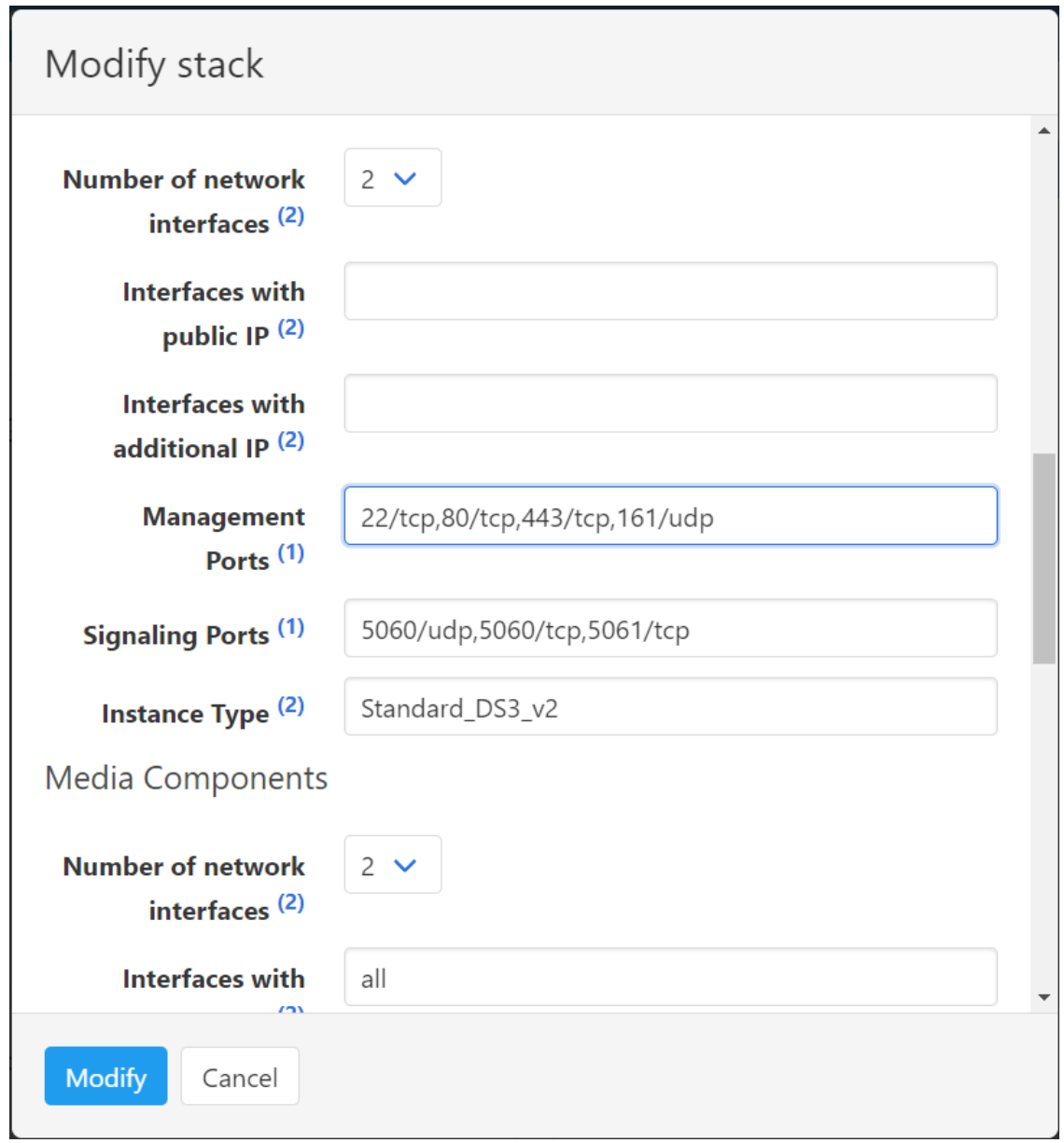

## <span id="page-177-0"></span>**Configuring Mediant CE OVOC Internal IP Connection Settings using Web Interface**

This section describes how to configure the connection settings between the Mediant CE device and the OVOC server deployed in the Azure Cloud in the same Virtual network.

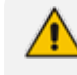

The following procedure describes the required configuration for a single CE SBC device. For mass deployment, you can load configuration files to multiple devices using 'Full' or 'Incremental' INI file options (refer to the relevant *SBC User's Manual* for more information).

- ➢ **To configure the Mediant Cloud Edition (CE) SBC:**
- **1.** Login to the Mediant Cloud Edition (CE) SBC Web interface or connect from the Devices page in the OVOC Web interface.
- **2.** Open the TIME & DATE page (**Setup** menu > **Administration** tab ) and in the NTP Server Address field, set the Microsoft Azure site IP address/Domain Name(where the OVOC server is installed) as the NTP server clock source.
- **3.** Click **Apply** to confirm the changes.
- **4.** Open the SNMP Community Settings Page (**Setup** menu > **Administration** tab > **SNMP** folder).
- **5.** Set parameter SNMP Disable to **No** ('Yes' by default).
- **6.** Click **Apply** to confirm changes.
- **7.** Open the Mediant Cloud Edition (CE) SBC AdminPage (deviceIPaddress/AdminPage) and configure the following ini parameters:

HostName = <Load Balancer IP> SNMPManagerIsUsed 0 = 1 SNMPManagerTableIP\_0 = <OVOC Server Internal IP>

**8.** Reset the device for your settings to take effect (**Setup** menu > **Administration** tab > **Maintenance** folder > **Maintenance Actions**).

## **Connecting Mediant Cloud Edition (CE) SBC Devices on AWS**

This section describes the procedure for establishing a secure connection between the OVOC server which is installed in the AWS Cloud and Mediant Cloud Edition (CE) SBC devices which are also deployed in the AWS Cloud. Communication between OVOC and Mediant CE SBC devices is carried over the public IP addresses on both sides, requiring NAT translation from internal to public IP addresses. This can be performed by either configuring the OVOC server with the public IP address of the AWS platform where the OVOC server is deployed (see [Con](#page-160-0)figure OVOC Server with NAT IP Address per Interface on [page 148](#page-160-0)) or by configuring OVOC Cloud Architecture mode (seeConfigure OVOC Cloud [Architecture](#page-164-0) Mode (WebSocket Tunnel) on [page 152](#page-164-0)

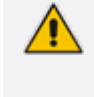

The Mediant CE SBC devices must be added to OVOC using Automatic Detection. Refer to Section "Adding AudioCodes Devices Automatically" in the *OVOC User's Manual*.

This section includes the following procedures:

- Step 2-1 [Configuring](#page-179-0) the OVOC Server (OVOC Server Manager) on AWS on the next page
- Step 2-2 [Configuring](#page-179-1) Mediant Cloud Edition (CE) SBC Devices on AWS on the next page

## <span id="page-179-0"></span>**Step 2-1 Configuring the OVOC Server (OVOC Server Manager) on AWS**

This section describes the required configuration actions on the OVOC server deployed in the AWS Cloud.

Restart the OVOC server where specified in the referenced procedures for changes to take effect.

### ➢ **To configure the OVOC server:**

- **1.** Login to the OVOC Server Manager (see [Connecting](#page-208-0) to the OVOC Server Manager on [page 196](#page-208-0)).
- **2.** Change the following default passwords:
	- **●** acems OS user (see OS Users [Passwords](#page-269-0) on page 257)
	- root OS user (see OS Users [Passwords](#page-269-0) on page 257)

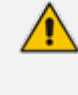

Unless you have made special configurations, the AWS instance is in the public cloud and therefore is accessible over the Internet. Consequently, it is highly recommended to change theses default passwords to minimize exposure to password hacking.

- **3.** Load OVOC license (see License on [page 213\)](#page-225-0).
- **4.** Configure the OVOC server with AWS Public IP address to enable devices deployed behind a NAT to connect to OVOC server (see [Configure](#page-160-0) OVOC Server with NAT IP Address per Interface on [page 148\)](#page-160-0). See the setup of the virtual machine [Launching](#page-30-0) Public Image on AWS on [page 18](#page-30-0) to find the AWS Public IP.
- **5.** Configure the AWS Public IP address/Domain Name (where OVOC is installed) as the external NTP clock source (see NTP on [page 240\)](#page-252-0).

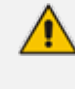

The same clock source should be configured on the managed devices (see [Step](#page-180-0) 2-2- 2 Configuring Mediant CE [Communication](#page-180-0) Settings Using Web Interface on the next [page](#page-180-0)).

## <span id="page-179-1"></span>**Step 2-2 Configuring Mediant Cloud Edition (CE) SBC Devices on AWS**

This step describes the following configuration procedures on the Mediant CE SBC devices to connect them to the OVOC server that is deployed in the AWS Cloud:

- Step 2-2-1: Configuring Mediant CE [SNMP Connection](#page-180-1) with OVOC in Cloud using Stack [Manager](#page-180-1) on the next page
- Step 2-2-2 Configuring Mediant CE [Communication](#page-180-0) Settings Using Web Interface on the next [page](#page-180-0)
## **Step 2-2-1: Configuring Mediant CE SNMP Connection with OVOC in Cloud using Stack Manager**

This step describes how to configure the SNMP communication between the OVOC server deployed in the Azure Cloud and the Mediant CE using the Stack Manager.

#### ➢ **To configure the Stack Manager:**

- **1.** Log in to the Web interface of the Stack Manager that was used to create Mediant Cloud Edition (CE) SBC. Refer to *Stack Manager for Mediant CE SBC User's Manual.*
- **2.** Click the "Mediant CE stack".
- **3.** Click the **Modify** button and append **161/udp port** (for SNMP traffic) to "Management Ports" parameter.
- **4.** Click **Update** to apply the new configuration.

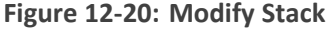

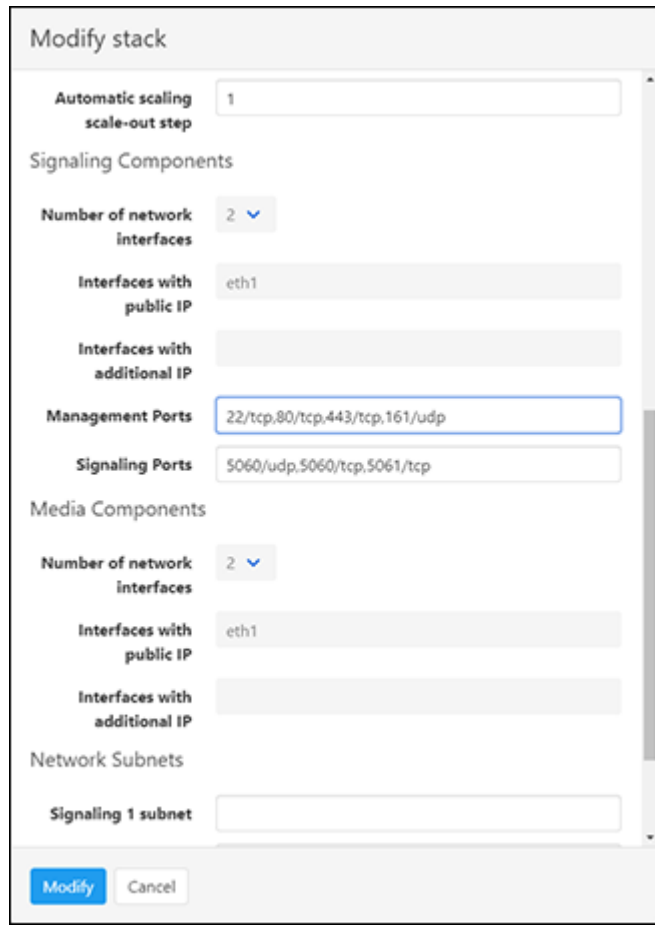

### **Step 2-2-2 Configuring Mediant CE Communication Settings Using Web Interface**

This section describes how to configure the communication settings between the Mediant CE device and the OVOC server deployed in the AWS Cloud.

The following procedure describes the required configuration for a single CE SBC device. For mass deployment, you can load configuration files to multiple devices using 'Full' or 'Incremental' INI file options (refer to the relevant *SBC User's Manual* for more information).

➢ **To configure the Mediant Cloud Edition (CE) SBC for AWS:**

- **1.** Login to the Mediant Cloud Edition (CE) SBC Web interface or connect from the Devices page in the OVOC Web interface.
- **2.** Open the Quality of Experience Settings screen (**Setup** Menu > **Signaling & Media** tab > **Media** folder > **Quality of Experience** > **Quality of Experience Settings**).
- **3.** Click **Edit** and configure the **Keep-Alive Time Interval** to **1**.
- **4.** Click **Apply** to confirm changes.
- **5.** Open the TIME & DATE page (**Setup** menu > **Administration** tab ) and configure the AWS site IP address/FQDN Domain Name(where the OVOC server is installed) as the NTP server clock source.
- **6.** Click **Apply** to confirm changes.
- **7.** Open the SNMP Community Settings Page (**Setup** menu > **Administration** tab > **SNMP** folder).
- **8.** Set parameter SNMP Disable to **No** ('Yes' by default).
- **9.** Click **Apply** to confirm changes.
- **10.** Open the Mediant Cloud Edition (CE) SBC AdminPage (deviceIPaddress/AdminPage) and configure the following ini parameters:

HostName = <Load Balancer IP> SendKeepAliveTrap = 1 KeepAliveTrapPort = 1161 SNMPManagerIsUsed  $0 = 1$ SNMPManagerTableIP\_0 = <OVOC Public IP Address>

**11.** Reset the device for your settings to take effect (**Setup** menu > **Administration** tab > **Maintenance** folder > **Maintenance Actions**).

# **Part IV**

# **OVOC Server Upgrade**

This part describes the upgrade of the OVOC server on dedicated hardware and on virtual and cloud platforms.

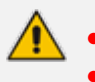

- This version can be upgraded from versions 8.2. or 8.2.1000.
- Before proceeding, it is highly recommended to backup the OVOC server files to an external location (OVOC server [Backup](#page-201-0)).
- When upgrading from Version 8.0 and above to Version 8.2: Calls, alarms and statistics data are not preserved; you must restore this data to a separate virtual machine (see Restore Backup Data to [Separate](#page-206-0) Virtual Machine on [page 194\)](#page-206-0).
- **●** When upgrading from Version 7.2.3000: Optionally migrate topology to Version 7.4 and later (see document *Migration from EMS and SEM Version 7.2.3000 to One Voice Operations Center*).
- **●** Before proceeding, ensure that the minimum platform requirements are met (see Hardware and Software [Specifications](#page-19-0) on page 7). Failure to meet these requirements will lead to the aborting of the upgrade.
- **●** Upgrade of OVOC Version 7.8 and later must be performed on HP DL Gen10 machines. Upgrade on HP DL G8 machines is not supported.
- **•** For obtaining the upgrade file, see OVOC Software [Deliverables](#page-25-0) on [page 13](#page-25-0)
	- ✔ Note that you must verify this file, see Files [Verification](#page-28-0) on page 16

# <span id="page-183-1"></span>**13 Upgrading OVOC Server on Amazon AWS and Microsoft Azure**

This section describes how to upgrade the OVOC server on the Amazon AWS and Microsoft Azure platforms.

- **●** Before proceeding, it is highly recommended to backup the OVOC server files to an external location (seeOVOC Server Backup [Processes](#page-201-0) on page 189).
	- Before proceeding, ensure that the minimum platform requirements are met (see Hardware and Software [Specifications](#page-19-0) on page 7). Failure to meet these requirements will lead to the aborting of the upgrade.
	- **●** For obtaining the upgrade file, see OVOC Software [Deliverables](#page-25-0) on page 13 ✔ Note that you must verify this file, see Files [Verification](#page-28-0) on page 16
	- **●** For pre-upgrade actions, see Before [Upgrading](#page-183-0) on Microsoft Azure below
	- **●** For post-upgrade actions, see After [Upgrading](#page-186-0) on AWS on page 174

# <span id="page-183-0"></span>**Before Upgrading on Microsoft Azure**

This procedure describes the actions required before upgrading to OVOC version 8.0 instance with updated memory requirements.

### ➢ **Do the following:**

- **1.** Stop your OVOC instance (see Stop the [Application](#page-224-0) on page 212
- **2.** Change Instance type to the following:
	- **●** Low Profile: D8ds\_v4
	- **●** High Profile: D16ds\_v4
- **3.** Start new OVOC instance.
- **4.** Upgrade OVOC Software to the new OVOC software version as described in [Upgrading](#page-183-1) OVOC Server on Amazon AWS and [Microsoft](#page-183-1) Azure above.

# **Cloud Upgrade Procedure**

This section describes how to upgrade OVOC on the Azure and AWS platforms.

➢ **To upgrade the OVOC server on Azure and AWS:**

### ➢ **HiTo install DVD3:**

- **1.** Download the **DVD3**.ISO file Version 8.2.3000 to your PC.
- **2.** Using the WinSCP utility (see [Transferring](#page-338-0) Files on page 326) transfer the **DVD3**.ISO to the OVOC server acems user home directory: /home/acems
- **3.** Open an SSH connection.
- **4.** Login into the OVOC server as 'acems' user with password *acems* (or customer defined password).
- **5.** Switch to 'root' user and provide *root* password (default password is *root*):

su – root

**6.** Mount the DVD to make it available:

mount /home/acems/DVD3\_OVOC\_ 8.2.3000.iso /mnt

cd /mnt/EmsServerInstall/

**7.** Run the installation script from its location:

./install

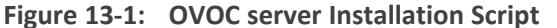

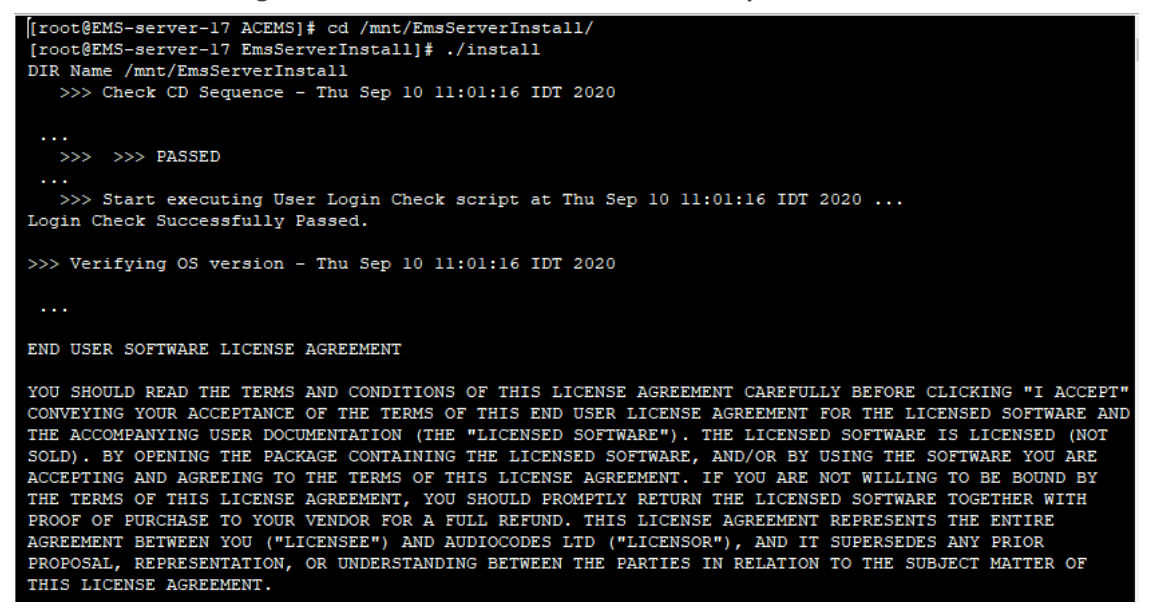

**8.** Enter **y**, and then press Enter to accept the License agreement.

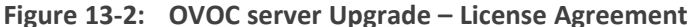

relationship between Licensor and Licensee, nor any agency, joint venture or partnership relationship<br>between the parties. Neither party shall have the right to bind the other to any obligation, nor have the right to incur any liability on behalf of the other.<br>10.8. Integration This Agreement is the complete and exclusive agreement between the parties with regard to the subject matter hereof and supersedes the prior discussions, negotiations and memoranda related hereto. Any Licensee purchase order issue for the software, documentation, or services provided<br>hereunder shall be for the sole purposes of administrative convenience, and shall be subject to the terms hereof. 10.9. Counterparts This Agreement may be executed in multiple original counterparts, each of which will be an original, but all of which taken together shall constitute one and the same document if bearing an authorized signature of Licensor and Licensee. Do you accept this agreement?  $(y/n)y$ >>> Checking the operational environment >>> Checking hardware spec - Thu Sep 10 11:01:17 IDT 2020  $>>$   $>>$  PASSED >>> Checking TCP/IP configuration - Thu Sep 10 11:01:17 IDT 2020 ...<br>PING EMS-server-17 (10.3.180.17) 56(84) bytes of data. 64 bytes from EMS-server-17 (10.3.180.17): icmp\_seq=1 ttl=64 time=0.047 ms -- EMS-server-17 ping statistics mus contract of the product of the packet loss, time Oms<br>1 packets transmitted, 1 received, 0% packet loss, time Oms<br>1 rtt min/avg/max/mdev = 0.047/0.047/0.047/0.000 ms  $>>>$   $>>>$  PASSED >>> Checking amount of free space in temporary directory - Thu Sep 10 11:01:17 IDT 2020 >>> >>> Free Space in /var/tmp directory: 16190944

**9.** You are prompted to either run a Full Upgrade procedure affecting QoE data (Calls, Calls Details and Calls Statistics) and Performance Monitoring data. As an alternative, you can run a shorter execution, however in this case, existing QoE and Performance Monitoring data is not saved. Enter **y** to run the full Upgrade.

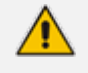

Upgrade with migration can be very long (8 hours or longer), depending on the number of tenants, volume of QoE data, and data distribution.

- Due to Postgres slowness with a large number of partitions, the upgrade is prevented depending on the number of partitions (which is approximately calculated as the number of tenants):
	- ✔ Approximately 5 tenants for VM Low profile (depending on QoE data and distribution)
	- ✔ Approximately 20 tenants for VM High profile and Bare Metal (depending on QoE data and distribution)
	- $\checkmark$  SP spec no limitation
- **10.** The process installs OS packages updates and patches. After the patch installation, reboot might be required:
- **●** If you are prompted to reboot, press Enter to reboot the OVOC server and then repeat steps 2-7 (inclusive).
- If you are not prompted to reboot, proceed to step Wait for the [installation](#page-186-1) to [complete](#page-186-1) and reboot the OVOC server by typing reboot. below

**Figure 13-3: OVOC Server Installation Complete**

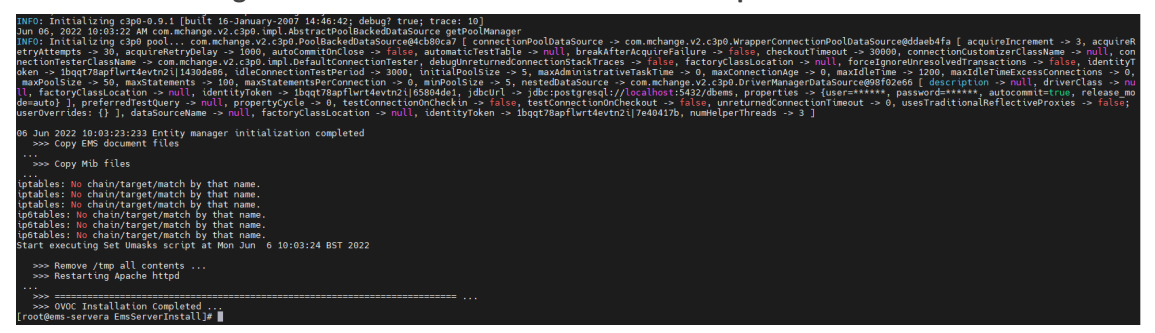

- <span id="page-186-1"></span>**11.** Wait for the installation to complete and reboot the OVOC server by typing **reboot**.
- **12.** Login to the OVOC server by SSH, as 'acems' user and enter password *acems.*
- **13.** Switch to 'root' user and provide *root* password (default password is *root*):

su - root

**14.** Type the following command:

# EmsServerManager

<span id="page-186-0"></span>**15.** Verify that all processes are up and running (Viewing Process Statuses on [page 201\)](#page-213-0) and verify that login to OVOC Web client is successful.

# **After Upgrading on AWS**

This procedure below describes the required actions on AWS following the upgrade to versionOVOC Version 8.0.

#### ➢ **Do the following:**

- **1.** Run full OVOC backup (see OVOC Server Backup [Processes](#page-201-0) on page 189)
- **2.** Create new AWS instance on m5.4xlarge (High Profile) machine with OVOC Software version 8.0.
- **3.** Restore OVOC data from the backup (see OVOC Server Restore on [page 191](#page-203-0)).

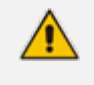

The OVOC version from where the backup is taken must be identical to the OVOC version on which the restore is run.

# **14 Upgrading OVOC Server on VMware and Microsoft Hyper-V Virtual Machines**

This chapter describes how to upgrade the OVOC server on VMware and Microsoft Hyper-V Virtual machines.

- **●** Before proceeding, it is highly recommended to back up the OVOC server files to an external location (OVOC Server Backup [Processes](#page-201-0) on page 189).
	- **●** If you are upgrading from Version 7.2.3000, you can optionally migrate OVOC topology to Version 7.4 and later (see document *Migration from EMS and SEM Version 7.2.3000 to One Voice Operations Center*).
	- Ensure that the minimum platform requirements are met (see [Hardware](#page-19-0) and Software [Specifications](#page-19-0) on page 7). Failure to meet these requirements will lead to the aborting of the upgrade.
	- **●** For obtaining the upgrade file, see OVOC Software [Deliverables](#page-25-0) on page 13
		- Note that you must verify this file, see Files [Verification](#page-28-0) on page 16

# **Run the Server Upgrade Script**

This section describes how to run the OVOC server upgrade script.

## **Option 1: Standard Upgrade Script**

Once you have setup the virtual machines, you can run the OVOC Server upgrade script.

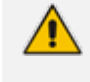

Before starting the installation, it is highly recommended to configure the SSH client (e.g. Putty application) to save the session output into a log file.

### ➢ **HiTo install DVD3:**

- **1.** Download the **DVD3**.ISO file Version 8.2.3000 to your PC.
- **2.** Using the WinSCP utility (see [Transferring](#page-338-0) Files on page 326) transfer the **DVD3**.ISO to the OVOC server acems user home directory: /home/acems
- **3.** Open an SSH connection.
- **4.** Login into the OVOC server as 'acems' user with password *acems* (or customer defined password).
- **5.** Switch to 'root' user and provide *root* password (default password is *root*):

su – root

**6.** Mount the DVD to make it available:

mount /home/acems/DVD3\_OVOC\_ 8.2.3000.iso /mnt

cd /mnt/EmsServerInstall/

**7.** Run the installation script from its location:

./install

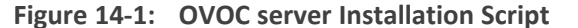

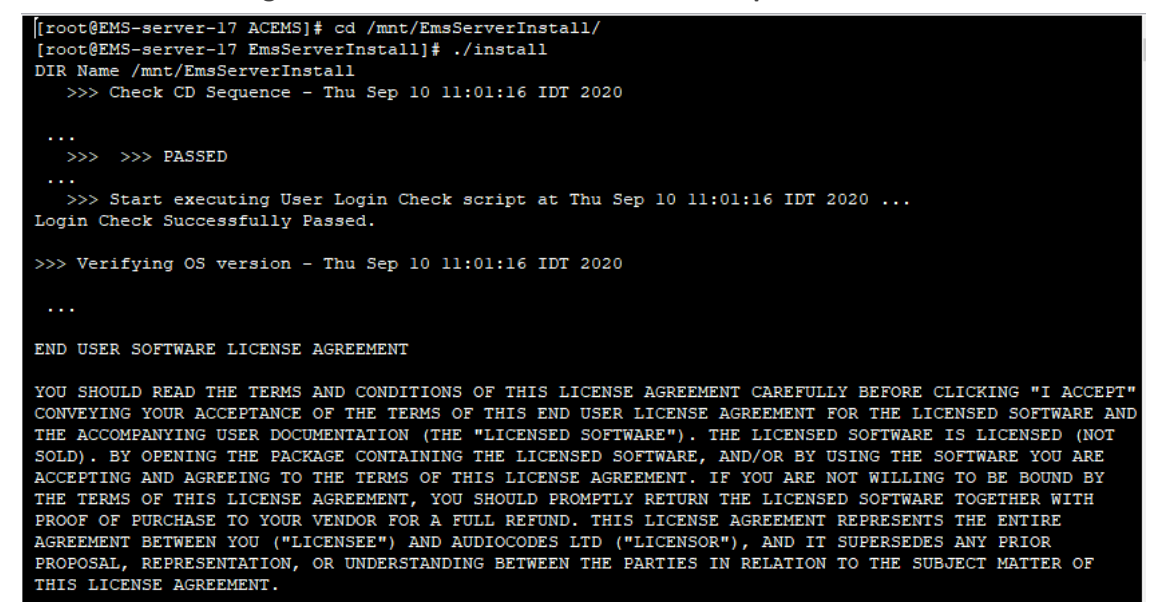

**8.** Enter **y**, and then press Enter to accept the License agreement.

**Figure 14-2: OVOC server Upgrade – License Agreement**

relationship between Licensor and Licensee, nor any agency, joint venture or partnership relationship<br>between the parties. Neither party shall have the right to bind the other to any obligation, nor have the right to incur any liability on behalf of the other.<br>10.8. Integration This Agreement is the complete and exclusive agreement between the parties with regard to the subject matter hereof and supersedes the prior discussions, negotiations and memoranda related hereto. Any Licensee purchase order issue for the software, documentation, or services provided<br>hereunder shall be for the sole purposes of administrative convenience, and shall be subject to the terms hereof. 10.9. Counterparts This Agreement may be executed in multiple original counterparts, each of which will be an original, but all of which taken together shall constitute one and the same document if bearing an authorized signature of Licensor and Licensee. Do you accept this agreement?  $(y/n)y$ >>> Checking the operational environment >>> Checking hardware spec - Thu Sep 10 11:01:17 IDT 2020  $>>>$   $>>$  PASSED >>> Checking TCP/IP configuration - Thu Sep 10 11:01:17 IDT 2020 ...<br>PING EMS-server-17 (10.3.180.17) 56(84) bytes of data. 64 bytes from EMS-server-17 (10.3.180.17): icmp\_seq=1 ttl=64 time=0.047 ms -- EMS-server-17 ping statistics mus contract of the product of the packet loss, time Oms<br>1 packets transmitted, 1 received, 0% packet loss, time Oms<br>1 rtt min/avg/max/mdev = 0.047/0.047/0.047/0.000 ms  $>>>$   $>>>$  PASSED >>> Checking amount of free space in temporary directory - Thu Sep 10 11:01:17 IDT 2020 >>> >>> Free Space in /var/tmp directory: 16190944 >> PASSED

**9.** You are prompted to either run a Full Upgrade procedure affecting QoE data (Calls, Calls Details and Calls Statistics) and Performance Monitoring data. As an alternative, you can run a shorter execution, however in this case, existing QoE and Performance Monitoring data is not saved. Enter **y** to run the full Upgrade.

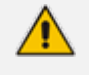

Upgrade with migration can be very long (8 hours or longer), depending on the number of tenants, volume of QoE data, and data distribution.

- Due to Postgres slowness with a large number of partitions, the upgrade is prevented depending on the number of partitions (which is approximately calculated as the number of tenants):
	- ✔ Approximately 5 tenants for VM Low profile (depending on QoE data and distribution)
	- ✔ Approximately 20 tenants for VM High profile and Bare Metal (depending on QoE data and distribution)
	- $\checkmark$  SP spec no limitation
- **10.** The process installs OS packages updates and patches. After the patch installation, reboot might be required:
- **●** If you are prompted to reboot, press Enter to reboot the OVOC server and then repeat steps 2-7 (inclusive).
- **●** If you are not prompted to reboot, proceed to step Wait for the [installation](#page-191-0) to [complete](#page-191-0) and reboot the OVOC server by typing reboot. below

**Figure 14-3: OVOC Server Installation Complete**

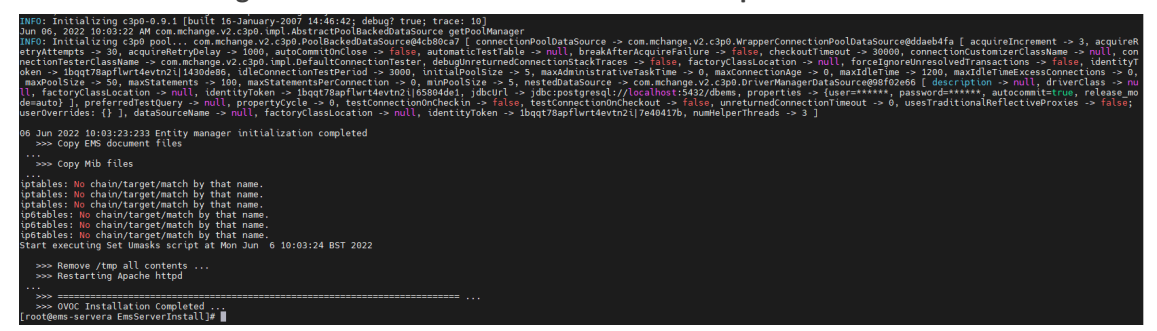

- <span id="page-191-0"></span>**11.** Wait for the installation to complete and reboot the OVOC server by typing **reboot**.
- **12.** Login to the OVOC server by SSH, as 'acems' user and enter password *acems.*
- **13.** Switch to 'root' user and provide *root* password (default password is *root*):

su - root

**14.** Type the following command:

# EmsServerManager

**15.** Verify that all processes are up and running (Viewing Process Statuses on [page 201\)](#page-213-0) and verify that login to OVOC Web client is successful.

# **15 Upgrading OVOC Server on Dedicated Hardware**

This section describes the upgrade of the OVOC server on dedicated hardware.

# **Upgrading the OVOC Server-DVD**

This section describes how to upgrade the OVOC server from the AudioCodes supplied installation DVD. To upgrade the OVOC server, only **DVD3** is required (see OVOC [Software](#page-25-0) [Deliverables](#page-25-0) on page 13). Verify in the OVOC Manager 'General Info' screen that you have installed the latest Linux revision ( seeHardware and Software [Specifications](#page-19-0) on page 7). If you have an older OS revision, a clean installation must be performed using all three DVDs ( see Installing the OVOC server on [Dedicated](#page-79-0) Hardware). The upgrade includes the installation of the

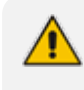

Before starting the installation, it is highly recommended to configure the SSH client (e.g. Putty application) to save the session output into a log file.

- ➢ **To upgrade the OVOC server:**
- **1.** Insert **DVD3-OVOC Server Application Installation** into the DVD ROM.
- **2.** Login into the OVOC server by SSH, as 'acems' user and enter password *acems (*or customer defined password).
- **3.** Switch to 'root' user and provide *root* password (default password is *root*):

su – root

**4.** Mount the CDROM to make it available (if required):

mount /home/acems/DVD3\_OVOC\_/mnt

**5.** Run the installation script from its location:

cd /misc/cd/EmsServerInstall/

./install

#### **Figure 15-1: OVOC server Upgrade**

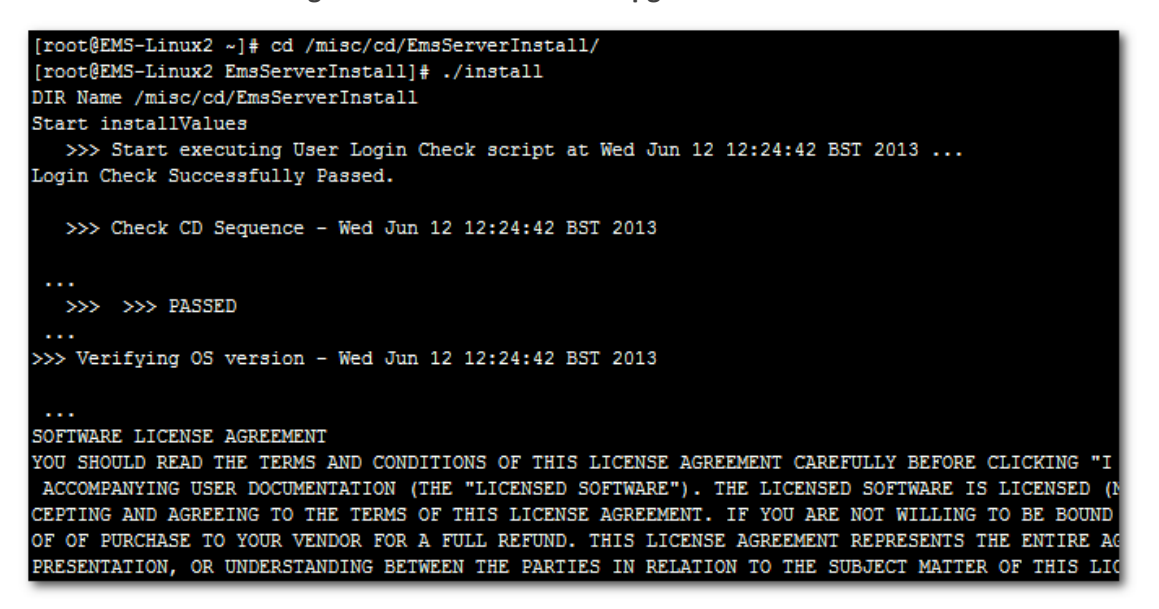

**6.** Enter **y**, and then press Enter to accept the License agreement.

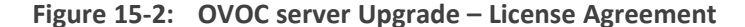

11.4. Severability If any provision herein is ruled too broad in any respe on shall be limited only so far as it is necessary to allow conformance to shall be deleted from the Agreement, but the remaining provisions shall r 11.5. Assignment Neither this Agreement or any of Licensee's rights or obl tten permission of Licensor and any attempt to do so shall be without effe sferred to any person; (ii) the Licensee being merged or consolidated with 11.6. Export Licensee understands that the Licensed Software may be a regu , and may require a license to export such. Licensee is solely responsible 11.7. Relationship of Parties Nothing herein shall be deemed to create an the parties. Neither party shall have the right to bind the other to any o 11.8. Integration This Agreement is the complete and exclusive agreement b ated hereto. Any Licensee purchase order issue for the software, documenta erms hereof. 11.9. Counterparts This Agreement may be executed in multiple original cou ing an authorized signature of Licensor and Licensee.

**7.** The upgrade process installs OS packages updates and patches. After the patch installation,

Do you accept this agreement?  $(y/n)y$ 

- reboot might be required:
	- **●** If you are prompted to reboot, press Enter to reboot the OVOC server, and then repeat steps 2-7 (inclusive).
	- **●** If you are not prompted to reboot, proceed to step Wait for the [installation](#page-194-0) to [complete](#page-194-0) and reboot the OVOC server by typing reboot. on the next page

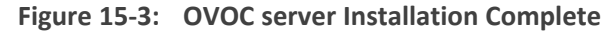

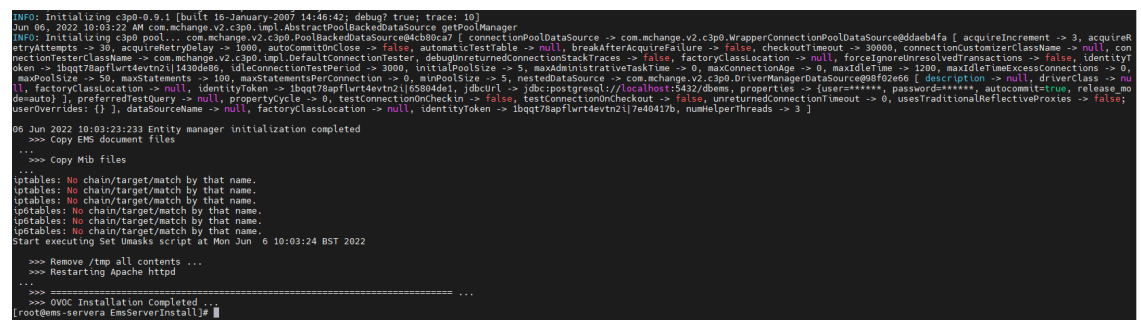

- <span id="page-194-0"></span>**8.** Wait for the installation to complete and reboot the OVOC server by typing **reboot**.
- **9.** When the OVOC server has successfully restarted, login into the OVOC server by SSH, as 'acems' user and enter password *acems.*
- **10.** Switch to 'root' user and provide *root* password (default password is *root*):

su - root

**11.** Type the following command:

# EmsServerManager

**12.** Verify that all processes are up and running (Viewing Process Statuses on [page 201\)](#page-213-0) and verify that login to OVOC Web client is successful.

## **Upgrading the OVOC Server using an ISO File**

This section describes how to upgrade the OVOC server using an ISO file.

#### ➢ **To upgrade using an ISO file:**

- **1.** Login into the OVOC server by SSH, as 'acems' user and enter password *acems (*or customer defined password).
- **2.** Using WinSCP utility (see [Transferring](#page-338-0) Files on page 326), copy the .ISO file that you received from AudioCodes from your PC to the OVOC server acems user home directory: /home/acems
- **3.** Switch to 'root' user and provide *root* password (default password is *root*):

su – root

**4.** Specify the following commands:

mount /home/acems/DVD3\_OVOC\_ 8.2.3000.iso /mnt

cd /mnt/EmsServerInstall

**5.** Run the installation script from its location:

./install

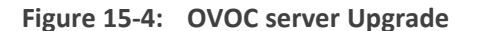

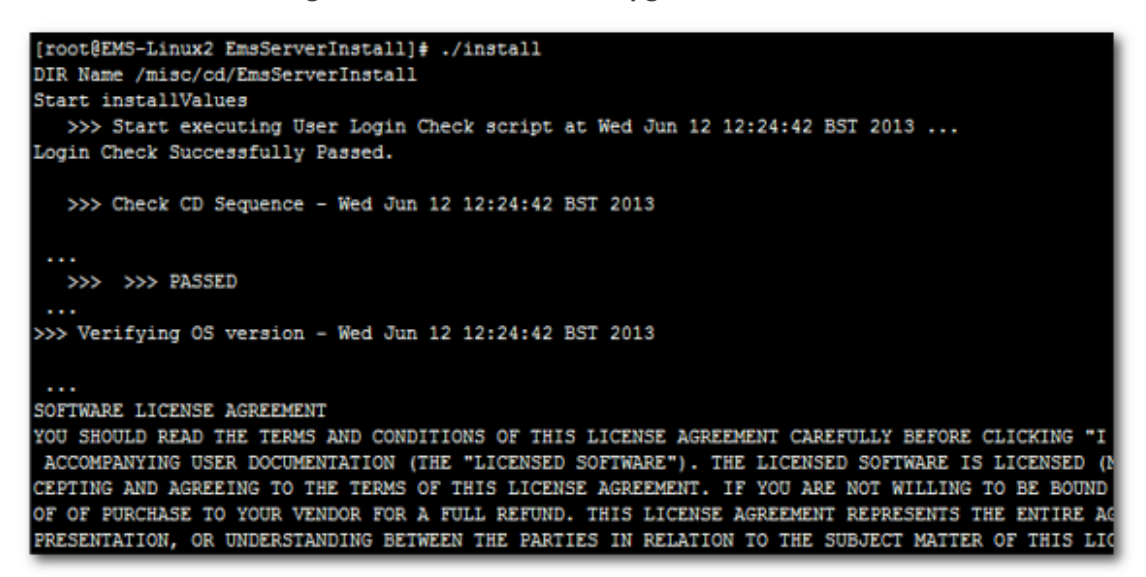

**6.** Enter **y**, and then press Enter to accept the License agreement.

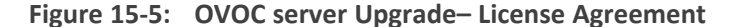

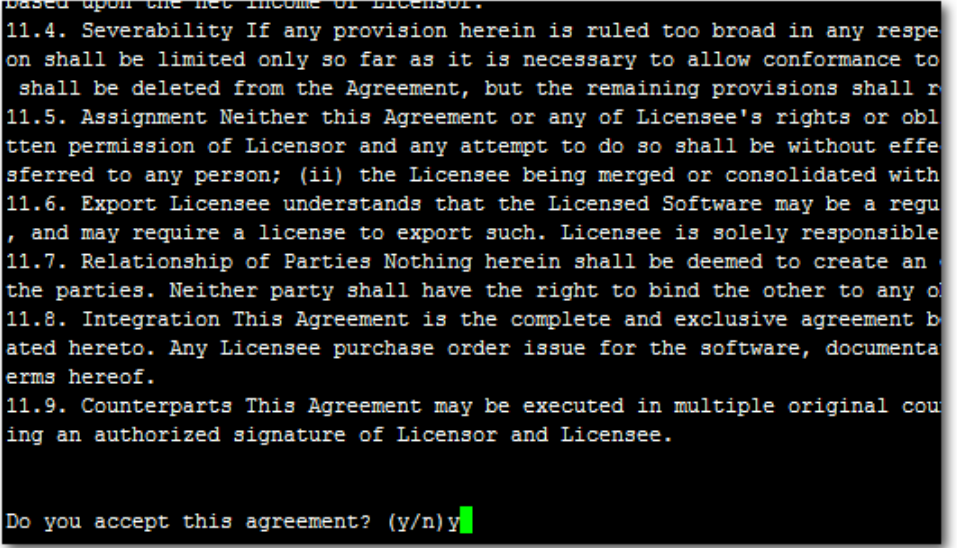

**7.** The upgrade process installs OS packages updates and patches. After the patch installation, reboot might be required:

- **●** If you are prompted to reboot, press Enter to reboot the OVOC server, login as 'acems' user, enter password *acems (*or customer defined password) and then repeat steps 4-8 (inclusive).
- **●** If you are not prompted to reboot, proceed to step Wait for the [installation](#page-196-0) to [complete](#page-196-0) and reboot the OVOC server by typing reboot. below.

**Figure 15-6: OVOC server Installation Complete**

| INFO: Initializing c3p0-0.9.1 [built 16-January-2007 14:46:42; debug? true; trace: 10]<br>Jun 06, 2022 10:03:22 AM com.mchange.v2.c3p0.impl.AbstractPoolBackedDataSource getPoolManager<br>INFO: Initializing c3p0 poolcom.mchange.v2.c3p0.PoolBackedDataSource@4cb80ca7 [ connectionPoolDataSource -> com.mchange.v2.c3p0.WrapperConnectionPoolDataSource@ddaeb4fa [ acquireIncrement -> 3, acquireR<br>etryAttempts -> 30, acquireRetryDelay -> 1000, autoCommitOnClose -> false, automaticTestTable -> null, breakAfterAcquireFailure -> false, checkoutTimeout -> 30000, connectionCustomizerClassName -> null, con<br>nectionTesterClassName -> com.mchange.v2.c3p0.impl.DefaultConnectionTester, debugUnreturnedConnectionStackTraces -> false, factoryClassLocation -> null, forceIgnoreUnresolvedTransactions -> false, identityT<br>oken -> 1bggt78apflwrt4evtn2i 1430de86, idleConnectionTestPeriod -> 3000, initialPoolSize -> 5, maxAdministrativeTaskTime -> 0, maxConnectionAge -> 0, maxIdleTime -> 1200, maxIdleTimeExcessConnections -> 0,<br>maxPoolSize > 50, maxStatements > 100, maxStatementsPerConnection > 0, minPoolSize > 5, nestedDataSource > com.mchange.v2.c3p0.DriverManagerDataSource@98f02e66 [description > null, driverClass -> nu<br>ll, factoryClassLocation -> null, identityToken -> 1bqqt78apflwrt4evtn2i 65804de1, jdbcUrl -> jdbc:postgresql://localhost:5432/dbems, properties -> {user=******, password=******, autocommit=true, release mo<br>demauto} ], preferredTestQuery -> null, propertyCycle -> 0, testConnectionOnCheckin -> false, testConnectionOnCheckout -> false, unreturnedConnectionTimeout -> 0, usesTraditionalReflectiveProxies -> false;<br>userOverrides: {} 1, dataSourceName -> null, factoryClassLocation -> null, identityToken -> 1bggt78apflwrt4eytn2il7e40417b, numHelperThreads -> 3 1 |
|----------------------------------------------------------------------------------------------------|
| 06 Jun 2022 10:03:23:233 Entity manager initialization completed<br>>>> Copy EMS document files<br>>>> Copy Mib files                                                                                                    |
| iptables: No chain/target/match by that name.<br>iptables: No chain/target/match by that name.<br>iptables: No chain/target/match by that name.<br>ip6tables: No chain/target/match by that name.<br>ip6tables: No chain/target/match by that name.<br>ip6tables: No chain/target/match by that name.<br>Start executing Set Umasks script at Mon Jun 6 10:03:24 BST 2022                                                                                                    |
| >>> Remove /tmp all contents<br>>>> Restarting Apache httpd<br>>>> OVOC Installation Completed<br>[root@ems-servera EmsServerInstall]# ■                                                                                                    |

- <span id="page-196-0"></span>**8.** Wait for the installation to complete and reboot the OVOC server by typing **reboot**.
- **9.** When the OVOC server has successfully restarted, login into the OVOC server by SSH, as 'acems' user and enter password *acems.*
- **10.** Switch to 'root' user and provide *root* password (default password is *root*):

su - root

**11.** Type the following command:

# EmsServerManager

**12.** Verify that all processes are up and running (Viewing Process Statuses on [page 201\)](#page-213-0) and verify that login to OVOC Web client is successful.

# **16 Installation and Upgrade Troubleshooting of the Operational Environment**

This section describes the different scenarios for troubleshooting the operational environment.

If you attempted to upgrade and your system did not meet the minimum hardware requirements, the following message is displayed:

**Figure 16-1: Minimum Hardware Requirements Upgrade**

| $\gg$ Checking the operational environment                                                                                                    |
|----------------------------------------------------------------------------------------------------|
| $\cdots$<br>>>> Checking hardware spec - Tue Feb 5 13:14:36 IST 2019                                                                                                    |
| $\cdots$                                                                                                    |
| ERROR: Your system does not meet the minimal requirements for VM<br>Minimal requirements: CPU: 2.50 GHz 1 core, RAM: 16 GB, Disk: 500 GB<br>Actual setup: CPU: 2.40 GHz 1 core, RAM: 15.60 GB, Disk: 536.9 GB |
| <br>FATAL ERROR: Could not install the application - the system does not meet minimal hardware requirements                                                                                                   |

■ If the OVOC server hardware configuration is changed and then the server is restarted, the following message is displayed in the /var/log/ems/nohup.out file.

**Figure 16-2: Minimum Hardware Requirements System Error**

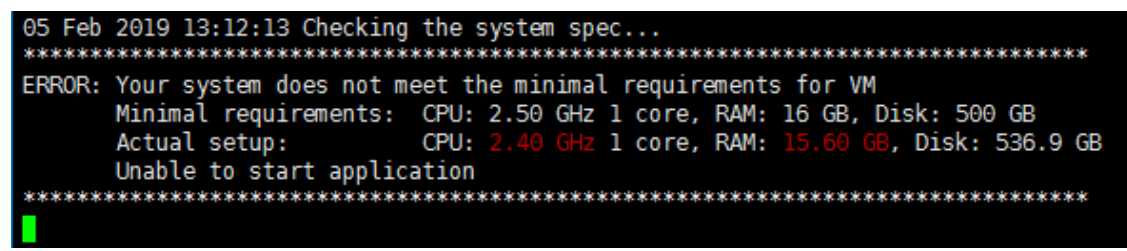

■ Whenever an upgrade or clean installation is performed, and then the hardware settings are changed, which results in the minimum requirements not being met, the following message is displayed in the OVOC Server ManagerStatus screen :

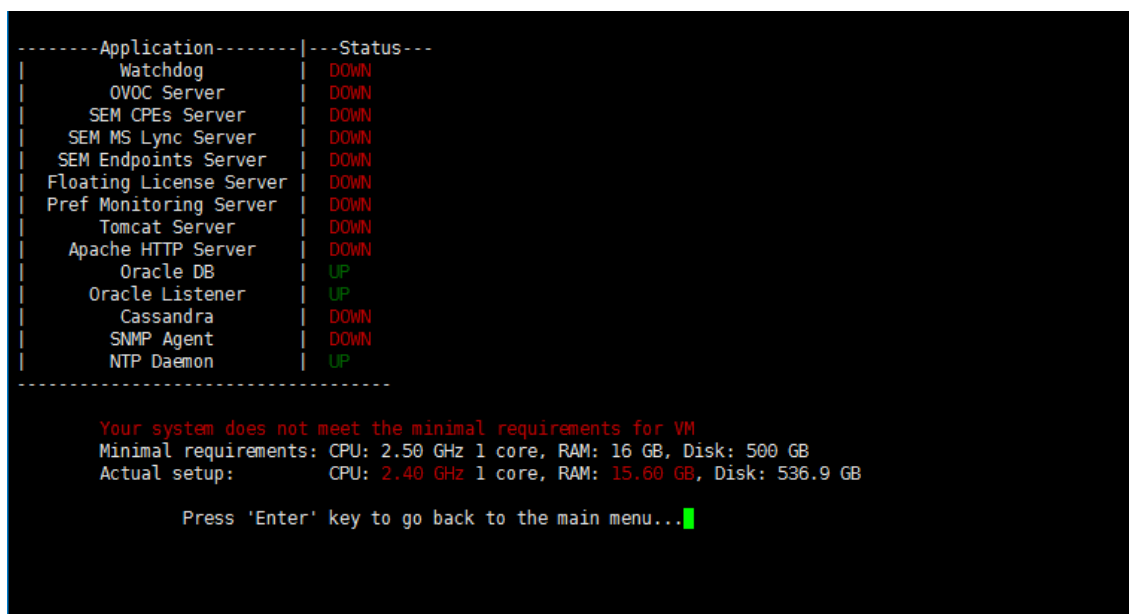

**Figure 16-3: Status Screen Error**

■ Whenever an upgrade or clean installation is performed, and then the hardware settings are changed, which results in the minimum requirements not being met, the following message is displayed in the OVOC Server Manager General Info screen:

**Figure 16-4: General Info Minimum Requirements**

Collecting information...

```
Machine information
|Environment: Virtual(Manufacturer: VMware, Inc.)
Product Name: VMware Virtual Platform
                                 ments not met. See Status screen for more details.
Spec: Minimal system requirer
CPU: Intel(R) Xeon(R) CPU E5-2640 v4 @ 2.40GHz, total cores: 1
Memory: 14877 MB
Network:
 VMware VMXNET3 Ethernet Controller (rev 01)
ACEMS Usage: 11G
|Disk:NAME
               MOUNTPOINT SIZE FSTYPE
                                                TYPE STATE
                                                              VENDOR
fd<sub>0</sub>
                                                disk
                              4K
                                                disk running VMware
                             500G
sda
\lceil - \mathsf{sdal} \rceil2G xfs
                                               part
                             498G LVM2_member
                                               .<br>lvm running
 -sda2|-vg-root
                              20G xfs
  |-vg-swap
                             7.8G swap
               [SWAP]
                                                lvm running
                                               lvm running
   |-vg-data
               /data
                             254G xfs
   -vg-meta
                             512M xfs
                                                     running
               /meta
                                                lvm
                              206 xfs<br>256 xfs
                                               lvm
                                                    running
  |-vg-opt
               /opt
   -vg-oracle /oracle
                                                lvm running
  |-vg-var<br>|-vg-var<br>|-vg-home
                                                    running
               /var
                              20G xfs
                                                lvm
                             150G xfs
                                                     running
                                                                                            \overline{\phantom{a}}/home
                                                lvm
sr\theta1024M
                                                rom running NECVMWar
loope
               /misc/cd
                             2.1G iso9660
                                                loop
Data usage:
                                                              76G 71% /data
/dev/mapper/vg-data
                                                254G 179G
10.3.180.50:/data1/7.6.1000/DVD3/7.6.1082 459G 281G 155G 65% /ins
                                               . . . . . . .
Versions
OVOC Version
                   : 7.6.1075: Linux 3.10.0-957.1.3.el7.x86_64 x86_64
OS Version
                   : CentOS 7 for EMS Server (Rev. 18)<br>: java full version "1.8.0_201-b09"
OS Revision
Java Version
Apache version : Apache/2.4.6 (CentOS) Server built: Nov 5 2018 01:47:09
Cassandra version: 3.11.2
```
# **Part V**

# **OVOC Server Machine Backup and Restore**

This part describes how to restore the OVOC server machine from a backup.

# <span id="page-201-0"></span>**17 OVOC Server Backup Processes**

The following backup processes are run on the OVOC server. All processes are run by default at 0200 (to change the scheduling, see Change [Schedule](#page-201-1) Backup Time below).

- **Cassandra backup:** Contains the backup of the Cassandra database. Backs up to the archive file cassandraBackup\_<version>\_<date>\_<snapshotId>\_<Role>\_numberOfNodes.tar.
- **OVOC Server backup:** Contains the entire /data/NBIF directory's content, with the exception of the 'emsBackup' directory, OVOC Software Manager content and server\_xxx directory content. Backs up to the archive file emsServerBackup\_<version>\_ <time&date>.tar.
- **E** Configuration backup: Contains the PostgreSQL database configuration-only backup. Backs up to the archive file ovocConfigBackup <version> <time&date>.tar.gz.
- **OVOC Full backup:** Contains the full backup of the PostgreSQL database. Backs up to the archive file ovocFullBackup <version> <time&date>.tar.gz.
	- The Backup process does not backup configurations performed using OVOC Server Manager, such as networking and security.
		- **●** It is highly recommended to maintain all backup files on an external machine. These files can be transferred outside the server directly from their default location by SCP or SFTP client using 'acems' user.

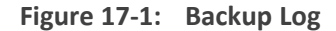

```
t@aclovoc01 emsBackup]# pwd
ACEMS/NBIF/emsBackup
root@aclovoc01 emsBackupl# 11
tal 6473068
2461619 Sep 13 02:00 ovocConfigBackup_0.2.277_2209130200.tar.gz<br>13617742 Sep 13 02:00 ovocFullBackup_0.2.277_2209130200.tar.gz
     r-- 1 emsadmin nbif
     -r-- 1 emsadmin nbif
 oot@aclovoc01 emsBackup]# <mark>1</mark>
```
#### ➢ **Do the following:**

- **1.** Copy the following backup files to an external machine:
	- **●** /data/NBIF/emsBackup/emsServerBackup\_<version>\_<time&date>.tar.gz
	- **●** /data/NBIF/emsBackup/ovocFullBackup\_<version>\_<time&date>.tar.gz
	- **●** /data/NBIF/emsBackup/ovocConfigBackup\_<version>\_<time&date>.tar.gz
	- /data/NBIF/emsBackup/cassandraBackup\_<version>\_<date>\_<snapshotId>\_<MGMT>\_ numberOfNodes.tar

# <span id="page-201-1"></span>**Change Schedule Backup Time**

This step describes how to reschedule the time to run the automatic backup of the files described in OVOC Server Backup [Processes](#page-201-0) above. By default, the backup is run daily at 2:00

am. You can alternatively schedule it to run on specific days.

#### ➢ **To schedule backup time:**

- **1.** From the Application Maintenance menu, choose **Change Schedule Backup Time**.
- **2.** Enter the number corresponding to the days of the week that you wish to perform the backup according to the following (use commas to separate entries):
	- **●** 0-Sunday
	- **●** 1-Monday
	- **●** 2-Tuesday
	- **●** 3-Wednesday
	- **●** 4-Thursday
	- **●** 5-Friday
	- **●** 6-Saturday

#### **Figure 17-2: Backup Scheduling**

---- Backup Scheduling ---<br>The following backup files and directories will be created in /data/NBIF/emsBackup: These files should be backed up externally .<br>dule: Sunday Monday Tuesday Wednesday Thursday Friday Saturday at 2:00 nt Seh Choose the days of the week to perform DB full backup separated by a comma (0,1,2,3,4,5,6) or 'q' to quit scheduling<br>0-Sunday,1-Monday,2-Tuesday,3-Wednesday,4-Thursday,5-Friday,6-Saturday (q-quit)

# <span id="page-203-0"></span>**18 OVOC Server Restore**

The OVOC server can be restored from the original machine where the backup files were created or from any other machine.

- If you're running the restore process on a different machine, its disk size should be the same as the original machine from which the backup files were taken.
	- Restore actions can be performed only with backup files which were previously created in the same OVOC version.
	- If you are restoring to a new machine, make sure that you have purchased a new license file machine ID. AudioCodes customer support will assist you to obtain a new license prior to the restore process.

#### ➢ **To restore the OVOC server:**

- **1.** Install (or upgrade) OVOC to the same version from which the backup files were created. The Linux version must also be identical between the source and target machines.
- **2.** Use the OVOC server Management utility to perform all the required configurations, such as Networking and Security, as was previously configured on the source machine.
- **3.** For more details, see Getting Started on [page 196](#page-208-0).
- **4.** Make sure all server processes are up in OVOC Server Manager / Status menu and the server functions properly.
- **5.** Copy all the files you backed up in OVOC Server Backup [Processes](#page-201-0) on page 189 to /data/NBIF directory by SCP or SFTP client using the 'acems' user. Overwrite existing files if required.
- **6.** From the Application Maintenance menu, choose the **Restore** option.

**Figure 18-1: Restore Menu**

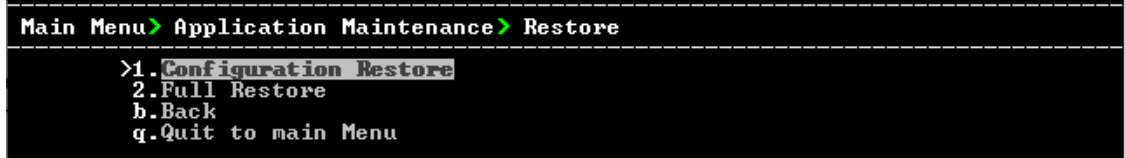

- **7.** Choose one of the following options:
	- **[Configuration](#page-203-1) Restore below**
	- **Full Restore on [page 193](#page-205-0)**

# <span id="page-203-1"></span>**Configuration Restore**

This option restores OVOC topology and OVOC Web configuration. The following data is restored:

■ Network Topology

- **License configuration**
- Alarm Forwarding Rules
- Report Definitions
- PM Profiles
- QOE Thresholds
- QOE Status and Alarm definitions
- The entire configuration performed under System Configuration and System Administration menus

Data is restored from the following backup files:

- emsServerBackup <version> <time&date>.tar
- ovocConfigBackup <version> <time&date>.tar.gz

The restore process deletes all currently stored data as described above. Data that is retrieved from managed devices is not backed up, including: Alarms; Calls& SIP ladder; QoE & PM statistics; Users; Journals and Floating license reports.

#### ➢ **To run the configuration restore operation:**

**1.** Select **Option 1: Configuration Restore**. A screen similar to the following is displayed:

#### **Figure 18-2: Configuration Restore Prompt**

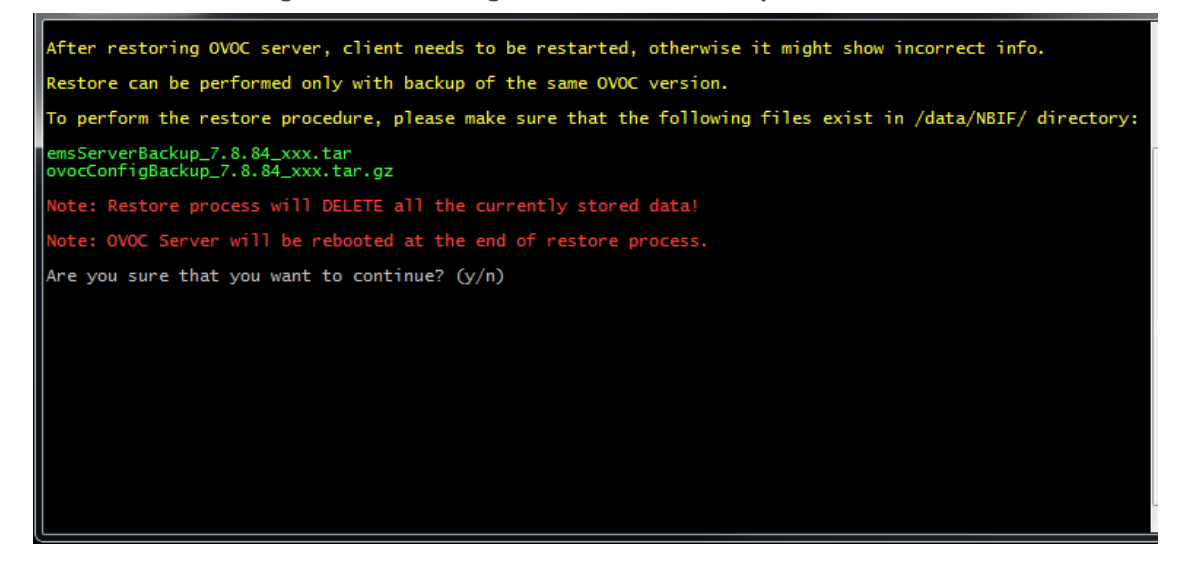

**2.** Type **y** to proceed. A screen similar to the following is displayed:

#### **Figure 18-3: Configuration Restore-Confirm**

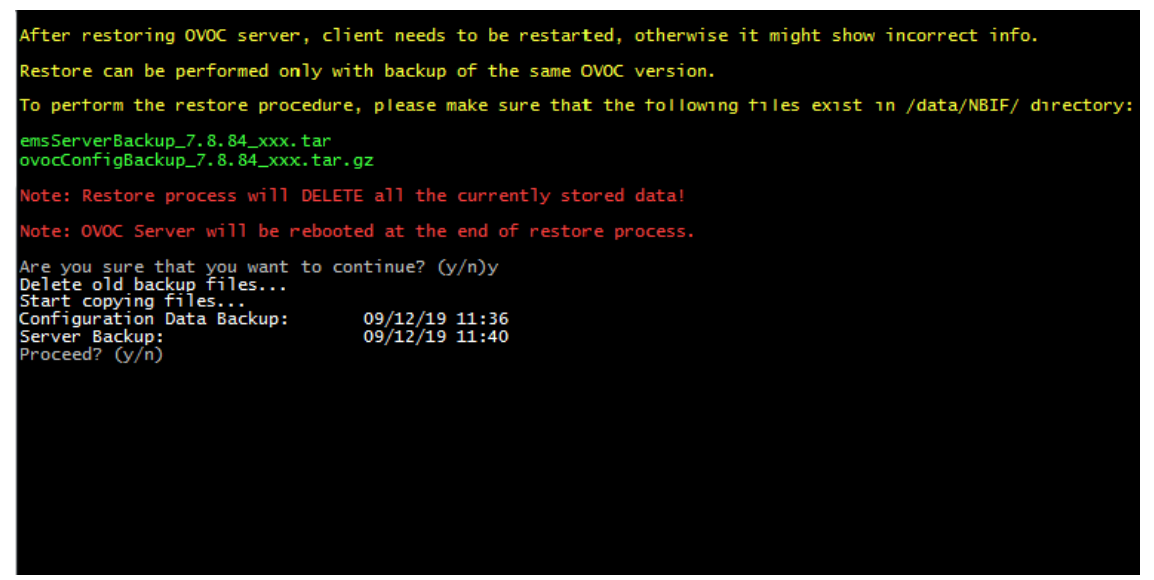

- **3.** Type **y** to proceed.
- **4.** After the restore operation has completed, you are prompted to reboot the OVOC server.
- <span id="page-205-0"></span>**5.** If you installed custom certificates prior to the restore operation, you must reinstall these certificates (see [Supplementary](#page-325-0) Security Procedures on page 313).

# **Full Restore**

This option restores OVOC topology, OVOC Web configuration (as detailed in[Configuration](#page-203-1) Restore on [page 191](#page-203-1)) and data that is retrieved from managed devices including PMs, calls, alarms and journals. Data from the following backup files is restored:

- emsServerBackup <version> <time&date>.tar
- cassandraBackup\_<version>\_<date>\_<snapshotId> <MGMT> numberOfNodes.tar
- ovocFullBackup\_<version>\_<time&date>.tar.gz

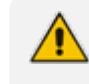

The restore process deletes all currently stored data including PMs, calls, alarms and journals.

#### ➢ **To run the full restore operation:**

**1.** Select **Option 2: Full Restore**. A screen similar to the following is displayed:

#### **Figure 18-4: Full Restore Prompt**

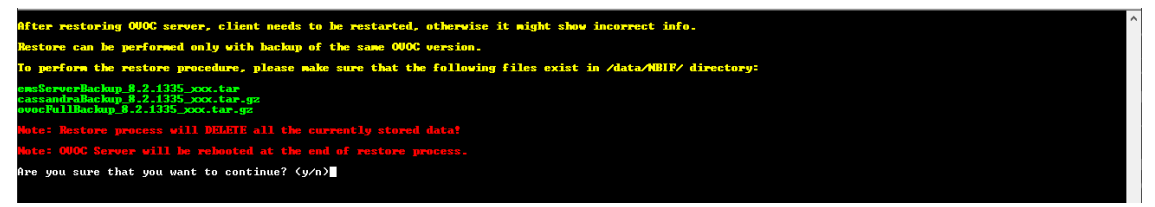

- **2.** Type **y** to proceed. You are prompted again.
- **3.** Type **y** to proceed.
- **4.** After the restore operation has completed, you are prompted to reboot the OVOC server.
- **5.** If you installed custom certificates prior to the restore, you must reinstall these certificates (see [Supplementary](#page-325-0) Security Procedures on page 313).

### <span id="page-206-0"></span>**Restore Backup Data to Separate Virtual Machine**

This section describes how to retrieve alarms, calls and call statistics data saved in OVOC backup.

#### ➢ **Do the following:**

- **1.** Create Virtual Machine with the OVOC version from which the backup was saved.
- **2.** Make sure that the OVOC machine IP address is not accessible by SBC devices.
- **3.** Disable NTP on the OVOC server machine (see NTP & Clock Settings on [page 240\)](#page-252-0).
- **4.** Restore the backup (see Full Restore on the [previous](#page-205-0) page).

During startup, calls older than one year are deleted. If the customer wishes to retrieve data older than one year, change the server time to the time of the backup prior to the restore.

# **Part VI**

# **OVOC Server Manager**

This part describes the OVOC server machine maintenance using the OVOC server Management utility. The OVOC server Management utility is a CLI interface that is used to configure networking parameters and security settings and to perform various maintenance actions on the OVOC server.

Warning: Do not perform OVOC Server Manageractions directly through the Linux OS shell. If you perform such actions, OVOC application functionality may be harmed. Note: To exit the OVOC Server Managerto Linux OS shell level, press q.

# <span id="page-208-0"></span>**19 Getting Started**

This section describes how to get started using the OVOC Server Manager.

# **Connecting to the OVOC Server Manager**

You can either run the OVOC Server Managerutility locally or remotely:

- If you wish to run it remotely, then connect to the OVOC server using Secure Shell (SSH).
- If you wish to run it locally, then connect using the management serial port or keyboard and monitor.

➢ **Do the following:**

- **1.** Login into the OVOC server by SSH, as 'acems' user and enter password *acems*.
- **2.** Switch to 'root' user and provide root password (default password is root):

su - root

**3.** Type the following command:

# EmsServerManager

The OVOC Server Manager menu is displayed:

**Figure 19-1: OVOC Server Manager Menu**

```
OUOC Server 8.0.3098 Management
Main Menu
                   >1.Satus<br>
2.General Information<br>
3.Collect Logs<br>
4.Application Maintenance<br>
5.Nate & Time<br>
7.Security<br>
8.Diagnostics<br>
q.Exit
```
Whenever prompted to enter Host Name, provide letters or numbers.

- Ensure IP addresses contain all correct digits.
- For menu options where reboot is required, the OVOC server automatically reboots after changes confirmation.
- **●** For some of the configuration options, you are prompted to authorize the changes. There are three options: Yes, No, Quit (y,n,q). Yes implements the changes, No cancels the changes and returns you to the initial prompt for the selected menu option and Quit returns you to the previous menu.

## **Using the OVOC Server Manager**

The following describes basic user hints for using the OVOC Server Manager:

- The screens displaying the Main menu options in the procedures described in this section are based on a Linux installation with 'root' user permissions.
- The current navigation command path is displayed at the top of the screen to indicate your current submenu location in the CLI menu. For example, **Main Menu** > **Network Configuration** > **Ethernet Redundancy**.
- You can easily navigate between menu options using the keyboard arrow keys or by typing the menu option number.
- Each of the menu options includes an option to return to the main Menu "Back to Main Menu'' and in some cases there is an option to go back to the previous menu level by specifying either "Back" or "Quit".

### **OVOC Server Manager Menu Options Summary**

The following describes the full menu options for the OVOC Server Management utility:

- **Status** Shows the status of current OVOC processes (Viewing Process [Statuses](#page-213-0) on [page 201](#page-213-0))
- **General Information** Provides the general OVOC server current information from the Linux operating system, including OVOC Version, OVOC server Process Status, PostgreSQL Server Status, Apache Server Status, Java Version, Memory size and Time Zone ([Viewing](#page-216-0) General [Information](#page-216-0) on page 204).
- **Collect Logs** Collates all important logs into a single compressed file ([Collecting](#page-218-0) Full Logs on [page 206](#page-218-0)):
- **Application Maintenance** Manages system maintenance actions ([Application](#page-223-0) [Maintenance](#page-223-0) on page 211):
	- **●** Start / Restart the Application
	- **●** Stop Application
	- **●** Web Servers
	- **●** Change Schedule Backup Time
- **●** Restore
- **●** License
- **●** analytics API
- **●** Guacamole RDP Gateway
- **●** VMware Tools
- **●** Shutdown the machine
- **●** Reboot the machine
- **Network Configuration** Provides all basic, advanced network management and interface updates (Network [Configuration](#page-236-0) on page 224):
	- **●** Server IP Address (The server is rebooted)
	- **●** Ethernet Interfaces (The server is rebooted)
	- **●** Ethernet Redundancy (The server is rebooted)
	- **●** DNS Client
	- **●** NAT
	- **●** Static Routes
	- **●** SNMP Agent
		- ◆ Configure SNMP Agent

-SNMP Agent Listening Port -Linux System Traps Forwarding Configuration -SNMPv3 Engine ID

- ◆ Start SNMP Agent
- ◆ SNMPv3 Engine ID
- **●** Cloud Architecture
- **●** NFS
- **Date & Time** Configures time and date settings (Date and Time Settings on [page 245\)](#page-257-0):
	- **●** NTP
	- **●** Timezone Settings
	- **●** Date and Time Settings
- **Security** Manages all the relevant security configurations (Security on [page 246\)](#page-258-0):
	- **●** Add OVOC user
	- **●** SSH
	- **●** PostgreSQL DB Password (OVOC server will be stopped)
	- **●** Cassandra DB Password (OVOC server will be stopped)
- **●** OS Users Passwords
- **HTTP Security Settings:** 
	- Disable TLSv1.0 for Apache
	- Disable TLSv1.1 for Apache

## **Default: TLsv1.2**

- Show Allowed SSL Cipher Suites
- **Edit SSL Cipher Suites Configuration String**
- Restore SSL Cipher Suites Configuration Default
- Manage HTTP Service (Port 80)
- Manage IPP Files Service (Port 8080)
- Manage IPPs HTTP (Port 8081)
- Manage IPPs HTTPS (Port 8082)
- ◆ OVOC REST (Port 911)
- ◆ Floating License REST (Port 912)
- ◆ OVOC WebSocket (Port 915)
- ◆ QoE Teams Server REST (Port 5010)
- ◆ Trust Store Configuration
- ◆ SBC HTTPS Authentication
- ◆ Enable Device Manager client secured communication (Apache will be restarted)
- ◆ Change HTTP/S Authentication Password for NBIF Directory
- ◆ Disable Client's IP Address Validation
- **File Integrity Checker**
- **●** Software Integrity Checker (AIDE) and Prelinking
- **●** USB Storage
- **●** Network Options
- **●** Audit Agent Options (the server will be rebooted)
- **●** Server Certificates Update
- **●** OVOC Voice Quality Package SBC Communication
- **[Diagnostics](#page-292-0)** Manages system debugging and troubleshooting (Diagnostics on page 280):
	- **●** Server Syslog
	- **●** Devices Syslog
- **●** Devices Debug
- **●** Server Logger Levels
- **●** Network Traffic Capture

# <span id="page-213-0"></span>**20 Viewing Process Statuses**

You can view the statuses of the currently running OVOC applications.

#### ➢ **To view the statuses of the current OVOC applications:**

**1.** From the OVOC server Management root menu, choose **Status**, and then press Enter.

**Figure 20-1: Application Status in Standalone Mode**

| Watchdog                       |                                               |  |
|--------------------------------|-----------------------------------------------|--|
| <b>OUOC Monitor</b>            | UP                                            |  |
| OUOC Server                    | UP                                            |  |
| QoE CPEs Master                | UP                                            |  |
| QoE CPEs Slave                 | UP                                            |  |
| QoE Reporting Server           | <b>DOWN</b>                                   |  |
| <b>QoE Lync Server</b>         | UP                                            |  |
| QoE Endpoints Server           | UP                                            |  |
| QoE Teams Server               | UP                                            |  |
|                                |                                               |  |
| <b>Floating License Server</b> | UP                                            |  |
| Performance Monitoring         | UP                                            |  |
| WebSocket Server               | <b>UP</b>                                     |  |
| Kaf ka                         | UP                                            |  |
| Cassandra                      | UP                                            |  |
| PostgreSQL DB                  | UP                                            |  |
| <b>PG Partitions Manager</b>   | UP                                            |  |
| Cloud Tunnel Service           |                                               |  |
| Apache HTTP Server             | UP                                            |  |
| SNMP Agent                     | nowe                                          |  |
| NTP Daemon                     | ПP                                            |  |
|                                |                                               |  |
|                                |                                               |  |
|                                |                                               |  |
|                                | Press 'Enter' key to go back to the main menu |  |
|                                |                                               |  |

The following table describes the application statuses when OVOC runs in Stand-alone mode.

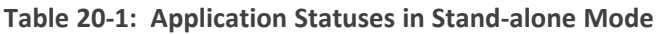

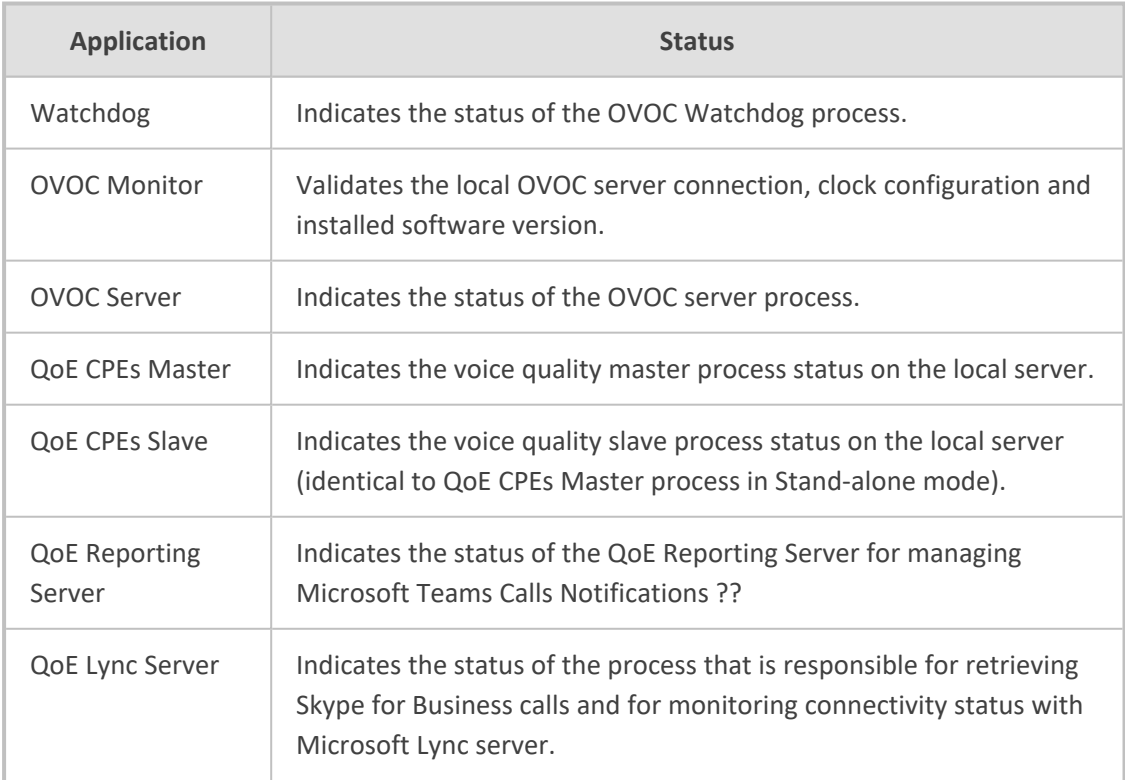

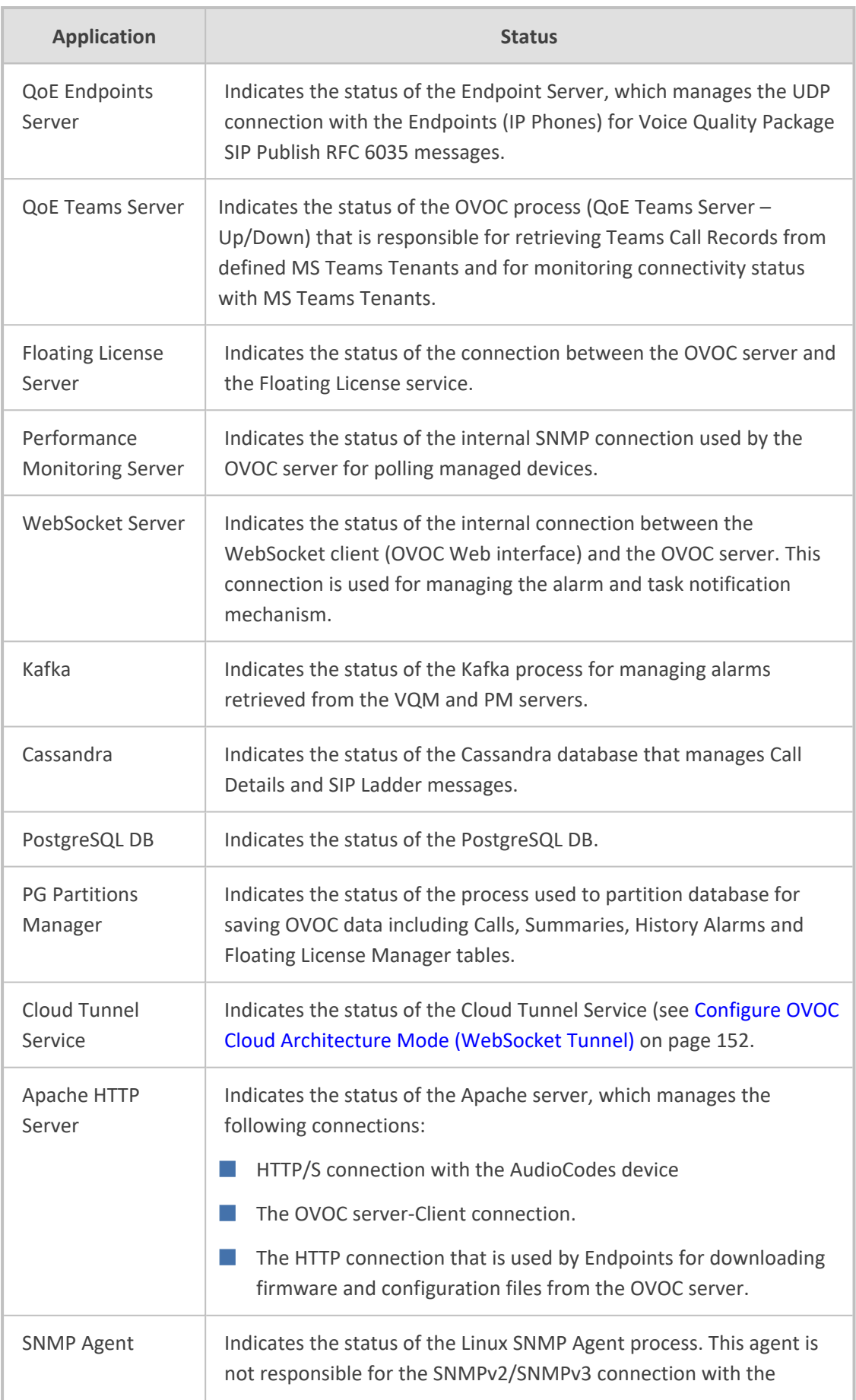

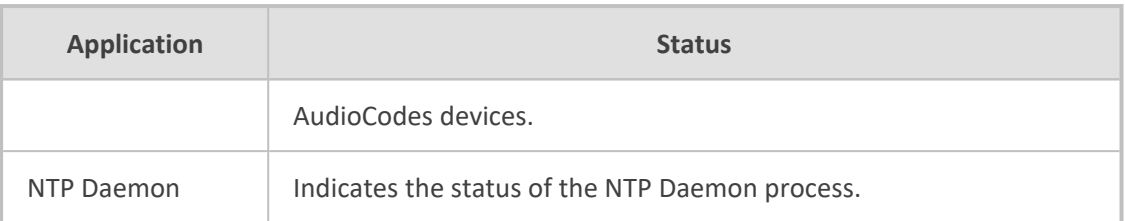
## **21 Viewing General Information**

This section describes the General Information and Logs collection options. The General Information option provides detailed information about the OVOC server configuration and current status variables. The following information is provided:

- Components versions
- Components Statuses
- Memory size and disk usage
- Network configuration
- Time Zone and NTP configuration
- User logged in and session type

#### ➢ **To view General Information:**

**1.** From the OVOC Server Manager root menu, choose **General Information**, and then press Enter.

| ranc<br><b>MOUNT POINT</b>                                           | SIZE PSTYPE                         | <b>TYPE STATE</b>   | UFMDOR               |
|----------------------------------------------------------------------|-------------------------------------|---------------------|----------------------|
| sda                                                                  | 2T                                  | disk running Ulware |                      |
| l -sda1                                                              | $2G$ $xfs$                          | part                |                      |
| $-$ sda $\bm{2}$                                                     | 2I LUM2_member part                 |                     |                      |
| ¦−vg−root ⁄                                                          | $200$ xfs                           | lvn<br>running      |                      |
| ¦−vg−swap [SWAP]                                                     | 29.5G swap                          | مما<br>running      |                      |
| ¦−vg−data ⁄data                                                      | $1.8I$ xfs                          | lvn<br>running      |                      |
| ¦−vg−meta ⁄meta                                                      | $512M$ xfs                          | Tun t<br>running    |                      |
| i-vg-opt /opt                                                        | 20G xfs                             | lvn<br>running      |                      |
| l-vg-var /var                                                        | 45G xfs                             | lva<br>running      |                      |
| -vg-home /home                                                       | $150G$ xfs<br>831.4M iso9660        | lva<br>running      |                      |
| ls d                                                                 |                                     | l alla              | running NECUMWar     |
| Data usage:<br>/dev/mapper/vg-data 1.8T 5.4G 1.8T 1x /data           |                                     |                     |                      |
|                                                                      |                                     |                     |                      |
| Uersions                                                             |                                     |                     |                      |
| llOVOC Version : <b>8.2.135</b>                                      |                                     |                     |                      |
| llOS Version            : Linux 3.10.0-1160.49.1.el7.x86_64_x86_64   |                                     |                     |                      |
| 10S Revision                                                         | : CentOS 7 for EMS Server (Rev. 20) |                     |                      |
| :1Java Version        : <b>open.jdk full version "1.8.0 312-b07"</b> |                                     |                     |                      |
| HApache version   : Apache/2.4.6 (CentOS) Server built:              |                                     |                     | Jan 25 2022 14:08:43 |
| ¦¦Cassandra version: 3.11.9                                          |                                     |                     |                      |
|                                                                      |                                     |                     |                      |
| more>                                                                |                                     |                     |                      |

**Figure 21-1: General Information**

**2.** Press **<more>** to view more information; the following is displayed:

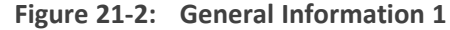

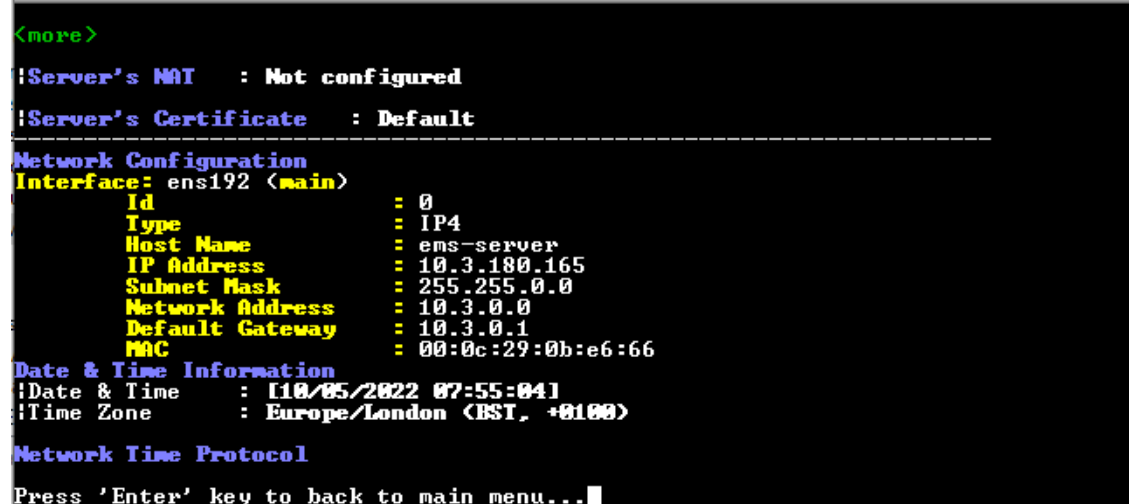

**3.** Press **<more>** again to view information on the second NTP server

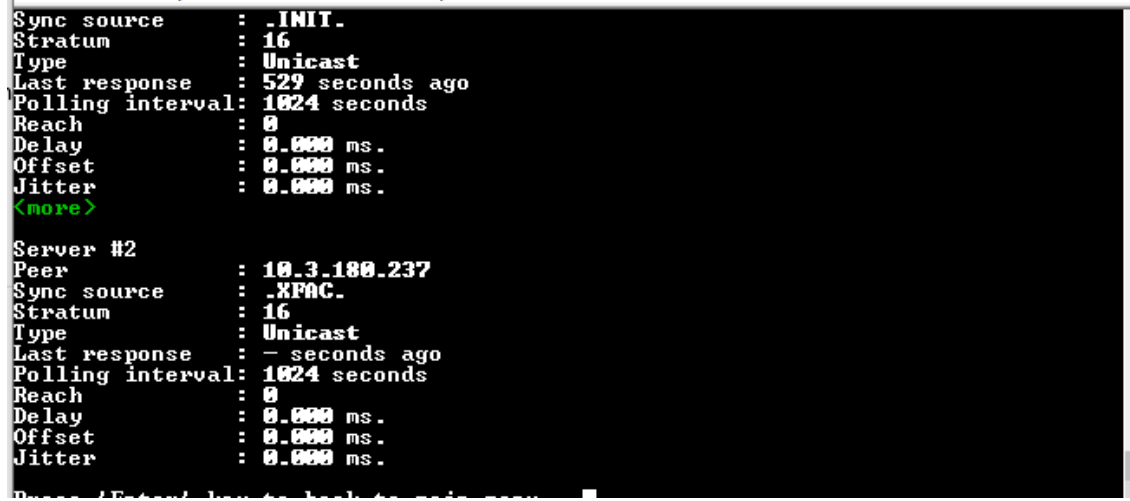

## **22 Collecting Full Logs**

This option enables you to collect important log files. All log files are collected in a single file log.tar that is created under the user home directory.

The following log files are collected:

- OVOC server Application logs
- General Info logs
- Apache logs and configuration files
- Cassandra DB logs
- OS logs
- PostgreSQL Database logs
- Hardware information (including disk)
- OS Configuration
- File Descriptors used by processes info
- Installation logs
- Server's Syslog Messages
- Yafic scan files
- Topology file
- License file and Decoded License file
- Relevant network configuration files (including static routes)

#### ➢ **To collect logs:**

**1.** From the OVOC server Management root menu, choose **Collect Logs**, and then press Enter.

**Figure 22-1: Collect Logs**

| OUOC Server 8.2.135 Management                                        |
|-----------------------------------------------------------------------|
| Main Menu> Collect Logs                                               |
| >1.E <mark>ull Logs</mark><br>2.Selected Logs<br>q. Quit to main Menu |
|                                                                       |
|                                                                       |
|                                                                       |
|                                                                       |
|                                                                       |
|                                                                       |

- **2.** Select option **Full Logs**, and then press Enter.
- **3.** You are prompted if you wish to collect logs, enter **y** to proceed. The logs are collected. This process can take a few minutes. Once all of the logs have been collected, a message is displayed informing you that a Diagnostic tar file has been created and the location of the tar file.

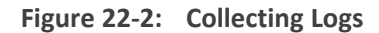

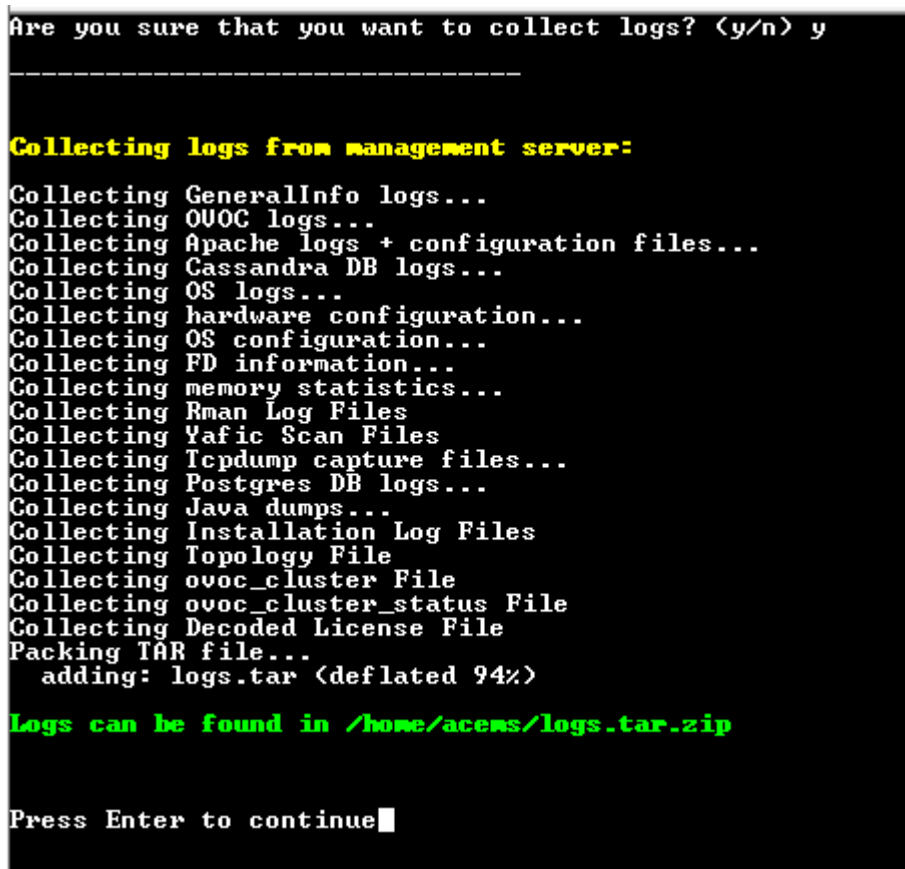

## **Selected Logs**

This options lets you filter the collection of specific types of logs, in addition to the set of Basic logs that are collected by default.

| Log Type              | <b>Description</b>                                                                                                    |
|-----------------------|----------------------------------------------------------------------------------------------------|
| <b>OVOC Full Logs</b> | Full set of OVOC logs including all logs described in this table.                                                                                                  |
| Apache Logs           | Apache HTTP/S server logs for OVOC server > client connections; OVOC<br>> device connections and for endpoints downloading of firmware and<br>configuration files. |
| Cassandra Logs        | Cassandra database logs.                                                                                                    |

**Table 22-1: Log Types**

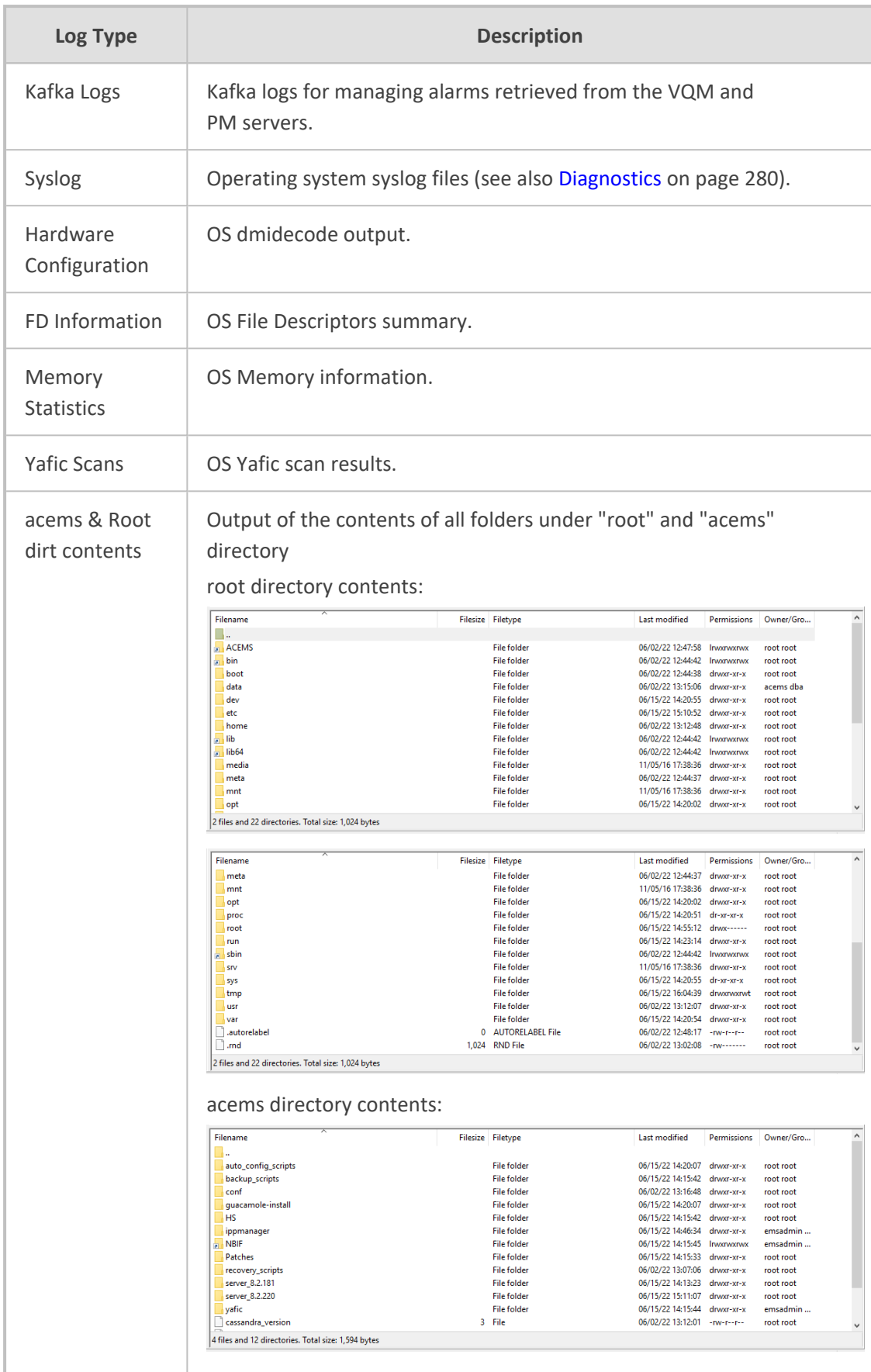

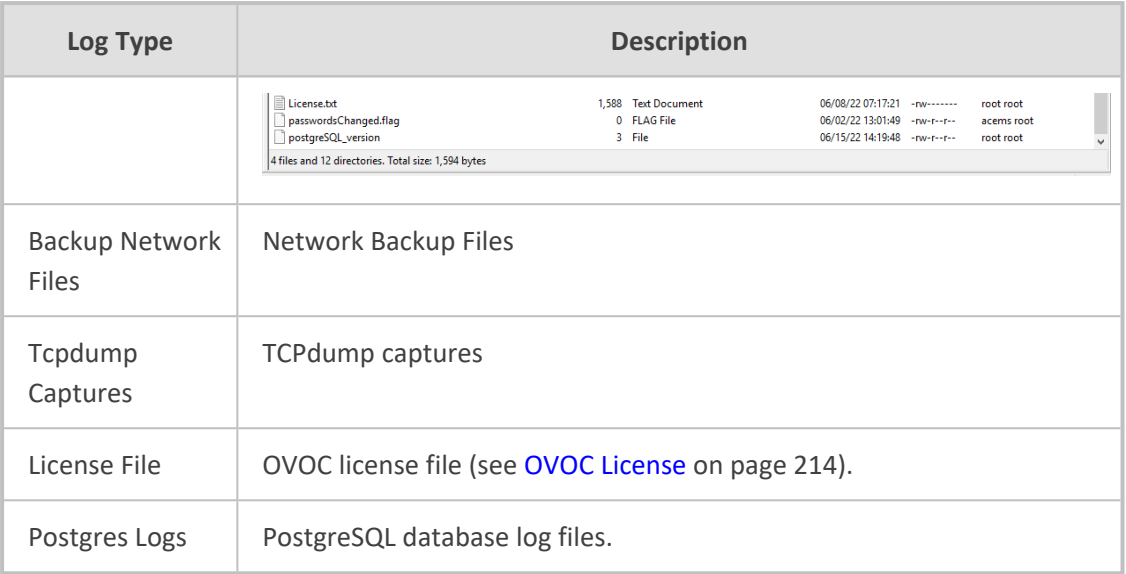

#### ➢ **To select logs:**

**1.** Select option **Select Logs**, and then press Enter. A confirmation message is displayed that Basic OVOC logs are collected.

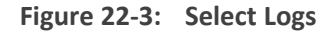

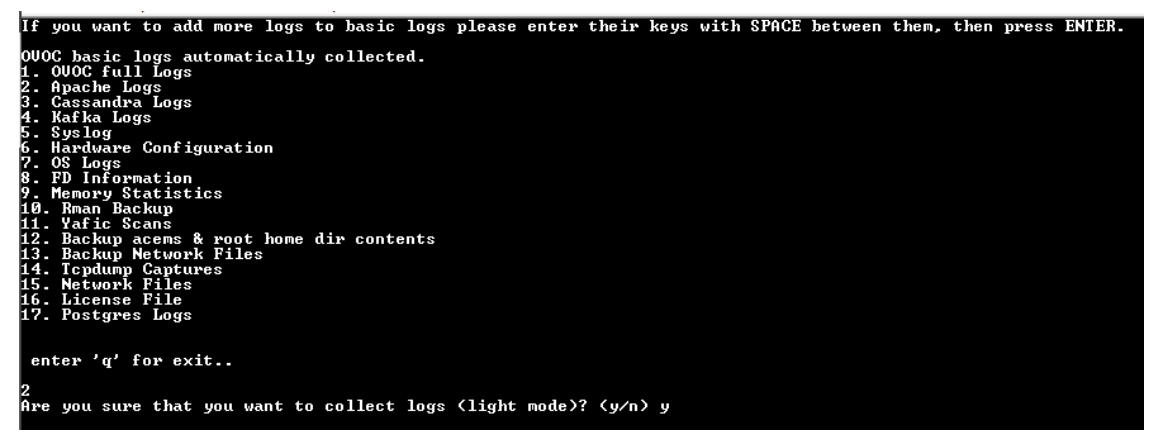

**2.** If you wish to collect additional log types, choose the number corresponding to the log type that you wish to collect, and then press Enter. You are prompted if you wish to collect logs in light mode, type **y**, and then press Enter.

In the example below, 'option 2 Apache Logs' was selected. Once all of the logs have been collected, a message is displayed informing you that a tar file has been created and the location of the tar file.

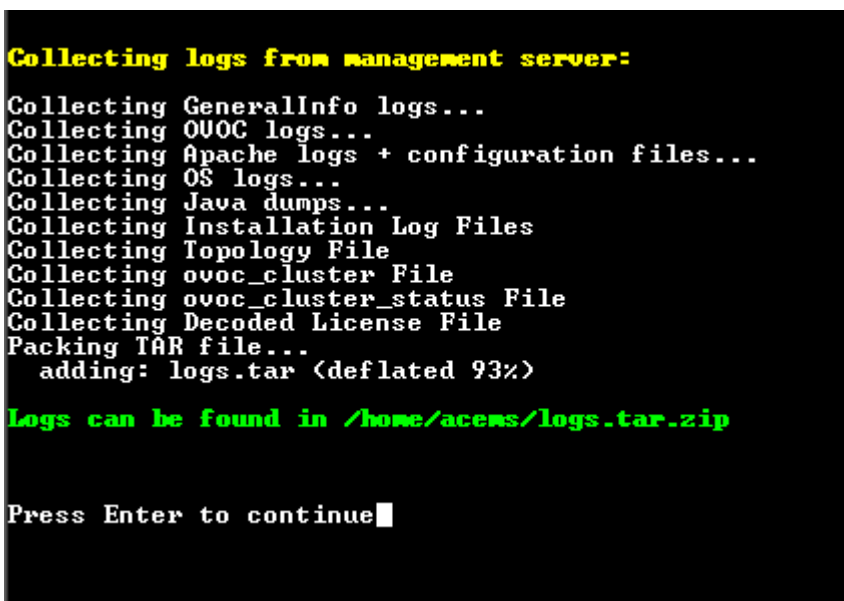

**Figure 22-4: Log Directory**

**3.** Transfer the log file to your desired location (see [Transferring](#page-338-0) Files on page 326).

The following screen shows the contents of the extracted tar file for the "OVOC Full Logs" directory:

|   | This PC > Windows (C:) > OVOC_Version 8.2 > logs > server_8.2.220_Logs |                  |                    |
|---|------------------------------------------------------------------------|------------------|--------------------|
| ۸ | ㅅ<br>Name                                                              | Date modified    | Type               |
|   | conf                                                                   | 15/06/2022 16:26 | File folder        |
|   | <b>EMSLogs</b>                                                         | 15/06/2022 16:26 | File folder        |
|   | InstallationLogs                                                       | 15/06/2022 16:26 | File folder        |
|   | License                                                                | 15/06/2022 16:26 | File folder        |
|   | <b>OSStats</b>                                                         | 15/06/2022 16:26 | File folder        |
|   | OSSysLogs                                                              | 15/06/2022 16:26 | File folder        |
|   | ServerGeneralInfo                                                      | 15/06/2022 16:26 | File folder        |
|   | <b>Topology</b>                                                        | 15/06/2022 16:26 | <b>File folder</b> |

**Figure 22-5: OVOC "Full Logs"** 

## **23 Application Maintenance**

This section chapter describes the application maintenance actions for managing various OVOC processes.

#### ➢ **To configure application maintenance:**

■ From the OVOC Server Manager root menu, choose **Application Maintenance**.

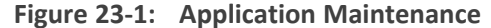

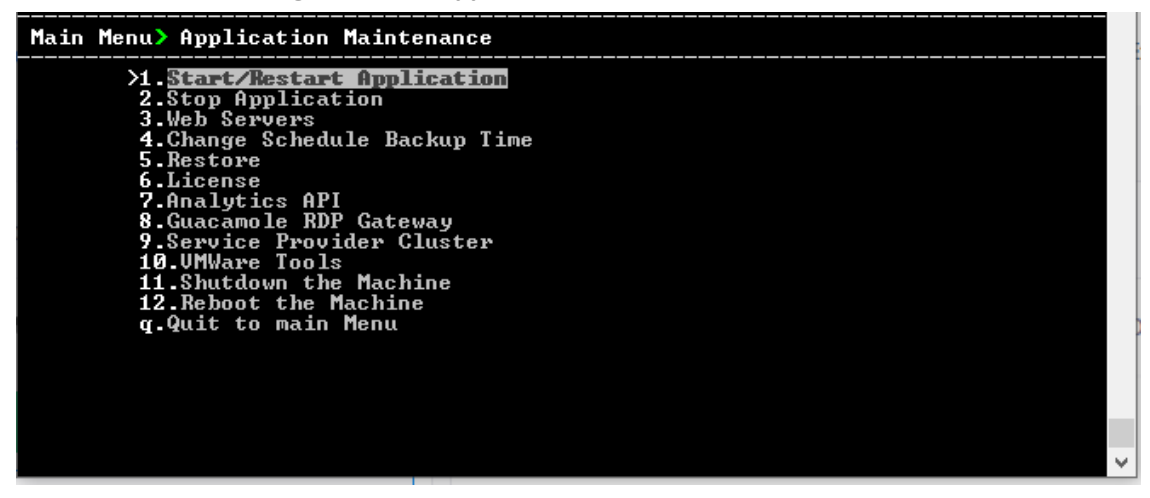

This menu includes the following options:

- **●** Start/Restart Application .(Start or Restart the [Application](#page-223-0) below
- **●** Stop Application (Stop the [Application](#page-224-0) on the next page)
- **●** Web Servers (Web Servers on [page 213](#page-225-0))
- **●** Change Schedule Backup Time (Change Schedule Backup Time on [page 189](#page-201-0))
- **●** Restore (OVOC Server Restore on [page 191](#page-203-0))
- **●** License (License on [page 213\)](#page-225-1)
- **●** analytics API (analytics API on [page 218](#page-230-0) )
- **●** Guacamole RDP Gateway [\(Guacamole](#page-231-0) RDP Gateway on page 219)
- **●** VMware Tools (see VMware Tools on [page 221](#page-233-0)
- **●** Shutdown the Machine [\(Shutdown](#page-234-0) the OVOC Server Machine on page 222)
- <span id="page-223-0"></span>Reboot the Machine (Reboot the OVOC Server Machine on [page 222\)](#page-234-1)

## **Start or Restart the Application**

This section describes how to start or restart the application.

#### ➢ **To start/restart the application:**

**1.** From the Application Maintenance menu, choose **Start/Restart the Application**, and then press Enter.

**Figure 23-2: Start or Restart the OVOC server**

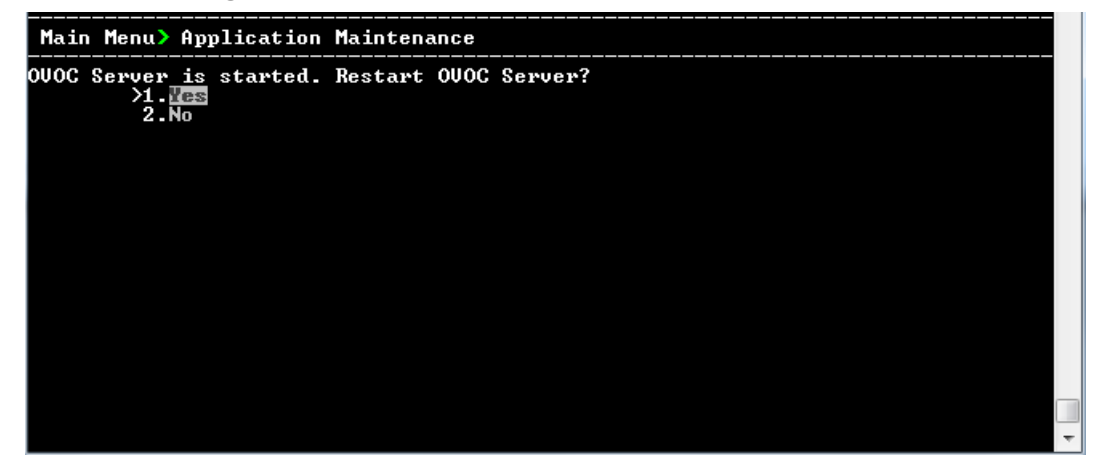

- **2.** Do one of the following:
	- **●** Select **Yes** to start/restart the OVOC server.
	- **●** Select **No** to return to menu.

## <span id="page-224-0"></span>**Stop the Application**

This option describes how to stop the OVOC server application.

#### ➢ **To stop the application:**

- **1.** In the Application menu, choose option **Stop Application**.
- **2.** You are prompted whether you wish to stop the OVOC server.

**Figure 23-3: Stop OVOC server**

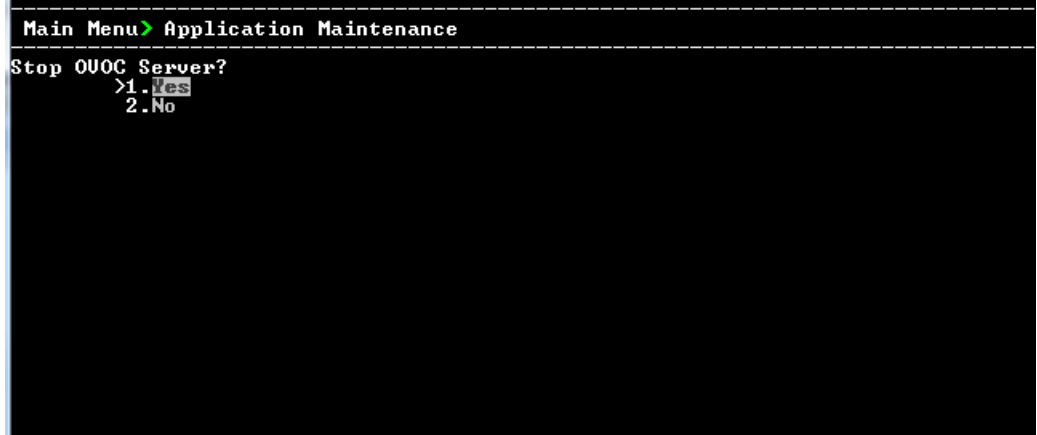

**3.** Type **1** to stop the OVOC server.

## <span id="page-225-0"></span>**Web Servers**

This option enables you to stop and start the Apache HTTP Web server.

#### ➢ **To stop/start the Apache HTTP Web server:**

**1.** From the Application maintenance menu, choose **Web Servers**, and then press Enter.

**Figure 23-4: Web Servers**

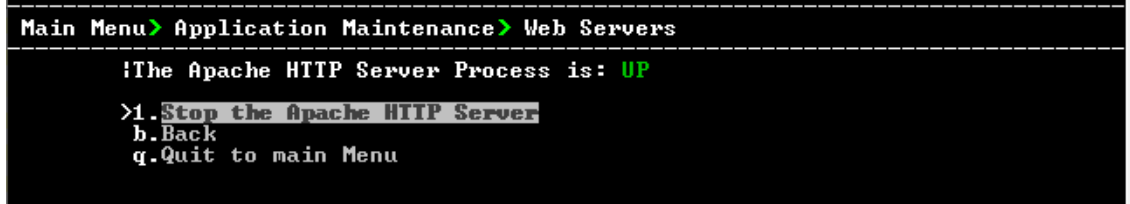

<span id="page-225-1"></span>**2.** Select option **Stop/Start the Apache HTTP Server**, and then press Enter.

### **License**

The License menu enables you to view the details of the existing license or upload a new license.

The OVOC server License (SBC License pool, IP Phones and Voice Quality) should have a valid license loaded to the server in order for it to be fully operational.

To obtain a valid license for your OVOC server License you should activate your product through License Activation tool at htttp://www.AudioCodes.com/swactivation. .

You will need your Product Key (see below) and the Server Machine ID (see below) for this activation process:

- **ProductKey:** the Product Key string is used in the customer order for upgrading the OVOC product. For more information, contact your AudioCodes partner.
- **Machine ID:** indicates the OVOC Machine ID that should be taken from the server as shown in the screen below (enter this ID in the Fingerprint field in the Activation form). This ID is also used in the customer order process when the product key is not known (for more information contact your AudioCodes representative).
- [License](#page-226-0) Status: indicates whether the OVOC license is enabled (OVOC License on the next [page](#page-226-0) below).
- **OVOC Advanced:** indicates whether the Voice Quality license is enabled (default-no). When this parameter is set to default, the followingVoice Quality feature licenses are available:
	- **●** Total Devices = 2
	- **●** Total Endpoints = 10
	- **●** Total Sessions = 10
	- **●** Total Users = 10

When set to Yes, the above parameters can be configured according to the number of purchased licenses

■ **Expiration Date:** indicates the expiration date of the OVOC time license. By default, this field displays 'Unlimited' ( below).

The time zone is determined by the configured date and time in the Date & Time menu ([Timezone](#page-256-0) Settings on page 244).

- **●** When you order AudioCodes devices (MediantSBC and MediantGateway AudioCodes products), ensure that a valid feature key is enabled with the "OVOC" parameter for those devices that you wish to manage. Note that this feature key is a separate license to the OVOC server license.
	- **●** Licenses can be allocated to Tenants in the OVOC Web according to the license parameters displayed in the License screen (see example inOVOC [License](#page-226-0) [below\)](#page-226-0).

#### <span id="page-226-0"></span>**OVOC License**

The OVOC time license sets the time period for product use. When the time license is enabled and the configured license time expires, the connection to the OVOC server is denied. The time based license affects all the features in the OVOC including the SBC License Pool, Devices (entities managed by the Device Manager) and Voice Quality Management. When the OVOC server time license approaches or reaches its expiration date, the 'License alarm' is raised (Refer to the *One Voice Operations Center Alarms Guide)*.

#### ➢ **To view the license details or upload a new license:**

**1.** Copy the license file that you have obtained from AudioCodes to the following path on the OVOC server machine:

/home/acems/<License\_File>

**2.** From the Application Maintenance menu, choose **License** option, and then press Enter; the current License details are displayed:

| Main Menu> Application Maintenance> License                                                                                                    |                                                                                                    |
|----------------------------------------------------------------------------------------------------|----------------------------------------------------------------------------------------------------|
| <b>License Configuration Manager:</b><br>Server Machine ID: D520BF058C41<br>Product Key: D520BF058C41<br>License Status: ENABLED<br><b>OUOC Advanced:</b> Yes<br>Expiration Date: $01-01-2140$                                                                                                    |                                                                                                    |
| <b>Voice Quality</b><br>Total Devices: 100,000,000<br>Total Endpoints: 300,000,000<br>Total Sessions: 100,000,000<br>Total Users: 300,000,000<br>Total Reports: 1,000,000<br>Analytics Stats: ENABLED                                                                                                    | <b>Cloud License Manager</b><br>Status:<br>196913031<br>SBC Media: 10,000<br>SBC Registrations: 10,000<br>SBC Transcoding: 10,000<br>SBC Signaling: 10,000<br>WEB RTC Sessions: 10,000<br>SIP Rec Streams: 10,000                                    |
| <b>Fixed License Pool</b><br>Managed Devices: 10,000,000<br>SBC Sessions: 10,000,000<br>SBC Registrations: 10,000,000<br>SBC Transcoding: 10,000,000<br>SBC Signaling: 10,000,000<br>CB Users: 10,000,000<br>CB PBX Users: 10,000,000<br>CB Analog Devices: 10,000,000<br>CB Voicemail Accounts: 10,000,000 | <b>Flex License</b><br><b>Status: ENABLED</b><br>Managed Devices: 100<br>SBC Media: 100<br>SBC Registrations: 100<br>SBC Transcoding: 100<br>SBC Signaling: 100<br>WEB RTC Sessions: 50<br>SIP Rec Streams: 50<br>SBC Shutdown On Failure (Days): 90 |
| <b>Endpoints</b><br>Managed Endpoints: 300,000,000<br><b>21.Load License</b><br>$b$ . Back<br>q.Quit to main Menu                                                                                                    | MasterScope License<br><b>Status: ENABLED</b>                                                                                                    |
|                                                                                                    |                                                                                                    |

**Figure 23-5: License Manager**

**Table 23-1: License Pool Parameters**

| <b>License Type</b>    | <b>License Parameter</b>                                                       |
|------------------------|--------------------------------------------------------------------------------|
| <b>Voice Quality</b>   |                                                                                |
| <b>Total Devices</b>   | The maximum number of Voice Quality monitored devices.                         |
| <b>Total Endpoints</b> | The maximum number of Voice Quality monitored endpoints.                       |
| <b>Total Sessions</b>  | The maximum number of concurrent Voice Quality monitored SBC call<br>sessions. |
| <b>Total Users</b>     | The maximum number of Voice Quality monitored users supported by<br>the SBC.   |

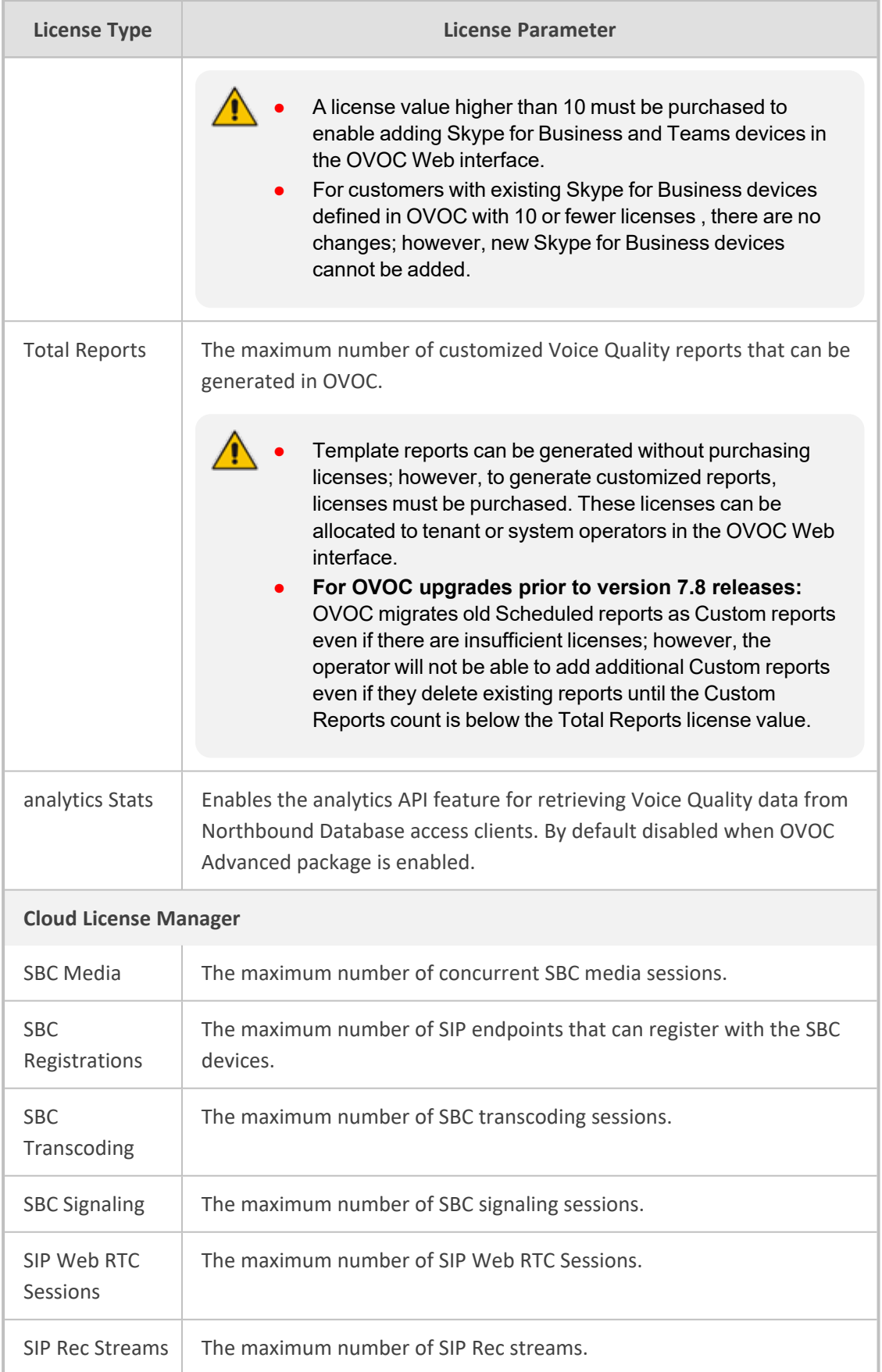

J.

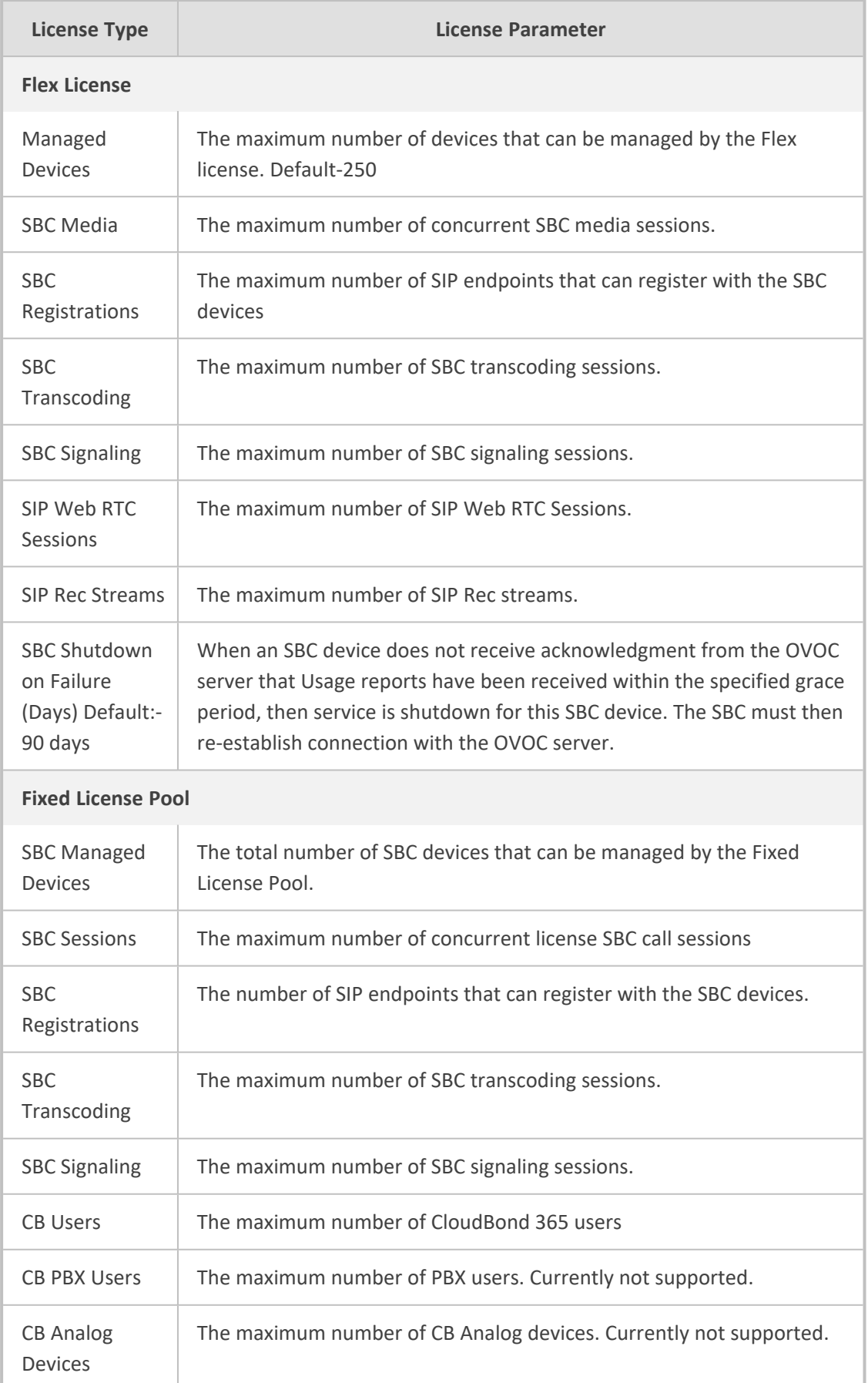

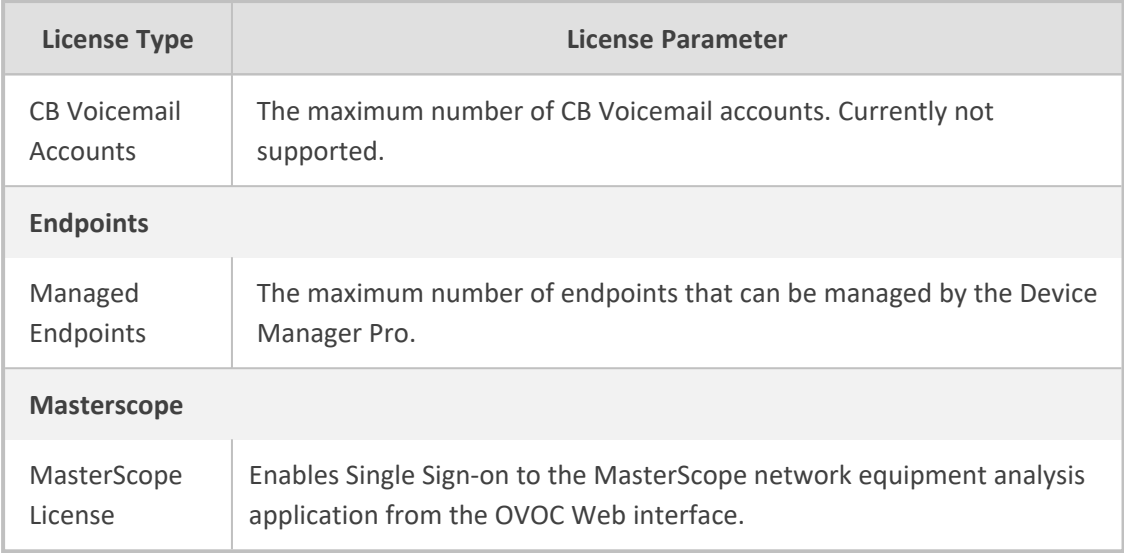

- **3.** To load a new license, choose option **1**.
- **4.** Enter the license file path and name.
- <span id="page-230-0"></span>**5.** Restart the OVOC server.

## **analytics API**

The analytics API enables access to selected data from the OVOC database for the purpose of integration into Northbound third-party interfaces. Customers can connect to the OVOC database using third-party DB access clients and retrieve topology and statistics. This data can then be used in management interfaces such as Power BI, Splunk and other analytics tools to generate customized dashboards, reports and other representative management data. This may be particularly useful during management reporting periods. The following data can be retrieved:

- Network Topology including Tenants, Regions, Devices, Non-ACL Devices, Links
- QoE Statistics including Calls, Nodes and Links Summaries
- Active and History Alarms

A dedicated DB operator 'analytics' is used for securing connection to the OVOC server over port **5432**; this port must be opened on the customer firewall, once the relevant feature key is enabled (see OVOC License on [page 214\)](#page-226-0) and in the procedure described below.

For more information, refer to OVOC [Northbound](https://techdocs.audiocodes.com/one-voice-operations-center-ovoc/integration-northbound-interfaces/version-820/) Integration Guide.

#### ➢ **To manage the analytics API:**

**1.** From the Application Maintenance menu, choose **Analytics API**, and then press Enter.

The 'License status' indicates whether the license feature is enabled and the 'Operational status' indicates whether this option is enabled.

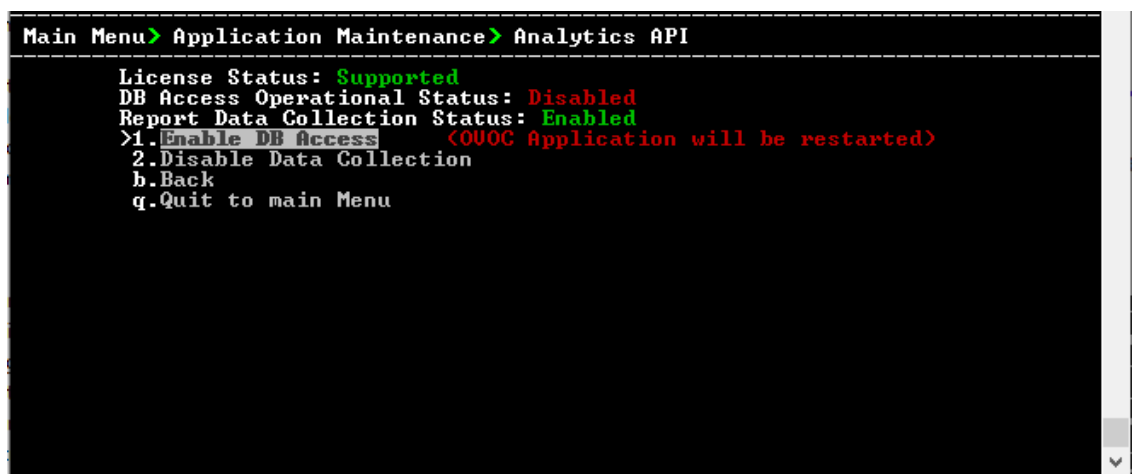

**Figure 23-6: analytics API**

- **2.** Select option **Enable DB Access** to enable the Analytics API.
- **3.** You are prompted to continue, type **y** to confirm, and then press Enter. The server is restarted.

Once enabled, an option 'Change DB User Password' to change the default authentication password for the Analytics user connection appears in the menu. Enter the desired password and confirm.

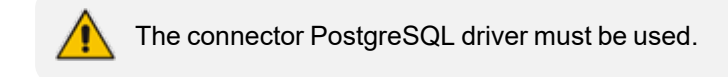

## <span id="page-231-0"></span>**Guacamole RDP Gateway**

This option supports the opening of an RDP connection from the UMP 365 Device page via the Apache Guacamole VPN gateway to the Windows server residing the UMP application. This feature supports 10 simultaneous Remote access sessions where the Administrator can view the list of active sessions and close (stop) sessions manually.

- ➢ **To activate the Guacamole RDP gateway:**
- **1.** From the Application menu, choose **Guacamole RDP Gateway**, and then press Enter.

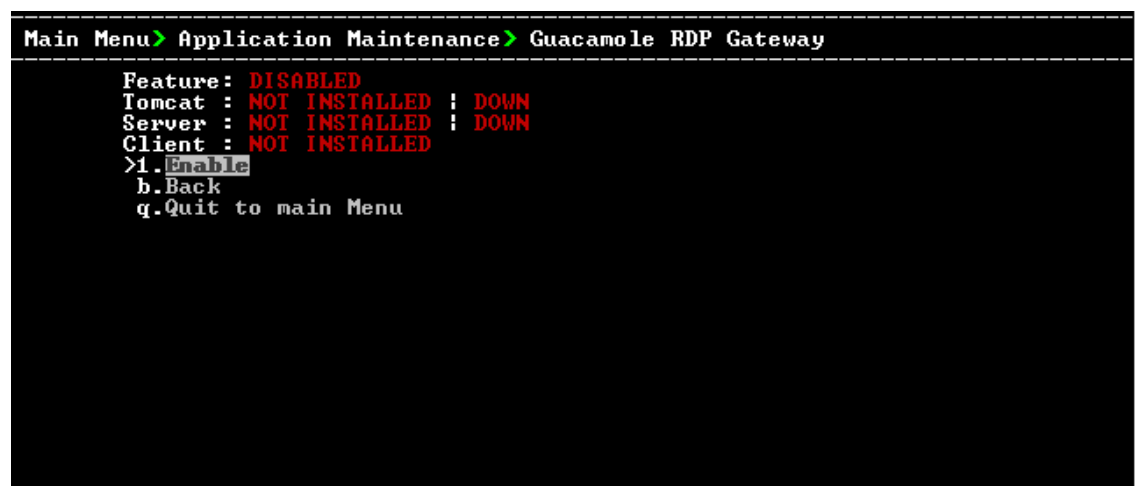

**Figure 23-7: Guacamole RDP Gateway**

**2.** Select Option **1** to enable the RDP Gateway.

The gateway is built and installed.

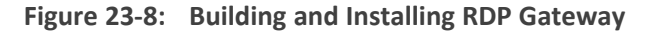

| Installing server application                     |
|---------------------------------------------------|
| Installing guacamole dependencies                 |
| $l$ ibpng-devel $0K$                              |
| cairo-devel OK                                    |
| $lib.jpg$ -turbo-devel $0K$                       |
| uuid-devel OK                                     |
| freerdp-devel OK                                  |
| Extracting guacamole build OK                     |
|                                                   |
| Building guacamole OK                             |
| Enabling guacamole service OK                     |
| Preparing guacamole configurations                |
| extensions OK                                     |
| guacamole.properties Created                      |
| user-mapping.xml Created                          |
| Starting guacamole OK                             |
| Installing tomcat                                 |
| Extracting tomcat files OK                        |
| Configuring CATALINA_HOME OK                      |
| Enabling tomcat service OK                        |
| Copying tomcat configuration OK                   |
| Installing guacamole client OK                    |
| Starting tomcat OK                                |
|                                                   |
| Operation was successful, press ENTER to continue |

**Figure 23-9: Enabled Guacamole RDP Gateway**

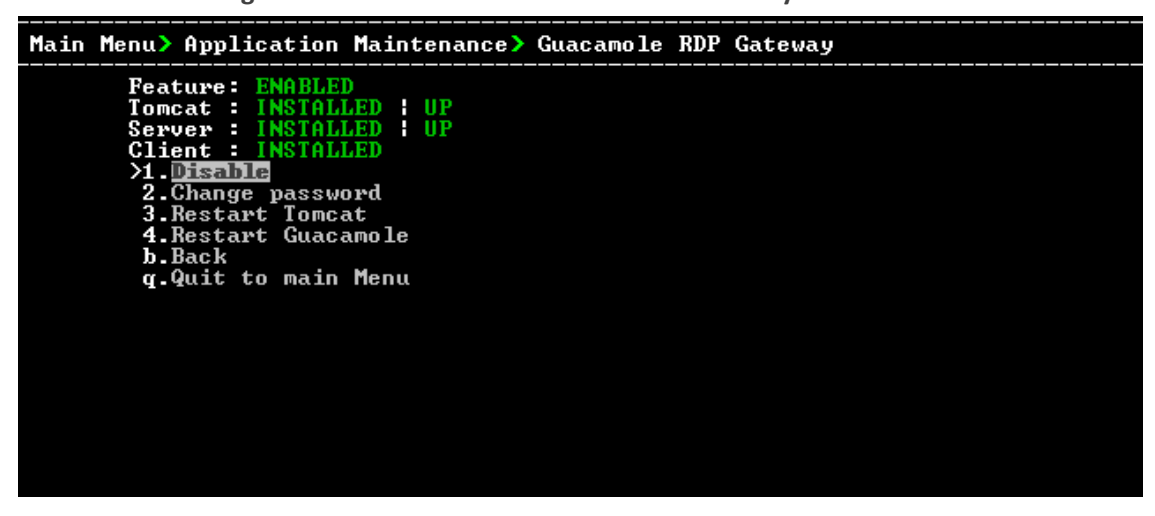

**3.** Do one of the following:

- **● Change password:** Select Option **2**, enter the current password, enter new password and confirm (default username *umpman*, default password: *umppass*)
- **● Restart Tomcat:** Select Option **3** and confirm.
- <span id="page-233-0"></span>**● Restart Guacomole:** Select Option **4** and confirm.

## **VMware Tools**

This option installs VMware Tools on the OVOC Server file system. This feature requires the premounting of the VMware installer CD-ROM on the Host machine. OVOC Server verifies the existence of the Tools package and then mounts the tool to OVOC Server file system.

#### ➢ **To install VMware tools:**

- **1.** On the VMware Host machine, select the relevant OVOC Virtual Machine.
- **2.** Select the Right-click menu, choose **Guest OS** > **Install VMware Tools**.

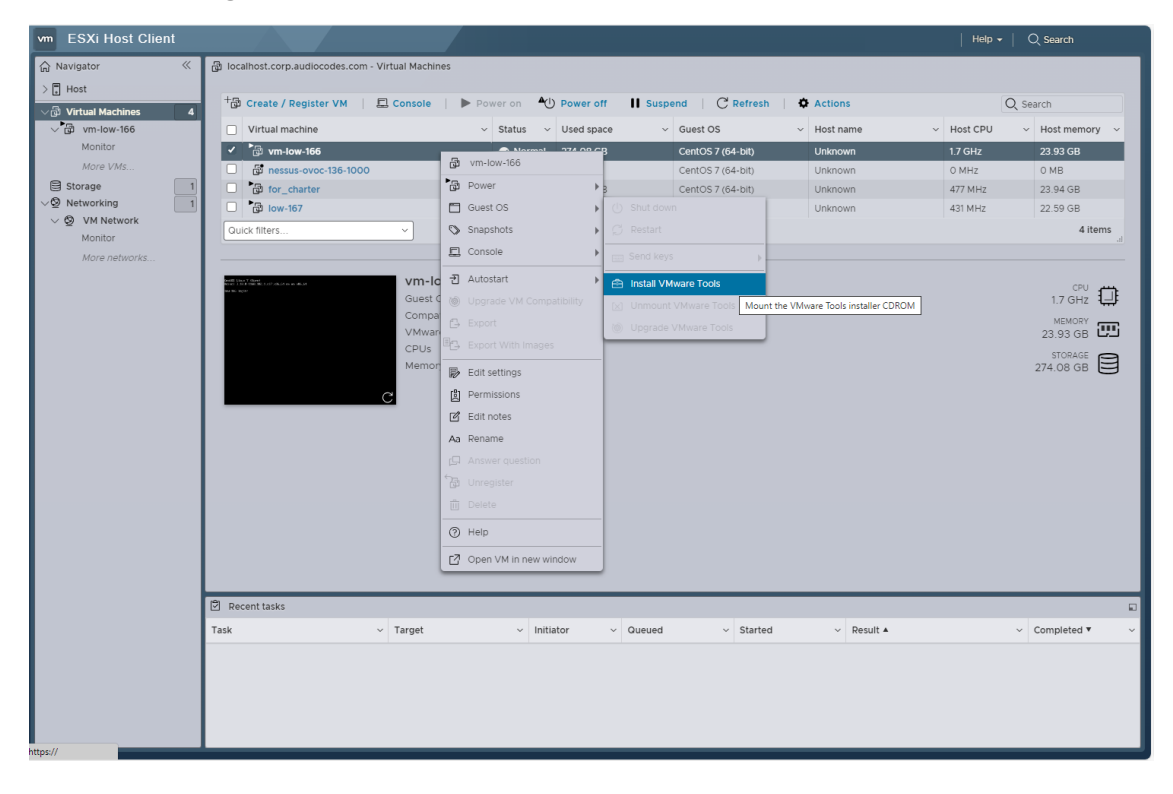

The Completed Successfully indication is displayed in the Task pane:

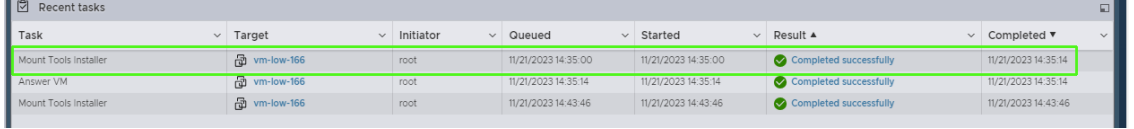

**3.** Open Server Manager Application Maintenance menu, choose **VMware Tools**, and then press Enter.

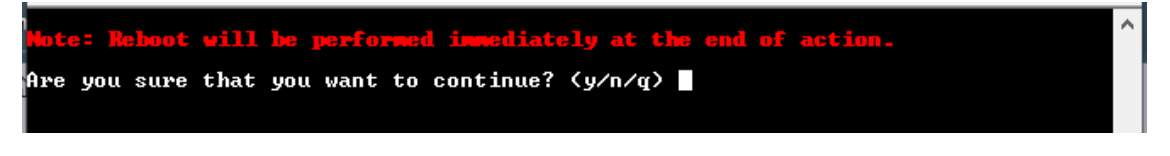

**4.** Type **y** to confirm. The server is restarted.

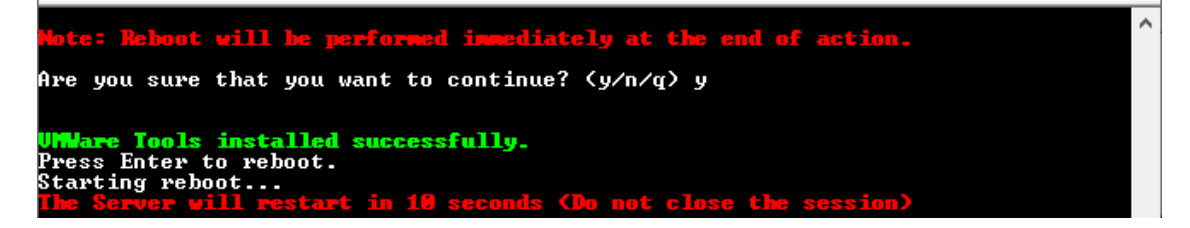

**5.** Upon restart, OVOC verifies that the VMware Tools process is up; open the menu again and note that the Status is shown as **Installed**.

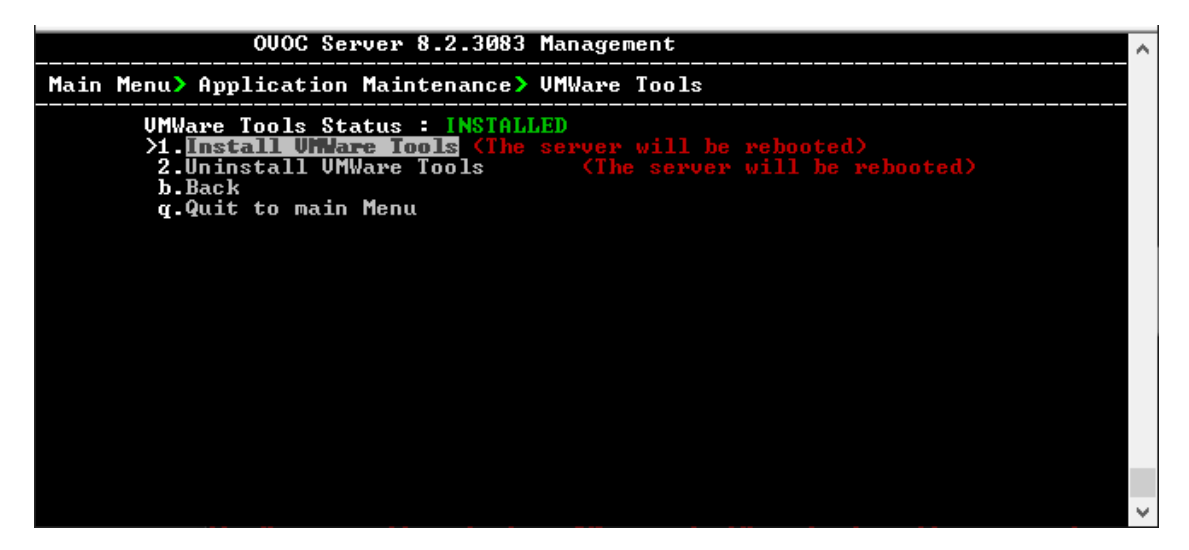

## <span id="page-234-0"></span>**Shutdown the OVOC Server Machine**

This section describes how to shut down the OVOC server machine.

- ➢ **To shut down the OVOC server machine:**
- **1.** From the Application Maintenance menu, choose **Shutdown the Machine**, and then press Enter.
- <span id="page-234-1"></span>**2.** Type **y** to confirm the shutdown, and then press Enter; the OVOC server machine is shutdown.

## **Reboot the OVOC Server Machine**

This section describes how to reboot the OVOC server machine.

#### ➢ **To reboot the OVOC server machine:**

- **1.** From the Application Maintenance menu, choose **Reboot the Machine**, and then press Enter.
- **2.** Type **y** to confirm the reboot, and then press Enter; the OVOC server machine is rebooted.

## **24 Network Configuration**

This section describes the networking options in the OVOC Server Manager.

#### ➢ **To run the network configuration:**

■ From the OVOC Server Manager root menu, choose **Network Configuration**, and then press Enter.

**Figure 24-1: Network Configuration**

| OUOC Server 8.0.1110 Management                                                                                                    |                                                                                                    |
|----------------------------------------------------------------------------------------------------|----------------------------------------------------------------------------------------------------|
| Main Menu> Network Configuration                                                                                                    |                                                                                                    |
| <b>XI.Server IP Address</b><br>4.DNS Client<br>5.NAT Configuration<br><b>6.Static Routes</b><br><b>7. Proxy Settings</b><br>8.SNMP Agent<br>9. Cloud Architecture<br><b>10.NFS</b><br>q.Quit to main Menu | (The server will be rebooted)<br><b>2. Ethernet Interfaces</b> (The server will be rebooted)<br><b>3. Ethernet Redundancy</b> (The server will be rebooted) |

This menu includes the following options:

- Server IP [Address](#page-237-0) (the server will be rebooted) (Server IP Address on the next page)
- Ethernet [Interfaces](#page-238-0) (the server will be rebooted) (Ethernet Interfaces on page 226)
- Ethernet [Redundancy](#page-240-0) (the server will be rebooted) (Ethernet Redundancy on page 228)
- DNS Client (DNS Client on [page 231](#page-243-0))
- NAT [\(Configure](#page-160-0) OVOC Server with NAT IP Address per Interface on page 148)
- Static Routes (Static Routes on [page 232](#page-244-0))
- OVOC Proxy Settings (Proxy Settings on [page 235](#page-247-0))
- SNMP Agent (SNMP Agent on [page 236\)](#page-248-0)
- Cloud [Architecture](#page-164-0) (Configure OVOC Cloud Architecture Mode (WebSocket Tunnel) on [page 152](#page-164-0))
- **NES** (NFS on [page 239\)](#page-251-0)

The following options are not applicable in Cloud deployments:

- ✔ Server IP Address
- ✔ Ethernet interfaces
- ✔ Ethernet redundancy
- The following options support IPv6:
	- ✔ Ethernet Redundancy
	- ✔ DNS Client
	- ✔ Static Routes

## <span id="page-237-0"></span>**Server IP Address**

This option enables you to update the OVOC server's IP address. This option also enables you to modify the OVOC server host name.

When this operation has completed, the OVOC automatically reboots for the changes to take effect.

This option does not support IPv6 interfaces.

#### ➢ **To change Server's IP address:**

**1.** From the Network Configuration menu, choose Server IP Address, and then press Enter.

**Figure 24-2: OVOC Server Manager – Change Server's IP Address**

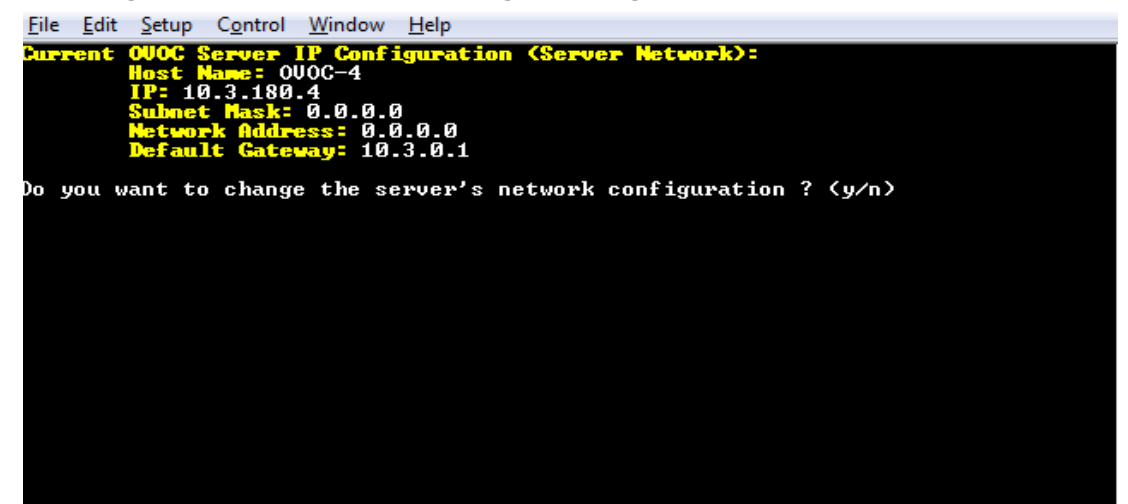

**2.** Configure IP configuration parameters as desired.

Each time you press Enter, the different IP configuration parameters of the OVOC server are displayed. These parameters include the Server Host Name, IP address, Subnet Mask, Network Address and Default Gateway.

**3.** Type **y** to confirm the changes, and then press Enter.

**Figure 24-3: IP Configuration Complete**

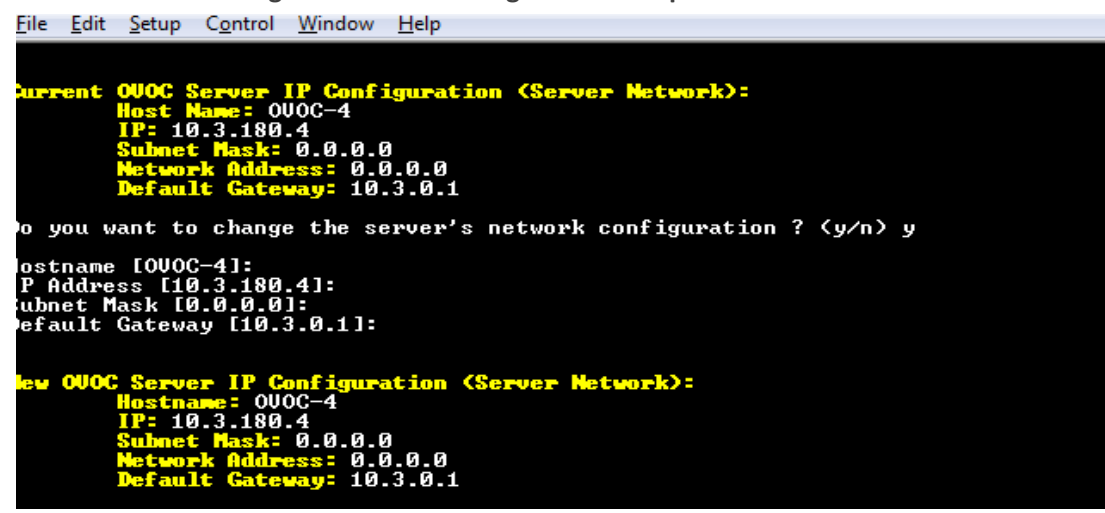

<span id="page-238-0"></span>Upon confirmation, the OVOC automatically reboots for the changes to take effect.

## **Ethernet Interfaces**

This section describes the maintenance actions for managing multiple ethernet interfaces.

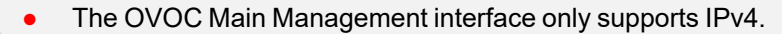

Each IPv4 interface can be configured for NAT and one of the IPv4 interfaces can be configured to work in the Cloud Architecture mode.

In case gateways are located in different subnets, static routes should be provisioned to allow the connection from 'Southbound network interfaces' to each one of the subnets. For Static Routes configuration, Static Routes on [page 232](#page-244-0).

#### ➢ **To configure Ethernet Interfaces:**

**1.** From the Network Configuration menu, choose **Ethernet Interfaces**, and then press Enter.

**Figure 24-4: OVOC Server Manager – Configure Ethernet Interfaces**

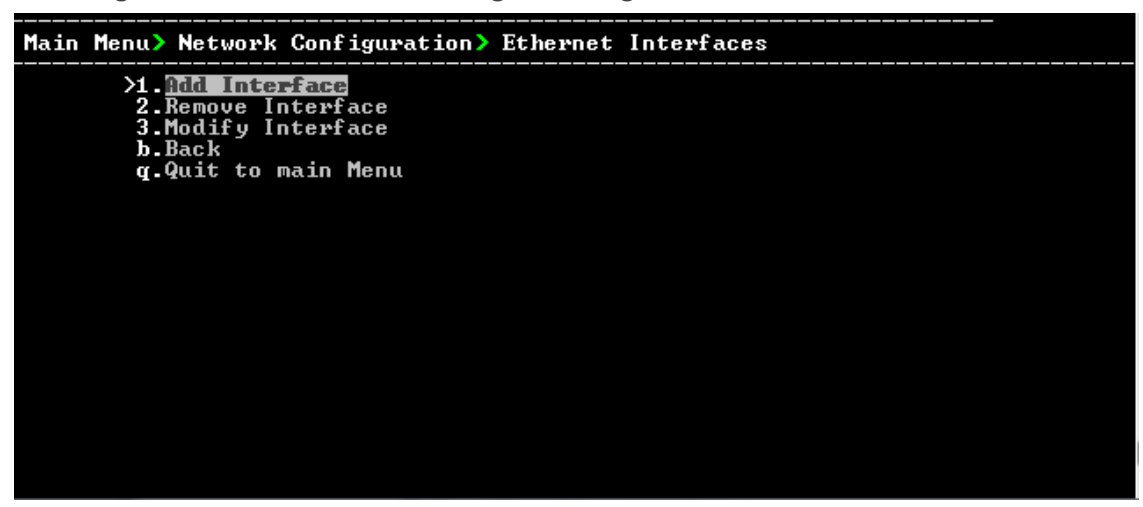

**2.** Choose from one of the following options:

- **● Add Interface** Adds a new interface to the OVOC server (Setting up Multiple [Ethernet](#page-168-0) [Interfaces](#page-168-0) on page 156).
- **● Remove Interface** Removes an existing interface from the OVOC server ([Remove](#page-239-0) [Interface](#page-239-0) below).
- **● Modify Interface** Modifies an existing interface from the OVOC server ([Modify](#page-239-1) [Interface](#page-239-1) below).

#### <span id="page-239-0"></span>**Remove Interface**

This section describes how to remove an Ethernet Interface.

#### ➢ **To remove an existing interface:**

**1.** From the Ethernet Interfaces menu, choose option **2**.

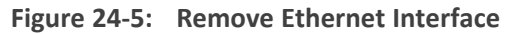

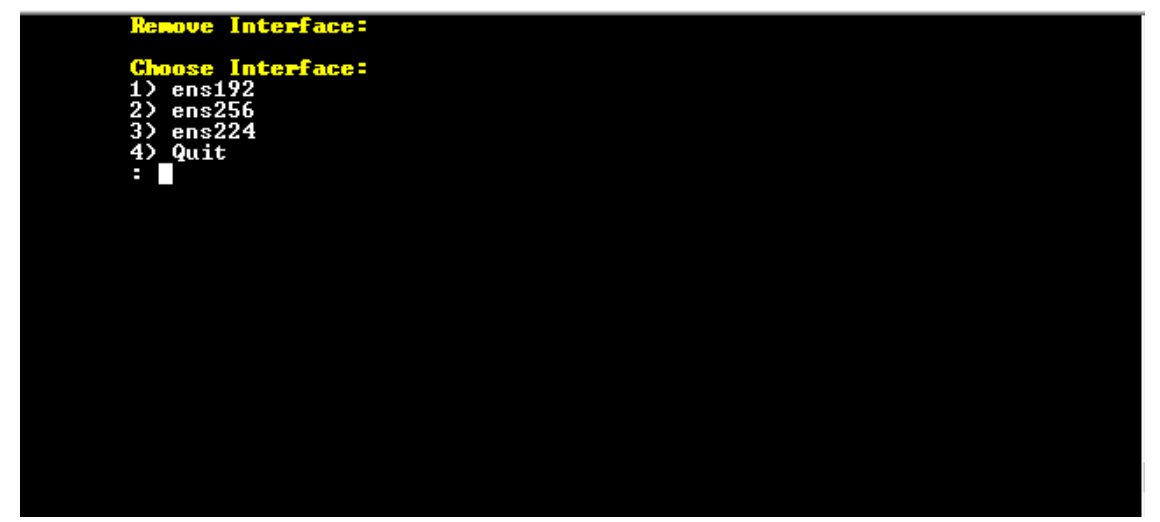

- **2.** Enter the number corresponding to the interface that you wish to remove.
- **3.** Type **y** to confirm the changes; the OVOC server automatically reboots for the changes to take effect.

#### <span id="page-239-1"></span>**Modify Interface**

This section describes how to modify an existing Ethernet Interface.

- ➢ **To modify an existing interface:**
- **1.** From the Ethernet Interfaces menu, choose option **3**.

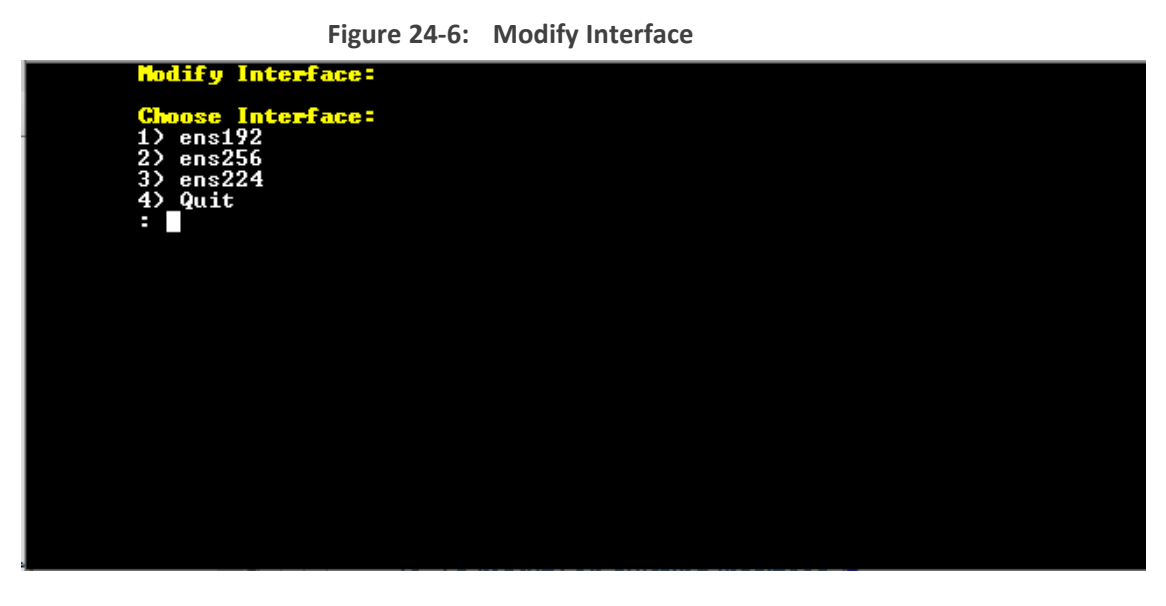

- **2.** Enter the number corresponding to the interface that you wish to modify.
- **3.** Change the interface parameters as required.
- <span id="page-240-0"></span>**4.** Type **y** to confirm the changes; the OVOC server automatically reboots for the changes to take effect.

## **Ethernet Redundancy**

This section describes how to configure Ethernet Redundancy. Physical Ethernet Interfaces Redundancy balances traffic between multiple network interfaces that are connected to the same IP link and provides a failover mechanism.

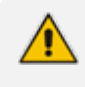

When the operation is finished, the OVOC server automatically reboots for the changes to take effect.

#### ➢ **To configure Ethernet Redundancy:**

**1.** From the Network Configuration menu, choose **Ethernet Redundancy** option, and then press Enter.

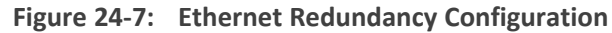

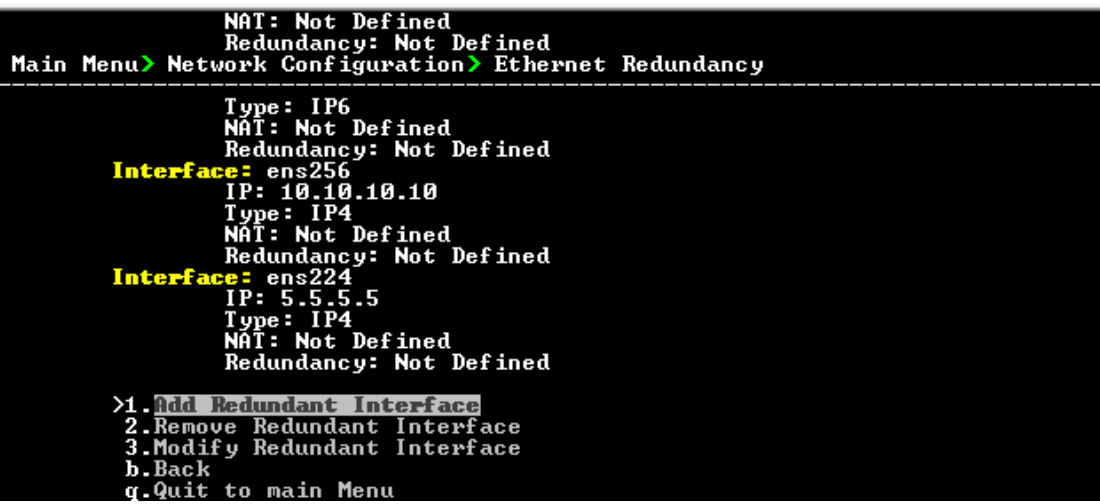

- **2.** This menu includes the following options:
	- **●** Add Redundant Interface (Add [Redundant](#page-241-0) Interface below).
	- **●** Remove Redundant Interface (Remove Ethernet [Redundancy](#page-242-0) on the next page).
	- **●** Modify Redundant Interface (Modify [Redundant](#page-243-1) Interface on page 231 ).

#### <span id="page-241-0"></span>**Add Redundant Interface**

This section describes how to add redundant interfaces.

#### ➢ **To add a redundant interface:**

**1.** From the Ethernet Redundancy menu, choose option **1**, and then press Enter.

# **Figure 24-8: Add Redundant Interface Add Redundant Interface:** ster Interface:

**2.** Choose the Master Interface for which to create a new redundant interface (for example, 'OVOC Client-Server Network'), and then press Enter.

**Figure 24-9: Ethernet Redundancy Mode**

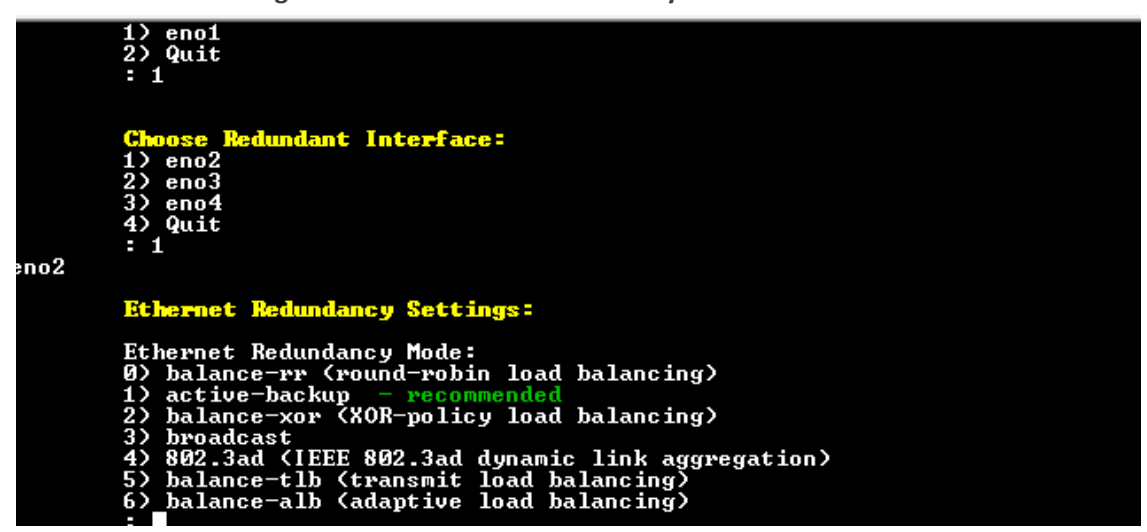

- **3.** Enter the number corresponding to the interface in the selected network that you wish to make redundant (for example, 'eno', 'eno1', 'eno2'), and then press Enter.
- **4.** Enter the number corresponding to the desired Ethernet Redundancy Mode (for example 'active-backup'), and then press Enter.

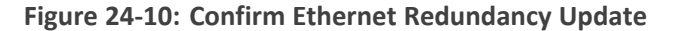

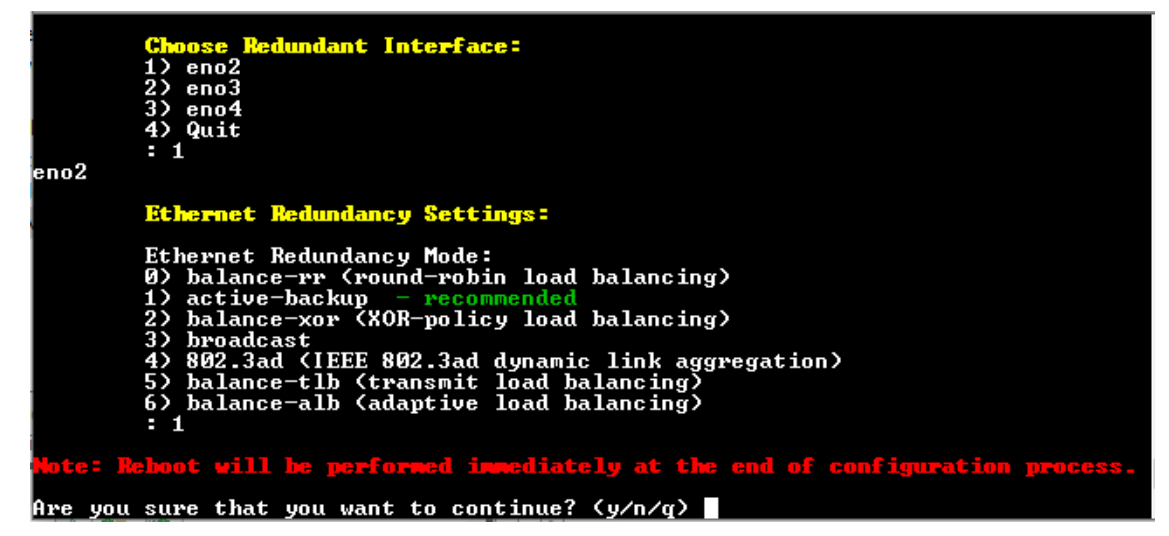

<span id="page-242-0"></span>**5.** Type **y** to confirm the changes; the OVOC server automatically reboots for changes to take effect.

#### **Remove Ethernet Redundancy**

Remove a redundant interface under the following circumstances:

- You have configured at least one redundant [Ethernet](#page-242-0) interface (Remove Ethernet [Redundancy](#page-242-0) above).
- Your default router can respond to a 'ping' command, due to a heartbeat procedure between interfaces and the default router (to verify activity).

#### ➢ **To remove the Ethernet Redundancy interface:**

- **1.** From the Ethernet Redundancy menu, choose option **2**, and then press Enter.
- **2.** Choose the Master Redundant Interface, and then press Enter.
- **3.** Enter the number corresponding to the interface in the selected network that you wish to make remove (for example, 'eno', 'eno1', 'eno2').
- **4.** Type **y** to confirm the changes; the OVOC server automatically reboots for the changes to take effect.

#### <span id="page-243-1"></span>**Modify Redundant Interface**

This section describes how to modify a redundant interface.

- ➢ **To modify redundant interface and change redundancy settings:**
- **1.** From the Ethernet Redundancy, choose option **3**, and then press Enter.
- **2.** Choose the Master Redundant Interface to modify, and then press Enter.
- **3.** Enter the number corresponding to the interface in the selected network that you wish to make modify (for example, 'eno', 'eno1', 'eno2'), and then press Enter..
- <span id="page-243-0"></span>**4.** Type **y** to confirm the changes, and then press Enter; the OVOC server automatically reboots for the changes to take effect.

## **DNS Client**

Domain Name System (DNS) is a [database](http://kb.iu.edu/data/ahrp.html) system that translates a computer's fully [qualified](http://kb.iu.edu/data/aiuv.html) [domain](http://kb.iu.edu/data/aiuv.html) name into an IP [address](http://kb.iu.edu/data/aakl.html). If a DNS server cannot fulfill your request, it refers the request to another DNS server - and the request is passed along until the domain-name-to-IP-address match is made.

This option enables you to configure the client side (Resolver). If there is no existing DNS configuration, the option **Configure DNS** is displayed. If already configured, the option **Modify DNS** is displayed.

#### ➢ **To Configure the DNS Client:**

**1.** From the Network Configuration menu, choose DNS Client, press Enter, in the sub-menu, choose **Configure DNS**, and then press Enter.

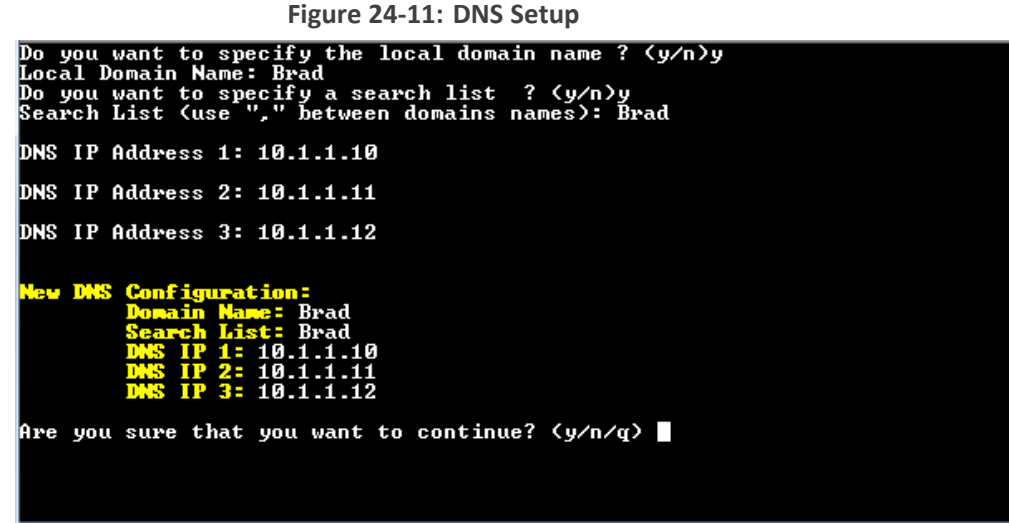

- **2.** Specify the location domain. Type **y** to specify the local domain name or type **n**, and then press Enter.
- **3.** Specify a search list; type **y** to specify a list of domains (use a comma delimiter to separate search entries in the list) or type **n**, and then press Enter.
- **4.** Specify DNS IP addresses **1, 2** and **3**, and then press Enter.
- <span id="page-244-0"></span>**5.** Type **y** to confirm your configuration; the new configuration is displayed.

## **Static Routes**

This option enables you to add or remove static route rules. Static routes are usually only used in conjunction with /etc/defaultrouter. Static routes may be required for network topology, where you don't want to traverse your default Gateway/Router. In this case, you will probably wish to make the routes permanent by adding the static routing rules. Static routes can be added with both IPv4 and IPv6 addresses.

#### ➢ **To configure static routes:**

**1.** From the Network Configuration menu, choose **Static Routes**, and then press Enter.

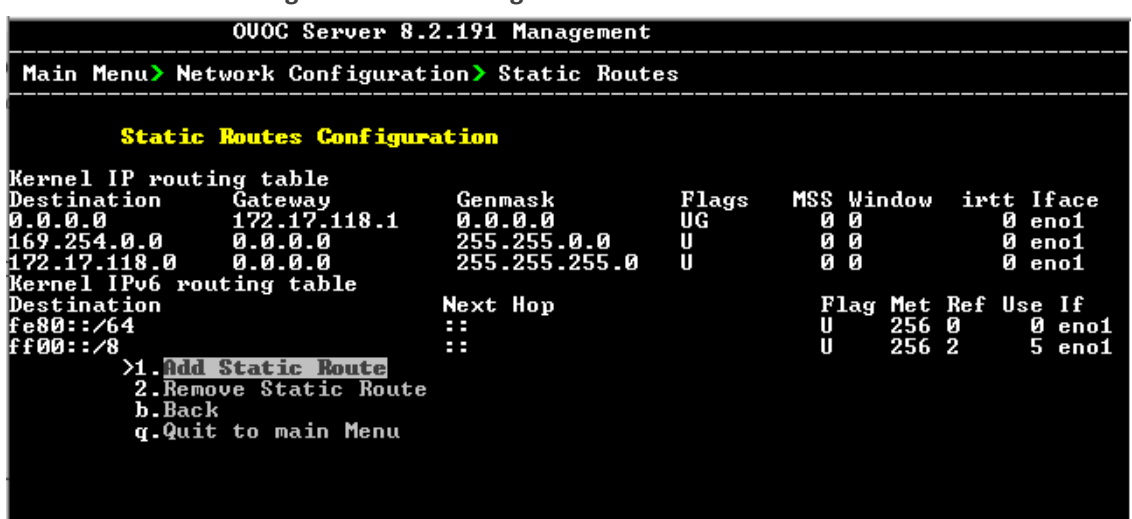

**Figure 24-12: Routing Table and Menu**

- **2.** From the Static Routes configuration screen, choose one of the following options:
	- **●** Add a Static Route
	- **●** Remove a Static Route
- ➢ **To add a static route:**
- **1.** From the Static Routes menu, choose option **1**, and then press Enter.

**Figure 24-13: Select Interface**

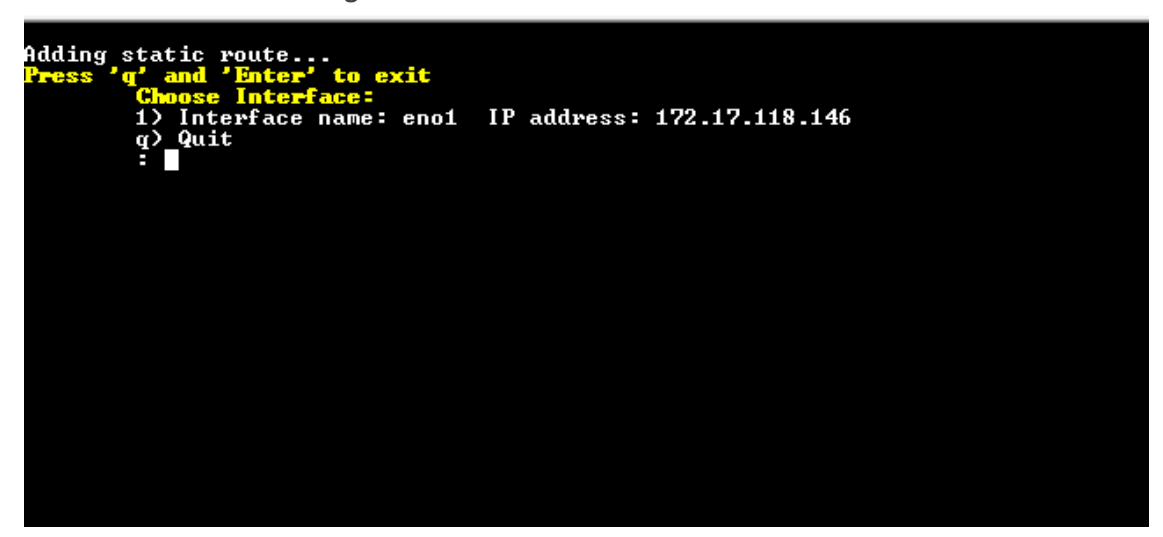

**2.** Enter the number corresponding to the desired interface, and then press Enter.

**Figure 24-14: Enter Router (next hop)**

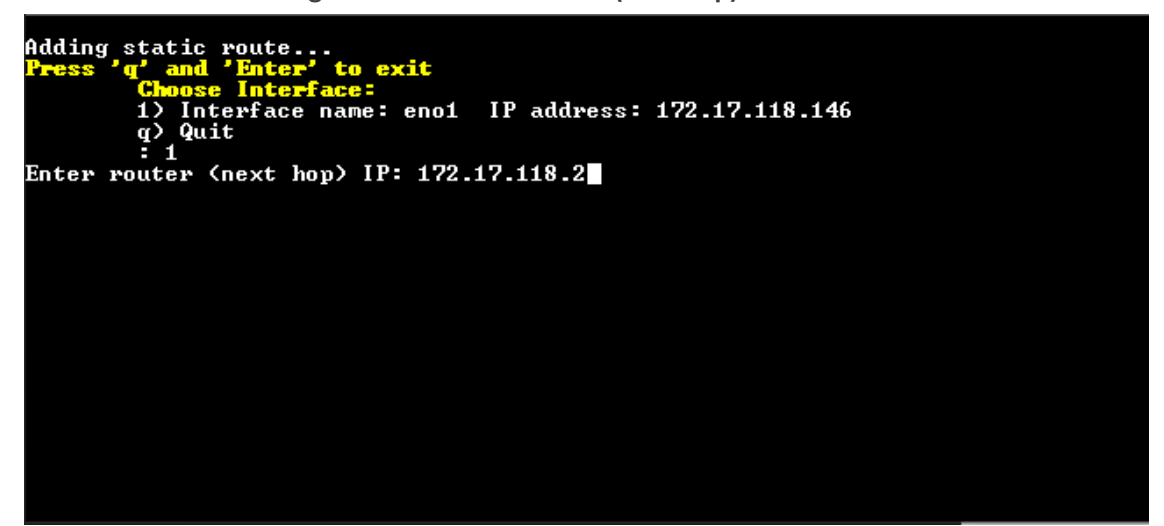

**3.** Enter the Router IP address, and then press Enter.

**Figure 24-15: Destination Network Address**

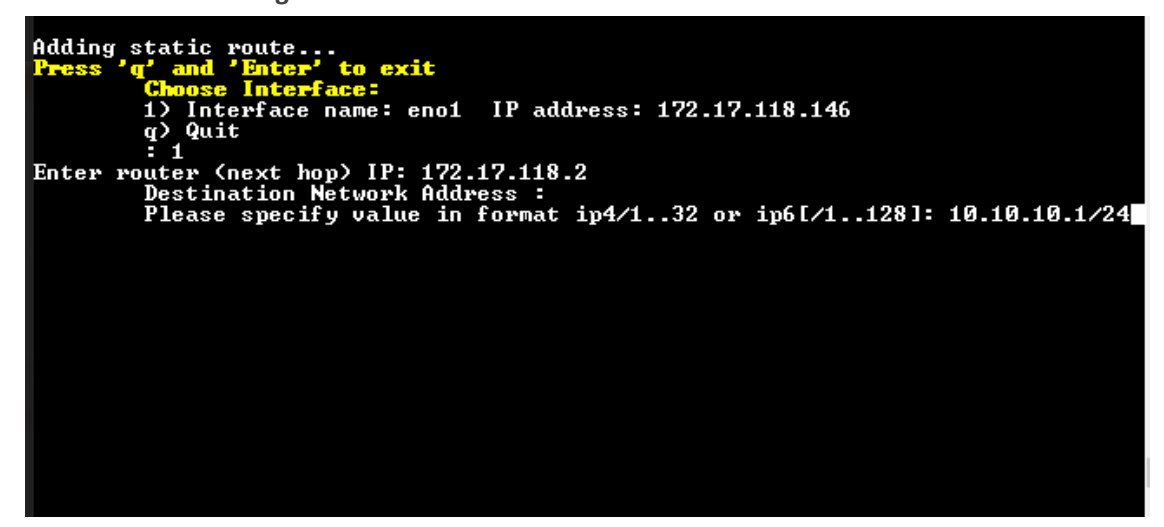

**4.** Enter the Destination Network Address in specified format, and then press Enter.

**Figure 24-16: Confirm New IP Address**

Adding static route...<br>Press 'q' and 'Enter' to exit<br>Choose Interface: Unterface name: eno1 IP address: 172.17.118.146<br>Quit  $\overline{1}$  $\frac{1}{2}$ Enter router (next hop) IP: 172.17.118.2<br>Destination Network Address :<br>Please specify value in format ip4/1..32 or ip6[/1..128]: 10.10.10.1/24<br>Are you sure that you want to continue?  $\sqrt{y/n/q}$  **5.** Enter **y** to confirm the new IP address, and then press Enter.

#### ➢ **To remove a static route:**

**1.** From the Static Routes menu, choose option **2**, and then press Enter.

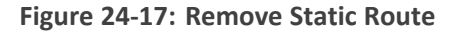

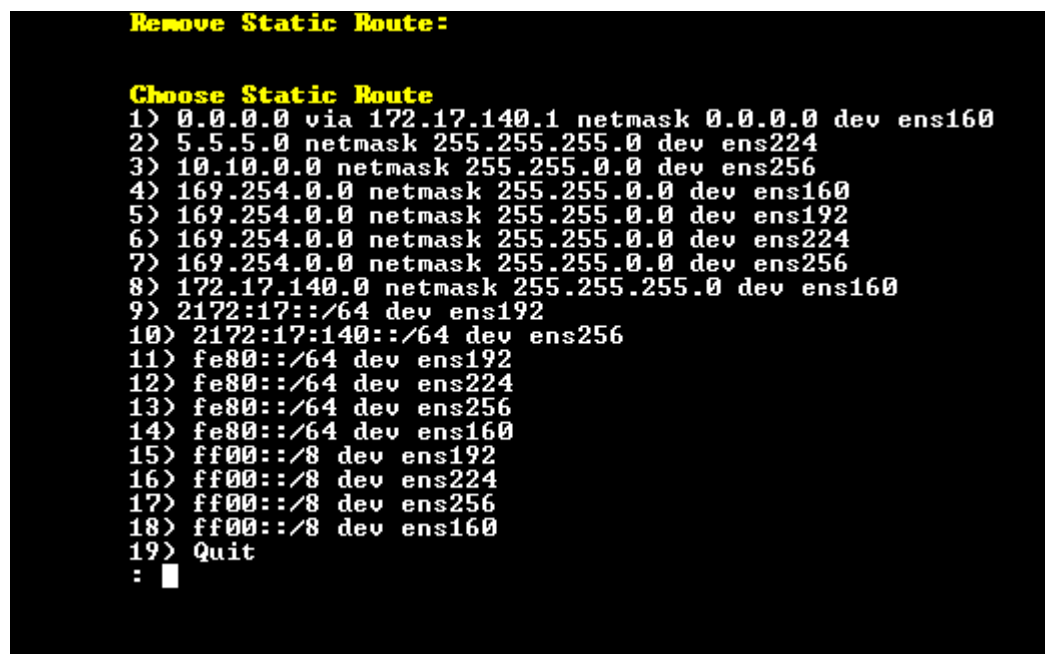

<span id="page-247-0"></span>**2.** Enter the number of the static route that you wish to remove, and then press Enter.

## **Proxy Settings**

This option enables the configuration of a proxy server connection for the sole purpose of connecting between OVOC and AudioCodes Cloud License Manager (CLM). The connection is configured over HTTPS/HTTP/FTP.

#### ➢ **To configure proxy settings:**

- **1.** From the Network Configuration menu, choose **Proxy Settings**, and then press Enter.
- **2.** Select **Configure Proxy**, type y to confirm, and then press Enter.
- **3.** Enter the FQDN (without underscores), IP address and port of the proxy server, and then press Enter.
- **4.** Enter the Proxy server username, and then press Enter.
- **5.** Enter the Proxy server password, and then press Enter.

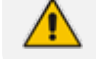

The following special characters are allowed in the password :  $, #, * =, +, ?, ^{\wedge}$ 

**6.** Enter "No Proxy" addresses (a list of IP addresses for connecting directly from OVOC and not through a proxy server), and then press Enter.

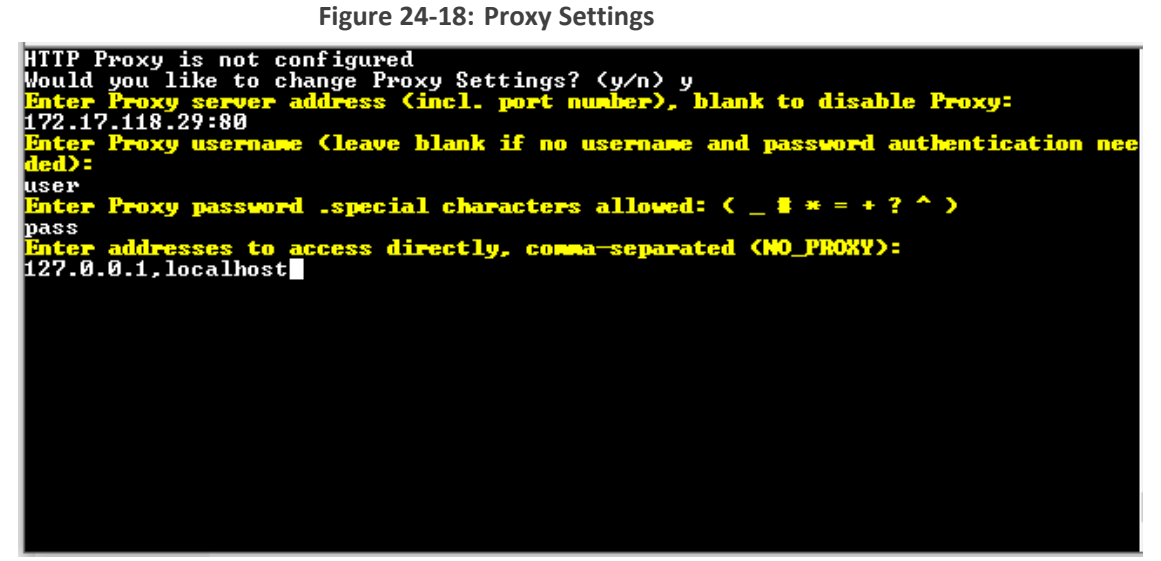

## <span id="page-248-0"></span>**SNMP Agent**

The SNMP Management agent enables access to system inventory and monitoring and provides support for alarms using the industry standard management protocol: Simple Network Management Protocol (SNMP). This agent serves OVOC, NMS, or higher-level management system synchronization. This menu includes the following options:

- Stop and start the SNMP agent
- Configure the SNMP agent including:
	- Configure the SNMP agent listening port (SNMP Agent [Listening](#page-249-0) Port on the next page)
	- Configure the northbound destination for linux system traps forwarding (Linux [System](#page-250-0) Trap Forwarding [Configuration](#page-250-0) on page 238).
	- **●** Configure the SNMPv3 Engine ID (Server SNMPv3 Engine ID on [page 238](#page-250-1))

#### ➢ **To configure SNMP Agent:**

**1.** From the Network Configuration menu, choose **SNMP** Agent, and then press Enter.

#### **Figure 24-19: SNMP Agent**

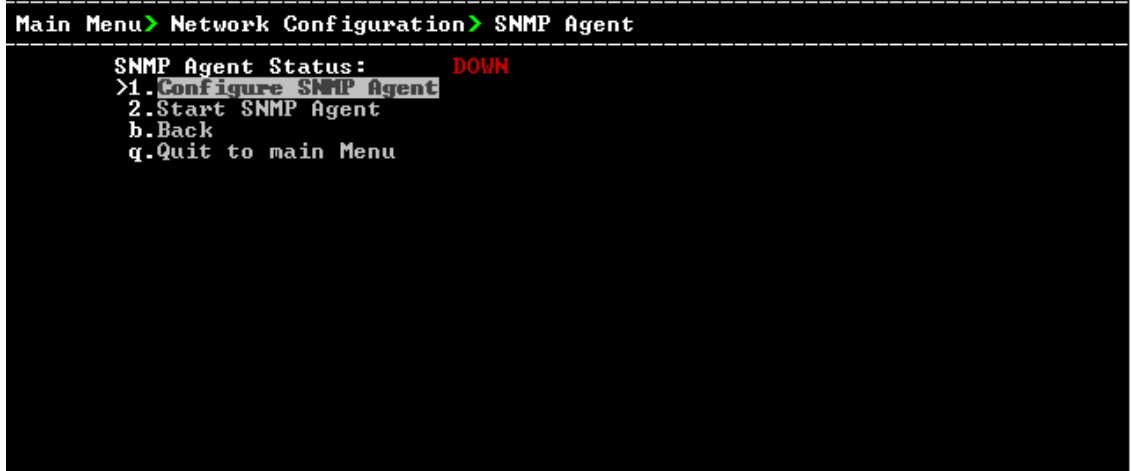

The SNMP Agent status is displayed.

- ➢ **To start the SNMP Agent:**
- Choose option 2
- ➢ **To configure SNMP Agent:**
- **1.** Choose option **1**, and then press Enter.

**Figure 24-20: Configure SNMP Agent**

| Main Menu> Network Configuration> SNMP Agent> Configure SNMP Agent                                                                                  |
|----------------------------------------------------------------------------------------------------|
| <b>X.SNMP Agent Listening Port</b><br>2. Linux System Traps Forwarding Configuration<br>3.SNMPv3 Engine ID<br><b>b</b> .Back<br>q Quit to main Menu |
|                                                                                                    |
|                                                                                                    |
|                                                                                                    |

#### <span id="page-249-0"></span>**SNMP Agent Listening Port**

The SNMP Agent Listening port is a bi-directional UDP port used by the SNMP agent for listening for traps from managed devices. You can change this listening port according to your network traffic management setup.

#### ➢ **To configure SNMP Agent Listening port**

**1.** Choose option **1**, and then press Enter.

## Main Menu> Network Configuration> SNMP Agent> Configure SNMP Agent May Neverth Configuration<br>
2. Linux System Traps Forwarding Configuration<br>
3. SMMPv3 Engine ID<br>
b. Back q.Quit to main Menu

#### **Figure 24-21: SNMP Agent Listening Port**

<span id="page-250-0"></span>**2.** Configure the desired listening port (default 161), and then press Enter.

#### **Linux System Trap Forwarding Configuration**

This option enables you to configure the northbound interface for forwarding Linux system traps.

#### ➢ **To configure the Linux System Traps Forwarding Configuration:**

- **1.** Choose option **2** ,and then press Enter.
- **2.** Configure the NMS IP address and then press Enter.
- <span id="page-250-1"></span>**3.** Enter the Community string and then press Enter; the new configuration is applied.

#### **Server SNMPv3 Engine ID**

The OVOC server Engine ID is used by the SNMPv3 protocol when alarms are forwarded from the OVOC to an NMS. By default, the OVOC server SNMPv3 Engine ID is automatically created from the OVOC server IP address. This option enables the user to customize the OVOC server Engine ID according to their NMS configuration.

#### ➢ **To configure the SNMPv3 Engine ID:**

**1.** From the Network Configuration menu, choose **SNMPv3 Engine ID**, and then press Enter.

#### **Figure 24-22: OVOC Server Manager – Configure SNMPv3 Engine ID**

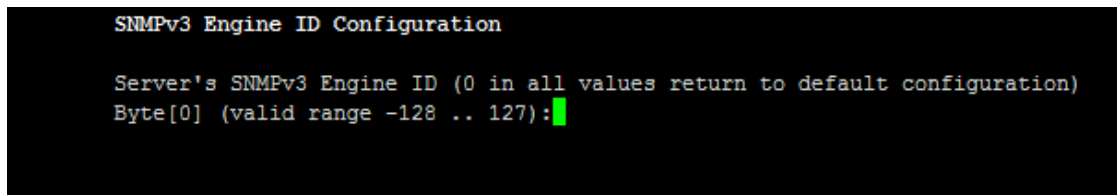

- **2.** Enter '12' separate bytes ranges of the Engine ID (each valid range from between -128 to 127). In each case, press Enter to confirm the current value insertion and then proceed to the next one.
- **3.** When all Engine ID bytes are provided, type **y** to confirm the configuration, and then press Enter. To return to the root menu of the OVOC Server Manager, type **q**, and then press Enter.

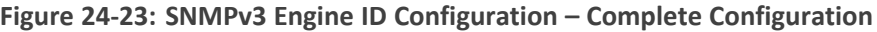

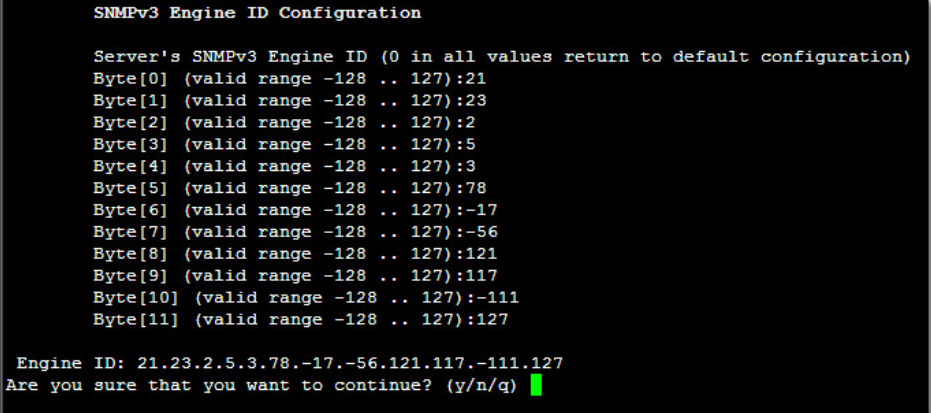

## <span id="page-251-0"></span>**NFS**

This section describes how to configure Network File System (NFS). This installs the NFS-utils package which enables OVOC to access an external storage system via NFS.

#### ➢ **To enable NFS Utils package:**

**1.** From the Network Configuration menu, choose **NFS**, and then press Enter.

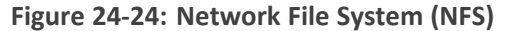

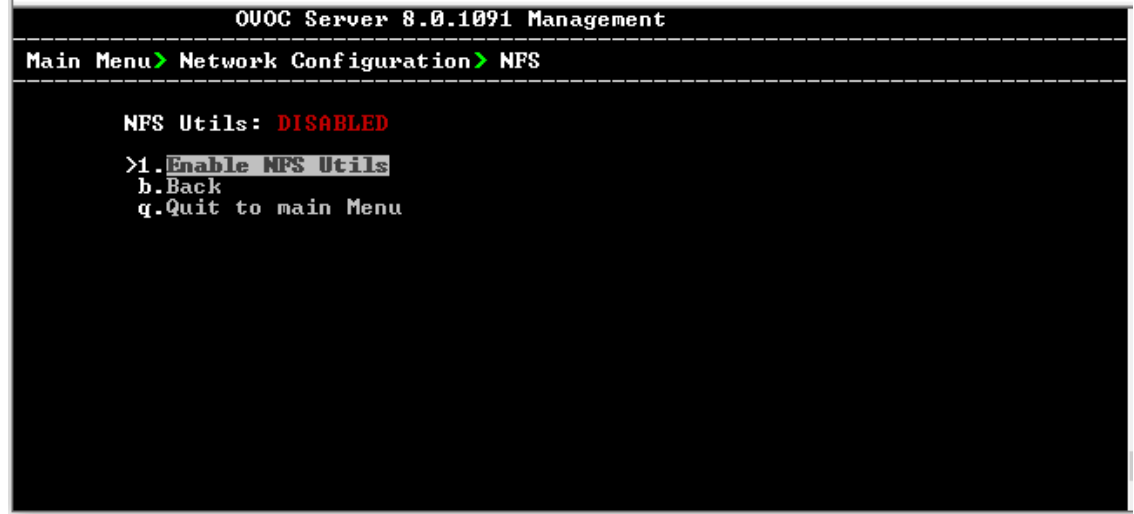

**2.** Select **Enable NFS Utils**, and then press Enter. You are prompted to enable the package, enter **Y**, and then press Enter.
# **25 NTP & Clock Settings**

This chapter describes how to configure the NTP clock source and the OVOC server system clock.

OVOC can be configured as an NTP server using either an IPv4 or IPv6 interface.

**1.** From the OVOC server Manager menu, choose **Date & Time**, and then press Enter.

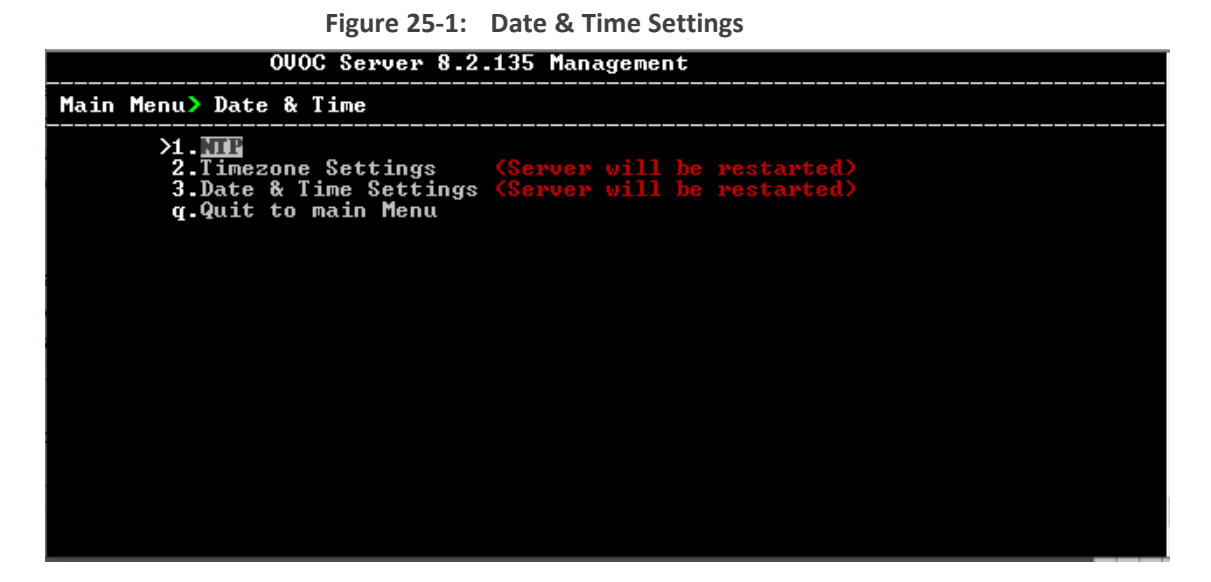

This menu includes the following options:

- **NTP (NTP [below](#page-252-0))**
- Timezone Settings [\(Timezone](#page-256-0) Settings on page 244)
- <span id="page-252-0"></span>Date & Time Settings (Date and Time Settings on [page 245](#page-257-0))

# **NTP**

Network Time Protocol (NTP) is used to synchronize the time and date of the OVOC server and all its components with connected devices in the IP network. This option enables you to do the following:

- Configure the OVOC server to obtain its clock from an external NTP clock source. Other devices that are connected to the OVOC server in the IP network can synchronize with this clock source. These devices may be any device containing an NTP server or client.
- Configure the OVOC server as the NTP server source (Stand-alone NTP server) and allow other clients and subnets in the IP network to synchronize to this source.

It is recommended to configure the OVOC server to synchronize with an external clock source because the OVOC server clock is less precise than other NTP devices. For example, for Cloud deployments, it is recommended to configure the Microsoft Azure or Amazon AWS platforms as the external clock source.

- **●** Configure the same NTP server IP address/domain name and other relevant settings on both the OVOC server and on the AudioCodes device (Setup > Administration > Time & Date).
- When connecting OVOC to Skype For Business, ensure that the same NTP server clock source is configured on both ends.

#### ➢ **To configure NTP:**

**1.** From the Date & Time menu, choose **NTP**, and then press Enter.

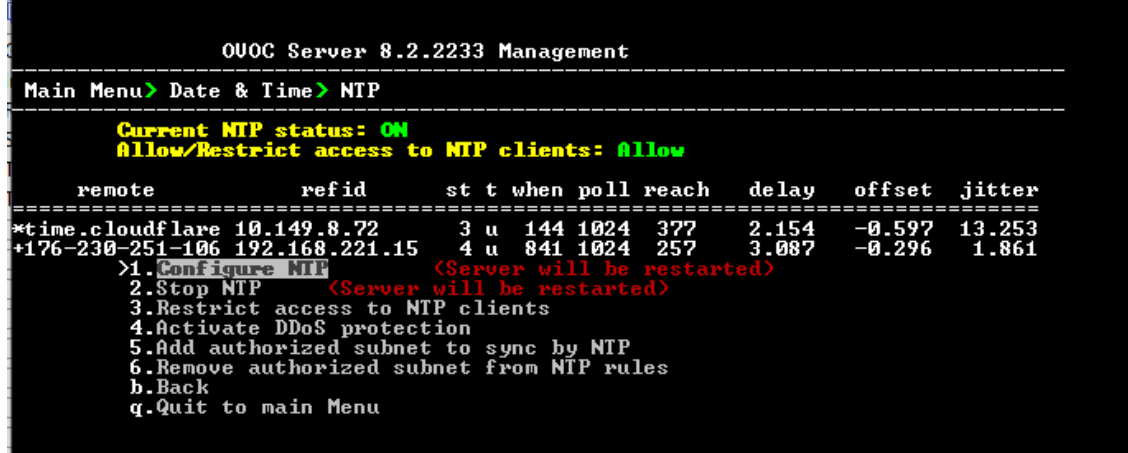

#### **Figure 25-2: OVOC Server Manager - Configure NTP**

- **2.** From the NTP menu, choose **Configure NTP**, and then press Enter.
- **3.** At the prompt, do one of the following:
	- Type **y** for the OVOC server to act as both the NTP server and NTP client, and then press Enter. Enter the IP address or domain name of the NTP servers to serve as the clock reference source for the NTP client (Up to four NTP servers can be configured), and then press Enter. The NTP process daemon starts and the NTP status information is displayed on the screen.

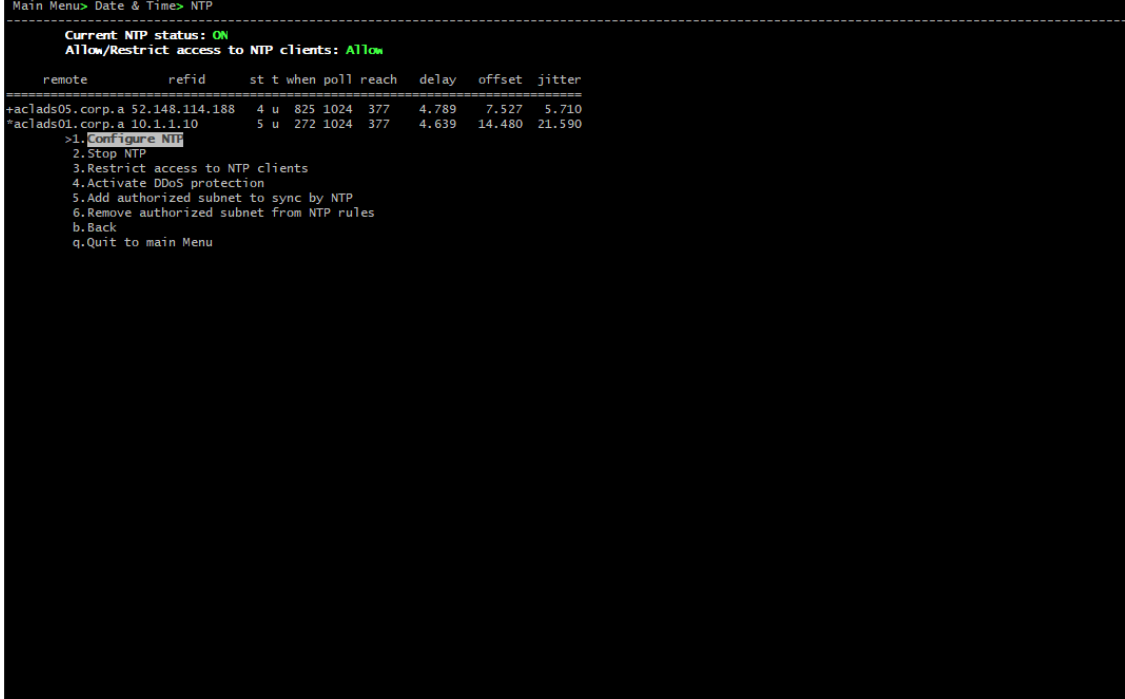

**Figure 25-3: External Clock Source**

**●** Type **n** for the OVOC server to function as a Stand-alone NTP server, and then press Enter. The NTP process daemon starts and the NTP status information is displayed on the screen.

| ----------------<br>Main Menu> Date & Time> NTP                       |                                                                                                   |                                                                                                    |       |       |               |  |
|-----------------------------------------------------------------------|---------------------------------------------------------------------------------------------------|----------------------------------------------------------------------------------------------------|-------|-------|---------------|--|
|                                                                       | Current NTP status: ON                                                                            | Allow/Restrict access to NTP clients: Allow                                                                       |       |       |               |  |
| remote                                                                | refid                                                                                             | st t when poll reach delay                                                                                        |       |       | offset jitter |  |
| $*$ LOCAL $(0)$<br><b>51. Configure NTP</b><br>2. Stop NTP<br>b. Back | .LOCL.<br>3. Restrict access to NTP clients<br>4. Activate DDoS protection<br>q.Quit to main Menu | 13 1 1 64<br>$\mathbf{1}$<br>5.Add authorized subnet to sync by NTP<br>6. Remove authorized subnet from NTP rules | 0.000 | 0.000 | 0.000         |  |

**Figure 25-4: Local Clock Source**

See also:

■ [Stopping](#page-255-0) and Starting the NTP Server on the next page

- **B** [Restrict](#page-255-1) Access to NTP Clients below
- Activate DDoS [Protection](#page-255-2) below
- <span id="page-255-0"></span>■ [Authorizing](#page-255-3) Subnets to Connect to OVOC NTP below

# **Stopping and Starting the NTP Server**

This section describes how to stop and start the NTP server.

#### ➢ **To start NTP services:**

- **1.** From the NTP menu, choose option **2**, and then press Enter.
- **2.** Choose one of the following options:
	- **● Stop NTP**, and then press Enter.
	- **Start NTP**, and then press Enter.

<span id="page-255-1"></span>The NTP daemon process starts; when the process completes, you return to the NTP menu.

# **Restrict Access to NTP Clients**

When the OVOC server is configured as a Stand-alone NTP server, you configure NTP rules to authorize which clients can synchronize with the OVOC NTP clock.

### ➢ **To allow access to NTP clients:**

■ From the NTP menu, choose option **Restrict Access to NTP Clients** to allow or restrict access to NTP clients, and then press Enter; the screen is updated accordingly.

# <span id="page-255-2"></span>**Activate DDoS Protection**

This option enables you to activate DDos protection for preventing Distributed Denial of Service attacks on the OVOC server. For example, attacks resulting from security scans. This is relevant for both when the OVOC server is configured as a Stand-alone clock source and when an external clock source is used.

### ➢ **To activate DDoS protection:**

<span id="page-255-3"></span>■ From the NTP menu, select **Activate/Deactivate DDoS Protection**, and then press Enter.

# **Authorizing Subnets to Connect to OVOC NTP**

When the OVOC server is configured as a Stand-alone NTP server, you can configure NTP rules to authorize which subnets can synchronize with the OVOC NTP clock.

# ➢ **To authorize subnets:**

■ From the NTP menu, select **Add Authorized Subnet to Sync by NTP**, and then press Enter.

➢ **To remove authorized subnet from NTP rules:**

<span id="page-256-0"></span>■ From the NTP menu, select **Remove Subnet from NTP Rules**, and then press Enter.

# **Timezone Settings**

This option enables you to change the timezone of the OVOC server.

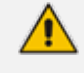

The Apache server is automatically restarted after the timezone changes are confirmed.

# ➢ **To change the system timezone:**

- **1.** From the Date & Time menu, choose **Time Zone Settings**, and then press Enter.
- **2.** Enter the required time zone.
- **3.** Type **y** to confirm the changes; the OVOC server restarts the Apache server for the changes to take effect.

# <span id="page-257-0"></span>**Date and Time Settings**

You can set the date and time for the OVOC server system clock.

- ➢ **To configure data and time:**
- **1.** From the Date & Time menu, select **Date & Tim**e **Settings**, and then press Enter.

**Figure 26-1: New Server Time**

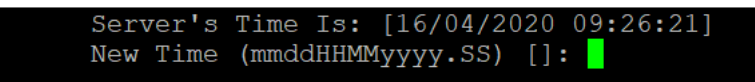

**2.** Enter the new time as shown in the following example:

mmddHHMMyyyy.SS: month(08),day(16),Hour(16),Minute(08),year(2007),"." Second.

# **27 Security**

The OVOC Management security options enable you to perform security actions, such as configuring the SSH Server Configuration Manager, and user's administration.

# ➢ **To configure security settings:**

■ From the OVOC Server Manager root menu, choose **Security**, and then press Enter.

**Figure 27-1: Security Settings**

| Main Menu> Security                                                                                                    |  |
|----------------------------------------------------------------------------------------------------|--|
| <b>XI Add OUOC User</b>                                                                                                    |  |
| <b>2.SSH</b>                                                                                                    |  |
|                                                                                                    |  |
|                                                                                                    |  |
| 3. Postgres DB Password (OUOC Server will be stopped)<br>4. Cassandra DB Password (OUOC Server will be stopped)<br>5. Elasticsearch DB Password (OUOC Server will be stopped) |  |
| 6.08 Users Passwords                                                                                                    |  |
| <b>7.HTTP Security Settings</b>                                                                                                    |  |
| 8. File Integrity Checker                                                                                                    |  |
| 9.Software Integrity Checker (AIDE) and Prelinking                                                                                                    |  |
| 10.USB Storage                                                                                                    |  |
| 11. Network options                                                                                                    |  |
| 12.Audit Agent Options                                                                                                    |  |
| 13. Server Certificates Update                                                                                                    |  |
| 14.000C Voice Quality Package - SBC Communication                                                                                                    |  |
| <b>g.Quit to main Menu</b>                                                                                                    |  |
|                                                                                                    |  |
|                                                                                                    |  |
|                                                                                                    |  |
|                                                                                                    |  |

This menu includes:

- Add [OVOC](#page-259-0) User (Add OVOC User on the next page)
- **●** SSH (SSH on the next [page](#page-259-1))
- **●** PostgreSQL DB Password [\(PostgreSQL DB](#page-266-0) Password on page 254)
- **●** Cassandra Password [\(Cassandra](#page-268-0) Password on page 256)
- **●** Elasticsearch DB Password (Elastic Search DB [Password](#page-269-0) on page 257)
- OS Users Password (OS Users [Passwords](#page-269-1) on page 257)
- **HTTP Security Settings ( HTTPS SSL TLS Security on [page 264\)](#page-276-0)** 
	- ◆ Server Certificate Update (Server [Certificates](#page-277-0) Update on page 265)
- **●** File Integrity Checker (File Integrity Checker on [page 261](#page-273-0))
- **●** Software Integrity Checker (AIDE) and Pre-linking [\(Software](#page-273-1) Integrity Checker (AIDE) and [Pre-linking](#page-273-1) on page 261)
- **●** USB Storage (USB Storage on [page 262](#page-274-0))
- Network options (Network Options on [page 262\)](#page-274-1)
- **●** Audit Agent Options (Auditd Agent Options on [page 263](#page-275-0))
- **●** OVOC Voice Quality Package (OVOC Voice Quality Package SBC [Communication](#page-275-1) on [page 263](#page-275-1))

# <span id="page-259-0"></span>**Add OVOC User**

This option enables you to add a new administrator user to the OVOC server database. This user can then log into the OVOC client. This option is advised to use for the operator's definition only in cases where all the OVOC application users are blocked and there is no way to perform an application login.

# ➢ **To add an OVOC user:**

- **1.** From the Security menu, choose **Add OVOC User**, and then press Enter.
- **2.** Enter the name of the user you wish to add, and then press Enter.
- **3.** Enter a password for the user, and then press Enter.
- **4.** Type **y** to confirm your changes, and then press Enter.

<span id="page-259-1"></span>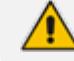

Note and retain these passwords for future access.

# **SSH**

This section describes how to configure the OVOC server SSH connection properties using the SSH Server Configuration Manager.

# ➢ **To configure SSH:**

**1.** From the Security menu, choose **SSH**, and then press Enter.

**Figure 27-2: SSH Configuration**

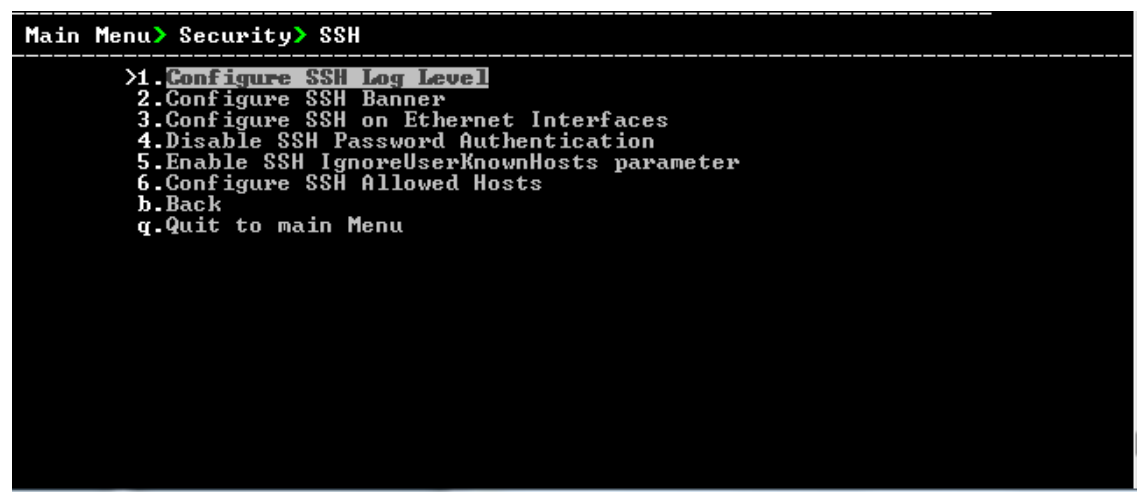

This menu includes the following options:

- Configure SSH Log [Level](#page-260-0) (SSH Log Level on the next page).
- Configure SSH [Banner](#page-260-1) (SSH Banner on the next page).
- Configure SSH on Ethernet [Interfaces](#page-261-0) (SSH on Ethernet Interfaces on page 249).
- **●** Disable SSH Password Authentication (Enable/Disable SSH Password [Authentication](#page-263-0) on [page 251](#page-263-0)).
- **●** Enable SSH Ignore User Known Hosts Parameter (Enable SSH [IgnoreUserKnownHosts](#page-263-1) [Parameter](#page-263-1) on page 251).
- <span id="page-260-0"></span>**●** Configure SSH Allowed Hosts (SSH Allowed Hosts on [page 252](#page-264-0)).

# **SSH Log Level**

You can configure the log level of the SSH daemon server. The log files are found at the location '/var/log/secure' (older records are stored in secure.1, secure.2 etc.).

# ➢ **To configure the SSH Log Level:**

**1.** From the SSH menu, choose option **1**, and then press Enter.

**Figure 27-3: SSH Log Level Manager**

| Main Menu> Security> SSH> Configure SSH Log Level                                                                                    |  |
|----------------------------------------------------------------------------------------------------|--|
| LogLevel DEFAULT<br>Note: Changing LogLevel will restart SSH<br>$\lambda$ . $FIII$ and<br>2.FATAL<br>3. ERROR<br>4.INFO<br>5.UERBOSE |  |
| 6.DEBUG<br>7.DEBUG1<br>8.DEBUG2<br>9.DEBUG3<br><b>10 DEFAULT</b><br><b>b.</b> Back                                                   |  |
| q.Quit to main Menu                                                                                                    |  |

**2.** To configure the desired log level, choose the number corresponding to the desired level from the list, and then press Enter.

The SSH daemon restarts automatically. The Log Level status is updated on the screen to the configured value.

# <span id="page-260-1"></span>**SSH Banner**

The SSH Banner displays a pre-defined text message each time the user connects to the OVOC server using an SSH connection. You can customize this message. By default this option is disabled.

### ➢ **To configure the SSH banner:**

**1.** From the SSH menu, choose option **2**, and then press Enter.

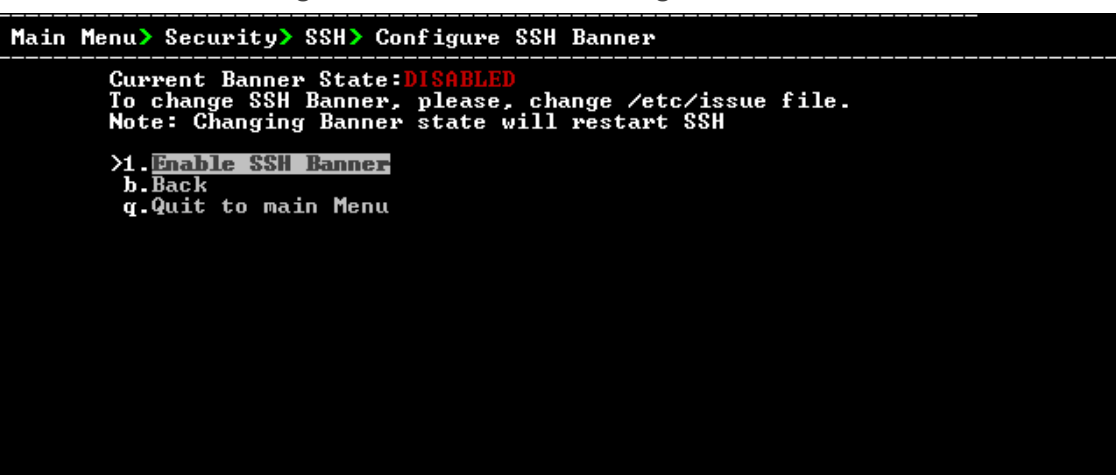

**Figure 27-4: SSH Banner Manager**

- **2.** Edit a '/etc/issue' file with the desired text.
- **3.** Choose option **1** to enable or disable the SSH banner, and then press Enter.

Whenever you change the banner state, SSH is restarted. The 'Current Banner State' is displayed in the screen.

# <span id="page-261-0"></span>**SSH on Ethernet Interfaces**

You can allow or deny SSH access separately for each network interface enabled on the OVOC server.

### ➢ **To configure SSH on Ethernet interfaces:**

■ From the SSH menu, choose option **3**, and then press Enter.

```
Figure 27-5: Configure SSH on Ethernet Interfaces
```
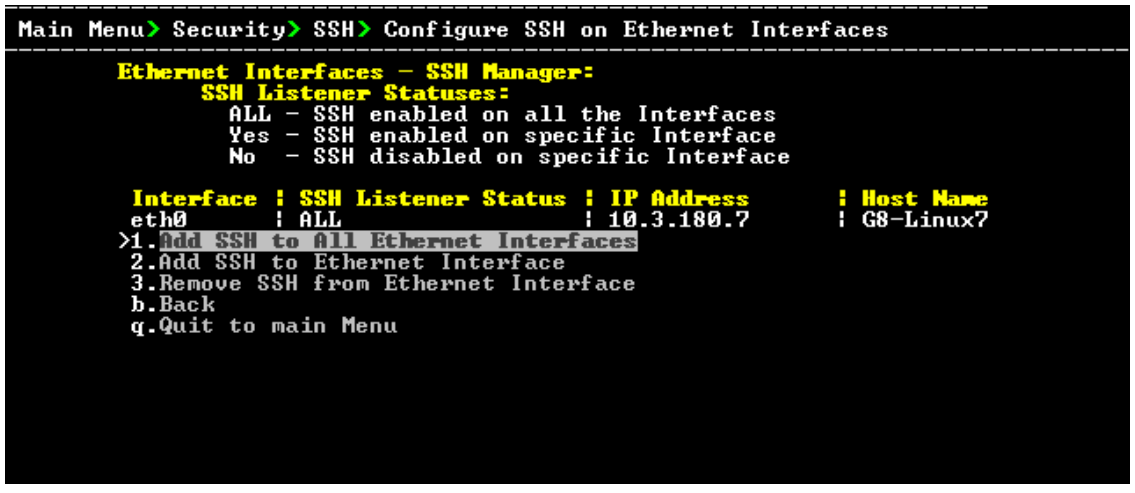

This menu includes the following options:

- Add SSH to All Ethernet [Interfaces](#page-262-0) on the next page
- Add SSH to Ethernet [Interface](#page-262-1) on the next page
- Remove SSH from Ethernet [Interface](#page-262-2) on the next page

# <span id="page-262-0"></span>**Add SSH to All Ethernet Interfaces**

This option enables SSH access for all network interfaces currently enabled on the OVOC server.

# ➢ **To add SSH to All Ethernet Interfaces:**

■ From the Configure SSH on Ethernet Interfaces menu, choose option **1**, and then press Enter.

The SSH daemon restarts automatically to update this configuration action. The column 'SSH Listener Status' displays ALL for all interfaces.

### <span id="page-262-1"></span>**Add SSH to Ethernet Interface**

This option enables you to allow SSH access separately for each network interface.

#### ➢ **To add SSH to Ethernet Interfaces:**

**1.** From the Configure SSH on Ethernet Interfaces menu, choose option **2**, and then press Enter.

After entering the appropriate sub-menu, all the interfaces upon which SSH access is currently disabled are displayed.

**2.** Enter the appropriate interface number, and then press Enter.

The SSH daemon restarts automatically to update this configuration action. The column 'SSH Listener Status' displays 'YES' for the configured interface.

### <span id="page-262-2"></span>**Remove SSH from Ethernet Interface**

This option enables you to deny SSH access separately for each network interface.

### ➢ **To deny SSH from a specific Ethernet Interface:**

**1.** From the Configure SSH on Ethernet Interfaces menu, choose option **3**, and then press Enter.

All the interfaces to which SSH access is currently enabled are displayed.

**2.** Enter the desired interface number, and then press Enter.

The SSH daemon restarts automatically to update this configuration action. The column 'SSH Listener Status' displays 'No' for the denied interface.

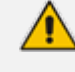

If you attempt to deny SSH access for the only enabled interface, a message is displayed informing you that such an action is not allowed.

# <span id="page-263-0"></span>**Enable/Disable SSH Password Authentication**

This option enables you to disable the username/password authentication method for all network interfaces enabled on the OVOC server.

➢ **To disable SSH Password Authentication:**

**1.** From the SSH menu, choose option **4**, and then press Enter.

```
Figure 27-6: Disable Password Authentication
```
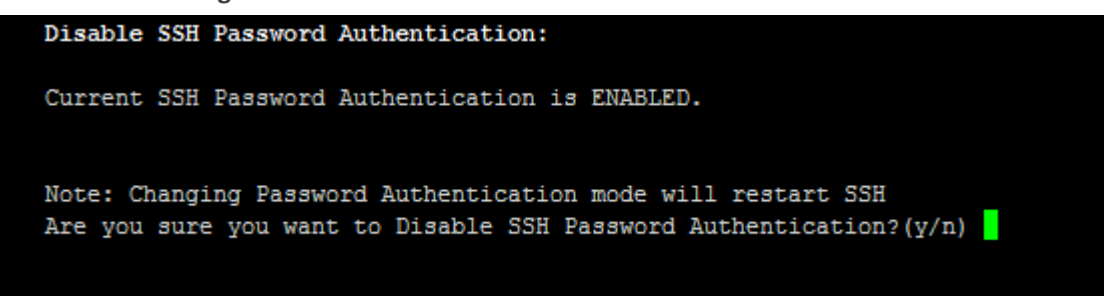

**2.** Type **y** to disable SSH password authentication or **n** to enable, and then press Enter.

The SSH daemon restarts automatically to update this configuration action.

Once you perform this action, you cannot reconnect to the OVOC server using User/Password authentication. Therefore, before you disable this authentication method, ensure that you provision an alternative SSH connection method. For example, using an RSA keys pair. For detailed instructions on how to perform such an action, see [www.junauza.com](http://www.junauza.com/2011/02/linux-server-passwordless-ssh.html) or search the internet for an alternative method.

# <span id="page-263-1"></span>**Enable SSH IgnoreUserKnownHosts Parameter**

This option enables you to disable the use of the '\$HOME/.ssh/known host' file with stored remote servers fingerprints.

- ➢ **To enable SSH IgnoreUserKnowHosts parameter:**
- **1.** From the SSH menu, choose option **5**, and then press Enter.

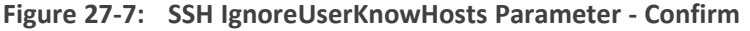

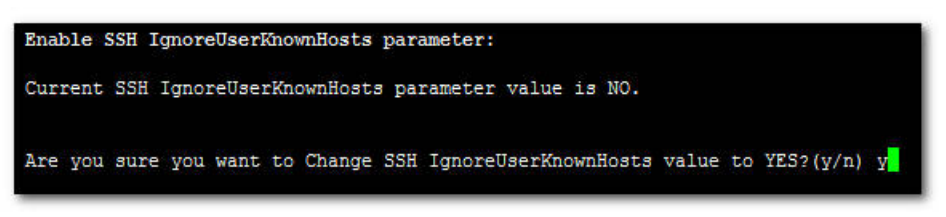

**2.** Type **y** to change this parameter value to either 'YES' or **'**NO' or type **n** to leave as is, and then press Enter.

# <span id="page-264-0"></span>**SSH Allowed Hosts**

This option enables you to define which hosts are allowed to connect to the OVOC server through SSH.

### ➢ **To Configure SSH Allowed Hosts:**

■ From the SSH menu, choose option **6**, and then press Enter.

**Figure 27-8: Configure SSH Allowed Hosts**

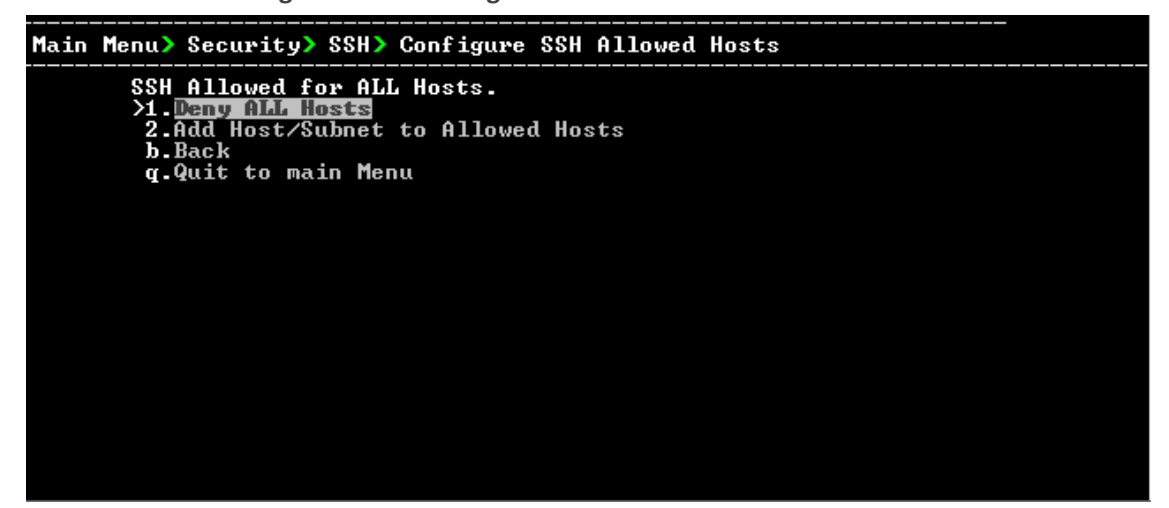

This menu includes the following options:

- Allow ALL Hosts (Allow ALL Hosts [below\)](#page-264-1).
- Deny ALL Hosts (Deny ALL Hosts [below\)](#page-264-2).
- **●** Add Host/Subnet to Allowed Hosts ( Add Hosts to [Allowed](#page-265-0) Hosts on the next page).
- **●** Remove Host/Subnet from Allowed Hosts (Remove [Host/Subnet](#page-266-1) from Allowed Hosts on [page 254](#page-266-1)).

# <span id="page-264-1"></span>**Allow ALL Hosts**

This option enables all remote hosts to access this OVOC server through the SSH connection (default).

# ➢ **To allow ALL Hosts:**

- **1.** From the Configure SSH Allowed Hosts menu, choose option **1**, and then press Enter.
- **2.** Type **y** to confirm, and then press Enter.

The appropriate status is displayed in the screen.

# <span id="page-264-2"></span>**Deny ALL Hosts**

This option enables you to deny all remote hosts access to this OVOC server through the SSH connection.

### ➢ **To deny all remote hosts access:**

- **1.** From the Configure SSH Allowed Hosts menu, choose option **2**, and then press Enter.
- **2.** Type **y** to confirm, and then press Enter.

The appropriate status is displayed in the screen.

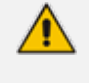

When this action is performed, the OVOC server is disconnected and you cannot reconnect to the OVOC server through SSH. Before you disable SSH access, ensure that you have provisioned alternative connection methods, for example, serial management connection or KVM connection.

# <span id="page-265-0"></span>**Add Hosts to Allowed Hosts**

This option enables you to allow different SSH access methods to different remote hosts. You can provide the desired remote host IP, subnet or host name in order to connect to the OVOC server through SSH.

### ➢ **To add Hosts to Allowed Hosts:**

**1.** From the Configure SSH Allowed Hosts menu, choose option **3**, and then press Enter.

**Figure 27-9: Add Host/Subnet to Allowed Hosts**

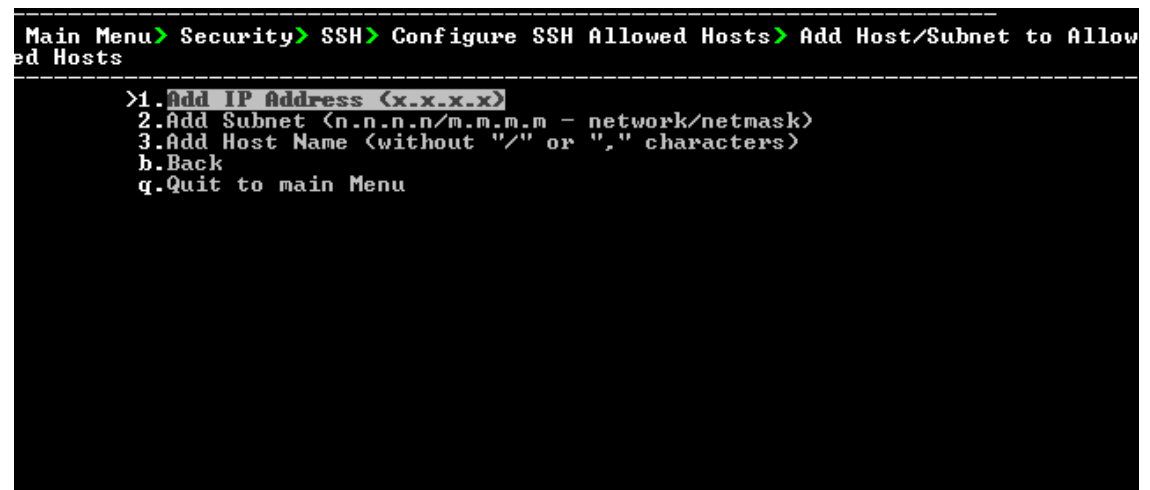

- **2.** Choose the desired option, and then press Enter.
- **3.** Enter the desired IP address, subnet or host name, and then press Enter.

When adding a Host Name, ensure the following:

- **●** Verify your remote host name appears in the DNS server database and your OVOC server has an access to the DNS server.
- **●** Provide the host name of the desired network interface defined in "/etc/hosts" file.
- **4.** Type **y** to confirm the entry, and then press Enter again.

If the entry is already included in the list of allowed hosts, an appropriate notification is displayed.

When the allowed hosts entry has been successfully added, it is displayed in the SSH Allow/Deny Host Manager screen as shown in the figure below:

Main Menu> Security> SSH> Configure SSH Allowed Hosts Current Allowed Hosts/Subnets: **IP Addresses**<br>10.13.22.3 1.Allow ALL Hosts<br>2.Deny ALL Hosts<br>3.<mark>Realigns: Subact fuber fluored Hosts</mark><br>2.Realigns: Subact fuber fluored Remove Host/Subnet from Allowed Hosts Back ь. q.Quit to main Menu

### **Figure 27-10: Add Host/Subnet to Allowed Hosts-Configured Host**

### <span id="page-266-1"></span>**Remove Host/Subnet from Allowed Hosts**

If you have already configured a list of allowed hosts IP addresses, you can then remove one or more of these host addresses from the list.

- ➢ **To remove an existing allowed host's IP address:**
- **1.** From the Configure SSH Allowed Hosts menu, choose option **1**, and then press Enter.
- **2.** Choose the desired entry to remove from the Allowed Hosts list, i.e. to deny access to the OVOC server through SSH connection, and then press Enter again.
- **3.** Type **y** to confirm the entry, and then press Enter again.

When the allowed hosts entry has been successfully removed, it is displayed in the SSH Allow/Deny Host Manager screen as shown in the figure below:

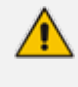

When you remove either the only existing IP address, Subnet or Host Name in the Allowed Hosts in the Allowed Hosts list, the configuration is automatically set to the default state "Allow All Hosts".

# <span id="page-266-0"></span>**PostgreSQL DB Password**

This option enables you to change the default PostgreSQL Database password "pass\_1234". The OVOC server shuts down automatically before changing the PostgreSQL Database password.

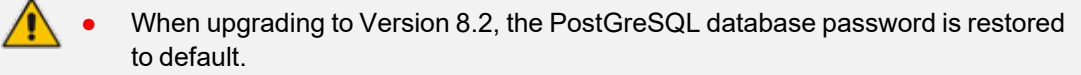

It is not possible to restore the database password or to access the database without it.

# ➢ **To change the DB Password:**

**1.** From the Security menu, choose **PostgreSQL DB Password**, and then press Enter.

# **Figure 27-11: Postgre DB Password**

Would you like to change Postgres DB password? (y∕n) █

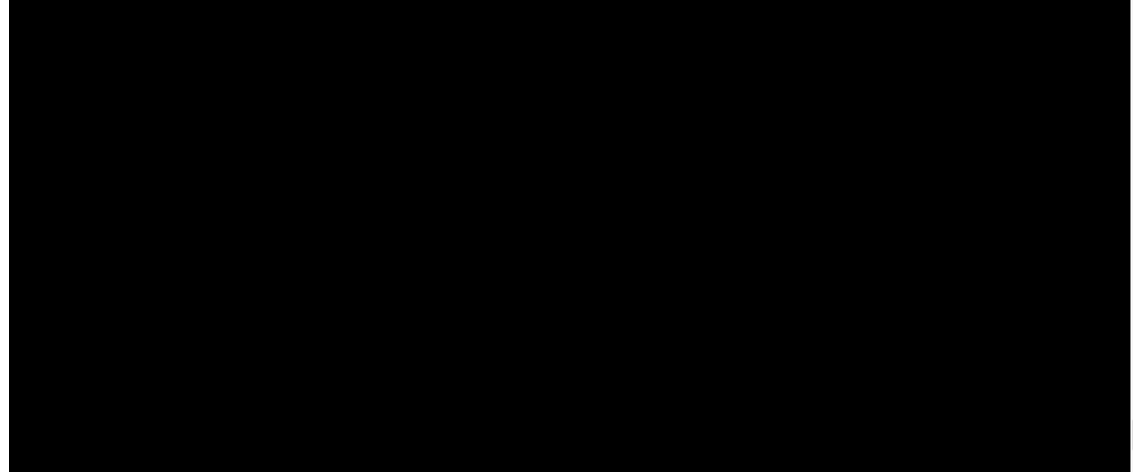

**2.** Type **y** to change the password.

**Figure 27-12: Current Password**

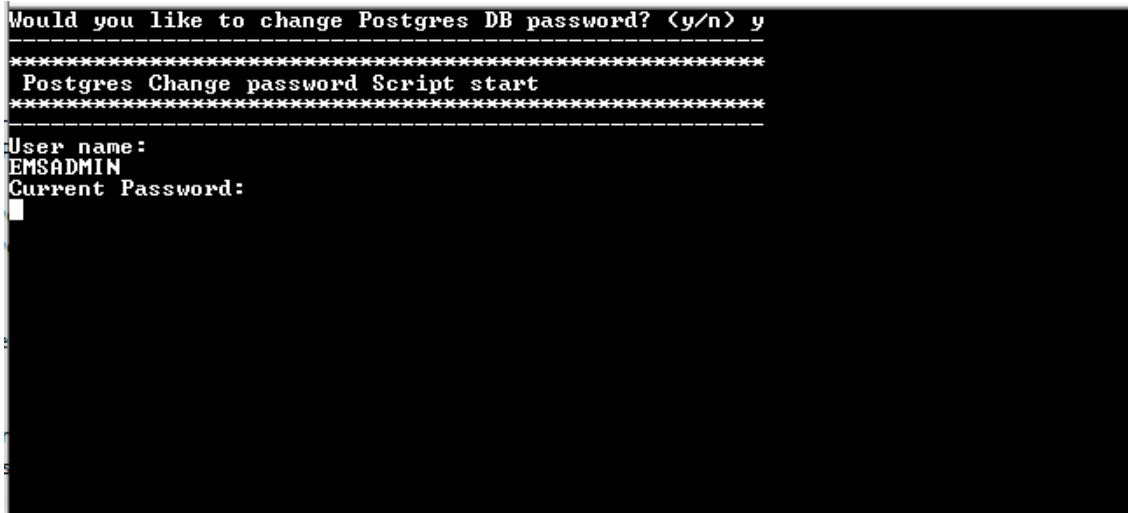

**3.** Enter the current password.

#### **Figure 27-13: New Password**

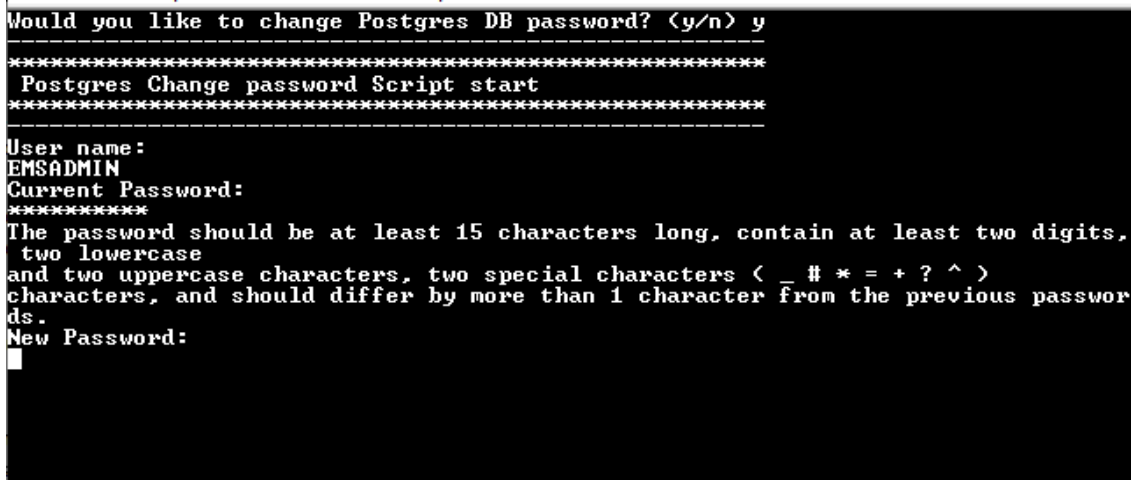

- **4.** Enter the new password, which should be at least 15 characters long, contain at least two digits, two lowercase and two uppercase characters, two punctuation characters and should differ by one character from the previous passwords.
- - The OVOC server is rebooted when you change the PostgreSQL Database password.
	- Note and retain these passwords for future access. It is not possible to restore these passwords or to enter the OVOC PostgreSQL Database without them.
- <span id="page-268-0"></span>**5.** After validation, a message is displayed indicating that the password was changed successfully.

# **Cassandra Password**

This section describes how to change the Cassandra password.

- ➢ **To change the Cassandra Password:**
- **1.** From the Security menu, choose **Cassandra DB Password**, and then press Enter; the OVOC server is rebooted.
- **2.** Press Enter until the New Password prompt is displayed.

**Figure 27-14: Change Cassandra Password**

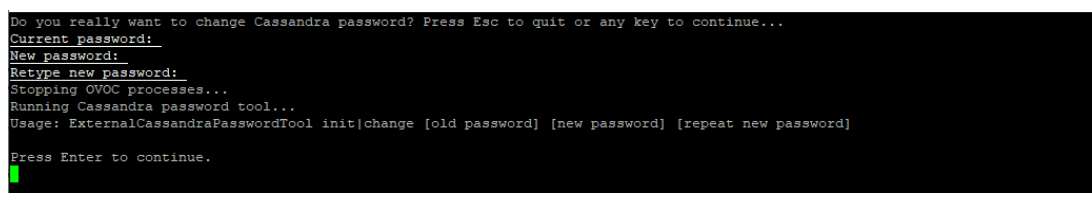

**3.** Enter the new password and confirm.

# <span id="page-269-0"></span>**Elastic Search DB Password**

This option lets you change the Elastic Search DB password.

### ➢ **To change the Elastic Search DB Password:**

- **1.** From the Security menu, choose **Elastic Search DB password**, and then press Enter; the OVOC server is rebooted.
- **2.** Press Enter until the New Password prompt is displayed.

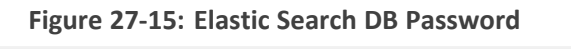

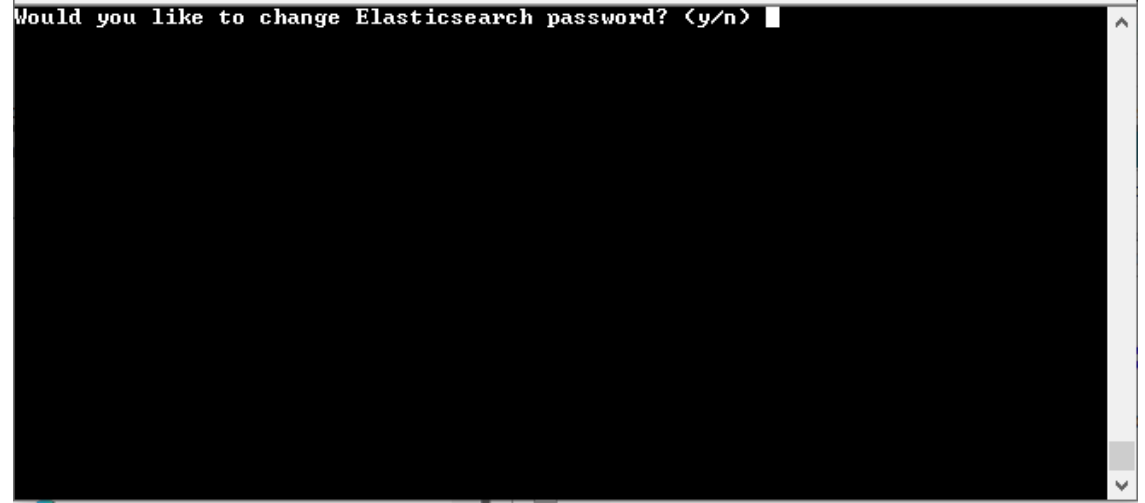

<span id="page-269-1"></span>**3.** Enter the new password and confirm.

# **OS Users Passwords**

This section describes how to change the OS password settings.

### ➢ **To change OS passwords:**

**1.** From the Security menu, choose **OS Users Passwords**, and then press Enter.

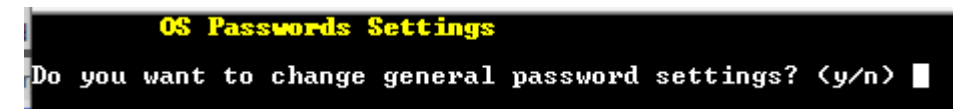

- **●** Type **y** to change General Password settings (see General [Password](#page-270-0) Settings on the next [page](#page-270-0)).
- **●** Type **n** to change User Security Extensions.

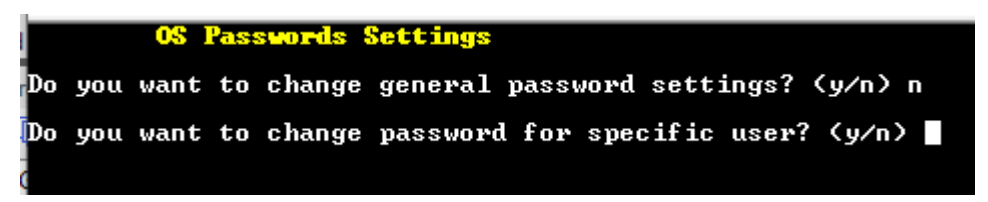

**●** Type y to change Operating System User Security Extensions ([Operating](#page-271-0) System User Security [Extensions](#page-271-0) on the next page).

# <span id="page-270-0"></span>**General Password Settings**

This option enables you to change the OS general password settings, such as 'Minimum Acceptable Password Length' and 'Enable User Block on Failed Login'. This feature also enables you to modify settings for a specific user, such as 'User's Password' and 'Password Validity Max Period'.

# ➢ **To modify general password settings:**

- **1.** The Change General Password Settings prompt is displayed; type **y**, and then press Enter.
- **2.** Do you want to change general password settings? (y/n)y
- **3.** The Minimum Acceptable Password Length prompt is displayed; type 10, and then press Enter.

Minimum Acceptable Password Length [10]: 10

**4.** The Enable User Block on Failed Login prompt is displayed; type **y**, and then press Enter.

Enable User Block on Failed Login (y/n) [y] y

**5.** The Maximum Login Retries prompt is displayed; type **3**, and then press Enter.

Maximum Login Retries [3]: 3

**6.** The Failed Login Locking Timeout prompt is displayed; type **900**, and then press Enter.

Failed Login Locking Timeout [900]:900

**7.** You are prompted if you wish to continue; type **y**, and then press Enter.

Are you sure that you want to continue? (y/n/q) y

**8.** You are prompted if you wish to change the password for a specific user; type **y**, and then press Enter.

Do you wish to change this user's password?

**9.** Enter the username whose password you wish to change, and then press Enter.

Enter Username [username]

<span id="page-271-0"></span>**10.** Enter the new password, confirm, and then press Enter.

# **Operating System User Security Extensions**

This feature enables the administrator to configure the following additional user security extensions:

- Maximum allowed numbers of simultaneous open sessions.
- Inactivity time period (days) before the OS user is locked.

To configure these parameters, in the OS Passwords Settings menu, configure parameters according to the procedure below (see also green arrows indicating the relevant parameters to configure ).

➢ **To configure operating system users security extensions:**

**1.** The Change General Password Settings prompt is displayed; type **n**, and then press Enter.

Do you want to change general password settings ? (y/n) n

**2.** The Change password for a specific user prompt is displayed; type **y**, and then press Enter.

Do you want to change password for specific user ? (y/n) y

**3.** Enter the Username upon which you wish to configure, and then press Enter.

Enter Username [acems]:

**4.** The change User Password prompt is displayed; type **n**, and then press Enter.

Do you want to change its password ? (y/n) n

**5.** An additional Password prompt is displayed, type **y**, and then press Enter.

Do you want to change its login and password properties? (y/n) y

**6.** The Password Validity prompt is displayed; press Enter.

Password Validity Max Period (days) [90]:

**7.** The Password Update prompt is displayed; press Enter.

Password Update Min Period (days) [1]:

**8.** The Password Warning prompt is displayed; press Enter.

Password Warning Max Period (days) [7]:

**9.** The Maximum number of Simultaneous Open Sessions prompt is displayed; enter the number of simultaneous open SSH connections you wish to allow for this user, and then press Enter.

Maximum allowed number of simultaneous open sessions [0]:

**10.** The Inactivity Days prompt is displayed; enter the number of inactivity days before the user is locked. For example, if you'd like to suspend a specific user if they have not connected to the OVOC server for a week, enter 7 days, and then press Enter.

Days of inactivity before user is locked (days) [0]:

**Figure 27-16: OS Passwords Settings with Security Extensions**

| OS Passwords Settings                                                                                                    |
|----------------------------------------------------------------------------------------------------|
| Do you want to change general password settings? (y/n) n                                                                                                    |
| Do you want to change password for specific user? $(y/n)$ y<br>Enter Username [acems]: testuser                                                                                                    |
| Do you want to change its password ? (y/n) n                                                                                                    |
| Do you want to change its login and password properties? (y/n) y<br>Password Validity Max Period (days) [90]:<br>Password Update Min Period (days) [1]:<br>Password Warning Max Period (days) [7]:<br>Maximum allowed number of simultaneous open sessions [0]: 3<br>Days of inactivity before user is locked (days) [0]: 3 |
| Are you sure that you want to continue? $(y/n/q)$ y                                                                                                    |
| Adjusting aging data for user testuser.<br>passwd: Success<br>Done.                                                                                                    |

If the user attempts to open more than three SSH sessions simultaneously, they are prompted and immediately disconnected from the fourth session as displayed in the figure below.

**Figure 27-17: Maximum Active SSH Sessions**

| Connecting to 10.7.14.142:22<br>Connection established.                                                                |  |
|----------------------------------------------------------------------------------------------------|--|
| Escape character is '^@]'.                                                                                             |  |
| WARNING! The remote SSH server rejected X11 forwarding request.<br>Last login: Mon Jul 11 15:15:13 2011 from 10.7.2.31 |  |
| Too many active sessions (4) for user acems                                                                            |  |

By default you can connect through SSH to the OVOC server with user *acems* only. If you configure an inactivity days limitation on this user, the situation may arise, for example, where a user is away for an extended period and has no active user to access the OVOC server. Therefore, we strongly recommend to use this limitation very carefully and preferably to configure this option for each user to connect to the OVOC server through SSH other than with the *acems* user.

# <span id="page-273-0"></span>**File Integrity Checker**

The File Integrity checker tool periodically verifies whether file attributes were changed (permissions/mode, inode #, number of links, user id, group id, size, access time, modification time, creation/inode modification time). File Integrity violation problems are reported through OVOC Security Events. The File Integrity checker tool runs on the OVOC server machine.

<span id="page-273-1"></span>■ From the Security menu, choose **File Integrity Checker**, and then press Enter; the File Integrity Checker is started or stopped.

# **Software Integrity Checker (AIDE) and Pre-linking**

AIDE (Advanced Intrusion Detection Environment) is a file and directory integrity checker. This mechanism creates a database from the regular expression rules that it finds in its configuration file. Once this database is initialized, it can be used to verify the integrity of the files.

Pre-linking is designed to decrease process startup time by loading each shared library into an address for which the linking of needed symbols has already been performed. After a binary has been pre-linked, the address where the shared libraries are loaded will no longer be random on a per-process basis. This is undesirable because it provides a stable address for an attacker to use during an exploitation attempt.

### ➢ **To start AIDE and disable pre-linking:**

**1.** From the Security menu, choose **Software Integrity Checker (AIDE) and Pre-linking**; the current status of these two processes is displayed:

**Figure 27-18: Software Integrity Checker (AIDE) and Pre-linking**

Software Integrity Checker (AIDE) and Prelinking:

Software integrity checker (AIDE) is disabled and Prelinking is enabled. Enable integrity checker, and disable prelinking? (y/n)

- **2.** Do one of the following:
	- **●** Type **y** to enable AIDE and disable pre-linking, and then press Enter.
	- **●** Type **n** to disable AIDE and enable pre-linking, and then press Enter.

# <span id="page-274-0"></span>**USB Storage**

This menu option allows enabling or disabling the OVOC server's USB storage access as required.

### ➢ **To enable USB storage:**

**1.** From the Security menu, choose **USB Storage**, and then press Enter.

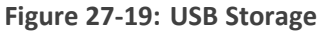

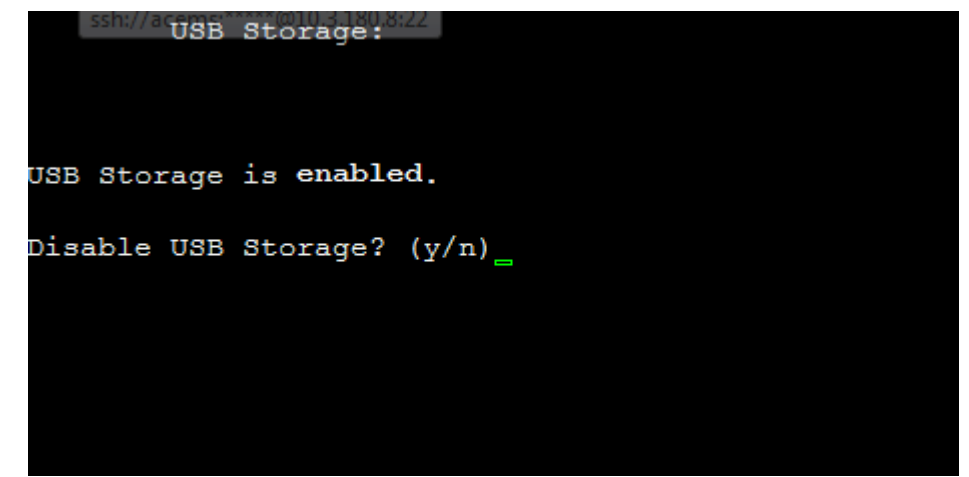

<span id="page-274-1"></span>**2.** Enable or disable USB storage as required.

# **Network Options**

This menu option provides the following options to enhance network security:

- **Ignore Internet Control Message Protocol (ICMP) Echo requests**: This option ensures that the OVOC server does not respond to ICMP broadcasts, and therefore such replies are always discarded. This prevents attempts to discover the system using ping requests.
- **Ignore ICMP Echo and Timestamp requests:** This option ensures that the OVOC server does not respond to an ICMP timestamp request to query for the current time. This reduces exposure to spoofing of the system time.
- **Send ICMP Redirect Messages:** This option disables the sending of ICMP Redirect Messages, which are generally sent only by routers.
- **Ignore ICMP Redirect Messages:** This option ensures that the OVOC server does not respond to ICMP Redirect broadcasts, and therefore such replies are always discarded.

This prevents an intruder from attempting to redirect traffic from the OVOC server to a different gateway or a non-existent gateway.

#### ➢ **To enable network options:**

**1.** From the Security menu, choose **Network Options**, and then press Enter.

## **Figure 27-20: Network Options**

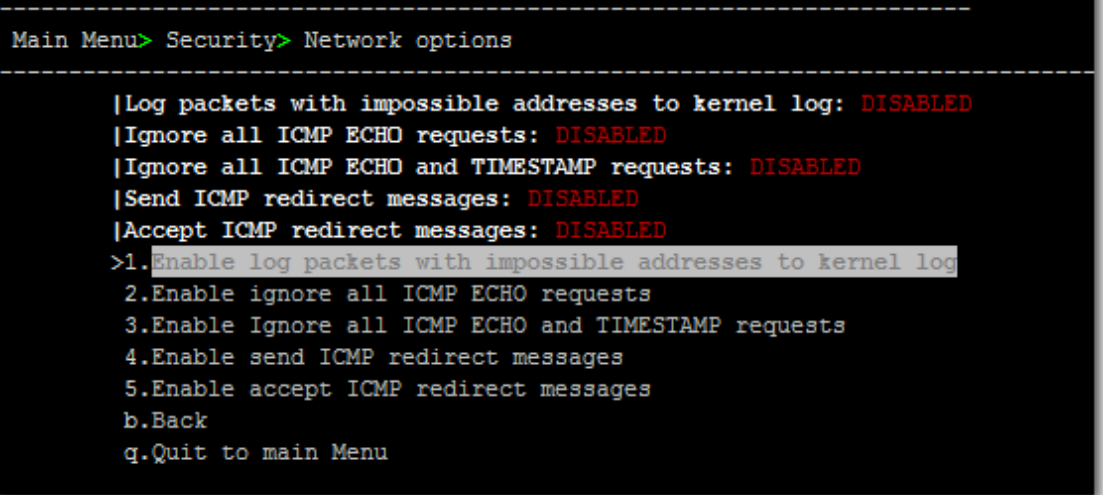

<span id="page-275-0"></span>**2.** Set the required network options.

# **Auditd Agent Options**

Auditd is the userspace component to the Linux Auditing System that is responsible for writing audit records to the disk. Using the Auditd option, you can change the auditd tool settings to comply with the Security Technical Information Guidelines (STIG) recommendations.

➢ **To set Auditd options according to STIG:**

**1.** From the Security menu, choose **Auditd Options**, and then press Enter.

**Figure 27-21: Auditd Options**

**Figure 27-22:**

Not using STIG recommendations for auditd Change auditd settings according to STIG recommendations? (y/n)

**2.** Type **y** to enable auditd settings according to STIG recommendations.

<span id="page-275-1"></span>Audit records are saved in the following /var/log/audit/ directory.

# **OVOC Voice Quality Package - SBC Communication**

This option allows you to configure the transport type for the XML based OVOC Voice Quality Package communication from the OVOC managed devices to the OVOC server. You can enable the TCP port (port 5000), the TLS port (port 5001) connections or both port connections.

➢ **To configure the OVOC Voice Quality Package - SBC Communication:**

**1.** From the Security menu, select **OVOC Voice Quality Package – SBC Communication**, and then press Enter.

**Figure 27-23: OVOC Voice Quality Package – SBC Communication**

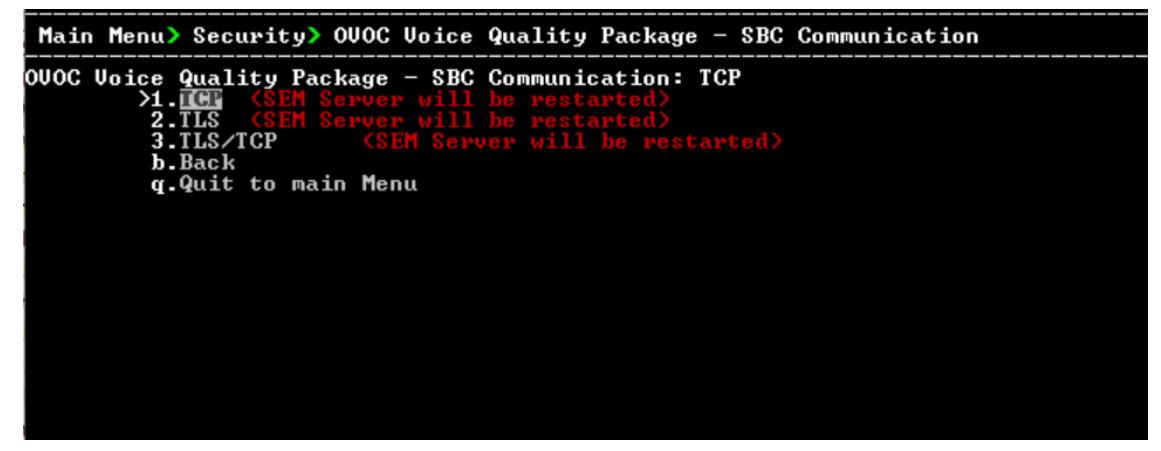

- **2.** Choose one of the following transport types, and then press Enter:
	- **●** TCP (opens port 5000)
	- **●** TLS (opens port 5001)
	- **●** TLS/TCP (this setting opens both ports 5000 and 5001).

# <span id="page-276-0"></span>**HTTPS SSL TLS Security**

This section describes the configuration settings for the HTTPS/SSL/TLS connections. The figure below shows the maximum security that can be implemented in the OVOC environment.

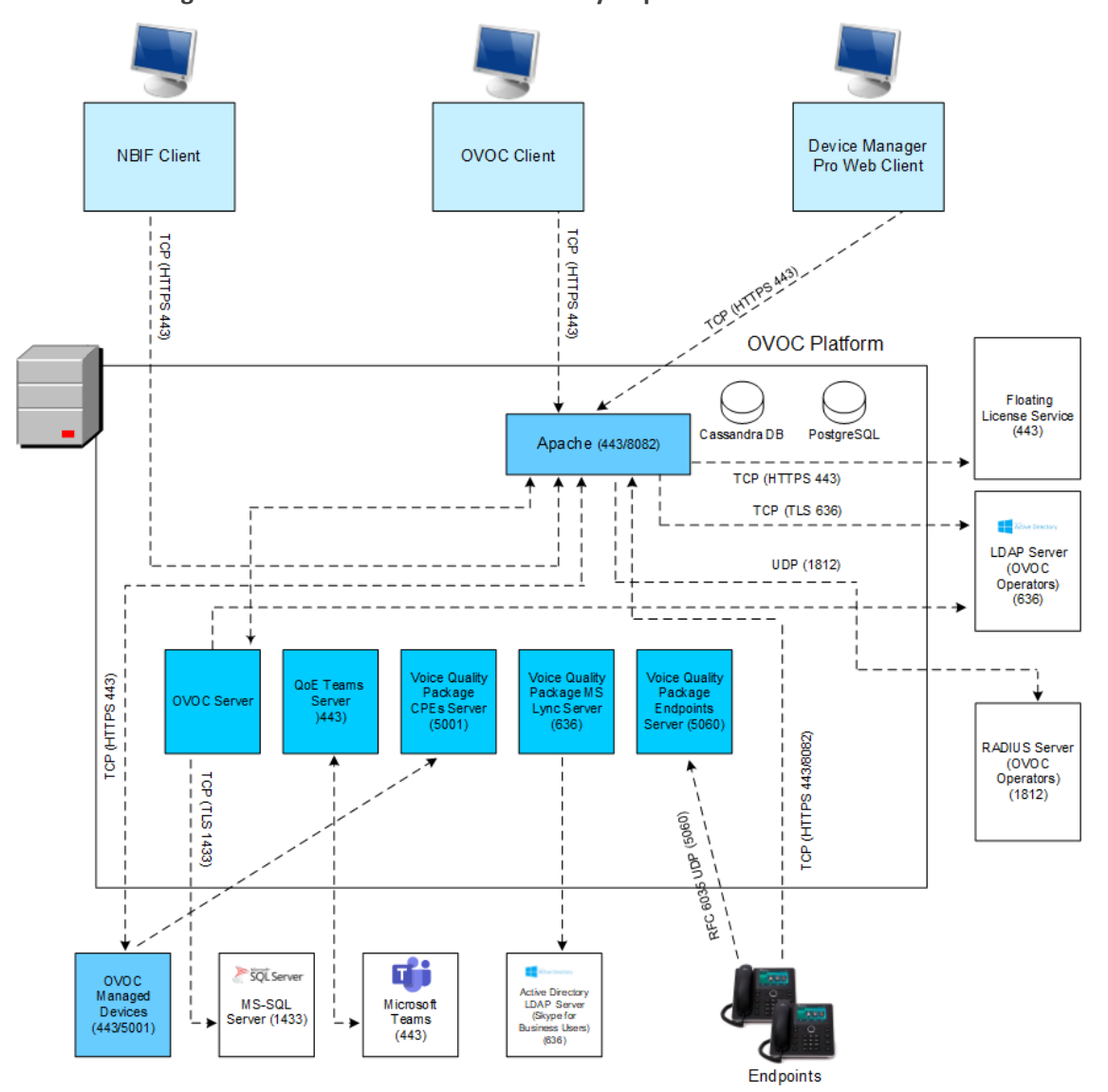

**Figure 27-24: OVOC Maximum Security Implementation**

The above figure shows all the HTTPS/SSL/TLS connections in the OVOC network. Use this figure as an overview to the procedures described below. Note that not all of the connections shown in the above figure have corresponding procedures. For more information, refer to the *OVOC Security [Guidelines](https://techdocs.audiocodes.com/one-voice-operations-center-ovoc/security-guidelines/version-820/)* document.

- **●** This version supports TLSv1.0, TLSv1.1, and TLSv1.2. **Default: TLSv1.2**
- See Server [Certificates](#page-277-0) Update below
- <span id="page-277-0"></span>■ See [HTTP Security](#page-282-0) Settings Menu Options on page 270

# **Server Certificates Update**

This menu option enables you to automatically generate custom SSL server certificates for securing connections between OVOC server and client processes. See [.](../../../../../../../OVOC 7.4.3000/IOM/forflare/One Voice Operations Center Server IOM.docx#_Ref494121289) for an illustration of these connections.

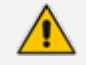

If you are using self-generated certificates and private key, you can skip to step 4.

- ➢ **The procedure for server certificates update consists of the following steps:**
- **1. Step 1:** Generate Server Private Key.
- **2. Step 2:** Generate Server Certificate Signing Request (CSR).
- **3. Step 3:** Transfer the generated CSR file to your PC and send to CA.
- **4. Step 4:** Transfer certificates files received from CA back to OVOC server.
- **5. Step 5:** Import new certificates on OVOC server.
- **6. Step 6:** Verify the installed Server certificate.
- **7. Step 7:** Verify the installed Root certificate.
- **8. Step 8:** Perform Supplementary procedures to complete certificate update process (see [Supplementary](#page-325-0) Security Procedures on page 313).
- ➢ **To generate server certificates:**
- **1.** From the Security menu, choose **Server Certificates Update**, and then press Enter.

**Figure 27-25: Server Certificate Updates**

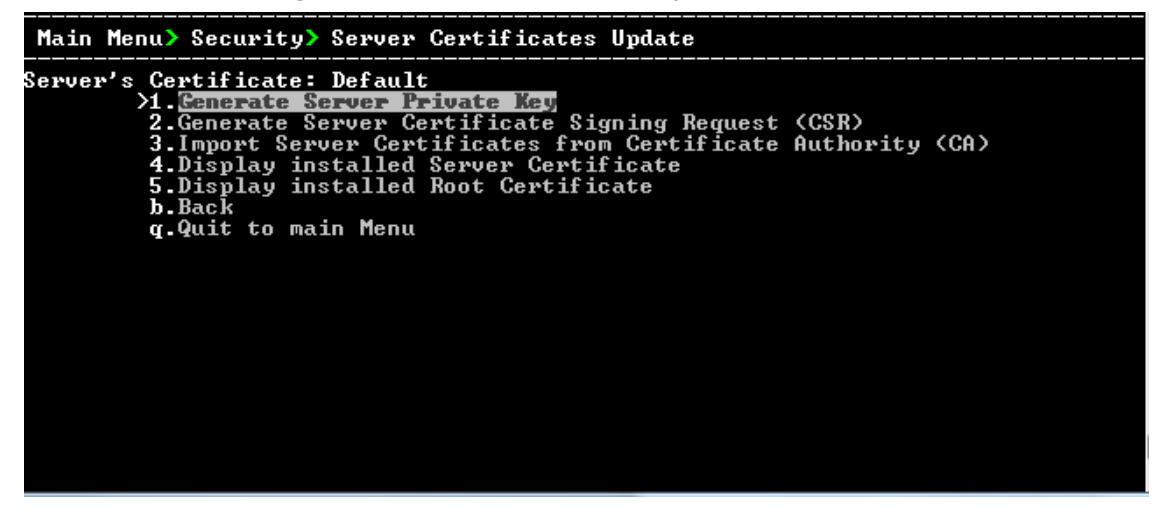

Information on the currently installed certificate is displayed (the currently installed certificate is the installation default).

### ➢ **Step 1: Generate a server private key:**

**1.** Select option **1**, and then press Enter. The following screen is displayed:

**Figure 27-26: Generate Server Private Key**

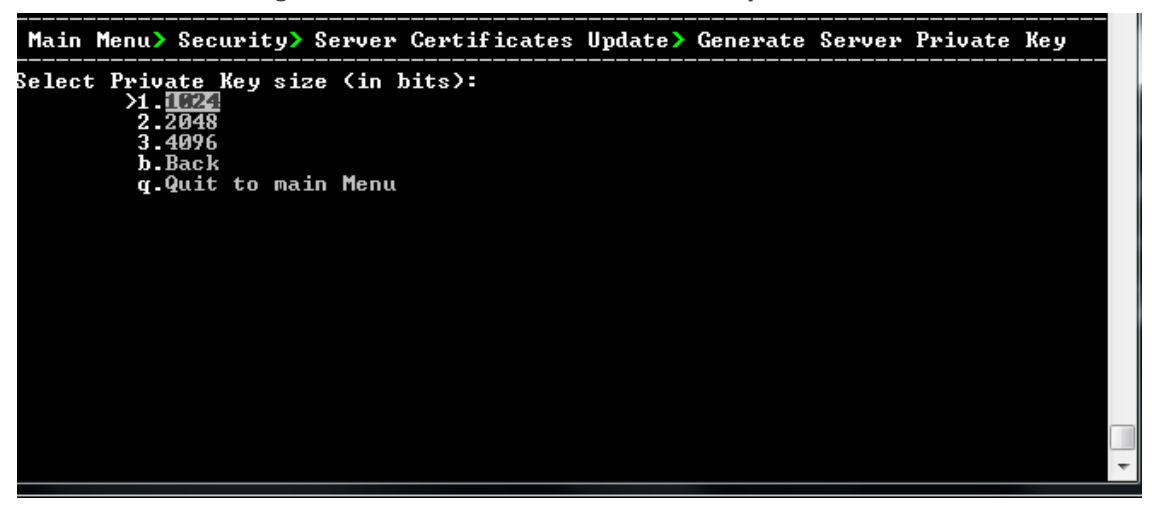

- **2.** Select the number of bits required for the server private key, and then press Enter.
- **3.** Enter and reenter the server private key password, type **y** to continue, and then press Enter.

The private key is generated.

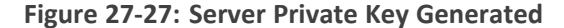

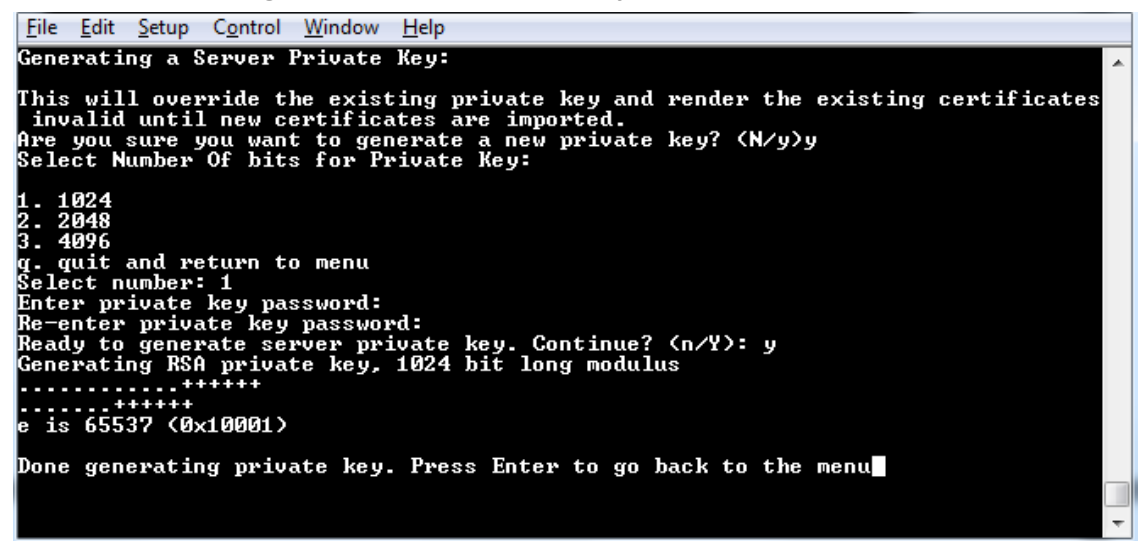

#### ➢ **Step 2: Generate a CSR for the server:**

- **1.** Select option **2**, and then press Enter.
- **2.** Enter the private key password (the password that you entered in the procedure above).
- **3.** Enter the Country Name code, state or province, locality, organization name, organization unit name, common name (server host name) and email address.
- **4.** Enter a challenge password and optionally a company name.

You are notified that a server Certificate Signing Request has successfully been generated and saved to the specified location.

**Figure 27-28: Generating a Server Certificate Signing Request (CSR)**

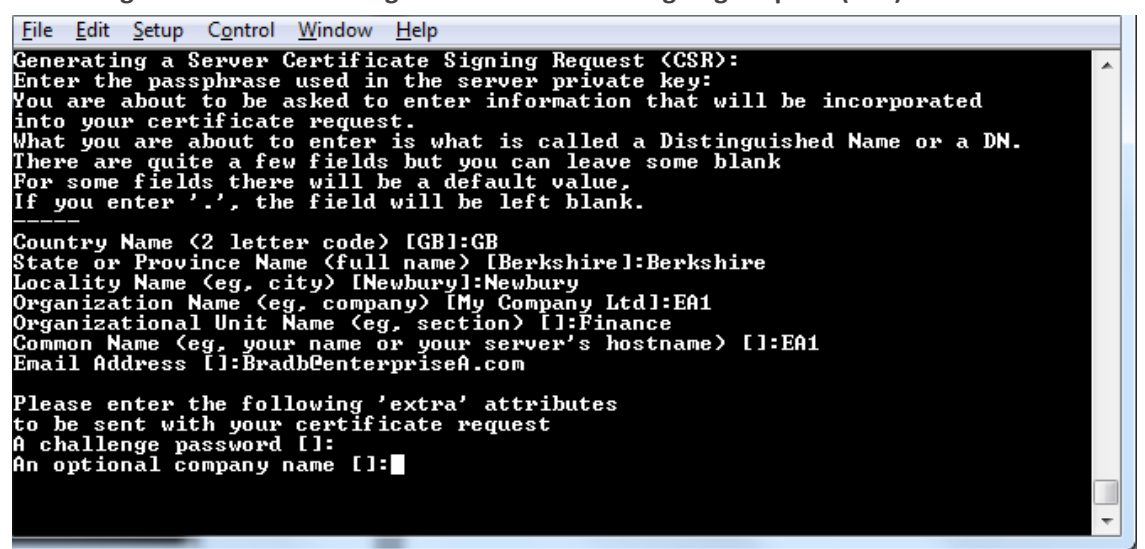

➢ **Step 3: Transfer the CSR file to your PC and send to CA:**

■ Transfer the CSR file from the /home/acems/server\_cert/server.csr directory to your PC and then sent it to the Certificate Authority (CA). For instructions on transferring files, see [Transferring](#page-338-0) Files on page 326.

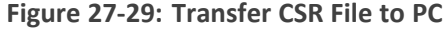

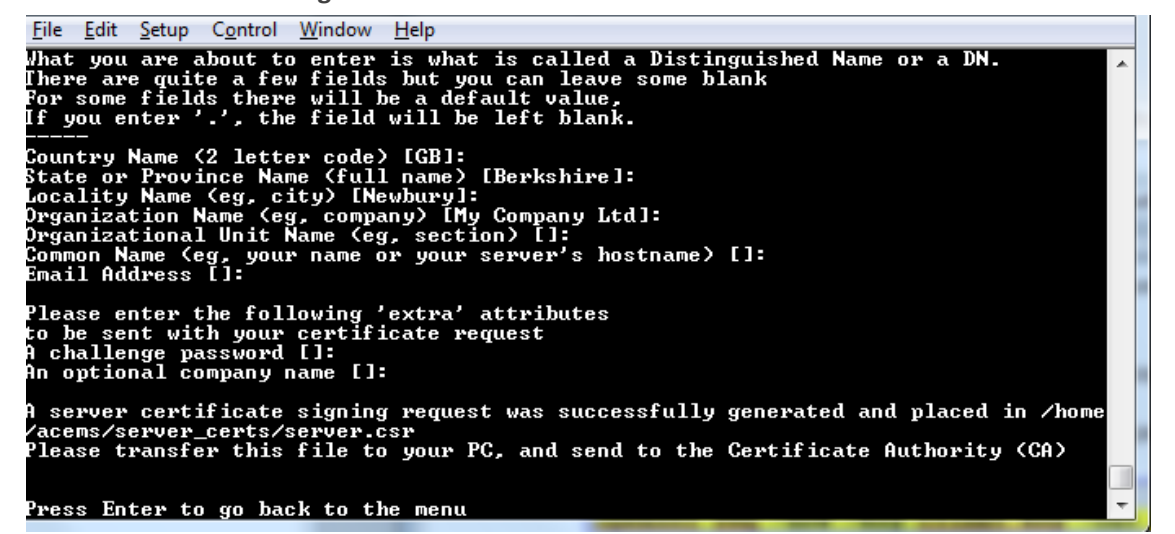

#### ➢ **Step 4: Transfer server certificates from the CA:**

■ Transfer the files that you received from the CA to the /home/acems/server\_certs directory. The root certificate should have the name root.crt and that the server certificate should have the name server.crt. If you received intermediate certificates, then rename them to ca1.crt and ca2.crt. Make sure that all certificates are in PEM format. For instructions on transferring files, see [Transferring](#page-338-0) Files on page 326.

If your certificates are self- generated (you did not perform steps 1- 3), the /home/acems/server\_certs directory does not exist; therefore you must create it using the following commands:

- **•** mkdir/home/acems/server\_certs
- chmod 777 /home/acems/server\_certs

### ➢ **Step 5: Import certificates:**

■ Select option **3**, press Enter and then follow the prompts. The certificate files are installed.

- The root certificate should be named root.crt and that the server certificate should be named server.crt. If you received intermediate certificates then rename them to ca1.crt and ca2.crt.
	- **●** Make sure that all certificates are in PEM format and appear as follows (see Verifying and Converting [Certificates](#page-339-0) on page 327 for information on converting files):

-----BEGIN CERTIFICATE-----

MIIBuTCCASKgAwIBAgIFAKKlMbgwDQYJKoZIhvcNAQEFBQAwFzEVMBMGA1 UEAxMM

RU1TIFJPT1QgQ0EyMB4XDTE1MDUwMzA4NTE0MFoXDTI1MDUwMzA4NTE0 MFowKjET

Tl6vqn5I27Oq/24KbY9q6EK2Yc3K2EAadL2IF1jnb+yvREuewprOz6TEEuxNJol0 L6V8lzUYOfHrEiq/6g==--

---END CERTIFICATE-----

### ➢ **Step 6: Verify the installed server certificate:**

■ Select option 4 ,and then press Enter. The installed server certificate is displayed:

```
Figure 27-30: Installed Server Certificate
```
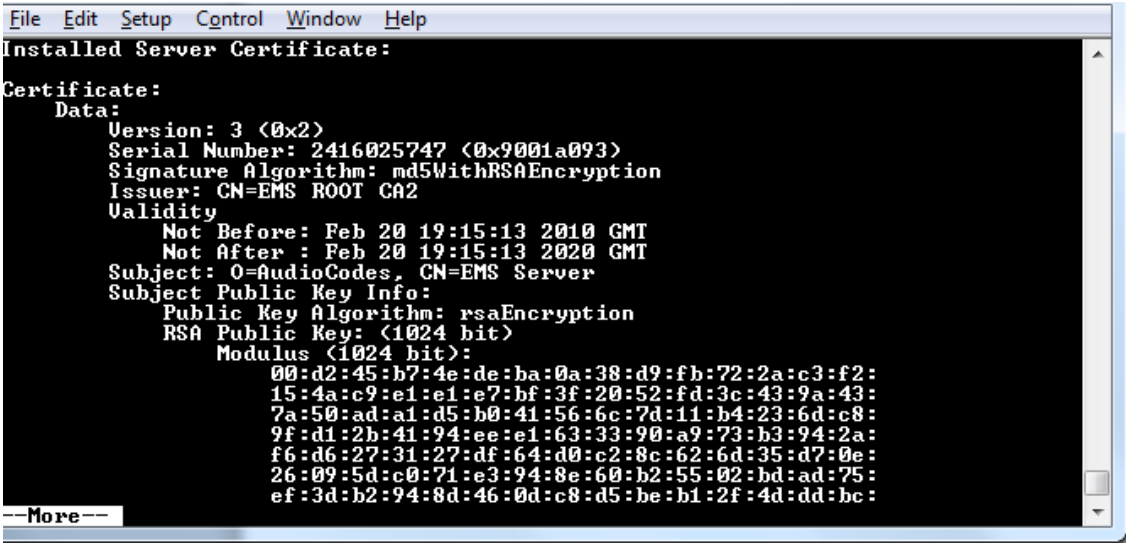

#### ➢ **Step 7: Verify the installed root certificate:**

■ Select Option **5**, and then press Enter. The installed root certificate is displayed:

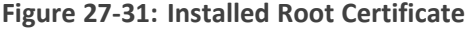

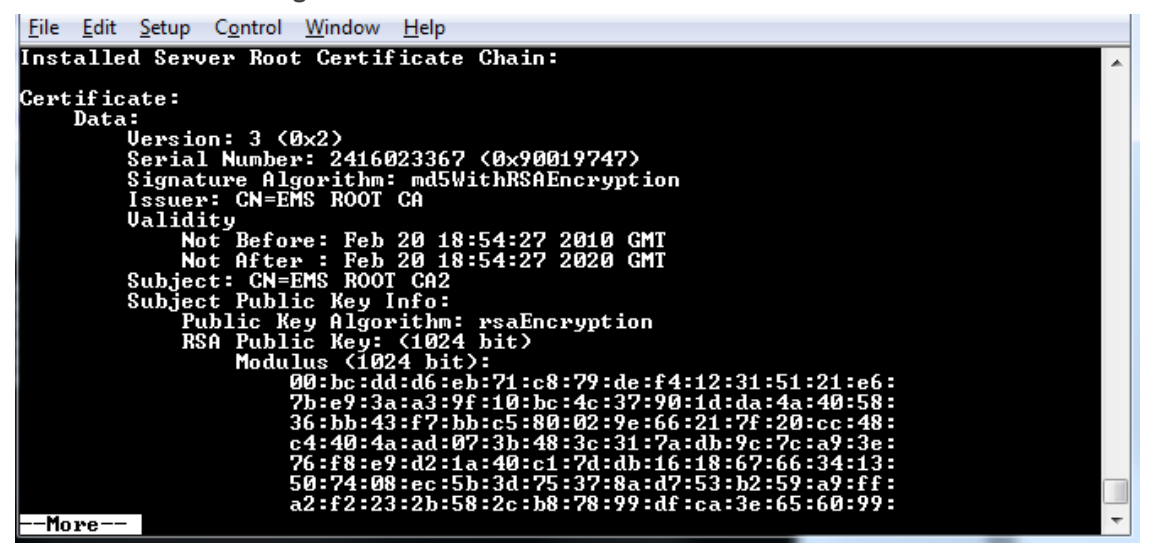

➢ **Step 8: Install device certificates and perform supplementary procedures**

<span id="page-282-0"></span>■ See [Supplementary](#page-325-0) Security Procedures on page 313.

# **HTTP Security Settings Menu Options**

From the OVOC Server Manager root menu, choose **HTTP Security Settings**.

**Figure 27-32: HTTP Security Settings**

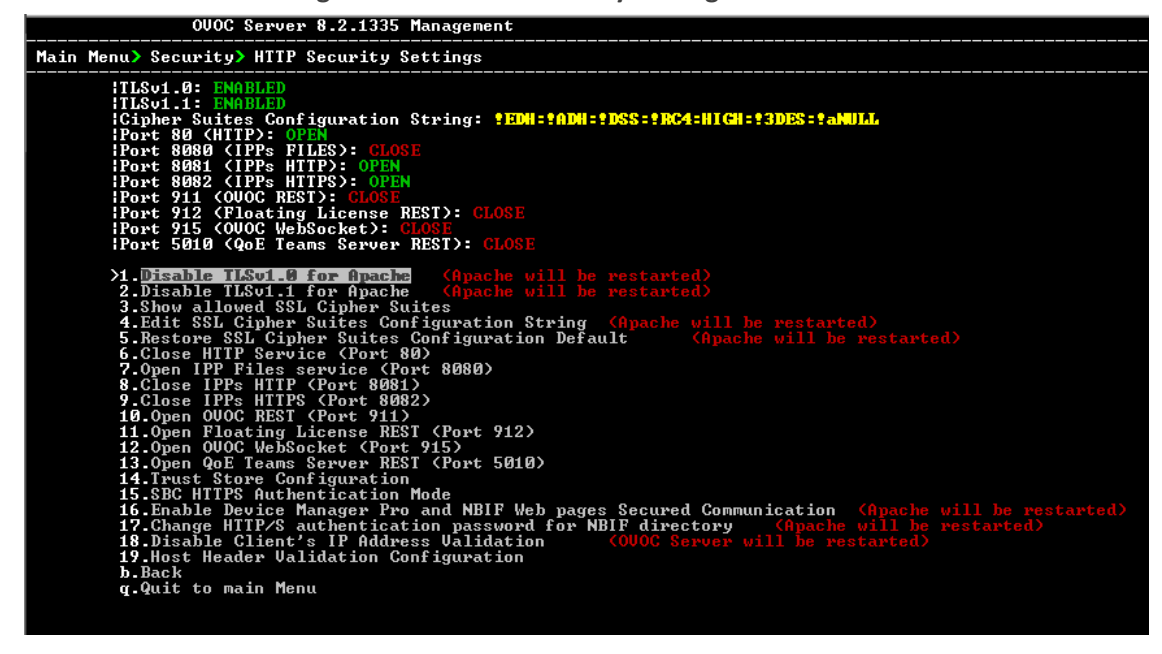

This menu allows you to configure the following Apache server security settings:

Disable [TLSv1.0](#page-283-0) (TLSv1.0 for Apache on the next page

■ Disable [TLSv1.1](#page-283-1) (TLSv1.1 for Apache below)

# **Default: TLSv1.2**

- Show [Allowed](#page-284-0) SSL Cipher Suites on the next page
- Edit SSL Cipher Suites [Configuration](#page-284-1) String on the next page
- Restore SSL Cipher Suites [Configuration](#page-285-0) Default on page 273
- Manage HTTP Service Port (80) on [page 273](#page-285-1)
- Manage IPP Files Service Port (8080) on [page 273](#page-285-2)
- Manage IPPs HTTP Port (8081) on [page 274](#page-286-0)
- Manage IPPs HTTPS Port (8082) on [page 274](#page-286-1)
- OVOC Rest (Port 911) on [page 274](#page-286-2)
- (Floating License (Port 912) on [page 275](#page-287-0)
- OVOC [WebSocket](#page-287-1) (Port 915) on page 275
- QoE Teams Server REST (Port 5010) on [page 275](#page-287-2)
- (Trust Store [Configuration](#page-287-3) on page 275)
- (SBC HTTPS [Authentication](#page-288-0) Mode on page 276)
- (Enable Device Manager Pro and NBIF Web Pages Secured [Communication](#page-289-0) on page 277)
- (Change HTTP/S [Authentication](#page-289-1) Password for NBIF Directory on page 277)
- (Disable Client's IP Address [Validation](#page-290-0) on page 278)
- <span id="page-283-0"></span>■ (Host Header Validation [Configuration](#page-290-1) on page 278)

### **TLSv1.0 for Apache**

This option enables and disables TLSv1.0 on port 443 (Apache server is restarted).

### ➢ **To enable or disable TLSv1.0:**

■ From the HTTP Security Settings menu, select option **Enable TLSv1.0 for Apache**, and then press Enter.

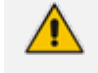

When TLSv1.1 is disabled, TLSv1.0 is also disabled, Likewise, if TLSv1.0 is enabled, TLSv1.1 is also enabled.

Apache server is restarted. Default (enabled).

### <span id="page-283-1"></span>**TLSv1.1 for Apache**

This option enables and disables TLS Version 1.1 on port 443 (Apache server is restarted).

# ➢ **To enable or disable TLSv1.1:**

■ From the HTTP Security Settings menu, select option **Enable TLSv1.1 for Apache**, and then press Enter.

Default (enabled). Apache server is restarted.

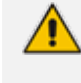

When TLSv1.1 is disabled, TLSv1.0 is also disabled. Likewise, if TLSv1.0 is enabled, TLSv1.1 is also enabled.

# <span id="page-284-0"></span>**Show Allowed SSL Cipher Suites**

This option allows you to view the currently configured SSL cipher suites.

### ➢ **To show allowed SSL cipher suites:**

**1.** From the HTTP Security Settings menu, select option **Show Allowed SSL Cipher Suites**, and then press Enter.

The currently configured SSL cipher suites are displayed. The overall figure indicates the total number of entries.

| Window<br>Edit<br>Control<br>File<br>Setup | Help                |            |      |            |  |  |
|--------------------------------------------|---------------------|------------|------|------------|--|--|
| AEAD<br>DH-RSA-AES128-GCM-SHA256           | TLSu1.2             | DH∕RSA     | DH   | AESGCM(128 |  |  |
| AEAD<br>DH-RSA-AES128-SHA256               | TLSu1.2             | DH∕RSA     | DH   | AES(128)   |  |  |
| <b>SHA256</b><br>DH-DSS-AES128-SHA256      | ILS <sub>v1.2</sub> | DH/DSS     | DH   | AES(128)   |  |  |
| <b>SHA256</b>                              | TLSu1.2             |            |      |            |  |  |
| ECDH-RSA-AES128-GCM-SHA256<br>AEAD         |                     | ECDH/RSA   | ECDH | AESGCM<128 |  |  |
| ECDH-ECDSA-AES128-GCM-SHA256<br>AEAD       | TLSv1.2             | ECDH/ECDSA | ECDH | AESGCM(128 |  |  |
| ECDH-RSA-AES128-SHA256<br><b>SHA256</b>    | TLSu1.2             | ECDH/RSA   | ECDH | AES(128)   |  |  |
| ECDH-ECDSA-AES128-SHA256<br><b>SHA256</b>  | TLSu1.2             | ECDH/ECDSA | ECDH | AES(128)   |  |  |
| AES128-GCM-SHA256<br>AEAD                  | TLSu1.2             | RSA        | RSA  | AESGCM(128 |  |  |
| AES128-SHA256<br><b>SHA256</b>             | ILS <sub>v1.2</sub> | RSA        | RSA  | AES(128)   |  |  |
| Overall: 28                                |                     |            |      |            |  |  |
| <b>Press ENTER to continue</b>             |                     |            |      |            |  |  |

**Figure 27-33: Show Allowed SSL Cipher Suites**

### <span id="page-284-1"></span>**Edit SSL Cipher Suites Configuration String**

This option allows you to edit the SSL Cipher Suites configuration string.

### ➢ **To edit the SSL cipher suites configuration string:**

**1.** From the HTTP Security Settings menu, select option **Edit SSL Cipher Suites Configuration String**, and then press Enter.

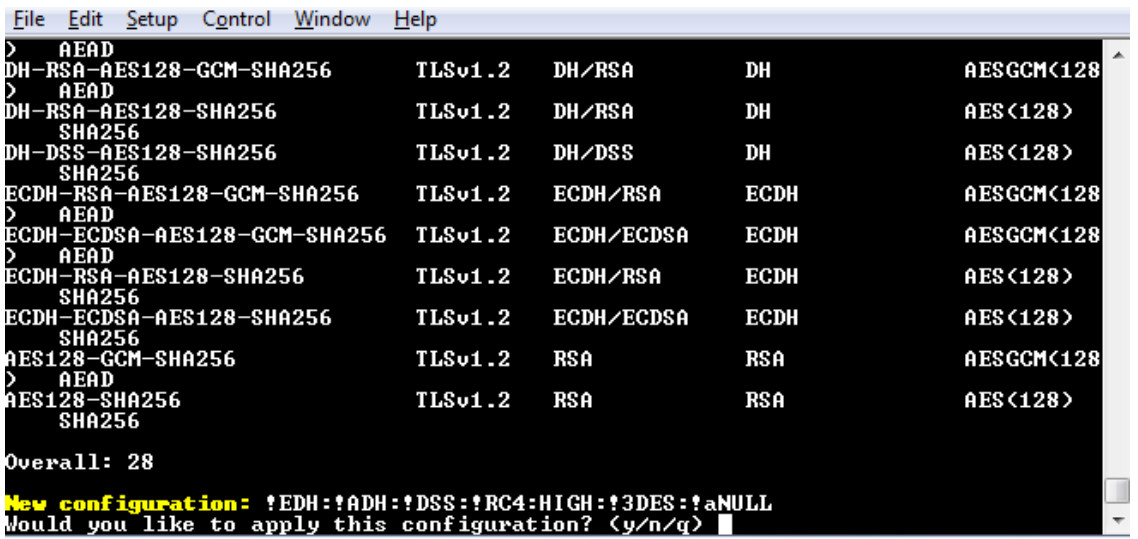

### **Figure 27-34: Show SSL Cipher Suites Configuration**

- **2.** Edit the new configuration and select **y** to apply the changes.
- <span id="page-285-0"></span>**3.** Run the **Show Allowed SSL Cipher Suites** command to display the new configuration.

### **Restore SSL Cipher Suites Configuration Default**

This option allows you to restore the SSL Cipher Suites to the OVOC default values.

### ➢ **To restore the SSL Cipher Suites Configuration default:**

■ From the HTTP Security Settings menu, select **Restore SSL Cipher Suites Configuration Default**, and then press Enter.

# <span id="page-285-1"></span>**Manage HTTP Service Port (80)**

This option allows you to open and close HTTP Service Port 80.

#### ➢ **To open/close HTTP Service (Port 80):**

■ In the HTTP Security Settings menu, choose option **Open/Close HTTP Service (Port 80)**, and then press Enter.

This HTTP port is used for the connection between the OVOC server and all AudioCodes devices with the Device Manager Pro Web browser.

### <span id="page-285-2"></span>**Manage IPP Files Service Port (8080)**

This option allows you to open and close Service Port 8080.

➢ **To open/close IPPs files service (port 8080):**

■ In the HTTP Security Settings menu, choose option **Open/Close IPPs files(Port 8080)**, and then press Enter.

This HTTP port is used for downloading firmware and configuration files from the OVOC server to the endpoints.

This option is reserved for backward compatibility with older device versions.

### <span id="page-286-0"></span>**Manage IPPs HTTP Port (8081)**

This option allows you to open and close HTTP port 8081.

### ➢ **To open/close IPPs HTTP (Port 8081):**

■ In the HTTP Security Settings menu, choose option **Open/Close IPPs HTTP (Port 8081)**, and then press Enter.

This HTTP port is used for sending REST updates from the endpoints to the OVOC server, such as alarms and statuses.

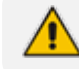

This option is reserved for backward compatibility with older device versions.

### <span id="page-286-1"></span>**Manage IPPs HTTPS Port (8082)**

This option allows to open and close HTTPS port 8082.

### ➢ **To open/close IPPs HTTPS (Port 8082):**

■ In the HTTP Security Settings menu, choose option **Open/Close IPPs HTTPS (Port 8082)**, and then press Enter.

This HTTPS port is used for sending secure REST updates from the endpoints to the OVOC server, such as alarms and statuses (HTTPS without certificate authentication).

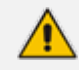

This option is reserved for backward compatibility with older device versions.

# <span id="page-286-2"></span>**OVOC Rest (Port 911)**

This option allows you to open and close the REST port connection for (internal) port and server debugging.

### ➢ **To configure OVOC REST:**

**1.** From the HTTP Security Settings menu, choose option **Open/Close OVOC REST (Port 911)**, and then press Enter.

# <span id="page-287-0"></span>**Floating License (Port 912)**

This option allows you to open and close the Floating license REST service (internal) and Floating license service debugging.

- ➢ **To open/close the Floating License port:**
- **1.** From the HTTP Security Settings menu, choose option **Open/Close Floating License REST (Port 912)**, and then press Enter.

### <span id="page-287-1"></span>**OVOC WebSocket (Port 915)**

This option allows you to open and close the OVOC WebSocket (Port 915) connection between the Websocket client and OVOC server.

#### ➢ **To open/close the WebSocket port:**

**1.** From the HTTP Security Settings menu, choose option **Open/Close OVOC WebSocket (Port 915)**, and then press Enter.

### <span id="page-287-2"></span>**QoE Teams Server REST (Port 5010)**

This option allows you to open and close the QoE Teams server (Port 5010) connection between Microsoft Teams and OVOC server.

#### ➢ **To open/close QoE Teams server port 5010:**

**1.** From the HTTP Security Settings menu, choose option **QoE Teams Server REST (Port 5010)**, and then press Enter.

# <span id="page-287-3"></span>**Trust Store Configuration**

This procedure describes how to add a custom trusted root certificate to the OVOC server installation for securing endpoint connections. These certificates are loaded for supporting the mutual authentication mechanism (see IPP HTTPS [Authentication](../../../../../Content/OVOC IOM/IPP HTTPS Authentication Mode.htm) Mode).

### ➢ **To add a trusted root certificate:**

**1.** From the HTTP Security Settings menu, choose **Trust Store Configuration**, and then press Enter..

#### **Figure 27-35: Trust Store Configuration**

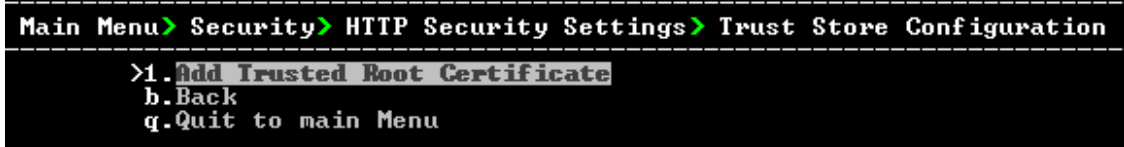

**2.** Select option **Add Trusted Root Certificate**.
**3.** Type the relevant valid root certificate file path and name. For example: /home/acems/root.crt

#### **SBC HTTPS Authentication Mode**

This option enables you to configure whether certificates are used to authenticate the connection between the OVOC server and the devices in one direction or in both directions:

- **Mutual Authentication:** the OVOC authenticates the device connection request using certificates and the device authenticates the OVOC connection request using certificates. When this option is configured:
	- The same root CA must sign the certificate that is loaded to the device and certificate that is loaded to the OVOC server.
	- **●** Mutual authentication must also be enabled on the device (Step 5: [Configure](#page-329-0) HTTPS [Parameters](#page-329-0) on the Device on page 317).
- **One-way Authentication option:** the OVOC does not authenticate the device connection request using certificates; only the device authenticates the OVOC connection request.
	- You can use the procedure described in Server [Certificates](#page-277-0) Update on page 265 to load the certificate file to the OVOC server.
		- See Step 5: Configure HTTPS [Parameters](#page-329-0) on the Device on page 317 for equivalent settings on devices.

#### ➢ **To enable HTTPS authentication:**

**1.** In the HTTP Security Settings menu, choose the **SBC HTTPS Authentication** option, and then press Enter.

#### **Figure 27-36: SBC HTTPS Authentication**

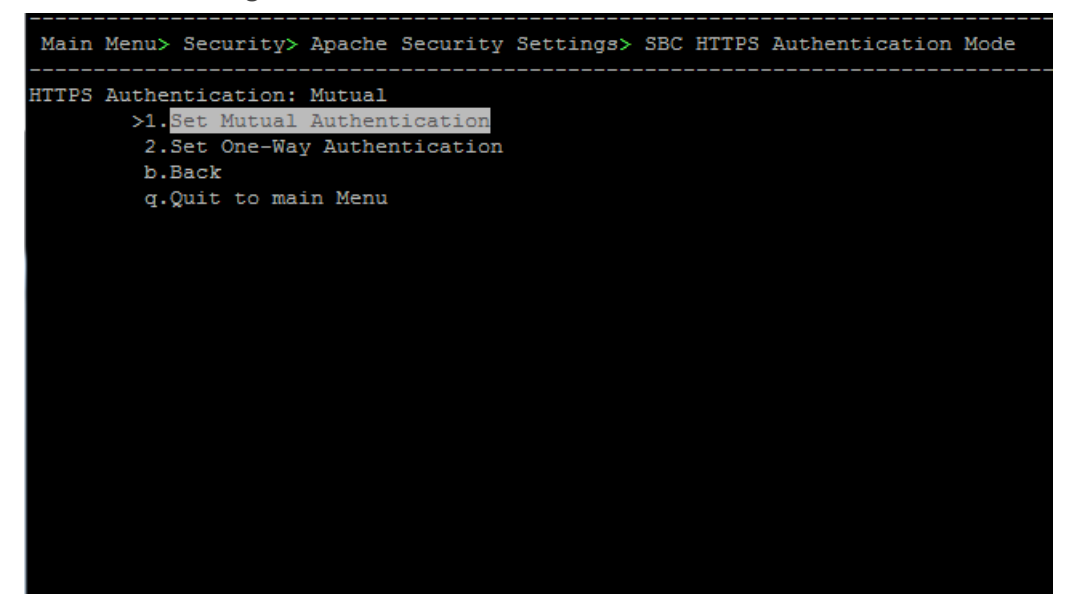

**2.** Choose one of the following options, and then press Enter:

- **●** 1-Set Mutual Authentication
- **●** 2. Set One-Way Authentication

#### **Enable Device Manager Pro and NBIF Web Pages Secured Communication**

This menu option enables you to secure the connection between the Device Manager Server and NBIF Web pages and the Apache server over HTTPS. When this option is enabled, the connection is secured through HTTPS port 443 (instead of port 80-HTTP).

➢ **To secure connection the Device Manager Pro and NBIF Web pages connection:**

■ From the HTTP Security Settings menu, choose I**P Phone Manager and NBIF Web pages Secured Communication**, and then press Enter; the connection is secured.

#### **Change HTTP/S Authentication Password for NBIF Directory**

This option enables you to change the password for logging to the OVOC client from a NBIF client over an HTTP/S connection. The default user name is "nbif" and default password is "pass\_1234".

#### ➢ **To change the HTTP/S authentication password:**

**1.** From the HTTP Security Settings menu, choose **Change HTTP/S Authentication Password for NBIF Directory** ,and then press Enter.

You are prompted to change the HTTP/S authentication password. Enter **y** to change the password.

#### **Figure 27-37: Change HTTP/S Authentication Password for NBIF Directory**

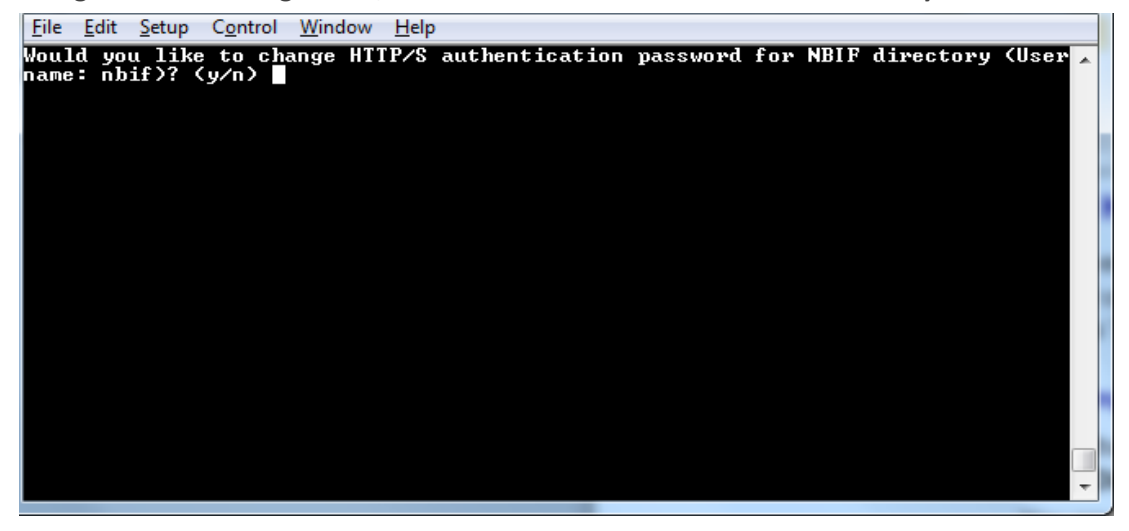

- **2.** Enter the new password.
- **3.** Reenter the new password.

A confirmation message is displayed and the Apache server is restarted.

#### **Disable Client's IP Address Validation**

This option controls whether the OVOC server validates the WebSocket IP address and client's logged in IP address (REST connection) for connection requests from the OVOC Web client. This maybe necessary to avoid scenarios where a Web Application Firewall (WAF) may randomly change the Client IP address in the packets and therefore the OVOC server receives the WebSocket packet from an IP address that is different to the client's logged in IP address (REST IP address). As a result, the Client-Server WebSocket connection cannot be established and the operator is logged out.

#### ➢ **To disable client's IP address validation:**

**1.** From the HTTP Security Settings menu, choose **Disable Client's IP Address Validation**, and then press Enter.

**Figure 27-38: Confirm Disabling of Client IP Address Validation** Are you sure you want to update client's IP address validation and restart the OUOC Server (y/n)  $\,$ 

**2.** Enter y to confirm update. The OVOC Server is restarted.

#### **Host Header Validation Configuration**

This option prevents host header injection attacks through the configuration of a list of valid OVOC server IP addresses and FQDNs.

#### ➢ **To enable Host Header validation:**

**1.** From the HTTP Security Settings menu, choose **Enable Host Header Validation**, and then press Enter.

#### **Figure 27-39: Host Header Validation**

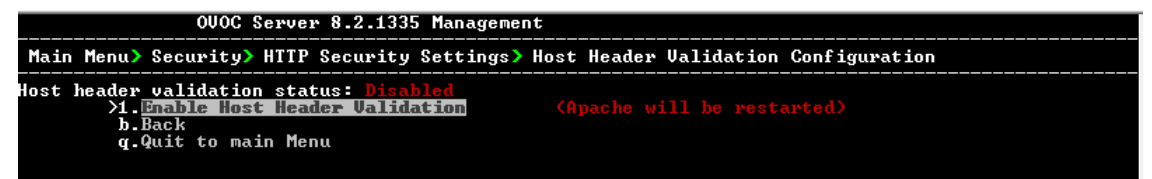

#### **2.** Choose option **1** and then press Enter.

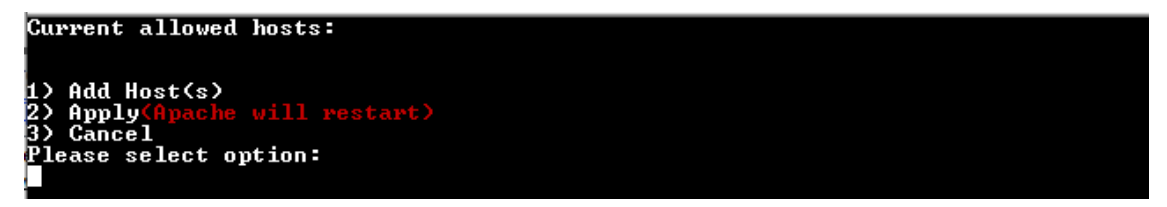

#### **3.** Enter the IP address of the host to add.

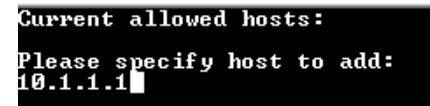

You are prompted to restart the Apache server.

Current allowed hosts:<br>1> 10.1.1.1 1) Add Host(s)<br>2) Apply(Apache will m<br>3) Cancel<br>Please select option:

# **28 Diagnostics**

This section describes the diagnostics procedures provided by the OVOC Server Manager.

An IPv6 address can be configured for the following:

- Server Syslog
- **●** Devices Syslog
- **●** Network Traffic Capture

#### ➢ **To run OVOC server diagnostics:**

■ From the OVOC Server Manager Root menu, choose **Diagnostics**, and then press Enter.

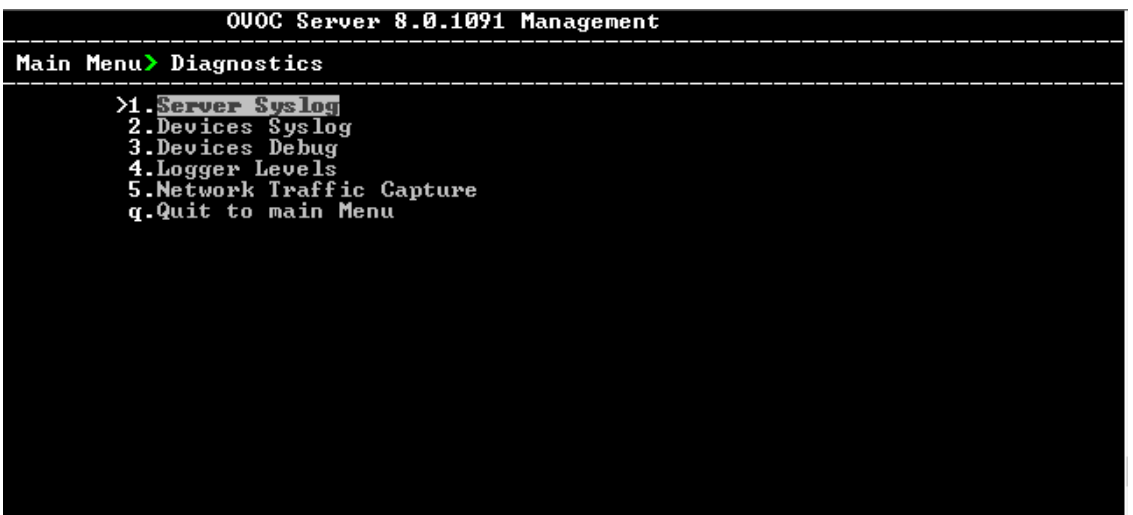

**Figure 28-1: Diagnostics**

This menu includes the following options:

- **●** Server Syslog Configuration (Server Syslog [Configuration](#page-292-0) below).
- **●** Devices Syslog Configuration (Devices Syslog [Configuration](#page-295-0) on page 283).
- **●** Devices Debug Configuration (Devices Debug [Configuration](#page-296-0) on page 284).
- Server Logger Levels (Server Logger Levels on [page 285](#page-297-0))
- <span id="page-292-0"></span>**●** Network Traffic Capture ( Network Traffic Capture on [page 286\)](#page-298-0)

#### **Server Syslog Configuration**

This section describes how to send OVOC server Operating System (OS)-related syslog EMERG events to the system console and other OVOC server OS related messages to a designated external server.

- ➢ **To send EMERG event to the syslog console and other events to an external server:**
- **1.** From the Diagnostics menu, choose **Server Syslog**, and then press Enter.

**2.** To send EMERG events to the system console, type **y**, press Enter, and then confirm by typing **y** again.

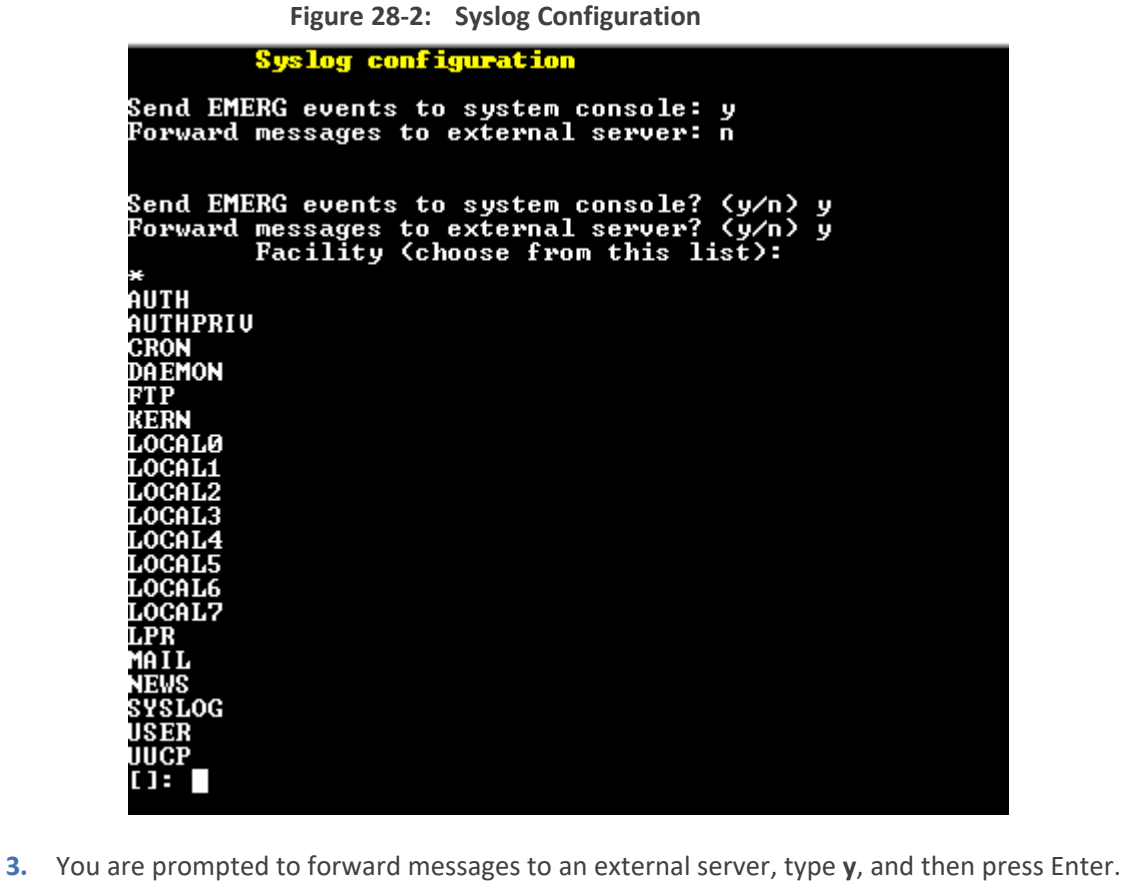

- The OVOC server is rebooted. **4.** Type one of the following **Facilities** from the list (case-sensitive) or select the wildcard \* to
	- select all facilities in the list, and then press Enter:
	- **● auth and authpriv:** for authentication;
	- **● cron:** Task scheduling services, cron and atd
	- **● daemon:** affects a daemon without any special classification (DNS, NTP, etc.)
	- **● ftp:** FTP server logs
	- **● kern:** kernel messages
	- **● lpr:** printing subsystem messages
	- **● mail:** e-mail subsystem messages
	- **● news:** Usenet subsystem message (especially from an NNTP Network News Transfer Protocol — server that manages newsgroups);
	- **● syslog:** syslogd server messages
	- **user:** user messages (generic)
	- **uucp:** messages from the UUCP server (Unix to Unix Copy Program, an old protocol notably used to distribute e-mail messages);
- **● local0 to local7:** reserved for local use.
- **5.** Each message is also associated with a **Severity** or priority level. Type one of the following severities (in decreasing order) and then press Enter:

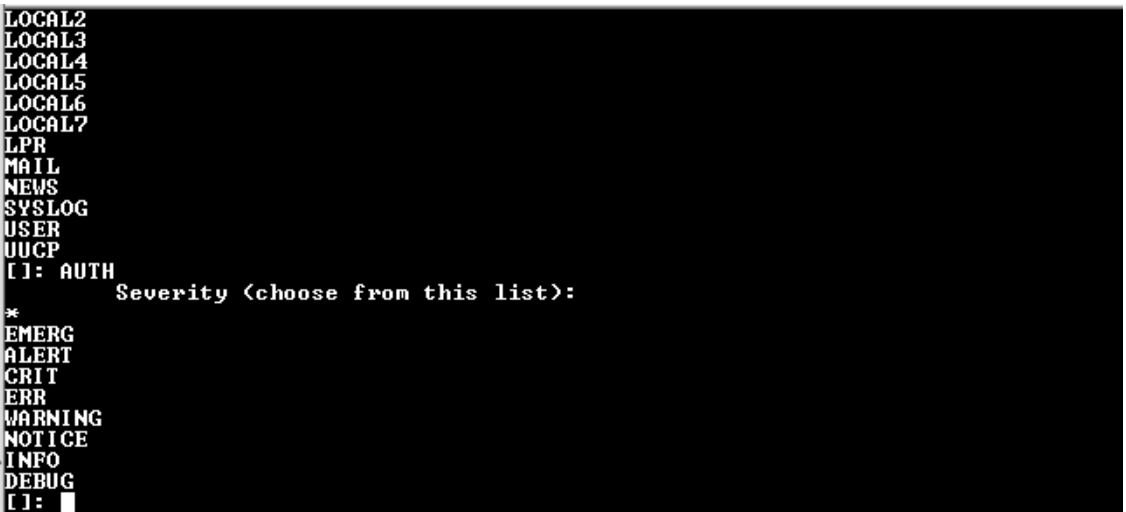

**Figure 28-3: Syslog Severities**

For the selected facilities, indicates one of the following:

- **● emerg**: Indicates an emergency situation, the system is most likely unusable.
- **● alert**: Indicates that an action must be taken immediately.
- **● crit**: Indicates that conditions are critical.
- **● err**: Indicates an error.
- **● warn**: Indicates a warning (potential error).
- **● notice**: Indicates that conditions are normal, however, the message is important.
- **● info**: An informative message.
- **● debug**: A debugging message.
- **6.** Type the external server Hostname or IP address of the Syslog server.

**Figure 28-4: Syslog Hostname**

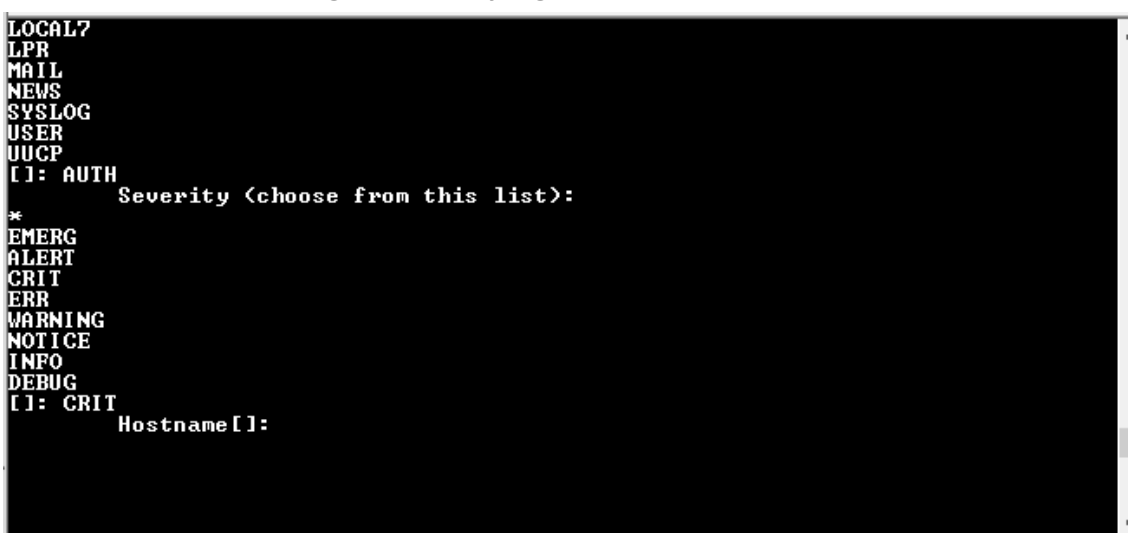

The example Message forwarding configuration is shown below.

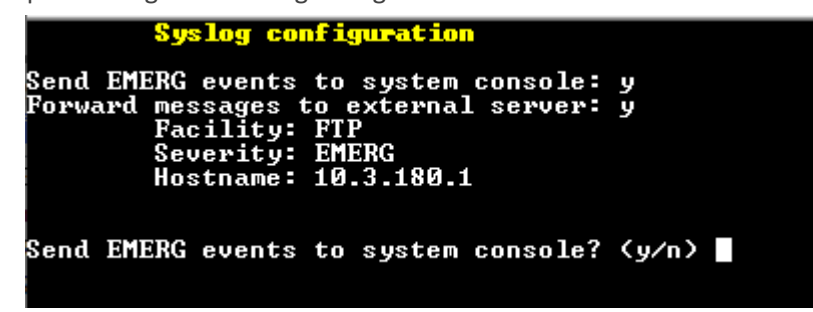

# <span id="page-295-0"></span>**Devices Syslog Configuration**

The capture of the device's Syslog can be logged directly to the OVOC server without the need for a third-party Syslog server in the same local network. The OVOC Server Manager is used to enable this feature.

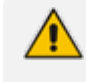

Syslog is captured according to the device's configured Syslog parameters. For more information, see the relevant device User's manual.

The user needs to also enable the monitored device to send syslog messages to the standard syslog port (UDP 514) on the OVOC server machine.

The syslog log file 'syslog' is located in the following OVOC server directory:

#### /data/NBIF/mgDebug/syslog

The syslog file is automatically rotated once a week or when it reaches 100 MB. The Operating System creates up to **5** rotated zip files in the default configuration (in addition to the Main Syslog file).

#### ➢ **To enable device syslog logging:**

**1.** From the Diagnostics menu, choose **Devices Syslog**, and then press Enter.

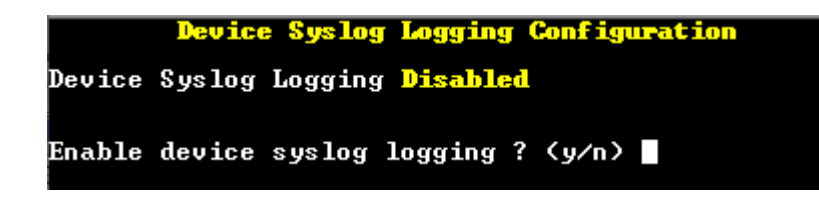

<span id="page-296-0"></span>**2.** Type **y** to enable device syslog logging, and then press Enter.

# **Devices Debug Configuration**

Debug recordings packets from all managed machines can be logged directly to the OVOC server without the need for a 3<sup>rd</sup> party network sniffer in the same local network.

Debug recording packets are collected according to the AudioCodes device's configured Debug parameters. For more information, see the relevant device User's Manual.

The OVOC server runs the Wireshark network sniffer, which listens on a particular configured port. The sniffer records the packets to a network capture file in the Debug Recording (DR) directory. You can then access this file from your PC through FTP. The OVOC Server Manager is used to enable this feature. The user should configure the monitored device to send its debug record messages to a specific port (UDP 925) on the OVOC server IP. The DR capture file is located in the following OVOC server directory:

#### /data/NBIF/mgDebug/DebugRecording

The file 'TPDebugRec<DATE>.cap' is saved for each session. The user is responsible for closing (stopping) each debug recording session. In any case, each session (file) is limited to 10MB or one hour of recording (the first rule which is met causes the file to close; if the file reaches 10MB in less than an hour of recording, it is closed). A cleanup process is run daily, deleting capture files that are 5 days old.

The user is able to retrieve this file from the OVOC server and open it locally on their own PC using Wireshark with the debug recording plug-in installed (Wireshark version 1.6.2 supports the Debug Recording plug-in).

#### ➢ **To enable or disable devices debug:**

**1.** From the Diagnostics menu, choose **Devices Debug**, and then press Enter.

A message is displayed indicating that debug recording is either enabled or disabled.

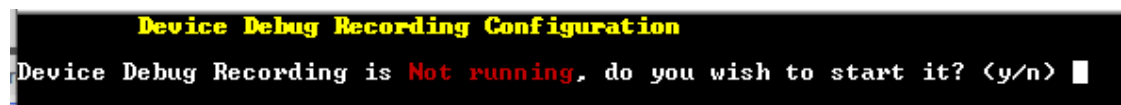

**2.** Type **y** and then press Enter to enable Device Debug Recording.

```
Device Debug Recording Configuration
Device Debug Recording is Not running, do you wish to start it? (y/n) y
.<br>Don't forget to disable Device Debug Recording when you are done.
Press Enter to continue...
```
**3.** Press Enter to continue.

Recording files are saved in /data/NBIF/mgDebug directory on the server.

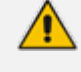

It is highly recommended to disable this option when you have completed recording because this feature heavily utilizes system resources.

## <span id="page-297-0"></span>**Server Logger Levels**

This option allows you to change the log level for the different OVOC server log directories.

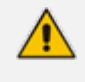

After completing the debugging, revert to the previous configuration to prevent over utilization of CPU resources.

#### ➢ **To change the <tc> server logger level:**

**1.** From the Diagnostics menu, choose **Logger Levels**.

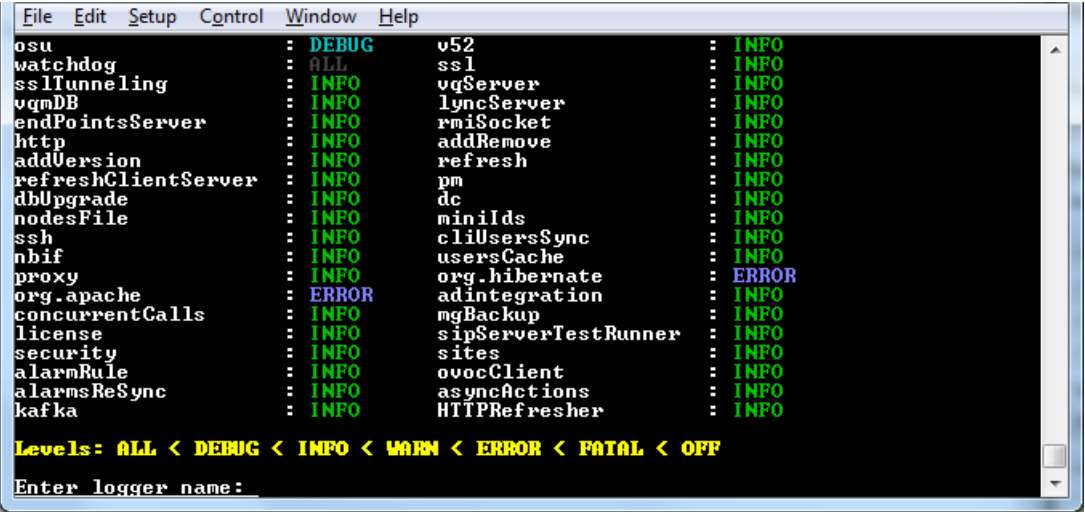

- **2.** Enter the name of the log whose level you wish to change.
- **3.** Enter the desired logger level.
- **4.** Select **Yes** at the prompt to confirm the change.

| File<br>Edit<br><b>Setup</b><br>Control                 | Window<br><b>Help</b> |                     |                     |   |  |  |  |
|---------------------------------------------------------|-----------------------|---------------------|---------------------|---|--|--|--|
| watchdog                                                | - ALL                 | ss1                 | $:$ INFO            | ۰ |  |  |  |
| sslTunneling                                            | $\blacksquare$ INFO   | vqServer            | $\blacksquare$ INFO |   |  |  |  |
| vgmDB                                                   | $\blacksquare$ INFO   | lyncServer          | $\blacksquare$ INFO |   |  |  |  |
| endPointsServer                                         | $:$ INFO              | rmiSocket           | $\blacksquare$ INFO |   |  |  |  |
| http                                                    | I NFO<br>н            | addRemove           | $\blacksquare$ INFO |   |  |  |  |
| addVersion                                              | $\blacksquare$ INFO   | refresh             | $:$ INFO            |   |  |  |  |
| refreshClientServer                                     | $:$ INFO              | pm                  | $\blacksquare$ INFO |   |  |  |  |
| dbUpgrade                                               | $:$ INFO              | dc                  | : INFO              |   |  |  |  |
| hodesFile                                               | $:$ INFO              | miniIds             | $\blacksquare$ INFO |   |  |  |  |
| lssh                                                    | <b>INFO</b><br>т      | cliUsersSync        | $\blacksquare$ INFO |   |  |  |  |
| hbif                                                    | $:$ INFO              | usersCache          | : INFO              |   |  |  |  |
| proxy                                                   | <b>INFO</b><br>н      | org.hibernate       | : ERROR             |   |  |  |  |
| org.apache                                              | <b>ERROR</b>          | adintegration       | $:$ INFO            |   |  |  |  |
| concurrentCalls                                         | $:$ INFO              | mgBackup            | $\blacksquare$ INFO |   |  |  |  |
| license                                                 | $\blacksquare$ INFO   | sipServerTestRunner | $\blacksquare$ INFO |   |  |  |  |
| security                                                | $:$ INFO              | sites               | $\blacksquare$ INFO |   |  |  |  |
| alarmRule                                               | $:$ INFO              | ovocClient          | $:$ INFO            |   |  |  |  |
| alarmsReSync                                            | $:$ INFO              | asyncActions        | $\blacksquare$ INFO |   |  |  |  |
| lkaf ka                                                 | <b>INFO</b><br>н      | HTTPRefresher       | <b>INFO</b><br>н    |   |  |  |  |
| Levels: ALL < DEBUG < INFO < WARN < ERROR < FATAL < OFF |                       |                     |                     |   |  |  |  |
|                                                         |                       |                     |                     |   |  |  |  |
| Enter logger name: nbif                                 |                       |                     |                     |   |  |  |  |
| Enter logger level: info                                |                       |                     |                     |   |  |  |  |

**Figure 28-5: Server Logger Name and Level**

# <span id="page-298-0"></span>**Network Traffic Capture**

Network traffic can be captured to a PCAP capture file according to a list of IP addresses and ports and a specified time period. The PCAP files can later be opened with a network sniffer program such as Wireshark.

#### ➢ **To capture TCP traffic:**

**1.** From the Diagnostics menu, choose option **Network Traffic Capture.**

**Figure 28-6: Network Traffic Capture**

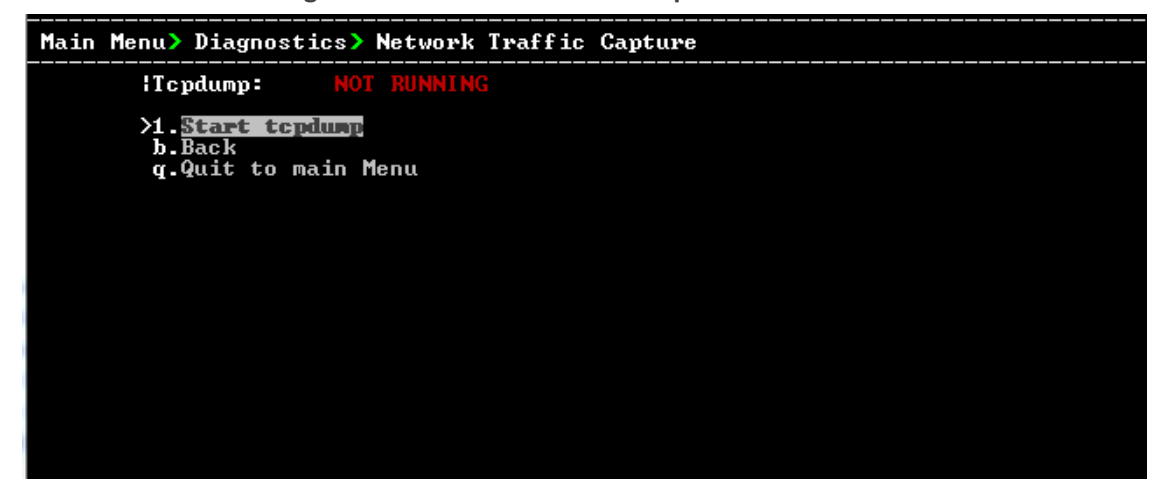

- **2.** Select option **1 Start tcpdump.**
- **3.** Select **y** to start the tcpdump.

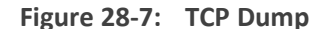

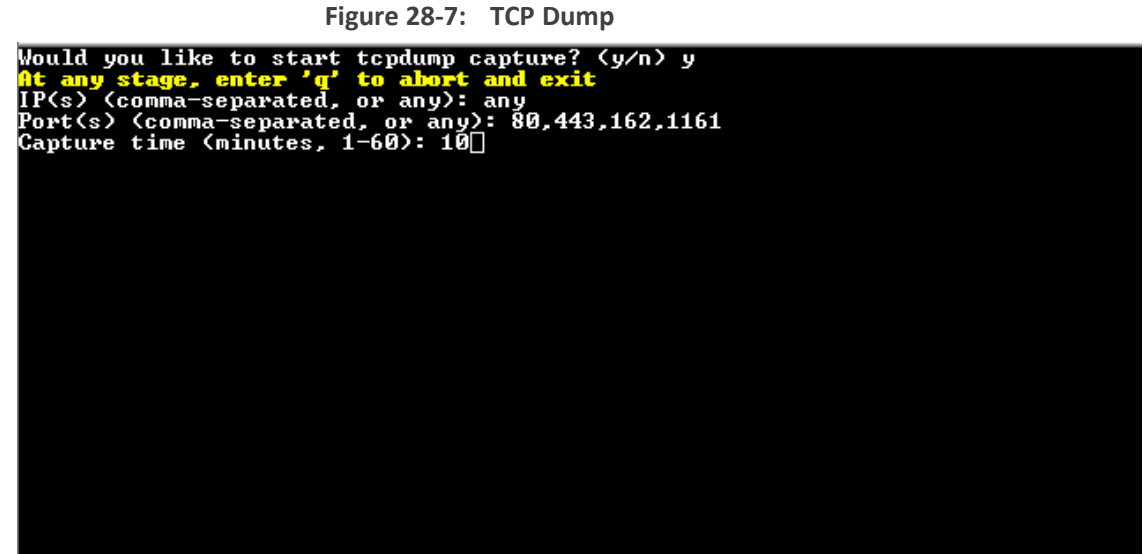

- **4.** Enter comma separated IP address (es) or accept the default "any" IP address.
- **5.** Enter comma separated port (s) or accept the default "any".
- **6.** Enter the capture time (in minutes). Default: network traffic for the last ten minutes is captured.

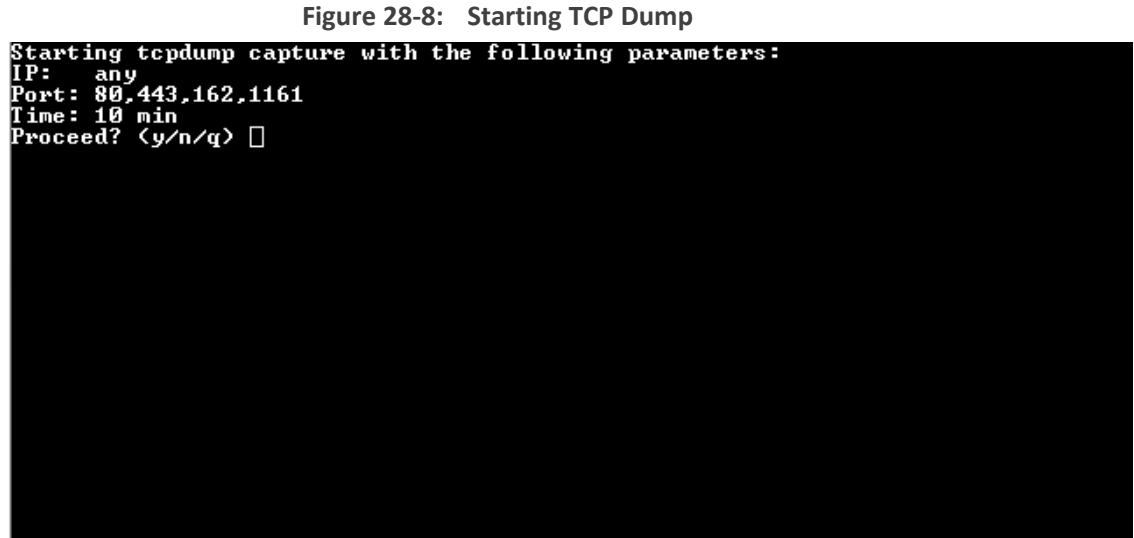

**7.** Select **y** to proceed.

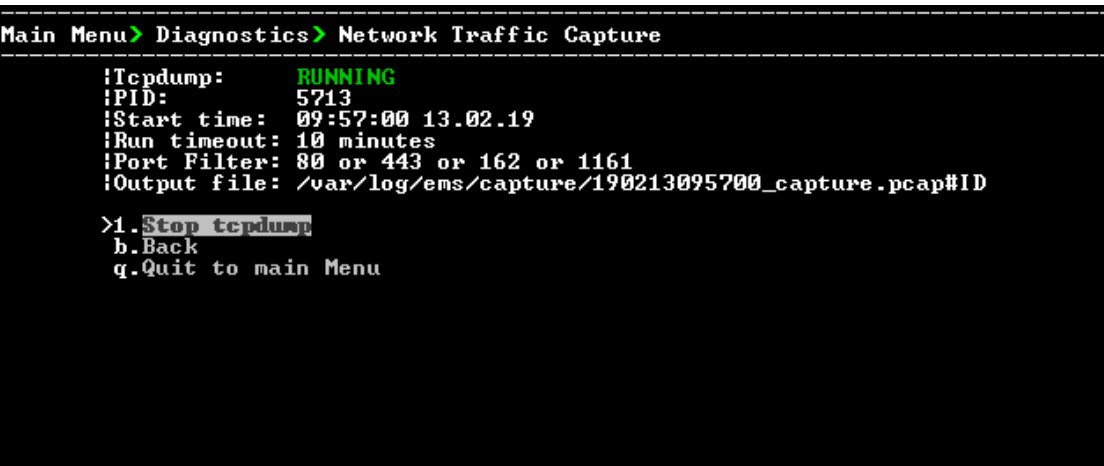

**Figure 28-9: TCP Dump Running**

# **Part VII**

# **Configuring the Firewall**

This part describes how to configure the OVOC firewall.

# **29 Configuring the Firewall**

The OVOC interoperates with firewalls, protecting against unauthorized access by crackers and hackers, thereby securing regular communications. You need to define firewall rules to secure communications for the OVOC client-server processes. Each of these processes use different communication ports. By default, all ports are open on the OVOC server side. When installing the OVOC server, you need to configure its network and open the ports in your Enterprise LAN according to your site requirements; based on the firewall configuration rules (representing these port connections) that are described in the table and figure below.

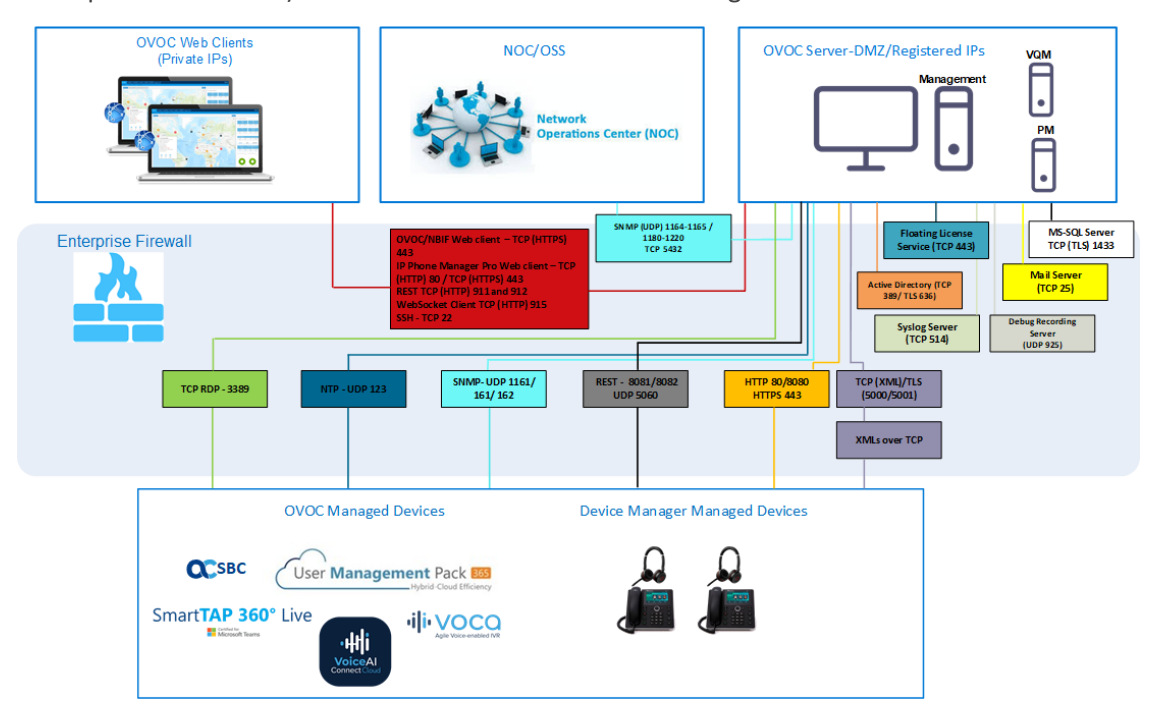

#### See also:

- Cloud [Architecture](#page-307-0) Mode (WebSocket Tunnel) Firewall Settings on page 295
- Firewall Settings for NAT [Deployment](#page-307-1) on page 295
- Firewall Settings for OVOC Server [Provider](../../../../../Content/OVOC IOM/OVOC Server Provider Cluster Mode (Single Node).htm) (Single Node)

**Table 29-1: Firewall Configuration Rules**

| Connection                                         | Port Type   | Secured<br>Connection | Port<br><b>Number</b> | Purpose                                                                                | Port side /<br><b>Flow Direction</b>  |
|----------------------------------------------------|-------------|-----------------------|-----------------------|----------------------------------------------------------------------------------------|---------------------------------------|
| OVOC clients and OVOC server                       |             |                       |                       |                                                                                        |                                       |
| TCP/IP client $\leftrightarrow$ OVOC server        | <b>TCP</b>  | $\sqrt{ }$            | 22                    | SSH communication between<br>OVOC server and TCP/IP<br>client.<br>Initiator: client PC | OVOC server side /<br>Bi-directional. |
| $HTTPS/NBIF$ Clients $\leftrightarrow$ OVOC server | TCP (HTTPS) | $\sqrt{ }$            | 443                   | Connection for OVOC/ NBIF<br>clients.<br>Initiator: Client                             | OVOC server side /<br>Bi-directional  |
| <b>REST client</b>                                 | TCP (HTTP)  | $\times$              | 911                   | Connection for OVOC server                                                             | OVOC server side /                    |

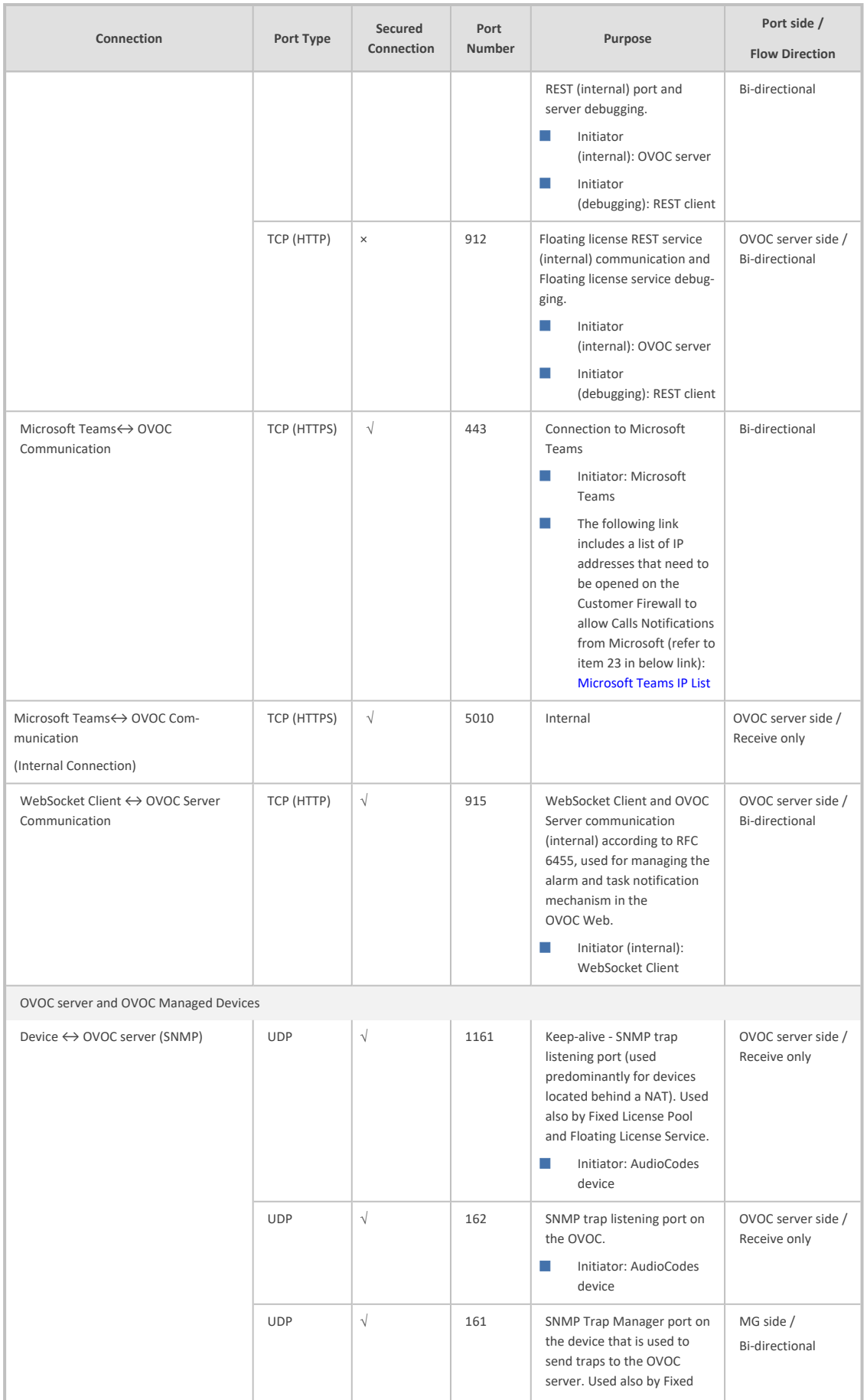

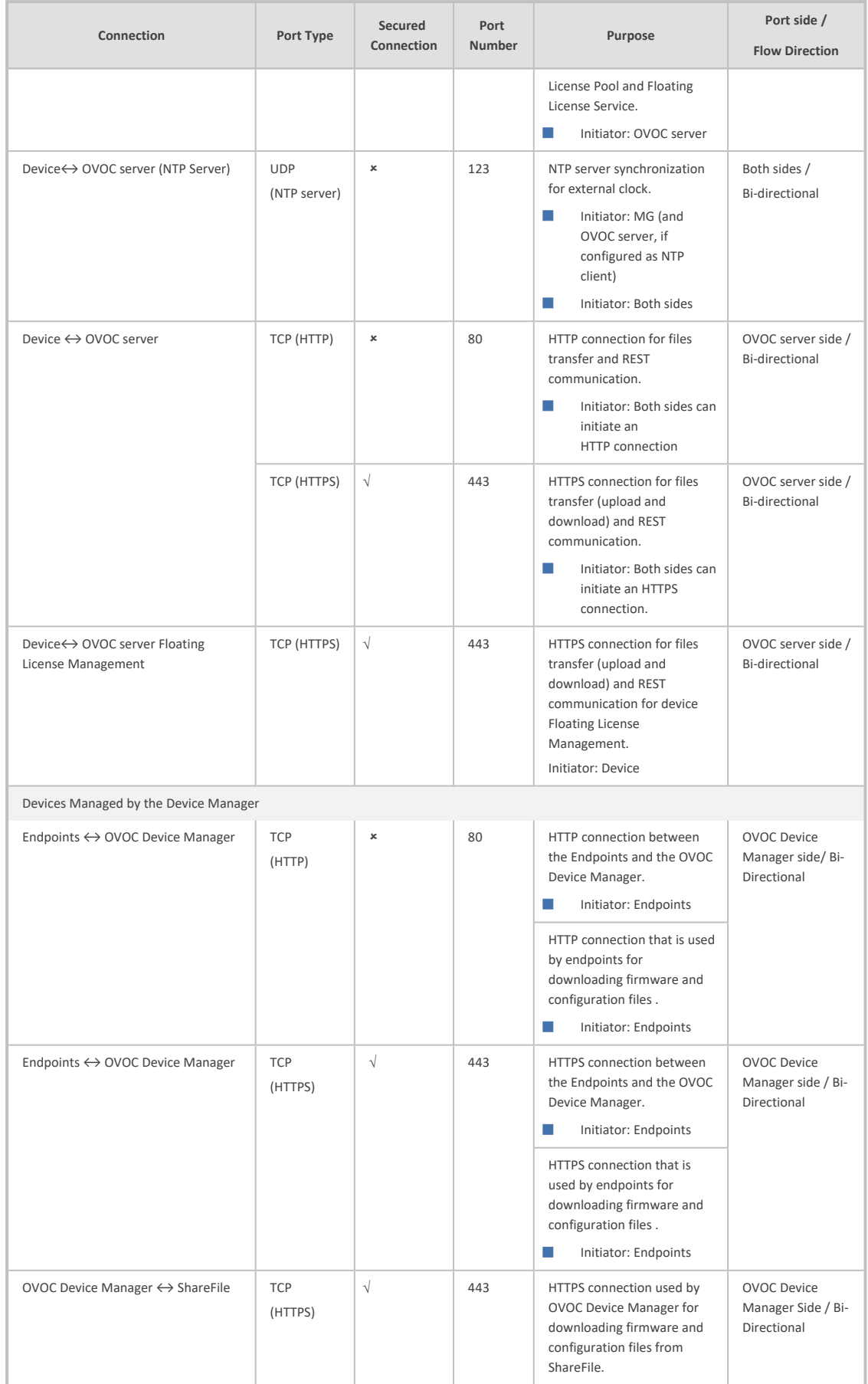

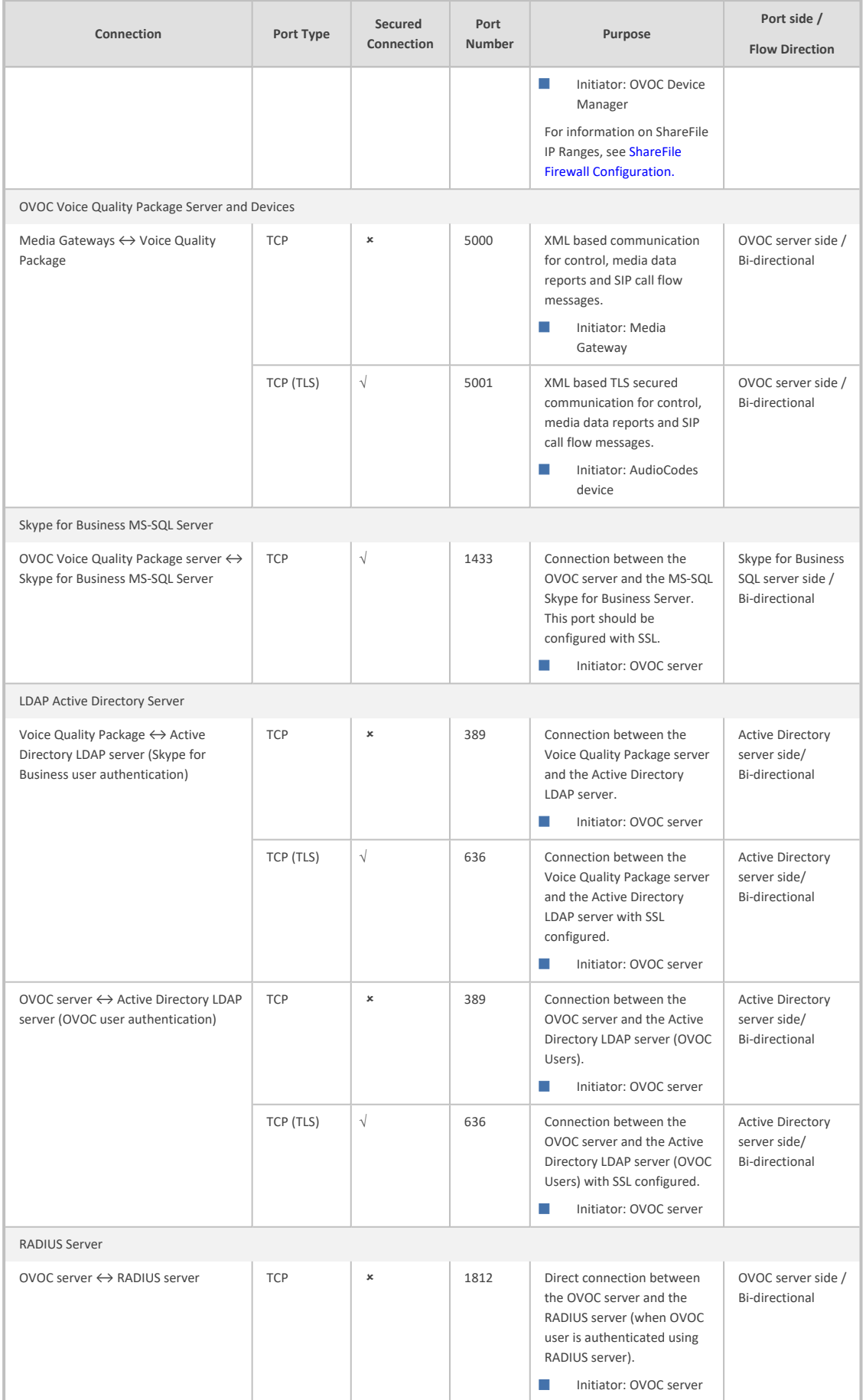

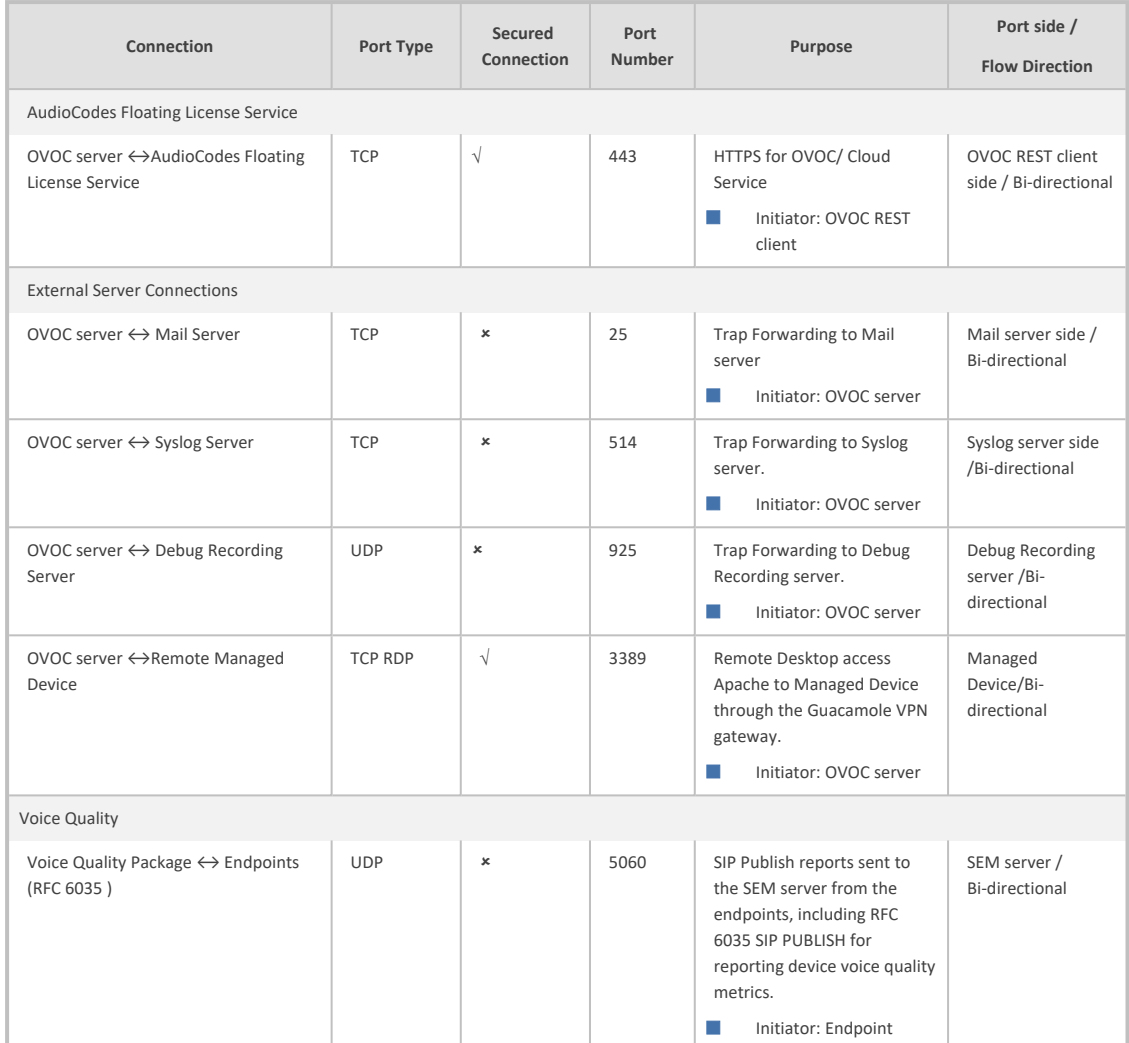

#### **Table 29-2: Northbound Interfaces Flows: NOC/OSS → OVOC**

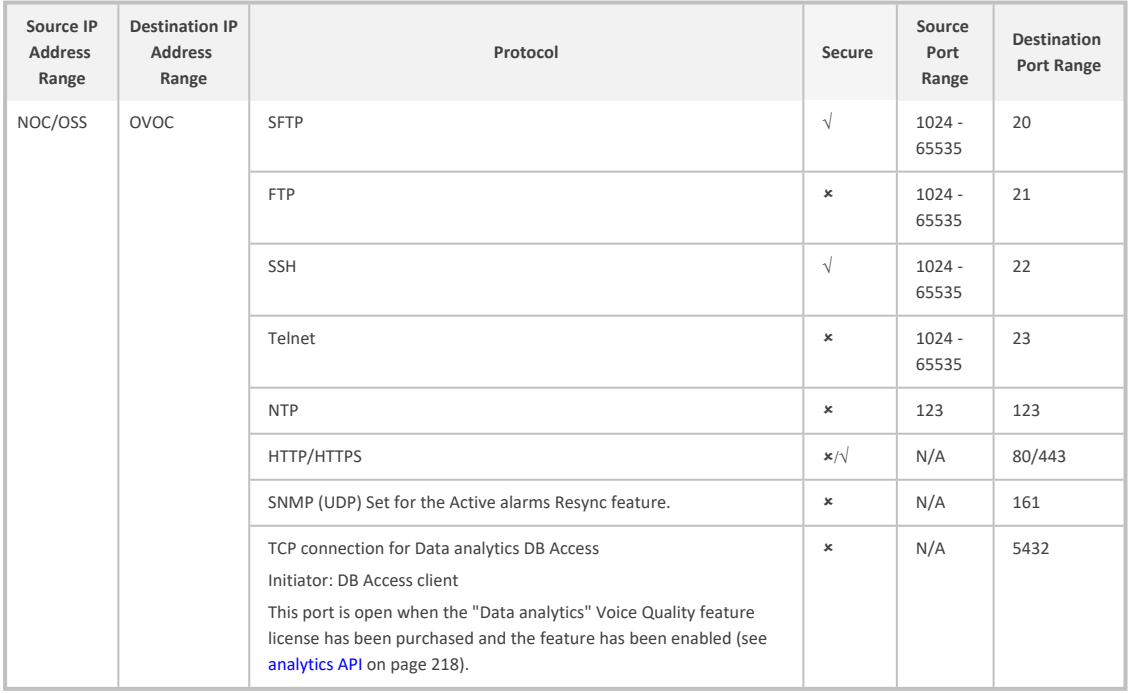

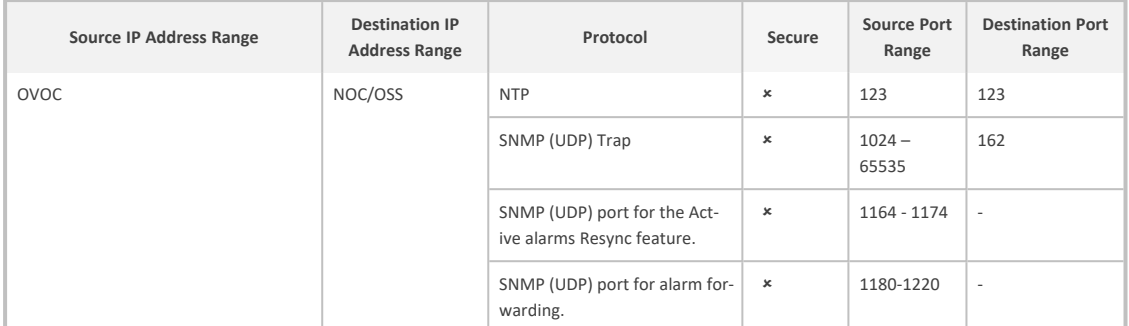

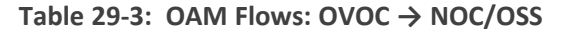

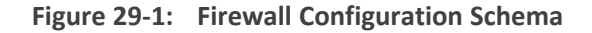

The above figure displays images of devices. For the full list of supported products, see Managed VoIP [Equipment](#page-15-0) on page 3.

# <span id="page-307-0"></span>**Cloud Architecture Mode (WebSocket Tunnel) Firewall Settings**

When the OVOC server is deployed in a public cloud and the Cloud Architecture feature is enabled (see Configure OVOC Cloud [Architecture](#page-164-0) Mode (WebSocket Tunnel) on page 152), all proprietary connections between SBC devices and the OVOC server are bundled into an HTTP/S tunnel overlay network over ports 80/443, therefore these ports must be open on the Enterprise firewall. Configuring other Enterprise firewall rules for SBC and OVOC server connections is not necessary.

# <span id="page-307-1"></span>**Firewall Settings for NAT Deployment**

The table below describes the mandatory firewall rules to configure in the Enterprise firewall for connecting devices behind a NAT as described in Managing Device [Connections](#page-159-0) on [page 147.](#page-159-0)

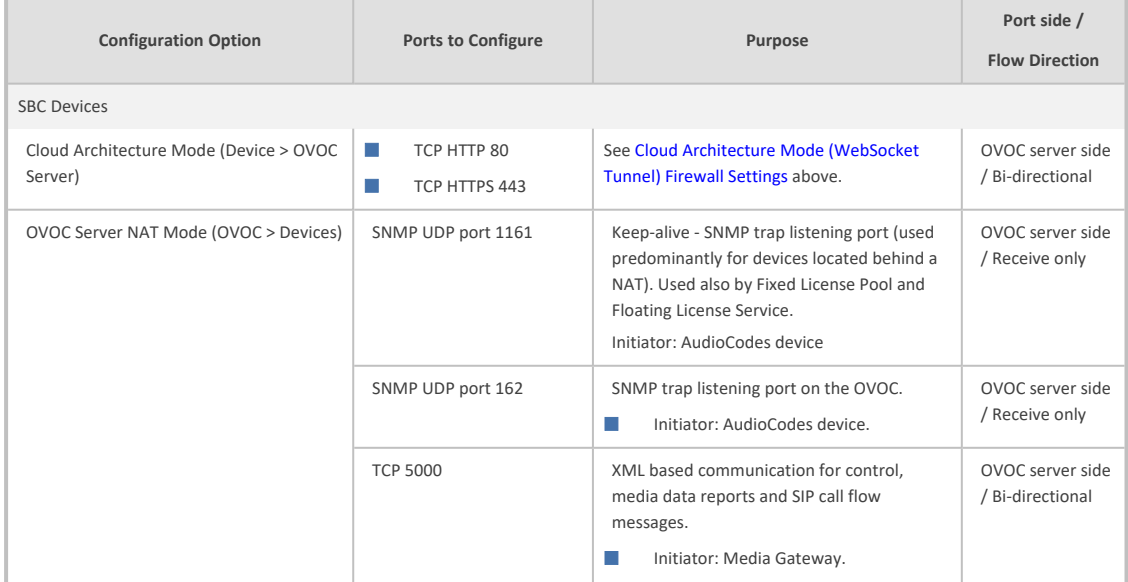

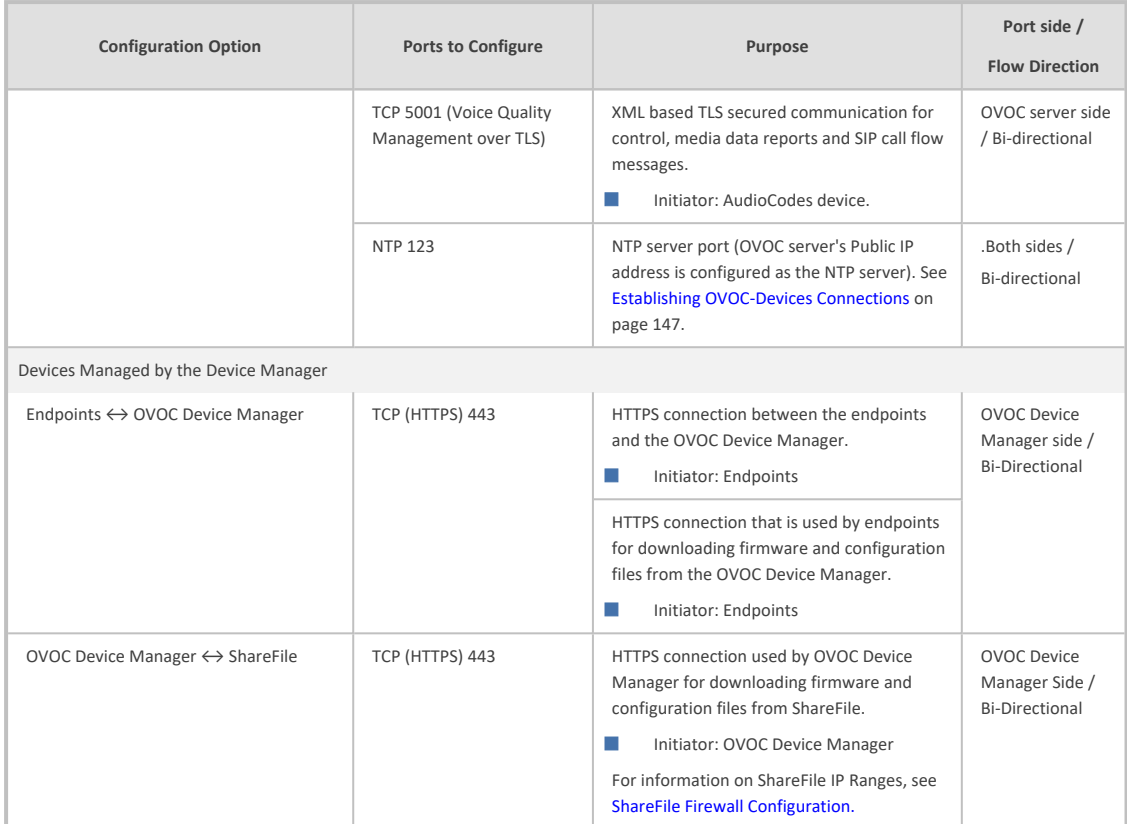

# **Firewall Rules for Service Provider with Single Node**

The table below describes the OVOC Server Provider firewall settings for a Service Provider with a single node.

| Connection                                                      | Port Type   | Secured<br>Connection | Port<br><b>Number</b> | Purpose                                                                                                    | Port side /<br><b>Flow Direction</b>     |  |  |  |
|-----------------------------------------------------------------|-------------|-----------------------|-----------------------|----------------------------------------------------------------------------------------------------|------------------------------------------|--|--|--|
| OVOC clients and OVOC server                                    |             |                       |                       |                                                                                                    |                                          |  |  |  |
| HTTPS/NBIF Clients ↔ OVOC<br>server                             | TCP (HTTPS) | $\sqrt{}$             | 443                   | Connection for OVOC/ NBIF clients.<br>Initiator: Client<br><b>Talent</b>                                                                                                    | OVOC server<br>side / Bi-<br>directional |  |  |  |
| Microsoft Teams⇔ OVOC<br>Communication                          | TCP (HTTPS) | $\sqrt{}$             | 443                   | Connection to Microsoft Teams<br>Initiator: Microsoft Teams<br>ш                                                                                                    | Bi-directional                           |  |  |  |
| WebSocket Client $\leftrightarrow$ OVOC<br>Server Communication | TCP (HTTP)  | $\sqrt{}$             | 915                   | WebSocket Client and OVOC Server<br>communication (internal) according<br>to RFC 6455, used for managing the<br>alarm and task notification<br>mechanism in the OVOC Web.<br>Initiator (internal): WebSocket<br>a a s<br>Client | OVOC server<br>side / Bi-<br>directional |  |  |  |
| OVOC server and OVOC Managed Devices                            |             |                       |                       |                                                                                                    |                                          |  |  |  |
| Device $\leftrightarrow$ OVOC server (SNMP)                     | <b>UDP</b>  | $\sqrt{}$             | 1161                  | Keep-alive - SNMP trap listening<br>port (used predominantly for<br>devices located behind a NAT). Used<br>also by Fixed License Pool and<br>Floating License Service.                                                          | OVOC server<br>side / Receive<br>only    |  |  |  |
|                                                                 |             |                       |                       |                                                                                                    |                                          |  |  |  |

**Table 29-4: Enterprise Firewall**

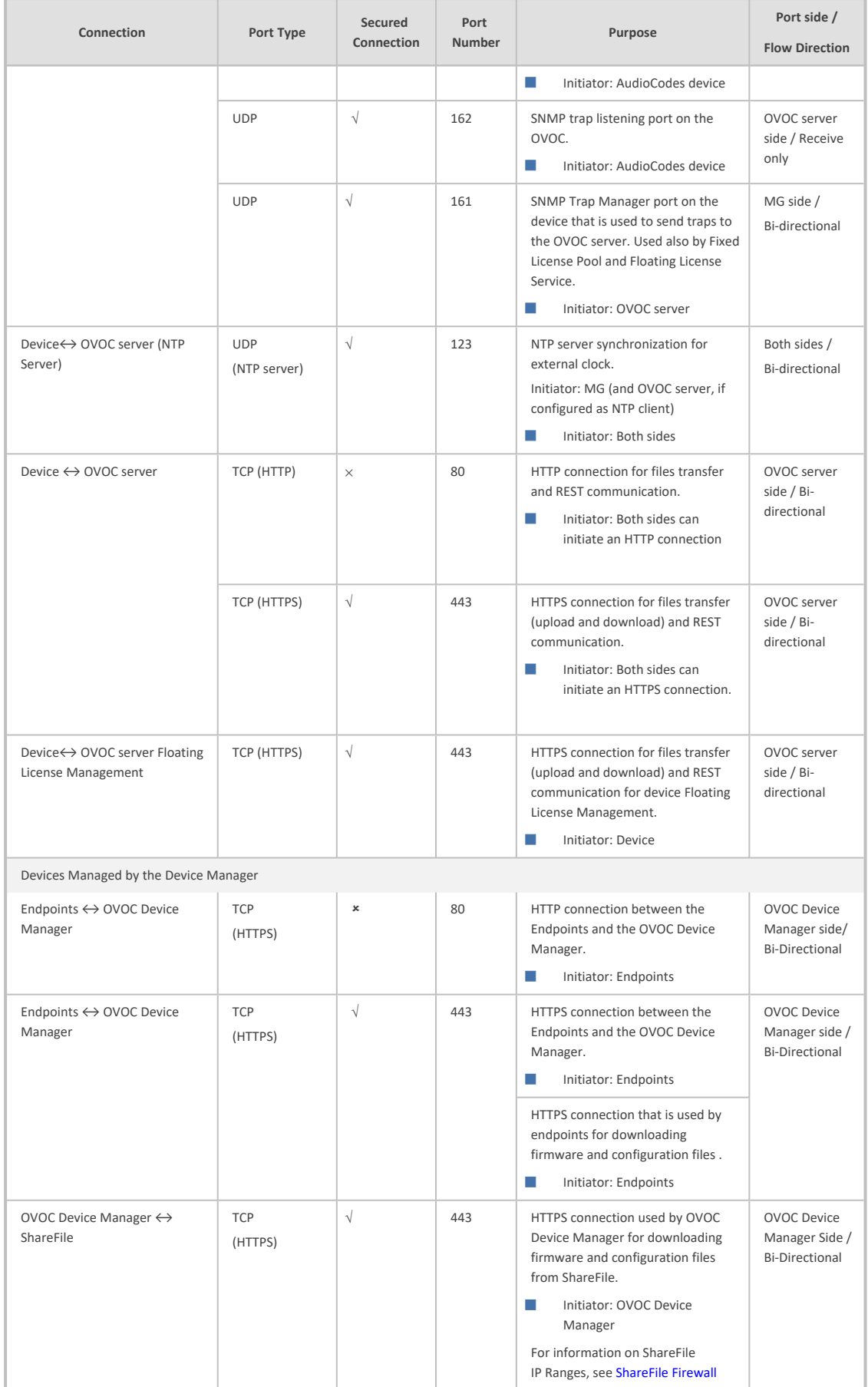

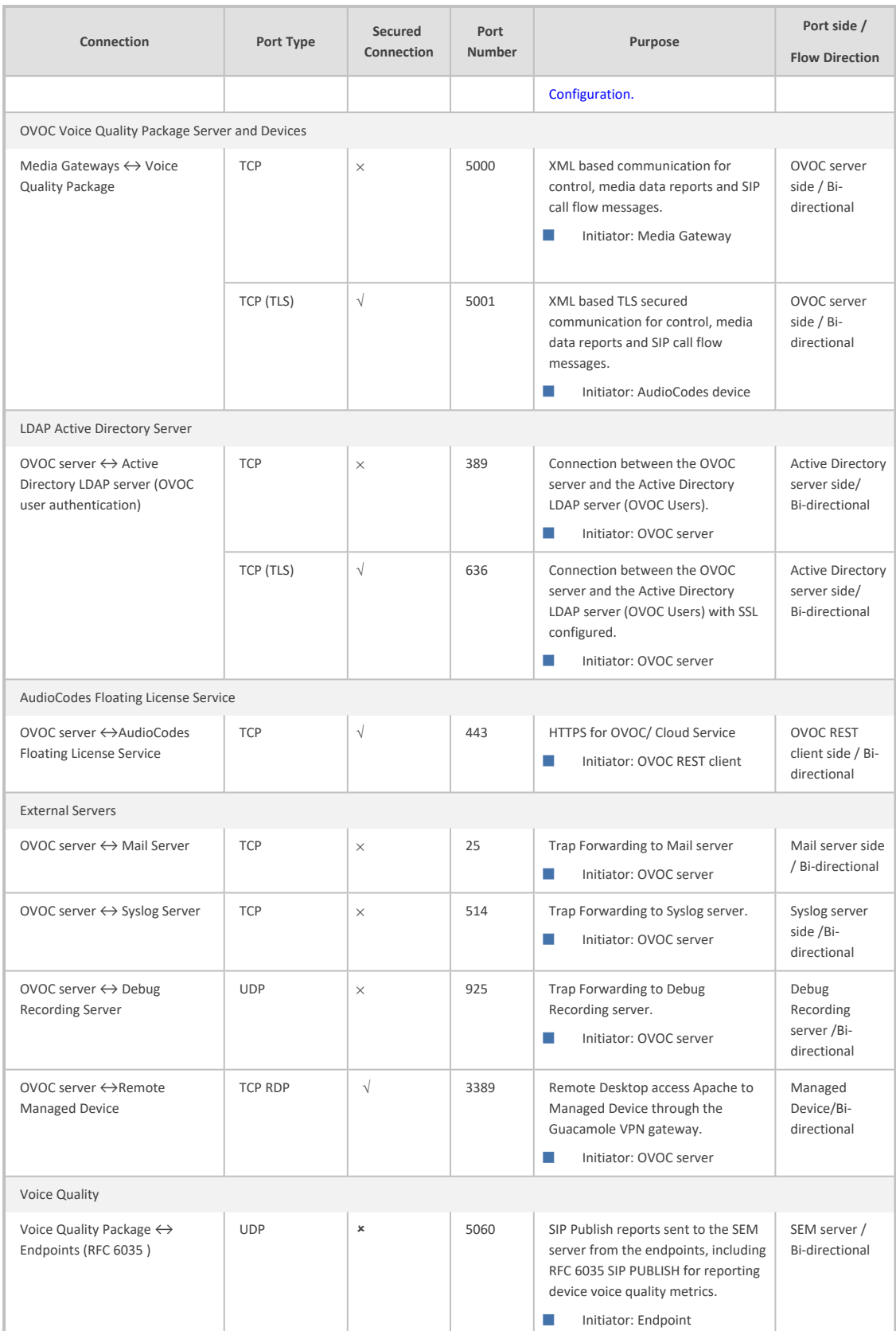

# **Part VIII**

# **Appendix**

This part describes additional OVOC server procedures.

# **30 Configuring OVOC as the Email Server on Microsoft Azure**

This section describes how to configure the OVOC server as the Email server on Microsoft Azure. These steps are necessary in to overcome Microsoft Azure security restrictions for sending emails outside of the Microsoft Azure domain. The following options can be configured:

- [Configuring](#page-312-0) Internal Azure Mail Server on Microsoft Office 365 below
- <span id="page-312-0"></span>■ [Configuring](#page-314-0) OVOC as the Email Server on Microsoft Azure using SMTP Relay on page 302

# **Configuring Internal Azure Mail Server on Microsoft Office 365**

This procedure describes how to forward alarms by email through the configuration of a user account on the Microsoft Office 365 platform. Office365 configuration on exim.conf is not supported by AudioCodes security policy.

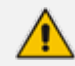

The Office 365 user name is not necessarily the email address.

#### ➢ **Do the following:**

- **1.** Subscribe to sendgrid appfrom the Azure marketplace.
- **2.** When subscription is confirmed and permissions granted, verify the email destination for forwarding alarms.
- **3.** Create an API key.
- **4.** Login into the OVOC server by SSH, as 'acems' user and enter password *acems*.
- **5.** Switch to 'root' user and provide root password (default password is root):

su - root

**6.** Backup the exim configuration file:

cp /etc/exim/exim.conf /etc/exim/exim.conf.bak

**7.** Edit the exim configuration file:

vim /etc/exim/exim.conf

**8.** After the line "begin transports", add the following configuration:

```
 begin transports
        sendgrid_smtp:
        driver = smtp
        hosts = smtp.sendgrid.net
    hosts require auth = \langle; $host
address
    hosts_require_tls = \langle; $host_
address
```
**9.** After the line "begin routers", add the following configuration:

```
begin routers
        send_via_sendgrid:
        driver = manualroute
        domains = ! +local_domains
        transport = sendgrid_smtp
        route_list = "* smtp.sendgrid.net::587
byname"
        host_find_failed = defer
        no_more
```
**10.** After the line "begin authenticators", add the following configuration, replacing Username and Password with your SendGrid User/Pass:

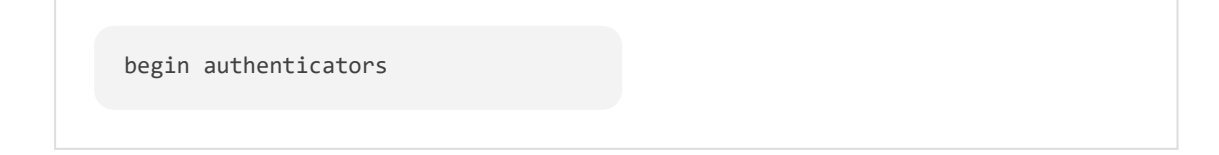

```
    sendgrid_login:
        driver = plaintext
        public_name = LOGIN
    client send = : Username :
Password
```
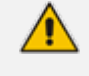

The User name is always apikey. The password is the key you generated in Step 3.

- **11.** Open /root/.muttrc
- **12.** Replace the default email address set from = OVOC@audiocodes.com with the proper email address of the owner of the OFFICE365\_USERNAME account.
- **13.** Restart the Exim service:

systemctl restart exim

**14.** Type the following command to test the mail setup via OVOC:

```
echo "server 243" | mutt -s "OVOC received 10 new alarms" -F /root/.muttrc
<yourEmailAddress>
```
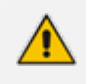

AudioCodes may block emails from sendGrid, use other email addresses other than xx@audiocodes.com for testing sendGrid.

# <span id="page-314-0"></span>**Configuring OVOC as the Email Server on Microsoft Azure using SMTP Relay**

This procedure describes how to configure the OVOC server to forward alarms by email using SMTP Relay. This setup is recommended by Microsoft, and SendGrid is one of the available options. SendGrid service can be easily configured in the Azure Portal and in addition, includes a free tier subscription, supporting up to 25,000 emails per month.

#### ➢ **Do the following:**

- **1.** Create SendGrid service on the Azure platform:
	- **a.** Open [portal.azure.com](http://portal.azure.com/)
- **b.** Go to "SendGrid Accounts" section, ( via Search or in "All services" section).
- **c.** Click **Add.**
- **d.** Fill in the following fields:

Name: Choose a name Password Subscription Resource Group (create a new one or choose existing) Pricing tier: choose Free or one of the other plans Contact Information Read legal terms

- **e.** Click **Create**.
- **f.** Wait for the service to be created.
- **g.** Go back to "SendGrid Accounts", click on the new account name
- **h.** Click the"Configurations" section in the **Settings** tab.
- **i.** Copy the Username it will be used in the next step along with the password (format azure\_xxxxxxx@azure.com)
- **2.** Configure the Exim service on the OVOC server:
	- **a.** Login into the OVOC server by SSH, as 'acems' user and enter password *acems*.
	- **b.** Switch to 'root' user and provide root password (default password is root):

su - root

**c.** Backup the exim configuration file:

cp /etc/exim/exim.conf /etc/exim/exim.conf.bak

**d.** Edit the exim configuration file:

vim /etc/exim/exim.conf

**e.** After the line "begin transports", add the following configuration:

```
begin transports
sendgrid_smtp:
diver = smtphosts = smtp.sendgrid.net
hosts require auth = \le; $host address
hosts require tls = \leq; $host address
```
**f.** After the line "begin routers", add the following configuration:

```
begin routers
send_via_sendgrid:
driver = manualroute
domains = ! +local_domains
transport = sendgrid_smtp
route list = "* smtp.sendgrid.net::587 byname"
host find failed = deferno_more
```
**g.** After the line "begin authenticators", add the following configuration, replacing Username and Password with your SendGrid User/Pass:

```
begin authenticators
sendgrid_login:
driver = plaintext
public_name = LOGIN
client_send = : Username : Password
```
- **h.** Save the file and exit back to the command line.
- **i.** Restart the Exim service.

systemctl restart exim

**j.** Check that the alarm forwarding by email functions correctly.

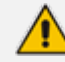

You can access the SendGrid Web interface using the same username/password, where among other features you can find an Activity log, which may be useful for verifying issues such as when emails are sent correctly; however, are blocked by a destination email server.

# **31 Configuring RAID-0 for AudioCodes OVOC on HP ProLiant DL360p Gen10 Servers**

This appendix describes the required equipment and the steps for configuring the HP ProLiant server to support RAID-0 Disk Array configuration for the OVOC server installation.

This procedure erases any residual data on the designated disk drives.

If you have purchased the server hardware from AudioCodes then this procedure is not necessary.

## **RAID-0 Prerequisites**

This procedure requires the following:

- ProLiant DL360p Gen10 server pre-installed in a compatible rack and connected to power.
- Two SATA DS 1.92 TB SSD disk drives
- A VGA display, USB keyboard, and USB mouse must be connected to the server back I/O panel.

### **RAID-0 Hardware Preparation**

Make sure that two SATA DS 1.92 TB SSD disk drives are installed on slot 1 and 2 of the server. If required, refer to the *HP Service Manual*.

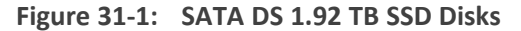

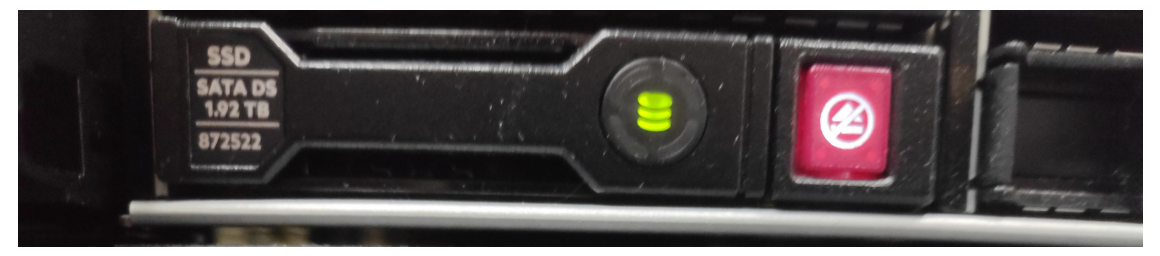

## **Configuring RAID-0**

The following procedures describe how to configure RAID-0 using the HP Smart Storage Administrator utility:

- Step 1 Create [Logical](#page-317-0) Drive below
- <span id="page-317-0"></span>■ Step 2 Set Logical Drive as [Bootable](#page-318-0) Volume on the next page

#### **Step 1 Create Logical Drive**

This section describes how to create a logical drive on RAID-0.

#### ➢ **To create a logical drive on RAID-0:**

- **1.** Power up the server. If the server is already powered up and running, use the 'reboot' command (from system console as user root) to reboot the server.
- **2.** While the server is powering up, monitor the server.
- **3.** During restart, press <**F9**> to open the System Utilities.
- **4.** Choose **Embedded Applications** > **Intelligent Provisioning** > **Smart Storage Administrator.**
- **5.** Wait for the Smart Storage Administrator utility to finish loading.
- **6.** In the left-hand pane, choose **HPE Smart Array Controllers** > **HPESmart Array E208i-a SRGen10**; an Actions menu is displayed.
- **7.** Click **Configure**, and then click **Clear Configuration** to clear any previous configuration.
- **8.** Click **Clear** to confirm; a summary display appears.
- **9.** Click **Finish** to return to the main menu.
- **10.** In the left-hand pane, select **Unassigned Drives (2)**; make sure that both the drives are selected, and then click **Create Array**.
- **11.** Select **RAID 0** for RAID Level.
- **12.** Select the 'Custom Size' check box, and then enter **2000GiB**.
- **13.** At the bottom of the screen, click **Create Logical Drive**.

After the array is created, a logical drive should be created.

- **14.** Click **Finish**.
- <span id="page-318-0"></span>**15.** Proceed to Section Step 2 Set Logical Drive as [Bootable](#page-318-0) Volume below

#### **Step 2 Set Logical Drive as Bootable Volume**

This section describes how to set the new logical drive as a bootable volume.

#### ➢ **To set new logical drive as bootable volume:**

- **1.** In the left-hand pane, select **HPE Smart Array E208i-a SR Gen10**, and then click **Set Bootable Logical Drive/Volume.**
- **2.** Select the ''Local Logical Drive 1'' as **Primary Boot Logical Drive/Volume**, and then click **Save**.

A summary window is displayed.

- **3.** Click **Finish**.
- **4.** Exit the Smart Storage Administrator utility by clicking the **X** sign on the top right-hand side of the screen, and then confirm.
- **5.** Click **Exit** at the bottom left-hand corner of the screen.
- **6.** Click the **Power** icon in the upper right-hand corner of the screen.

**7.** Click **Reboot** to reboot the server.

The Disk Array configuration is now complete.

**8.** Install the OVOC server (Installing OVOC Server on [Dedicated](#page-79-0) Hardware on page 67).

# **32 Managing Clusters**

This appendix describes how to manually migrate or move OVOC VMs to another cluster node.

### **Migrating OVOC Virtual Machines in a VMware Cluster**

This section describes how to migrate your OVOC Virtual machine from one ESXi host to another.

#### ➢ **To migrate your OVOC virtual machine:**

**1.** Select the OVOC virtual machine that you wish to migrate and then choose the **Migrate** option.

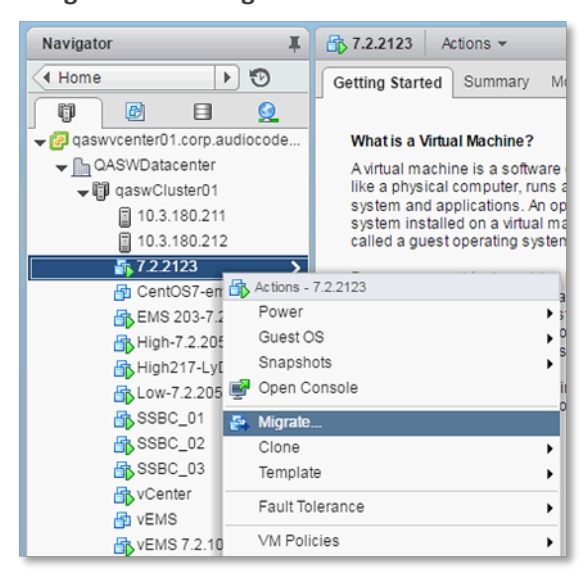

**Figure 32-1: Migration**

**2.** Change a cluster host for migration.

**Figure 32-2: Change Host**

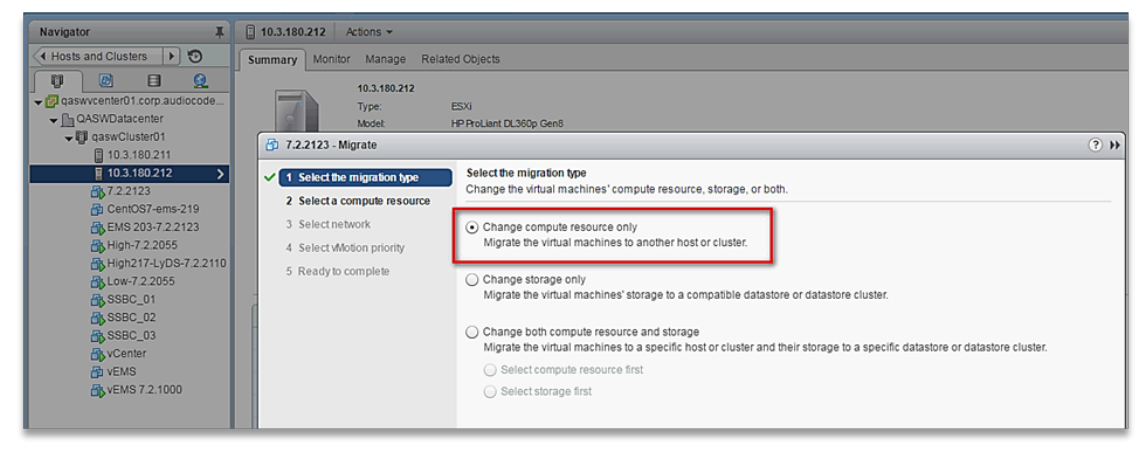

**3.** Choose the target host for migration.

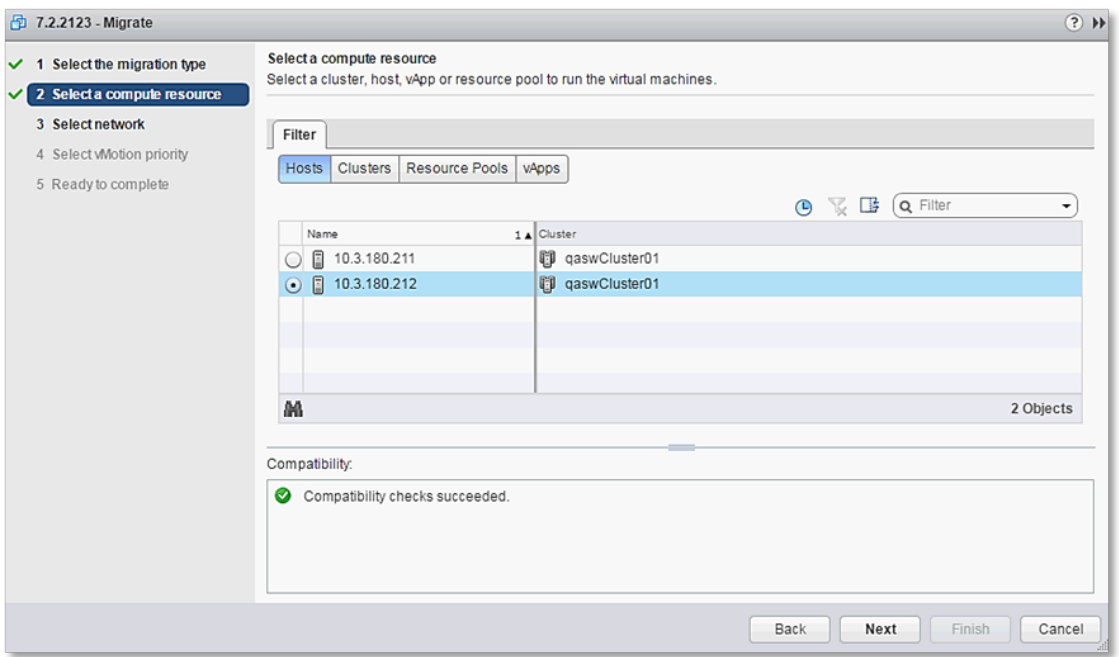

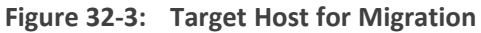

The migration process commences.

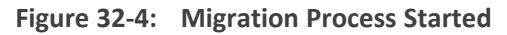

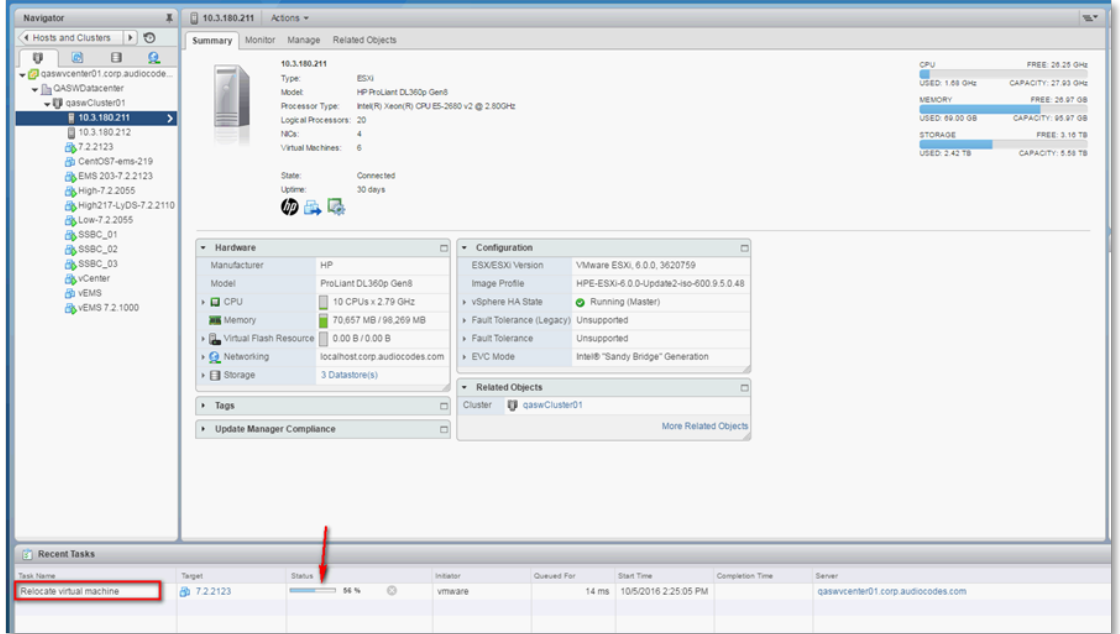

After the migration has completed, the OVOC application will run seamlessly on the VM on the new cluster's host.

# **Moving OVOC VMs in a Hyper-V Cluster**

Moving OVOC VMs in a Hyper-V Cluster

This section describes how to move a Virtual Machine to another host node in a Hyper-V cluster.

#### ➢ **To move a Virtual Machine to another node of the cluster:**

**1.** Select the Virtual Machine, right-click and from the menu, choose **Move** > **Live Migration > Select Node**.

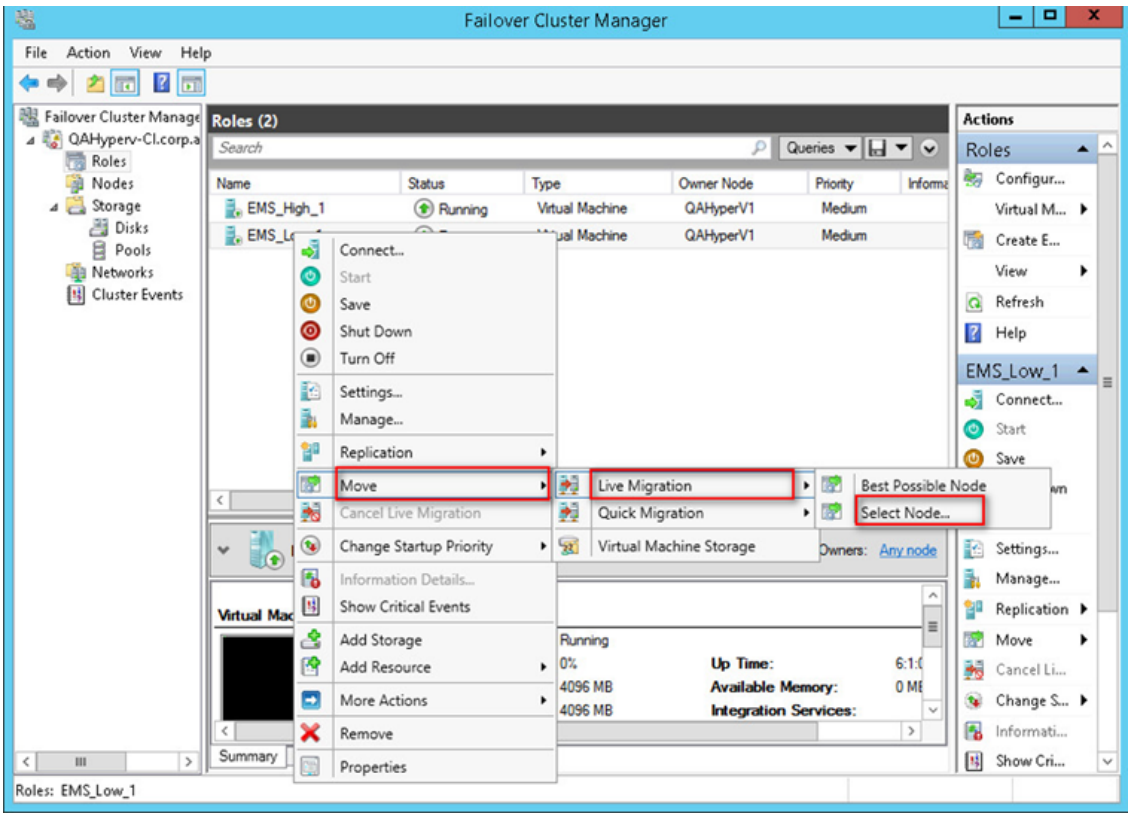

**Figure 32-5: Hyper-V Live Migration**

The following screen is displayed:

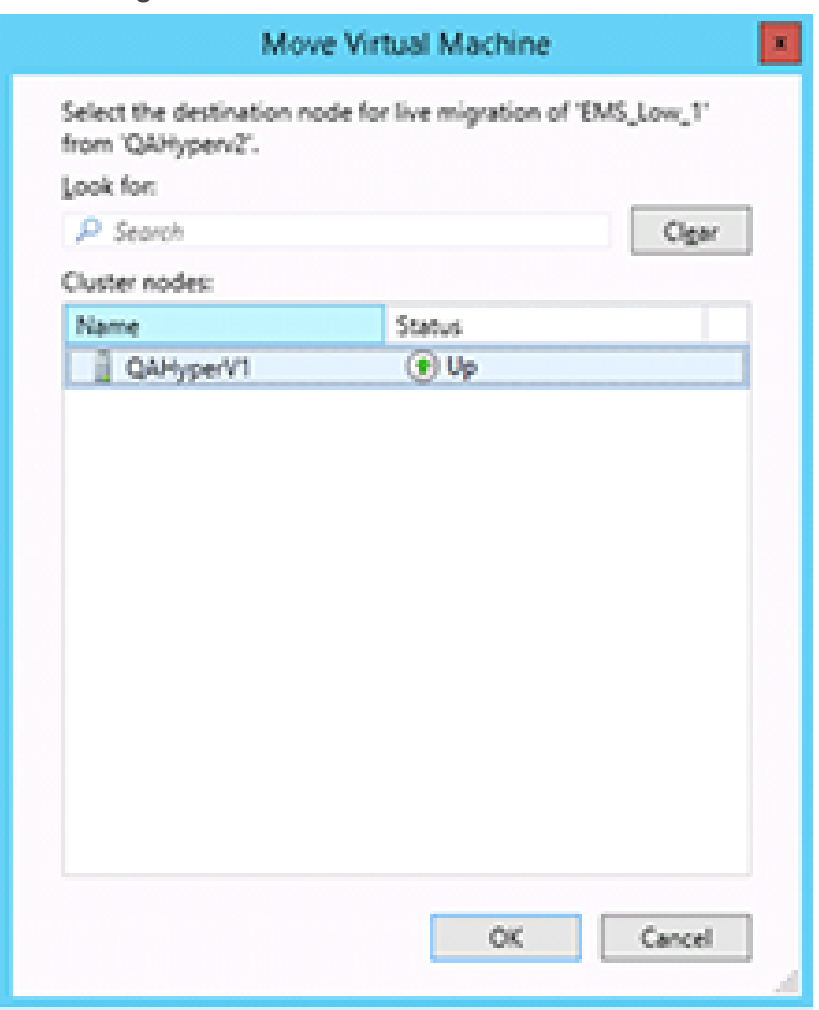

**Figure 32-6: Move Virtual Machine**

**2.** Select the relevant node and click **OK**.

The migration process starts.
| 嗢                                                |                                                         |                                              | Failover Cluster Manager |                                      |                              |                              |                   |                               | - 10<br>×                         |
|--------------------------------------------------|---------------------------------------------------------|----------------------------------------------|--------------------------|--------------------------------------|------------------------------|------------------------------|-------------------|-------------------------------|-----------------------------------|
| Action View<br>Eile<br>Help                      |                                                         |                                              |                          |                                      |                              |                              |                   |                               |                                   |
| <b>10 7 00</b><br>內                              |                                                         |                                              |                          |                                      |                              |                              |                   |                               |                                   |
| 騩<br>Failover Cluster Manage Roles (2)           |                                                         |                                              |                          | <b>Actions</b>                       |                              |                              |                   |                               |                                   |
| 4 QAHyperv-Cl.corp.a<br>局<br>Roles               | Search                                                  | $\blacktriangle$ $\land$<br>Roles            |                          |                                      |                              |                              |                   |                               |                                   |
| Nodes<br>ä                                       | Name                                                    | <b>Status</b>                                | Type                     | <b>Owner Node</b>                    | Priority                     | Information                  |                   | Configur                      |                                   |
| $\overline{2}$<br>Storage                        | E. EMS_High_1                                           | <b>D</b> Running                             | <b>Virtual Machine</b>   | QAHyperV1                            | Medium                       |                              |                   |                               | Virtual M ▶                       |
| Disks                                            | EMS_Low_1                                               | Live Migrating                               | <b>Virtual Machine</b>   | QAHyperV1                            | Medium                       | Live Migrating, 3% completed |                   | 序<br>Create E                 |                                   |
| Pools<br>Networks<br>18<br><b>Cluster Events</b> |                                                         |                                              |                          |                                      |                              |                              |                   | View                          | ٠                                 |
|                                                  |                                                         |                                              |                          |                                      |                              |                              |                   | $\alpha$<br>Refresh           |                                   |
|                                                  |                                                         |                                              |                          |                                      |                              |                              |                   | $\sqrt{2}$<br>Help            |                                   |
|                                                  |                                                         |                                              |                          |                                      |                              |                              |                   |                               |                                   |
|                                                  |                                                         |                                              |                          |                                      |                              |                              |                   | EMS_Low_1                     | $\blacktriangle$                  |
|                                                  |                                                         |                                              |                          |                                      |                              |                              |                   | J.<br>Connect                 | $\equiv$                          |
|                                                  |                                                         |                                              |                          |                                      |                              |                              |                   | $\bullet$<br>Start            |                                   |
|                                                  |                                                         |                                              |                          |                                      |                              |                              |                   | $\boldsymbol{\omega}$<br>Save |                                   |
|                                                  | K                                                       |                                              | $\mathbf{III}$           |                                      |                              |                              | $\rightarrow$     | ◎<br>Shut Down                |                                   |
|                                                  |                                                         |                                              |                          |                                      |                              |                              |                   | (b) Turn Off                  |                                   |
|                                                  | EMS_Low_1<br>Preferred Owners: Any node<br>$\checkmark$ |                                              |                          |                                      |                              |                              |                   | R<br>Settings                 |                                   |
|                                                  |                                                         |                                              |                          |                                      |                              |                              | ã.<br>Manage<br>혈 |                               |                                   |
|                                                  | ۸<br>Virtual Machine EMS Low_1                          |                                              |                          |                                      |                              |                              |                   |                               | Replication $\blacktriangleright$ |
|                                                  |                                                         | Status:                                      | Running                  | Up Time:<br><b>Available Memory:</b> |                              |                              | Ξ                 | 愛<br>Move                     | ٠                                 |
|                                                  |                                                         | <b>CPU Usage:</b>                            | 0%                       |                                      |                              | 0:00:06<br>0 MB              |                   | 嗣<br>Cancel Li                |                                   |
|                                                  |                                                         | <b>Memory Demand:</b>                        | 4096 MB                  |                                      |                              |                              | t.                | Change S                      |                                   |
|                                                  |                                                         | <b>Assigned Memory:</b><br><b>Heartbeat:</b> | 4096 MB<br>OK            |                                      | <b>Integration Services:</b> |                              |                   | 偑<br>Informati                |                                   |
|                                                  | Resources<br>Summary                                    |                                              |                          |                                      |                              |                              | $\checkmark$      | 勝<br>Show Cri                 |                                   |
| $\mathbf{III}$<br>$\rightarrow$<br>$\langle$     |                                                         |                                              |                          |                                      |                              |                              |                   | <b>O</b> Add Show             | $\check{}$                        |
| Roles: EMS_Low_1                                 |                                                         |                                              |                          |                                      |                              |                              |                   |                               |                                   |

**Figure 32-7: Hyper-V Migration Process Started**

After the migration has completed, the OVOC application will run seamlessly on the VM on the new cluster's node.

# **33 Supplementary Security Procedures**

The procedures in this appendix describe supplementary procedures for completing the setup of X.509 Custom certificates.

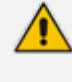

For more information on the implementation of custom certificates, refer to the OVOC Security Guidelines document.

This appendix describes the following procedures:

- Downloading certificates to the AudioCodes device (Installing Custom [Certificates](#page-325-0) on [OVOC Managed](#page-325-0) Devices below)
- <span id="page-325-0"></span>■ Cleaning up [Temporary](#page-337-0) files on the OVOC server ( Cleaning up Temporary Files on OVOC Server on [page 325\)](#page-337-0)

# **Installing Custom Certificates on OVOC Managed Devices**

This section describes how to install Custom certificates on OVOC managed devices. These certificates will be used to secure the connection between the device and OVOC server. This procedure is performed using the device's embedded Web server. This section describes how to install certificates for the following devices:

- Enterprise gateways and SBC devices [\(Gateways](#page-325-1) and SBC Devices below).
- MP-1xx devices (MP-1xx Devices on [page 320](#page-332-0)).
	- When securing the device connection over HTTPS, the certificate loaded to the device must be signed by the same CA as the certificate loaded to the OVOC server.
		- The Single Sign-on mechanism is used to enable automatic login to the devices embedded Web server tool from the device's status screen in the OVOC. This connection is secured over port 443. OVOC logs into the OVOC managed device using the credentials that you configure in the AudioCodes device details or Tenant Details in the OVOC Web. You can also login to the AudioCodes device using the RADIUS or LDAP credentials (refer to *[RADIUS](https://techdocs.audiocodes.com/one-voice-operations-center-ovoc/user-manual/version-820/#OVOC UM/Configuring Operator Authentication.htm) or LDAP [Authentication](https://techdocs.audiocodes.com/one-voice-operations-center-ovoc/user-manual/version-820/#OVOC UM/Configuring Operator Authentication.htm)*).

# <span id="page-325-1"></span>**Gateways and SBC Devices**

This section describes how to install custom certificates on gateways and SBC devices. The device uses TLS Context #0 to communicate with the OVOC server. Therefore, the configuration described below should be performed for **TLS Context #0.**

### **Step 1: Generate a Certificate Signing Request (CSR)**

This step describes how to generate a Certificate Signing Request (CSR).

### ➢ **To generate certificate signing request:**

- **1.** Login to the device's Web server.
- **2.** Open the TLS Contexts page (**Setup** menu > **IP Network** tab > **Security** folder > **TLS Contexts**).
- **3.** In the table, select the **TLS Context Index #0**, and then click the **TLS Context Certificate** button, located below the table; the Context Certificates page appears.

**Figure 33-1: Context Certificates**

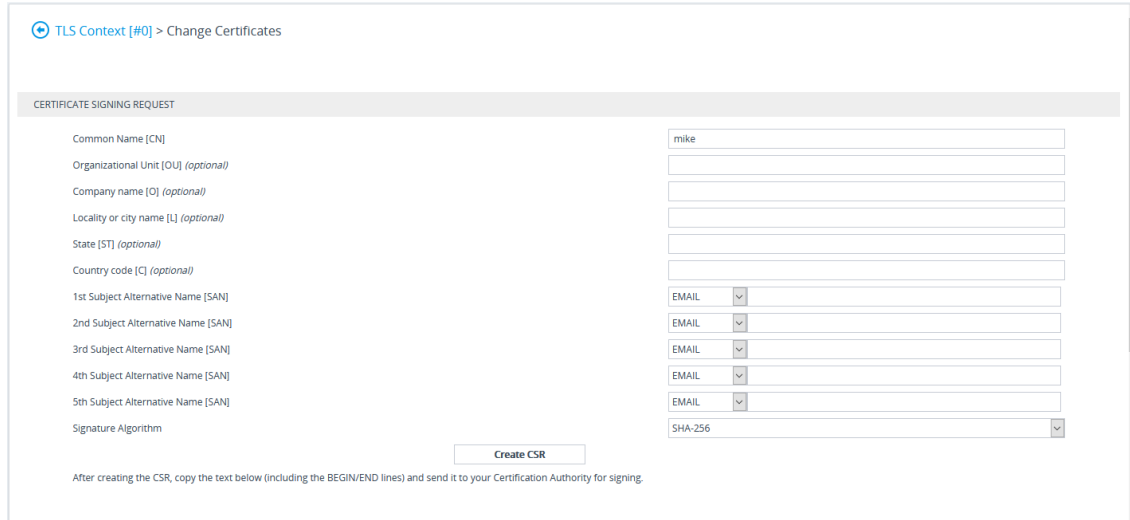

- **4.** Under the **Certificate Signing Request** group, do the following:
	- **a.** In the 'Subject Name [CN]' field, enter the device's DNS name, if such exists, or device's IP address.
	- **b.** Fill in the rest of the request fields according to your security provider's instructions.
	- **c.** Click the **Create CSR** button; a textual certificate signing request is displayed in the area below the button:

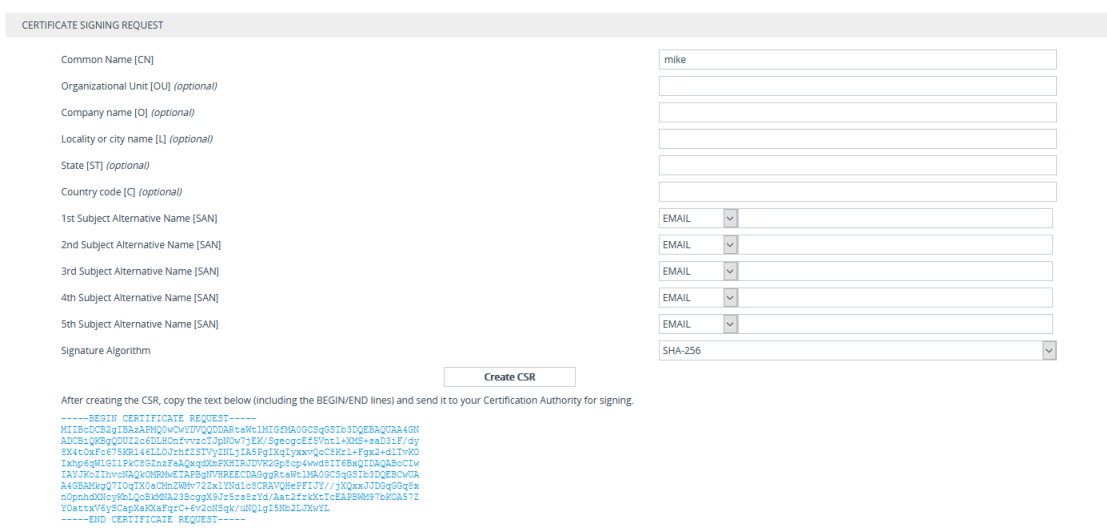

**Figure 33-2: Certificate Signing Request Group**

**5.** Copy the text and send it to the certificate authority (CA) to sign this request.

## **Step 2: Receive the New Certificates from the CA**

You will receive the following files from the Certificate Authority (CA):

- Your (device) certificate rename this file to "device.crt"
- Root certificate rename this file to "root.crt"
- Intermediate CA certificates (if such files exist) rename these files to "ca1.crt", "ca2.crt" etc.

Save the signed certificate to a file (e.g., device.crt). Make sure that all certificates are in PEM format and appear as follows:

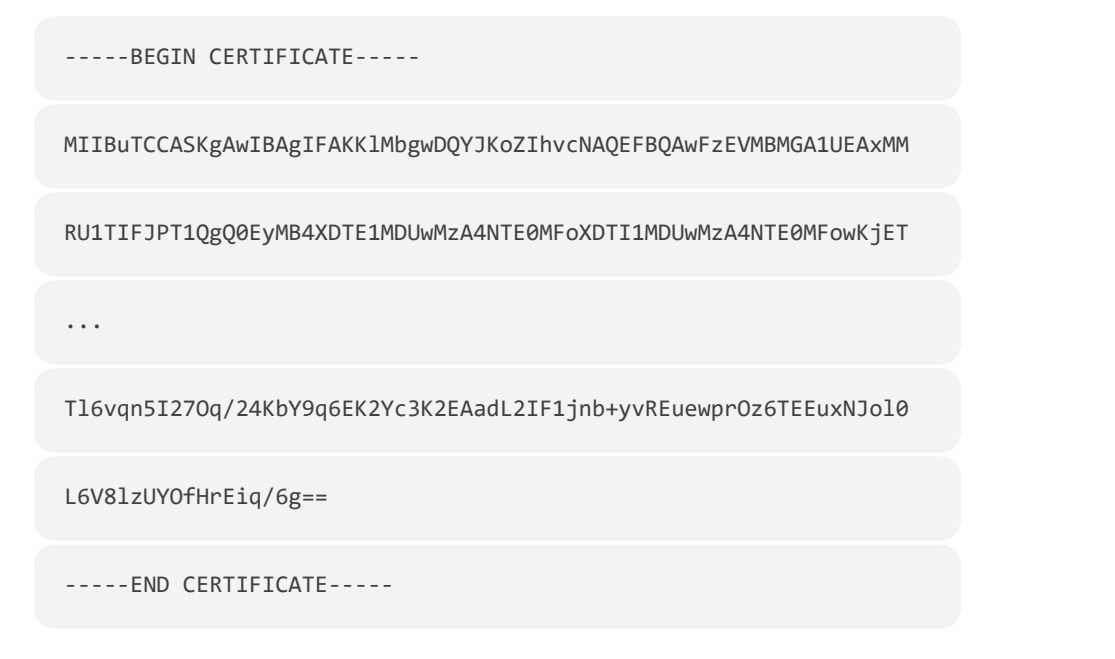

The above files are required in the following steps. Make sure that you obtain these files before proceeding and save them to the desired location.

Use the exact filenames as mentioned above.

## **Step 3: Update Device with New Certificate**

This step describes how to update the device with the new certificate.

## ➢ **To update device with new certificate:**

- **1.** Open the TLS Contexts page (**Setup** menu > **IP Network** tab > **Security** folder > **TLS Contexts**).
- **2.** In the table, select **TLS Context #0**, and then click the **Change Certificate** button, located below the table; the Context Certificates page appears.

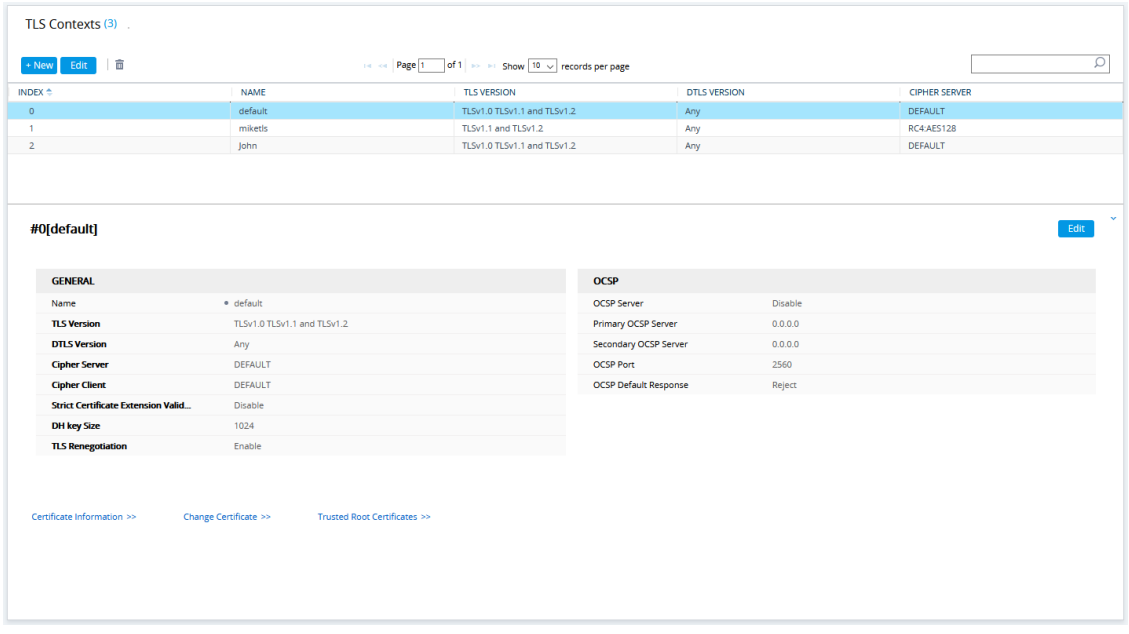

**Figure 33-3: TLS Contexts Table**

**3.** Under the **Upload certificates files from your computer** group, click the **Browse** button corresponding to the 'Send Device Certificate...' field and then navigate to the device.crt file, and click **Send File**.

### **Figure 33-4: Upload Certificate Files from your Computer Group**

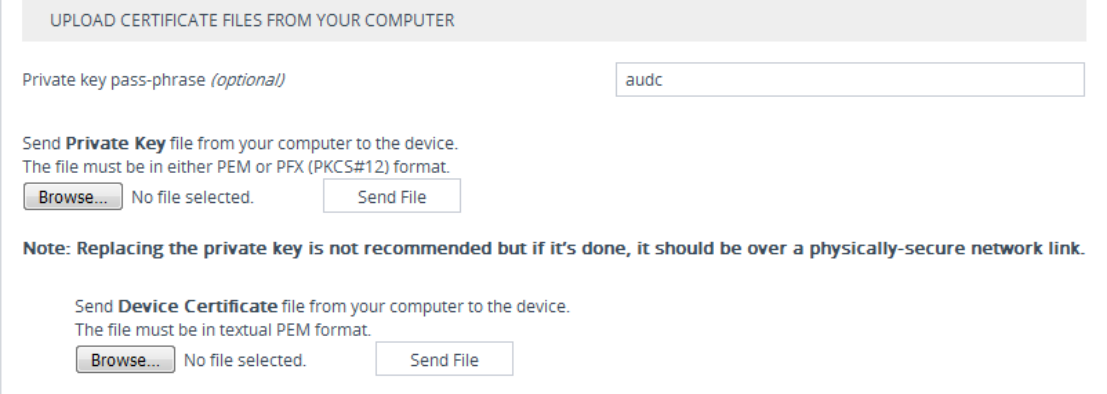

## **Step 4: Update Device's Trusted Certificate Store**

This step describes how to update the device's Trusted Certificate Store.

### ➢ **To update device's trusted certificate store:**

- **1.** Open the TLS Contexts page (**Configuration** tab > **System** menu > **TLS Contexts**).
- **2.** In the table, select the **TLS Context #0**, and then click the **Trusted Root Certificates** button, located below the table; the Trusted Certificates page appears.

| TLS Contexts (3)                          |                             |                                                      |                              |         |                      |                     |
|-------------------------------------------|-----------------------------|------------------------------------------------------|------------------------------|---------|----------------------|---------------------|
| 一面<br>$+$ New<br>Edit                     |                             | of 1 >> > Show 10 > records per page<br>salva Page 1 |                              |         |                      | $\overline{\Omega}$ |
| INDEX $\Leftrightarrow$                   | <b>NAME</b>                 | <b>TLS VERSION</b>                                   | <b>DTLS VERSION</b>          |         | <b>CIPHER SERVER</b> |                     |
| $\circ$                                   | default                     | TLSv1.0 TLSv1.1 and TLSv1.2                          | Any                          |         | DEFAULT              |                     |
| f.                                        | miketls                     | TLSv1.1 and TLSv1.2                                  | Any                          |         | <b>RC4:AES128</b>    |                     |
| $\overline{2}$                            | John                        | TLSv1.0 TLSv1.1 and TLSv1.2                          | Any                          |         | <b>DEFAULT</b>       |                     |
| #0[default]                               |                             |                                                      |                              |         |                      | Edit                |
| <b>GENERAL</b>                            |                             |                                                      | <b>OCSP</b>                  |         |                      |                     |
| Name                                      | · default                   |                                                      | <b>OCSP Server</b>           | Disable |                      |                     |
| <b>TLS Version</b>                        | TLSv1.0 TLSv1.1 and TLSv1.2 |                                                      | Primary OCSP Server          | 0.0.0.0 |                      |                     |
| <b>DTLS Version</b>                       | Any                         |                                                      | Secondary OCSP Server        | 0.0.0.0 |                      |                     |
| <b>Cipher Server</b>                      | <b>DEFAULT</b>              |                                                      | <b>OCSP Port</b>             | 2560    |                      |                     |
| <b>Cipher Client</b>                      | <b>DEFAULT</b>              |                                                      | <b>OCSP Default Response</b> | Reject  |                      |                     |
| <b>Strict Certificate Extension Valid</b> | <b>Disable</b>              |                                                      |                              |         |                      |                     |
| <b>DH key Size</b>                        | 1024                        |                                                      |                              |         |                      |                     |
| <b>TLS Renegotiation</b>                  | Enable                      |                                                      |                              |         |                      |                     |
| Certificate Information >>                | Change Certificate >>       | Trusted Root Certificates >>                         |                              |         |                      |                     |

**Figure 33-5: Trusted Root Certificates**

**3.** Click the **Import** button, and then browse to the root.crt file. Click **OK** to import the root certificate.

**Figure 33-6: Importing Certificate into Trusted Certificates Store**

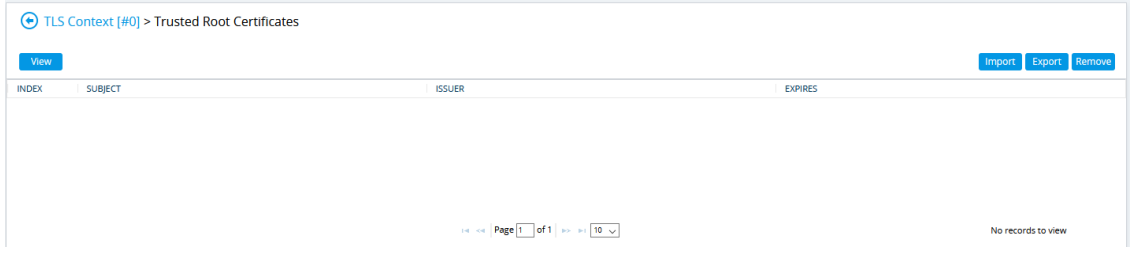

**4.** If you received intermediary CA certificates – ca1.crt, ca2.crt, etc. – import them in a similar way.

## <span id="page-329-0"></span>**Step 5: Configure HTTPS Parameters on the Device**

This section describes how to configure HTTPS related parameters on the device.

You can optionally pre-stage the device with a pre-loaded ini file including this configuration (for more information, contact your AudioCodes representative).

If you have enabled the Interoperability Automatic Provisioning feature, ensure that your template file is also configured as described in this procedure to maintain an active HTTPS connection after the template file has been loaded to the device.

### ➢ **To configure HTTPS parameters on the device:**

**1.** In the OVOC Web interface, ensure that device and tenant connections are enabled for HTTPS (default).

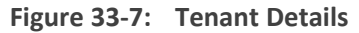

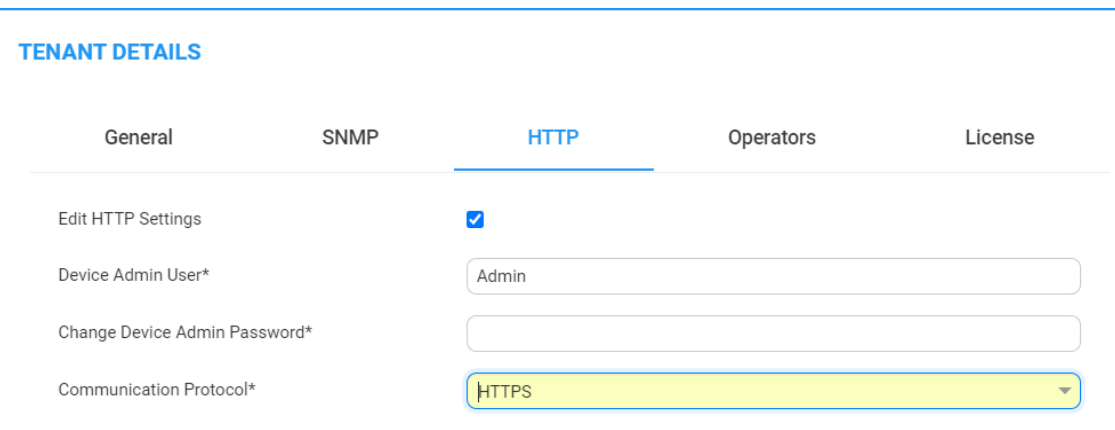

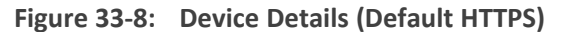

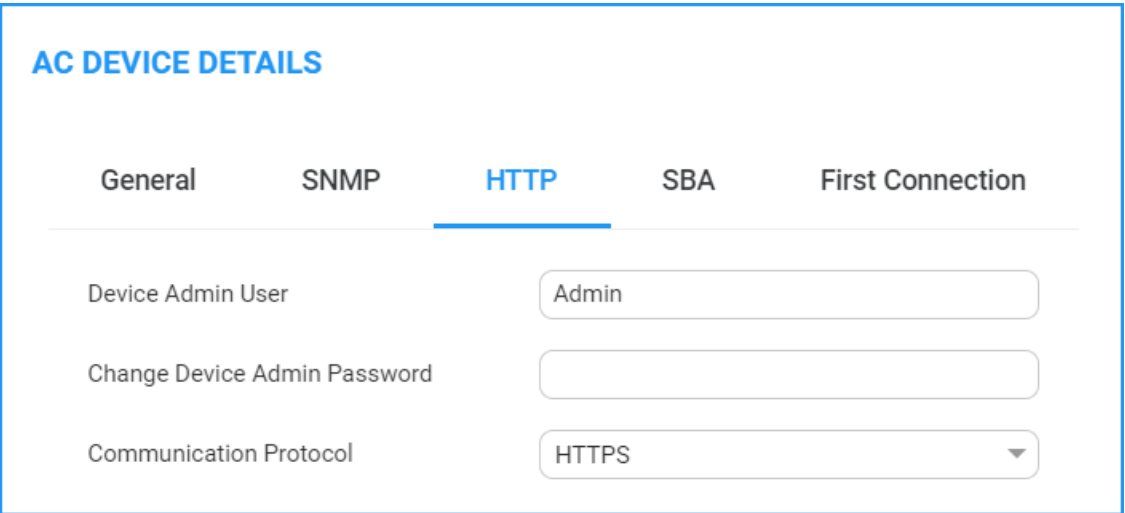

- **2.** Create a new text file using a text-based editor (e.g., Notepad).
- **3.** Enable mutual authentication on the device. This configuration instructs the Automatic Update mechanism to verify the TLS certificate received from the OVOC server.
	- **●** For Media Gateway and SBC devices:

AUPDVerifyCertificates=1

**●** For MP-1xx devices, the ini file should include the following two lines::

AUPDVerifyCertificates=1 ServerRespondTimeout=10000

- **4.** Save and close the file.
- **5.** Load the generated file as "Incremental INI file" (**Maintenance** menu > **Software Update** > **Load Auxiliary Files** > INI file (incremental).
- **6.** In the SBC Web interface, open the Web Settings page and set parameter **Secured Web Connection (HTTPS)** to one of the following:
	- **●** HTTP and HTTPS

**●** HTTPS Only

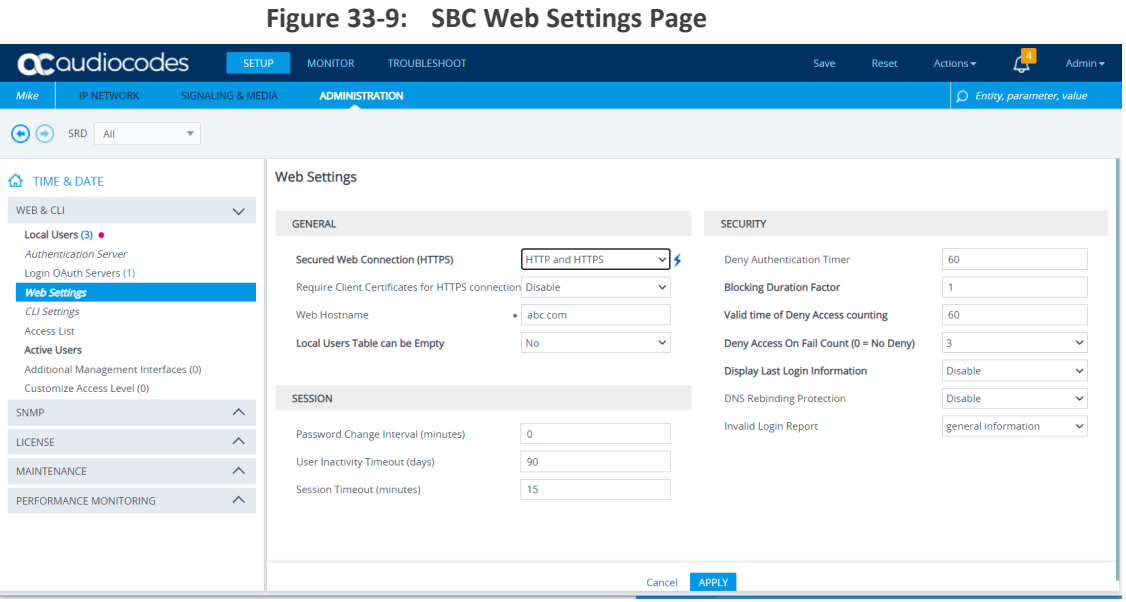

**7.** If you configured the SBC Devices Communication parameter to **Hostname-Based** in the OVOC Web, you must configure the parameter "Verify Certificate SubjectName" on the managed device (**Setup** Menu > **Signaling & Media** tab > **Media** folder > **Quality of Experience Settings**).

### **Figure 33-10: Quality of Experience Settings**

- **8.** Open the TLS Contexts page (**Setup** menu > **IP Network** tab > **Security** folder > **TLS Contexts**).
- **9.** In the table, select the TLS Context #0 (Management interface), and then click **Edit** . The following screen is displayed:

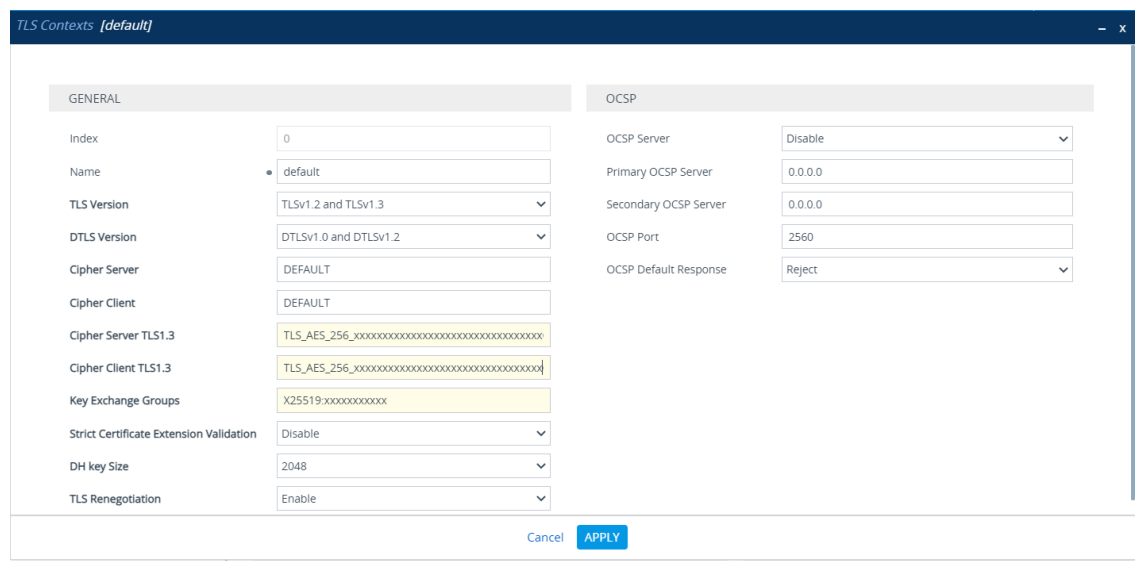

### **Figure 33-11: TLS Contexts**

**10.** Set the required 'TLS Version' (default TLS Version 1.0).

OVOC supports TLS versions 1.0, 1.1. and 1.2

- **11.** Ensure 'Cipher Server' is set to **DEFAULT**.
- **12.** Ensure 'Cipher Client' is set to **DEFAULT**.

## **Step 6: Reset Device to Apply the New Configuration**

This step describes how to restart the device to apply the new configuration.

#### ➢ **To save the changes and restart the device:**

**1.** Reset the device with a save-to-flash for your settings to take effect (Setup menu > **Administration** tab > **Maintenance** folder > **Maintenance Actions**).

## <span id="page-332-0"></span>**MP-1xx Devices**

This section describes how to install Custom certificates on the MP 1xx devices.

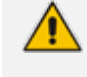

For installing certificates on MP2xx devices, refer to "Securing Remote Management with Certificates" in the *MP-20x Telephone Adapter User's Manual*.

#### **Step 1: Generate a Certificate Signing Request (CSR)**

This step describes how to generate a Certificate Signing Request (CSR).

#### ➢ **To generate a CSR:**

- **1.** Your network administrator should allocate a unique DNS name for the device (e.g., dns\_ name.corp.customer.com). This DNS name is used to access the device and therefore, must be listed in the server certificate.
- **2.** If the device is operating in HTTPS mode, then set the 'Secured Web Connection (HTTPS)' parameter (HTTPSOnly) to **HTTP and HTTPS** (refer to the *MP-11x and MP-124 User's Manual*). This ensures that you have a method for accessing the device in case the new certificate does not work. Restore the previous setting after testing the configuration.
- **3.** Login to the MP-1xx Web server.
- **4.** Open the Certificates page (**Configuration** tab > **System** menu > **Certificates**).
- **5.** Under the **Certificate Signing Request** group, do the following:
	- **a.** In the 'Subject Name [CN]' field, enter the DNS name.
	- **b.** Fill in the rest of the request fields according to your security provider's instructions.
	- **c.** Click the **Create CSR** button; a textual certificate signing request is displayed in the area below the button:

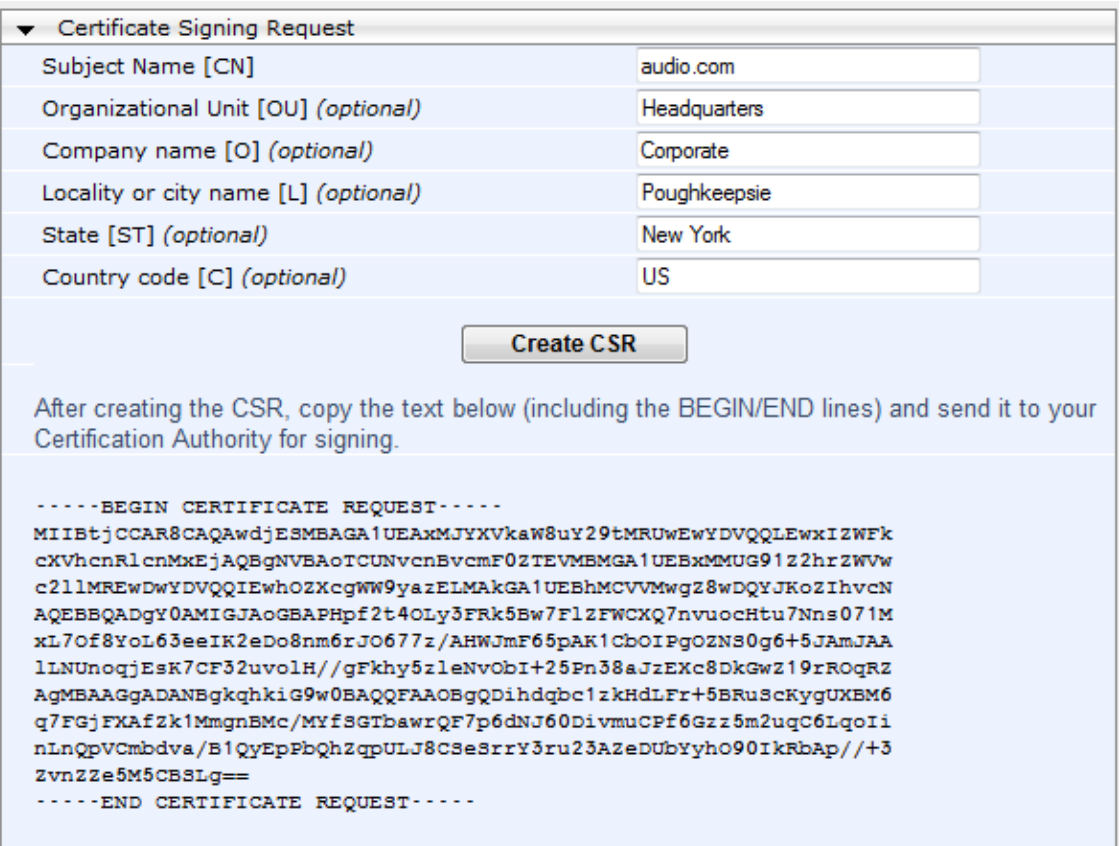

**Figure 33-12: Certificate Signing Request Group**

**6.** Copy the text and send it to the certificate authority (CA) to sign this request.

# **Step 2: Receive the New Certificates from the CA**

You will receive the following files from the Certificate Authority (CA):

- Your (device) certificate rename this file to "device.crt"
- Root certificate rename this file to "root.crt"
- Intermediate CA certificates (if such files exist) rename these files to "ca1.crt", "ca2.crt" etc.

Save the signed certificate to a file (e.g., device.crt). Make sure that all certificates are in PEM format and appear as follows:

### **-----BEGIN CERTIFICATE-----**

MIIDkzCCAnugAwIBAgIEAgAAADANBgkqhkiG9w0BAQQFADA/MQswCQYDVQ QGEwJGUjETMBEGA1UEChMKQ2VydGlwb3N0ZTEbMBkGA1UEAxMSQ2Vyd Glwb3N0ZSBTZXJ2ZXVyMB4XDTk4MDYyNDA4MDAwMFoXDTE4MDYyNDA4 MDAwMFowPzELMAkGA1UEBhMCRlIxEzARBgNVBAoTCkNlcnRpcG9zdGUxG zAZBgNVBAMTEkNlcnRpcG9zdGUgU2VydmV1cjCCASEwDQYJKoZIhvcNAQE BBQADggEOADCCAQkCggEAPqd4MziR4spWldGRx8bQrhZkonWnNm`+Yhb7+ 4Q67ecf1janH7GcN/SXsfx7jJpreWULf7v7Cvpr4R7qIJcmdHIntmf7JPM5n6cDBv1

7uSW63er7NkVnMFHwK1QaGFLMybFkzaeGrvFm4k3lRefiXDmuOe+FhJgHYez YHf44LvPRPwhSrzi9+Aq3o8pWDguJuZDIUP1F1jMa+LPwvREXfFcUW+w==

**-----END CERTIFICATE-----**

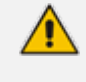

- The above files are required in the following steps. Make sure that you obtain these files before proceeding.
- Use the exact filenames as mentioned above.

### **Step 3: Update Device with New Certificate**

This step describes how to update the device with the new certificate.

- ➢ **To update the device with the new certificate:**
- **1.** In the Certificates page, scroll down to the **Upload certificates files from your computer** group, click the **Browse** button corresponding to the 'Send Device Certificate...' field, navigate to the device.crt file, and then click **Send File**.
- **2.** After the certificate successfully loads to the device, save the configuration with a device restart ( Step 6: Reset Device to Apply the New [Configuration](#page-337-1) on page 325 below).

### **Step 4: Update Device's Trusted Certificate Store**

For the device to trust a whole chain of certificates you need to combine the contents of the root.crt and ca.crt certificates into a single text file (using a text editor).

#### ➢ **To update the device with the new certificate:**

- **1.** Open the root.crt file (using a text-based editor, e.g., Notepad).
- **2.** Open the ca.crt file (using a text-based editor, e.g., Notepad).
- **3.** Copy the content of the ca.crt file and paste it into the root.crt file above the existing content.

Below is an example of two certificate files combined (the file "ca2.crt" and the "root.crt") where the ca2.crt file contents are pasted above the root.crt file contents:

-----BEGIN CERTIFICATE-----

MIIDNjCCAh6gAwIBAgIBBDANBgkqhkiG9w0BAQUFADAhMQwwCgYDVQQKEwNBQ0wx

ETAPBgNVBAMUCEVNU19ST09UMB4XDTEwMDEwMTAwMDAwMFoXDTIwMDEwMTAwMDAw

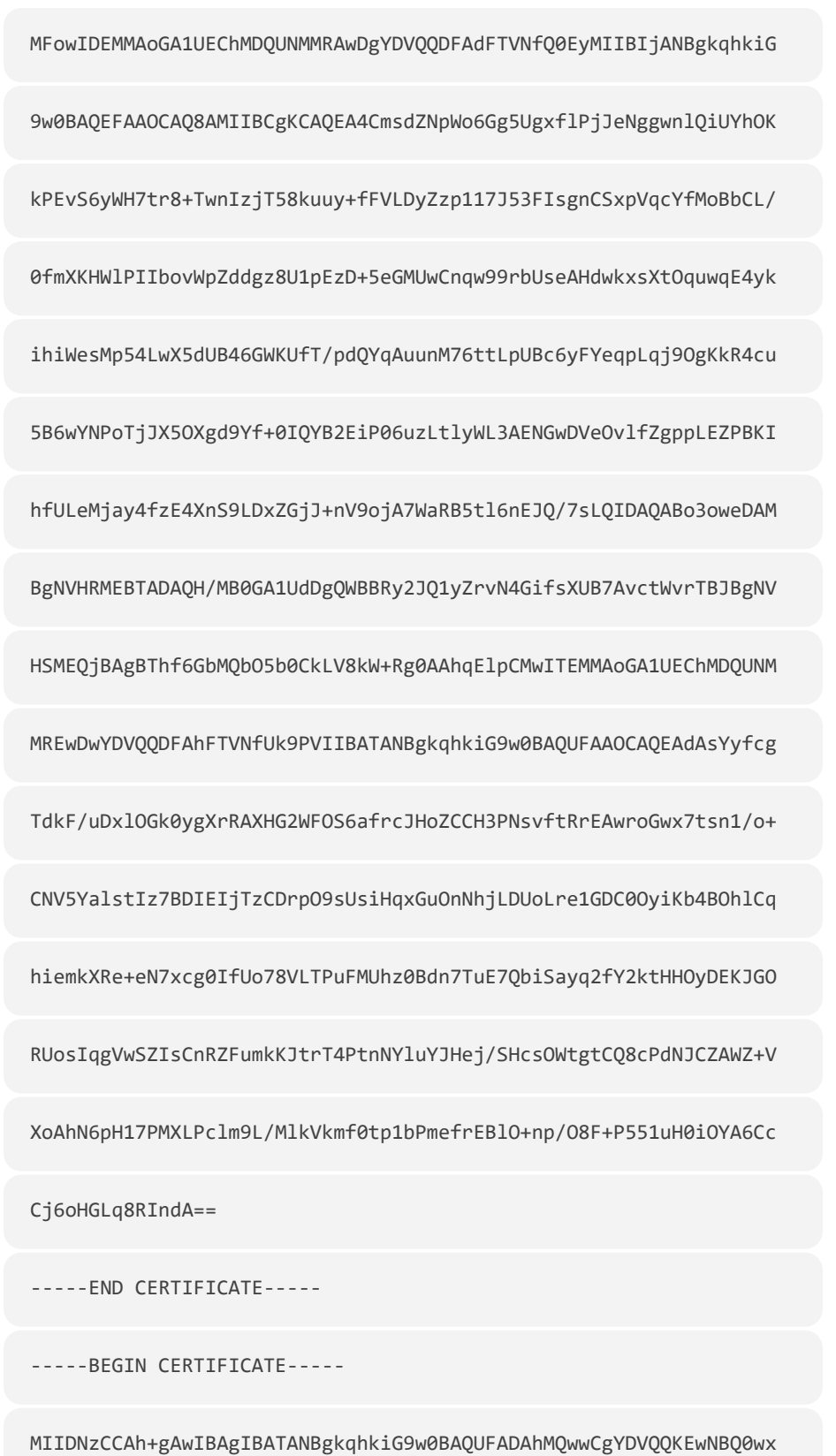

ETAPBgNVBAMUCEVNU19ST09UMB4XDTEwMDEwMTAwMDAwMFoXDTIwMDEwMTAwMDAw

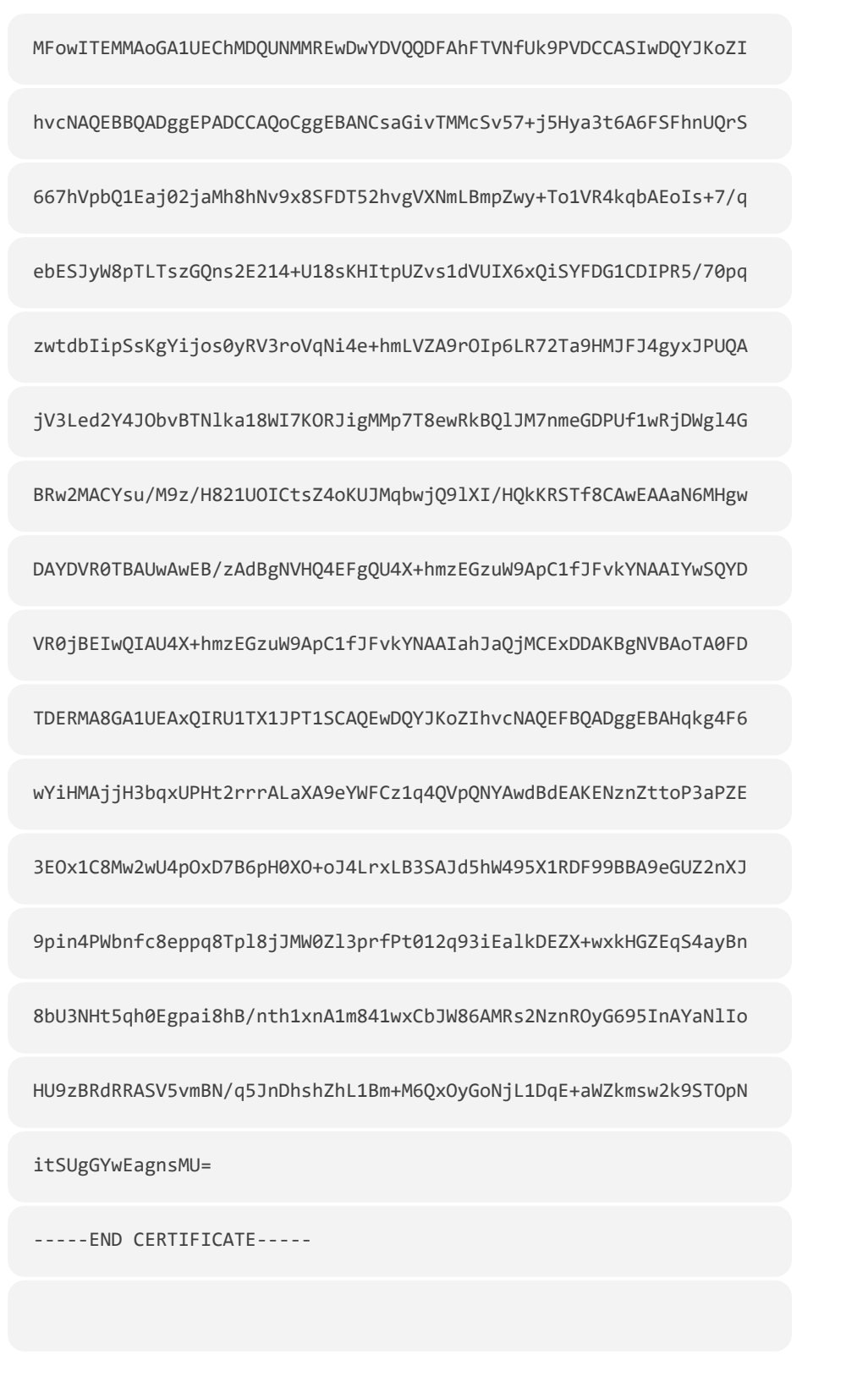

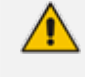

The maximum supported size of the combined file of trusted chain of certificates is 100,000 bytes (including the certificate's headers).

- **4.** Save the combined content to a file named "chain.pem" and close the file.
- **5.** Open the Certificates page and upload chain.pem file using the 'Trusted Root Certificate Store' field.

## **Step 5: Configure HTTPS Parameters on Device**

■ Configure HTTPS [Parameters](#page-329-0) on the device (Step 5: Configure HTTPS Parameters on the Device on [page 317](#page-329-0) above).

### <span id="page-337-1"></span>**Step 6: Reset Device to Apply the New Configuration**

This section describes how to apply the new configuration.

- ➢ **To save the changes and restart the device:**
- <span id="page-337-0"></span>**1.** Reset the device with a save-to-flash for your settings to take effect (Setup menu > **Administration** tab > **Maintenance** folder > **Maintenance Actions**).

# **Cleaning up Temporary Files on OVOC Server**

It is highly recommended to cleanup temporary files on the OVOC server after certificates have been successfully installed. This is necessary to prevent access to security-sensitive material (certificates and private keys) by malicious users.

#### ➢ **To delete temporary certificate files:**

- **1.** Login to the OVOC server as user *root.*
- **2.** Remove the temporary directories:

rm -rf /home/acems/server\_certs rm -rf /home/acems/client\_certs

# **34 Transferring Files**

This appendix describes how to transfer files to and from the OVOC server using any SFTP/SCP file transfer application.

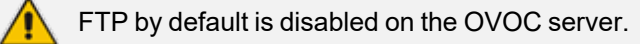

### ➢ **To transfer files to and from the OVOC server:**

- **1.** Open your SFTP/SCP application, such as WinSCP or FileZilla.
- **2.** Login with the acems/acems credential (all files transferred to the OVOC server host machine are then by default saved to /home/acems directory).
- **3.** Copy the relevant file(s) from your PC to the host machine (or vice-versa). For example, using the FileZilla program, drag the logs.tar file from the /home/acems directory on the OVOC server host machine pane to your PC directory pane.

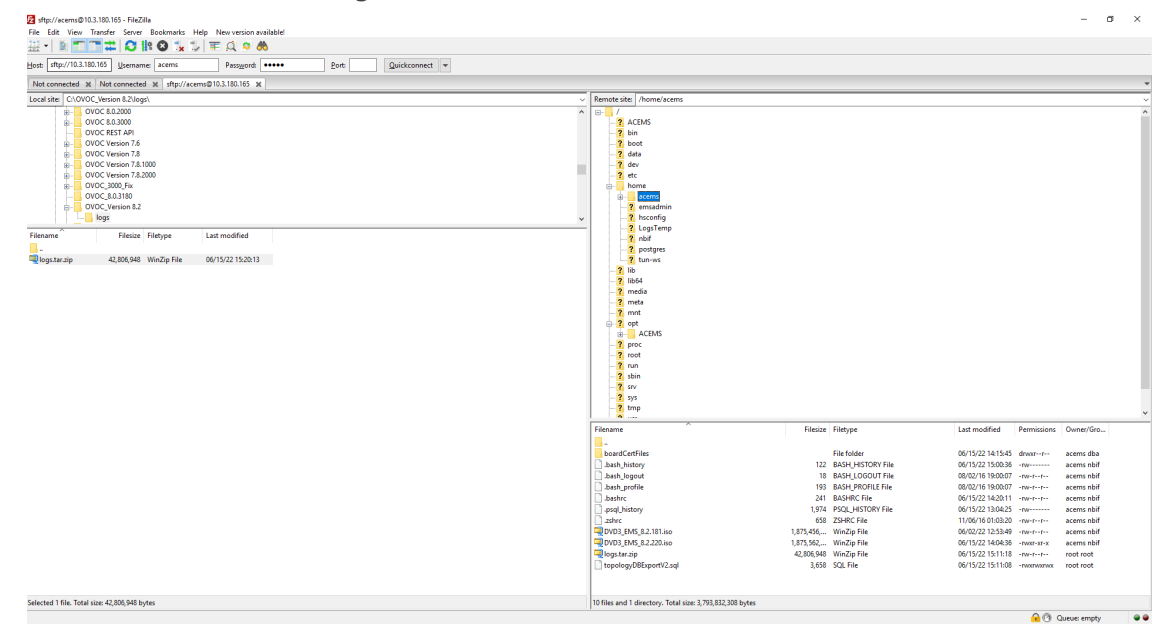

### **Figure 34-1: FileZilla**

# **35 Verifying and Converting Certificates**

This appendix describes how to verify that certificates are in PEM format and describes how to convert them from DER to PEM format if necessary.

### ➢ **To verify and convert certificates:**

- **1.** Login to the OVOC server as user *root.*
- **2.** Transfer the generated certificate to the OVOC server.
- **3.** Execute the following command on the same directory that you transfer the certificate to verify that the certificate file is in PEM format:

Openssl x509 -in certfilename.crt -text -noout

- **4.** Do one of the following:
	- **a.** If the certificate is displayed in text format, then this implies that the file is in PEM format, and therefore you can skip the steps below.
	- **b.** If you receive an error similar to the one displayed below, this implies that you are trying to view a DER encoded certificate and therefore need to convert it to the PEM format.

unable to load certificate 12626:error:0906D06C:PEM routines:PEM\_read\_bio:no start line:pem\_ lib.c:647:Expecting: TRUSTED CERTIFICATE

**5.** Convert the DER certificate to PEM format:

openssl x509 -inform der -in certfilename.crt -out certfilename.crt

 $\overline{\phantom{a}}$ 

# **36 Self-Signed Certificates**

When using self-signed certificates, use the following instructions for recognizing the secure connection with the OVOC server from your OVOC client browsers.

# **Mozilla Firefox**

When you are prompted with a message that the web page that you are trying to open using Mozilla Firefox is insecure, do the following:

- **1.** Click the "I Understand the Risks" option.
- **2.** Click the **Add Exception** button, and then click the **Confirm Security Exception** button.

**Figure 36-1: Mozilla Firefox Settings**

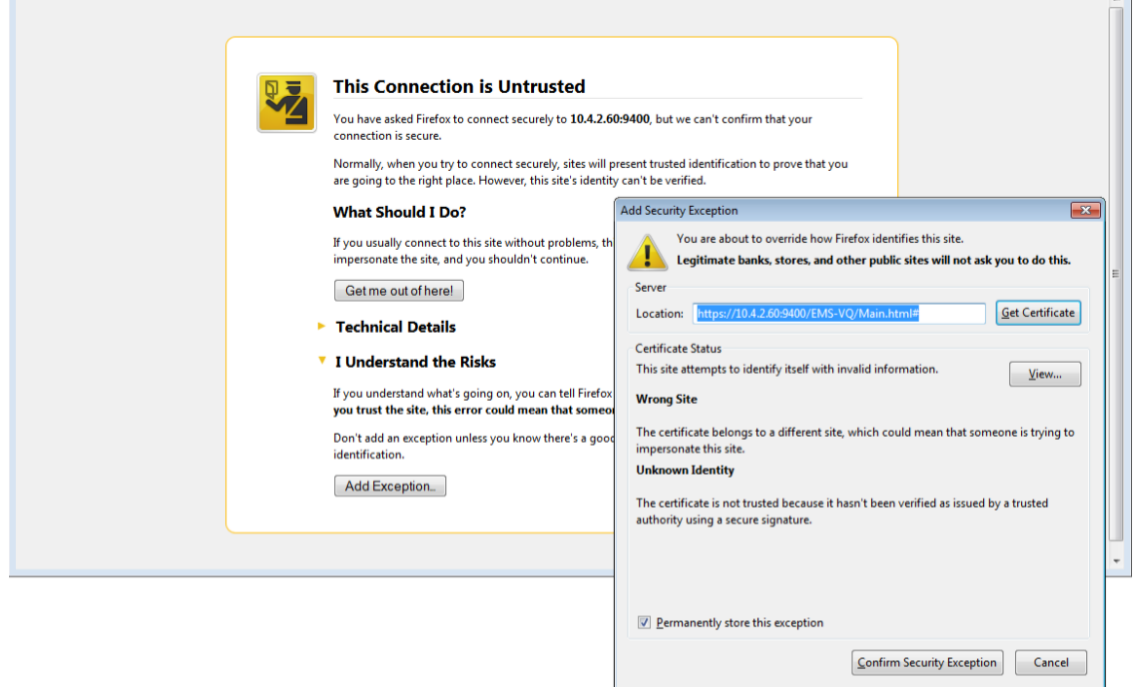

# **Google Chrome**

When you are prompted with a message that the web page that you are trying to open using Google Chrome is insecure, do the following:

**1.** Click **Advanced** and then click the "Proceed to <Server IP> (unsafe)" link.

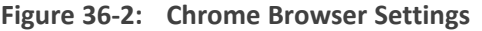

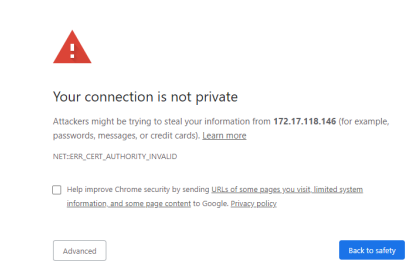

# **Microsoft Edge**

When you are prompted with a message that the web page that you are trying to open using Microsoft Edge is insecure, do the following:

■ Click **Details** and then click the link **Go on to the webpage**.

**Figure 36-3: Microsoft Edge Browser**

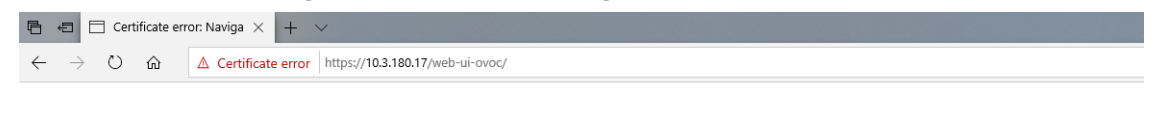

This site is not secure

This might mean that someone's trying to fool you<br>or steal any info you send to the server. You should<br>close this site immediately.

Go to your Start page

Details

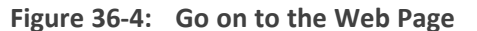

**同日日に** Certificate error: Naviga  $\times$  | +  $\sim$  $\leftarrow$   $\rightarrow$  0  $\hat{\omega}$   $\Delta$  Certificate error https://10.3.180.17/web-ui-ovoc/

#### This site is not secure

This might mean that someone's trying to fool you<br>or steal any info you send to the server. You should<br>close this site immediately.

Go to your Start page

Details

Your PC doesn't trust this website's security<br>certificate.<br>The hostname in the website's security certificate<br>differs from the website you are trying to visit. Error Code: DLG\_FLAGS\_INVALID\_CA<br>DLG\_FLAGS\_SEC\_CERT\_CN\_INVALID

Go on to the webpage (Not recommended)

# **37 Datacenter Disaster Recovery**

# **Introduction**

This appendix describes the OVOC Disaster Recovery procedure for deployments where OVOC is deployed in two separately geographically located datacenters with two different network spaces, in which minimal impact on the SBC/Gateway and OVOC downtime is desired.

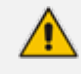

Examples shown in this Appendix are for the VMware platform; however, these procedures are also relevant for Hyper-V platform.

# **Solution Description**

The Disaster Recovery solution is composed of two virtual machines in accordance with the OVOC system requirements (see Hardware and Software [Requirements\)](../../../../../Content/OVOC IOM/Hardware and Software Requirements 8.0.htm). Virtual Low and Virtual High setups are supported. It is recommended that each OVOC machine will have a VMware High Availability (HA) setup to support local Data Center (DC) HA.

- Both machines should have identical hardware configuration and installed with the exactly same OVOC software version. One of the machines will work as 'Active' and will be constantly up and running. The second machine is defined as 'Redundant'. It should not be turned off and the application should be stopped and always remain off.
- The primary machine backup files should be saved and periodically transferred to the external storage of the standby location.
- **■** If the primary machine fails, the user should run the Disaster Recovery procedure as shown below.

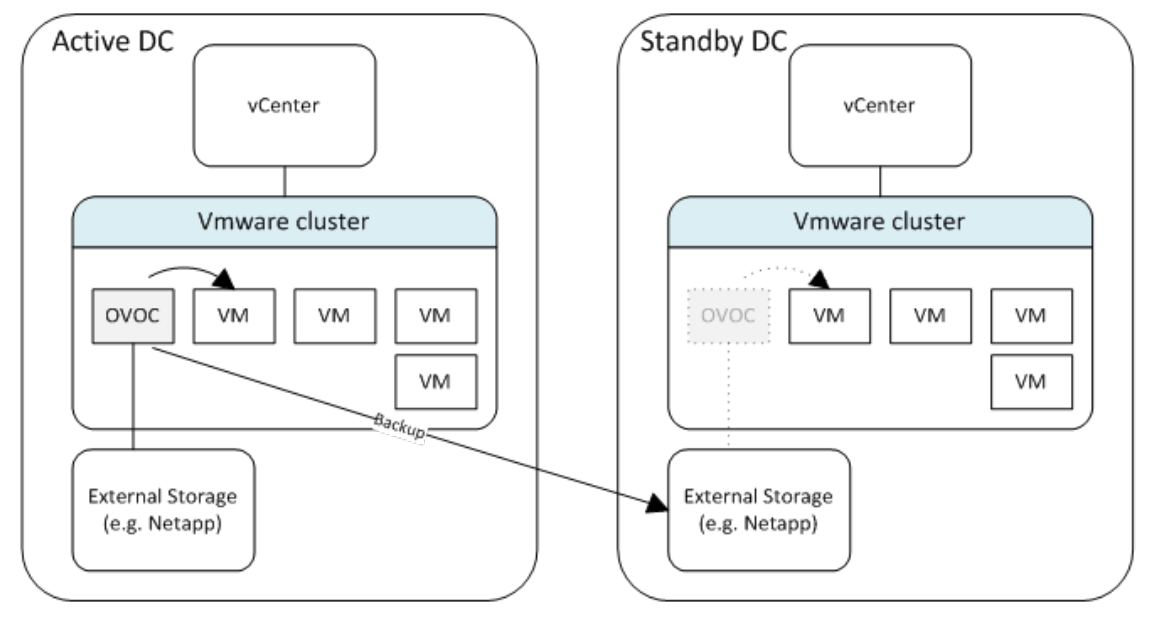

**Figure 37-1: Disaster Recovery Between Two DataCenters with VMware HA**

# **Initial Requirements**

The following initial requirements need to be adhered to before implementing the Disaster Recovery procedure:

- Both machines should have identical hardware (CPU, Memory, Disk, IO).
- An identical Linux OS (the same DVD), database, and the OVOC software version should be used.
- Identical database passwords need to be configured on both servers.
- Identical OVOC Server Manager settings must be configured on both servers (e.g., HTTP/HTTPS communication, etc.).
- If non-default certificates are used, they must be pre-installed on both servers.
- Both machines should have a valid license per each Machine ID with identical capabilities.
- When upgrading the OVOC server software, both machines should be upgraded. Make sure that redundant machine is not rebooted after the upgrade process and the OVOC application remains closed.

When upgrading OVOC, the backup that was created before the upgrade cannot be used anymore. You should only use the backups created after the upgrade process. For more information on backing up the OVOC server, see OVOC Server [Backup](#page-201-0) [Processes](#page-201-0) on page 189.

■ Make sure that active server backups are not stored on the server machine.

# **New Customer Configuration**

The procedure below describes the steps for a New Customer configuration.

#### ➢ **To perform a New Customer configuration:**

- **1.** Install and properly configure both servers.
- **2.** Make sure the primary OVOC server is up and running.
- **3.** For each device added and managed by the OVOC server, the following features should be provisioned with both primary and secondary servers' IP addresses:
	- **●** Trap Destination Server
	- **Session Experience Manager**
	- **●** NTP Server Address

# **Data Synchronization Process**

To save recovery time, it is advised that at the end of the backup, transfer the latest backup files from the primary to the secondary server machine. The data transfer may be performed automatically using a customer- defined script.

The data transfer is the responsibility of the Enterprise's IT implementation team.

# **Recovery Process**

The procedure below describes the recovery process.

### ➢ **To run the recovery process:**

- **1.** If the primary machine fails, use the Server Manager to make sure the OVOC application has been closed, before starting the secondary machine recovery process.
- **2.** Do not run the OVOC software on the secondary machine at this stage. Just make sure the machine is up and running.
- **3.** Verify that server software version is the same as on the Primary server, by checking the OVOC server Manager title.
- **4.** Start the secondary server machine, making sure that all the processes are up and running.
- **5.** Make sure that all backup files are in the /data/NBIF directory.
- **6.** In OVOC Server Manager, go to the Application Maintenance menu and select the **Restore** option (OVOC Server Restore on [page 191\)](#page-203-0).
- **7.** Follow the instructions during the process; you might need to press **Enter** a few times.
- **8.** After the restore operation has completed, you are prompted to reboot the OVOC server.
- **9.** If you have installed custom certificates prior to the restore, you must re-install them.
- **10.** Login to the OVOC Web client and verify that there is connectivity and the application is functioning correctly.
- **11.** If you are using one or more features which are marked in the table below as 'Not Supported', please provision all the managed devices with a new Management Server IP address.
- **12.** For SBC Fixed and Floating License Pool customers, run the *Update* command for all the managed devices .

See the table below summarizing the features affected byDisaster Recovery functionality.

## **Table 37-1: Features Affected by Disaster Recovery Functionality**

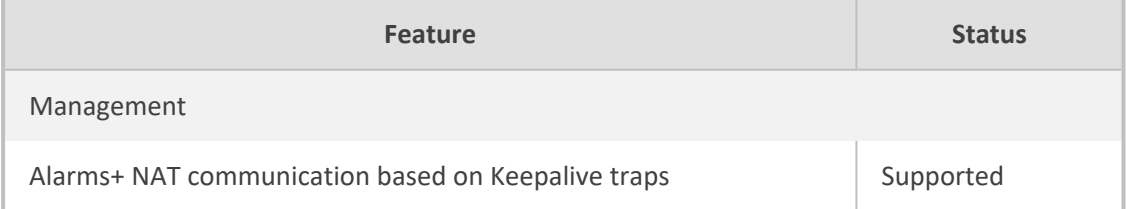

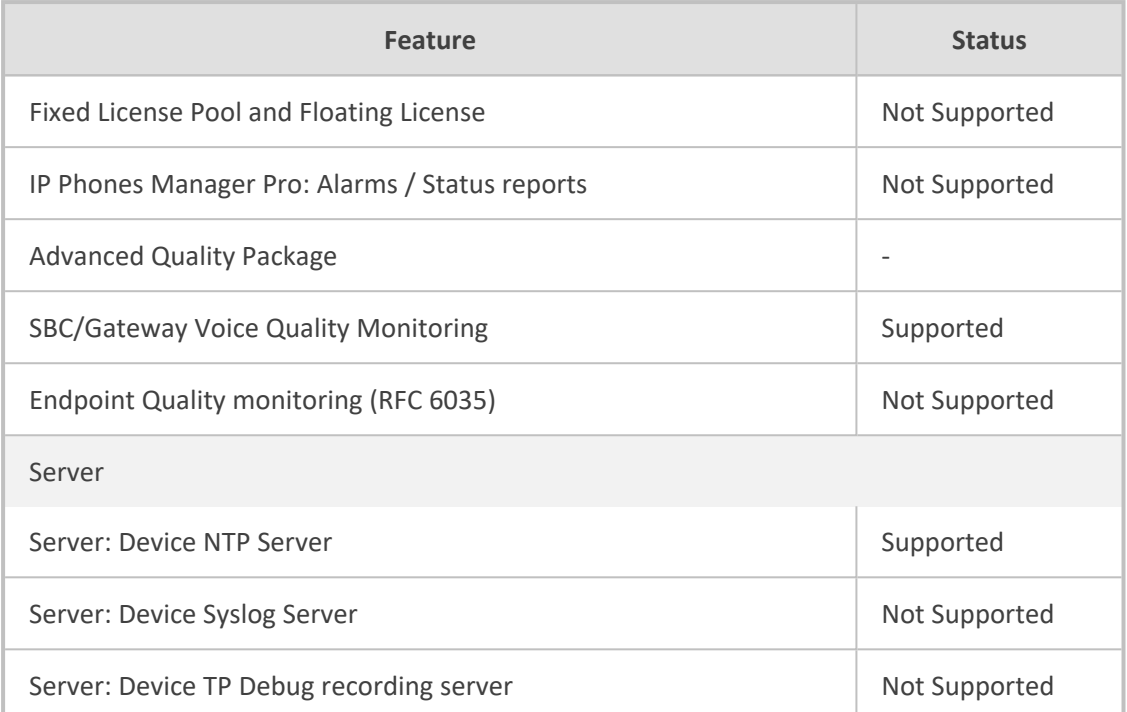

**This page is intentionally left blank.**

#### **International Headquarters**

Naimi Park

6 Ofra Haza Street

Or Yehuda, Israel

Tel: +972-3-976-4000

Fax: +972-3-976-4040

**AudioCodes Inc.**

80 Kingsbridge Rd

Piscataway, NJ 08854, USA

Tel: +1-732-469-0880

Fax: +1-732-469-2298

**Contact us:** [https://www.audiocodes.com/corporate/offices-worldwide](http://https//www.audiocodes.com/corporate/offices-worldwide)

**Website:** [https://www.audiocodes.com/](http://https//www.audiocodes.com/)

**Documentation Feedback:** [https://online.audiocodes.com/documentation](https://online.audiocodes.com/documentation-feedback)[feedback](https://online.audiocodes.com/documentation-feedback)

©2024 AudioCodes Ltd.. All rights reserved. AudioCodes, AC, HD VoIP, HD VoIP Sounds Better, IPmedia, Mediant, MediaPack, What's Inside Matters, OSN, SmartTAP, User Management Pack, VMAS, VoIPerfect, VoIPerfectHD, Your Gateway To VoIP, 3GX, VocaNom, AudioCodes One Voice, AudioCodes Meeting Insights, and AudioCodes Room Experience are trademarks or registered trademarks of AudioCodes Limited. All other products or trademarks are property of their respective owners. Product specifications are subject to change without notice.

Document #: LTRT-94196

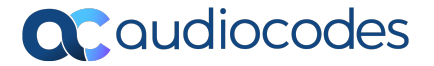